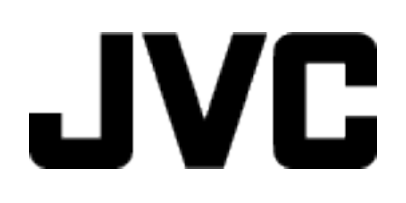

## **VIDEOKAMERA**

# **Detaljeret brugervejledning**

# **GC-PX100**

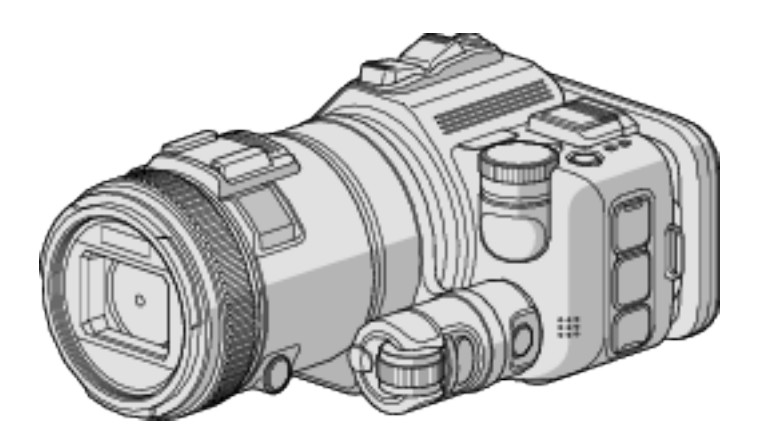

LYT2615-014B

## **Indholdsfortegnelse**

## **[Nyttige optageteknikker](#page-3-0)**

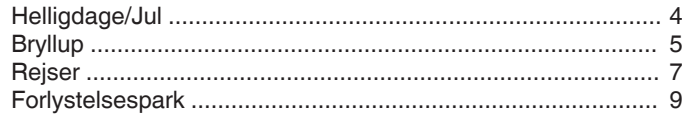

## **[Kom godt i gang](#page-10-0)**

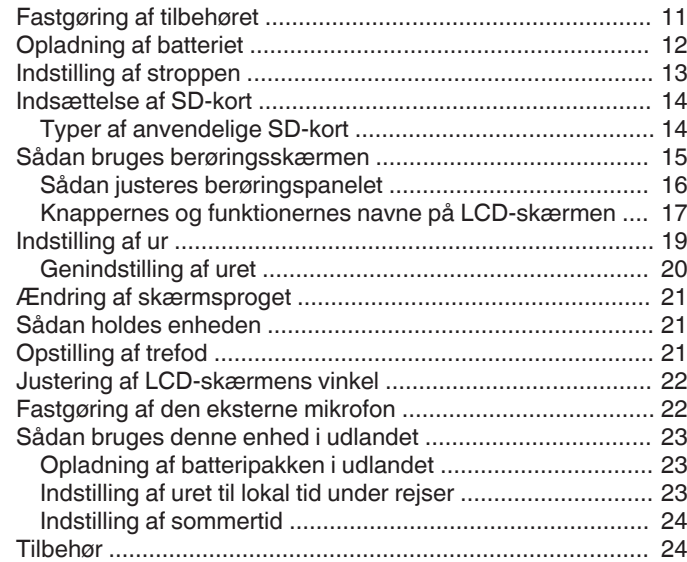

## **[Optagelse](#page-24-0)**

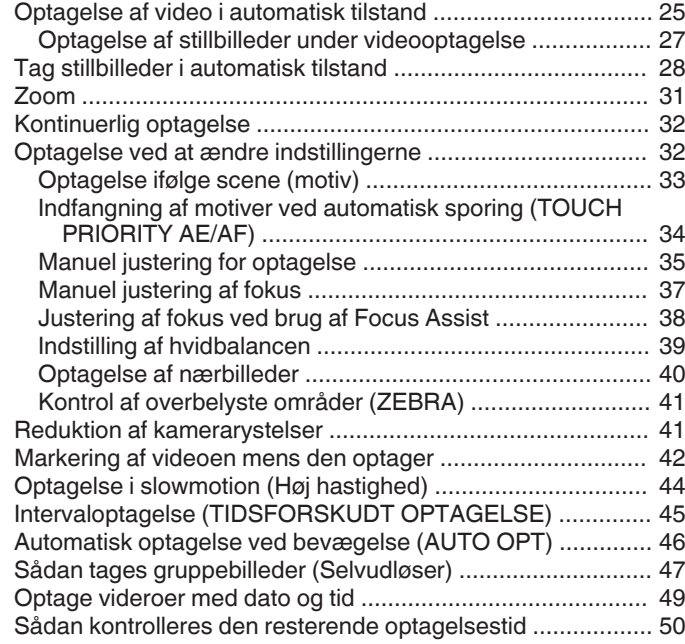

## **[Afspilning](#page-51-0)**

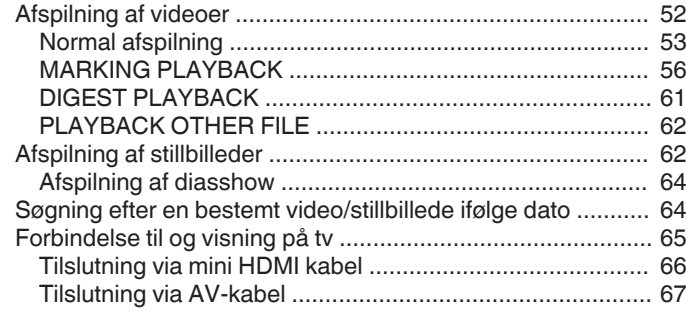

## **[Redigering](#page-68-0)**

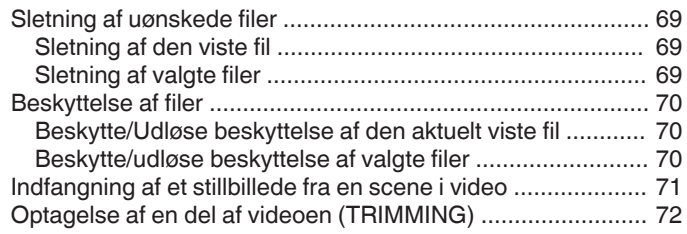

## **[Kopiering](#page-72-0)**

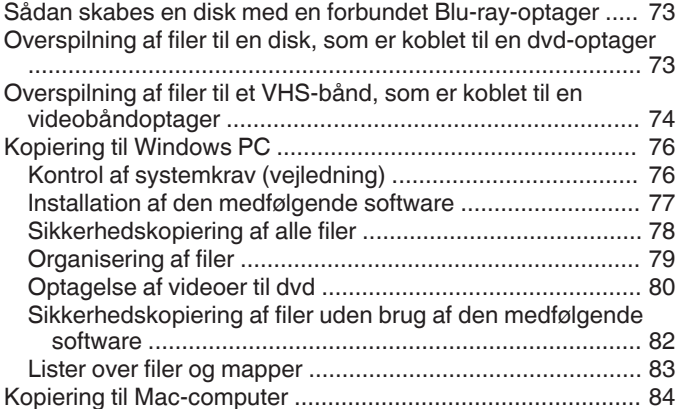

## **[Sådan bruges Wi-Fi](#page-84-0)**

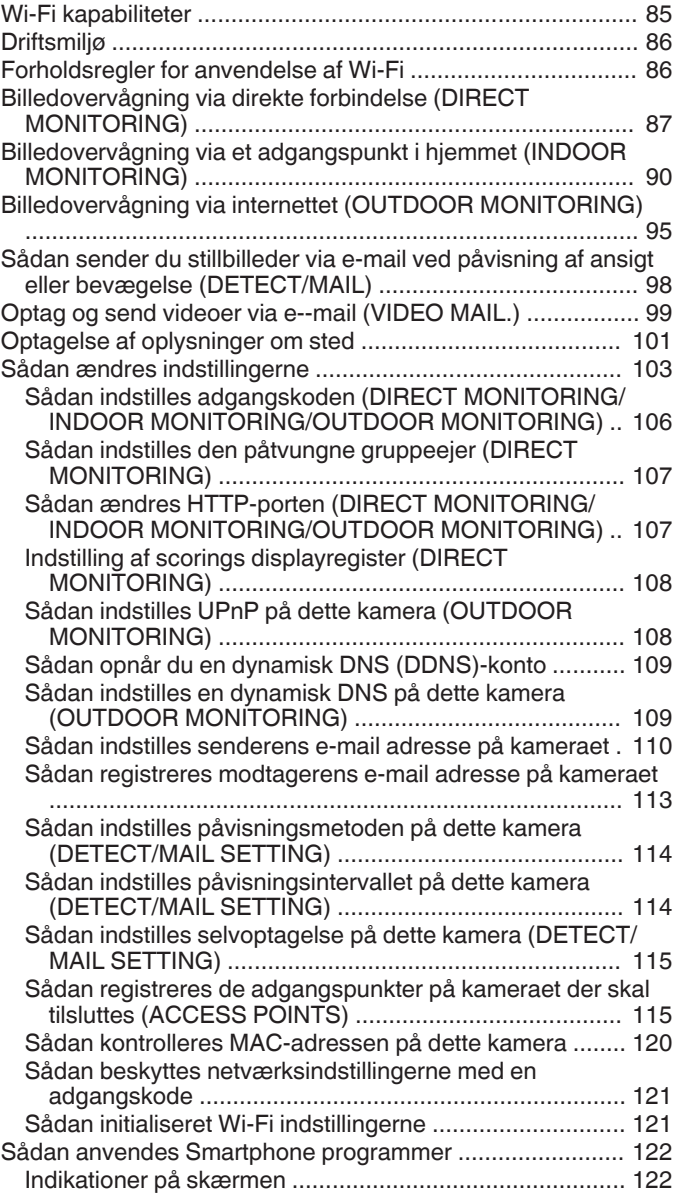

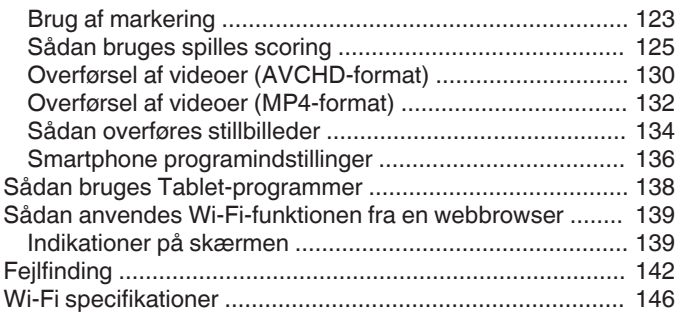

## **[Sådan bruges Wi-Fi ved at skabe en QR-kode](#page-147-0)**

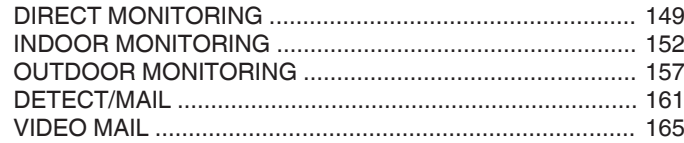

## **[Indstillingsmenu](#page-168-0)**

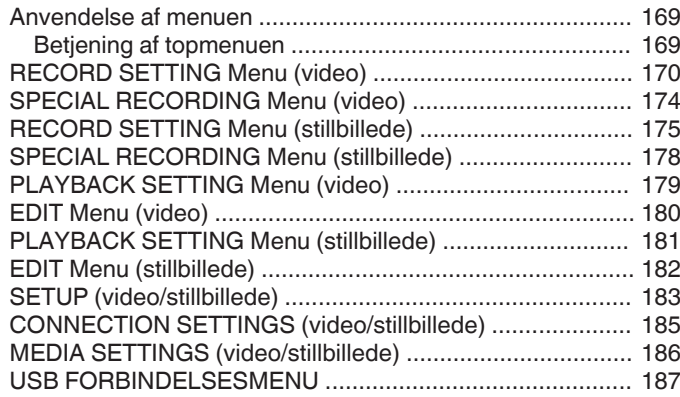

## **[Navne på dele](#page-187-0)**

## **[Vejledning på LCD-skærmen](#page-189-0)**

## **[Fejlfinding](#page-192-0)**

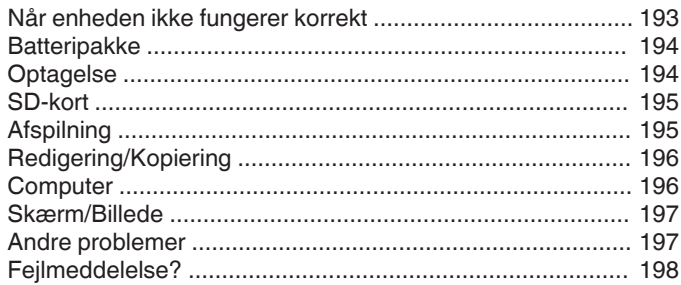

## **[Vedligeholdelse](#page-199-0)**

## **[Specifikationer](#page-200-0)**

## <span id="page-3-0"></span>**Demonstration af de forskellige optageteknikker**

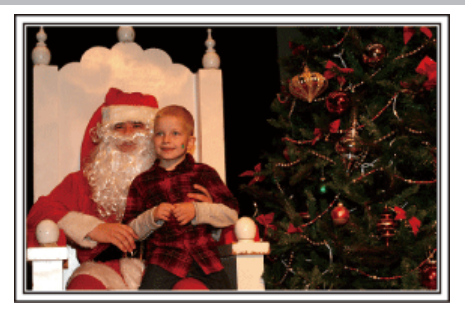

## $\blacksquare$  "Helligdage/Jul" ( $\mathfrak{m}$  side. 4)

Optag den glade juletid med familien!

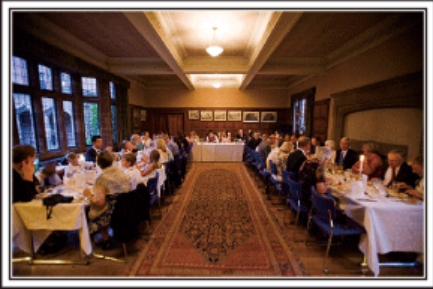

## $\blacksquare$  ["Bryllup" \(](#page-4-0) $\blacksquare$  side. 5)

Lav en fantastiske bryllupsvideo til brud og gom!

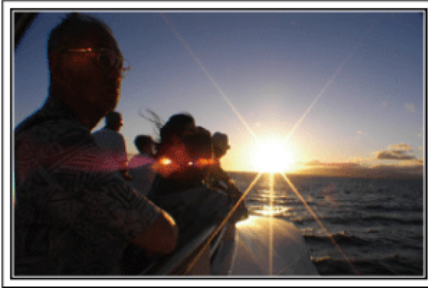

#### $\blacksquare$  ["Rejser" \(](#page-6-0) $\blacksquare$  side. 7)

Indfang alle de dejlige oplevelser på dine indlands- eller udlandsrejser!

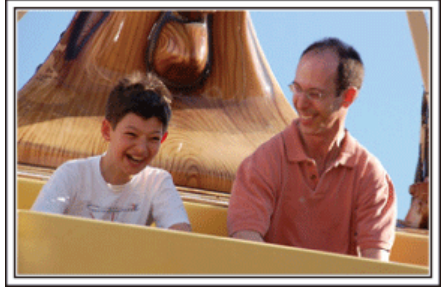

 $\blacksquare$  ["Forlystelsespark" \(](#page-8-0) $\mathfrak{m}$  side. 9)

Få flere billeder af hele familiens smilende ansigter!

## **Helligdage/Jul**

Optag den glade juletid med familien!

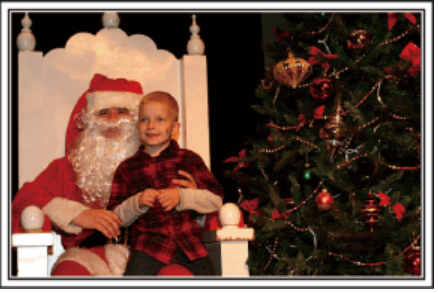

## **Pyntning af træet og tilberedning af middagen**

Pyntningen af træet og tilberedningen af middagen er en af glæderne ved julen. Sørg for at optage disse lykkelige familieoplevelser!

#### **Pyntning af træet**

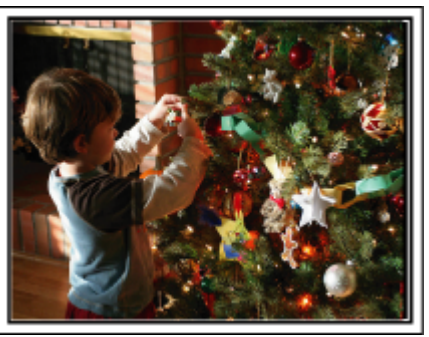

Træet er det vigtigste for at skabe julestemning. Alene scenen med hele familien, der dekorerer grantræet med mange farverige dekorationer, er fuld af lykke.

#### **Tilberedning af middagen**

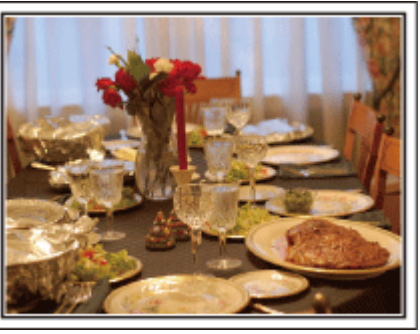

Optag scener, hvor alle hjælper til med at gøre klar til juleaften. Du kan filme mor, mens hun laver mad, børnene, der hjælper, og naturligvis ris a la mande'n!

#### <span id="page-4-0"></span>**Optagelse af juleaften**

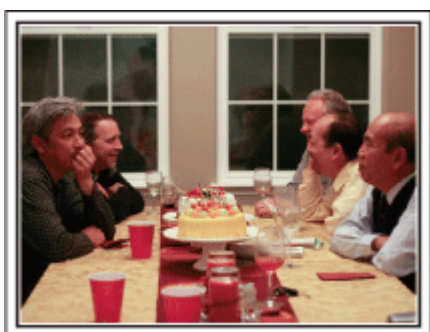

Efter alle forberedelserne er det endelig blevet selveste juleaften. Ikke alene bør du optage, når lysene tændes, men også familiens smil, omgivet af den gode mad, eller måske endda far, efter at han har fået lidt rødvin!

#### **Gaverne findes**

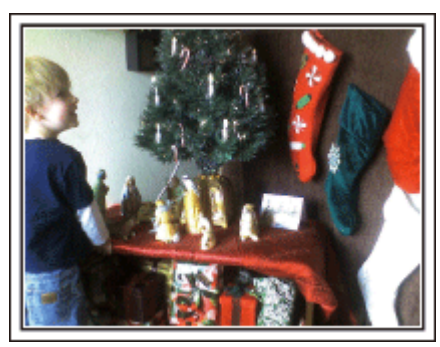

For børnene, er den største glæde ved julen nok gaverne. Det spændte og glade udtryk, når en gave åbnes, bør du ikke gå glip af. Gør dig klar til at optage, før det sker!

## **Bryllup**

Lav en fantastiske bryllupsvideo til brud og gom!

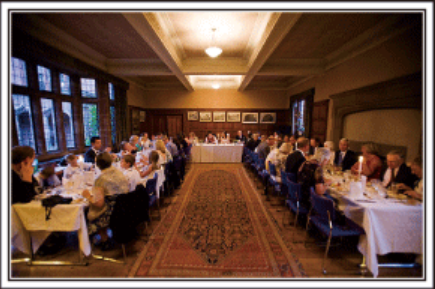

#### **Aftaler og planlægning før den store dag**

Dagen før brylluppet er det vigtigt at tale med brudeparret om de forskellige detaljer som for eksempel rækkefølgen i ceremonien, om der er lagt underholdning ind undervejs, og om der skal skiftes tøj. Hvis du forstår brudens og brudgommens ønsker, bliver optagelserne bedre.

#### **Find ud af indgangsruten**

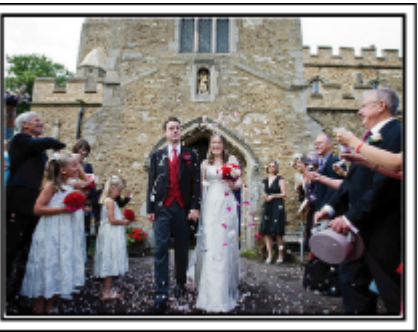

Højdepunktet ved en bryllupsreception er brudeparrets entré. Find på forhånd ud af, hvilken dør, de kommer ind ad, og hvilken rute de skal gå ad. Stil trefoden op på et sted, hvor man kan følge parret ved at zoome, så man ikke skal bevæge sig rundt.

#### **Tøjskifte - hvor mange og hvornår**

Find ud af, hvornår der bliver skiftet tøj, så det kan indfanges, når brud og gom på ny kommer ind.

Du kan også udnytte tiden, mens bruden og brudgommen skifter, til at optage kommentarer og lykønskninger fra gæsterne.

#### **Find den rette vinkel til både brud og gom**

**Komposition af billede med brudgommen i forgrunden og gæsterne i baggrunden**

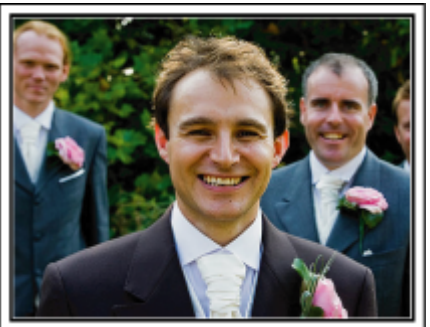

De vigtigste personer ved brylluppet er naturligvis bruden og brudgommen. Optag deres ansigtsudtryk tydeligt, når der skåles samt under taler, underholdning og andre aktiviteter. Det kan også anbefales at tage ansigtsbilleder af gæsterne og derfra panorere mod brudgommen. Billeder af forsamlinger er ikke altid så spændende, så vær opmærksom på billedvinkel og størrelse.

## **Optagelse af gæsterne kommentarer og ansigtsudtryk Indstilling af optagelsen fra øjenhøjde til brysthøjde**

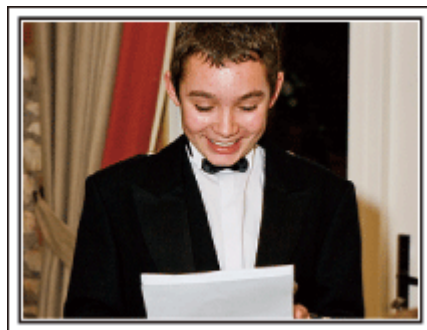

Man kan optage kommentarer fra gæsterne ved at gå rundt og spørge: "Giv brudeparret et par ord med på vejen". Dette kan gøres, mens gæsterne venter på brudeparret, eller under diverse underholdningsindslag.

#### **Avancerede funktioner med to videokameraer**

Hvis der skal redigeres i filmen, så optag med to videokameraer, så der kan laves en film med forskellige scener. Du kan prøve at bede en god ven om at tage sit videokamera med. Sæt det lånte videokamera på en trefod, og fokusér på at tage nærbilleder af brud og gom. På denne måde kan det andet videokamera bruges til at optage andre scener rundt omkring. Det giver mulighed for senere at samle og redigere en interessant video med skiftende scener. Hvis du ikke kan skaffe et ekstra videokamera, ejer de fleste mennesker i dag et digitalkamera. Herved kan du skabe variation med stillbilleder, som du kan redigere ind i videoen forskellige steder. Giv det en chance!

#### ■ <Videokamera 1> **Nærbilleder af brud og brudgom hele tiden**

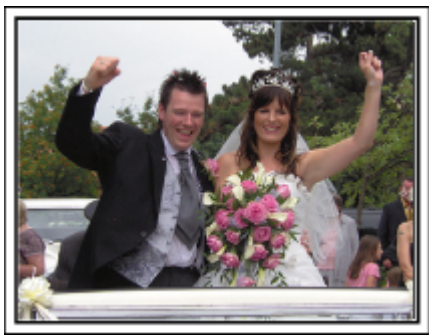

■ <Videokamera 2> **Optagelse af lykønskninger fra venner samtidig**

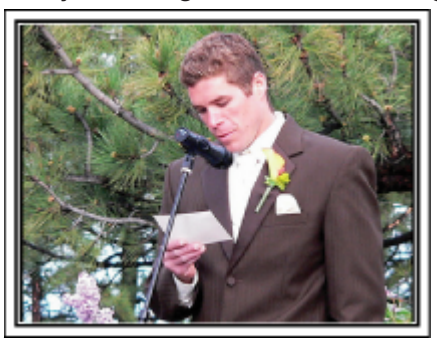

## <span id="page-6-0"></span>**Rejser**

Indfang alle de dejlige oplevelser på dine indlands- eller udlandsrejser!

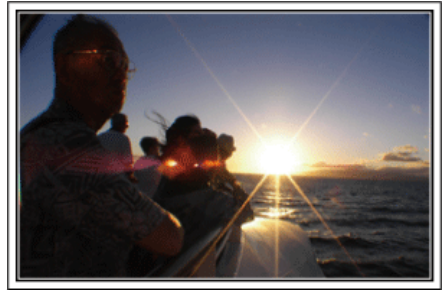

#### **Medbring det nødvendige udstyr**

Hvad der er nødvendigt at medbringe, afhænger af rejsens formål og destination. For udlandsrejser i særdeleshed bør du tænke over, hvad du skal tage med, afhængigt af de lokale forhold. Her er nogle forslag, du kan overveje.

#### **Videokamera**

Tænk over, hvor mange timer, du normalt vil filme på en dag. Sørg især ved udlandsrejser for at have tilstrækkeligt meget indspilningsmedie med. Hvis du optager på SD-kort, bør du klargøre tilstrækkeligt mange kort, heraf nogle til sikkerhedskopiering.

#### **Batteripakke**

Klargør en batteripakke, der er klar til at optage tre gange så meget som forventet pr. dag. Planlægger man for eksempel at optage 2 timer om dagen, så forbered en batteripakke, der er klar til 6 timer (faktisk optagetid). Til en dagtur kan du måske nøjes med et batteri med lav kapacitet, men til en lang tur, bør du klargøre et par batterier med høj kapacitet.

#### **Lysnetadapter**

JVC lysnetadapteren understøtter spændinger fra 110 V til 240 V og kan dermed bruges overalt i verden.

Medbring adapteren, hvis du er væk i længere tid. Oplad batteripakken, mens du sover, så du kan optage med fuld kapacitet på batteriet dagen efter.

#### **Stikadapter**

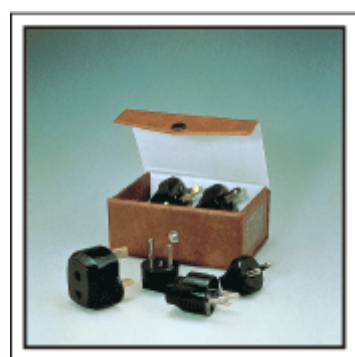

Formen på elektriske stik er forskellig fra land til land. Sørg for på forhånd at finde ud af, hvilket stik der bruges, og medbring den rette stikadapter. ["Opladning af batteripakken i udlandet" \(](#page-22-0) $\mathbb{R}$  side. 23)

#### **Batterioplader**

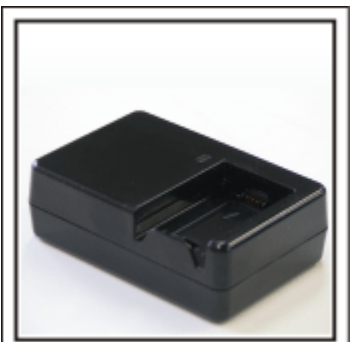

Der kan ikke optages, når lysnetadapteren er tilsluttet videokameraet for at oplade batteriet.

Man kan medbringe en ekstra batterioplader til at oplade batteripakker, hvis man planlægger at bruge videokameraet til at optage om aftenen. Man kan også oplade flere batteripakker ad gange ved både at bruge batteriopladeren og videokameraet på samme tid.

#### **Trefod**

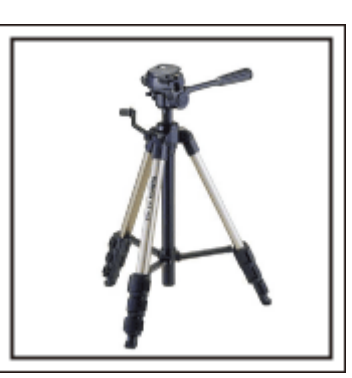

En trefod er uundværlig, når man vil have stabile billeder. Vælg en trefod, der passer til rejsens formål og rejsemåde, som f.eks. en kompakt model til brug på et bord eller en, der mindst er 1 meter høj.

#### **Optagelse af spændingen, før brudeparret forlader festen**

Det kan virke lidt pludseligt, hvis rejsevideoen begynder på rejsemålet. Optag også forberedelserne før afgang, hvis det er en familietur, eller det tidspunkt, hvor alle er samlet på mødestedet, hvis du rejser sammen med venner. Ved udlandsrejser kan det være nyttigt at optage skilte ved lufthavnen til senere reference.

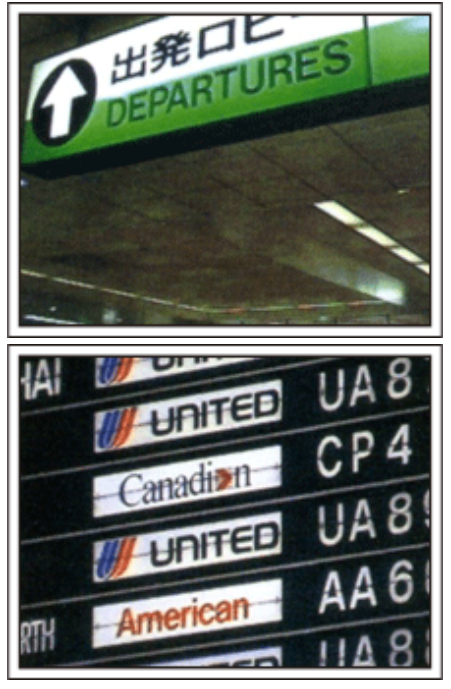

#### **Brug panorering på seværdige steder**

Turistattraktioner med smuk natur eller historiske steder vil du helt sikkert gerne optage. Hvis du vil indfange det storslåede ved et sceneri, og det ikke kan rummes i et enkelt billede, kan du prøve at lave panorering. Se de "Optageråd" der findes i "Guide for begyndere" på dette websted om, hvordan du laver en effektiv panorering. Derudover vil du måske også gerne lave optagelser af skilte eller monumenter, som man ofte finder ved seværdighederne.

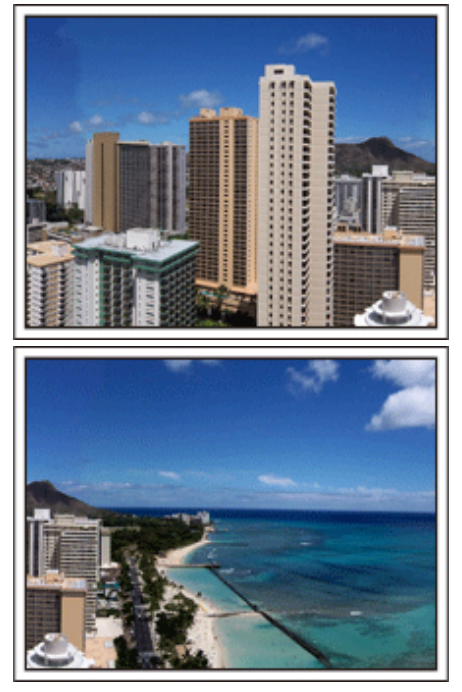

#### **Vis, at alle har en god oplevelse**

Når du optager en video, kan det være lidt kedeligt kun at optage natur og historiske minder. Tal om, hvad du oplever, mens du optager det betagende landskab ved en attraktion, så vil det også blive en interessant scene at se på senere.

## <span id="page-8-0"></span>**Forlystelsespark**

Få flere billeder af hele familiens smilende ansigter!

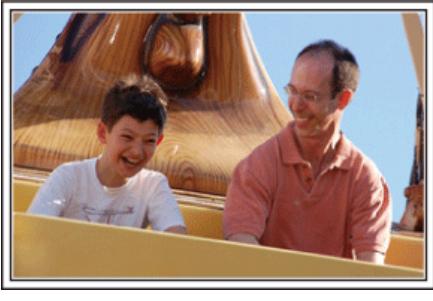

#### **Optagelse af video eller fotografier afhængig af forlystelsen**

Man kan vælge at filme hele tiden. Men det kan være, at du også vil have nogle fotos.

Den følgende sektion forklarer, hvilke scenarier der passer til video eller fotos.

#### **Scenerier der passer bedst til video**

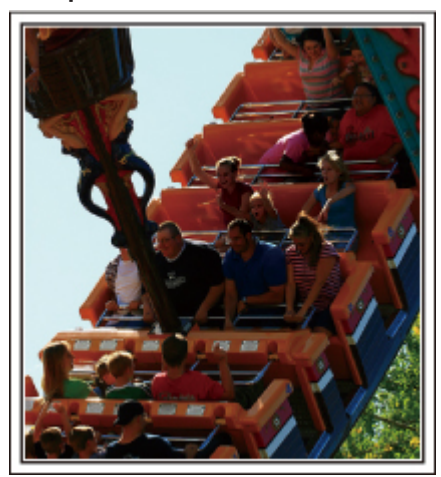

Scenarier med ændringer i kropsbevægelserne passer bedst til videoer. Det gælder også situationer, hvor der er hurtige skift i ansigtsudtryk eller skrig af overraskelse eller henrykkelse.

\* Nogle forlystelsesparker tillader ikke nogen form for optagelser. Undersøg dette på forhånd.

[Eksempler]

0 Karrusel, go-kart, kaffekop m.m.

#### **Scenarier der passer bedst til fotos**

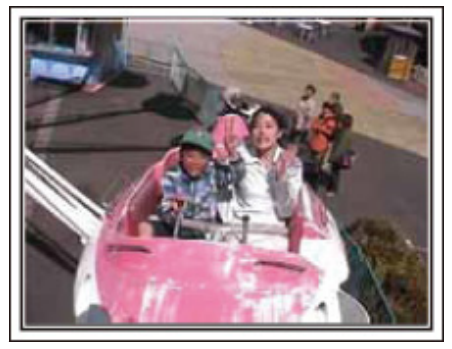

Scenarier hvor personerne kun bevæger sig lidt, passer til fotos. Prøv at tage stillbillederne fra en vinkel, så omgivelserne kan ses tydeligt. [Eksempler]

0 Børnekarruseller, pariserhjul, sjove cykelture, osv.

#### **Igangsætning af tilbagemeldinger ved at foretage opkald**

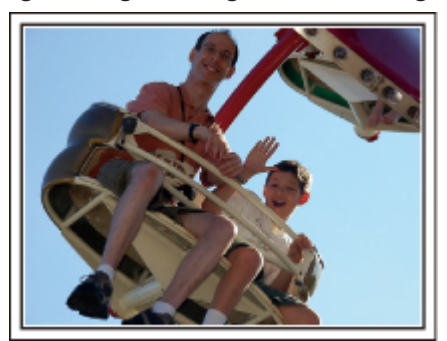

Videoer uden viftende arme og latter er ikke kun kedelige, når du ser dem senere, men de udnytter heller ikke videokameraets mulighed for lydoptagelser. Når man optager, kan man fremkalde flere reaktioner ved at vifte entusiastisk med armene eller råbe "Er det sjovt?" og lignende.

#### **Optagelse af det bedste øjeblik i en video som et stillbillede**

Man kommer ofte til at tage billeder af lukkede øjne. For at undgå sådanne fejl bør du udnytte funktionen til at tage stillbilleder fra videoer. Da videoer rent faktisk optager 50 stillbilleder i løbet af 1 minut, kan du ved hjælp af denne funktion vælge det bedste øjeblik og gemme det som et stillbillede. ["Indfangning af et stillbillede fra en scene i video" \(](#page-70-0) $\mathbb{R}$  side. 71)

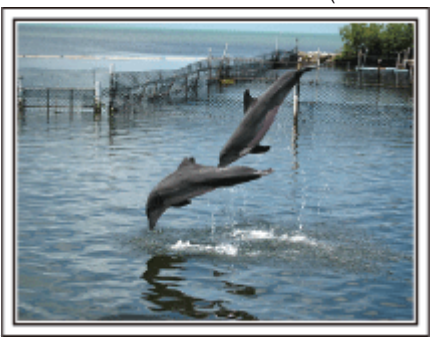

Foto af den seje fyr Jim

[Creative Commons Attribution-No Derivative Works 3.0](http://creativecommons.org/licenses/by-nd/3.0/deed.en) **Videoptagelse i gang**

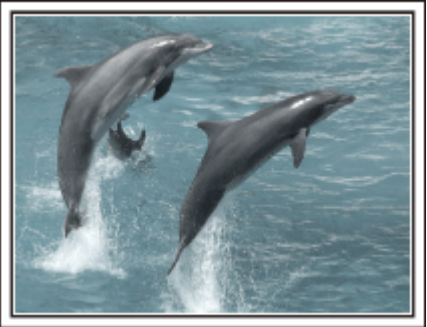

[Creative Commons Attribution-No Derivative Works 3.0](http://creativecommons.org/licenses/by-nd/3.0/deed.en)

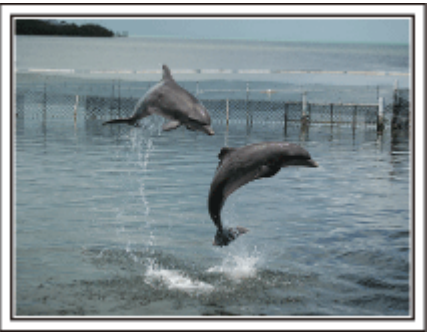

Foto af den seje fyr Jim [Creative Commons Attribution-No Derivative Works 3.0](http://creativecommons.org/licenses/by-nd/3.0/deed.en) **Videoptagelse i gang**

## **Avancerede funktioner med baglyskompensation**

Når det ansigt, som skal filmes, står i baglys, eller når ansigtsudtrykket ikke kan ses helt klart, forøger enheden den automatiske funktion lysstyrken for optagelse.

Hvis auto intelligent funktion ikke fungerer som forventet, eller hvis korrigering af lysstyrken ikke er tilstrækkelig, kan du forøge lysstyrken ved at bruge "BACKLIGHT COMP." i SCN tilstand. , Indstillingsdetaljer" ( $\approx$  side. 33)

## $\blacksquare$  <Uden baglyskompensation>

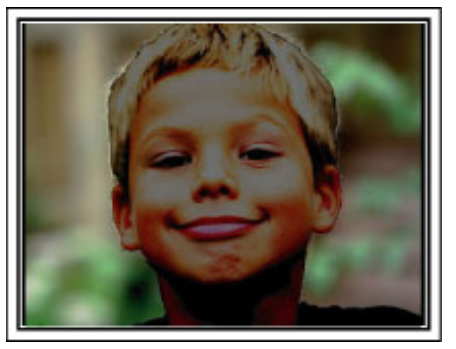

 $\blacksquare$  <Med baglyskompensation>

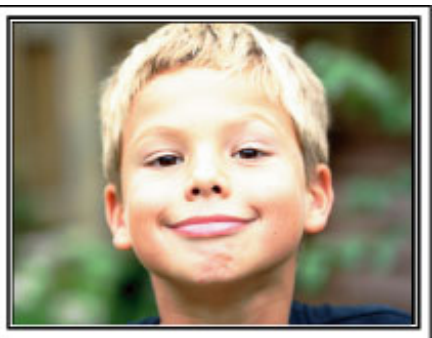

## <span id="page-10-0"></span>**Fastgøring af tilbehøret**

#### **Fastgøring af skulderremmen**

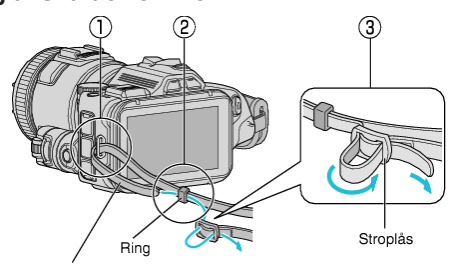

Skulderrem

- $\overline{1}$  Sæt spidsen af skulderremmen ind i denne enheds fastgøringsdel ( $\overline{1}$ ).
- $\boxed{2}$  Sæt skulderremmen ind i ringen  $(2)$ .
- 3 Juster remmens længde, og fastgør den derefter med remlåsen (3).

#### **FORSIGTIG :**

- 0 Pas på ikke at tabe enheden under transport.
- 0 Voksne skal være opmærksomme, når enheden bruges af børn.

#### **Fastgøring af linselåget**

Fastgør linselåget når enheden ikke anvendes, eller under transport. Fastgør linselåget til håndremmen under optagelsen.

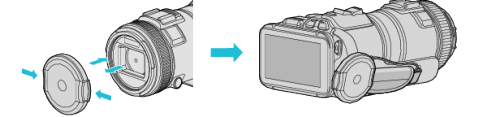

#### **Fastgøring af linsehætten**

Det anbefales at bruge linsehætten til udendørs optagelse med eksponering til direkte sollys.

Sæt indikatorerme ( $\bullet$  markering) fra linsehætten og denne hætte på linje, og fastgør linsehætten ved at dreje den.

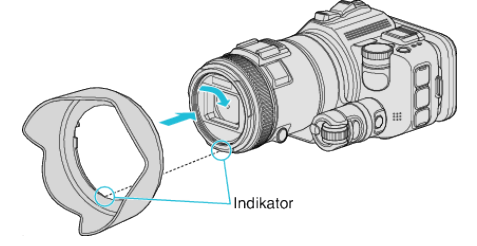

#### **FORSIGTIG :**

- 0 Fjern linsehætten når der bruges blitzlys og/eller lys.
- Fortoning (skærmen bliver mørk, eller forekomst af skygger) kan forekomme.

#### **Fastgøring af skærmhætten**

Fastgør skærmhætten hvis skærmen er svær at se på grund af sollyset. Fastgør den klo der sidder på den øverste del af skærmhætten på indsætningspunktet på den øverste del af LCD-skærmen. Fastgør derefter kloen på den nederste del af skærmhætten.

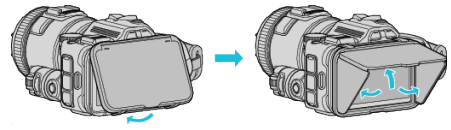

#### **Montering af søgeren**

Monter søgeren for optagelse i et lyst område, som for eksempel udendørs, hvis skærmen er svær at se.

Monter en søger når søgerens kortportlåg er blevet fjernet.

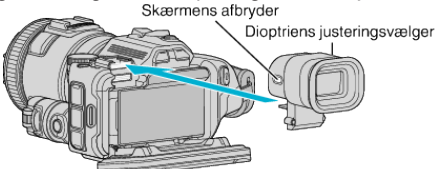

#### **FORSIGTIG :**

0 Monter eller fjern søgeen når strømmen til hovedenheden er blevet slukket.

#### **BEMÆRK :**

- 0 Hvis der trykkes på skærmens afbryder, der sidder på søgerens side, skifter skærmens display mellem LCD-skærmen og søgeren.
- 0 Foretag justeringer med dioptriens justeringsvælger, hvis de billeder der vises på søgeren er svære at se.

## <span id="page-11-0"></span>**Opladning af batteriet**

Lad batteriet op straks efter det er købt, og når der ikke er mere strøm tilbage på det.

Batteriet er ikke opladet ved levering.

*1* Åbn LCD-skærmen.

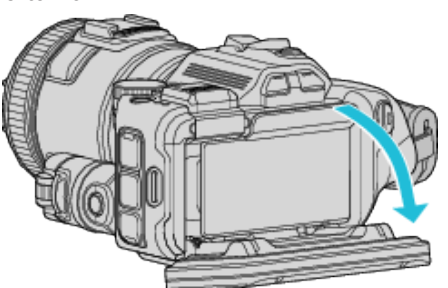

*2* Åbn batteriets låg.

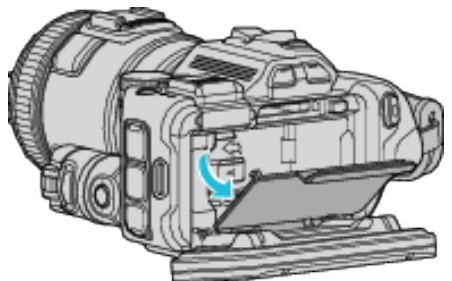

*3* Indsæt batteriet.

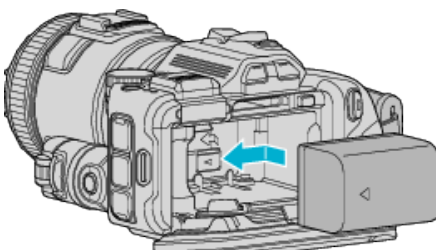

- 0 Placer batteriet imod den højre side. Skub batteriet ind i hovedenheden, og skub det ind indtil batteriet klikker på plads.
- *4* Luk batteriet låg, og luk derefter LCD-skærmen.

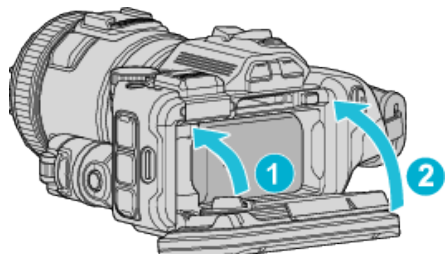

*5* Forbind lysnetadapteren til DC-kablet og sæt stikket ind i afbryderen.

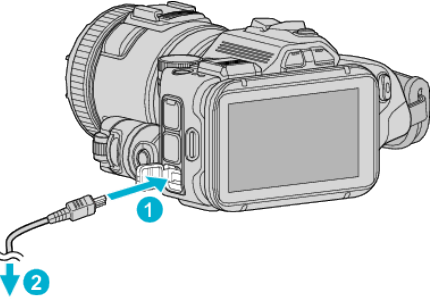

Lysnetadapter til stikkontakten (110 V til 240 V)

0 Ladelampen blinker, mens der lades. Den slukkes, når batteriet er fuldt opladet.

#### **Advarsel**

Sørg for ikke at indsætte batteripakken i den forkerte retning. Det kan skade enheden og batteripakken.

#### **FORSIGTIG :**

Anvend kun JVC-batteripakker.

- 0 Hvis du bruger andre batteripakker, som ikke er JVC batteripakker, kan sikkerheden og ydeevnen ikke garanteres.
- 0 Opladningstid: Ca. 2 t 10 min. (med den medfølgende batteripakke) Opladningstiden er når apparatet bruges ved 25°C. Hvis batteripakken oplades udenfor en rumtemperatur på 10°C til 35°C, kan opladningstiden være længere, eller muligvis ikke starte.

CHARGE-lampen blinker 2 gange i en langsom cyklus som en påmindelse, hvis opladning af batteriet ikke starter. Hvis dette er tilfældet, skal du vente et øjeblik inden du oplader batteriet igen.

- 0 Hvis der opstår fejlfunktioner (overspænding osv), eller hvis der gøres forsøg på at oplade et batteri, der ikke er fremstillet af JVC, stopper opladningen. Hvis dette er tilfældet, blinker CHARGE-lampen hurtigt som en påmindelse.
- 0 Når denne enhed bliver transporteret i en taske, kan der bliver trykket på afbryderen ved et uheld, og dette kan resultere i at batteriet bliver brugt. Inden du optager en vigtig scene, anbefales det at du fjerner batteriet når du transporterer denne enhed.

Sørg for at bruge den medfølgende lysnetadapter.

- 0 Hvis du bruger nogle andre lysnetadaptere, udover den medfølgende lysnetadapter, kan det medføre funktionsfejl.
- 0 Du kan optage eller afspille videoer mend lysnetadapteren er tilsluttet. (Opladning af batteriet kan ikke foretages under optagelse eller afspilning.)

Når enheden ikke skal bruges i længere tid, skal batteriet tages ud. Batteriets ydeevne kan blive reduceret hvis det forbliver fastgjort til enheden.

Opladning af batteriet kan ikke foretages når strømmen til enheden er tændt. 0 For at oplade batteriet, skal du sørge for at slukke strømmen.

Genopladelige batterier:

- 0 Når batteriet bruges i omgivelser med lav temperatur (10°C eller derunder), kan funktionstiden forkortes eller batteriet kan risikere ikke at fungere ordentligt. Når enheden bruges udendørs om vinteren, så varm batteriet op ved at lægge det i lommen, før det monteres. (Undgå direkte kontakt med en varm pakke.)
- 0 Udsæt ikke batteriet for overdreven varme, som f.eks. direkte sollys eller ild.
- 0 Når du fjerner batteriet, skal det opbevares på et tørt sted mellem 15°C og 25°C.
- Bevar et batteriniveau på 30 % (■) hvis batteripakken ikke skal bruges i en lang periode. Derudover skal batteripakken oplades fuldstændigt, og derefter aflades hver 6. måned, hvorefter den fortsat skal bevares med et batteriniveau på 30 %  $(\blacksquare)$ .

#### **BEMÆRK :**

0 Man kan tilslutte enheden til lysnetadapteren for at optage i lang tid indendørs.

#### <span id="page-12-0"></span>**Afmontering af batteriet**

For at tage batteriet ud, tryk på batteriets låsehåndtag  $(\bar{1})$  og skub batteriet.

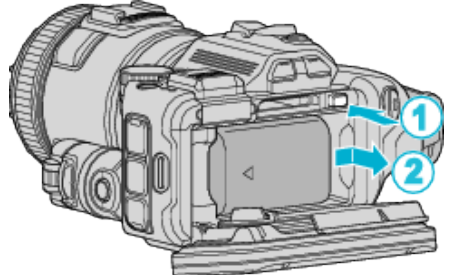

#### **Anslået opladningstid (Ved anvendelse af lysnetadapter)**

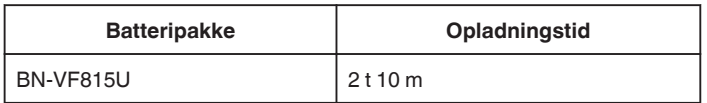

0 Når batteriets levetid er ved at være opbrugt, bliver optagetiden kortere, også selv om batteripakken er fuldt opladet. (Udskift batteripakken med en ny.)

\* Opladningstiden er, når enheden bruges ved 25°C. Hvis batteripakken oplades udenfor en rumtemperatur på 10°C til 35°C, kan opladningstiden være længere, eller muligvis ikke starte. Ved brug i visse omgivelser, f.eks. ved lave temperaturer, kan optage- og afspilningstiden evt. nedsættes. , Omtrentlig optagetid (ved batteridrift)" (<sub>[51]</sub> side. 51)

## **Indstilling af stroppen**

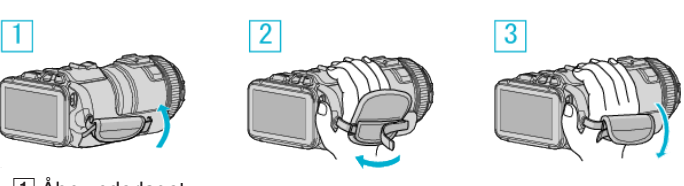

- 1 Åbn underlaget
- **2** Justér remmens længde
- 3 Luk underlaget

## **FORSIGTIG :**

0 Sørg for at stroppen sidder ordentligt fast. Sidder stroppen løst, kan enheden falde på ned, hvilket kan resultere i skader.

0 Wi-Fi-antennen findes inde i underlaget.

Du må ikke trække Wi-Fi-antennen ud når du justerer remmen.

## <span id="page-13-0"></span>**Indsættelse af SD-kort**

Indsæt et almindeligt SD-kort før optagelse. "Typer af anvendelige SD-kort" (<sub>s side</sub>. 14) ,Omtrentlig optagetid for video" ( $\sqrt{2}$  side. 51)

- *1* Slukker for strømmen.
- *2* Åbn LCD-skærmen.

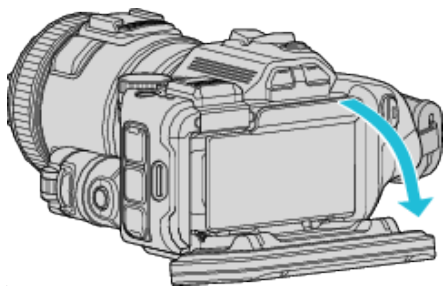

*3* Åbn batteriets låg.

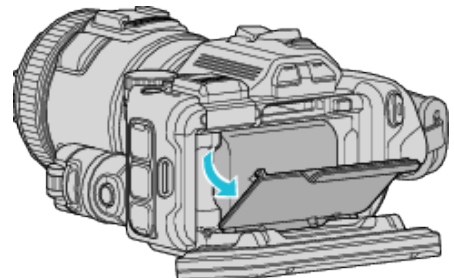

*4* Indsæt et SD-kort.

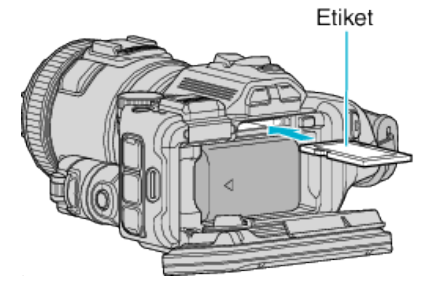

*5* Luk batteriet låg, og luk derefter LCD-skærmen.

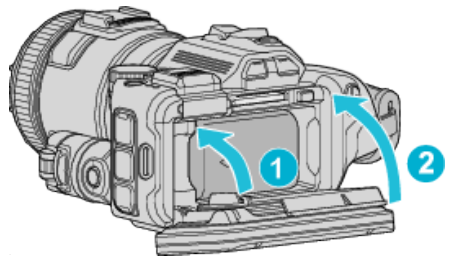

## **Advarsel**

- 0 Sørg for ikke at indsætte SD-kortet i den forkerte retning. Det kan skade apparatet og SD-kortet.
- 0 Sluk apparatet, inden du indsætter eller fjerner et SD-kort.
- Rør ikke metaldelene, når du indsætter SD-kortet.

#### **BEMÆRK :**

- 0 Både videoer og stillbilleder kan optages på et SD-kort. Inden brug anbefales det at du bekræfter, at SD-kortet fungerer på videoen.
- 0 For at optage på SD-kortet er det nødvendigt at redigere medieindstillingerne.
- 0 For at bruge SD-kort der har været anvendt i andre apparater, er det nødvendigt (første gang) at formatere det med "FORMAT SD CARD" i medieindstillingerne.
- , FORMAT SD CARD " (Los side. 186)

## **Fjernelse af kortet**

Tryk SD-kortet ned en gang, og træk det ud af kameraet i en lige vinkel.

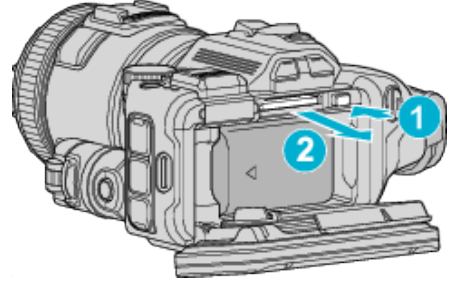

## **Typer af anvendelige SD-kort**

Følgende SD-kort kan anvendes med dette enheden.

Funktionsdygtigheden er garanteret på SD-kort fra følgende producenter:

- 0 Panasonic
- TOSHIBA
- SanDisk

## **SD-kort**

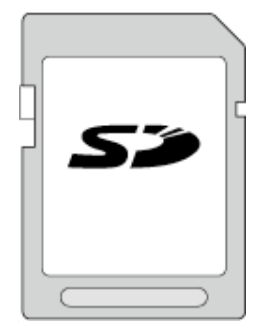

- 0 Enheden understøtter 256 MB til 2 GB SD-kort.
- 0 Brug et SD-kort (2GB) kompatibelt med klasse 4 eller højere til videooptagelse.

#### **SDHC-kort**

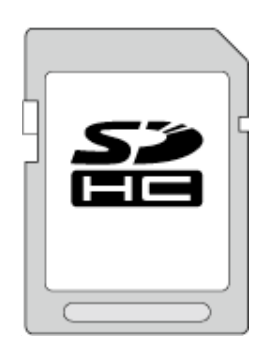

0 Brug et SDHC-kort (4 GB til 32 GB) kompatibelt med klasse 4 eller højere til videooptagelse.

#### **SDXC-kort**

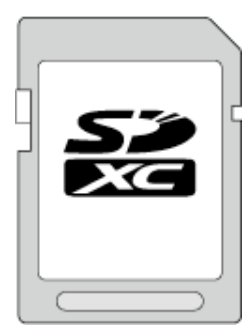

0 Brug et SDXC-kort (maks. 128 GB) kompatibelt med klasse 4 eller højere til videooptagelse.

#### <span id="page-14-0"></span>**BEMÆRK :**

- 0 Hvis der bruges andre SD-kort (inklusive SDHC/SDXC-kort) end dem, der er angivet ovenfor, optages dataene muligvis ikke korrekt eller går tabt.
- 0 Det garanteres ikke at enheden fungerer med alle SD-kort. Nogle SD-kort fungerer muligvis ikke på grund af specifikationsændringer, osv.
- $\bullet$  For at vælge "MOV 1080p LPCM", "MP4 1080p" eller "iFrame 720p" in "VIDEO QUALITY", vælg et klasse 6 eller højere kompatibelt SDHC/ SDXC-kort.
- For at vælge "50p" i "SYSTEM SELECT", vælg et klasse 6 eller højere kompatibelt SDHC/SDXC-kort.
- 0 Klasse 4 og Klasse 6 er garanteret til en min. overførselshastighed på henholdsvis 4 MB/sek. og 6 MB/sek. ved optagelse og afspilning af data.
- 0 Du kan også anvende et Klasse 10-kompatibelt SDHC/SDXC-kort.
- 0 Både videoer og stillbilleder kan optages på et SD-kort. Inden brug anbefales det at du bekræfter, at SD-kortet fungerer på videoen.
- 0 For at beskytte dataene, må SD-kortets stik ikke berøres.
- 0 UHS-I SDHC/SDXC-kort kan bruges på samme måde som standard SDHC/SDXC-kort.

UHS-hastighedsklasse er ikke understøttet.

#### **Når din computer ikke genkender SDXC-kortet**

Bekræft og opgrader din computers OS.

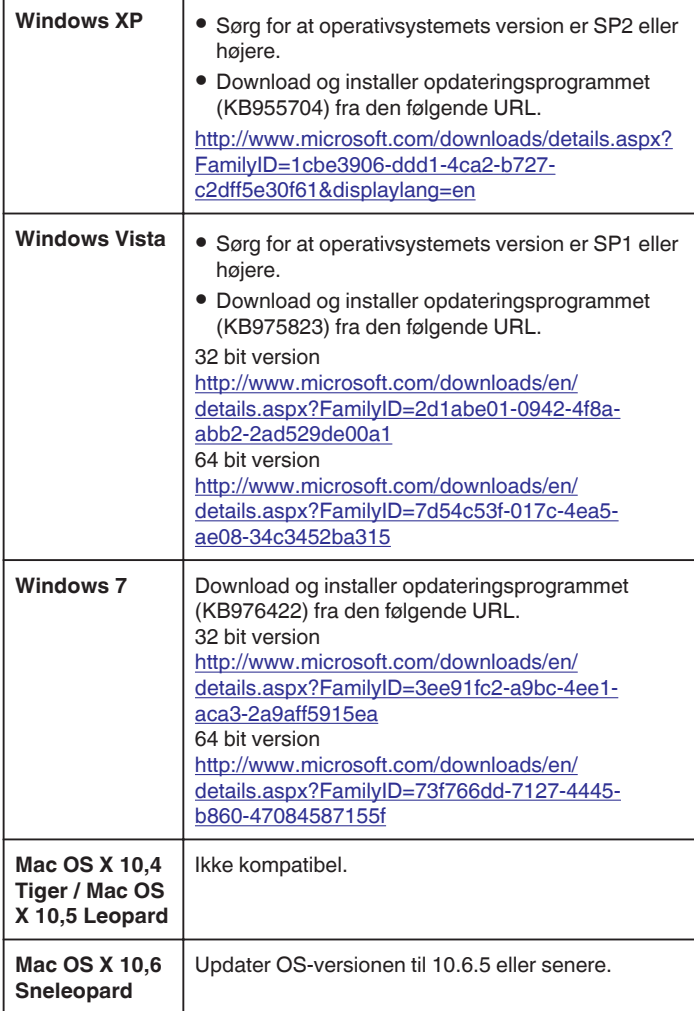

## **Sådan bruges berøringsskærmen**

Icon-betjeningsknapper, miniaturebilleder og menuelementer vises på berøringsskærmen alt efter hvilken tilstand er i brug.

• Der er to måder at betjene berøringsskærmen, det vil sige "tryk" og "træk". Følgende er nogle eksempler.

A Tryk på den viste knap (ikon) eller miniaturebilledet (fil) på berøringsskærmen for at vælge.

**B** Træk miniaturebillederne på berøringsskærmen for at søge efter den ønskede fil.

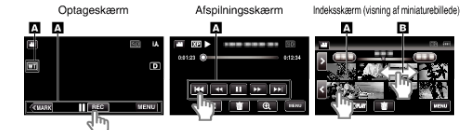

#### **BEMÆRK :**

- 0 Denne enheds berøringsskærm er overfølsom for tryk. Hvis berøringsskærmen ikke reagerer uden problemer, skal du trykke lidt hårdere med din fingerspids.
- 0 Tryk nøjagtigt på knapperne (ikonerne) på berøringsskærmen. Knapperne reagerer muligvis ikke, hvis de ikke trykkes på det højre område.
- 0 Der må ikke trykkes eller gnides for hårdt.
- 0 Berøringsskærmen må ikke betjenes med en genstand med en skarp spids.
- 0 Hvis du trykker to eller flere stedet ad gangen, kan det resultere i en fejlfunktion.
- 0 Udfør "TOUCH SCREEN ADJUST" hvis skærmens reaktionsområde er ude af niveau med berøringsområdet. (Juster ved hjælp af et let tryk med hjørnet af et SD-kort, osv. Du må ikke trykke med en genstand med en skarp spids, og du må ikke trykke hårdt.)

["Sådan justeres berøringspanelet" \(](#page-15-0) $\mathbb{F}$  side. 16)

#### <span id="page-15-0"></span>**Sådan justeres berøringspanelet**

Justerer knappernes reaktionsposition på berøringsskærmen.

1 Tryk "MENU".

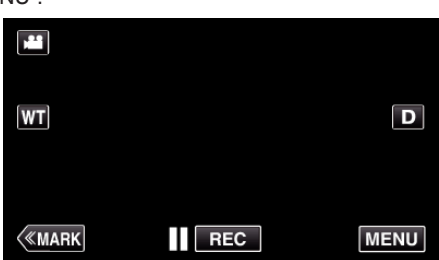

2 Tryk "SETUP".

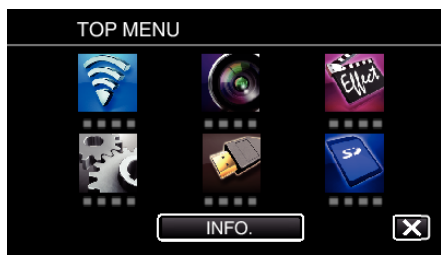

3 Tryk "TOUCH SCREEN ADJUST".

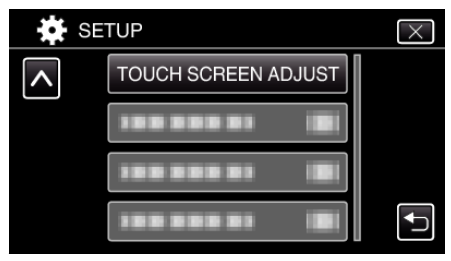

- 0 Berøringsskærmens justeringsskærm kommer til syne.
- 4 Tryk "+". (i alt 3 gange)

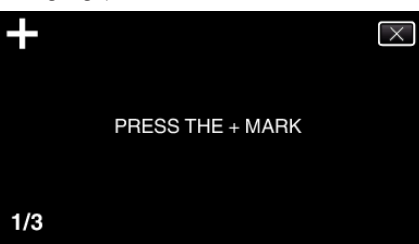

- Bliv ved med at trykke "+" da positionen bliver ændret hver gang der trykkes.
- 0 Hvis der trykkes på andet end "+"-mærket, vil der opstå fejl. Sørg for at trykke på "+"-mærket.
- **5** Tryk "+" igen for at bekræfte de justerede positioner. (i alt 3 gange)

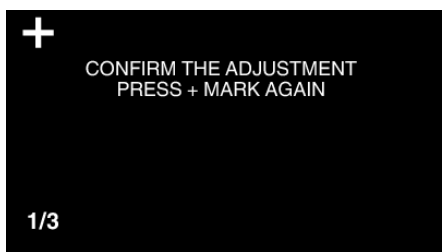

- Bliv ved med at trykke "+" da positionen bliver ændret hver gang der trykkes.
- **6** Tryk "OK".

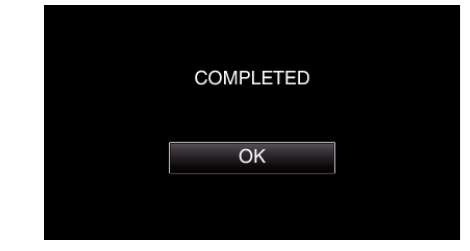

0 Indstillingen afslutter og vender tilbage til menuskærmen.

#### **FORSIGTIG :**

● Der må ikke trykkes på andre områder bortset fra "+"-mærket under justering af berøringsskærmen (trin 4 - 5). Hvis dette gøres, kan det medføre at berøringskærmen svigter.

#### **BEMÆRK :**

- 0 Juster ved at trykke let med hjørnet af et SD-kort, osv.
- 0 Der må ikke trykkes med en genstand med en skarp spids, og der må ikke trykkes hårdt.

#### <span id="page-16-0"></span>**Knappernes og funktionernes navne på LCD-skærmen**

De følgende skærmbilleder vises under tilstanden video og stillbillede, og fungerer som berøringsskærme.

#### **Optagelsesskærm (video/stillbillede)**

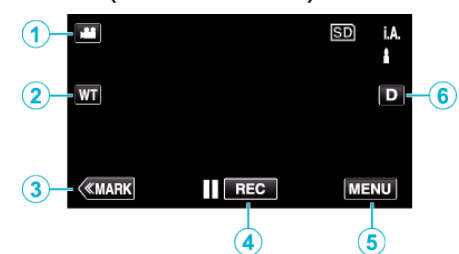

- *1* A/B (video/stillbillede)-tilstandknap
	- 0 Skifter mellem video- og stillbillede-moder.
- *2* Hukommelse zoom-knap "Zoom" (<sub>[37</sub> [side. 31\)](#page-30-0)
- *3* Markeringsknap (kun for video)
	- 0 Skifter til markeringstilstand, hvilket gør dig i stand til at indsætte forskellige mærker under optagelsen. Markerede scener kan let afspilles.
	- , Markering af videoen mens den optager" (E side. 42)
- *4* Start/stop knap for optagelse
	- Il come: Startknap for videooptagelse
	- $\bullet$  **CEO**: Stopknap for videooptagelse
- *5* Menu-knap
	- . Anvendelse af menuen" ( $\mathbb{R}$  side. 169)
- *6* Display-knap

Ændrer skærmbilledet mellem fuldt  $(D_f^2)$  og simpelt  $(D)$  hver gang der trykkes på knappen.

- 0 Simpelt skærmbillede: Nogle skærmbilleder forsvinder efter ca. 3 sekunder.
- $\bullet$  Fuldt skærmbillede: Viser alt. Display-knappen skifter fra **D** til **D** $\mathbf{P}$ .
- $\bullet$  Når strømmen er slukket, bliver hele displayet (D $\beta$ ) indstillet.

#### **Afspilningsskærm (video)**

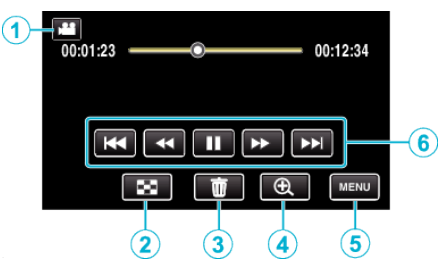

- 0 Betjeningsknapperne på berøringsskærmen forsvinder, hvis apparatet ikke betjenes i omkring 5 sekunder. Tryk på skærmen for at vise betjeningsknapperne igen.
- **1** 图**回** (video/stillbillede)-tilstandknap 0 Skifter mellem video- og stillbillede-moder.
- *2* Knap til indeksskærm (visning af miniaturebillede) ["Betjeningsknapper til videoafspilning" \(](#page-53-0) $\sqrt{4}$  side. 54)
- *3* Slette-knap , Sletning af den viste fil" ( $\approx$  side. 69)
- *4* Afspilning zoom-knap 0 Forstørrer den afspillede video.
- *5* Menu-knap . Anvendelse af menuen" ( $\approx$  side. 169)
- *6* Betjeningsknapper .Betjeningsknapper til videoafspilning" ( $\sqrt{2}$  side. 54)

#### **Afspilningsskærm (stillbillede)**

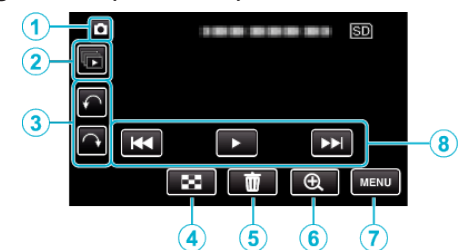

- 0 Betjeningsknapperne på berøringsskærmen forsvinder, hvis apparatet ikke betjenes i omkring 5 sekunder. Tryk på skærmen for at vise betjeningsknapperne igen.
- *1* A/B (video/stillbillede)-tilstandknap
	- 0 Skifter mellem video- og stillbillede-moder.
- *2* Gruppe afspilningsknap

Kontinuerlig afspilning af stillbilleder, som er optaget med den kontinuerlige optagelsestilstand. , Afspilning af stillbilleder" ( $\sqrt{2}$  side. 63)

- *3* Drejeknap Drejer et stillbillede 90°. (Med uret/mod uret)
- *4* Knap til indeksskærm (visning af miniaturebillede) ["Betjeningsknapper til afspilning af stillbilleder" \(](#page-62-0) $\mathfrak{g}$  side. 63)
- *5* Slette-knap

["Sletning af den viste fil" \(](#page-68-0) $\approx$  side. 69)

- *6* Afspilning zoom-knap
	- 0 Forstørrer det afspillede stillbillede.
- *7* Menu-knap ["Anvendelse af menuen" \(](#page-168-0) $\approx$  side. 169)
- *8* Betjeningsknapper ["Betjeningsknapper til afspilning af stillbilleder" \(](#page-62-0) $\mathfrak{g}$  side. 63)

#### **Visning af indeksskærm (visning af miniaturebillede)**

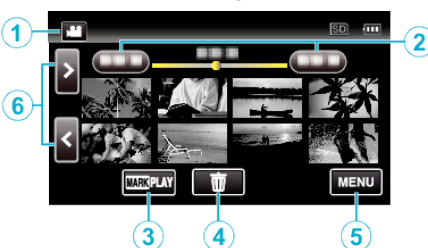

- *1* A/B (video/stillbillede)-tilstandknap
	- 0 Skifter mellem video- og stillbillede-moder.
- *2* Dato-knap

.Betjeningsknapper til videoafspilning" ( $\mathbb{R}$  side. 54) ["Betjeningsknapper til afspilning af stillbilleder" \(](#page-62-0) $\sqrt{2}$  side. 63)

- *3* Marker afspilning-knap (kun for video) , MARKING PLAYBACK " (as side. 56)
- *4* Slette-knap , Sletning af valgte filer" ( $\sqrt{4}$  side. 69)
- *5* Menu-knap ["Anvendelse af menuen" \(](#page-168-0) $\mathbb{F}$  side. 169)
- *6* Knappen side fremad/tilbage ["Betjeningsknapper til videoafspilning" \(](#page-53-0) $\sqrt{4}$  side. 54) ["Betjeningsknapper til afspilning af stillbilleder" \(](#page-62-0)E side. 63)

#### **Menuskærm (optagelsestilstand)**

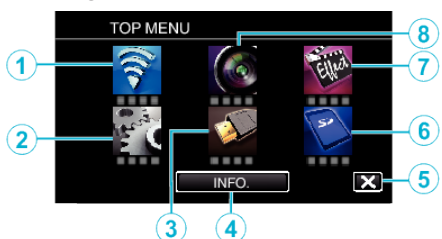

*1* Wi-Fi-menu

["Wi-Fi kapabiliteter" \(](#page-84-0) $\sqrt{2}$  side. 85)

*2* SETUP Menu

.SETUP (video/stillbillede)" ( $\sqrt{2}$  side. 183) , MEDIA SETTINGS (video/stillbillede)" ( $\sqrt{4}$  side. 186)

- **3** CONNECTION SETTINGS Menu .CONNECTION SETTINGS (video/stillbillede)" ( $\approx$  side. 185)
- *4* INFO.-knap ["Sådan kontrolleres den resterende optagelsestid" \(](#page-49-0) $\sqrt{4}$  side. 50)
- *5* Luk-knap Forlad menuen.
- *6* MEDIA SETTINGS Menu .MEDIA SETTINGS (video/stillbillede)" ( $\sqrt{4}$  side. 186)
- *7* SPECIAL RECORDING Menu , SPECIAL RECORDING Menu (video)" ( $\sqrt{4}$  side. 174)
- *8* RECORD SETTING Menu ,RECORD SETTING Menu (video)" ( $\approx$  side. 170)

#### **Menuskærm (afspilningstilstand)**

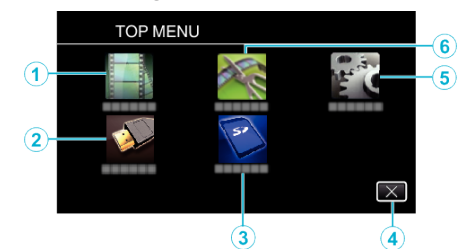

- *1* PLAYBACK SETTING Menu ,PLAYBACK SETTING Menu (video)" (x side. 179) , PLAYBACK SETTING Menu (stillbillede)" ( $\sqrt{4}$  side. 181)
- 2 CONNECTION SETTINGS Menu ..CONNECTION SETTINGS (video/stillbillede)" ( $\mathbb{F}$ side. 185)
- *3* MEDIA SETTINGS Menu , MEDIA SETTINGS (video/stillbillede)" ( $\approx$  side. 186)
- *4* Luk-knap Forlad menuen.
- *5* SETUP Menu ,SETUP (video/stillbillede)" ( $\sqrt{4}$  side. 183)
- *6* EDIT Menu ["EDIT Menu \(video\)" \(](#page-179-0) $\sqrt{4}$  side. 180) , EDIT Menu (stillbillede)" ( $\sqrt{2}$  side. 182)

## <span id="page-18-0"></span>**Indstilling af ur**

Skærmen "SET DATE/TIME!" vises, når du tænder for enheden for første gang efter køb, når den ikke har været brugt i lang tid, eller hvis uret er ikke er indstillet endnu. Indstil uret før optagelse.

*1* Tænd strømmen.

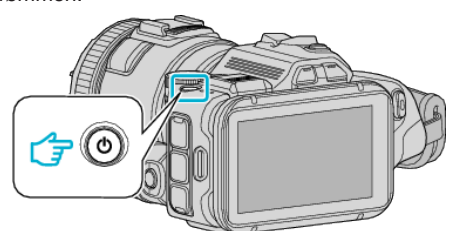

2 Tryk "YES" når "SET DATE/TIME!" bliver vist.

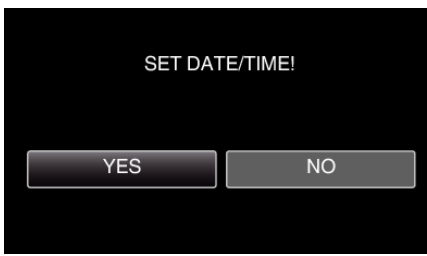

*3* Angiv dato og klokkeslæt.

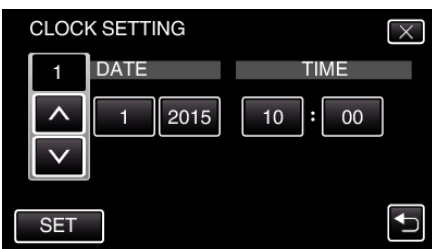

- "A" og "V" bliver vist når der er trykket på poster "DATE" og "TIME".
- $\bullet$  Indstil "DATE" og "TIME" ved at trykke på  $\wedge$  eller  $\vee$ .
- Gentag dette trin for at indtaste "DATE" og "TIME".
- 4 Efter indstilling af dato og tid, tryk "SET".

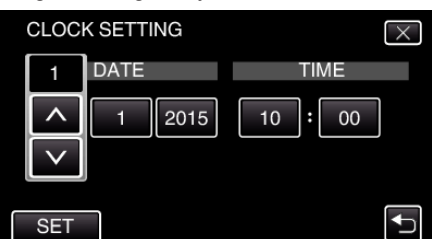

5 Vælg din region og tryk på "SAVE".

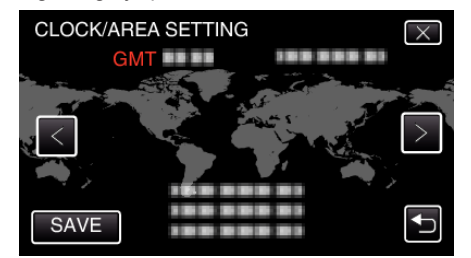

- 0 Tidsforskellen mellem den valgte by og GMT (Greenwich Mean Time) bliver vist.
- $\bullet$  Tryk på  $\lt$  eller  $\gt$  for at vælge byens navn.

#### **BEMÆRK :**

0 Uret kan indstilles igen senere.

["Genindstilling af uret" \(](#page-19-0) $\mathbb F$  side. 20)

0 Når enheden bruges i udlandet, kan man indstille det til at optage i lokal tid.

["Indstilling af uret til lokal tid under rejser" \(](#page-22-0) $\mathfrak{g}$  side. 23)

0 "SET DATE/TIME!" vises, når du tænder for dette apparat, efter at den ikke har været i brug i længere tid.

Tilslut lysnetadapteren, oplad batteriet i mere end 24 timer, og indstil uret.

## <span id="page-19-0"></span>**Genindstilling af uret**

Indstil uret med "CLOCK ADJUST" fra menuen.

1 Tryk "MENU".

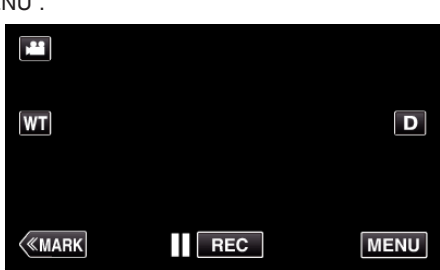

2 Tryk "SETUP".

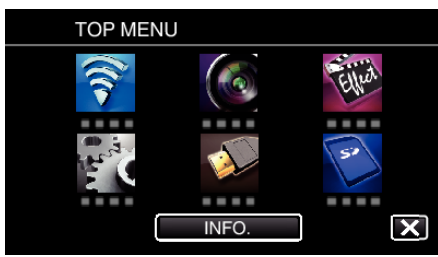

3 Tryk "CLOCK ADJUST".

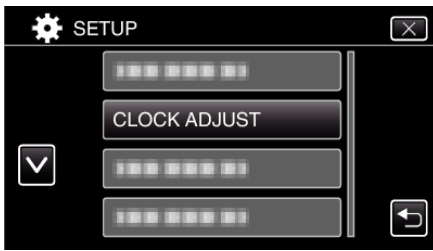

- Tryk på  $\wedge$  eller  $\vee$  for at rulle gennem skærmen.
- 4 Tryk "CLOCK SETTING".

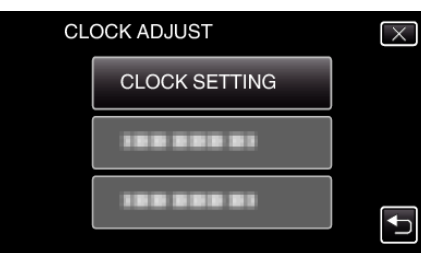

*5* Angiv dato og klokkeslæt.

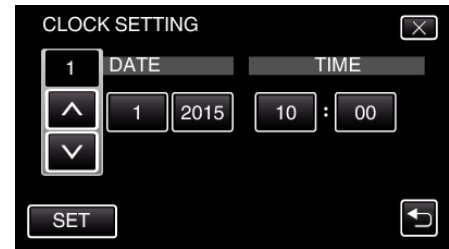

- " $\wedge$ " og " $\vee$ " bliver vist når der er trykket på poster "DATE" og "TIME".
- $\bullet$  Indstil "DATE" og "TIME" ved at trykke på  $\wedge$  eller  $\vee$ .
- Gentag dette trin for at indtaste "DATE" og "TIME".
- **6** Efter indstilling af dato og tid, tryk "SET".

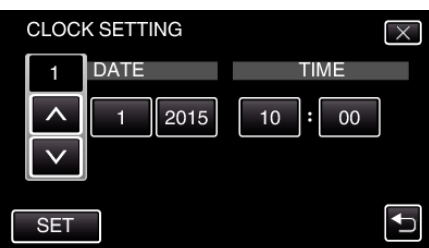

7 Vælg din region og tryk på "SAVE".

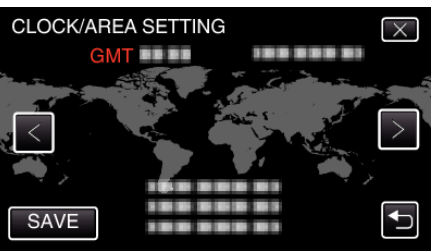

- 0 Tidsforskellen mellem den valgte by og GMT (Greenwich Mean Time) bliver vist.
- $\bullet$  Tryk på  $\lt$  eller  $\gt$  for at vælge byens navn.

## <span id="page-20-0"></span>**Ændring af skærmsproget**

Sproget på skærmen kan ændres.

1 Tryk "MENU".

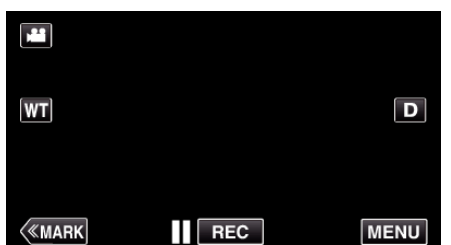

2 Tryk "SETUP".

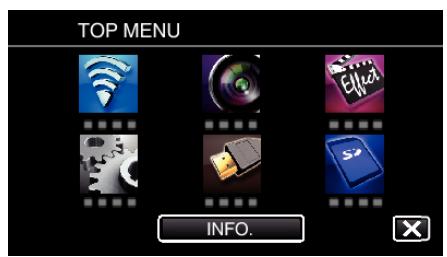

3 Tryk "LANGUAGE".

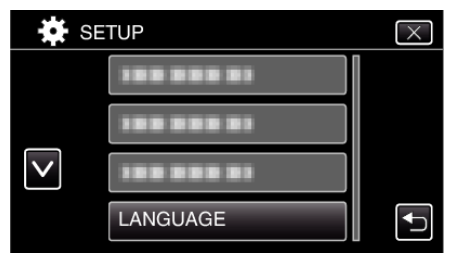

- Tryk på ∧ eller  $\vee$  for at rulle gennem skærmen.
- *4* Tryk på det ønskede sprog.

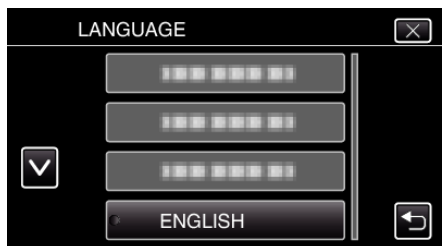

Tryk på  $\wedge$  eller  $\vee$  for at rulle gennem skærmen.

## **Sådan holdes enheden**

Når man holder enheden, skal albuens holdes ind til siden for at undgå at kameraet ryster.

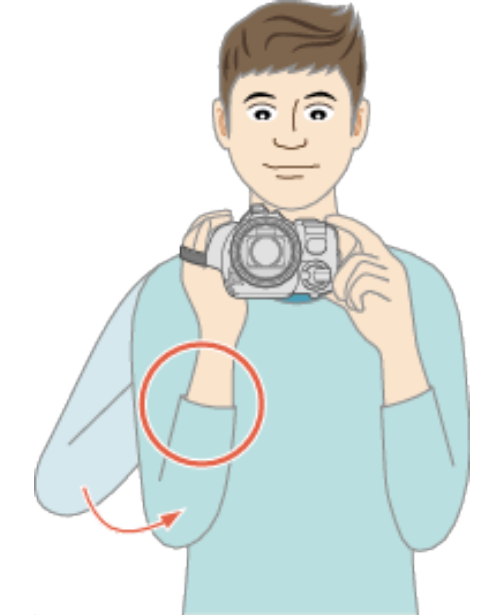

#### **FORSIGTIG :**

- 0 Pas på med ikke at tabe enheden under transport.
- 0 Voksne skal være opmærksomme, når enheden bruges af børn.

#### **BEMÆRK :**

0 Hvis der er for mange kamerarystelser, skal du bruge billedstabiliseringen. .Reduktion af kamerarystelser" ( $\sqrt{2}$  side. 41)

## **Opstilling af trefod**

Denne enhed kan monteres på en trefod (eller det etbenede stativs). Det er nyttigt, når man vil undgå kamerarystelser og optage fra en fast position.

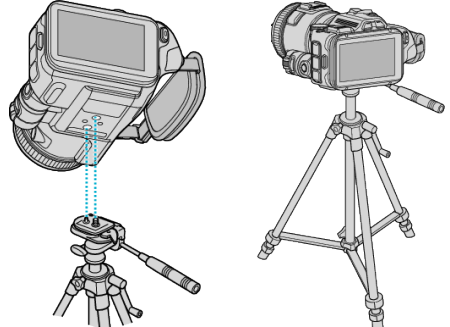

0 For at forhindre at enheden falder ned, skal det sikres, at trefodens monteringsskruer og positioneringshullerne på enheden sidder ordentligt sammen, og at skruerne er strammet til.

#### **FORSIGTIG :**

0 For at forebygge skader som følge af, at enheden falder til jorden, skal trefodens (eller det etbenede stativs) brugermanual gennemlæses og man skal sørge for, at enheden sidder godt fast.

#### **BEMÆRK :**

- 0 Det anbefales at anvende en trefod eller et etbenet stativ, når man optager under forhold der har tendens til at give rystelser (som mørke steder eller når der er zoomet kraftigt ind).
- 0 Indstil billedstabiliseringen til "OFF" når der anvendes en trefod til at optage.

["Reduktion af kamerarystelser" \(](#page-40-0) $\sqrt{2}$  side. 41)

## <span id="page-21-0"></span>**Justering af LCD-skærmens vinkel**

LCD-skærmens vinkler kan justeres mens der optages, ved at holde apparatet i en høj eller lav position.

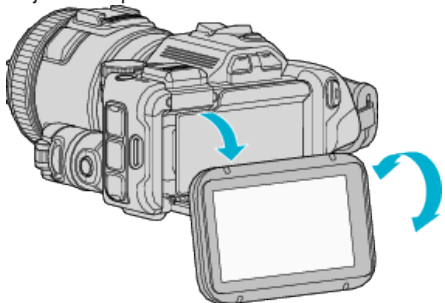

#### **FORSIGTIG :**

- 0 For ikke at beskadige den tilsluttede del, må der ikke bruges for mange kræfter til at flytte LCD-skærmen.
- 0 Når apparatet ikke anvendes eller under transport, skal LCD-skærmen sættes på dens originale position.

## **Fastgøring af den eksterne mikrofon**

Du kan montere en ekstern mikrofon (kommercielt tilgængeligt) til denne enhed.

- 0 Brug en mikrofon som understøtter plug-in-funktionen.
- *1* Monter en ekstern mikrofon (kommercielt tilgængeligt) til beslaget.

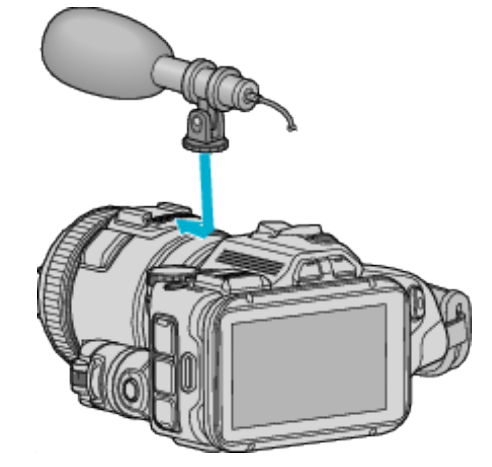

- *2* Åbn låget til mikrofonens kabel og forbind den eksterne mikrofons kabel.
- *3* Tilslut den eksterne mikrofons kabel til mikrofonens kabel.

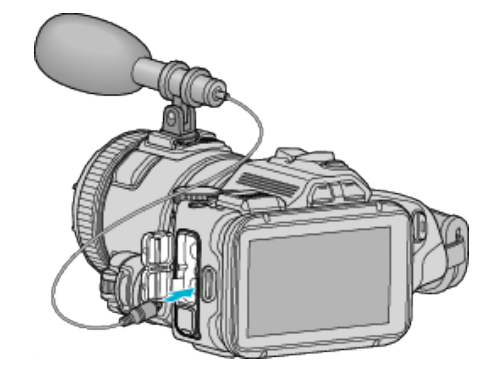

#### **BEMÆRK :**

- 0 Anbefalet mikrofon: brug MZ-V10 (sælges separat).
- 0 Du må ikke bruges for mange kræfter når du fastgør en ekstern mikrofon osv. til denne enhed.
- 0 Mikrofonens niveau kan vises eller indstilles i indstillingsmenuen.
- , MIC LEVEL" ( $\mathbb{R}$  side. 173)

, MIC LEVEL SETTING " ( $\approx$  side. 173)

## <span id="page-22-0"></span>**Sådan bruges denne enhed i udlandet**

Formen på elektriske stik er forskellig fra land til land og region til region. For at oplade batteriet, har man behov for en rejseadapter, der passer til strømstikket.

"Opladning af batteripakken i udlandet" ( $\mathbb{F}$  side. 23) Indstil dato og tid til lokal tid ved at vælge rejsemålet i "AREA SETTING" under "CLOCK ADJUST". "Indstilling af uret til lokal tid under rejser" ( $\mathscr{F}$  side. 23)

Når "ON" er valgt i "DST SETTING" under "CLOCK ADJUST", er tiden 1 time foran.

["Indstilling af sommertid" \(](#page-23-0) $\mathbb{R}$  side. 24)

#### **Opladning af batteripakken i udlandet**

Formen på elektriske stik er forskellig fra land til land og region til region. For at oplade batteriet, har man behov for en rejseadapter, der passer til strømstikket.

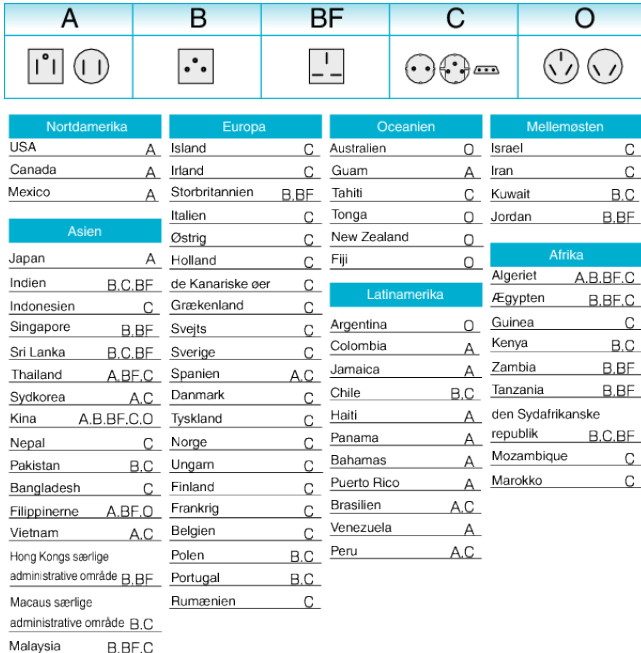

#### **Indstilling af uret til lokal tid under rejser**

Indstil dato og tid til lokal tid ved at vælge rejsemålet i "AREA SETTING" under "CLOCK ADJUST".

Indstil region-indstillingerne igen, efter du er kommet tilbage fra rejsen.

1 Tryk "MENU".

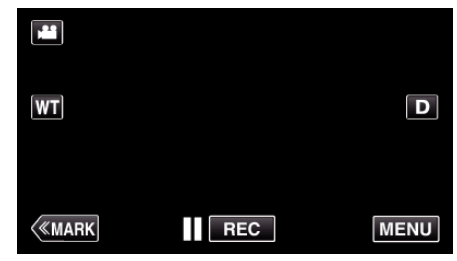

#### 2 Tryk "SETUP".

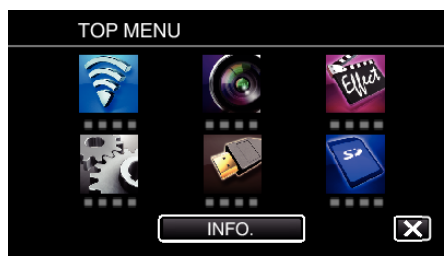

#### 3 Tryk "CLOCK ADJUST".

| <b>SETUP</b> |                     |  |
|--------------|---------------------|--|
|              | 111111              |  |
|              | <b>CLOCK ADJUST</b> |  |
|              | .                   |  |
|              | <b>FOR 31</b>       |  |

Tryk på  $\wedge$  eller  $\vee$  for at rulle gennem skærmen.

4 Tryk "AREA SETTING".

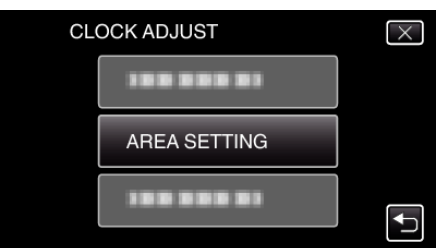

**5** Vælg det område, du rejser til og tryk på "SAVE".

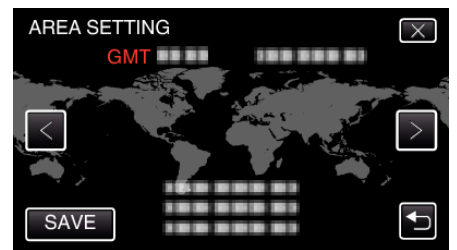

- 0 Tidsforskellen mellem den valgte by og GMT (Greenwich Mean Time) bliver vist.
- Tryk på  $\textless$  eller  $\textgreater$  for at vælge byens navn.

#### **BEMÆRK :**

0 Indstilling af "AREA SETTING" ændrer klokkeslættet, så der tages højde for tidsforskel.

Når du er vendt tilbage til dit eget land, så vælg igen den region der oprindelig blev sat op for at få ur-indstillingerne tilbage.

#### <span id="page-23-0"></span>**Indstilling af sommertid**

Når "ON" er valgt i "DST SETTING" under "CLOCK ADJUST", er tiden 1 time foran.

1 Tryk "MENU".

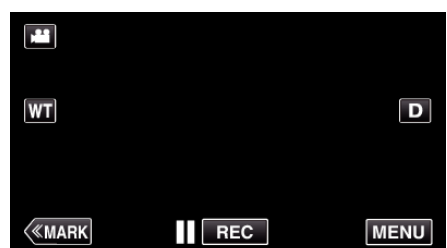

2 Tryk "SETUP".

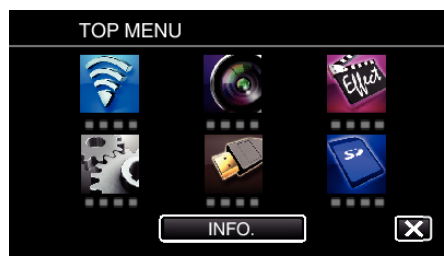

3 Tryk "CLOCK ADJUST".

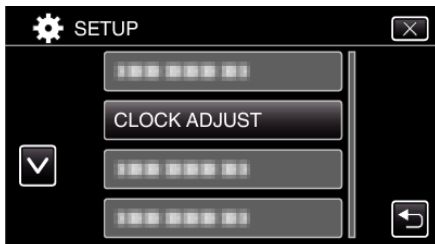

- Tryk på  $\wedge$  eller  $\vee$  for at rulle gennem skærmen.
- 4 Tryk "DST SETTING".

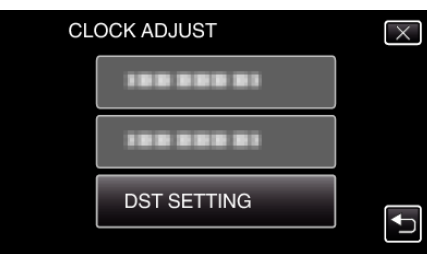

5 Tryk "ON".

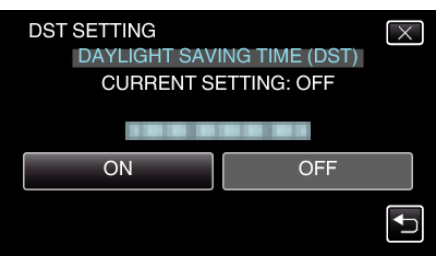

#### **BEMÆRK :**

0 Hvad er sommertid?

Sommertid er systemet, hvor man stiller uret 1 time frem i en bestemt periode om sommeren.

Det bruges primært i de vestlige lande.

0 Genopret indstillingerne for sommertid, når du vender tilbage fra rejsen.

## **Tilbehør**

Man kan optage i længere tid, hvis man anvender en tilbehørsbatteripakke.

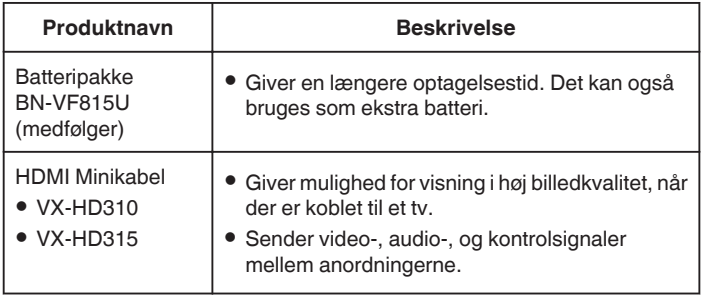

#### **BEMÆRK : -**

- 0 Se katalog for yderligere information.
- 0 BN-VF815U er det samme produkt som det batteri der følger med denne enhed.

#### **Omtrentlig optagetid (ved batteridrift)**

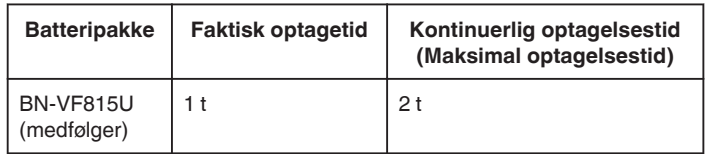

- 0 De ovenstående er værdier når "LIGHT" er indstillet til "OFF" og "MONITOR BRIGHTNESS" er indstillet til "3" (standard).
- 0 Den aktuelle optagelsestid er et skøn i tilfælde af at funktioner som for eksempel zooming bruges, eller optagelsen stoppes gentagne gange. Den kan være kortere end den aktuelle anvendelse. (Det anbefales at klargøre batteripakker til tre gange den forventede optagelsestid.)
- 0 Når batteriets levetid er ved at være opbrugt, bliver optagetiden kortere, også selv om batteripakken er fuldt opladet. (Udskift batteripakken med en ny.)

## <span id="page-24-0"></span>**Optagelse af video i automatisk tilstand**

Du kan optage uden at bekymre dig om indstillingerne, ved at bruge den intelligente automatiske tilstand. Indstillinger, som for eksempel belysning og fokus bliver automatisk justeret, for at passe til optagelsesforholdene.

- 0 I tilfælde af specifikke optagelsesscener, som for eksempel en person etc., vises dette ikon på skærmen.
- 0 Det anbefales at lave en prøveoptagelse, før du optager en vigtig scene.
- *1* Tænd strømmen.

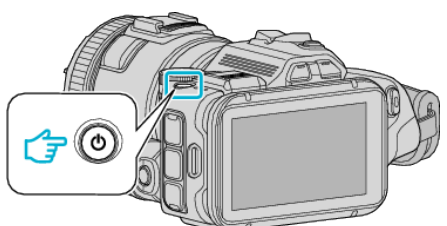

*2* Vælg videotilstand.

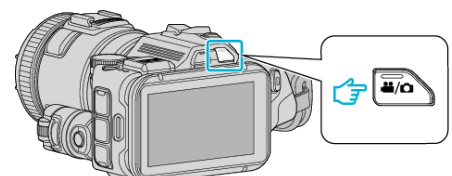

- 0 Ikonet på LCD-skærmen skiftes til videotilstand.
- 3 Sæt indspilningsvælgeren til "i.AUTO".

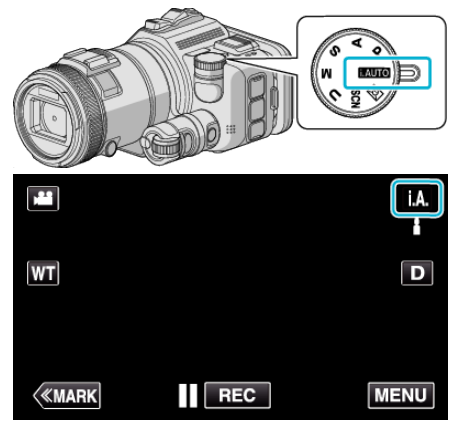

*4* Tryk på START/STOP-knappen for at starte optagelsen.

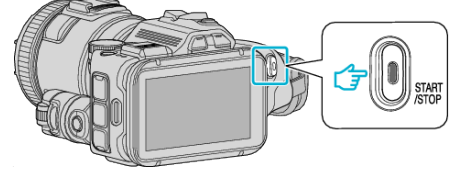

- 0 Tryk igen for at standse optagelsen.
- 0 Nogle skærmbilleder forsvinder efter ca. 3 sekunder. Brug D-knappen til at ændre visningerne.

#### **Indikatorer for videooptagelse**

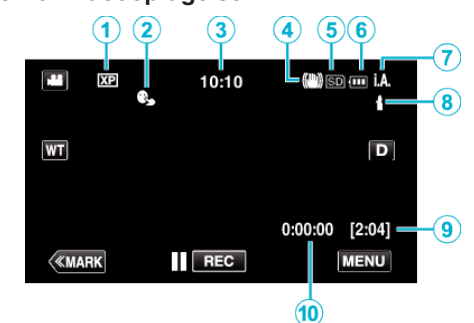

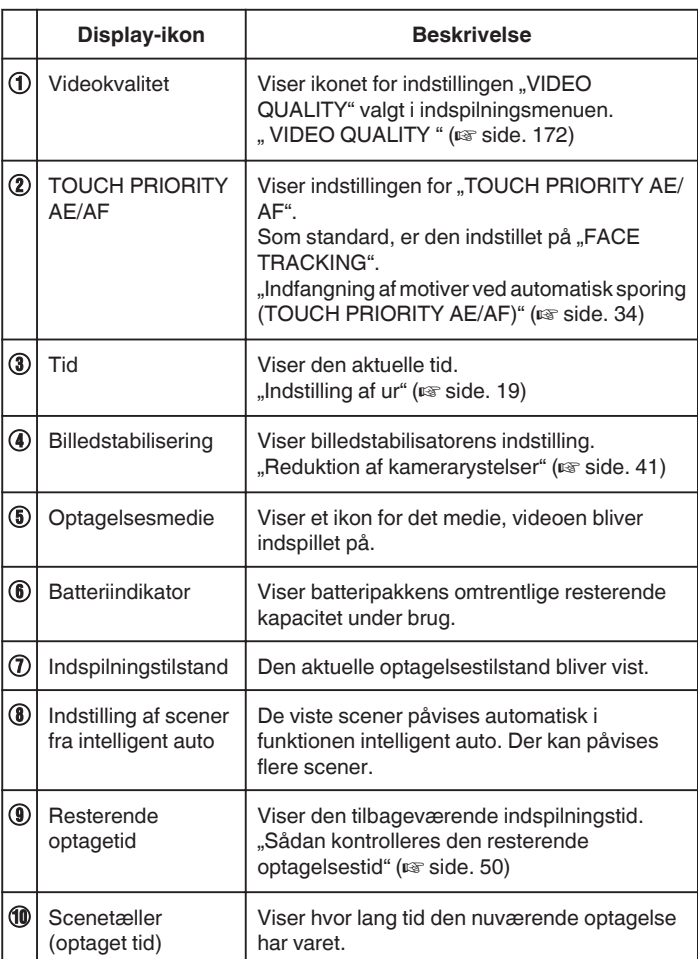

#### **Optagelse**

#### **Scener fra intelligent auto**

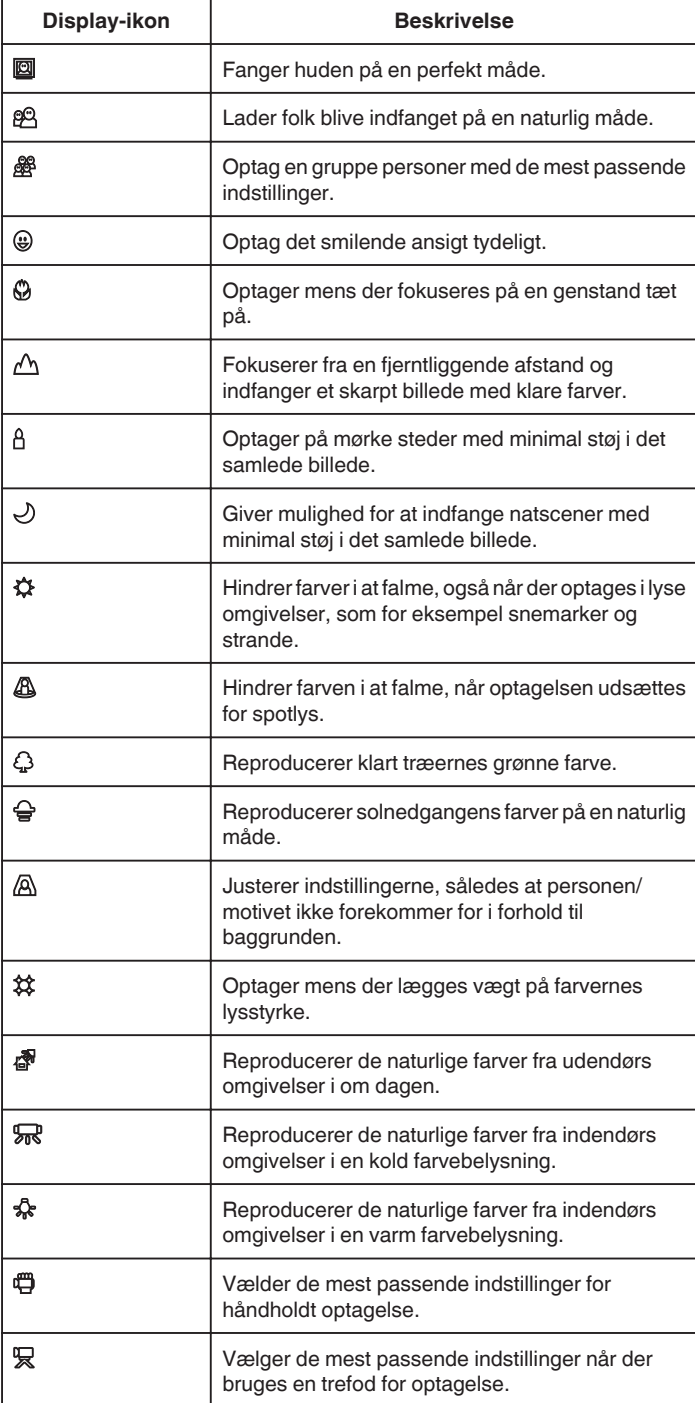

#### **BEMÆRK :**

- 0 Scener kan påvises alt efter optagelsesforholdene, og justeres automatisk i Intelligent Auto-tilstand.
- 0 Der kan påvises flere scener, afhængigt af optagelsesforholdene.
- 0 Nogle funktioner fungerer muligvis ikke korrekt, afhængig af optagelsesforholdene.

**Betjeningsknapper til videooptagelse**

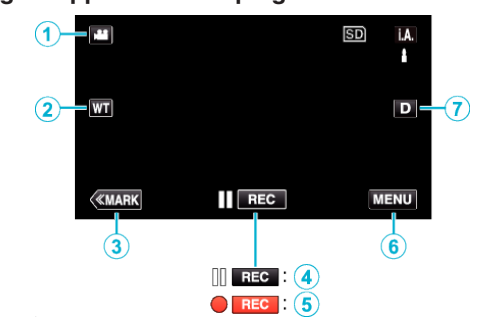

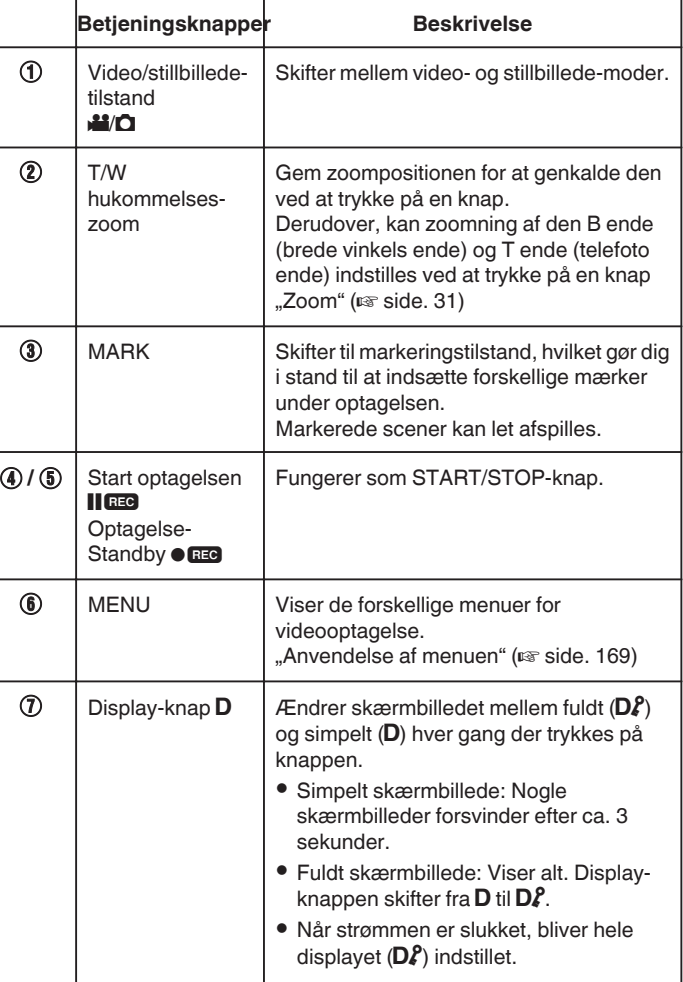

#### <span id="page-26-0"></span>**Nyttige indstillinger ved indspilning**

- Når "QUICK RESTART" er indstillet på "ON", kan optagelsen startes øjeblikkeligt efter der trykkes på afbryderen, hvis strømmen slukkes indenfor 5 minutter.
- , QUICK RESTART " (L<sup>3</sup> side. 184)
- Når "AUTO POWER OFF" er indstillet til "ON", slukker enheden automatisk for at bevare strøm, når det ikke har været brugt i 5 minutter.
- , AUTO POWER OFF " (LST side. 184)
- Når "TOUCH PRIORITY AE/AF" er indstillet på "FACE TRACKING", detekterer dette apparat ansigter, og justerer automatisk lysstyrken og fokus for at optage ansigterne mere tydeligt.
- ["Indfangning af motiver ved automatisk sporing \(TOUCH PRIORITY AE/AF\)](#page-33-0) " ( $\sqrt{3}$  [side. 34\)](#page-33-0)
- 0 Når "DATE/TIME RECORDING" anvendes, kan datoen og tiden blive optaget sammen med videoen.

. Optage videroer med dato og tid" ( $\approx$  side. 49)

#### **FORSIGTIG :**

- 0 Udsæt ikke objektivet for direkte sollys.
- 0 Brug ikke enheden i regn, snevejr eller steder med høj fugtighed, som f.eks. badeværelset.
- 0 Brug ikke enheden på meget fugtige eller støvede steder, eller hvor det kan udsættes for direkte damp eller røg.
- Strømmen kan slukkes for at beskytte kredsløbet, hvis enhedens temperatur stiger for meget.
- 0 Fjern ikke batteripakken, lysnetadapteren eller SD-kort, når optagelampen lyser. De optagede data kan blive ulæselige.
- 0 Denne enhed er en mikrocomputer-styret enhed. Elektrostatisk udladning, ekstern støj og interferens (fra et tv, en radio, etc.) kan hindre apparatet i at fungere korrekt. Hvis dette er tilfældet, skal der slukkes for strømmen, og lysnetadapteren og batteripakken skal derefter fjernes. Apparatet bliver nulstillet.
- **Ansvarsfraskrivelse**
- Vi skal ikke holdes ansvarlige for tab af det optagede indhold, når optagede videoer/lyd eller afspilning ikke kan betjenes på grund af dette apparats fejlfunktion, medfølgende dele, eller SD-kortet.

- Når det er slettet, kan det optagede indhold (data), inklusive data der er tabt på grund af dette apparats fejlfunktion, ikke blive genoprettet. Du advares i forvejen.

- JVC er ikke ansvarlig for tab af data.
- For at kunne foretage kvalitetsforbedringer, bliver defekte

optagelsesmedier underkastet analyser. Derfor kan de ikke returneres.

#### **BEMÆRK :**

- 0 Kontroller den tilbageværende indspilningstid for mediet, før du begynder at optage. Hvis der ikke er plads nok, skal du flytte (kopiere) data til en computer eller en disk.
- 0 Når mediet indeholder mange filer, kan det tage tid for dem at blive vist på afspilningsskærmen. Vent et øjeblik indtil adgangslampen blinker, hvilket indikeret normal funktion.
- 0 Glem ikke at lave kopier efter optagelsen!
- 0 Indspilningen standser automatisk, da der ikke kan indspilles i 12 eller flere timer i træk i henhold til specifikationerne.
- (Det kan tage nogen tid at genoptage indspilningen.)
- Ved længere optagelser deles filen op i to eller flere filer, hvis størrelsen overskrider 4 GB.
- 0 Man kan tilslutte enheden til lysnetadapteren for at optage i lang tid indendørs.
- 0 Afhængigt af motivet og optagelsesforholdend, kan optagelsen muligvis ikke udføres korrekt, selv i Intelligent Auto-tilstanden.
- 0 Afhængigt af indspilningsforholdene, kan de fire hjørne af skærmen være mørke, men dette er ikke en fejl. Hvis dette er tilfældet, skal indspilningsforholdene ændres ved, for eksempel, at flytte zoomknappen.

#### **Optagelse af stillbilleder under videooptagelse**

Man kan tage stillbilleder ved at trykke på knappen SNAPSHOT, mens man er i videoindspilningstilstand (ved standby eller indspilning).

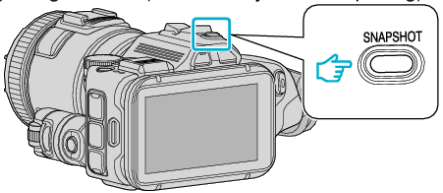

0 "PHOTO" lyser op på skærmen, når der fotograferes.

PHOTO

#### **BEMÆRK :**

- 0 Størrelsen på det stillbillede, som indfanges i videotilstand er 1.920 x 1.080.
- 0 Funktionen er ugyldig i de følgende tilstande:
	- når menuen bliver vist - når den resterende indspilningstid bliver vist
	-
	- når "VIDEO QUALITY" er indstillet på "MP4 720p" eller "iFrame 720p"
	- når "HIGH SPEED RECORDING" er indstillet - når "TIME-LAPSE RECORDING" bliver optaget
	- når alle funktionerne i "SPECIAL RECORDING" er indstillet

## <span id="page-27-0"></span>**Tag stillbilleder i automatisk tilstand**

Du kan optage stillbilleder uden at bekymre dig om indstillingerne, ved at bruge den intelligente automatiske tilstand.

*1* Tænd strømmen.

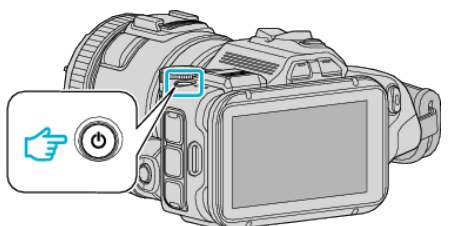

*2* Vælg stillbillede-tilstand.

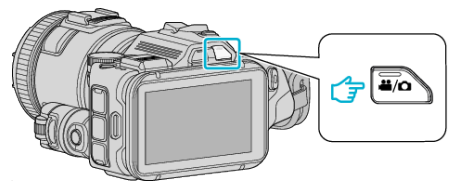

- 0 Ikonet på LCD-skærmen skiftes til stillbilledetilstand.
- 3 Sæt indspilningsvælgeren til "i.AUTO".

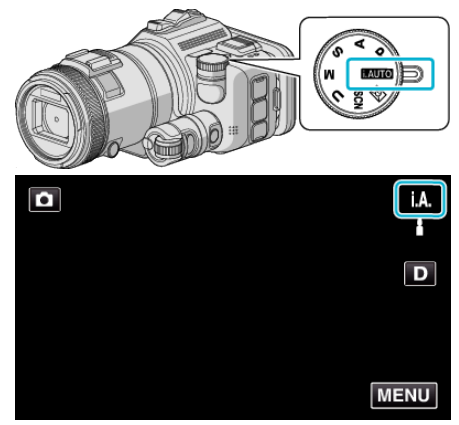

*4* Fokuser på motivet.

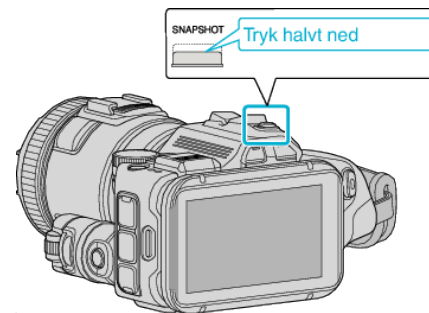

0 Når der fokuseres, lyser fokus-ikonet grønt.

- **Tryk helt ned** нот
- 0 PHOTO lyser op, når der fotograferes.

#### **BEMÆRK :**

*5* Tag et stillbillede.

- 0 Afhængigt af motivet og optagelsesforholdend, kan optagelsen muligvis ikke udføres korrekt, selv i Intelligent Auto-tilstanden.
- 0 Stabilisering af billedet starter kun når knappen trykkes halvvejs ned.

#### **Indikatorer under optagelse af stillbilleder**

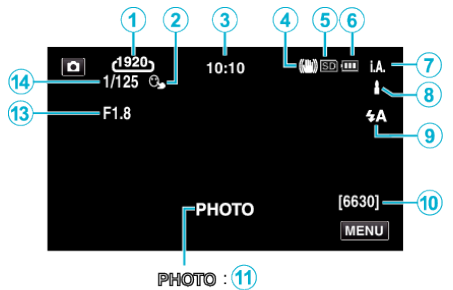

 $\mathsf{a}$  $\overline{12}$ 

0 Nogle skærmbilleder forsvinder efter ca. 3 sekunder. Brug D-knappen til at ændre visningerne.

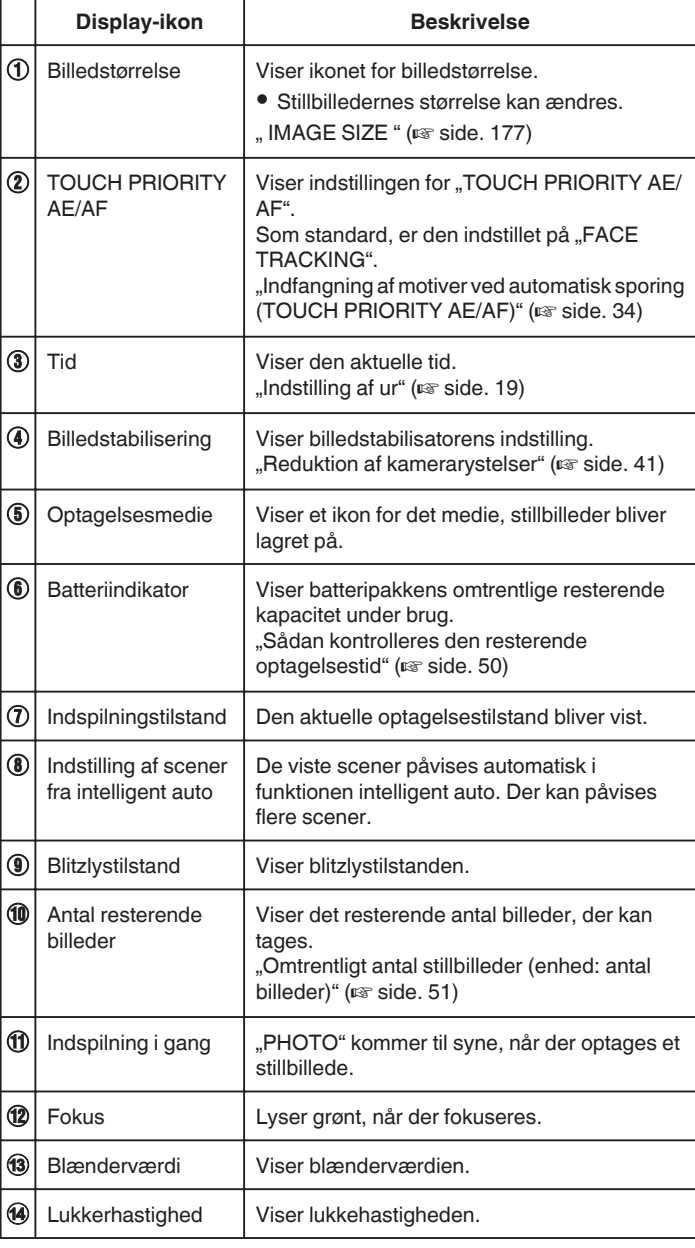

#### **Scener fra intelligent auto**

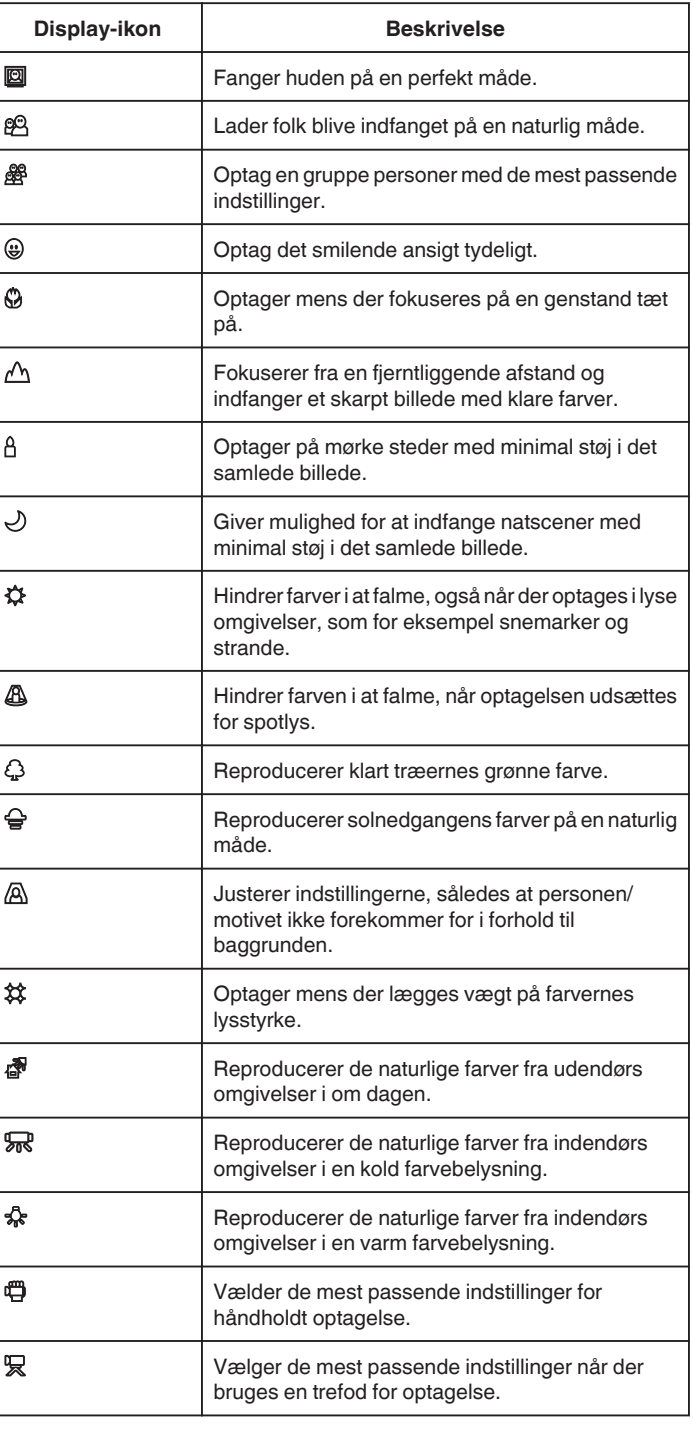

#### **BEMÆRK :**

- 0 Scener kan påvises alt efter optagelsesforholdene, og justeres automatisk i Intelligent Auto-tilstand.
- 0 Der kan påvises flere scener, afhængigt af optagelsesforholdene.
- 0 Nogle funktioner fungerer muligvis ikke korrekt, afhængig af optagelsesforholdene.

## **Betjeningsknapper til at tage stillbilleder**

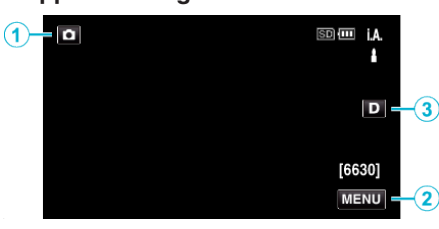

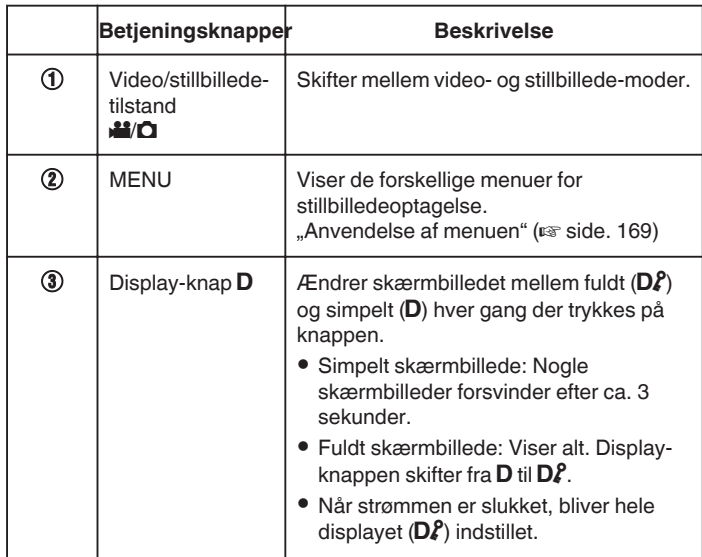

## **Nyttige indstillinger ved indspilning**

- Når "QUICK RESTART" er indstillet på "ON", kan optagelsen startes øjeblikkeligt efter der trykkes på afbryderen, hvis strømmen slukkes indenfor 5 minutter.
- , QUICK RESTART " (LST side. 184)
- Når "AUTO POWER OFF" er indstillet til "ON", slukker enheden automatisk for at bevare strøm, når det ikke har været brugt i 5 minutter.
- , AUTO POWER OFF " (LSF side. 184)
- Når "TOUCH PRIORITY AE/AF" er indstillet på "FACE TRACKING", detekterer dette apparat ansigter, og justerer automatisk lysstyrken og fokus for at optage ansigterne mere tydeligt.

["Indfangning af motiver ved automatisk sporing \(TOUCH PRIORITY AE/AF\)](#page-33-0) " ( $\approx$  [side. 34\)](#page-33-0)

#### **FORSIGTIG :**

- 0 Udsæt ikke objektivet for direkte sollys.
- 0 Brug ikke enheden i regn, snevejr eller steder med høj fugtighed, som f.eks. badeværelset.
- 0 Brug ikke enheden på meget fugtige eller støvede steder, eller hvor det kan udsættes for direkte damp eller røg.
- 0 Strømmen kan slukkes for at beskytte kredsløbet, hvis enhedens temperatur stiger for meget.
- 0 Fjern ikke batteripakken, lysnetadapteren eller SD-kort, når optagelampen lyser. De optagede data kan blive ulæselige.
- 0 Denne enhed er en mikrocomputer-styret enhed. Elektrostatisk udladning, ekstern støj og interferens (fra et tv, en radio, etc.) kan hindre apparatet i at fungere korrekt. Hvis dette er tilfældet, skal der slukkes for strømmen, og lysnetadapteren og batteripakken skal derefter fjernes. Apparatet bliver nulstillet.

#### **BEMÆRK :**

- 0 Det anbefales at lave en prøveoptagelse, før du optager en vigtig scene.
- 0 Afhængigt af indspilningsforholdene, kan de fire hjørne af skærmen være mørke, men dette er ikke en fejl. Hvis dette er tilfældet, skal indspilningsforholdene ændres ved, for eksempel, at flytte zoomknappen.

## <span id="page-30-0"></span>**Zoom**

- Synsvinklen kan justeres ved hjælp af zoom.
- 0 Brug W-enden (vidvinkelenden) for at optage med et bredere synsfelt.
- 0 Brug T-siden (telefoto) for at forstørre det, der skal optages.

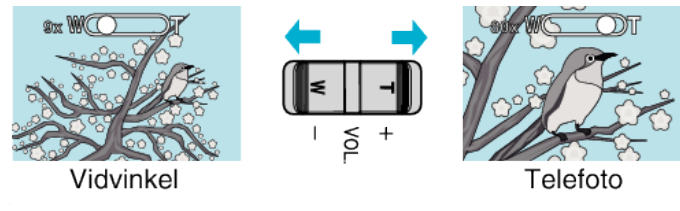

#### **BEMÆRK :**

- 0 Når man bruger digital zoom, bliver billedet kornet, da det bliver forstørret digitalt.
- 0 Indstillingerne for zoom kan ændres.

, ZOOM " ( $\mathbb{R}$  side. 172)

#### **Zoom-hukommelse**

I videotilstand kan zoom-positionen lagres af ikonet Zoom-hukommelse (WT) på berøringspanelet.

#### **Lagringsmetode**

*1* Zoom til positionen for at nå den ønskede lagringsposition.

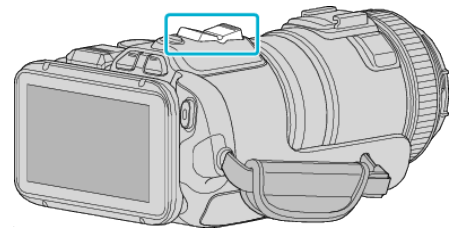

**2** Tryk "WT".

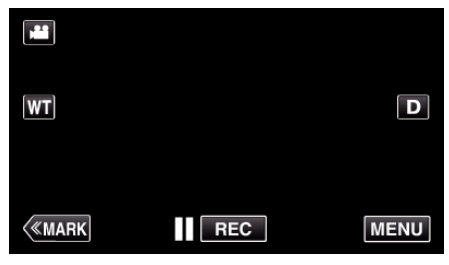

3 Tryk og hold "M" nede (ca. 1 sekund).

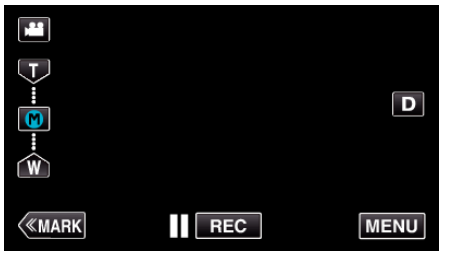

0 Gem zoom-positionen.

#### **Betjeningsdetalje**

 $1$  Tryk "WT".

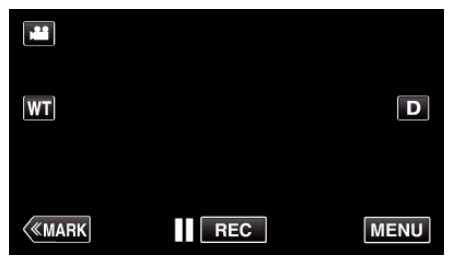

2 Tryk "M".

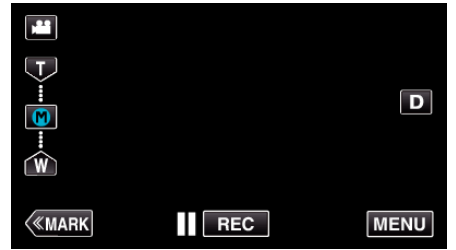

- 0 Zoom til det punkt der er lagret på forhånd.
- 0 Zoom til den B ende (brede vinkels ende) eller T-enden (telefoto ende) ved at trykke på "W" eller "T".

## <span id="page-31-0"></span>**Kontinuerlig optagelse**

I stillbilledetilstand foretages kontinuerlig optagelse med der trykkes på SNAPSHOT-knappen.

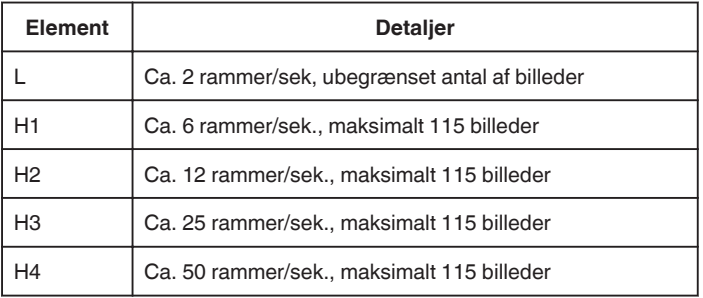

*1* Tryk på TIME CONTROL-knappen.

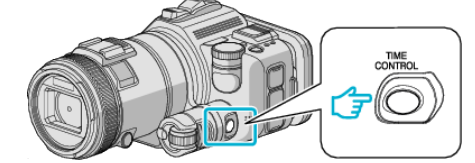

*2* Vælg den kontinuerlige optagelses hastighed ved at bruge justeringsvælgeren.

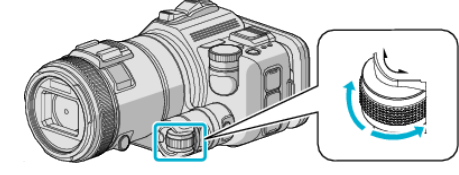

*3* Tryk på SET-knappen.

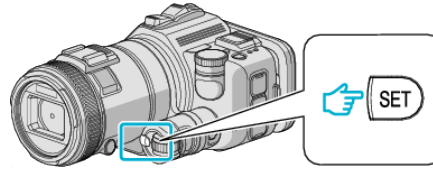

0 TIME CONTROL-knappen kan også bruges.

#### **FORSIGTIG :**

• Når "H1" til "H4" er valgt, bliver "SMILE SHOT" og "SMILE%" ikke vist.

## **Optagelse ved at ændre indstillingerne**

Vælg de optagelsesmetoder der egner sig til formålet ved at bruge optagelsesvælgeren.

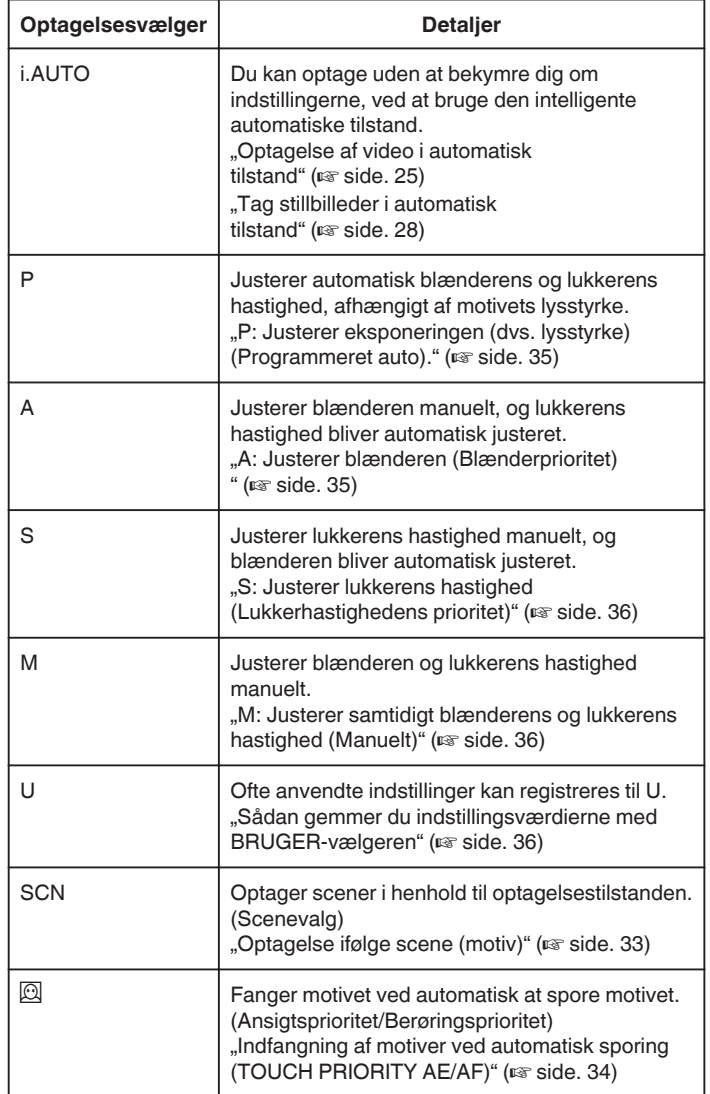

#### <span id="page-32-0"></span>**Optagelse ifølge scene (motiv)**

Sæt indspilningsvælgeren til scenevalg (SCN) for automatisk at justere eksponering og lukkerens hastighed, afhængigt af motivet.

*1* Sæt indspilningsvælgeren til SCN.

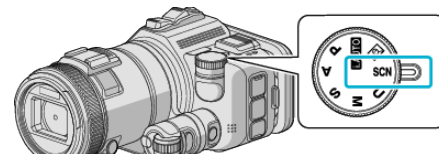

**2** Tryk "SCN".

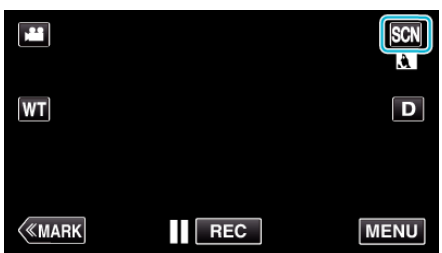

#### *3* Tryk på den relevante scene.

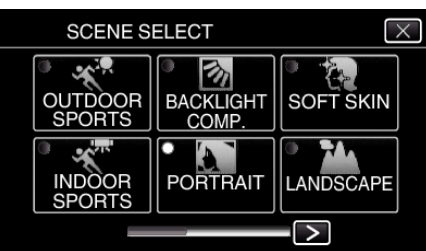

- $\bullet$  Tryk på  $\lt$  eller  $\gt$  for at rulle gennem skærmen.
- $\bullet$  Tryk  $\times$  for at gå ud af menuen.
- *4* Begynd indspilningen.

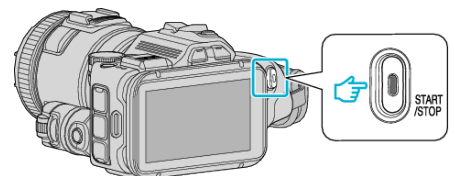

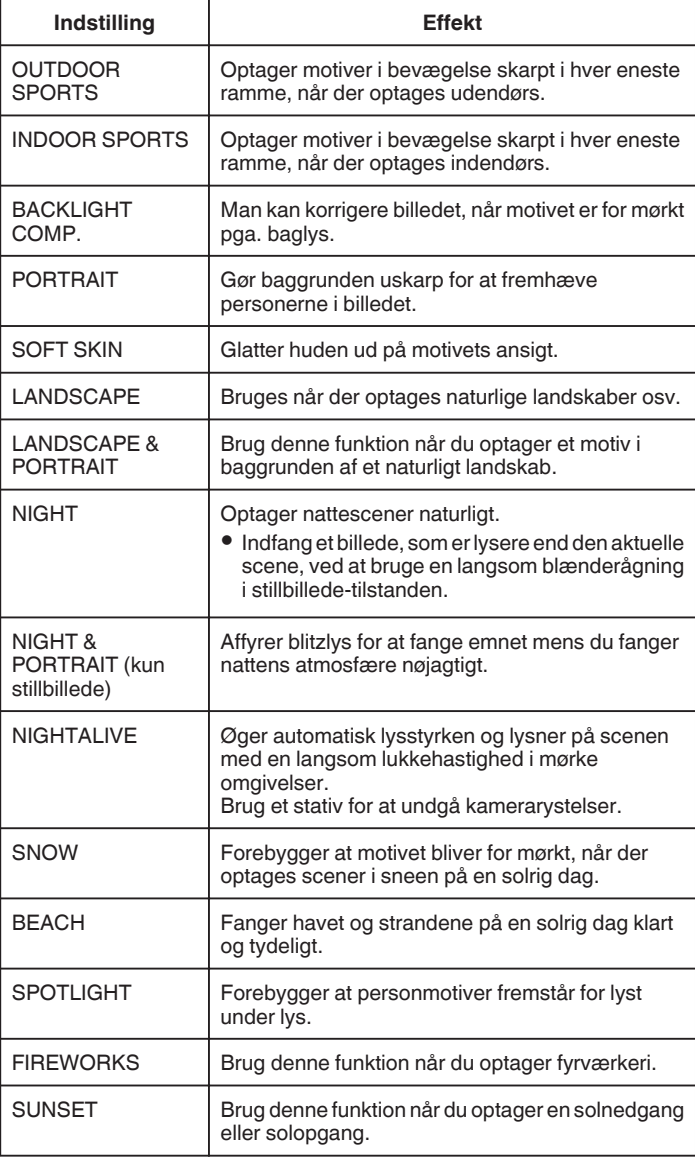

#### **BEMÆRK :**

- $\bullet$  Alle scener med "SCENE SELECT" kan ikke indstilles under "AUTO REC".
- 0 I LANDSCAPE/NIGHT/FIREWORKS/SUNSET-tilstande, bliver fokus kun
- justeres fra en fjerntliggende afstand.

#### <span id="page-33-0"></span>**Indfangning af motiver ved automatisk sporing (TOUCH PRIORITY AE/AF)**

"TOUCH PRIORITY AE/AF" er en funktion, som justerer fokus og lysstyrken, baseret på en trykket position.

Denne funktion er tilgængelig for både videoer og stillbilleder.

- **Denne funktion er tilgængelig når indspilningsvælgeren er indstillet til @.**
- **1** Sæt indspilningsvælgeren til  $\Box$

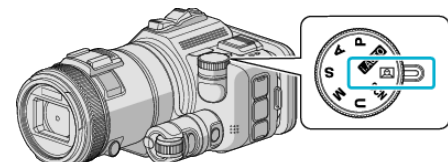

2 Tryk "MENU"

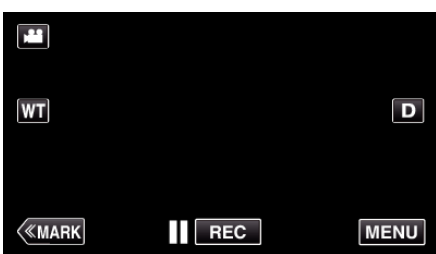

- 0 Top-menuen kommer til syne.
- 3 Tryk "RECORD SETTING".

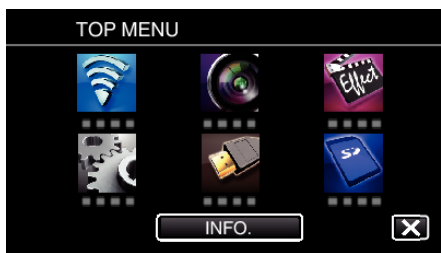

4 Tryk "TOUCH PRIORITY AE/AF".

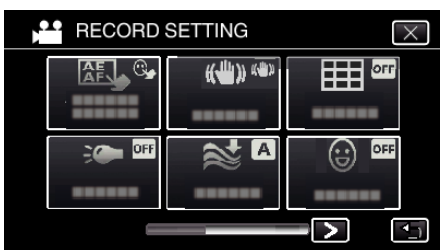

- $\bullet$  Tryk  $\times$  for at gå ud af menuen.
- Tryk tor at vende tilbage til den foregående skærm.

*5* Tryk på den ønskede indstilling.

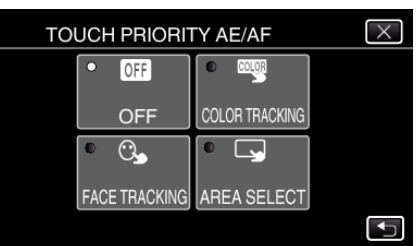

**FACE TRACKING** 

**COLOR TRACKING** AREA SELECT

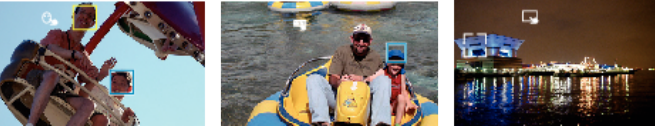

- 0 Fokus og lysstyrke bliver automatisk justeret, baseret på den nedtrykte position (ansigt/farve/område). En blå ramme kommer til syne rundt om det valgte emne (ansigt/farve), mens en hvid ramme kommer til syne rundt om det valgte område.
- 0 For at nulstille, tryk på den ønskede position (ansigt/farve/område) igen.
- $\bullet$  For at annullere "FACE TRACKING" eller "COLOR TRACKING", tryk på den blå ramme.
- 0 For at annullere "AREA SELECT", tryk på den hvide ramme.
- *6* Tryk på START/STOP-knappen for at starte optagelsen.

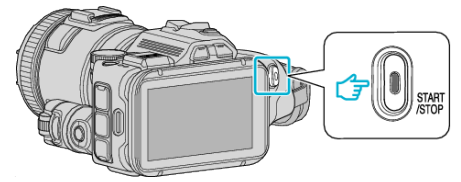

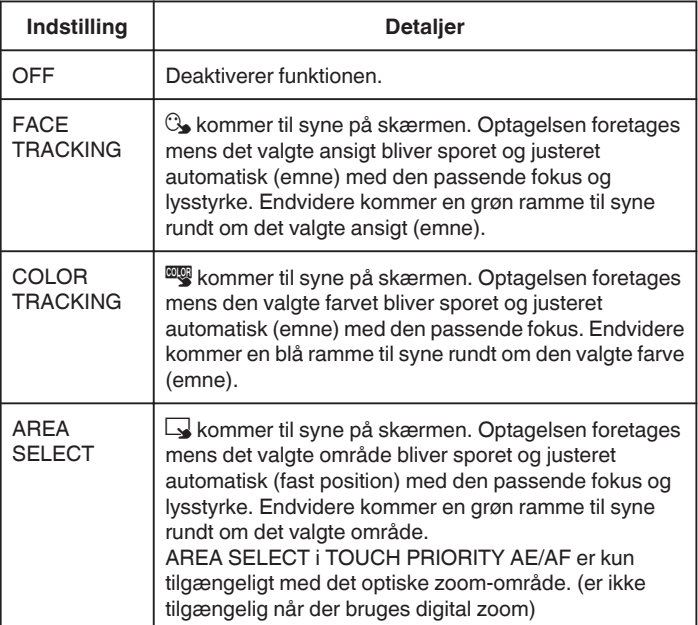

#### <span id="page-34-0"></span>**BEMÆRK :**

• Når "TOUCH PRIORITY AE/AF" er indstillet, bliver "FOCUS" automatisk indstillet til "AUTO".

Tryk på den valgte position (ansigt/farve/område) igen for at annullere indstillingen.

- 0 For at nulstille, tryk på en fravalgt position (ansigt/farve/område).
- 0 Hvis kameraet mister et emne, skal du trykke på emnet igen.
- $\bullet$  Indstillingerne bliver annulleret, når zoom-funktionen udføres. (kun "AREA SELECT")
- 0 Når "COLOR TRACKING" er indstillet, kan det målrettede emne (farven) ændre sig, hvis lignende farver detekteres. Hvis dette er tilfældet, tryk på emnet igen. Det målrettede emne (farven) kan også spores igen, hvis det kommer til syne på midten af skærmen indenfor en specifik tid.

#### **FORSIGTIG :**

- 0 Emner i nærheden af LCD-skærmens sider reagerer eller bliver muligvis ikke genkendt når der trykkes på dem. Hvis dette er tilfældet, kan du flytte emnet til midten og trykke igen.
- 0 "FACE TRACKING" fungerer muligvis ikke korrekt, afhængigt af optageforholdene (afstand, vinkel, lysstyrke osv.) og emnet (ansigtets retning, osv.). Det er også særdeles svært at påvise ansigter baglyset.
- 0 "COLOR TRACKING" fungerer muligvis ikke korrekt i følgende tilfælde: - når der optages emner uden kontrast
	- når der optages emner, som bevæger sig meget hurtigt
	- når der optages på et mørkt sted
	- når den omgivende lysstyrke forandrer sig
- 0 "AREA SELECT" er ikke tilgængelig når den digitale zoom er i brug.

#### **For at vise smileniveauet**

Indstil "SMILE%" i menuen til "ON".  $\mathsf{MILE}$ % (kun $\textcircled{2}$ )" ( $\mathsf{A}$  side. 171)

- 0 Smileniveau (smilets procentdel) bliver vist i numerisk værdi. (maksimalt 3 ansigter)
- For at skjule skærmbilledet, sæt "SMILE%" til "OFF".

#### **For at fange et stillbillede med smilende ansigter**

Indstil "SMILE SHOT" i menuen til "ON".

 $\mathsf{MILE}$  SHOT (kun $\mathbb{Q}$ )" ( $\mathsf{M}$  side. 171)

0 Fanger automatisk et stillbillede når et motiv med en ramme smiler.

#### **Manuel justering for optagelse**

Justerer manuelt lukkerens hastighed og blænderens værdi for optagelse. Disse indstillinger justeres hver for sig for videoer og stillbilleder.

#### **P: Justerer eksponeringen (dvs. lysstyrke) (Programmeret auto).**

Når eksponeringen er justeret, bliver "APERTURE" og "SHUTTER SPEED" automatisk justeret ifølge motivets lysstyrke.

*1* Sæt indspilningsvælgeren til P.

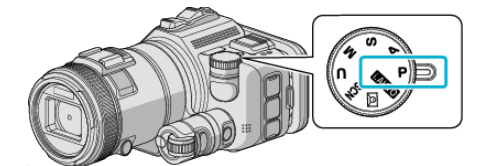

0 Eksponeringen bliver automatisk justeret.

#### **For yderligere at justere eksponeringen manuelt**

0 Tryk på "EXPOSURE"-knappen. Ændre den numeriske værdi ved at bruger justeringsvælgeren, og tryk derefter på "SET"-knappen.

#### **A: Justerer blænderen (Blænderprioritet)**

"SHUTTER SPEED" bliver automatisk justeret for at bevare en maksimal eksponering.

*1* Sæt indspilningsvælgeren til A.

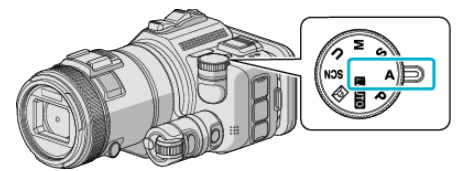

*2* Ændre den numeriske værdi ved at bruge justeringsvælgeren.

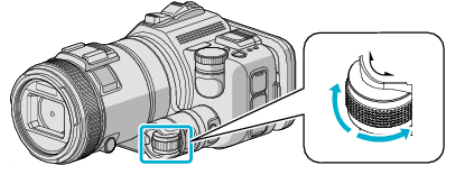

#### **BEMÆRK :**

0 Ved at forøge den numeriske værdi, forekommer baggrunden sløret, hvilket får motivet til at skille sig ud.

#### **For yderligere at justere eksponeringen manuelt**

0 Tryk på "EXPOSURE"-knappen. Ændre den numeriske værdi ved at bruger justeringsvælgeren, og tryk derefter på "SET"-knappen.

#### <span id="page-35-0"></span>**S: Justerer lukkerens hastighed (Lukkerhastighedens prioritet)**

"APERTURE" bliver automatisk justeret for at bevare en maksimal eksponering.

*1* Sæt indspilningsvælgeren til S.

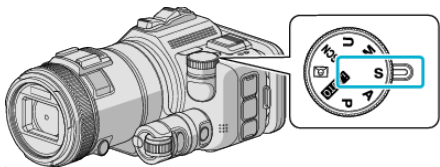

*2* Ændre den numeriske værdi ved at bruge justeringsvælgeren.

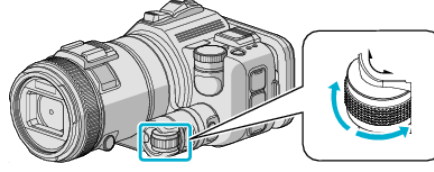

#### **BEMÆRK :**

0 Ved at forøge den numeriske værdi, kan et motiv der bevæger sig hurtigt tydeligt fanges, uden at forekomme sløret.

#### **For yderligere at justere eksponeringen manuelt**

0 Tryk på "EXPOSURE"-knappen. Ændre den numeriske værdi ved at bruger justeringsvælgeren, og tryk derefter på "SET"-knappen.

#### **M: Justerer samtidigt blænderens og lukkerens hastighed (Manuelt)**

Eksponering (lysstyrke) fastsættes ved at justere blænderens og lukkerens hastighed.

*1* Sæt indspilningsvælgeren til M.

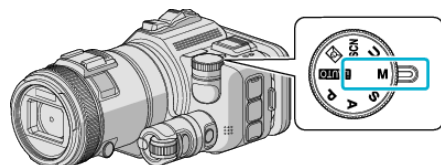

2 Ændre den numeriske værdi "SHUTTER SPEED" ved at bruger justeringsvælgeren, og tryk derefter på "EXPOSURE"-knappen.

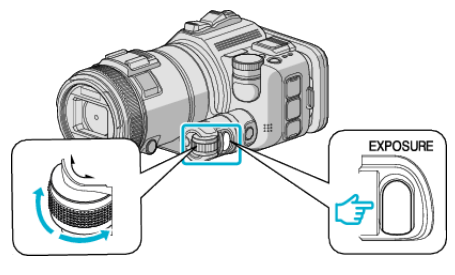

**3** Ændre den numeriske værdi "APERTURE" ved at bruge justeringsvælgeren.

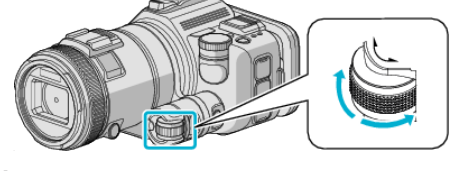

#### **BEMÆRK :**

- 0 Når lukkerens hastighed justeres manuelt (M), kan en passende eksponering muligvis ikke opnås.
- 0 Når lukkerens hastighed er indstillet til 4 sekunder, sættes fokusen til manuel, og "GAIN UP" sættes til "OFF".

#### **U: Gemmer indstillingsværdierne for ofte anvendte funktioner (Brugerindstillinger)**

Når blænderen og lukkerens hastighed justeres, kan indstillingerne gennemføres ved at gemme de indstillede værdier, hvis disse værdier bruges gentagne gange.

De indstillede værdier kan gemmes i indspilningsvælgerens brugerindstillinger (U). Forskellinge indstillingsværdier kan gemmes for videoer og stillbilleder.

#### **Elementer der skal indstilles**

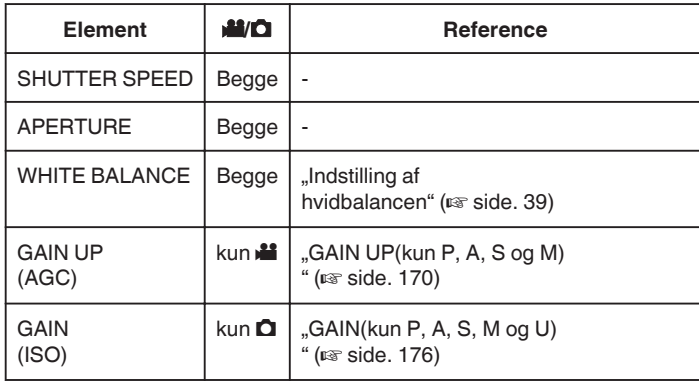

- Sådan gemmer du indstillingsværdierne med BRUGER**vælgeren**
- 1 Tryk "MENU".

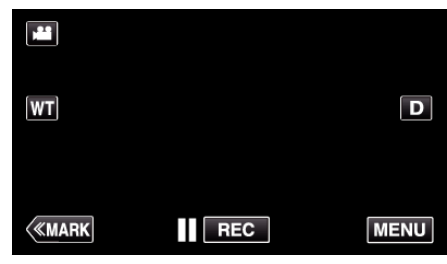

- 0 Top-menuen kommer til syne.
- 2 Tryk "RECORD SETTING".

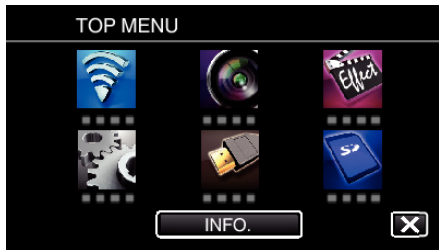

- 3 Tryk på > på det højre afsnit af skærmen.
	- (Denne skærm bliver vist når indspilningsvælgeren er indstillet til i.AUTO)

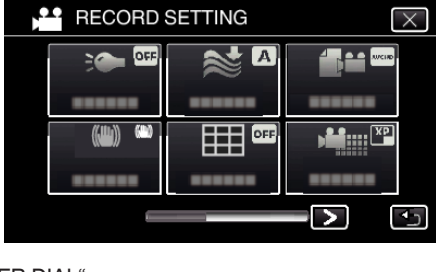

4 Tryk "USER DIAL".

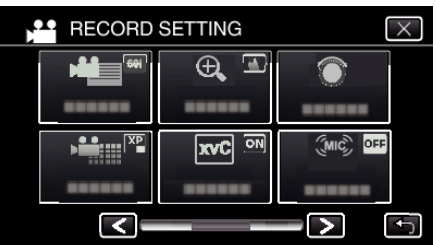
### <span id="page-36-0"></span>*5* Tryk på indstillingselementerne.

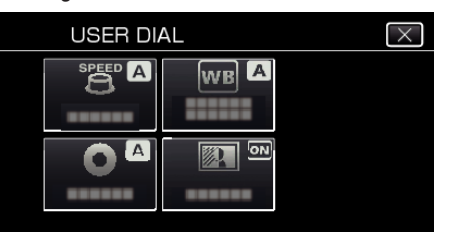

- *6* Tryk på indstillingsværdien.
	- For "SHUTTER SPEED" og "APERTURE", for at trykke "MANUAL", vælg indstillingsværdierne ved at trykke på  $\langle \rangle$ , og tryk derefter på "SET".
	- 0 Gentag trin 5 til 6 for at indstille andre elementer.
- 7 Tryk  $\times$ .

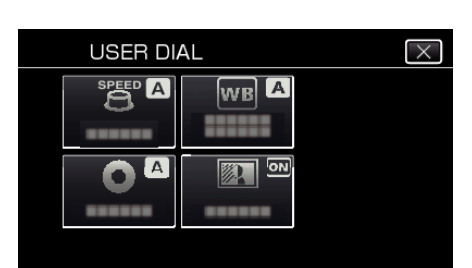

*8* Sæt indspilningsvælgeren til U, og start derefter indspilningen.

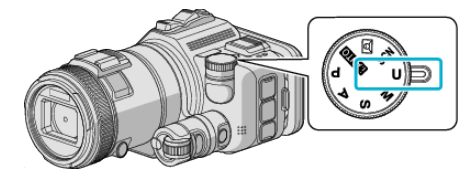

# **Manuel justering af fokus**

Indstil denne funktion til, når fokus er uklart i Intelligent Auto, eller når du ønsker at fokusere manuelt.

- 0 Denne funktion er tilgængelig når indspilningsvælgeren er indstillet til P, A, S, M, U eller SCN.
- *1* Tryk på AF/MF-knappen.

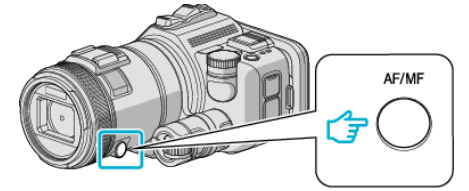

0 Fokus justeringsskærmen vises.

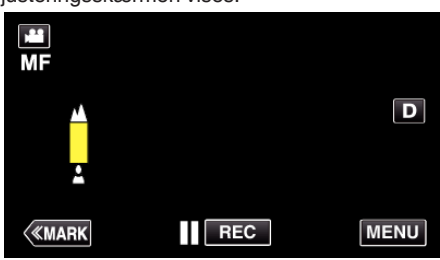

*2* Juster fokus ved at bruge fokusringen.

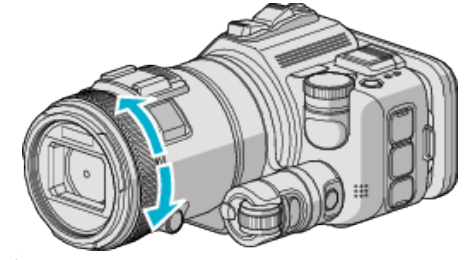

- $\bullet$  Hvis  $\blacktriangle$  blinker, kan fokuseringen ikke længere indstilles.
- 0 Hvis p blinker, kan fokuseringen ikke indstilles tættere på.

#### **BEMÆRK :**

0 Fokuseringen forbliver stabil hvis den indstilles på telefoto (T)-enden, og zoomningen indstilles til den brede vinkelende (W).

o **Sådan fortsætter du automatisk fokusering (automatisk justering)**

Tryk på AF/MF-knappen for at slette  $\triangle$  og  $\triangle$ .

# **Justering af fokus ved brug af Focus Assist**

- Det motiv, der er i fokus, er omrandet i farve for at optimere fokuseringen. 0 Denne funktion er tilgængelig når indspilningsvælgeren er indstillet til P,
- A, S, M, U eller SCN.
- 1 Tryk "MENU".

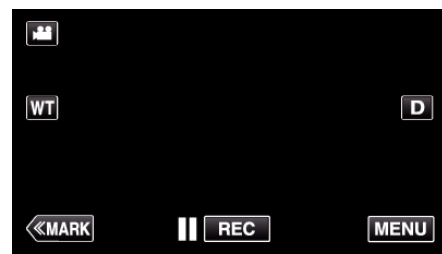

2 Tryk "RECORD SETTING".

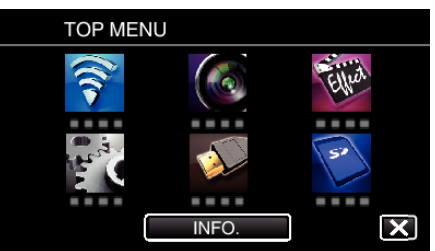

3 Tryk "FOCUS ASSIST".

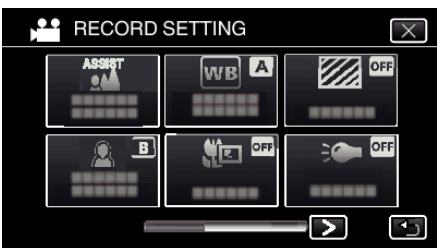

- $\bullet$  Tryk  $\times$  for at gå ud af menuen.
- Tryk tor at vende tilbage til den foregående skærm.
- *4* Juster fokus ved at bruge fokusringen.

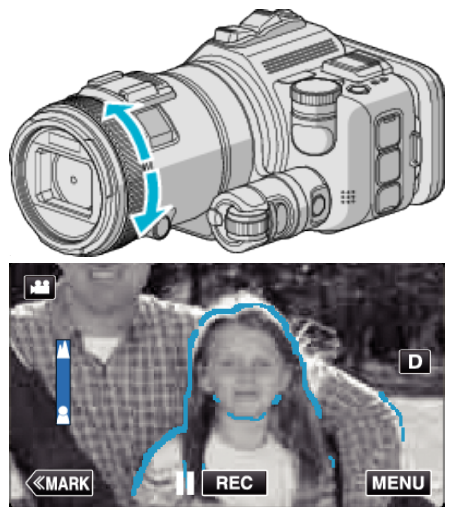

- $\bullet$  Hvis  $\blacktriangle$  blinker, kan fokuseringen ikke længere indstilles.
- 0 Hvis p blinker, kan fokuseringen ikke indstilles tættere på.

*5* Tryk på SET -knappen for at bekræfte.

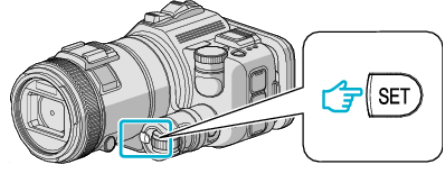

### **BEMÆRK :**

Når du indstiller funktionen Focus Assist, bliver skærmen vist i sort og hvid, og de omridsede og fokuserede dele bliver fremhævet i en forudindstillet farve. Du kan ændre farven hvis den omridsede linje er svær at se.

 $\bullet$  Du kan ændre farven i "ASIST COLOR" med "RECORD SETTING"menuen. ("RED", "GREEN", "BLUE")

# <span id="page-38-0"></span>**Indstilling af hvidbalancen**

Du kan indstille farvenuancen, så den passer til lyskilden.

Denne funktion er tilgængelig for både videoer og stillbilleder.

- 0 Denne funktion er tilgængelig når indspilningsvælgeren er indstillet til P, A, S eller M.
- 1 Tryk "MENU".

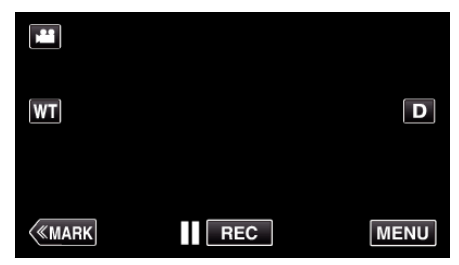

- 0 Top-menuen kommer til syne.
- 2 Tryk "RECORD SETTING".

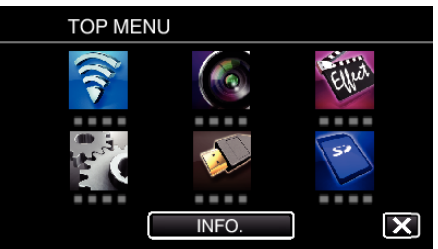

# 3 Tryk "WHITE BALANCE"

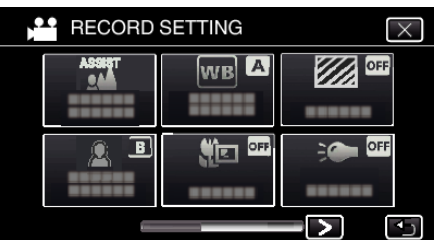

- $\bullet$  Tryk  $\times$  for at gå ud af menuen.
- Tryk tor at vende tilbage til den foregående skærm.
- *4* Tryk på det relevante indspilningsmiljø.

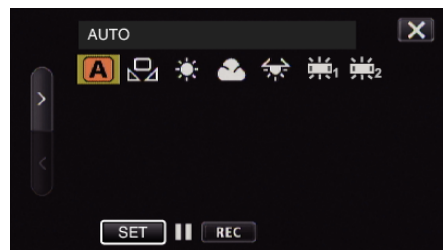

- Vælg posten ved at bruge  $\leq$  eller  $>$ , og tryk derefter på "SET". (Tryk direkte på ikonet for at vælge.)
- 0 Hvidbalance-ikonet bliver vist på skærmen når indstillingen er gennemført.

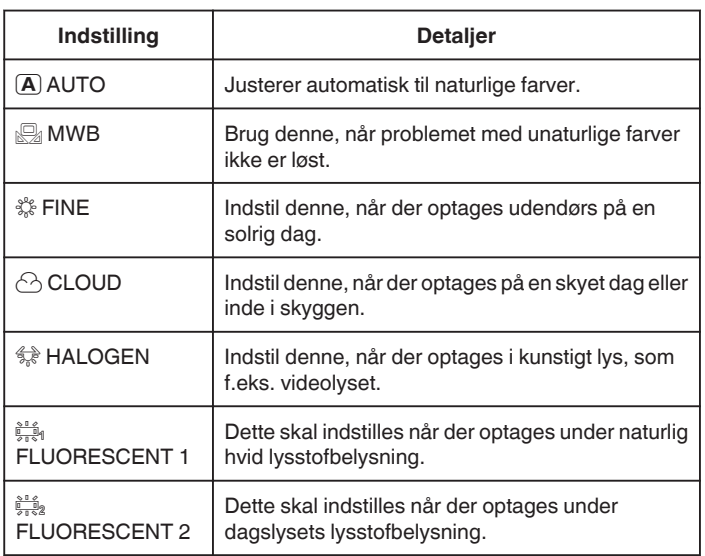

### **Brug af MWB**

- *1* Hold et ark almindeligt hvidt papir foran linsen, så det hvide papir fylder hele skærmen.
- **2** Placer markøren mod "MWB", og tryk og hold "SET" nede. Eller tryk og hold "MWB"-ikonet nede.
- **3** Hold op med at berøre når menuen forsvinder, og  $\Omega$  lyser.

### **BEMÆRK :**

- Indstillingen bliver ikke ændret hvis der trykkes for hurtigt på "MWB" (i mindre end 1 sekund).
- 0 Når indspilningsvælgeren enten er indstillet til i.AUTO eller SCN, bliver indstillingen fastsat til "AUTO".
- 0 Når indspilningsvælgeren er indstillet til U, kan indstillingen foretages med "WHITE BALANCE" ved hjælp af "USER DIAL".

### **Optagelse af nærbilleder**

Man kan tage nærbilleder af et motiv ved hjælp af telemakro-funktionen. Denne funktion er tilgængelig for både videoer og stillbilleder.

0 Denne funktion er tilgængelig når indspilningsvælgeren er indstillet til P, A, S, M eller U.

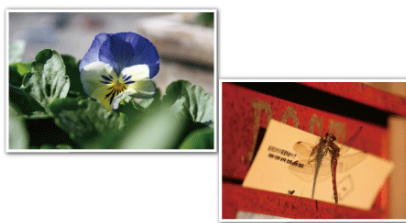

\* Billedet er kun et indtryk.

1 Tryk "MENU".

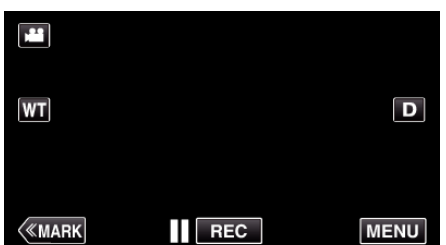

- 0 Top-menuen kommer til syne.
- 2 Tryk "RECORD SETTING".

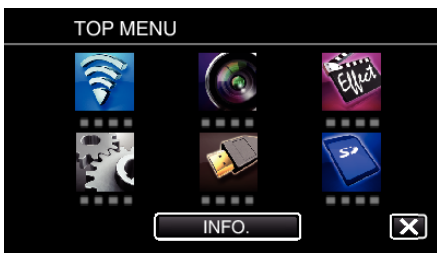

3 Tryk "TELE MACRO".

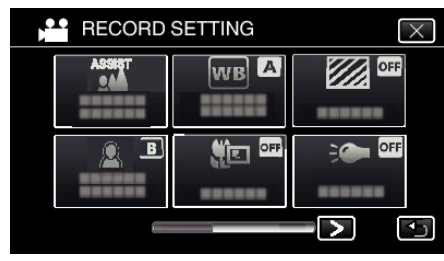

- $\bullet$  Tryk  $\times$  for at gå ud af menuen.
- Tryk ± for at vende tilbage til den foregående skærm.
- 4 Tryk "ON".

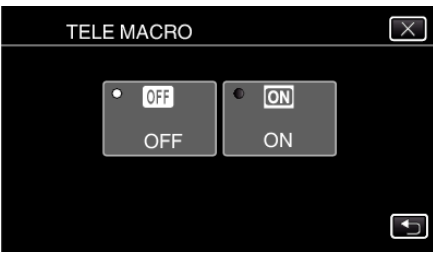

o Efter indstillingen, kommer telemakro-ikonet in til syne.

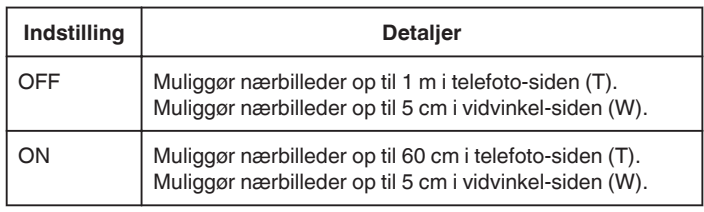

### **BEMÆRK :**

0 Når indspilningsvælgeren er indstillet til P, A, S, M eller U, kan tele-makrofunktionen indstilles.

### **FORSIGTIG :**

• Når du ikke tage nærbilleder, skal du indstille "TELE MACRO" til "OFF". Ellers kan billedet blive sløret.

# **Kontrol af overbelyste områder (ZEBRA)**

Under videoptagelsen bliver der kun vist diagonale streger (zebra-mønster) på områder med de specificerede luminanse niveauer.

- 0 Denne funktion er tilgængelig når indspilningsvælgeren er indstillet til P, A, S, M eller U.
- 1 Tryk "MENU".

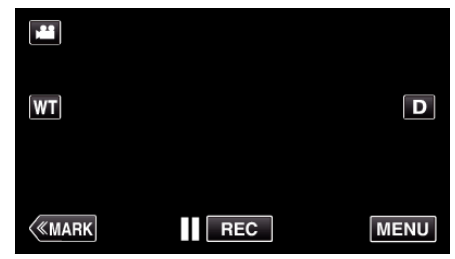

- 0 Top-menuen kommer til syne.
- 2 Tryk "RECORD SETTING".

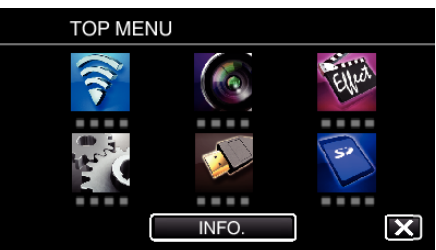

3 Tryk "ZEBRA".

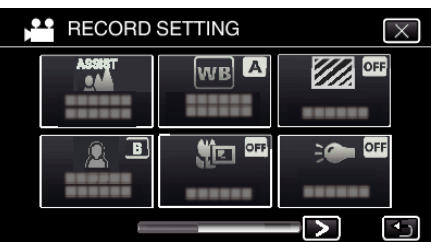

- $\bullet$  Tryk  $\times$  for at gå ud af menuen.
- Tryk tor at vende tilbage til den foregående skærm.
- **4** Tryk "70-80%" eller "OVER 100%".

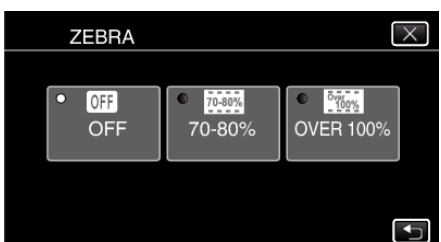

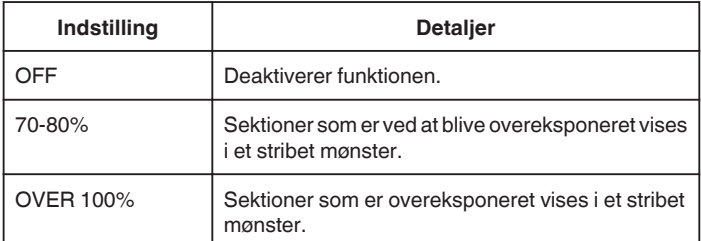

# **Reduktion af kamerarystelser**

Når billedstabilisatoren er indstillet, kan kameraets rystelser under videooptagelsen reduceres på en effektiv måde.

1 Tryk "MENU".

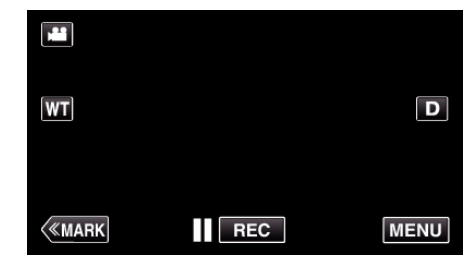

2 Tryk "RECORD SETTING".

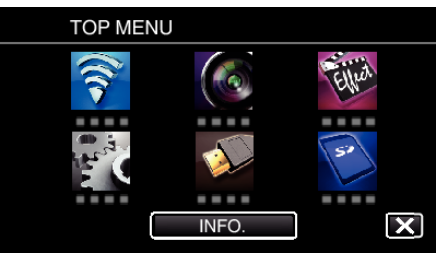

3 Tryk "IS".

(Denne skærm bliver vist når indspilningsvælgeren er indstillet til i.AUTO)

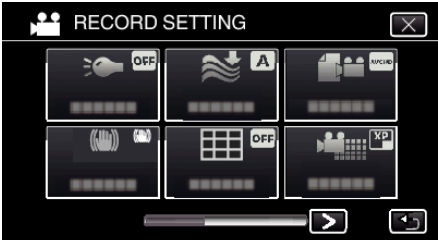

- $\bullet$  Tryk  $\times$  for at gå ud af menuen.
- Tryk tor at vende tilbage til den foregående skærm.
- *4* Tryk på den ønskede indstilling.

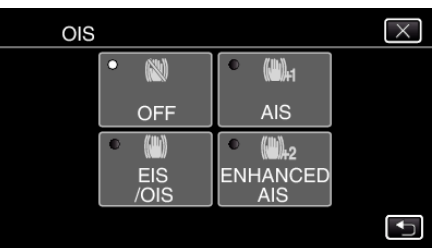

<span id="page-41-0"></span>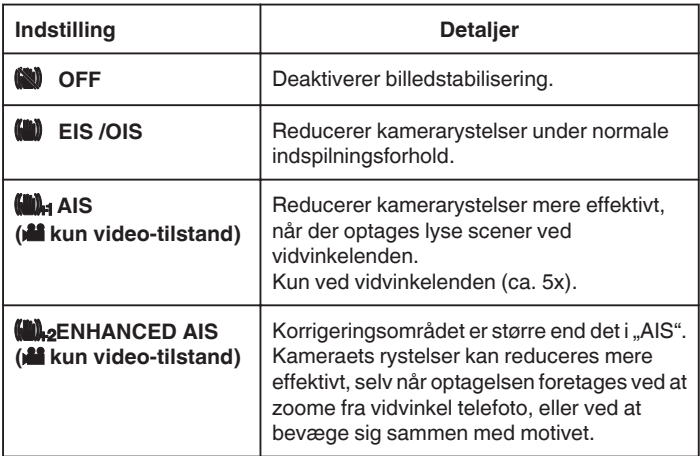

#### **BEMÆRK :**

- 0 Det anbefales at billedstabilisatoren indstilles på "OFF" når et emne, som næsten ikke bevæger sig, optages med apparatet på et trefodsstativ.
- 0 Hvis rystelserne er for kraftige, er det evt. ikke muligt at opnå en fuldstændig stabilisering.
- Når "AIS" er indstillet, bliver synsvinklen smallere. I "ENHANCED AIS", bliver synsvinklen endu smallere end "AIS".
- 0 Stabilisering af billedet starter kun når SNAPSHOT-knappen trykkes halvvejs ned under optagelse af stillbilleder.

# **Markering af videoen mens den optager**

Du kan markere en specifik scene mens du optager en video. Når markeringen er foretaget, bliver den markerede position optaget, for at gøre det let at finde positionen og starte sammenfattet afspilning.

### **Markering af videoen mens den optager (Normalt)**

1 Tryk "MARK".

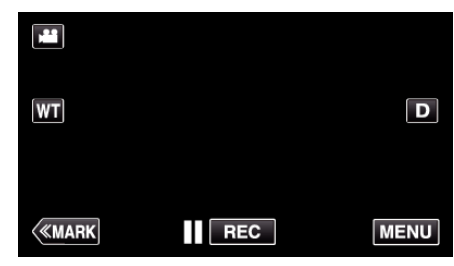

**2** Tryk på "YES" for at komme ind i markeringstilstanden.

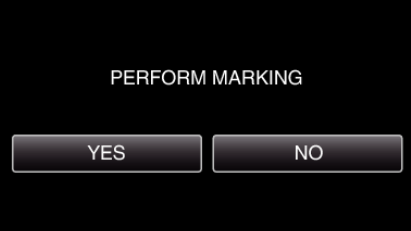

*3* Begynd at optage en video.

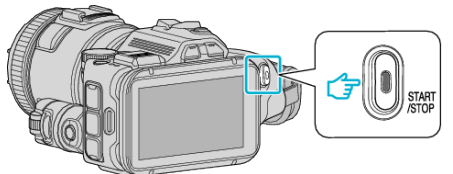

- 0 Tryk igen på START/STOP for at stoppe med at optage.
- 4 Tryk på ▲, ◆ eller |■ på den scene du ønsker at markere.

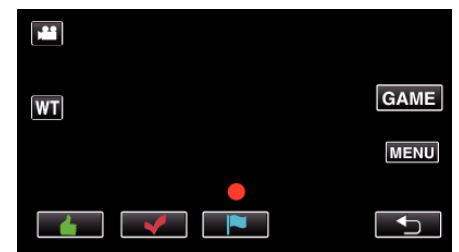

*5* Afslut optagelsen af en video ved at trykke på START/STOP-knappen, og afslut markeringstilstanden ved at trykke på  $\bigcirc$ .

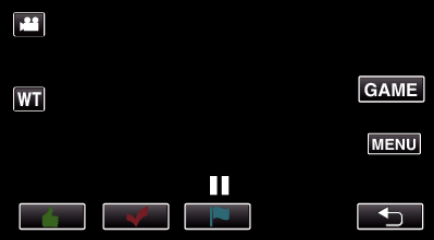

# **Markering af videoen mens den optager (Spil)**

1 Tryk "MARK".

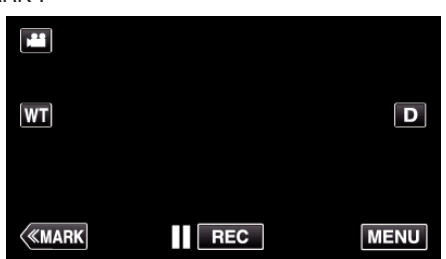

2 Tryk på "YES" for at komme ind i markeringstilstanden.

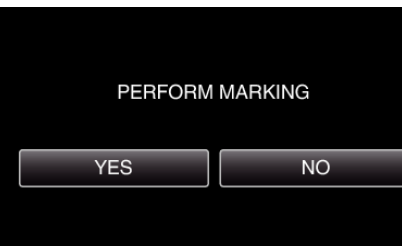

3 Tryk på "GAME" for at starte spillet.

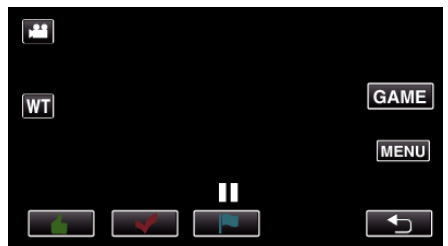

*4* Begynd at optage en video.

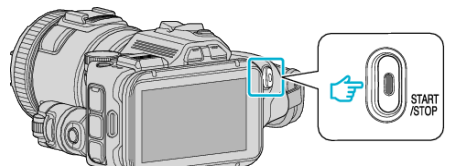

- 0 Tryk igen på START/STOP for at stoppe med at optage.
- *5* Tryk på **▲, ✓, P, ⊙** eller **Y** på den scene du ønsker at markere.

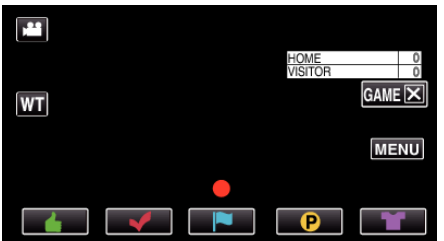

- **Tryk på**  $\bigcirc$  **for at vise scoringens valgskærm.**
- *6* Afslut indspilningen ved at trykke på START/STOP-knappen, og tryk på "GAMEL".

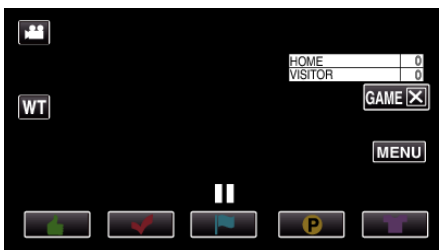

**7** Tryk på "YES" for at afslutte spillet.

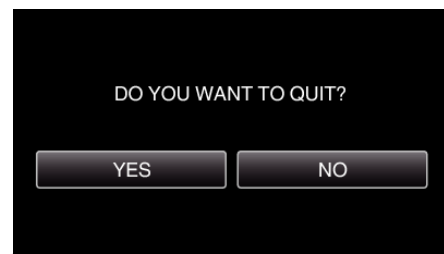

*8* Tryk på J for at afslutte markeringstilstanden.

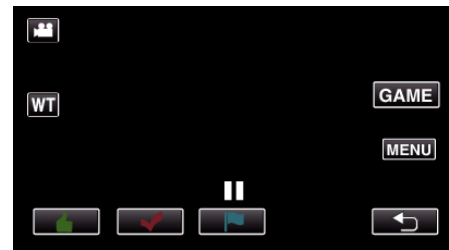

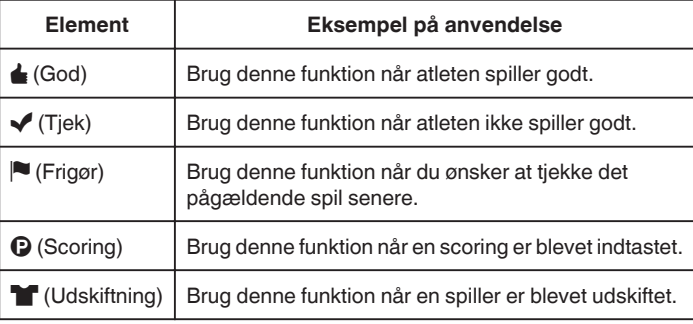

#### **FORSIGTIG :**

- 0 Scoringsdisplayet bliver registreret, hvis du starter optagelsen efter at foretaget en funktion for at starte et spil. En registreret scoring kan ikke slettes senere.
- 0 Markeringsfunktionen er ikke tilgængelig under optagelse med høj hastighed.

#### **BEMÆRK :**

- Tryk på "MARK $\overline{m}$ " når en markering er foretaget for at annullere den tidligere markering.
- 0 Se nedenfor for afspilning af markerede scener.
- , MARKING PLAYBACK " (Los side. 56)
- 0 Hvis du installerer et specielt program i din smartphone, kan markeringsfunktionen foretages fra din smartphone.

["Brug af markering" \(](#page-122-0) $\sqrt{w}$  side. 123)

# **Optagelse i slowmotion (Høj hastighed)**

Du kan optage videoer i slowmotion ved at sætte optagelseshastigheden op, for at fremhæve bevægelserne, og afspille videoen i slowmotion. Dette er en nyttig funktion til at kontrollere bevægelser, som for eksempel golfsvingninger. (Kun videofil i MP4)

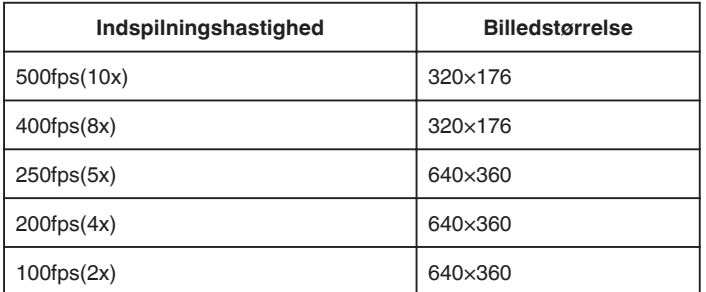

0 Afspilningstiden når indspilningshastigheden er 250 fps bliver 5 gange hurtigere end den aktuelle indspilningstid. (Eksempel: Hvis den optagede tid er 1 minut, er afspilningstiden 5 minutter.)

*1* Tryk på TIME CONTROL-knappen.

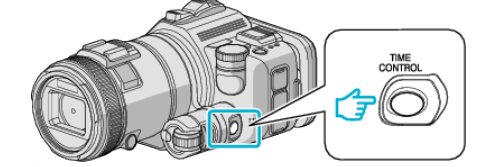

*2* Vælg indspilningshastigheden ved at bruge justeringsvælgeren.

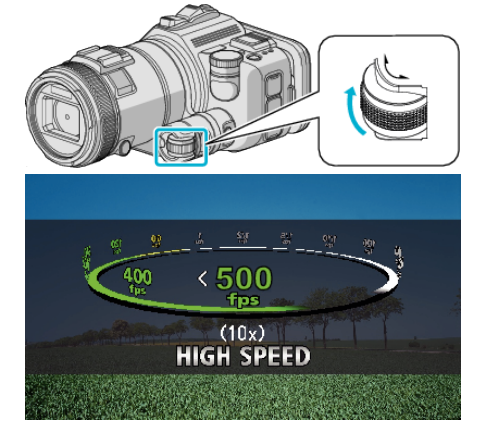

*3* Tryk på SET-knappen.

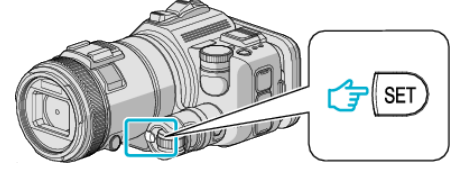

*4* Begynd optagelsen.

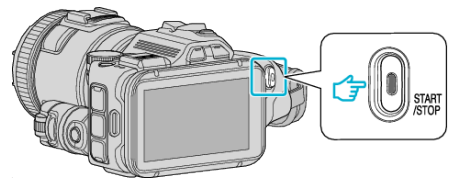

### **BEMÆRK :**

- 0 Billederne kan forekomme mere grynede når indspilningen foretages med høj hastighed og med reuceret opløsning. Endvidere anbefales det at anvende et stativ, og at indspilningen foretages på et lyst sted, ved at indstille "GAIN UP" til "AUTO", eftersom det er mørkere end normal indspilning.
- 0 Lyden bliver ikke optaget sammen med videoen.
- 0 Når optagelse med højhastighed aktiveres, kan du kun bruge den optiske zoom.
- $\bullet$  Under optagelse med høj hastighed, er "TOUCH PRIORITY AE/ AF" indstillet på "OFF".
- 0 Under optagelse med høj hastighed, fungerer scenetælleren muligvis ikke fejlfrit.
- 0 Når et SDXC-kort bruges til indspilning med høj hastighed (500fps) er indspilningstiden begrænset til 3 minutter.

### o **Sådan vender du tilbage til normal indspilningstilstand**

- Tryk på TIME CONTROL-knappen, og vælg derefter "50fps" med justeringsvælgeren.
- 0 Den normale indspilningstilstand kan genoptages ved at slukke strømmen til enheden.

# **Intervaloptagelse (TIDSFORSKUDT OPTAGELSE)**

Denne funktion gør det muligt at få ændringer i en scene, der langsomt finder sted over en lang periode, til at blive vist inden for et kort tidsrum ved at tage billeder af det med et bestemt tidsinterval.

Dette er brugbart, når man skal lave observationer, som når en blomsterknop åbnes.

*1* Tryk på TIME CONTROL-knappen.

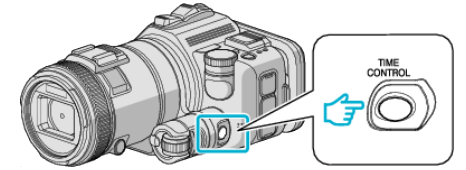

*2* Vælg indspilningshastigheden ved at bruge justeringsvælgeren.

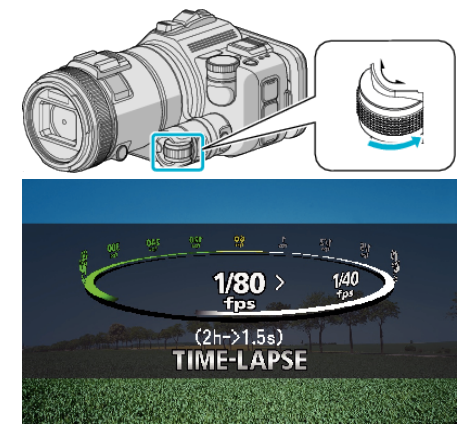

*3* Tryk på SET-knappen.

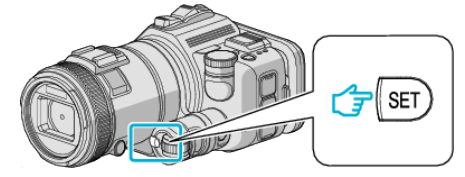

*4* Begynd optagelsen.

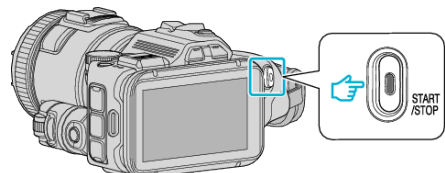

- 0 Der optages et billede efter hvert valgt interval.
- Når optagelsesintervallet er indstillet til "20SEC INTERVAL" eller derover, går enheden i strømsparertilstand mellem hver optagelse. Ved næste tidspunkt for optagelse bliver strømsparertilstanden slået fra, og optagelsen startes automatisk.

### ■ Sådan vender du tilbage til normal indspilningstilstand

- Tryk på TIME CONTROL-knappen, og vælg derefter "50fps" med justeringsvælgeren.
- 0 Den normale indspilningstilstand kan genoptages ved at slukke strømmen til enheden.

### **Visninger under tidsforskudt optagelse**

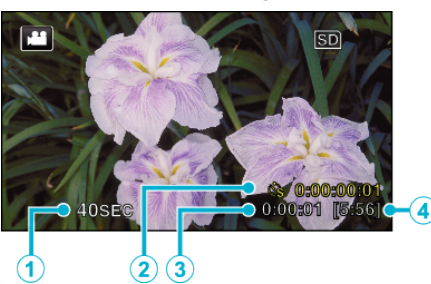

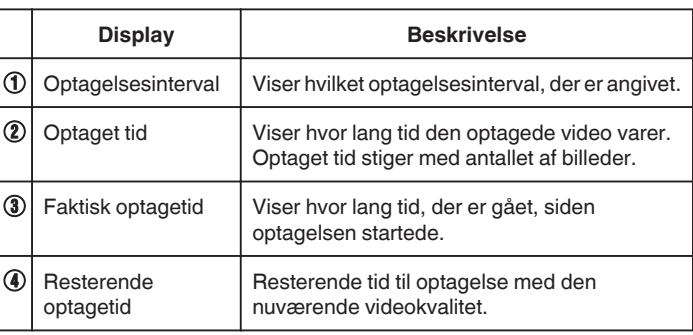

### **Indstillinger af tidsforskudt optagelse**

Jo længere indstillingsværdien er, desto længer bliver indspilningsintervallet.

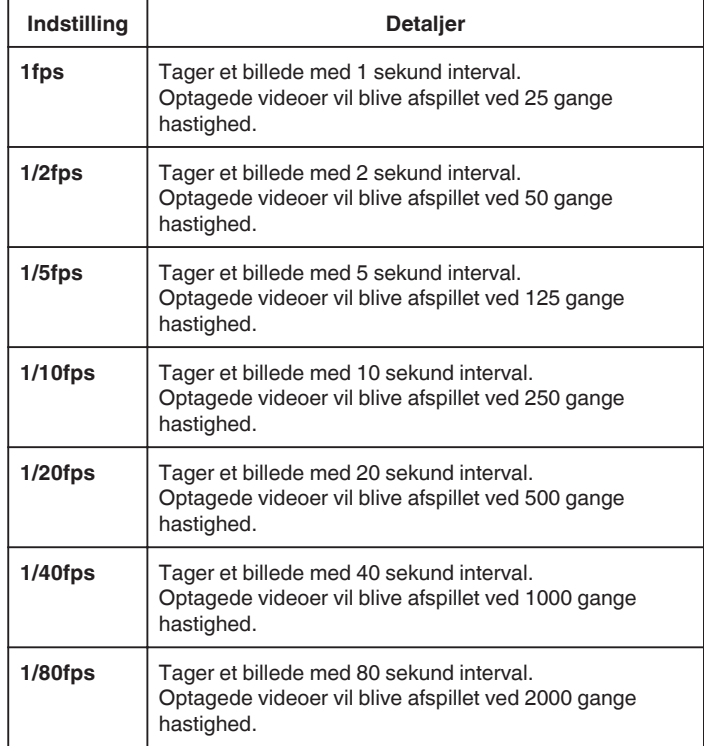

### **FORSIGTIG :**

- 0 Der kan ikke optages lyd under tidsforskudt optagelse.
- 0 Det er ikke muligt at anvende zoom, tage samtidige stillbilleder og anvende billedstabilisering, når der optages tidsforskudt.
- 0 Hvis optagelsen stoppes, og den indspillede tid er mindre end "0:00:00:14", gemmes videoen ikke.

### **BEMÆRK :**

- 0 Indstillingerne for tidsforskudt optagelse bliver nulstillet når der slukkes for strømmen. For at starte tidsforskudt optagelse igen, skal der vælges en gang til.
- 0 Optagelsen stopper automatisk 99 timer efter, at den er startet.
- 0 Brug stativ og lysnetadapter til tidsforskudte optagelser med lange tidsmellemrum.

Det anbefales også at fastsætte fokus og hvidbalance manuelt. ["Opstilling af trefod" \(](#page-20-0) $\mathbb{R}$  side. 21)

["Manuel justering af fokus" \(](#page-36-0) $\sqrt{2}$  side. 37) , Indstilling af hvidbalancen" ( $\equiv$  side. 39)

0 Hvis videoen er optaget i progressivt format (med undtagelse af iFrame), bliver afspilningshastigheden fordoblet. (Eksempel) En video der er optaget ved brug af "1fps" bliver afspillet med en hastighed på 50 gange.

# **Automatisk optagelse ved bevægelse (AUTO OPT)**

Denne funktion gør det muligt for enheden at optage automatisk ved at registrere ændringer i motivets bevægelser (lysstyrke) inden for den røde ramme, der vises på LCD-skærmen.

Det kan vælges i både video- og stillbilledetilstand.

- *1* Komponer billedet ud fra motivet.
	- 0 Juster synsvinklen med zoom osv.
- 2 Tryk "MENU".

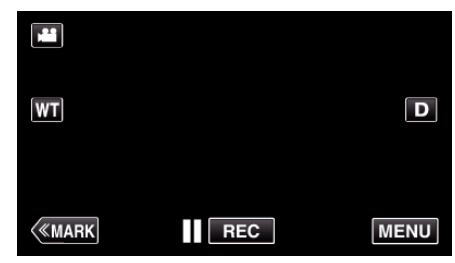

- 0 Top-menuen kommer til syne.
- 3 Tryk "SPECIAL RECORDING".

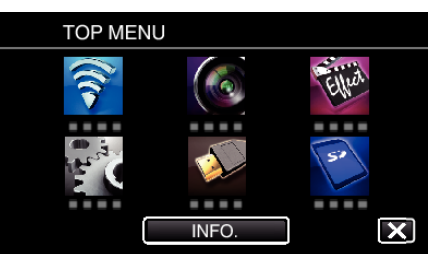

4 Tryk "AUTO REC".

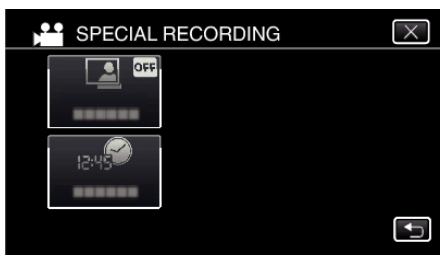

- $\bullet$  Tryk  $\times$  for at gå ud af menuen.
- Tryk tor at vende tilbage til den foregående skærm.
- 5 Tryk "ON".

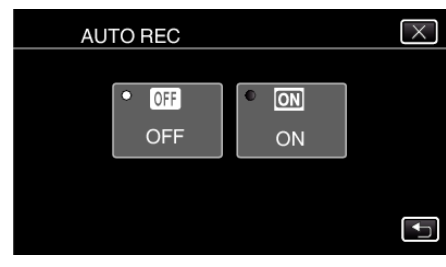

*6* Optagelse starter automatisk ved bevægelse af motivet inden for den røde ramme.

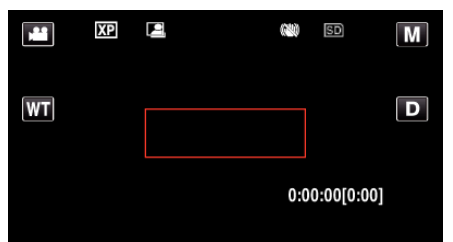

- 0 En rød ramme bliver vist 2 sekunder efter, at menuvisningen forsvinder.
- 0 Ved videooptagelse fortsætter optagelsen, mens der er bevægelse i motivet (ændringer i lysstyrke) inden for den røde ramme. Når der ikke længere er bevægelse i motivet (ændringer i lysstyrke) inden for den røde ramme, stoppes optagelsen inden for 5 sekunder.
- 0 Tryk på START/STOP-knappen for at stoppe videooptagelse manuelt. Da "AUTO REC"-indstillingen stadig er slået "ON", efter at videooptagelsen er stoppet, vil optagelsen starte igen, når der registreres bevægelse i motivet (ændringer i lysstyrke) inden for den røde ramme. Hvis du vil annullere "AUTO REC", skal du indstille den til "OFF".

### **FORSIGTIG :**

- 0 Digital zoom, billedstabilisering, selvudløser og kontinuerlig optagelse er ikke tilgængelige efter indstilling af "AUTO REC".
- $\bullet$  "AUTO REC" kan ikke bruges sammen "TIME-LAPSE RECORDING". Når begge er indstillet, får "TIME-LAPSE RECORDING" forrang.
- "IMAGE SIZE" kan ikke ændres, efter at "AUTO REC" er valgt. Indstil den, før du vælger "AUTO REC".
- 0 Automatisk slukning og strømsparertilstand er ikke tilgængelige efter indstilling af "AUTO REC".

#### **BEMÆRK :**

- 0 Optagelserne standser, når der ikke er nogen ændringer i 5 sekunder under videooptagelse.
- 0 Indstillingerne for "AUTO REC" bliver ikke gemt når strømmen er slukket.
- 0 Optagelsen starter muligvis ikke, hvis bevægelserne af motivet inden for den røde ramme er for hurtige, eller ændringerne i lysstyrke er for små.
- 0 Optagelsen kan begynde på grund af ændringer i lysstyrke, selv om der ikke er nogen bevægelse i den røde ramme.
- 0 Mens der zoomes kan optagelse ikke startes.

# **Sådan tages gruppebilleder (Selvudløser)**

10-sekunders selvudløseren og selvudløseren for påvisning af ansigt er praktiske funktioner til at tage gruppefotografier.

2-sekunds selvudløseren er en praktisk funktion til at hindre kameraet fra at ryste når der trykkes på lukkerknappen.

Denne funktion er tilgængelig i stillbillede-tilstand. Ikke tilgængelig i videotilstand.

#### **BEMÆRK :**

Når der tages et foto med selvudløserfunktionen, anbefales det at der anvendes en trefod.

["Opstilling af trefod" \(](#page-20-0) $\sqrt{2}$  side. 21)

### **Sådan anvendes 2-/10-sekunds selvudløseren**

1 Tryk "MENU".

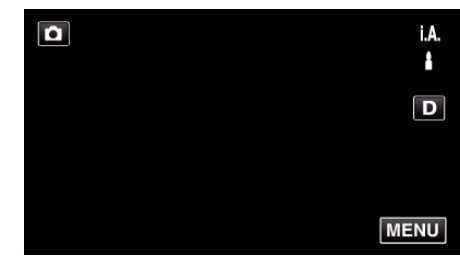

- 0 Top-menuen kommer til syne.
- 2 Tryk "RECORD SETTING".

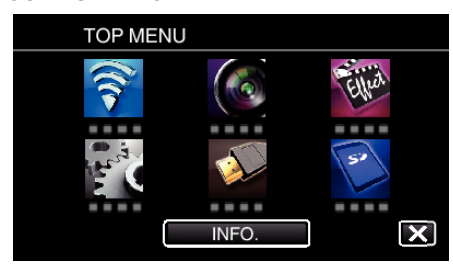

3 Tryk "SELF-TIMER".

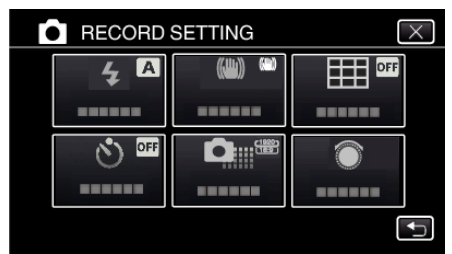

- $\bullet$  Tryk  $\times$  for at gå ud af menuen.
- Tryk  $\triangle$  for at vende tilbage til den foregående skærm.
- **4** Tryk "2SEC" eller "10SEC".

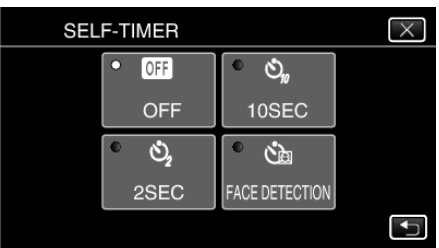

*5* Fokuser på motivet.

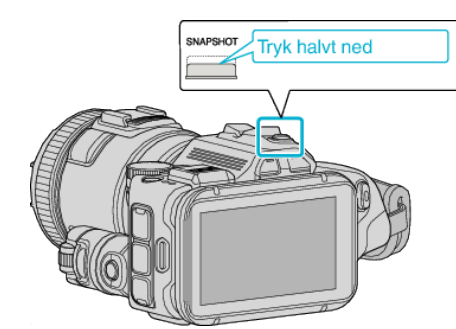

- 0 Når der fokuseres, lyser fokus-ikonet grønt.
- *6* Tag et stillbillede.

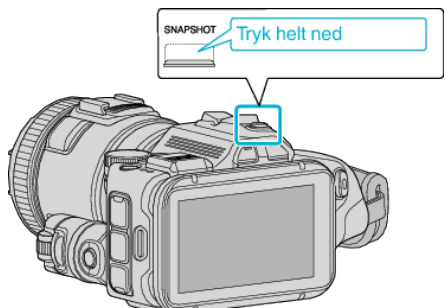

- 0 En timer vises, og nedtælling til optagelsen starter.
- 0 For at stoppe selvudløseren tryk på SNAPSHOT-knappen igen.

### **Sådan anvendes selvudløseren til påvisning af ansigt**

Hvis der trykkes på SNAPSHOT-knappen starter påvisning af ansigt, og optagelsen udføres tre sekunder efter en anden person går ind i rammen. Denne funktion er praktisk når du ønsker at inkludere fotografen i gruppefotografiet.

Denne funktion er tilgængelig i stillbillede-tilstand. Ikke tilgængelig i videotilstand.

1 Tryk "MENU".

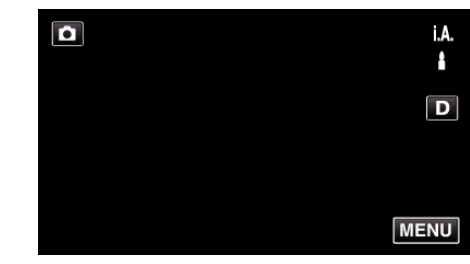

- 0 Top-menuen kommer til syne.
- 2 Tryk "RECORD SETTING".

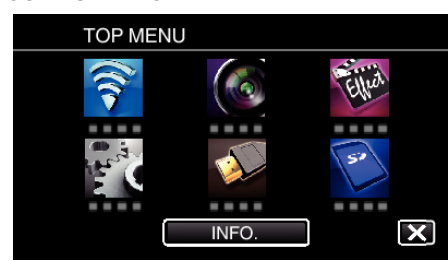

3 Tryk "SELF-TIMER".

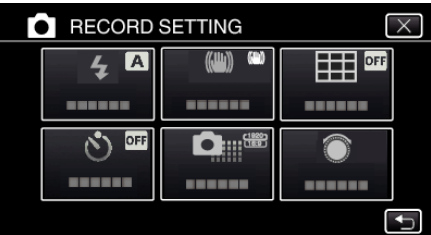

- $\bullet$  Tryk  $\times$  for at gå ud af menuen.
- Tryk tor at vende tilbage til den foregående skærm.
- 4 Tryk "FACE DETECTION".

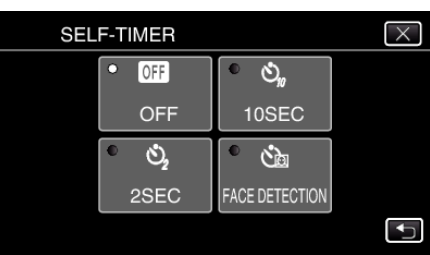

*5* Når du har sørget for at alle vender sig imod kameraet, skal du trykke på SNAPSHOT-knappen.

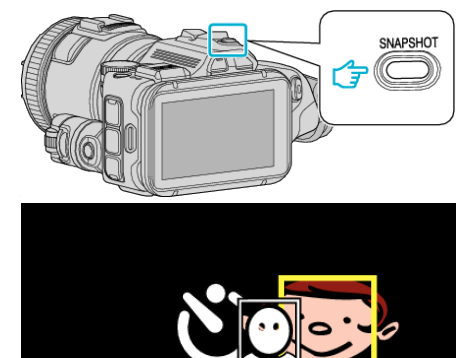

- 0 Rammerne forekommer rundt om motivernes ansigter.
- 0 Hvis der igen trykkes på SNAPSHOT-knappen, starter 10-sekunds selvudløseren.
- *6* Fotografen kommer ind i rammen.

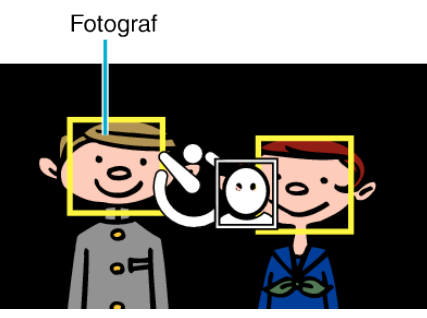

- 0 Lukkeren bliver udløst tre sekunder efter fotografen kommer ind i rammen.
- 0 For at stoppe selvudløseren tryk på SNAPSHOT-knappen igen.

#### **BEMÆRK :**

0 "FACE DETECTION"-funktionen detekterer muligvis ikke ansigter, afhængig af omgivelserne.

# **Optage videroer med dato og tid**

Du kan optage videoer sammen med datoen og tiden. Dette skal indstilles når du ønsker at gemme filen med visning af dato og tid. (Dato og tid kan ikke slettes efter optagelsen.)

1 Tryk "MENU".

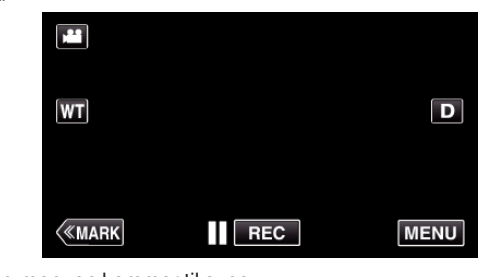

- 0 Top-menuen kommer til syne.
- 2 Tryk "SPECIAL RECORDING".

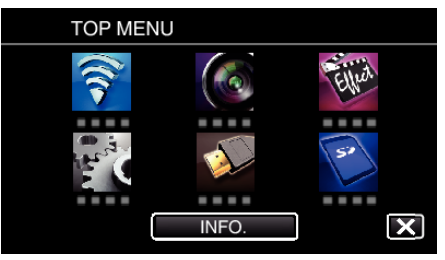

3 Tryk "DATE/TIME RECORDING".

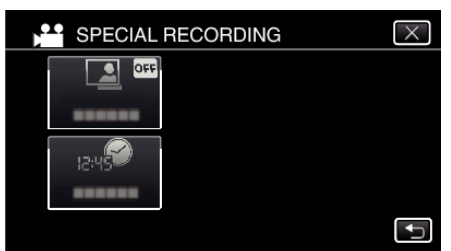

- $\bullet$  Tryk  $\times$  for at gå ud af menuen.
- Tryk **the for at vende tilbage til den foregående skærm.**
- 4 Vælg denne type hvis uret med  $\langle$  eller  $\rangle$ , og tryk på "SET".

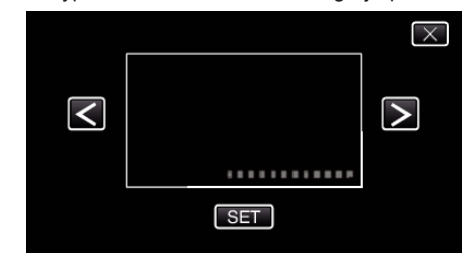

- 0 Når der trykkes på "SET" bliver en varsel for dato/tid-optagelse vist.
- $\bullet$  Tryk  $\times$  for at gå ud af menuen.
- *5* Juster skærmens position for visning af dato og tid med et fingermærke, ved at berøre med dine fingre og trække den.

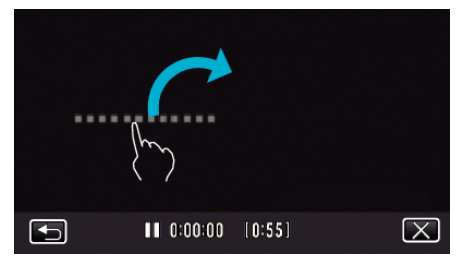

- 0 Flyt datoens og tidens display mens du berør det med din finger og kopiere det på skærmen.
- *6* Tryk på START/STOP-knappen for at starte optagelsen.

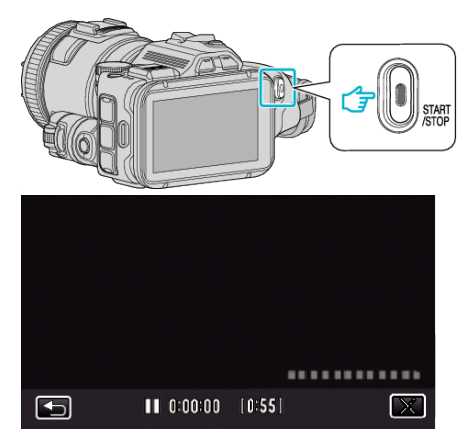

- 0 Tryk igen på START/STOP for at stoppe med at optage.
- Tryk på **t**or at vende tilbage til skærmen for valg af urtyper.
- $\bullet$  Tryk på  $\times$  for at afslutte "DATE/TIME RECORDING". (For at foretage handlinger bortset fra optagelse, tryk  $\times$  for først at annullere "DATE/TIME RECORDING".)

#### **BEMÆRK :**

0 Kan indstilles på tidsforskuft optagelse.

### **FORSIGTIG :**

0 Dato og tid kan ikke slettes efter optagelsen.

# **Sådan kontrolleres den resterende optagelsestid**

Du kan kontrollere, hvor meget optagetid, der er tilbage på SD-kortet, såvel som den tilbageværende batteritid.

1 Tryk "MENU".

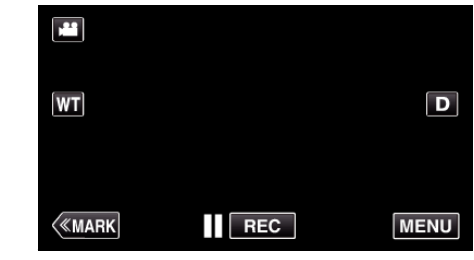

- 0 Top-menuen kommer til syne.
- **2** Tryk "INFO.".

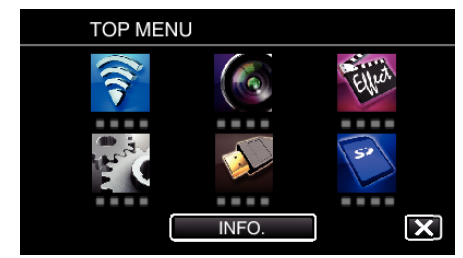

- 0 Hvis du er i stillbillede-tilstand, skal du gå direkte til trin 4.
- *3* Viser den tilbageværende indspilningstid.

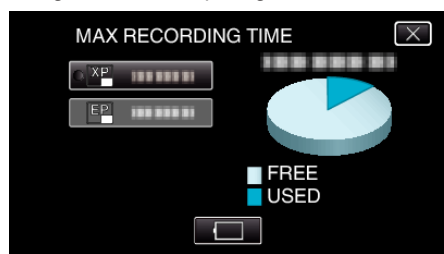

- 0 Den tilbageværende indspilningstid vises kun i videoindspilningstilstand.
- $\bullet$  For at vise batteripakkens resterende kapacitet, tryk  $\Box$ .
- $\bullet$  **bliver ikke vist når lysnetadapteren er tilsluttet.**
- $\bullet$  For at gå ud af displayet, tryk  $\times$ .
- *4* Viser batteripakkens resterende kapacitet.

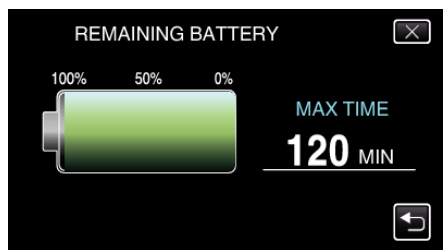

- For video-optagelse, tryk på → for at vende tilbage til visning af den resterende optagelsestid. Denne skærm forekommer ike når der optages stillbilleder.
- $\bullet$  Tryk  $\times$  for at gå ud af skærmen.
- 0 Den tilbageværende kapacitet vises ikke, når lysnetadapteren er tilsluttet.

### **BEMÆRK :**

0 Du kan ændre den ønskede videokvalitet ved at trykke på den fra visningen af den resterende optagelsestid.

### **Omtrentlig optagetid for video** o **VIDEO REC FORMAT: AVCHD**

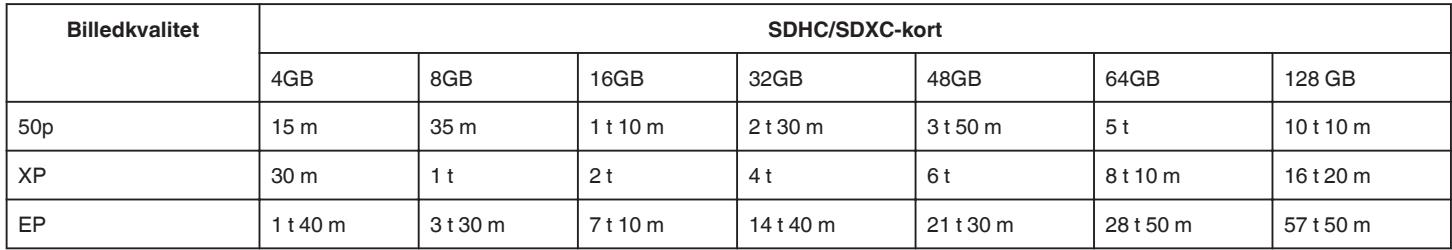

### **U** VIDEO REC FORMAT: MP4/MOV

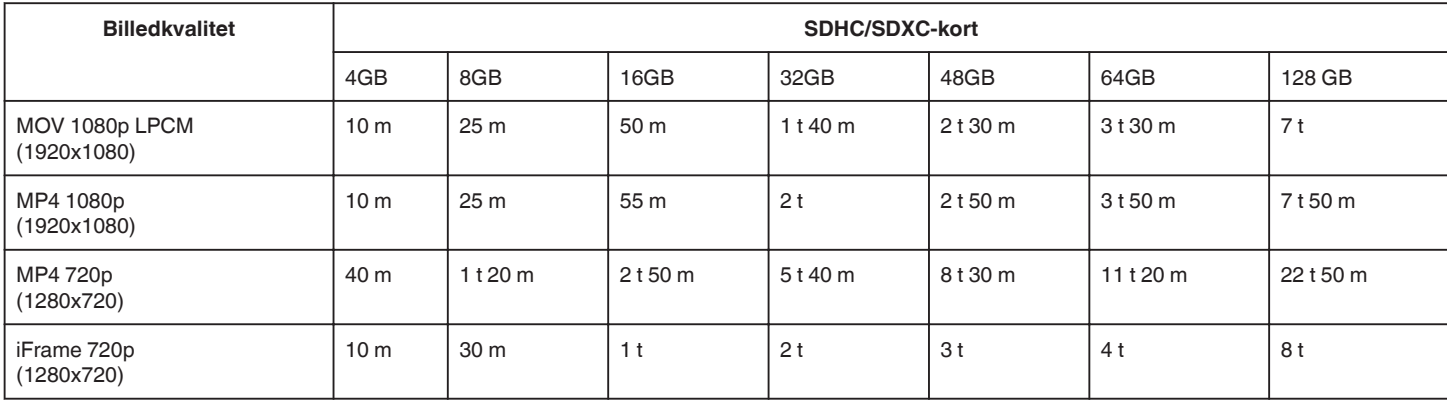

0 Den faktiske optagetid kan være kortere, afhængigt af omgivelserne.

## **Omtrentligt antal stillbilleder (enhed: antal billeder)**

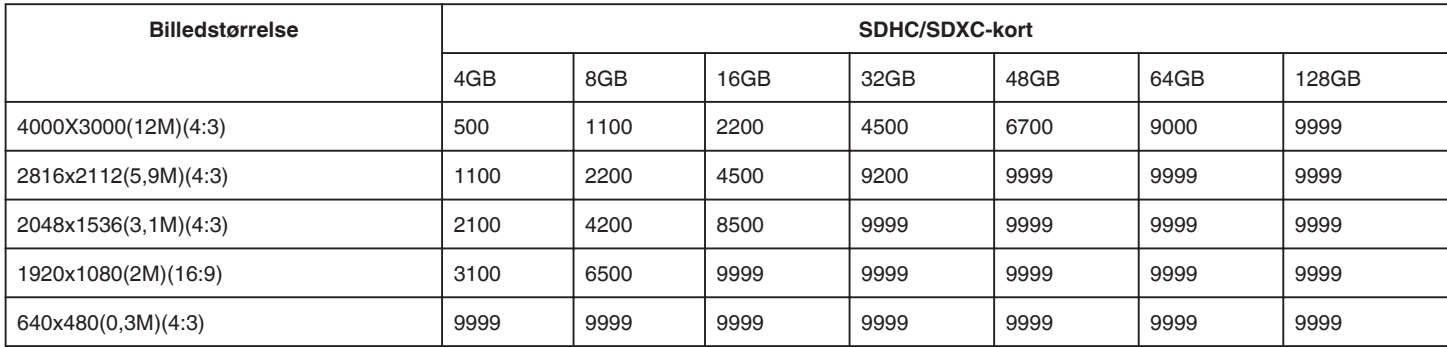

0 Stillbilleder, som er indfanget under optagelse eller afspilning af video bliver gemt i et format på 1920 x 1080.

### **Omtrentlig optagetid (ved batteridrift)**

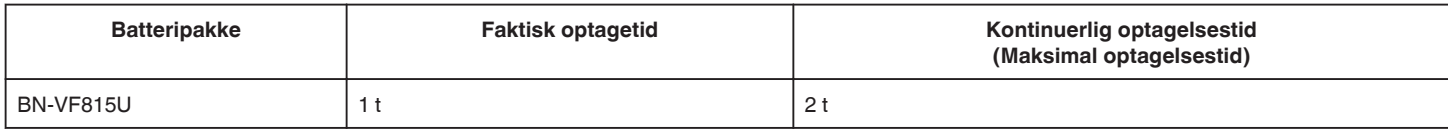

● De ovenstående er værdier når "LIGHT" er indstillet til "OFF" og "MONITOR BRIGHTNESS" er indstillet til "3" (standard).

0 Den aktuelle optagelsestid er et skøn i tilfælde af at funktioner som for eksempel zooming bruges, eller optagelsen stoppes gentagne gange. Den kan være kortere end den aktuelle anvendelse. (Det anbefales at klargøre batteripakker til tre gange den forventede optagelsestid.)

0 Indspilningstiden kan variere, afhængigt af optagelsesmiljøet og anvendelsen.

0 Når batteriets levetid er ved at være opbrugt, bliver optagelsestid kortere, også selv om batteripakken er fuldt opladet. (Udskift batteripakken med en ny.)

# <span id="page-51-0"></span>**Afspilning af videoer**

Følgende er de typer afspilning der kan foretages på dette apparat.

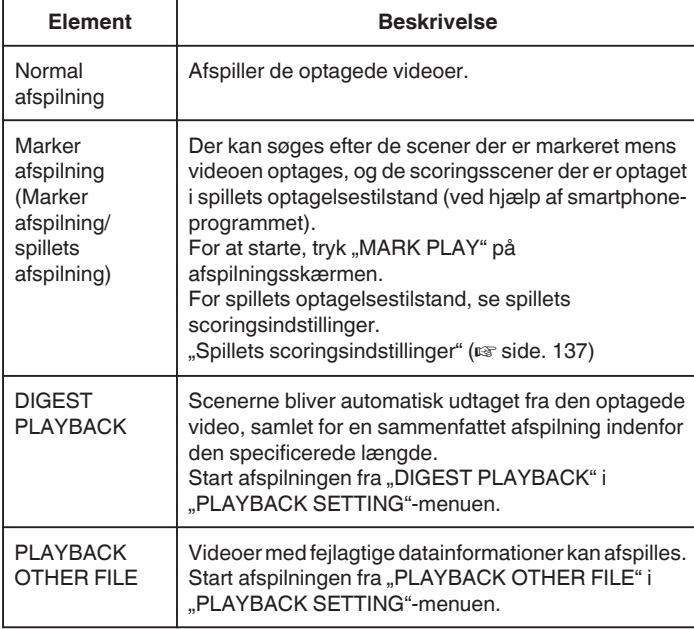

## o **Skifter til videoens afspilningsskærm**

*1* Tryk på L-knappen for at vælge afspilningstilstanden.

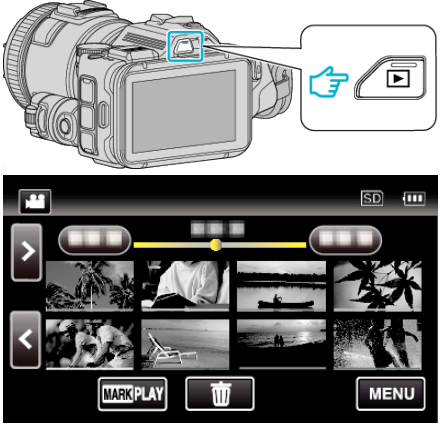

- Kontroller om afspilningstilstanden er
- 0 Hvis tilstanden er B stillbillede, tryk B på afspilningskærmen for at vise skifteskærmens tilstand. Tryk **a** for at ændre tilstanden til video. (Du kan også bruge **A/D**-

knappen på denne enhed.)

### **FORSIGTIG :**

- 0 Lav en sikkerhedskopi af vigtige optagede data. Det anbefales, at du kopierer vigtige, optagede data til en dvd eller et andet optagemedie til lagring.
- 0 Denne enhed er en mikrocomputer-styret enhed. Elektrostatisk udladning, ekstern støj og interferens (fra et tv, en radio, etc.) kan hindre apparatet i at fungere korrekt. Hvis dette er tilfældet, skal der slukkes for strømmen, og lysnetadapteren og batteripakken skal derefter fjernes. Apparatet bliver nulstillet.
- 0 Ansvarsfraskrivelse

- Vi skal ikke holdes ansvarlige for tab af det optagede indhold, når optagede videoer/lyd eller afspilning ikke kan betjenes på grund af dette apparats fejlfunktion, medfølgende dele, eller SD-kortet.

- Når det er slettet, kan det optagede indhold (data), inklusive data der er tabt på grund af dette apparats fejlfunktion, ikke blive genoprettet. Du advares i forvejen.

- JVC er ikke ansvarlig for tab af data.

- For at kunne foretage kvalitetsforbedringer, bliver defekte

optagelsesmedier underkastet analyser. Derfor kan de ikke returneres.

## **Kontrol af indspilningsdato og anden information**

*1* Tryk på L-knappen for at vælge afspilningstilstanden.

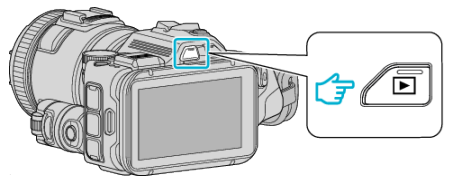

*2* Tryk på filen for at starte afspilning.

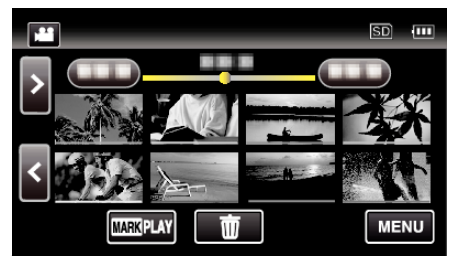

3 Tryk "MENU".

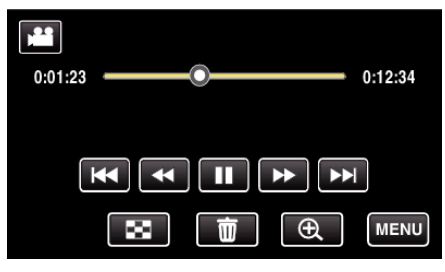

4 Tryk "INFO.".

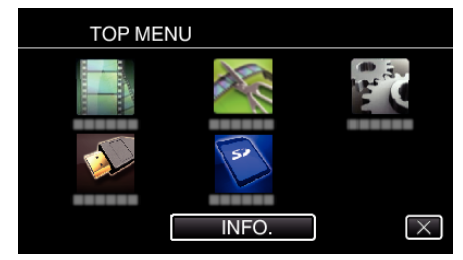

 $\bullet$  Tryk  $\times$  for at gå ud af menuen.

Man kan få fremvist indspilningsdato og varighed på den valgte fil.

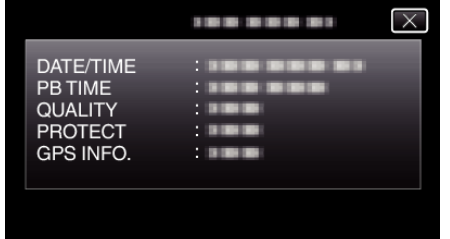

- 0 Denne skærm bliver vist når "VIDEO REC FORMAT" er indstillet til "AVCHD".
- "FILE" og "FOLDER" bliver tilføjet når "VIDEO REC FORMAT" er indstillet til "MP4/MOV".
- $\bullet$  "FILE", "FOLDER", "DATE/TIME", "SIZE", "PROTECT" og "GPS INFO." bliver vist i stillbilledetilstand.

## **Normal afspilning**

Afspiller de optagede videoer.

**1** Tryk på **E**-knappen for at vælge afspilningstilstanden.

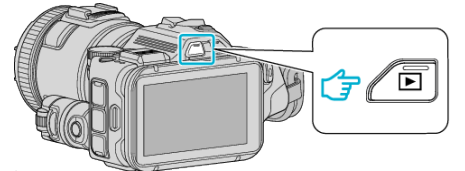

- Kontroller om afspilningstilstanden er
- 0 Hvis tilstanden er B stillbillede, tryk B på afspilningskærmen for at vise skifteskærmens tilstand. Tryk **a** for at ændre tilstanden til video. (Du kan også bruge **A/D**knappen på denne enhed.)
- *2* Tryk på filen for at starte afspilning.

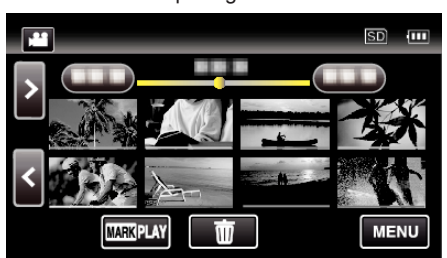

- Tryk på  $\blacksquare$  for at sætte den på pause.
- Tryk  $\blacksquare$  for at vende tilbage til indeksskærmen.
- 0 L bliver vist på det sidst afspillede billede.
- 0 Linjer i forskellige farver bliver vist under miniaturebilledet for at kunne skelne optagelsesdatoen.

### **BEMÆRK :**

0 Udover at bruge berøringspanelet, kan der foretages fremad slow-motion, fremad søgning og baglæns søgning ved at bruge SET-knappen.

# <span id="page-53-0"></span>**Betjeningsknapper til videoafspilning**

# **Under visning af indeksskærm**

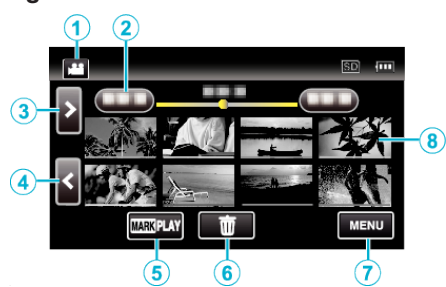

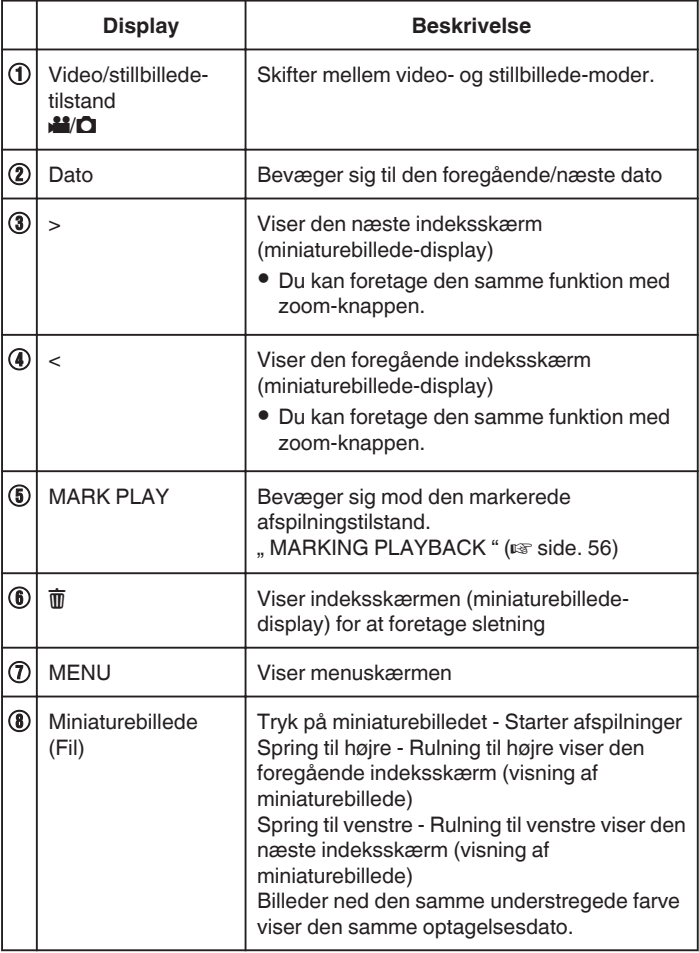

## **Under videoafspilning**

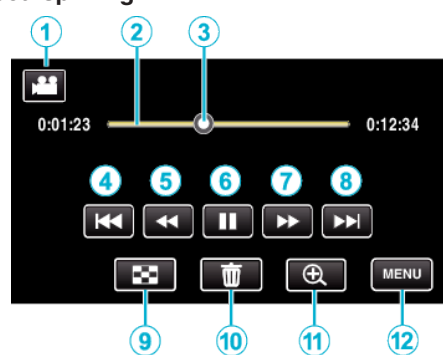

0 Betjeningsknapperne på berøringsskærmen forsvinder, hvis apparatet ikke betjenes i omkring 5 sekunder. Tryk på skærmen for at vise betjeningsknapperne igen.

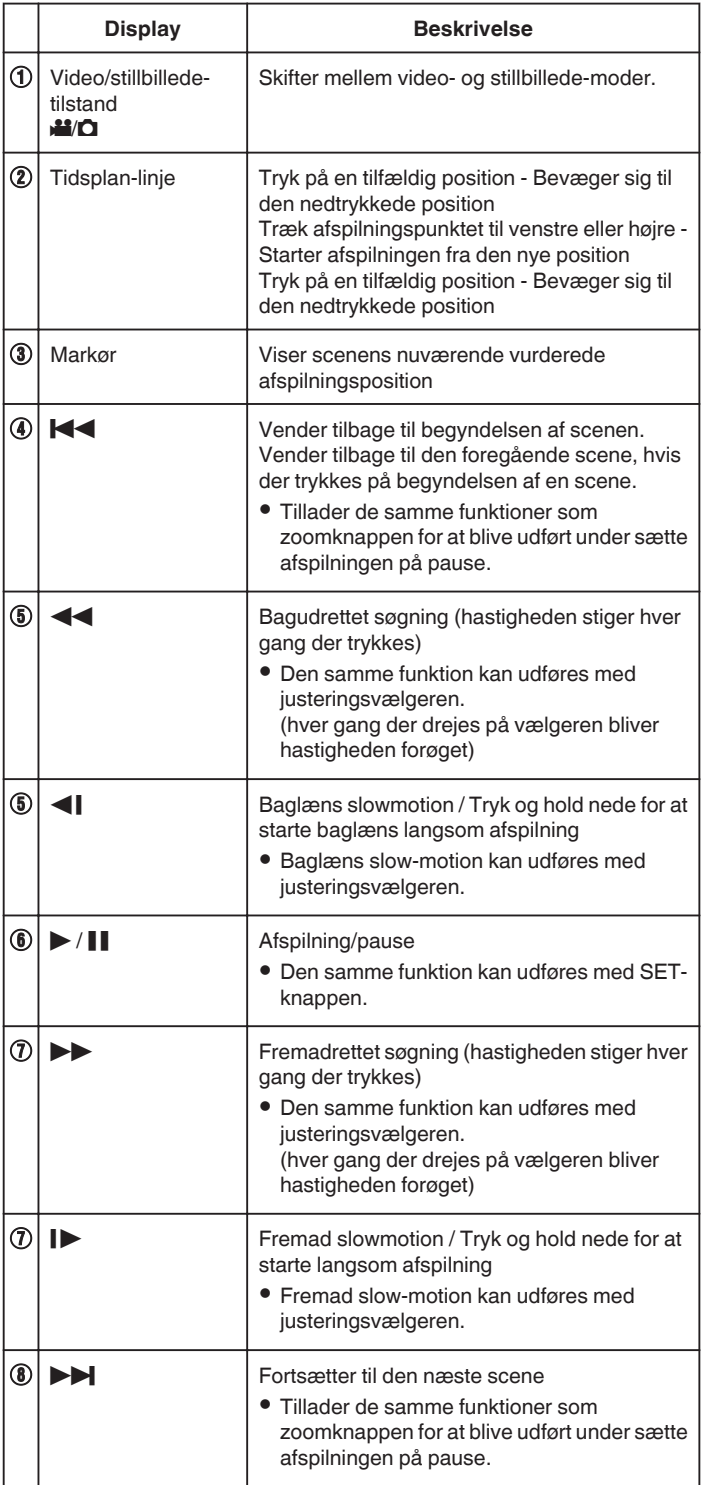

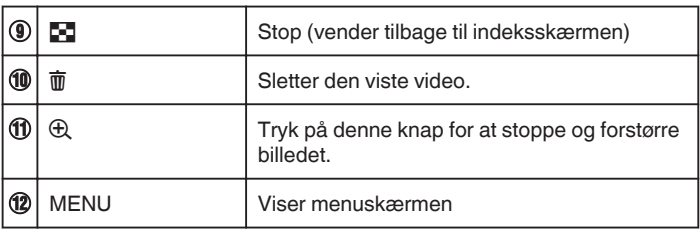

### **BEMÆRK :**

- 0 Tryk eller træk på berøringsskærmens betjeningsområde.
- 0 Du kan søge efter en bestemt fil efter indspilningsdato.

["Søgning efter en bestemt video/stillbillede ifølge dato" \(](#page-63-0) $\mathfrak{g}$  side. 64)

- 0 Den optagede dato og tid kan vises på skærmen under afspilningen. , DISPLAY DATE/TIME " (Loss side. 179)
- 0 Viser batteripakkens omtrentlige resterende kapacitet under brug.
- 0 Under afspilning af en video der bliver optages med høj hastighed, og der trykkes på TIME CONTROL skiftes der mellem normal
- indspilningshastighed og indspilningshastighed med høj hastighed.

# **Justering af videoernes volumen**

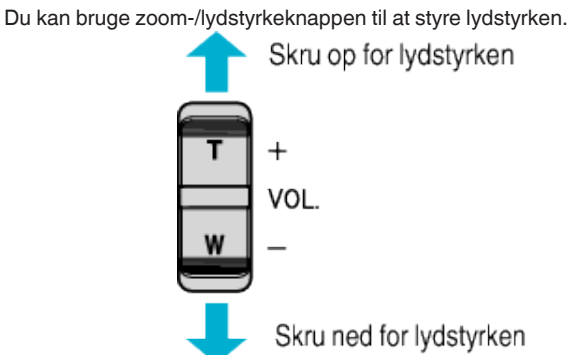

# <span id="page-55-0"></span>**Afspilning**

# **MARKING PLAYBACK**

- 0 Der kan søges efter de scener der er markeret mens videoen optages, og de scoringsscener der er optaget i spillets optagelsestilstand (ved hjælp af smartphone-programmet).
- Skift til den markerede afspilningstilstand ved at trykke på "MARK PLAY" på videoens afspilningsskærm.
- *1* Tryk på L-knappen for at vælge afspilningstilstanden.

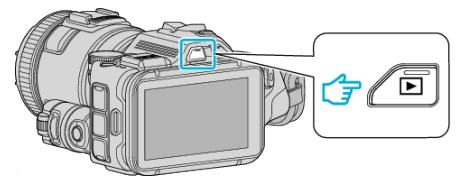

• Kontroller om afspilningstilstanden er **M.** 

0 Hvis tilstanden er B stillbillede, tryk B på afspilningskærmen for at vise skifteskærmens tilstand. Tryk **if** for at ændre tilstanden til video. (Du kan også bruge **A/Q**knappen på denne enhed.)

2 Tryk "MARK PLAY" for at åbne den markerede afspilningstilstand.

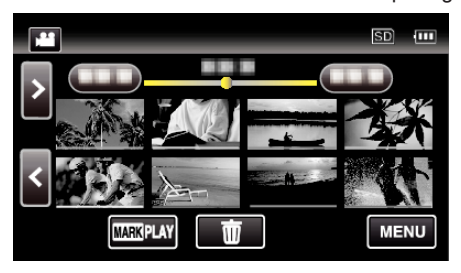

*3* I den miniaturefil, som angiver videoer med markeringer, tryk på videoen for at afspille den.

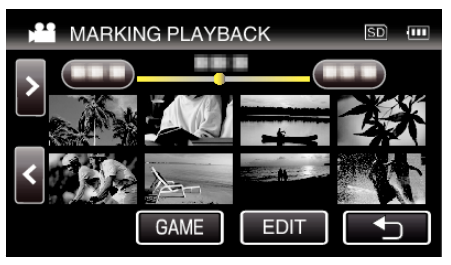

- En liste over det indspillede spil bliver vist, når der vælges "GAME". , GAME PLAYBACK " (Los side. 57)
- $\bullet$  "EDIT INDEX MARKING"-skærmen bliver vist når der vælges "EDIT". , EDIT INDEX MARKING " (E side. 58)
- *4* Den markerede afspilning starter.

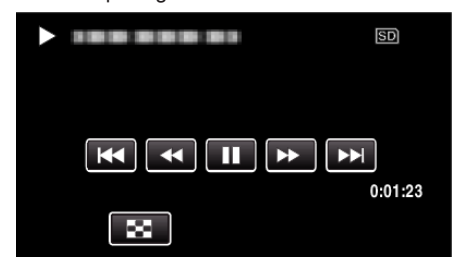

### **Visninger i løbet af markeret afspilning**

### **I løbet af den normale markerede afspilning**

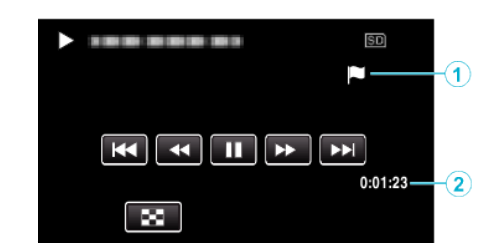

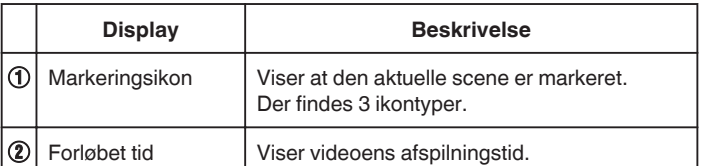

# <span id="page-56-0"></span>**GAME PLAYBACK**

- 0 Afspilning af spil er funktion til afspilning af målscener og/eller markerede scener optaget af markeringsfunktionen på denne enhed eller smartphone-programmet "Wireless sync.".
- 0 For at starte, tryk "MARK PLAY" på afspilningsskærmen.
- For spillets optagelsestilstand, se ["Markering af videoen mens den](#page-41-0) [optager" \(](#page-41-0) $\sqrt{4}$  side. 42) eller ["Spillets scoringsindstillinger" \(](#page-136-0) $\sqrt{4}$  side. 137).
- *1* Tryk på L-knappen for at vælge afspilningstilstanden.

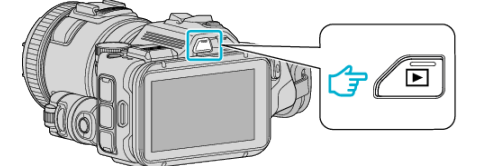

- Kontroller om afspilningstilstanden er
- 0 Hvis tilstanden er B stillbillede, tryk B på afspilningskærmen for at vise skifteskærmens tilstand. Tryk **if** for at ændre tilstanden til video. (Du kan også bruge *if* / D-
- knappen på denne enhed.)
- 2 Tryk "MARK PLAY" for at åbne den markerede afspilningstilstand.

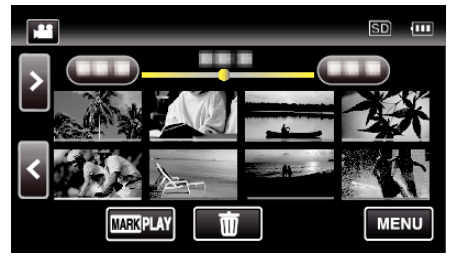

**3** Tryk "GAME" for at vælge spillets afspilningstilstand.

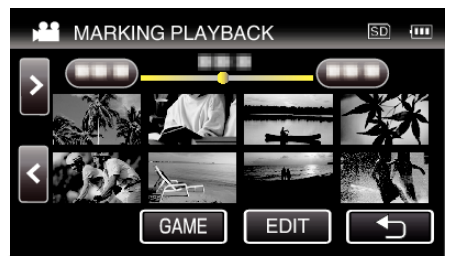

*4* Tryk på det optagede spil.

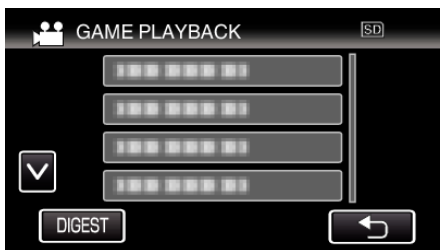

- 0 Tryk på DIGEST for at udtage scoringen og de markerede scener fra spillet, og for at starte en sammenfattet afspilning.
- **5** Afspilning af det valgte spil starter.

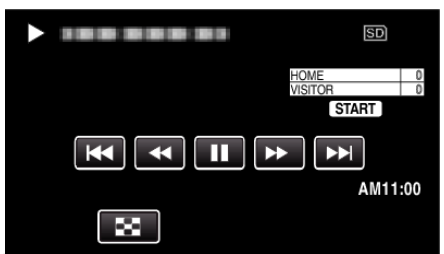

0 Afspilningen stopper når alle scenerne er blevet afspillet.

# **Visninger i løbet af spillets afspilning**

 $\blacksquare$  **I løbet af spillets normale afspilning** 

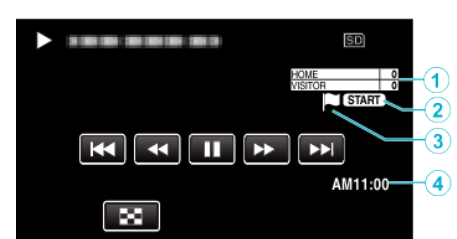

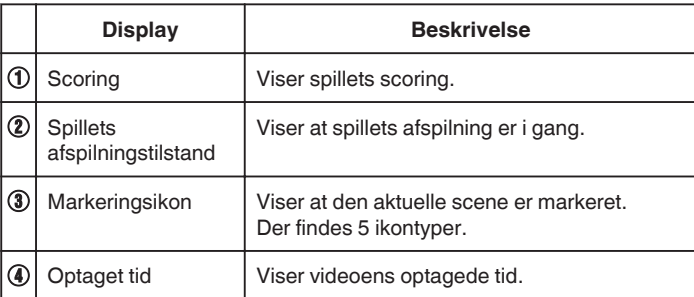

## $\blacksquare$  **I løbet af DIGEST/spillets afspilning**

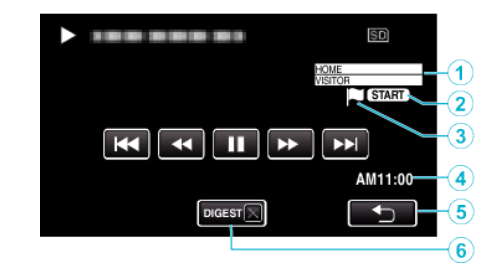

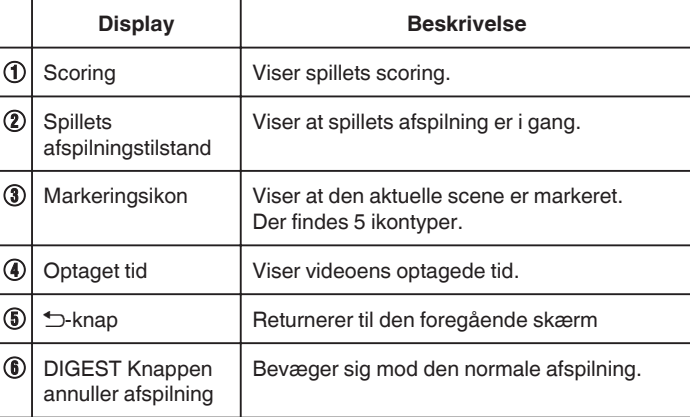

# <span id="page-57-0"></span>**EDIT INDEX MARKING**

Når du afspiller de markerede videoer kan de følgende indstillinger redigeres.

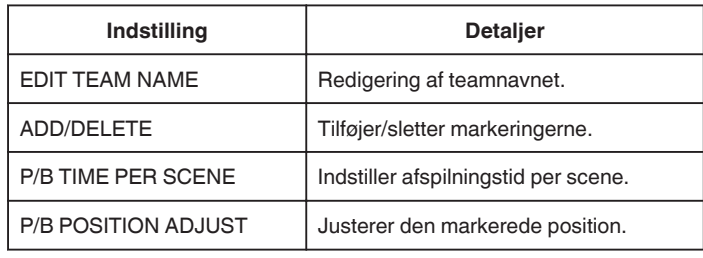

## **EDIT TEAM NAME**

**1** Tryk på **E**-knappen for at vælge afspilningstilstanden.

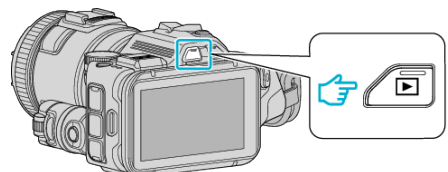

- Kontroller om afspilningstilstanden er
- 0 Hvis tilstanden er B stillbillede, tryk B på afspilningskærmen for at vise skifteskærmens tilstand.

Tryk **i** for at ændre tilstanden til video. (Du kan også bruge **A/D**knappen på denne enhed.)

2 Tryk "MARK PLAY" for at åbne den markerede afspilningstilstand.

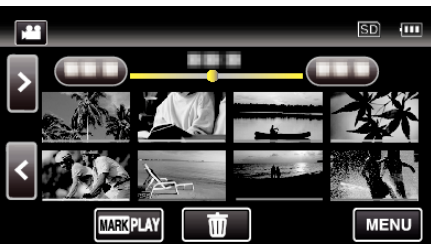

3 Tryk "EDIT"

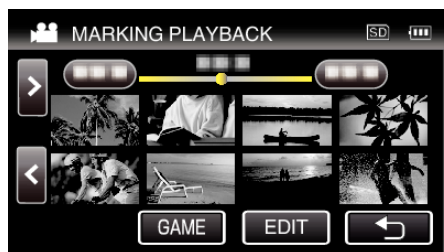

4 Tryk "EDIT TEAM NAME".

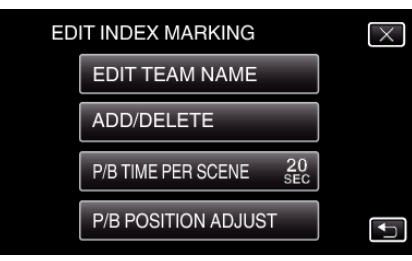

*5* Tryk på det teamnavn du ønsker at redigere.

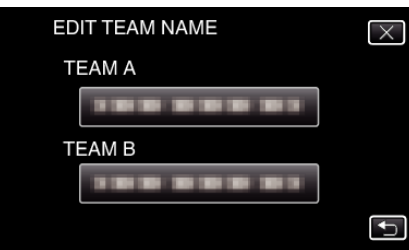

*6* Rediger teamnavnet.

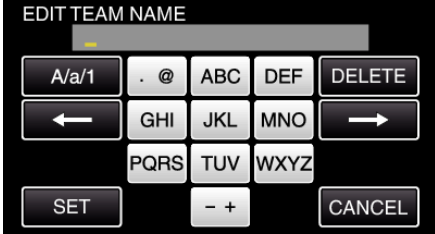

- 0 Tryk på tastaturet for at indtaste bogstaver. Bogstavet bliver ændret hver gang der trykkes. "ABC", for eksempel, indtast "A" ved at trykke en gang, "B" ved at
	- trykke to gange, eller "C" ved at trykke 3 gange.
- Tryk på "DELETE" for at slette et bogstav.
- Tryk på "CANCEL" for at afslutte.
- $\bullet$  Tryk på ← eller → for at flytte en plads til venstre eller højre.
- 7 Tryk "SET".

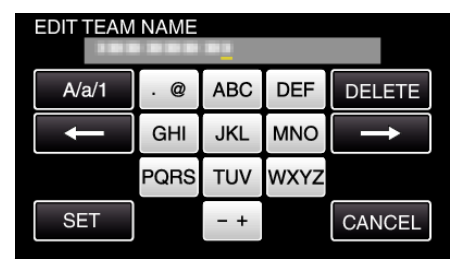

*8* Tryk på et andet teamnavn hvis du ønsker at fortsætte med at redigere teamnavne.

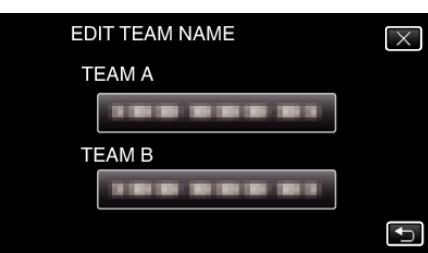

- 0 Tryk J for at vende tilbage til den foregående skærm.
- $\bullet$  Tryk  $\times$  for at gå ud af den markerede redigeringsmenu.

# **ADD/DELETE**

*1* Tryk på L-knappen for at vælge afspilningstilstanden.

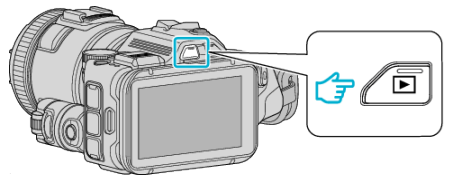

- Kontroller om afspilningstilstanden er
- 0 Hvis tilstanden er B stillbillede, tryk B på afspilningskærmen for at vise skifteskærmens tilstand.

Tryk **if** for at ændre tilstanden til video. (Du kan også bruge **if**/Dknappen på denne enhed.)

2 Tryk "MARK PLAY" for at åbne den markerede afspilningstilstand.

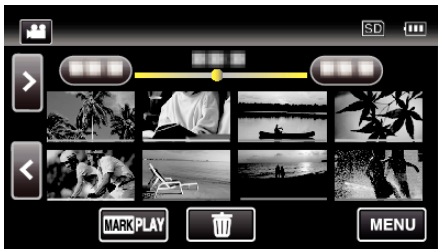

3 Tryk "EDIT".

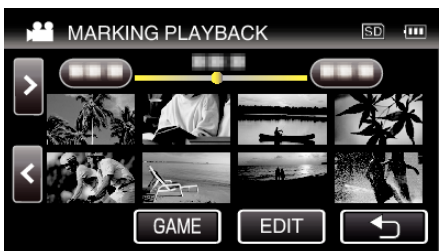

4 Tryk "ADD/DELETE".

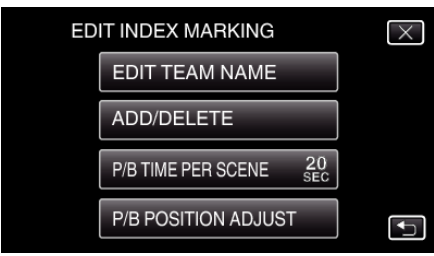

- Tryk **t**or at vende tilbage til den foregående skærm.
- $\bullet$  Tryk  $\times$  for at gå ud af den markerede redigeringsmenu.
- **5** Tryk på **E** for at starte afspilning.

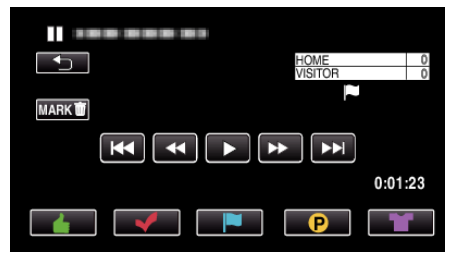

- 0 Tryk på den ønskede markeringsknap på den scene du ønsker at tilføje en markering.
- For at slette en markering, tryk på "MARK面"-knappen mens "MARK面" bliver vist.
- $\odot$  eller  $\blacksquare$  kan ikke indstilles for videofiler, bortset fra spil.
- 0 Markeringer kan kun tilføjes/slettes i den sidste scene af en optaget video.

# **P/B TIME PER SCENE**

*1* Tryk på L-knappen for at vælge afspilningstilstanden.

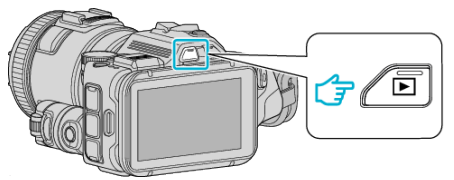

• Kontroller om afspilningstilstanden er

knappen på denne enhed.)

- 0 Hvis tilstanden er B stillbillede, tryk B på afspilningskærmen for at vise skifteskærmens tilstand. Tryk **if** for at ændre tilstanden til video. (Du kan også bruge **if**/ $\Omega$ -
- 2 Tryk "MARK PLAY" for at åbne den markerede afspilningstilstand.

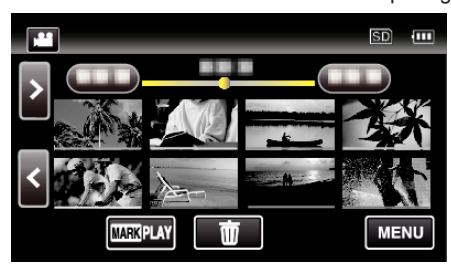

### 3 Tryk "EDIT".

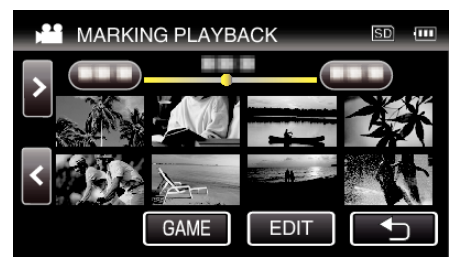

4 Tryk "P/B TIME PER SCENE".

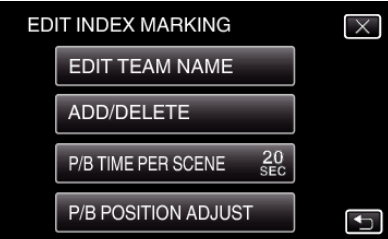

*5* Vælg afspilningstid per scene.

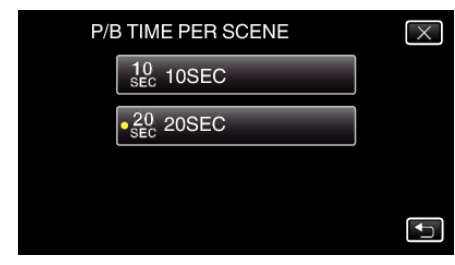

- Tryk tor at vende tilbage til den foregående skærm.
- $\bullet$  Tryk  $\times$  for at gå ud af menuen.

# **P/B POSITION ADJUST**

*1* Tryk på L-knappen for at vælge afspilningstilstanden.

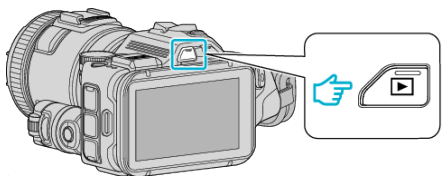

- Kontroller om afspilningstilstanden er
- 0 Hvis tilstanden er B stillbillede, tryk B på afspilningskærmen for at vise skifteskærmens tilstand.

Tryk **i** for at ændre tilstanden til video. (Du kan også bruge **A/**Dknappen på denne enhed.)

2 Tryk "MARK PLAY" for at åbne den markerede afspilningstilstand.

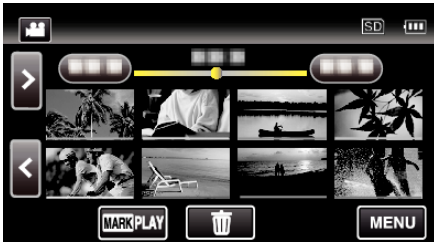

3 Tryk "EDIT".

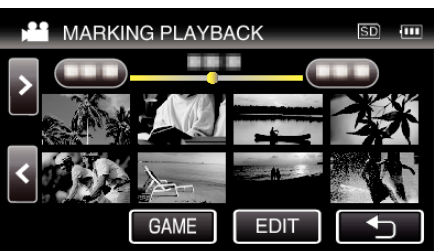

4 Tryk "P/B POSITION ADJUST".

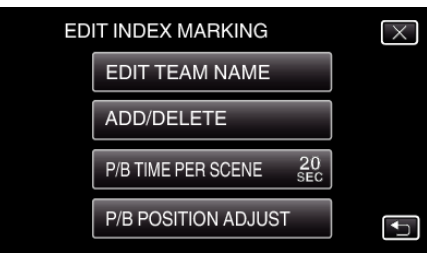

- 0 Fortsæt til trin 5 hvis "P/B TIME PER SCENE" er valgt, og fortsæt til trin 6 hvis "P/B POSITION ADJUST" er valgt.
- *5* Juster afspilningspositionen.

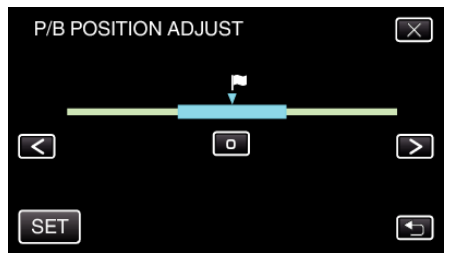

- 0 Flyt afspilningspositionen frem og tilbage. Den afspilningstid der er indstillet i "P/B TIME PER SCENE" er uændret.
- $\bullet$  Juster ved hjælp af  $\leq$  eller  $>$ , og tryk derefter på "SET".
- 0 Tryk J for at vende tilbage til den foregående skærm.
- $\bullet$  Tryk  $\times$  for at gå ud af menuen.

### **Visninger i løbet af markeret redigering**

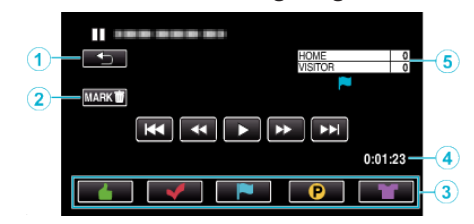

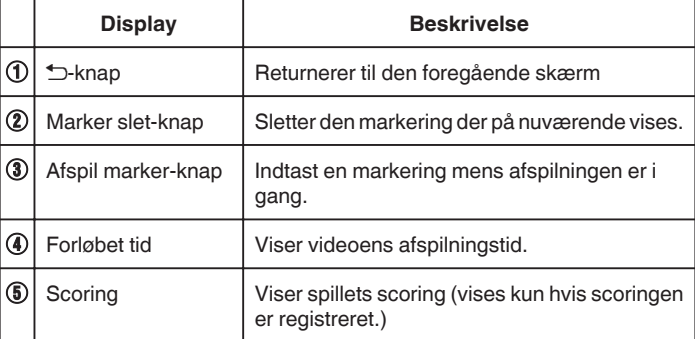

# **DIGEST PLAYBACK**

Man kan afspille en række af optagede videoer. (Afspilning af udvalgte filer). Dette er brugbart til hurtigt at kontrollere indholdet af videoklip. (For videoer optaget i AVCHD-format)

**1** Tryk på **E**-knappen for at vælge afspilningstilstanden.

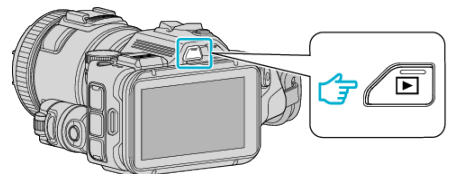

- Kontroller om afspilningstilstanden er
- 0 Hvis tilstanden er B stillbillede, tryk B på afspilningskærmen for at vise skifteskærmens tilstand.

Tryk **i** for at ændre tilstanden til video. (Du kan også bruge **A/D**knappen på denne enhed.)

2 Tryk "MENU".

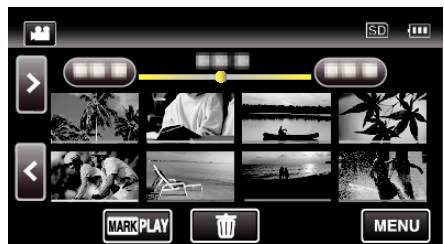

3 Tryk "PLAYBACK SETTING"

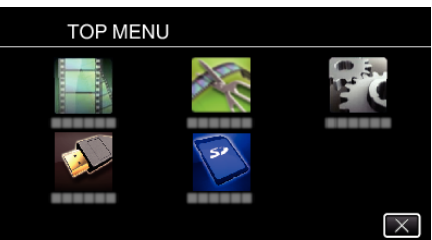

4 Tryk "DIGEST PLAYBACK".

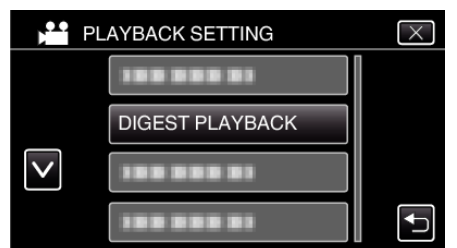

*5* Tryk for at vælge en dato for sammenfattet afspilning.

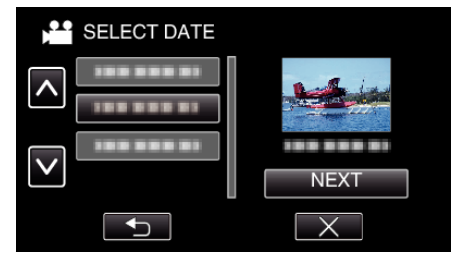

- Når du har valgt en dato, tryk på "NEXT".
- 0 Når der er trykket på "ALL" bliver der foretages sammenfattet afspilning for alle datoerne.
- Tryk  $\times$  for at gå ud af menuen.
- Tryk tor at vende tilbage til den foregående skærm.

*6* Vælg den sammenfattede afspilningstid

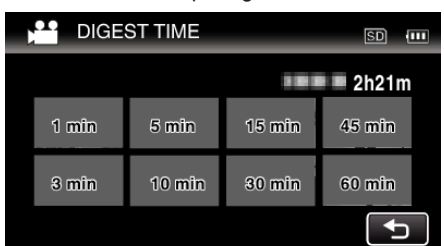

- 0 Tidsvisningen for sammenfattet afspilning varierer ifølge optagelsestiden.
- $\bullet$  Hvis det tager tid (mere end 2 sekunder) for "DIGEST PLAYBACK" for at starte efter at have valgt sammenfattet afspilning, bliver en fremskridtstatus vist.
- 0 Den sammenfattede afspilningstid er kun vejledende.
- *7* Sammenfattet afspilning starter.

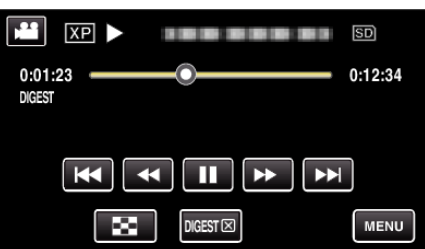

- Tryk på  $\blacksquare$  for at sætte den på pause.
- Tryk **u** for at vende tilbage til indeksskærmen.
- Tryk "DIGESTX" for at vende tilbage til den normale afspilningsskærm.

0 Funktioner under videoafspilning

- ["Betjeningsknapper til videoafspilning" \(](#page-53-0) $\sqrt{2}$  side. 54)
- *8* Den sammenfattede afspilning stopper automatisk, eller viser den næste skærm når der trykkes på "MENU".

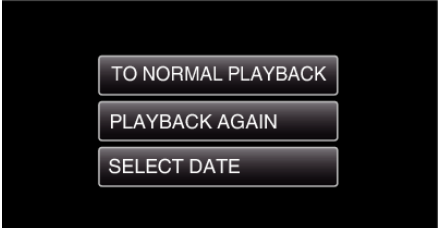

- 0 TO NORMAL PLAYBACK: starter normal afspilning.
- 0 PLAYBACK AGAIN: starter den sammenfattede afspilning igen.
- 0 SELECT DATE: vend tilbage til trin 5.

# <span id="page-61-0"></span>**PLAYBACK OTHER FILE**

En videos datainformationer kan blive beskadiget, hvis optagelsen ikke foretages korrekt, dvs. hvis strømmen slukkes mens der optages. Du kan foretage følgende funktioner for at afspille videoerne med fejlagtige datainformationer.

(Kun videofil i AVCHD)

**1** Tryk på **E**-knappen for at vælge afspilningstilstanden.

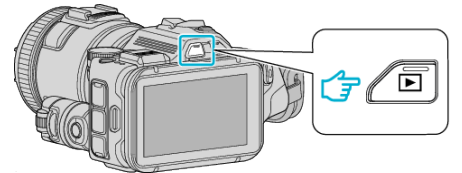

- Kontroller om afspilningstilstanden er
- 0 Hvis tilstanden er B stillbillede, tryk B på afspilningskærmen for at vise skifteskærmens tilstand.

Tryk **if** for at ændre tilstanden til video. (Du kan også bruge **if**/ $\Omega$ knappen på denne enhed.)

2 Tryk "MENU".

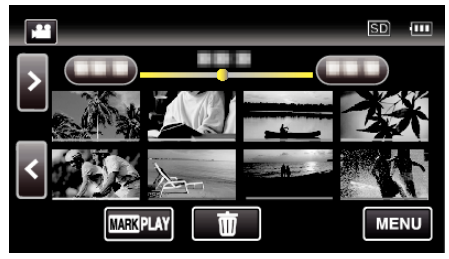

3 Tryk "PLAYBACK SETTING".

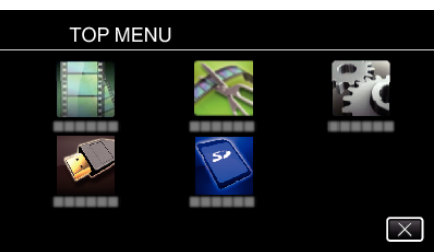

4 Tryk "PLAYBACK OTHER FILE".

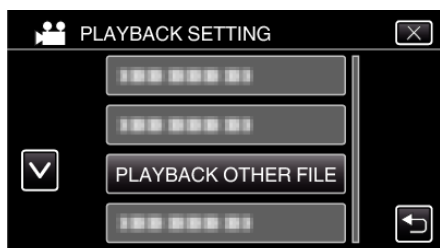

*5* Tryk på filen for at starte afspilning.

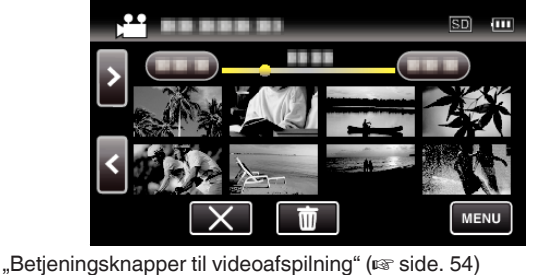

- 
- **BEMÆRK :**
- 0 En MTS-fil oprettes i mappen EXTMOV, når datainformationerne er beskadigede.
- 0 Afhængigt af tilstanden af den beskadigede fil, kan den muligvis slet ikke afspilles eller ikke afspilles korrekt.

# **Afspilning af stillbilleder**

Du kan vælge og afspille optagede stillbilleder fra en indeksskærm (miniaturebilleder).

*1* Tryk på L-knappen for at vælge afspilningstilstanden.

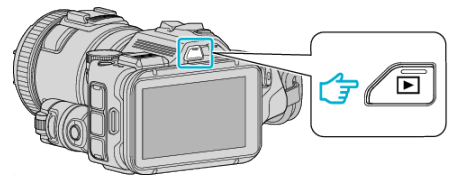

- Kontroller om afspilningstilstanden er  $\Box$ .
- Hvis tilstanden er <sup>2</sup> video, tryk <sup>2</sup> på afspilningsskærmen for at vise skifteskærmens tilstand.

Tryk  $\Box$  for at ændre tilstanden til stillbillede. (Du kan også bruge A/B-knappen på denne enhed.)

*2* Tryk på filen for at starte afspilning.

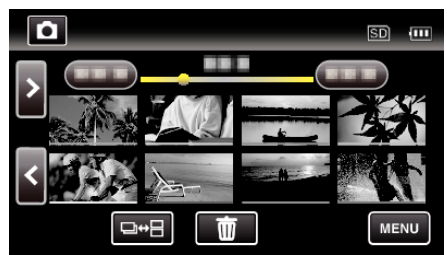

- Tryk **v** for at vende tilbage til indeksskærmen.
- 0 L bliver vist på det sidst afspillede billede.
- 0 Linjer i forskellige farver bliver vist under miniaturebilledet for at kunne skelne optagelsesdatoen.

# <span id="page-62-0"></span>**Betjeningsknapper til afspilning af stillbilleder**

### **Under visning af indeksskærm**

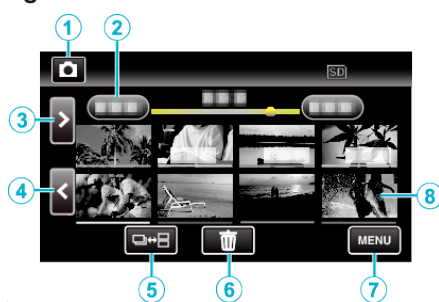

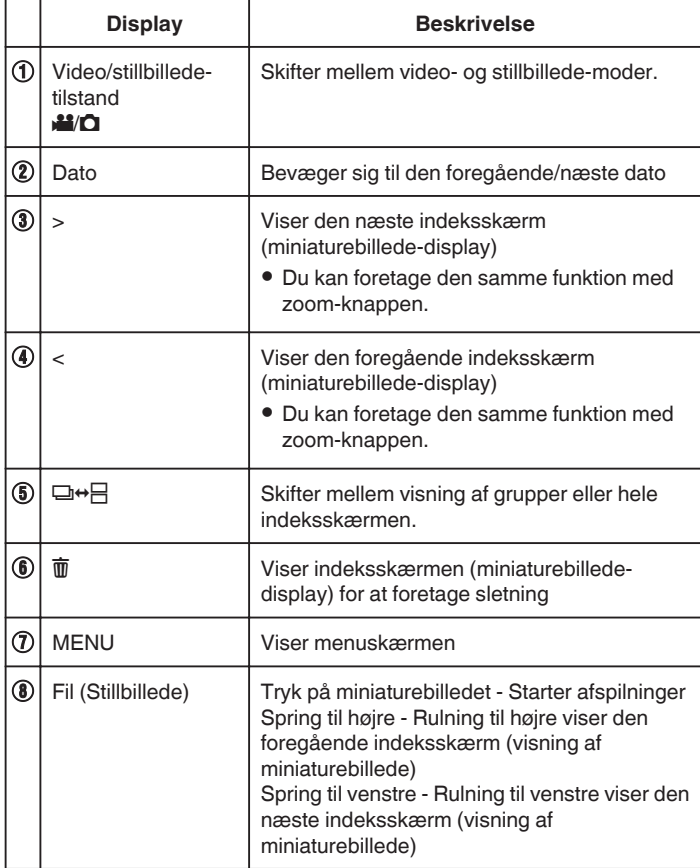

## **Mens der vises et stillbillede**

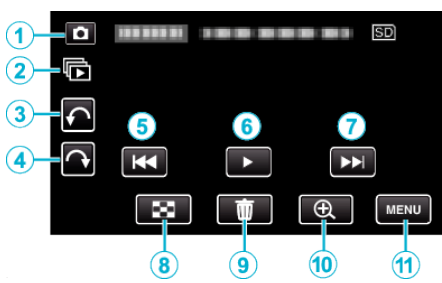

0 Betjeningsknapperne på berøringsskærmen forsvinder, hvis apparatet ikke betjenes i omkring 5 sekunder. Tryk på skærmen for at vise betjeningsknapperne igen.

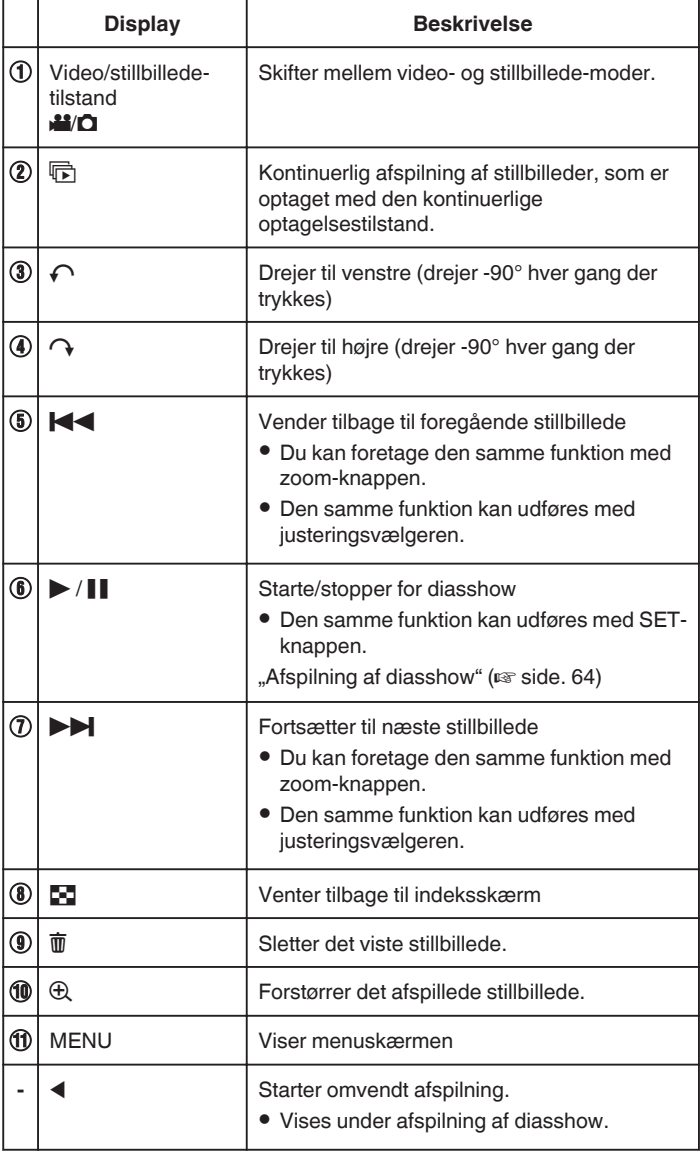

### **BEMÆRK :**

- 0 Tryk eller træk på berøringsskærmens betjeningsområde.
- 0 Du kan dreje et stillbillede 90° til højre eller venstre under afspilning. Drejning gælder kun for visning på skærmen.
- 0 Du kan søge efter en bestemt fil efter indspilningsdato. Dette er brugbart, når man søger blandt et stort antal filer.

["Søgning efter en bestemt video/stillbillede ifølge dato" \(](#page-63-0) $\sqrt{4}$  side. 64)

### **FORSIGTIG :**

0 Denne enhed er en mikrocomputer-styret enhed. Elektrostatisk udladning, ekstern støj og interferens (fra et tv, en radio, etc.) kan hindre apparatet i at fungere korrekt. Hvis dette er tilfældet, skal der slukkes for strømmen, og lysnetadapteren og batteripakken skal derefter fjernes. Apparatet bliver nulstillet.

### <span id="page-63-0"></span>**Afspilning af diasshow**

Stillbilleder kan afspilles i et diasshow. Tryk på  $\blacktriangleright$  under afspilning af stillbillede for at starte diasshowet.

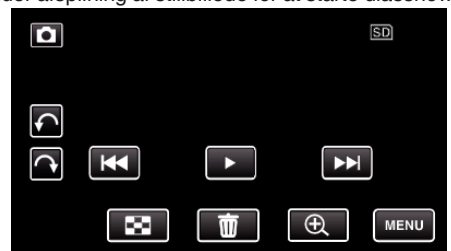

["Betjeningsknapper til afspilning af stillbilleder" \(](#page-62-0) $\mathfrak{g}$ side. 63)

# **Søgning efter en bestemt video/stillbillede ifølge dato**

Når der er et stort antal optagede videoer og stillbilleder, er det svært at søge efter den ønskede fil fra indeksskærmen.

Brug søgefunktionen til at finde den fil, du ønsker.

- Du kan søge efter og afspille videoer eller stillbilleder efter optagelsesdato.
- *1* Tryk på L-knappen for at vælge afspilningstilstanden.

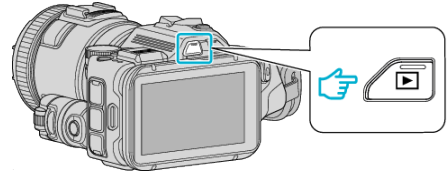

2 Tryk "MENU".

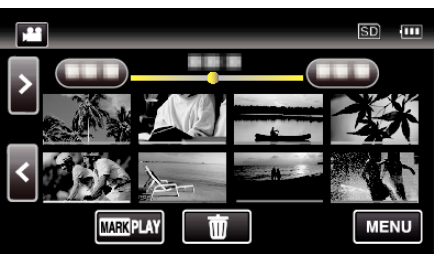

- 0 Det kan søges i både video- og stillbilledetilstand. \* Billedet viser videotilstand.
- 3 Tryk "PLAYBACK SETTING".

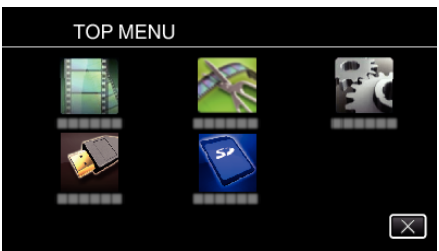

4 Tryk "SEARCH DATE".

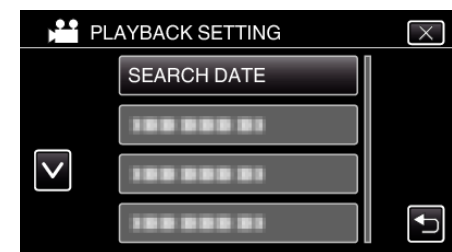

5 Tryk på en indspilningsdato, og tryk derefter på "NEXT".

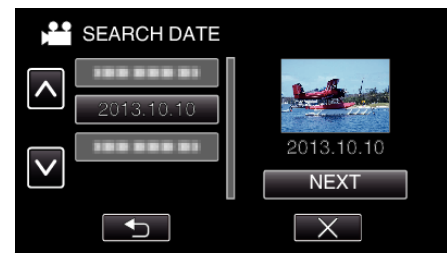

0 Tryk igen for at annullere den valgte dato.

*6* Tryk på filen for at starte afspilning.

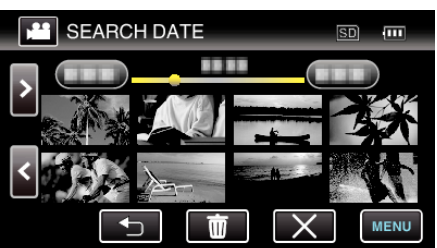

- 0 Du kan vælge videoer i videotilstand og stillbilleder i foto-tilstand.
- 0 Kun filer, som er optaget på den valgte dato, bliver vist.
- $\bullet$  Tryk  $\times$  for at stoppe søgningen og vende tilbage til indeksskærmen (visning af miniaturebillede).

Sletning af filer på en valgt dato:

Tryk på  $\overline{\overline{w}}$  på indeksskærmen (visning af miniaturebillede) for at slette uønskede filer.

["Sletning af uønskede filer" \(](#page-68-0) $\sqrt{2}$  side. 69)

# **Forbindelse til og visning på tv**

Du kan koble denne enhed til et tv for afspilning. Billedkvaliteten på tv'et varierer alt efter tv'et type og forbindelseskablet. Vælg det kabel, der passer bedst til dit tv.

- 0 Se også tv'ets brugervejledning.
- , Tilslutning via mini HDMI kabel" ( $\mathfrak{g}$  side. 66)
- , Tilslutning via AV-kabel" ( $\mathbb F$  side. 67)
- For at vise datoen og tid på dit tv, indstil både "DISPLAY DATE/TIME" og "DISPLAY ON TV" til "ON".
- , DISPLAY DATE/TIME " (Los side. 179)
- , DISPLAY ON TV " ([58] side. 185)

### **Unaturlig visning på tv**

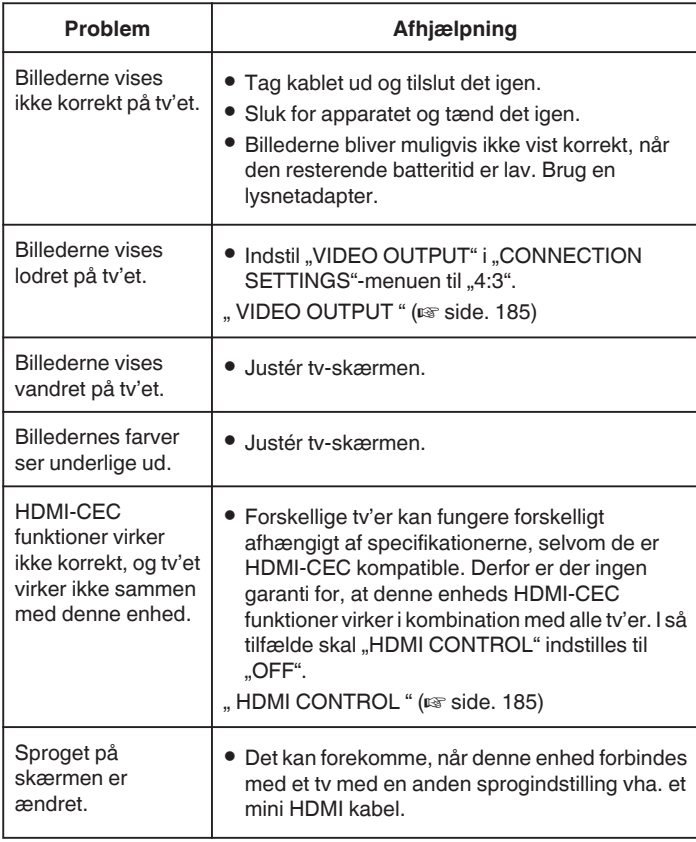

### **FORSIGTIG :**

0 Tag ikke optagemediet ud, og udfør ingen andre handlinger (f.eks. sluk ikke for strømmen) mens filerne anvendes. Sørg for at bruge den medfølgende lysnetadapter, idet data på optagemediet kan blive beskadiget, hvis batteriet løber tørt mens enheden er i brug. Formatér optagemediet, så det kan bruges igen, hvis data på optagemediet bliver beskadiget.

## <span id="page-65-0"></span>**Tilslutning via mini HDMI kabel**

Hvis du anvender et HDTV, kan du afspille i HD-kvalitet ved at koble til HDMIministikket.

- 0 Hvis du ikke bruger det HDMI-kablet med høj hastighed, skal du bruge det medleverede HDMI-minikabel.
- 0 Se også tv'ets brugervejledning.
- *1* Koble til et tv.

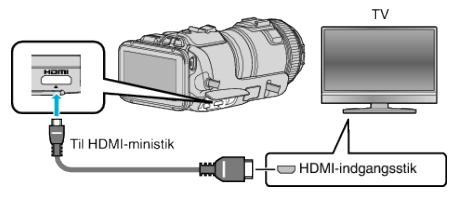

*2* Forbind lysnetadapteren til enheden.

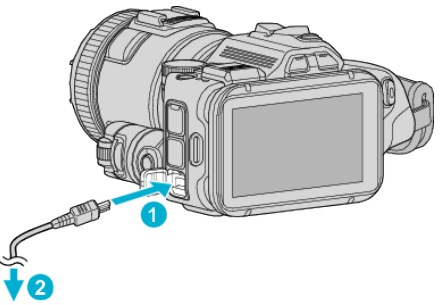

Lysnetadapter til stikkontakten (110 V til 240 V)

*3* Tænd strømmen.

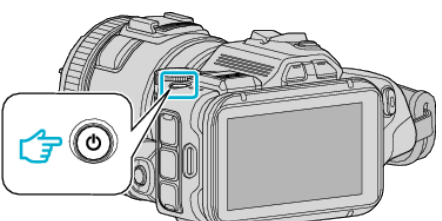

*4* Tryk på knappen med ekstern indgang på tv'et for at skifte til indgangen fra enheden via det forbundne stik.

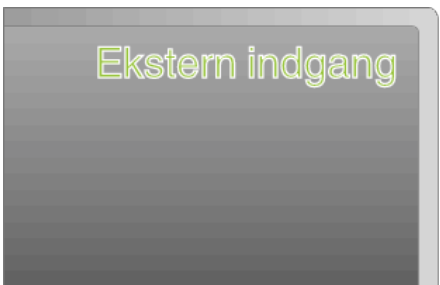

*5* Afspil en fil.

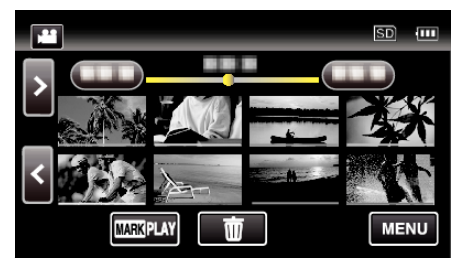

, Afspilning af videoer" ( $\sqrt{4}$  side. 52) ["Afspilning af stillbilleder" \(](#page-61-0) $\mathfrak{g}$  side. 62)

### **BEMÆRK :**

- 0 Skift indstillingerne i "HDMI OUTPUT" i henhold til forbindelsen.
- , HDMI OUTPUT " ( $\mathbb{R}$  side. 185)
- 0 Når enheden er forbundet til tv'et via HDMI-minikablet, er billedernes og lydsignalets ydeevne muligvis ikke korrekt, afhængig af hvilket tv er forbundet.

Hvis det er tilfældet, skal følgende handlinger udføres. 1) Tag mini HDMI kablet ud og tilslut det igen.

- 2) Sluk for enheden og tænd det igen.
- 0 Spørgsmål vedr. tv'et eller forbindelsesmetode skal rettes til tvproducenten.

### <span id="page-66-0"></span>**Anvendelse sammen med tv via HDMI**

Hvis enheden kobles til et HDMI-CEC-aktiveret tv med HDMI-minikablet, giver mulighed udføre at koble sammenkædede funktioner med tv'et.

0 HDMI-CEC (Consumer Electronics Control) er en industristandard, der muliggør interoperabilitet mellem HDMI-CEC kompatible enheder, der er forbundet vha. HDMI kabler.

#### **BEMÆRK :**

- 0 Ikke alle HDMI kontrolenheder understøtter HDMI-CEC standarden. Denne enheds HDMI kontrolfunktion virker ikke, når den er forbundet med disse enheder.
- 0 Der er ingen garanti for, at denne enhed kan anvendes med alle HDMI-CEC kompatible enheder.
- 0 Afhængigt af specifikationerne af hver enkelt HDMI-CEC kompatibel enhed, virker en række funktioner evt. ikke med denne enhed. (Se tv'ets brugervejledning for detaljer.)
- 0 Der kan forekomme uønskede handlinger med nogle tilsluttede enheder. I så tilfælde skal "HDMI CONTROL" indstilles til "OFF". , HDMI CONTROL " (L<sup>of</sup> side. 185)

#### **Forberedelser**

- 0 Forbind denne enhed og tv'et med et HDMI-minikabel.
- ["Tilslutning via mini HDMI kabel" \(](#page-65-0) $\sqrt{4}$  side. 66)
- $\bullet$  Tænd for tv'et, og indstil HDMI-CEC indstillingerne til "ON". (Se tv'ets brugervejledning for detaljer.)
- $\bullet$  Indstil "HDMI CONTROL" i CONNECTION SETTINGS-menuen til "ON". , HDMI CONTROL " (L<sup>og</sup> side. 185)

#### **Betjeningsmetode 1**

- *1* Tænd for denne enhed.
- *2* Vælg afspilningstilstand.
- *3* Tilslut HDMI-minikablet.
	- 0 Tv'et tændes automatisk og skifter til HDMI tilstand, når denne enhed er tændt.

#### **Betjeningsmetode 2**

- *1* Slukker for tv'et.
- 0 Denne enhed slukkes automatisk.

#### **BEMÆRK :**

- 0 Afhængigt af det tilsluttede tv, skifter enhedens skærmsprog automatisk til det sprog, der er valgt for tv'et, når denne enhed er tændt. (Dette gælder kun, hvis enheden understøtter det sprog, der er valgt for tv'et.) Indstil "HDMI CONTROL" til "OFF", hvis denne enhed skal bruges med et sprog, der er forskelligt fra tv'ets skærmsprog.
- 0 Tv'ets skærmsprog skifter ikke automatisk, selv ikke hvis denne enheds skærmsprog ændres.
- 0 Disse funktioner virker evt. ikke korrekt, når enheder så som forstærker og veksler er forbundet. Indstil "HDMI CONTROL" til "OFF".
- 0 Sluk for enheden og tænd den igen, hvis HDMI-CEC ikke virker korrekt.

### **Tilslutning via AV-kabel**

For at afspille videoer på et tv, kobl det medfølgende AV-kabel (P/N QAM1322-001) til AV-terminalen på dette apparat.

- 0 Se også tv'ets brugervejledning.
- *1* Koble til et tv.

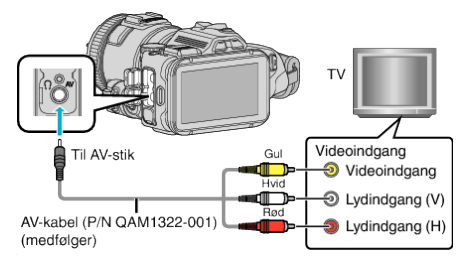

*2* Forbind lysnetadapteren til enheden.

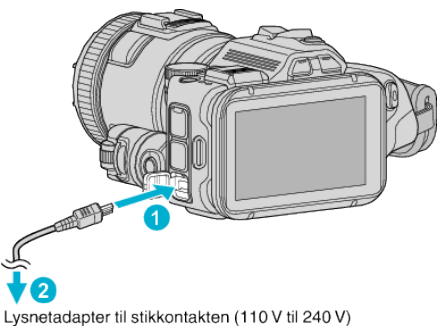

*3* Tænd strømmen.

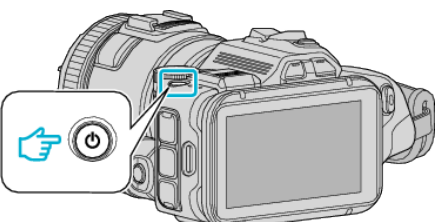

*4* Tryk på knappen med ekstern indgang på tv'et for at skifte til indgangen fra enheden via det forbundne stik.

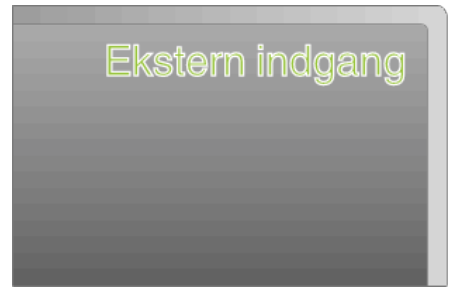

# **Afspilning**

*5* Afspil en fil.

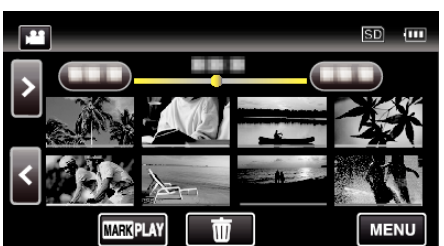

["Afspilning af videoer" \(](#page-51-0) $\sqrt{2}$  side. 52)

["Afspilning af stillbilleder" \(](#page-61-0) $\sqrt{2}$  side. 62)

## **BEMÆRK :**

- 0 Spørgsmål vedr. tv'et eller forbindelsesmetode skal rettes til tvproducenten.
- 0 AV-kabel (P/N QAM1322-001)

Trådføringsspecifikationer (for video/lyd) af det 4-polede ministik er beskrevet i det følgende.

For at købe dette, skal du rådføre dig med dit nærmeste JVC-servicecenter.

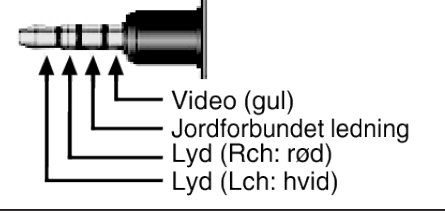

# <span id="page-68-0"></span>**Sletning af uønskede filer**

Slet uønskede videoer og stillbilleder, når lagermediets kapacitet bruges op. Hvis dette gøres bliver der frigjort mere plads i optagelsesmediet. ,Sletning af den viste fil" ( $\sqrt{4}$  side. 69) "Sletning af valgte filer" ( $\sqrt{4}$  side. 69)

**BEMÆRK :** 

- 0 Slettede filer kan ikke gendannes.
- 0 Beskyttede filer kan ikke slettes. Fjern beskyttelsen før filen slettes.
- ["Beskyttelse af filer" \(](#page-69-0) $\sqrt{2}$  side. 70)
- 0 Sørg for at sikkerhedskopiere vigtige filer på en computer. ["Sikkerhedskopiering af alle filer" \(](#page-77-0) $\sqrt{4}$  side. 78)

### **Sletning af den viste fil**

### Sletter den viste fil.

### **FORSIGTIG :**

- 0 Slettede filer kan ikke gendannes.
- *1* Tryk 面.

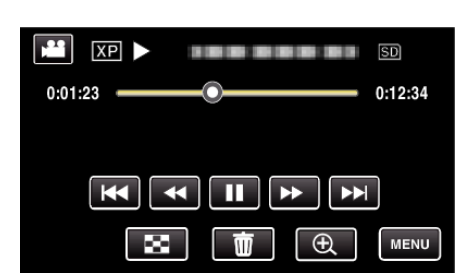

- 0 Mens video-tilstanden vises på billedet, gælder de samme funktioner for stillbillede-tilstanden.
- 2 Tryk "YES".

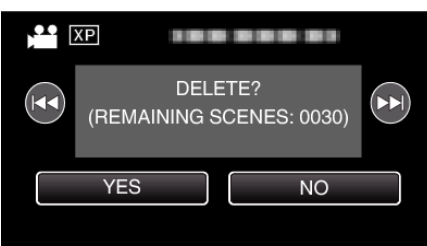

- Tryk  $\blacktriangleleft$  /  $\blacktriangleright$  for at vælge den foregående eller næste fil.
- 0 Når der ikke er flere filer tilbage, vender skærmen tilbage til indeksskærmen.

### **Sletning af valgte filer**

Sletter de valgte filer.

#### **FORSIGTIG :**

- 0 Slettede filer kan ikke gendannes.
- *1* Tryk på L-knappen for at vælge afspilningstilstanden.

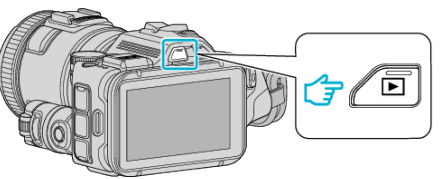

- o Tryk på <sup>1</sup> eller  $\Box$  for at vælge video- eller stillbillede-tilstand.
- Tryk  $\Box$  eller  $\Box$  på optagelsesskærmen for at vise skifteskærmens tilstand.

Tryk **a** for at ændre tilstanden til video **A.** Tryk  $\Box$  for at ændre tilstanden til stillbillede  $\Box$ . (Du kan også bruge  $M$ D-knappen på denne enhed.)

**2** Tryk 面.

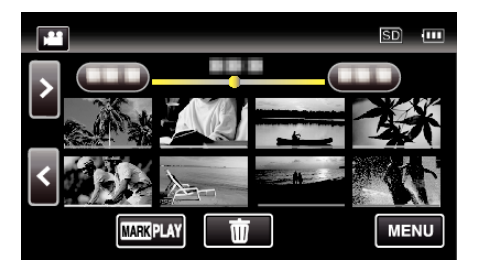

*3* Tryk på filerne for at slette.

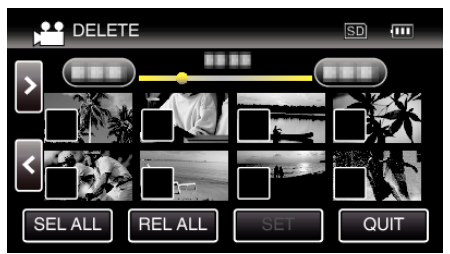

- $\bullet \checkmark$  kommer til syne på de valgte filer. For at fjerne  $\checkmark$  fra en fil, tryk på filen igen.
- $\bullet$  Tryk på "SEL ALL" for at vælge alle filer.
- Tryk på "REL ALL" for at udløse alle valg.
- 4 Tryk "SET".

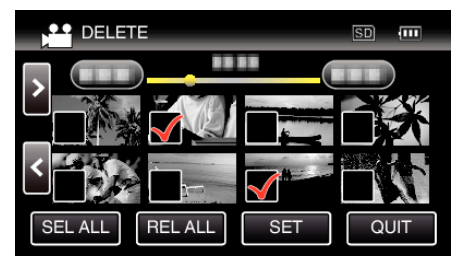

5 Tryk "EXECUTE" for at bekræfte sletningen.

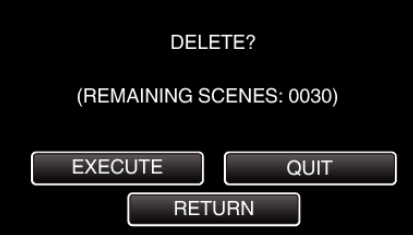

- Når sletningen er gennemført, tryk "OK".
- For at annullere sletningen, tryk på "QUIT".

# <span id="page-69-0"></span>**Beskyttelse af filer**

Undgå at komme til at slette vigtige videoer/stillbilleder ved at beskytte dem. "Beskytte/Udløse beskyttelse af den aktuelt viste fil" ( $\approx$  side. 70) ,Beskytte/udløse beskyttelse af valgte filer" ( $\sqrt{2}$  side. 70)

# **FORSIGTIG :**

0 Når et lagermedie formateres, slettes beskyttede filer også.

# **Beskytte/Udløse beskyttelse af den aktuelt viste fil**

Sådan beskyttes og fjernes beskyttelsen på den viste fil.

1 Tryk "MENU".

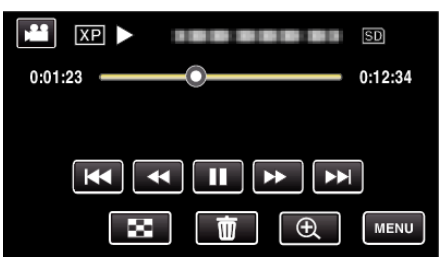

2 Tryk **EDIT**".

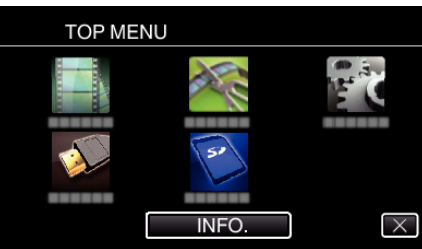

3 Tryk "PROTECT/CANCEL".

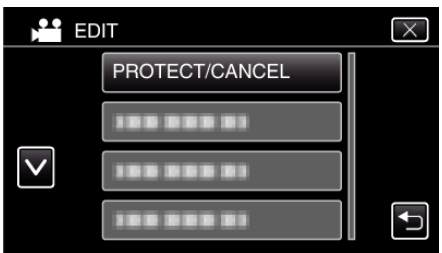

4 Tryk "YES".

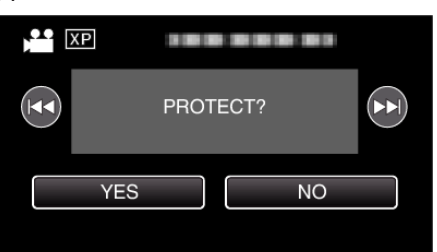

- Tryk  $\blacktriangleleft$  /  $\blacktriangleright$  for at vælge den foregående eller næste fil.
- Efter indstillingen, tryk på "OK".

# **Beskytte/udløse beskyttelse af valgte filer**

Beskytter og fjerner beskyttelse på valgte filer.

*1* Tryk på L-knappen for at vælge afspilningstilstanden.

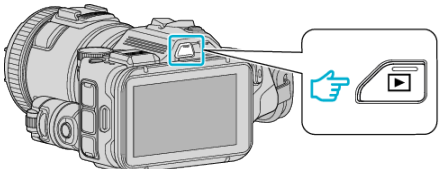

- Tryk på **A** eller  $\Omega$  for at vælge video- eller stillbillede-tilstand.
- Tryk  $\Box$  eller  $\Box$  på optagelsesskærmen for at vise skifteskærmens tilstand.

Tryk a for at ændre tilstanden til video Tryk  $\Box$  for at ændre tilstanden til stillbillede  $\Box$ . (Du kan også bruge A/B-knappen på denne enhed.)

2 Tryk "MENU".

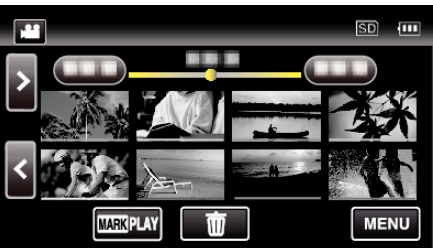

3 Tryk "EDIT".

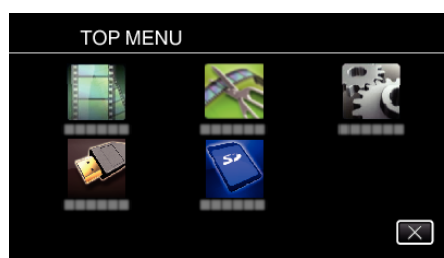

4 Tryk "PROTECT/CANCEL".

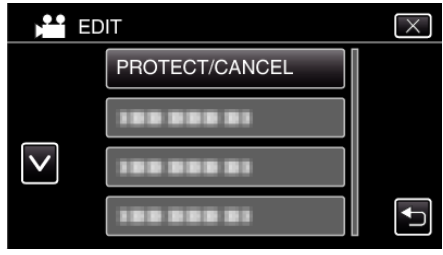

*5* Tryk på filerne for at beskytte eller udløse beskyttelsen.

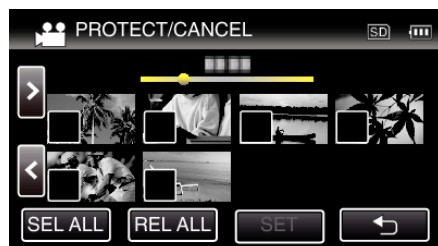

- $\bullet \checkmark$  kommer til syne på de valgte filer. For at fjerne  $\checkmark$  fra en fil, tryk på filen igen.
- On og  $\checkmark$  bliver vist på de filer, som allerede er beskyttet. For at udløse beskyttelsen af en fil, tryk på den fil, således at  $\checkmark$  bliver fjernet.
- $\bullet$  Tryk på "SEL ALL" for at vælge alle filer.
- $\bullet$  Tryk på "REL ALL" for at udløse alle valg.
- **6** Tryk "SET" for at gennemføre indstillingen.

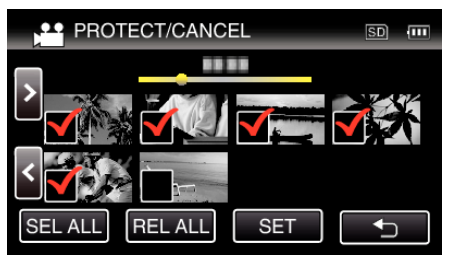

Beskyttelsesmærker  $\mathbf{O}_{\mathbf{T}}$  kommer til syne på de valgte filer. Beskyttelsesmærkerne  $\mathbf{O}_{\mathbf{T}}$  forsvinder fra de fravalgte filer.

# **Indfangning af et stillbillede fra en scene i video**

Man kan tage stillbilleder af de scener, man kan lide i optagede videoer.

*1* Tryk på L-knappen for at vælge afspilningstilstanden.

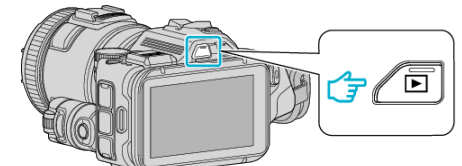

- 0 Kontroller om afspilningstilstanden er A.
- 0 Hvis tilstanden er B stillbillede, tryk B på afspilningskærmen for at vise skifteskærmens tilstand. Tryk **a** for at ændre tilstanden til video. (Du kan også bruge **A/D**-

knappen på denne enhed.)

*2* Tryk på den ønskede video.

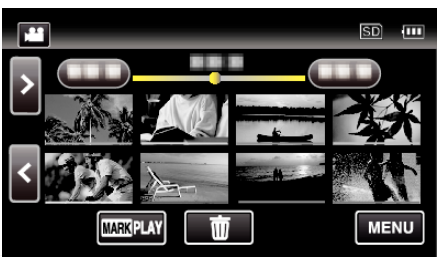

3 Tryk på pause II ved den ønskede scene under afspilning.

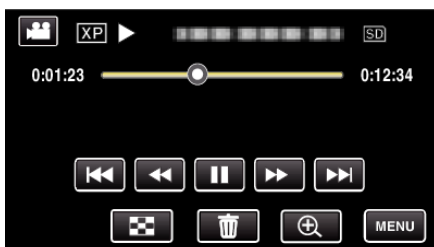

- 0 Efter videoen er sat på pause, kan man finindstille, hvilket billede man vil have ved at bruge betjeningsknapperne afspilning af slowmotion fremad  $\blacktriangleright$  og afspilning af slowmotion tilbage  $\blacktriangleleft$ .
- *4* Tryk på SNAPSHOT-knappen.

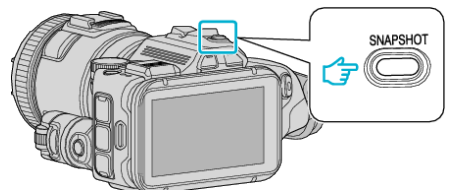

#### **BEMÆRK :**

0 Stillbilleder bliver indfanget med en størrelse på 1920 × 1080.

### **Vælg "IMAGE CAPTURE TYPE".**

Foretag et valg under "IMAGE CAPTURE TYPE" i "PLAYBACK SETTING"menuen.

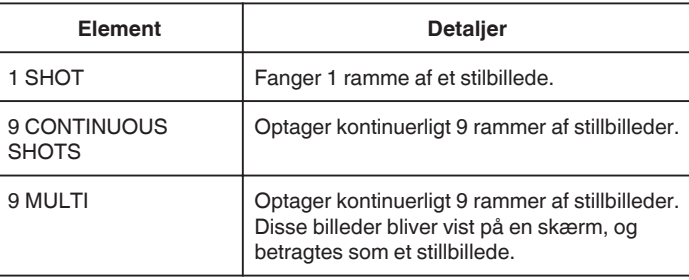

Hvis "9 CONTINUOUS SHOTS" eller "9 MULTI" bliver valgt ved slutningen af den video der afspilles, kan antallet af de fangede stillbilleder være mindre end 9.

### **Vælg "CAPTURE INTERVAL".**

Foretag et valg under "CAPTURE INTERVAL" i "PLAYBACK SETTING"menuen.

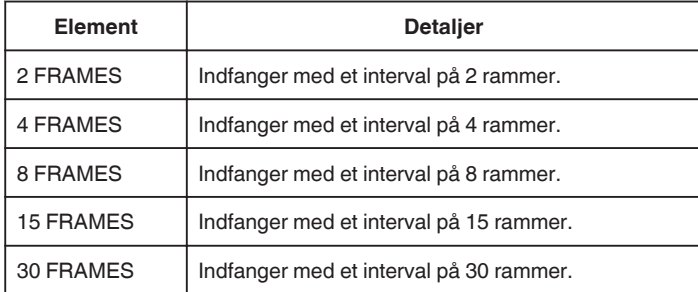

# **Optagelse af en del af videoen (TRIMMING)**

Vælg den ønskede del af en video, og gem den som en ny videofil. 0 Den originale video forbliver på dens eksisterende plads.

*1* Tryk på L-knappen for at vælge afspilningstilstanden.

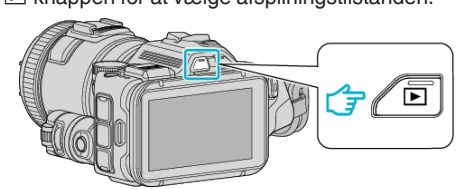

- Kontroller om afspilningstilstanden er
- 0 Hvis tilstanden er B stillbillede, tryk B på optagelsesskærmen for at vise skifteskærmens tilstand.

Tryk **a** for at ændre tilstanden til video. (Du kan også bruge **A/D**knappen på denne enhed.)

2 Tryk "MENU".

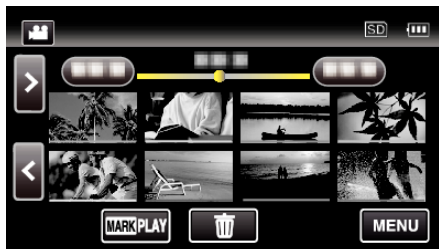

3 Tryk "EDIT".

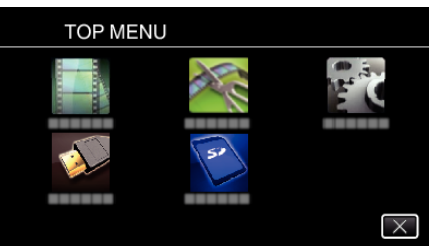

4 Tryk "TRIMMING".

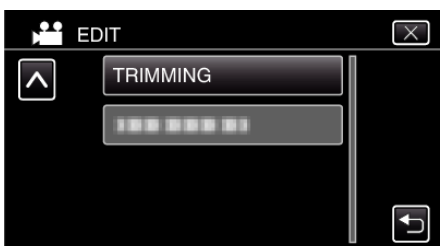

*5* Tryk på den video, som skal redigeres.

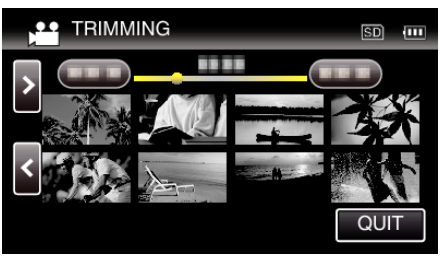

**6** Tryk på **for at sætte afspilningen på pause ved den ønskede** startpunkt, og tryk derefter på "A".

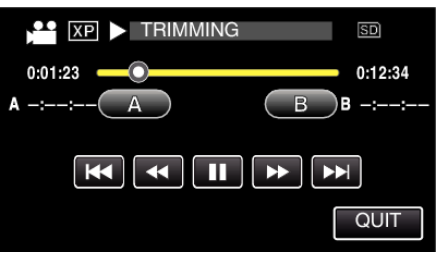

- Når der er trykket på "A" er startpunktet indstillet.
- Efter indstilling af startpunktet, tryk på  $\blacktriangleright$  for at fortsætte afspilningen.
- 7 Tryk på  $\blacksquare$  for at sætte afspilningen på pause ved det ønskede slutpunkt, og tryk derefter på "B"

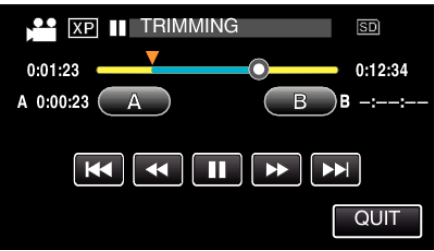

- Når der er trykket på "B" er slutpunktet indstillet.
- For at genstille start- eller slutpunktet, tryk på "A" eller "B" ved den ønskede scene (position).

### 8 Tryk "SET".

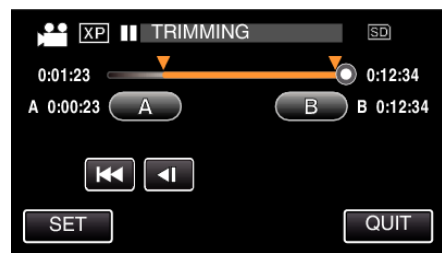

- $\bullet$  Når der er trykket på "SET" er beskæringspunktet bekræftet.
- **9** Tryk "YES".

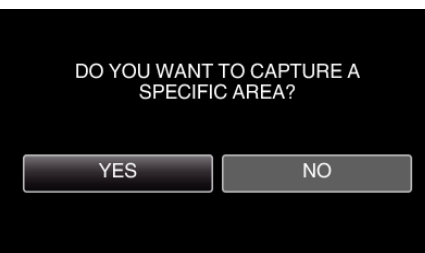

- Efter kopieringen, tryk på "OK".
- 0 Når kopieringen er færdig, tilføjes den kopierede fil til indeksskærmen.

## **BEMÆRK :**

0 Delingspunket kan afvige en smule i forhold til den valgte scene.
# **Sådan skabes en disk med en forbundet Bluray-optager**

Du kan skabe diske med en Blu-ray-optager ved at koble den til denne enhed med et USB-kabel.

- *1* Kobl til en Blu-ray-optager.
	- A Tænd for strømmen når du har koblet lysnetadapteren til DC-stikket og sæt strømmen til.
	- **2** Forbind apparatet og Blu-ray-optageren ved hjælp af det medfølgende USB-kabel.

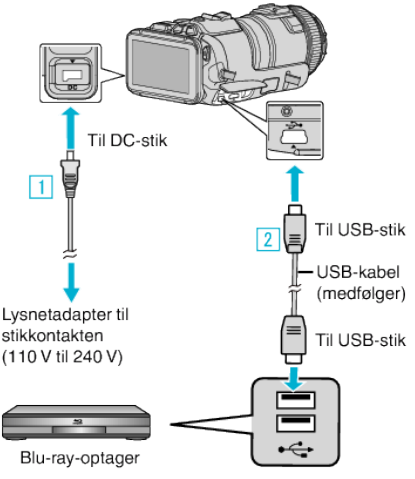

2 Tryk "CONNECT TO OTHER".

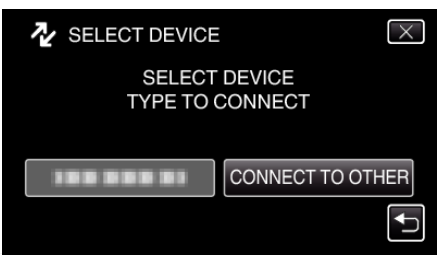

0 Den følgende skærm bliver vist når kameraets betjening er gennemført.

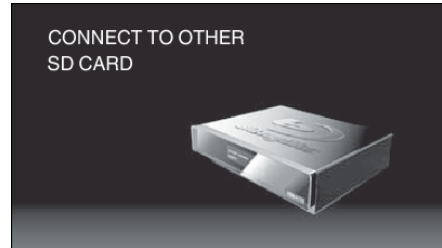

- 0 Funktionerne skal foretages på Blu-ray-optageren når skærmen skifter.
- *3* Udfør overspilning på Blu-ray-optageren.
	- 0 Se også Blu-ray-optagerens brugervejledning.
	- 0 Når overspilningen er gennemført. skal USB-kables frakobles. Der kan ikke foretages funktioner på denne enhed, før USB-kablet er blevet frakoblet.

# **Overspilning af filer til en disk, som er koblet til en dvd-optager**

Du kan overspille videoer i standardkvalitet ved at koble til en dvd-optager. 0 Se også tv'ets og dvd-optagerens brugervejledning.

- *1* Tag lysnetadapteren og batteripakken ud af apparatet.
- *2* Tilslut til en dvd-optager.

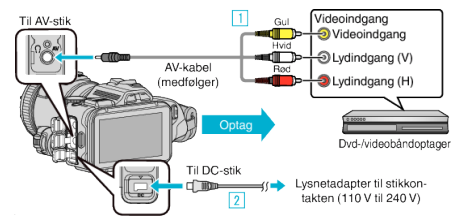

A Forbind med det medfølgende AV-kabel.

**2** Forbind lysnetadapteren til enheden.

- 0 Sørg for at bruge den medfølgende lysnetadapter.
- *3* Tænd strømmen.

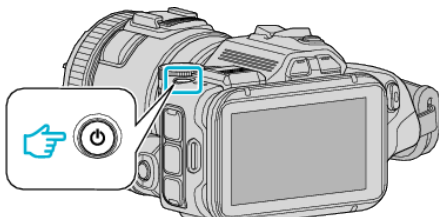

**4** Tryk på **E**-knappen for at vælge afspilningstilstanden.

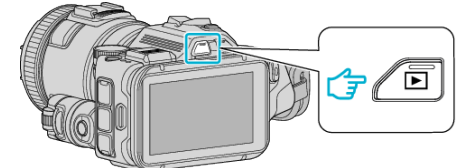

- Kontroller om afspilningstilstanden er
- 0 Hvis tilstanden er B stillbillede, tryk B på afspilningskærmen for at vise skifteskærmens tilstand. Tryk **if** for at ændre tilstanden til video. (Du kan også bruge **if**/ $\Omega$ knappen på denne enhed.)
- *5* Klargør tv/dvd-optageren til optagelse.
	- 0 Skift til en kompatibel ekstern indgang.
	- 0 Indsæt en disk (DVD-R, osv.) i DVD-optageren.
- *6* Gør enheden klar til afspilning.
	- Sæt "VIDEO OUTPUT" i "CONNECTION SETTINGS" til billedformatet ("4:3" eller "16:9") af det tilkoblede tv.
	- ., VIDEO OUTPUT " (as side. 185)
- *7* Begynd optagelsen.
	- 0 Start afspilning på apparatet, og tryk på optage-knappen på optageren.
	- ["Afspilning af videoer" \(](#page-51-0) $\mathbb{R}$  side. 52)
	- 0 Stop optagelsen, når afspilningen er færdig.

#### **BEMÆRK :**

0 AV-kabel (P/N QAM1322-001)

Trådføringsspecifikationer (for video/lyd) af det 4-polede ministik er beskrevet i det følgende.

For at købe dette, skal du rådføre dig med dit nærmeste JVC-servicecenter.

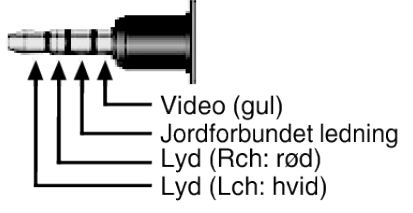

#### **BEMÆRK :**

• For at inkludere dato og tid under overspilning, indstil "DISPLAY DATE/ TIME" i "PLAYBACK SETTING"-menuen til "ON". Eller indstil "DISPLAY ON TV" i "CONNECTION SETTINGS"-menuen til "ON".

# **Overspilning af filer til et VHS-bånd, som er koblet til en videobåndoptager**

Du kan dubbe videoer i standardkvalitet ved at koble til en videobåndoptager.

- 0 Se også tv'ets og videobåndoptagerens brugervejledning.
- *1* Tag lysnetadapteren og batteripakken ud af apparatet.
- *2* Tilslut til en dvd- eller videobåndoptager.

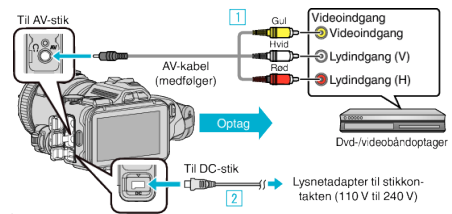

- 1 Forbind med det medfølgende AV-kabel.
- **B** Forbind lysnetadapteren til enheden.
	- 0 Sørg for at bruge den medfølgende lysnetadapter.
- *3* Tænd strømmen.

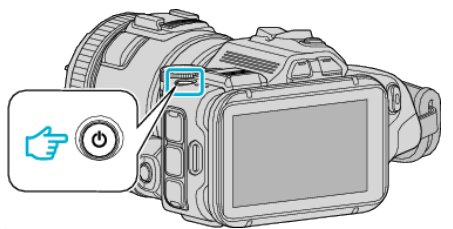

**4** Tryk på **E**-knappen for at vælge afspilningstilstanden.

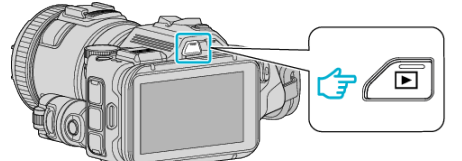

- Kontroller om afspilningstilstanden er <sup>11</sup>.
- 0 Hvis tilstanden er B stillbillede, tryk B på afspilningskærmen for at vise skifteskærmens tilstand.
- Tryk **a** for at ændre tilstanden til video. (Du kan også bruge a  $\Box$ knappen på denne enhed.)
- *5* Klargør tv/videobåndoptager til optagelse.
	- 0 Skift til en kompatibel ekstern indgang.
	- 0 Indsæt et videobånd.
- *6* Gør enheden klar til afspilning.
	- Sæt "VIDEO OUTPUT" i "CONNECTION SETTINGS" til billedformatet ("4:3" eller "16:9") af det tilkoblede tv. , VIDEO OUTPUT " ([x side. 185)
- *7* Begynd optagelsen.
	- 0 Start afspilning på apparatet, og tryk på optage-knappen på optageren.
	- ["Afspilning af videoer" \(](#page-51-0) $\mathbb{F}$  side. 52)
	- 0 Stop optagelsen, når afspilningen er færdig.

## **BEMÆRK :**

0 AV-kabel (P/N QAM1322-001)

Trådføringsspecifikationer (for video/lyd) af det 4-polede ministik er beskrevet i det følgende.

For at købe dette, skal du rådføre dig med dit nærmeste JVC-servicecenter.

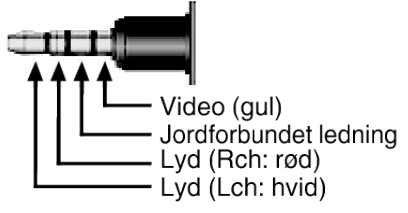

## **BEMÆRK :**

- **•** For at inkludere dato og tid under overspilning, indstil "DISPLAY DATE/ TIME" i "PLAYBACK SETTING"-menuen til "ON". Eller indstil "DISPLAY ON TV" i "CONNECTION SETTINGS"-menuen til "ON".
- , DISPLAY DATE/TIME " ( $\sqrt{4}$  side. 179)

., DISPLAY ON TV " (Latitude 185)

# **Kopiering til Windows PC**

Du kan kopiere filer til en computer vha. den medfølgende software.

Diske kan også oprettes ved hjælp af computerens dvd- eller Blu-ray-drev.

Hvis den medfølgende software ikke er installeret, bliver enheden genkendt som et eksternt lagermedie, når det forbindes.

## **BEMÆRK :**

- 0 For at kunne optage til cd'er, eller et dvd eller Blu-ray-drev skal den anvendte computer have et dvd-drev, der kan brænde dvd'er.
- 0 Stillbilleder kan ikke optages på diske med den medfølgende software.
- 0 Sikkerhedskopiering af filer med andre softwares understøttes ikke.

## **Problemer med at anvende den medfølgende software MediaBrowser**

Kontakt kundeservicecenteret nedenfor.

0 Pixela Bruger Support Center

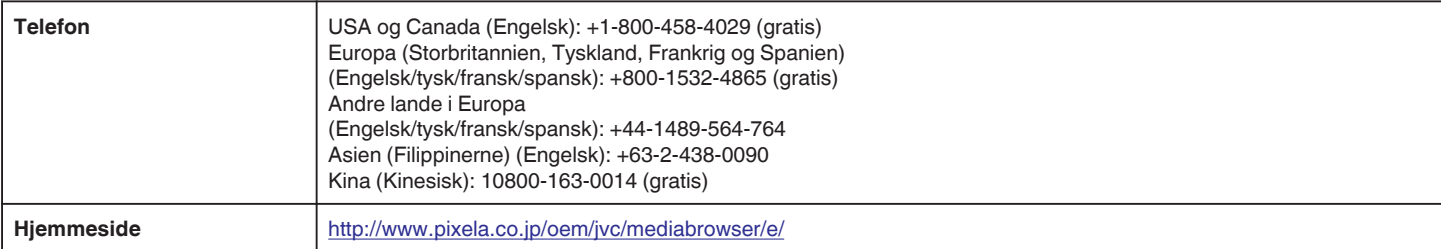

• For detailjer om hvordan softwaren bruges, se "MediaBrowser Help" i "Help"-menuen for MediaBrowser.

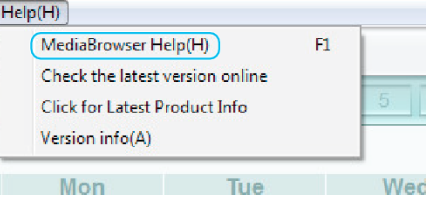

## **Kontrol af systemkrav (vejledning)**

Højreklik på "Computer" (eller "Denne Computer") i "Start"-menuen og vælg "Egenskaber" for at kontrollere de følgende elementer.

## **Windows Vista/Windows 7**

0 Se betjeningsinstruktionerne i animationen i den Detaljeret brugervejledning.

#### **Windows XP**

0 Se betjeningsinstruktionerne i animationen i den Detaljeret brugervejledning.

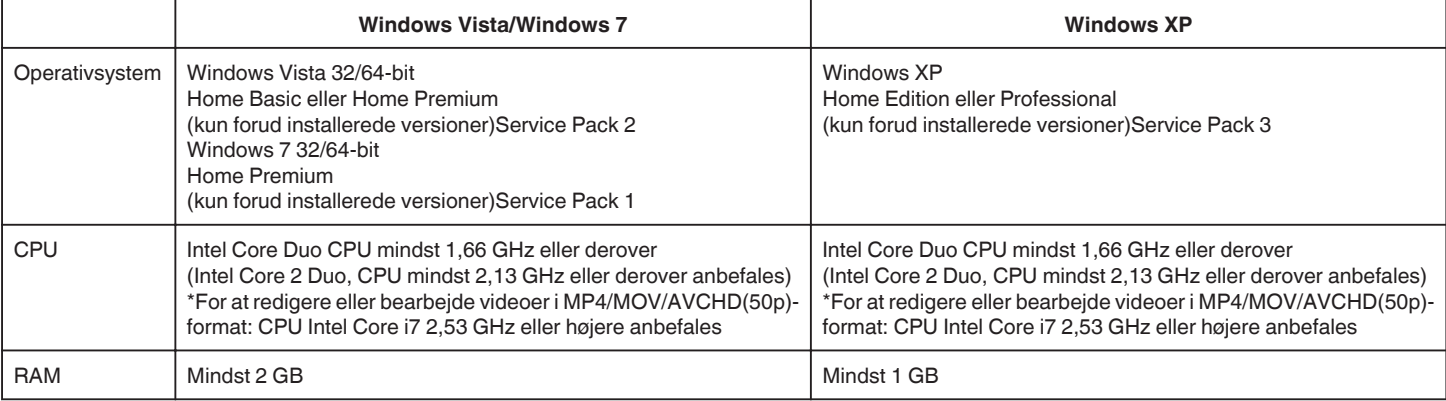

#### **Andre krav**

Display: 1024×768 pixels eller over (1280×1024 pixels eller over anbefales)

Grafisk: Intel G965 eller derover anbefales

**BEMÆRK :** 

0 Der er ingen garanti for at den medfølgende software fungerer, hvis din computer ikke overholder ovennævnte systemkrav.

- 0 Der er ingen garanti for, at funktionerne vil virke med alle computeromgivelser.
- 0 For yderligere oplysninger, kontakt til pc-producent.

## **Installation af den medfølgende software**

Du kan vise de optagede billeder i kalenderformat og udføre redigering med den medfølgende software.

## **Windows Vista/Windows 7**

0 Se betjeningsinstruktionerne i animationen i den Detaljeret brugervejledning.

## **Windows XP**

0 Se betjeningsinstruktionerne i animationen i den Detaljeret brugervejledning.

# **Sikkerhedskopiering af alle filer**

Kontrollér at der er tilstrækkelig ledig plads på computerens harddisk (HDD) før sikkerhedskopieringen påbegyndes.

Sikkerhedskopieringen starter ikke, hvis der ikke er tilstrækkelig ledig plads.

- *1* Forbind USB-kablet og lysnetadapteren.
- A Tænd for strømmen når du har koblet lysnetadapteren til DC-stikket og sæt strømmen til.
- **2** Forbind apparatet og computeren ved hjælp af det medfølgende USBkabel.

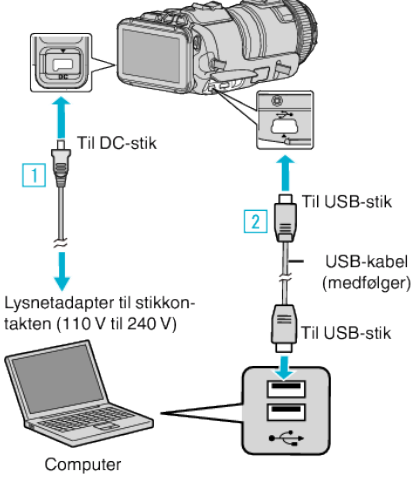

2 Tryk "CONNECT TO PC".

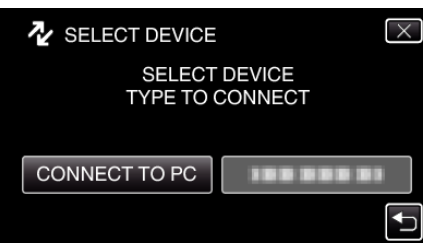

3 Tryk "BACK UP".

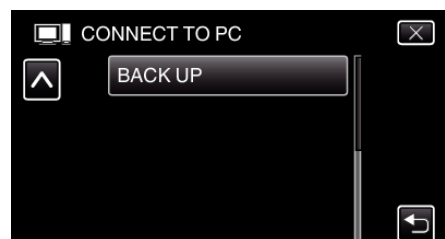

- $\bullet$  Tryk  $\times$  for at gå ud af menuen.
- 0 Tryk J for at vende tilbage til den foregående skærm.
- 0 Den medfølgende software MediaBrowser starter på computeren. De følgende handlinger skal udføres på computeren.
- *4* Vælg billedfilens kilde.

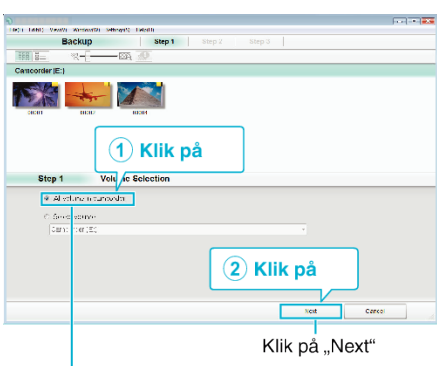

Klik på "All volume in camcorder"

5 Start sikkerhedskopiering.

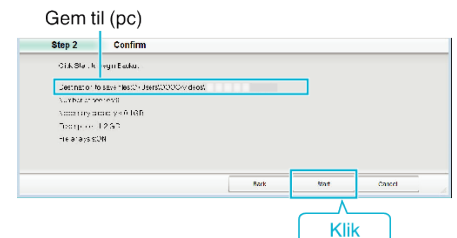

- 0 Sikkerhedskopiering starter.
- 6 Når sikkerhedskopieringen er gennemført, klik "OK".

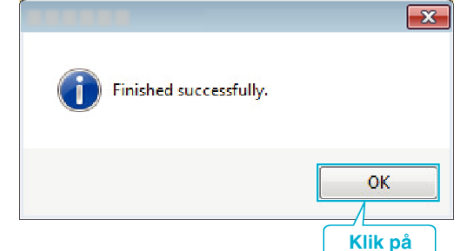

#### **BEMÆRK :**

- 0 Indsæt SD-kortet, videoer og stillbilleder er lagret på, i enheden, inden sikkerhedskopieringen gennemføres.
- 0 Hvis du oplever problemer med den medfølgende software MediaBrowser, bedes du kontakte "Pixela Brugersupportcentret".

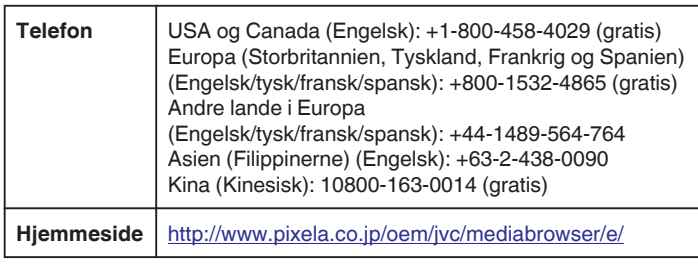

0 Slet uønskede videoer før sikkerhedskopiering. Det tager tid at sikkerhedskopiere mange videoer.

["Sletning af uønskede filer" \(](#page-68-0) $\sqrt{w}$  side. 69)

## **Frakobling af enheden fra computeren**

*1* Klik "Sikker fjernelse af hardware og udskubning af medier".

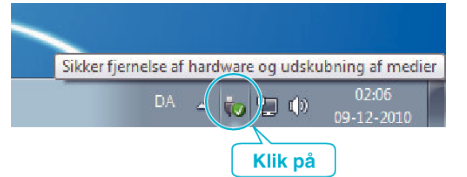

- 2 Klik "Safely Remove USB Mass Storage Device".
- **3** (For Windows Vista) Klik "OK".
- *4* Tag USB-kablet ud af computeren, og sluk strømmen til apparatet.

## **Organisering af filer**

Når du har sikkerhedskopieret dine file, skal du organisere den ved at tilføje mærkater, som for eksempel "Familietur", osv. Dette er ikke kun nyttigt til skabning af diske, men også til at vise filer.

- 
- *1* Dobbeltklik på MediaBrowser-ikonet.
	- 0 Det medfølgende software starter.

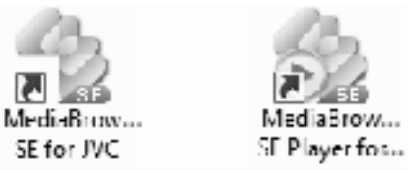

*2* Få vist den måned, du vil organisere filer for.

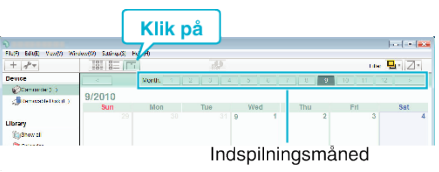

*3* Opret en brugerliste.

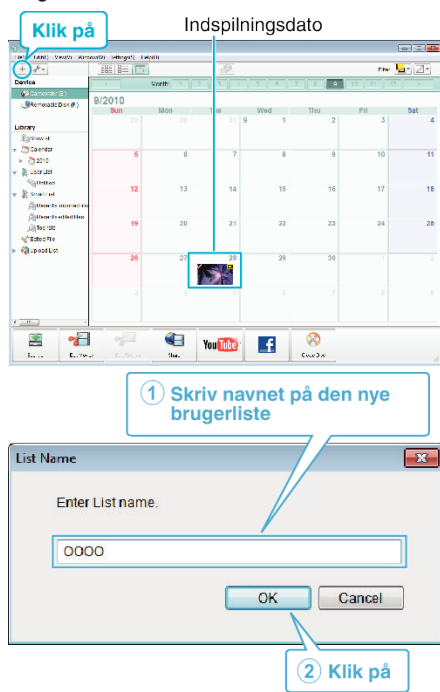

0 En ny brugerliste tilføjes til biblioteket over brugerlister.

## **Kopiering**

- *4* Klik på indspilningsdagen.
	- 0 Med miniaturebilleder vises det, hvilke filer der blev optaget den dag.

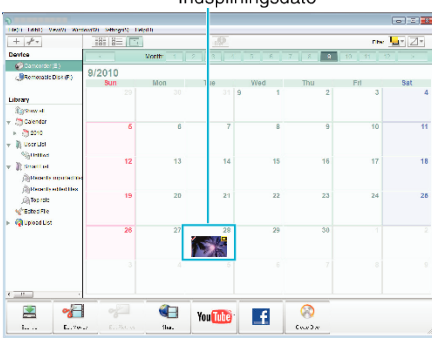

*5* Tilføj filer til den oprettede brugerliste.

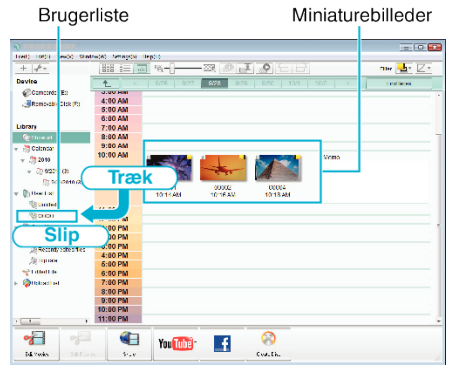

Identificering af video eller stillbillede:

- 0 Du kan vælge filer ved hjælp af "VÆLG"-menuen i det øverste højre hjørne af skærmen.
- 0 Kontroller video/stillbillede-ikonet i det øverste højre hjørne af miniaturebilledet.

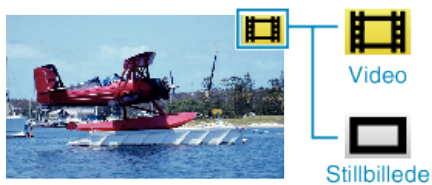

## **BEMÆRK :**

0 Hvis du oplever problemer med den medfølgende software MediaBrowser, bedes du kontakte "Pixela Brugersupportcentret".

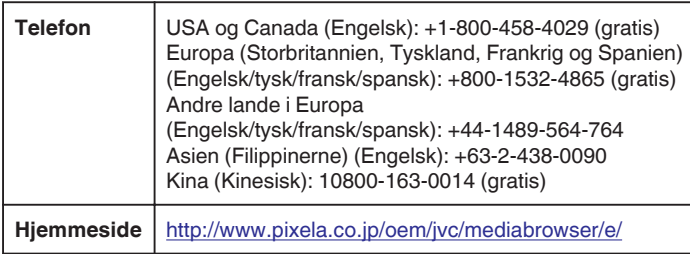

## **Optagelse af videoer til dvd**

Kopier de seneste filer, der er organiseret via brugerlisten, til diske.

- *1* Indsæt en ny disk i computerens dvd-drev, som kan indspilles.
- *2* Vælg den ønskede brugerliste.

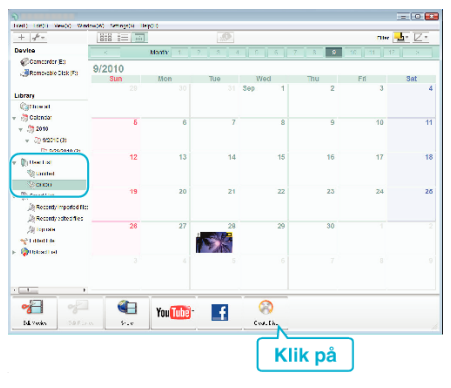

## *3* Vælg disktype.

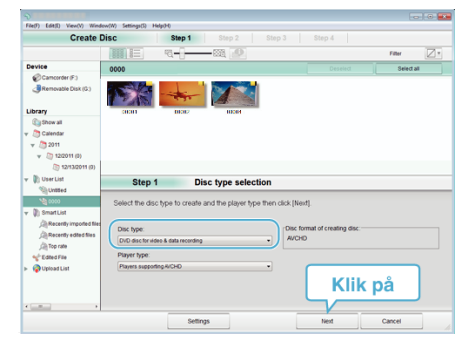

*4* Vælg de filer, der skal kopieres til disken i rækkefølge.

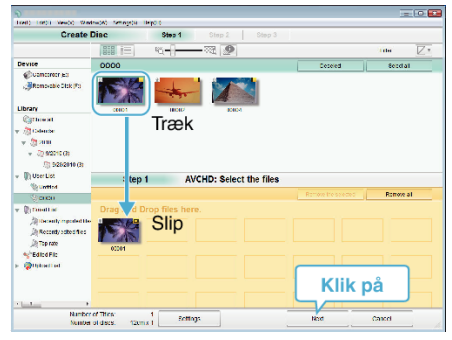

- Klik på "Settings" for at vælge disktype.
- 0 Klik på "Select all" for at vælge alle de viste filer.
- · Når du har valgt, klik "Next".
- *5* Indstil titlen på den øverste menu af disken.

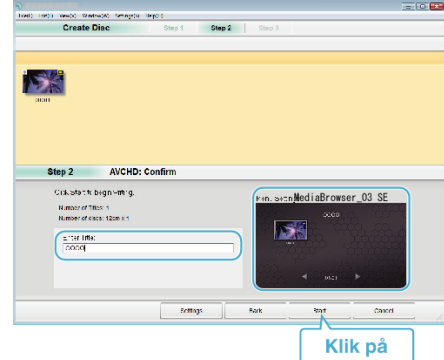

- Klik på "Settings" for at vælge menuens baggrund.
- Efter indstillingen, klik på "Start".
- **6** Når kopieringen er færdig, klik på "OK".

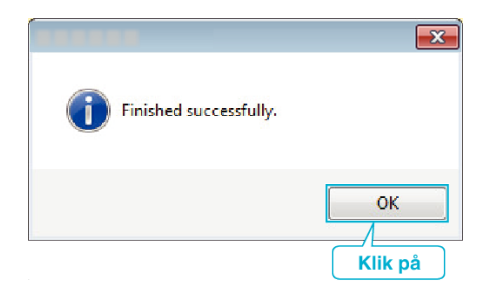

## **BEMÆRK :**

0 Disse typer dvd'er kan bruges med den medfølgende software MediaBrowser.

DVD-R DVD-R DL DVD-RW DVD+R DVD+R DL

DVD+RW

0 Følgende formater er understøttet af den medfølgende software MediaBrowser.

AVCHD DVD-video\*

\* For at oprette DVD-videodiske, er det nødvendigt at installere den ekstra software.

Du kan finde yderligere oplysninger på Pixela's hjemmeside.

- 0 Brug MediaBrowser-afspilleren til at afspille en AVCHD-disk. For betjening, se hjælpefilen for den medfølgende MediaBrowser software.
- For at se hjælpefilen for MediaBrowser, vælg "Help" fra MediaBrowser ens menulinje eller tryk F1 på tastaturet.
- 0 Hvis du oplever problemer med den medfølgende software MediaBrowser, bedes du kontakte "Pixela Brugersupportcentret".

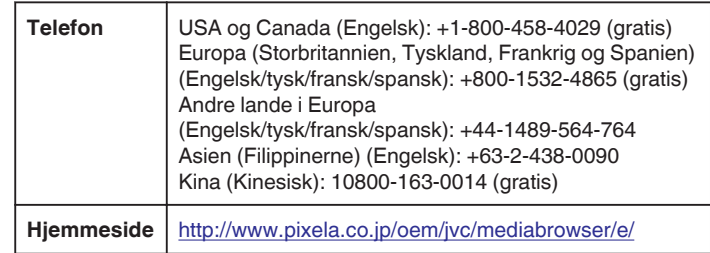

## **Sikkerhedskopiering af filer uden brug af den medfølgende software**

Kopier filerne til en computer ved hjælp af den følgende metode.

- *1* Forbind USB-kablet og lysnetadapteren.
- A Tænd for strømmen når du har koblet lysnetadapteren til DC-stikket og sæt strømmen til.
- B Forbind apparatet og computeren ved hjælp af det medfølgende USBkabel.

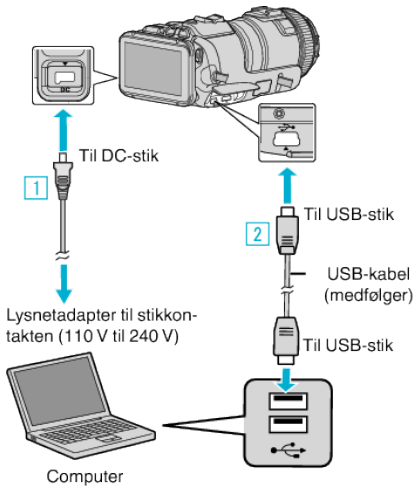

2 Tryk "CONNECT TO PC".

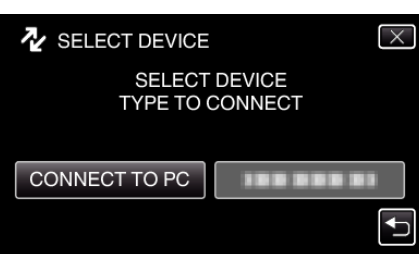

3 Tryk "PLAYBACK ON PC".

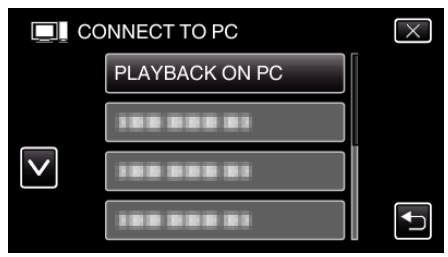

- $\bullet$  Tryk  $\times$  for at gå ud af menuen.
- Tryk tor at vende tilbage til den foregående skærm.
- 0 Luk MediaBrowser programmet, hvis det starter.
- 0 Den følgende skærm bliver vist når kameraets betjening er gennemført.

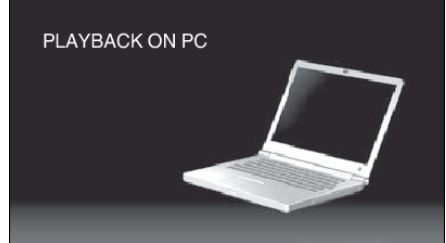

- 0 Funktionerne skal foretages på computeren efter skærmen skifter.
- 4 Vælg "Computer" (Windows Vista)/"Denne Computer" (Windows XP)/ "Computer" (Windows 7) fra "Start"-menuen, og klik derefter på "JVCCAM\_SD"-ikonet.
	- 0 Åbn mappen med de ønskede filer.
	- ["Lister over filer og mapper" \(](#page-82-0) $\sqrt{2}$  side. 83)
- *5* Kopier filerne til en mappe på computeren (skrivebord, osv.).

# **FORSIGTIG :**

0 Når kameraet og computeren er forbundet med et USB-kabel, er det optagede medie et læselager.

#### **BEMÆRK :**

- 0 For at redigere/vise filerne, brug den software, der understøtter AVCHD (video)/JPEG (stillbillede)-filer.
- 0 Ovenstående handlinger på computeren kan variere efter hvilket system, der bruges.

## **Frakobling af enheden fra computeren**

*1* Klik "Sikker fjernelse af hardware og udskubning af medier".

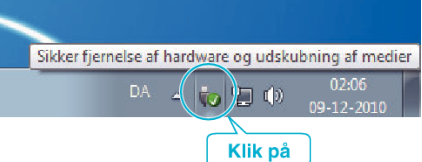

- **2** Klik "Safely Remove USB Mass Storage Device".
- **3** (For Windows Vista) Klik "OK".
- *4* Tag USB-kablet ud af computeren, og sluk strømmen til apparatet.

## <span id="page-82-0"></span>**Lister over filer og mapper**

De bliver kun oprettet, når det er nødvendigt.

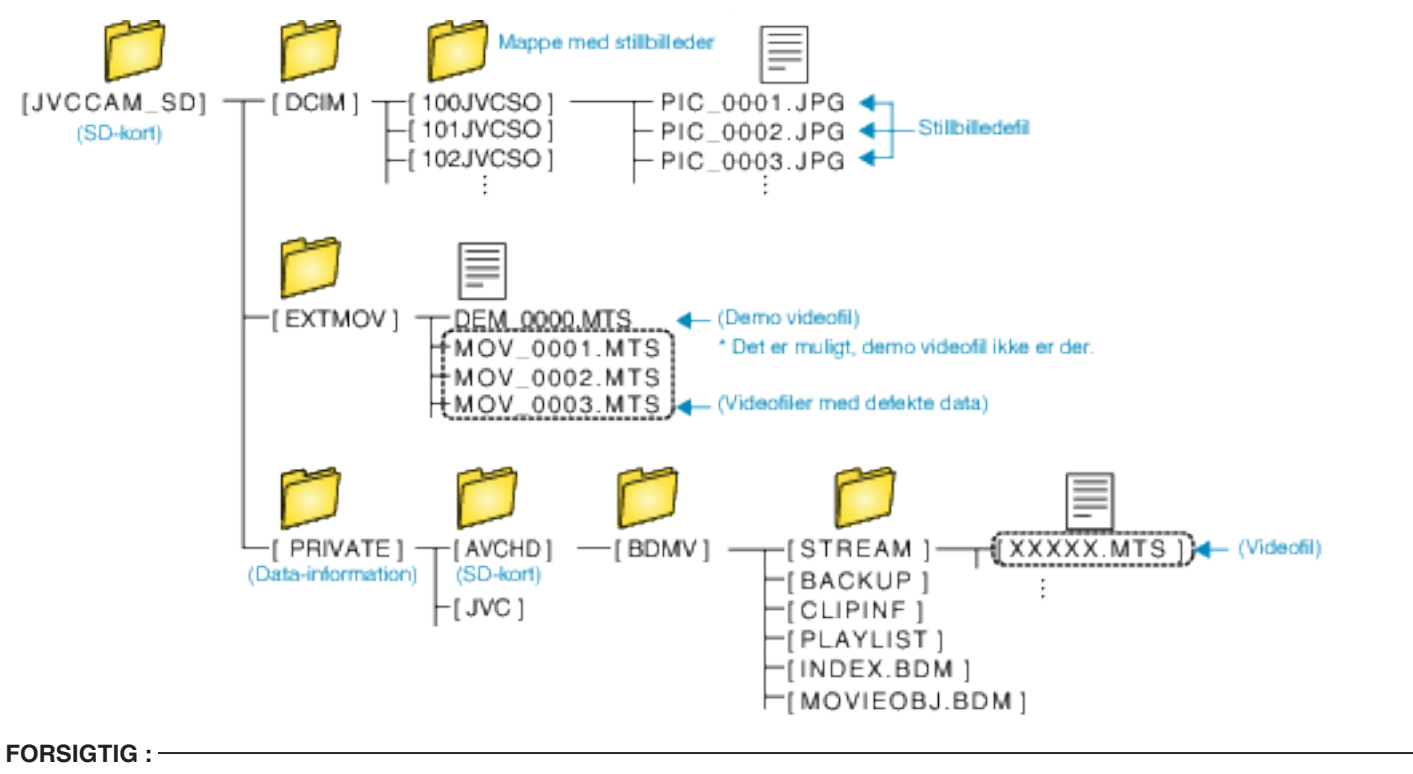

0 Når kameraet og computeren er forbundet med et USB-kabel, er det optagede medie et læselager.

# **Kopiering til Mac-computer**

Kopier filerne til en Mac computer ved hjælp af den følgende metode.

- *1* Forbind USB-kablet og lysnetadapteren.
- A Tænd for strømmen når du har koblet lysnetadapteren til DC-stikket og sæt strømmen til.
- B Forbind apparatet og computeren ved hjælp af det medfølgende USBkabel.
	- **Til DC-stik**  $\Box$ USB-stik  $\sqrt{2}$ USB-kabel (medfølger) Lysnetadapter til stikkontakten (110 V til 240 V) Til USB-stik Computer
- 2 Tryk "CONNECT TO PC".

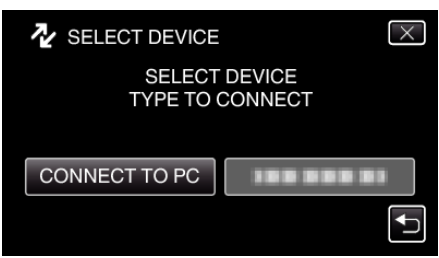

3 Tryk "PLAYBACK ON PC".

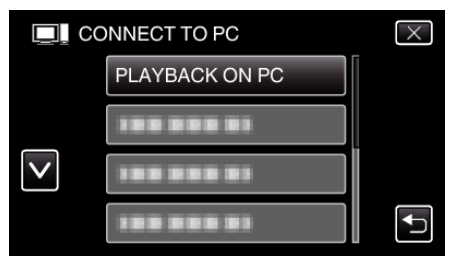

- $\bullet$  Tryk  $\times$  for at gå ud af menuen.
- Tryk tor at vende tilbage til den foregående skærm.
- 0 Den følgende skærm bliver vist når kameraets betjening er gennemført.

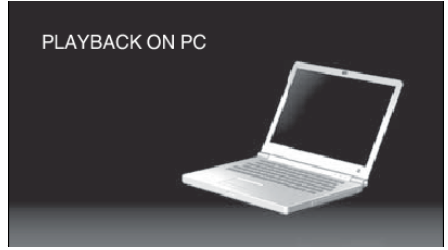

- 0 "JVCCAM\_SD"-ikonet bliver vist på skrivebordet.
- *4* Kopiering af filer til computeren.
	- 0 De følgende handlinger skal udføres på Mac-computeren.
	- 0 Final Cut Pro er en anbefalet software for redigering.

## **FORSIGTIG :**

0 Når kameraet og computeren er forbundet med et USB-kabel, er det optagede medie et læselager.

**BEMÆRK :** 

- 0 For at redigere/vise filerne, brug en software der understøtter iFrame (video)/ AVCHD (video)/JPEG (stillbillede)-filer.
- 0 Når enheden er fjernet fra pc'en, så træk & eller drop "JVCCAM\_SD" ikonet på skrivebordet over i papirkurven.
- 0 Final Cut Pro er et registreret varemærke, der tilhører Apple Inc. i USA og andre lande.

# **Wi-Fi kapabiliteter**

Dette apparat er udstyret med en Wi-Fi-funktion.

Du kan gøre følgende med en smartphone eller computer via en trådløs forbindelse.

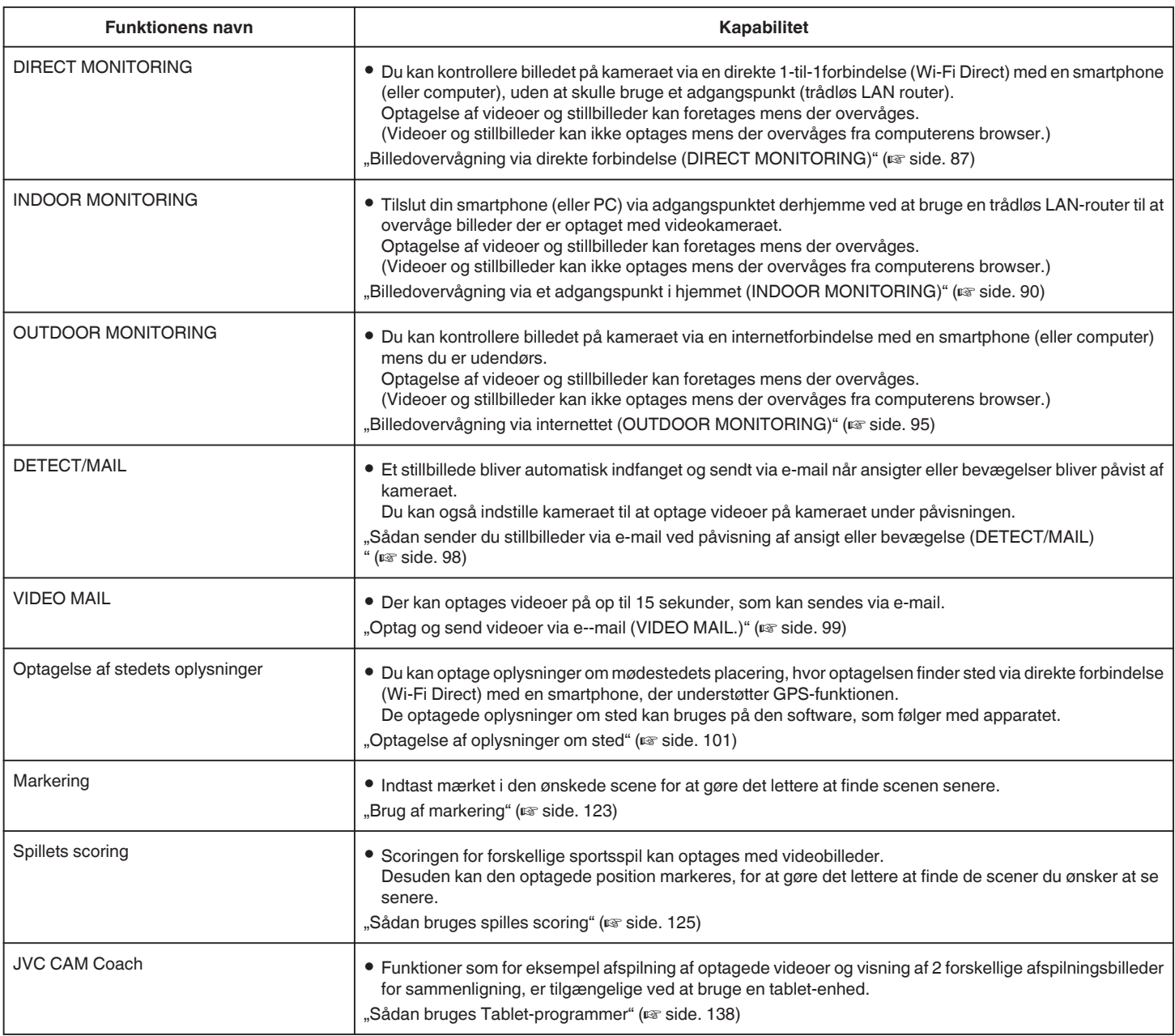

Udtryk, som anvendes i denne vejledning: -

 $\bullet$  I denne vejledning, beskrives funktioner på berøringspanelet som "tryk".

0 Selvom knappernes navne på en smartphone er beskrevet som "MENU" eller "RETURN", kan de variere alt efter den smartphone der bruges.

Se også brugervejledningen for din smartphone.

# **Driftsmiljø**

For at kontrollere billedet på kameraet fra en computer eller en smartphone, og for at overføre videoer/stillbilleder, skal du opfylde de følgende krav.

## **Android Smartphone og Tablet-anordning**

#### **Wireless sync.**

A Operativsystem: Android2.3 eller højere

(Det garanteres ikke at enheden fungerer med alle modeller.)

- B Understøtter GPS-funktion (for GPS-optagelse)
- **3** I stand til at koble til internettet eller Google Play (nødvendigt for software installation)

## **JVC CAM Coach (kun tablet)**

A Operativsystem: Android4.1 eller højere

- (Det garanteres ikke at enheden fungerer med alle modeller.)
- 2 Skærmstørrelse: 7 tommer eller større
- **3** I stand til at koble til internettet eller Google Play (nødvendigt for software installation)

## **iPhone/iPad/iPod touch**

#### **Wireless sync.**

A Operativsystem: iOS5.1 eller højere

- (Det garanteres ikke at enheden fungerer med alle modeller.)
	- **[2] I stand til at koble til internettet eller "App Store™" (nødvendigt for** software installation)

## **JVC CAM Coach (kun iPad)**

A Operativsystem: iOS6.0 eller højere

- (Det garanteres ikke at enheden fungerer med alle modeller.)
- **2** I stand til at koble til internettet eller "App Store™" (nødvendigt for software installation)

#### **Computer**

For at kontrollere billedet på kameraet fra en computer browser, og for at overføre videoer/stillbilleder, skal du opfylde de følgende krav.

- 1 Operativsystem: Windows 7
- **B** Understøtter trådløs LAN eller forbundet LAN (For at tilslutte kameraet direkte ved at bruge DIRECT MONITORING-
- funktionen, er det nødvendigt at understøtte en trådløs LAN.)
- **3** Installation af Windows Media Player 12 eller senere
- 0 Bekræftet driftsmiljø: Internet Explorer 9 eller senere

#### **FORSIGTIG :**

0 Der er ingen garanti for, at funktionerne vil virke med alle computeromgivelser. For eksempel er videoens downloadfunktion på en mobil safari-, osv. ikke understøttet.

# **Forholdsregler for anvendelse af Wi-Fi**

#### **Forholdsregler for WI-Fi-funktionen**

- 0 Funktionen er ikke garanteret på alle anordninger.
- 0 Denne funktion er ikke designet til at bekæmpe katastrofe- eller kriminalitet.
- 0 For at undgå situationen med at glemme at slukke for strømmen, slukker denne enhed automatisk efter 10 dage med konstant anvendelse.
- Sikkerhed for trådløs LAN Fordelen med en trådløs LAN er, at i stedet for at bruge et LAN-kabel, sender den oplysninger med radiobølger, hvilket gør det muligt at etable LAN-forbindelsen indenfor det område, der er dækket af radiobølgerne. Når radiobølgerne trængr gennem genstande (som for eksempel vægge) inden for det område de dækker, kan der opstå sikkerhedsproblemer, som for eksempel afskæring af transmissionen eller ulovlig adgang, hvis sikkerhedsindstillingerne ikke er konfigurerede.

Inden du kan forbinde til netværket i et trådløse LAN-miljø, skal du læse brugervejledningen for det trådløse LAN-apparat der anvendes, og konfigurere sikkerhedsindstillingerne. Hvis dette ikke gøres kan de forøge risikoen for at personlige oplysninger bliver opfanget, som for eksempel brugernavne, adgangskoder og indholdet af dine e-mails, eller ulovlig adgang til netværket.

- På grund af den trådløse LAN's design, skal det bemærkes at sikkerheden kan blive brudt af usædvanlige eller uforudsete metoder.
- 0 For yderligere oplysninger om trådløs LAN og netværkssikkerhed, bedes du kontakte producenten af dit trådløse LAN-apparat.
- 0 JVC skal ikke drages til ansvar for sikkerhedsproglemer, andre problemer, skader eller tap, som måtte opstå fra brug af denne funktion.

#### **Radiobølger, der anvendes af dette produkt**

Dette produkt anvender radiobølger i ISM-båndet (2,4 GHz). Selvom et radiolicens ikke påkræves for at bruge dette produkt, bedes du være opmærksom på følgende.

#### **Produktet må ikke anvendes i nærheden af de følgende steder.**

- 0 Industrielt, videnskabeligt eller medicinsk udstyr, som for eksempel mikrobølgeovne og pacemakers
- 0 Industrielt, videnskabeligt eller medicinsk udstyr, som for eksempel mikrobølgeovne og pacemakers
- 0 Specificerede radiostationer med lavstrøm (radiolicens er ikke påkrævet)
- 0 Bluetooth-apparater

Udstyr, såsom de ovenfor nævnte anordninger, bruger den samme frekvens båndbredde som Wi-Fi.

Hvis produktet anvendes i nærheden af det ovennævnte udstyr, kan det forårsage interferens, og medføre et fald i kommunikationshastigheden. Hvis dette er tilfældet, skal de anordninger, som ikke bruges, slukkes.

#### ■ Undgå at bruge dette produkt i nærheden af et tv eller en **radio.**

Tv eller radioer bruger en radiobølge frekvens båndbredde, som er anderledes end den der bruges af Wi-Fi, og derfor har det ingen virkning på dette produkts kommunikationsevne eller tv'et/radioen.

Hvis et tv/radio imidlertid placeres tæt på et Wi-Fi-produkt, kan de elektromagnetiske bølger, som udsendes af WI-Fi-produktet medføre at der forekommer støj i lyden eller billederne på tv'et/radioen.

0 Kommunikation kan ikke foretages korrekt i nærheden af radioudstyr eller udsendelsesstationer. Hvis dette er tilfældet, skal placeringen ændres.

#### ■ Radiosignaler kan ikke trænge igennem armeret stål, metal **eller beton.**

De radiobølger, der anvendes af dette produkt, kan ikke trænge igennem armeret materialer af stål, metal eller beton.

Der kan blive svært at etablere kommunikation, hvis to rum eller etager er adskilt af disse materialer.

\* Kommunikationen bliver også svagere, når der findes personer eller kropsdele imellem Wi-Fi-anordningerne.

#### ■ Du må ikke koble til trådløse netværket, som du ikke har **tilladelse til.**

Når du er forbundet, kan det blive betragtet som uautoriseret adgang, og der kan blive anlagt sag mod dig.

#### <span id="page-86-0"></span>■ Du må ikke bruge Wi-Fi-funktionen udenfor købslandet.

Afhængigt af landet, kan der være restriktioner for brug af radiobølger og disse overtrædelser kan være strafbare ifølge loven.

#### **Eksport/Bringe enheden til udlandet**

Det kan være nødvendigt at indhente en tilladelse fra den amerikanske regering, når du bringer enheder til et land der er kontrolleret af eksport, hvilket fastsættes af den amerikanske regering (som for eksempel Cuba, Irak, Nordkorea, Iran, Rwanda og Syrien. Fra og med December 2012). For yderligere oplysninger, skal du kontakte U.S. Embassy Commercial Service.

# **Billedovervågning via direkte forbindelse (DIRECT MONITORING)**

Du kan kontrollere billedet på kameraet via en direkte forbindelse (Wi-Fi Direct) med en smartphone (eller computer), uden at skulle bruge et adgangspunkt (trådløs LAN router).

- 0 Optagelse af videoer og stillbilleder kan foretages mens der overvåges.
- Når "VIDEO REC FORMAT" er indstillet til "AVCHD", er videokvaliteten for den optagede video XP.
- Når "VIDEO REC FORMAT" er indstillet til "MP4/MOV", er videokvaliteten for den optagede video 360p.
- 0 Størrelsen af det indfangede stillbillede er 1280X720.

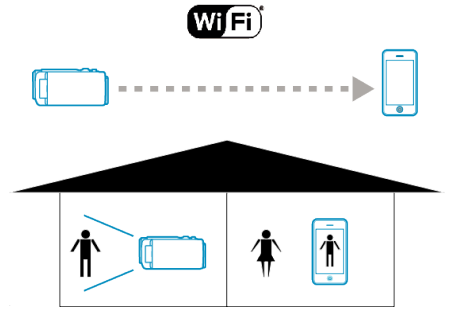

#### **FORSIGTIG :**

- 0 Denne funktion er ikke designet til at bekæmpe katastrofe- eller kriminalitet.
- 0 For at undgå situationen med at glemme at slukke for strømmen, slukker denne enhed automatisk efter 10 dage med konstant anvendelse.
- 0 Når der ikke overvåges fra en smartphone (eller computer), er kameraets fokus fast.
- 0 Selv når der overvåges fra en smartphone (eller computer), er kameraets fokus fast, hvis det ikke betjenes i mere end 3 timer. (Fokus fungerer igen når kameraet betjenes.)
- 0 Du kan få problemer med at etablere en forbindelse via direkte overvågning i et miljø, hvor kameraet er placeret væk fra din smartphone (eller computer). Hvis dette er tilfældet, kan du forbinde ved hjælp af adgangspunktet (trådløs LAN router).

["Billedovervågning via et adgangspunkt i hjemmet \(INDOOR](#page-89-0) [MONITORING\)" \(](#page-89-0)[437] side. 90)

0 Afhængig af hvilken anordning der bruges eller tilslutningsmiljøet, kan det tage nogen tid at etablere en forbindelse.

#### **Hvad du har brug for**

0 Smartphone eller Windows computer (Der skal bruges en trådløs LAN, som er kompatibel med WPA2.)

#### **Indstillinger der er nødvendige på forhånd**

Opstil dit kamera og din smartphone (eller computer) ved at foretage de følgende funktioner.

For en smartphone med WPS-støtte, se "Wi-Fi Protected Setup (WPS)". \*WPS er en metode til at forbinde kameraet og din smartphone trådløst ved lette knapfunktioner.

## **Sådan tilsluttes din smartphone til kameraet trådløst**

Tilslut din smartphone til kameraet ved hjælp af en af de følgende metoder.

- $\blacksquare$  Tilslutning ved at indtaste Wi-Fi-adgangskoden
- 1 Tryk "MENU". (Funktion på dette kamera)

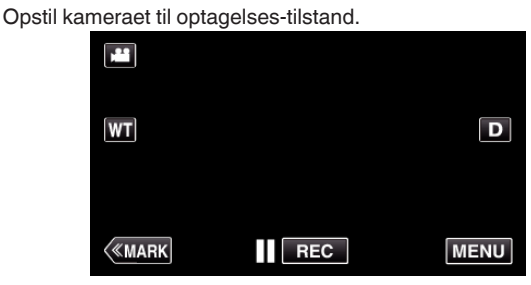

- 0 Top-menuen kommer til syne.
- *2* Tryk på "Wi-Fi" (Q)-ikonet. (Funktion på dette kamera)

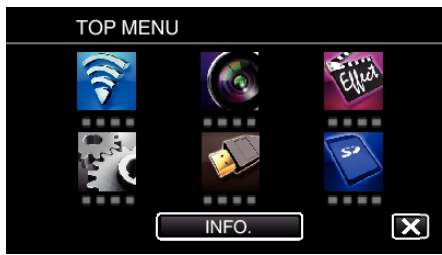

**3** Tryk på "DIRECT MONITORING" (رَضْهُ "DIRECT MONITORING" (A)-ikonet i "Wi-Fi"-menuen. (Funktion på dette kamera)

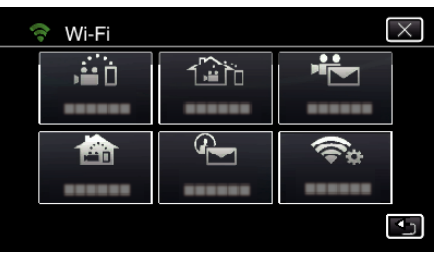

- $4$  Tryk "START"  $\longleftrightarrow$ ).
	- (Funktion på dette kamera)

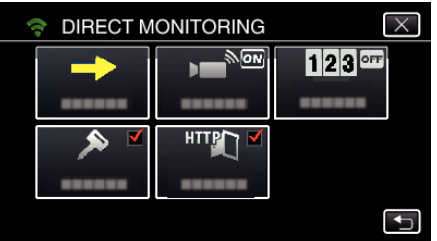

*5* Kontroller om SSID og PASS bliver vist på kameraets skærm.

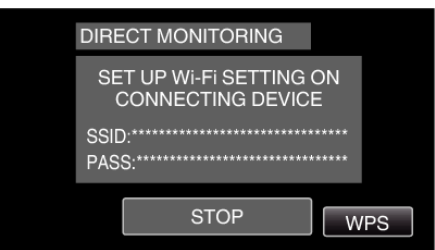

*6* Vælg SSID i trin 5 fra Wi-Fi-netværkets valgskærm på din smartphone, og indtast PASS på adgangskode-skærmen. (Funktion på din smartphone (eller computer))

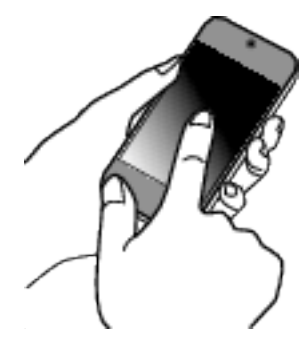

- 0 For detaljer om tilslutning af din smartphone (eller computer) til et Wi-Fi netværk, bedes du se brugervejledningen for den telefonterminal, der bruges.
- 7 Der etableres en forbindelse, og **→** bliver vist på kameraets skærm.

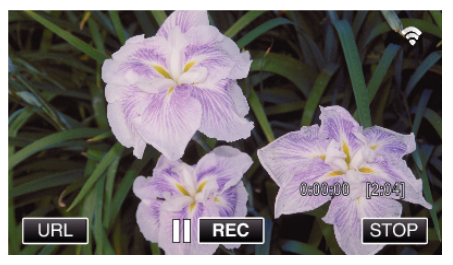

- Tilslutning ved hjælp af Wi-Fi Protected Setup (WPS)
- 1 Tryk "MENU".

(Funktion på dette kamera)

Opstil kameraet til optagelses-tilstand.

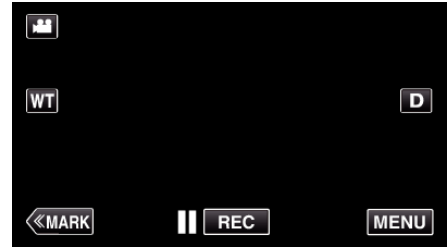

- 0 Top-menuen kommer til syne.
- *2* Tryk på "Wi-Fi" (Q)-ikonet. (Funktion på dette kamera)

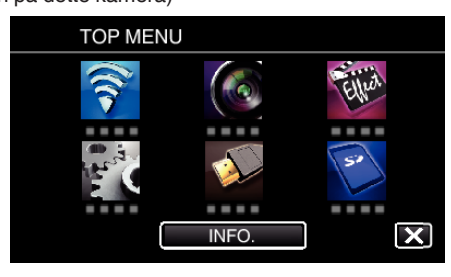

**3** Tryk på "DIRECT MONITORING" (شُهْرُ)-ikonet i "Wi-Fi"-menuen. (Funktion på dette kamera)

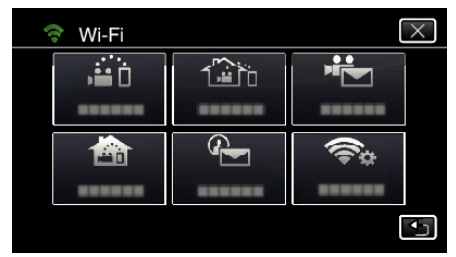

**4** Tryk "START" (→). (Funktion på dette kamera)

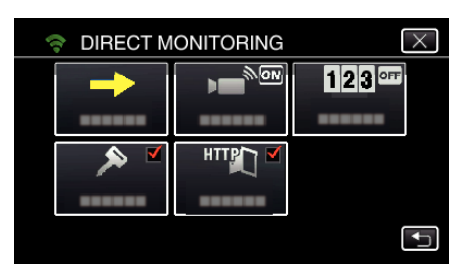

5 Tryk "WPS".

#### (Funktion på dette kamera)

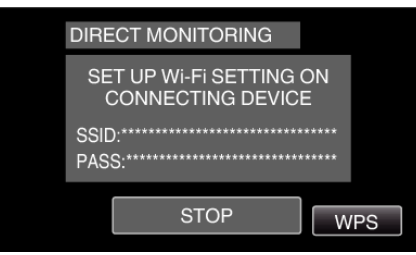

*6* Aktiver WPS på din smartphone (eller computer) indenfor 2 minutter. (Funktion på din smartphone (eller computer))

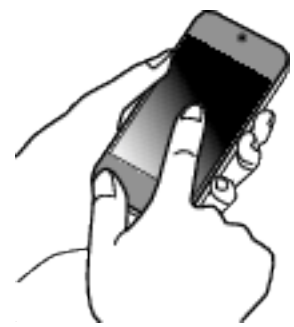

- 0 For at aktivere WPS, se brugervejledningen for den anordninger der anvendes.
- 7 Der etableres en forbindelse, og  $\approx$  bliver vist på kameraets skærm.

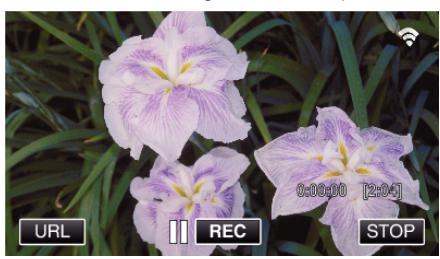

# **Overvågning af billederne fra en smartphone (eller computer)**

**Smartphone (Android / iPhone)** 

## **BEMÆRK :**

- 0 Inden du bruger denne funktion, skal et smartphone-program installeres på din smartphone.
- ["Sådan installeres smartphone programmer" \(](#page-121-0) $\sqrt{4}$  side. 122)
- 1 Start "Wireless sync." på din smartphone når du har indstillet DIRECT MONITORING.

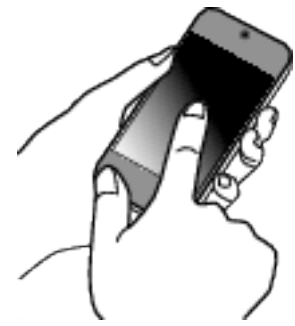

2 Tryk ..DIRECT MONITORING".

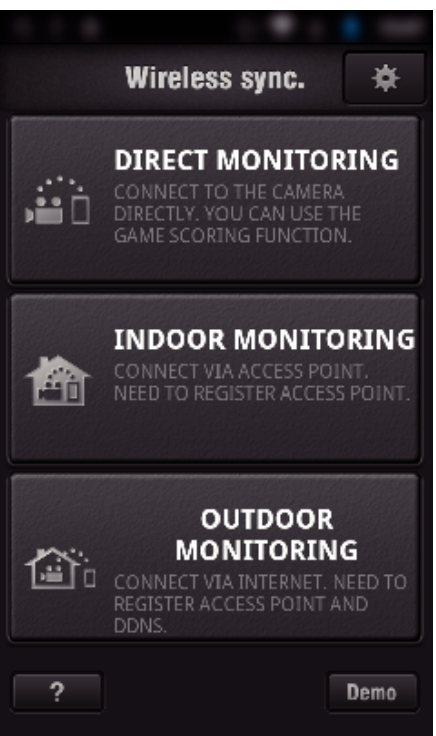

*3* Optagelsesskærmen bliver vist.

## <span id="page-89-0"></span>**Sådan bruges Wi-Fi**

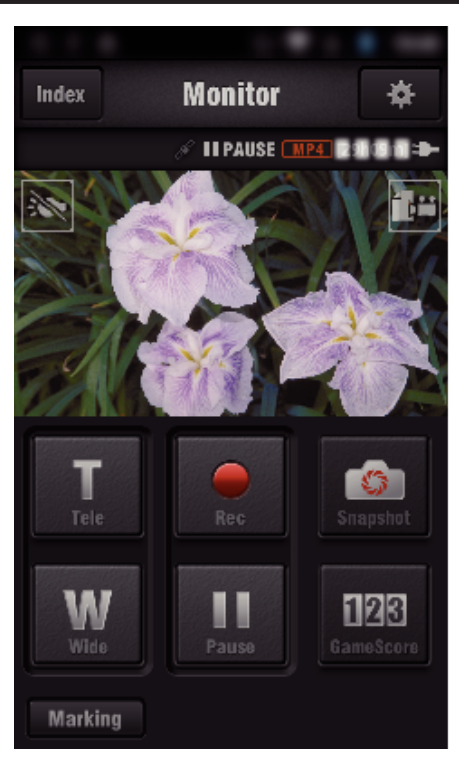

0 Sådan betjenes fra en smartphone

["Sådan anvendes Smartphone programmer" \(](#page-121-0) $\sqrt{2}$  side. 122)

## o **Computer (Windows 7)**

*1* Tryk på den URL-knap der vises på kameraets skærm. (bliver vist når computeren og kameraet er forbundet trådløst.)

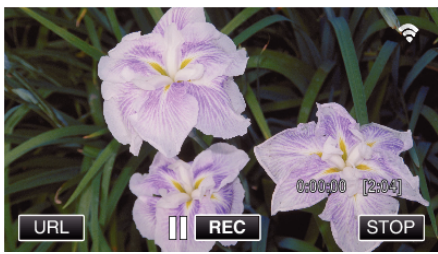

- 0 URL for den computer der skal tilsluttes bliver vist.
- *2* Kontroller om URL bliver vist på kameraets skærm, som starter fra "http://".

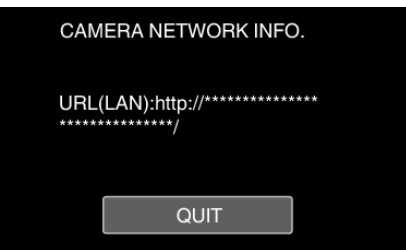

- Når du har kontrolleret URL, tryk på "QUIT" for at vende tilbage til den foregående skærm.
- *3* Start Internet Explorer (webbrowser) på computeren og indtast URL.

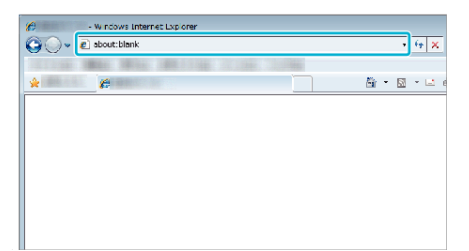

0 Funktioner fra Web-browseren

.Sådan anvendes Wi-Fi-funktionen fra en webbrowser" ( $\approx$  side. 139)

# **Billedovervågning via et adgangspunkt i hjemmet (INDOOR MONITORING)**

Tilslut den trådløse LAN-router derhjemme, og kameraet og en smartphone (eller computer) via et trådløst adgangspunkt.

Fra en smartphone (eller computer) der er tilsluttet, kan du overvåge de billeder der er optaget med kameraet.

- 0 Optagelse af videoer og stillbilleder kan foretages mens der overvåges.
- 0 Når "VIDEO REC FORMAT" er indstillet til "AVCHD", er videokvaliteten for den optagede video XP.
- Når "VIDEO REC FORMAT" er indstillet til "MP4/MOV", er videokvaliteten for den optagede video 360p.
- 0 Størrelsen af det indfangede stillbillede er 1280X720.

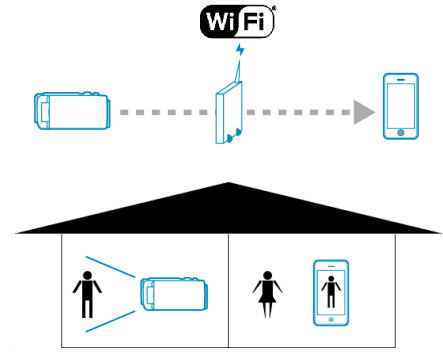

#### **FORSIGTIG :**

- 0 Denne funktion er ikke designet til at bekæmpe katastrofe- eller kriminalitet.
- 0 For at undgå situationen med at glemme at slukke for strømmen, slukker denne enhed automatisk efter 10 dage med konstant anvendelse.
- 0 Når der ikke overvåges fra en smartphone (eller computer), er kameraets fokus fast.
- Selv når der overvåges fra en smartphone (eller computer), er kameraets fokus fast, hvis det ikke betjenes i mere end 3 timer. (Fokus fungerer igen når kameraet betjenes.)

#### **Hvad du har brug for**

- 0 Smartphone eller Windows computer
- 0 Trådløs LAN router (brug et produkt der har et Wi-Fi godkendelseslogo)

## **BEMÆRK :**

0 Afhængigt af den trådløse LAN-router der bruges og signalstyrken, kan du opleve forbindelesesproblemer eller langsomme forbindelser.

## **Sådan bruges Wi-Fi**

## **Betjeningsmetode**

#### **Forbind kameraet til adgangspunktet (trådløs LAN-router).**

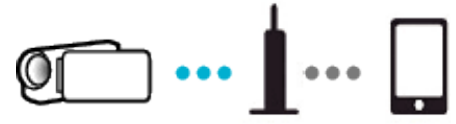

Tilslut kameraet til adgangspunktet ved hjælp af en af de følgende metoder.

#### ■ Wi-Fi Protected Setup (WPS) Registrering

Følg funktionerne nedenfor, hvis det adgangspunkt (trådløs LAN-router) der bruges understøtter WPS.

1 Tryk "MENU".

(Funktion på dette kamera)

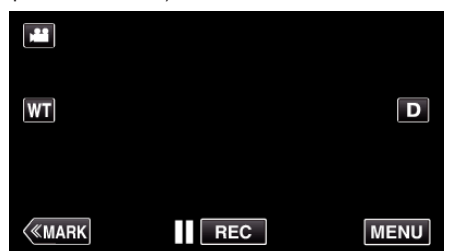

- 0 Top-menuen kommer til syne.
- 2 Tryk på "Wi-Fi" (?)-ikonet. (Funktion på dette kamera)

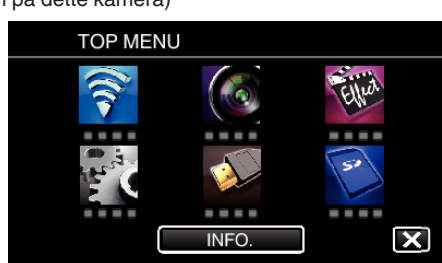

3 Tryk "COMMON Wi-Fi SETTING". (Funktion på dette kamera)

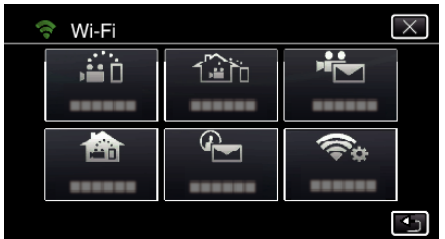

- 4 Tryk "ACCESS POINTS". (Funktion på dette kamera)
	- COMMON Wi-Fi SETTING  $\overline{\mathsf{x}}$ **ACCESS POINTS** 1999 999 91  $\overline{\mathsf{v}}$
- 5 Tryk "ADD".

(Funktion på dette kamera)

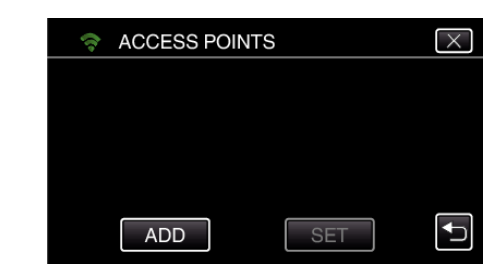

**6** Tryk "EZ REGISTRATION WPS". (Funktion på dette kamera)

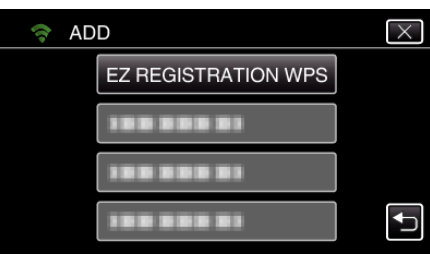

- *7* Aktiver adgangspunktets WPS (trådløs LAN router) inden for 2 minutter.
	- 0 For at aktivere WPS, se brugervejledningen for den anordninger der anvendes.
- 8 Når registreringen er gennemført, tryk "OK" på kameraets skærm. (Funktion på dette kamera)

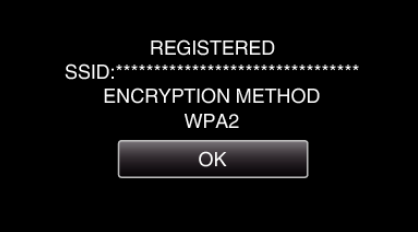

#### o **Søg i adgangspunktet, og vælg fra listen.**

Indtast adgangspunktets navn (SSID) (trådløs LAN router) og adgangskoden på forhånd.

- 1 Tryk "MENU".
	- (Funktion på dette kamera)

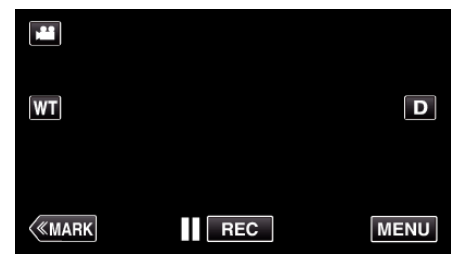

- 0 Top-menuen kommer til syne.
- *2* Tryk på "Wi-Fi" (Q)-ikonet. (Funktion på dette kamera)

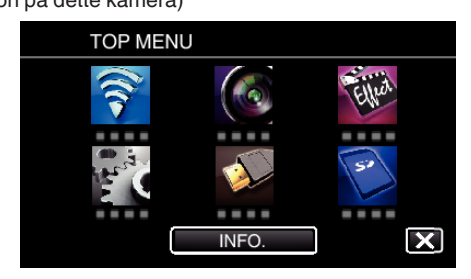

3 Tryk "COMMON Wi-Fi SETTING". (Funktion på dette kamera)

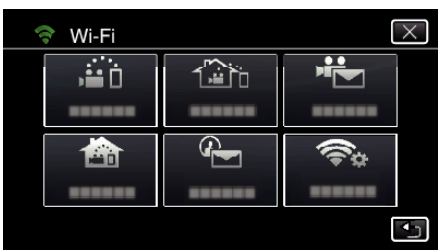

4 Tryk "ACCESS POINTS". (Funktion på dette kamera)

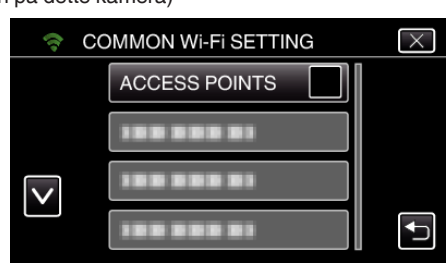

**5** Tryk .ADD".

(Funktion på dette kamera)

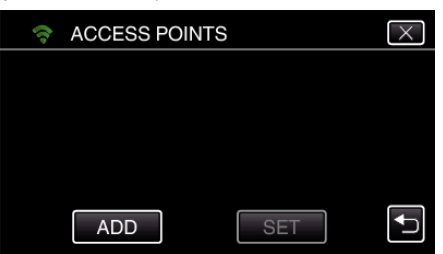

- 6 Tryk "SEARCH".
	- (Funktion på dette kamera) → ADD 10030000 **SEARCH** <u>iss sins bi</u>

199 999 91

- 0 Søgeresultaterne vises på kameraets skærm.
- 0 "UNABLE TO FIND THE ACCESS POINT" meddelelsen bliver vist, hvis der ikke findes et adgangspunkt i nærheden.

 $\overline{\mathsf{x}}$ 

 $\bigoplus$ 

*7* Tryk på navnet (SSID) for det ønskede adgangspunkt fra listen over søgeresultater.

(Funktion på dette kamera)

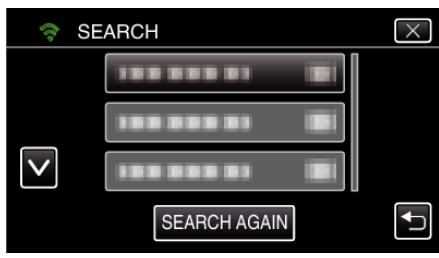

*8* Registrer en adgangskode. (Funktion på dette kamera)

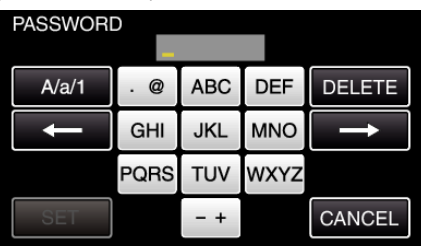

- 0 Tryk på tastaturet for at indtaste bogstaver. Bogstavet bliver ændret hver gang der trykkes. "ABC", for eksempel, indtast "A" ved at trykke en gang, "B" ved at
- trykke to gange, eller "C" ved at trykke 3 gange.
- Tryk på "DELETE" for at slette et bogstav.
- Tryk på "CANCEL" for at afslutte.
- Tryk på "A/a/1" for at vælge bogstavets indtastningstyper fra store bogstaver, små bogstaver, og nummer.
- $\bullet$  Tryk på ← eller → for at flytte en plads til venstre eller højre.
- 0 Adgangskoden er ikke nødvendig, hvis den trådløse LAN router ikke er sikkerhedsbeskyttet.
- 9 Når registreringen er gennemført, tryk "OK" på kameraets skærm. (Funktion på dette kamera)

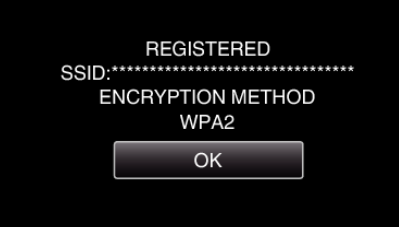

 $\bullet$  Andre metoder, som for eksempel "Manuel registrering" og "WPS PIN Registrering" er også tilgængelige. Se det følgende link for detaljer. ["Sådan registreres de adgangspunkter på kameraet der skal tilsluttes](#page-114-0)  $(ACCESS$  POINTS)" ( $\sqrt{3}$  side. 115)

**Forbind din smartphone (eller computer) til adgangspunktet (trådløs LAN-router).**

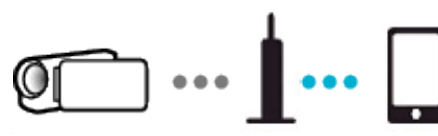

- 0 Forbind din smartphone (eller computer) til adgangspunktet (trådløs LANrouter) derhjemme.
- 0 For nærmere oplysninger om forbindelser, se brugervejledningen for den anordning der bruges, eller den trådløse LAN-router.
- 0 Denne indstilling er ikke nødvendig hvis din smartphone (eller computer) allerede er blevet tilsluttet til adgangspunktet (trådløs LAN-router) derhjemme.

**Overvågning af billeder ved at tilslutte din smartphone og kameraet**

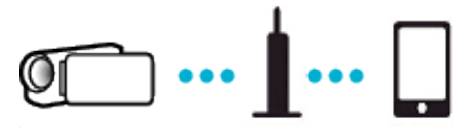

0 Installer "Wireless sync." på din smartphone på forhånd. ["Sådan installeres smartphone programmer" \(](#page-121-0) $\sqrt{a}$  side. 122)

## **Funktion på dette kamera**

- 1 Tryk "MENU".
- (Funktion på dette kamera)

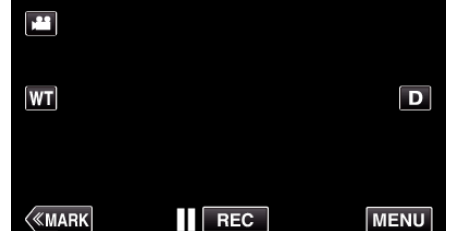

- 0 Top-menuen kommer til syne.
- 2 Tryk på "Wi-Fi" (?)-ikonet. (Funktion på dette kamera)

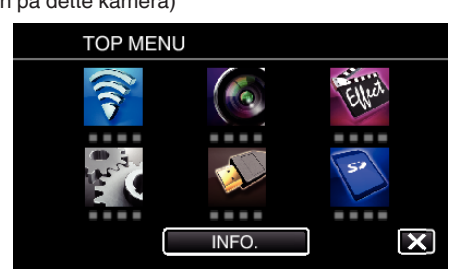

**3** Tryk "INDOOR MONITORING" (合). (Funktion på dette kamera)

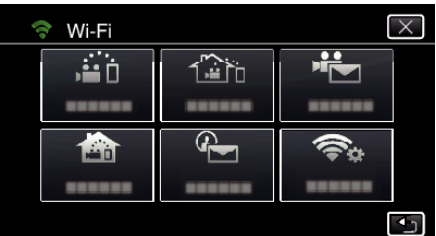

**4** Tryk "START" (→). (Funktion på dette kamera)

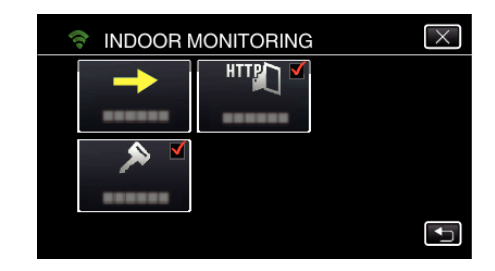

**5** Begynd at foretage en forbindelse. (Funktion på dette kamera)

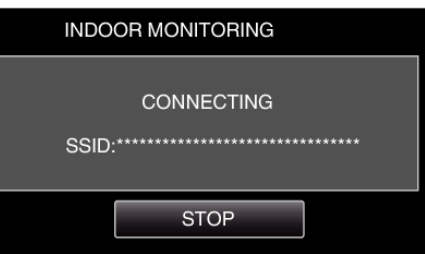

- 0 Adgangspunktets navn (SSID) (trådløs LAN-router) i forbindelsen bliver vist.
- *6* Følgende bliver vist når kameraet et forbundet til adgangspunktet.

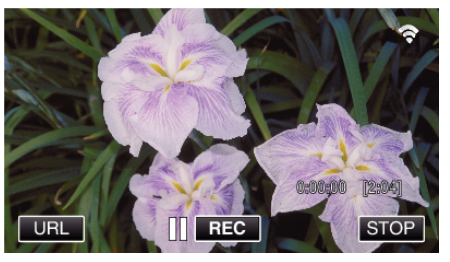

 $\bullet$  Tryk på "URL" for at vise den URL der er nødvendigt for tilslutning af kameraet fra browseren.

## **Funktion på din smartphone**

1 Start "Wireless sync." på din smartphone når du har indstillet INDOOR MONITORING.

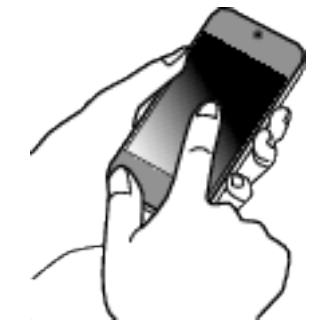

- Tryk på "START" i INDOOR MONITORING på kameraet for at starte.
- 2 Tryk "INDOOR MONITORING".

## **Sådan bruges Wi-Fi**

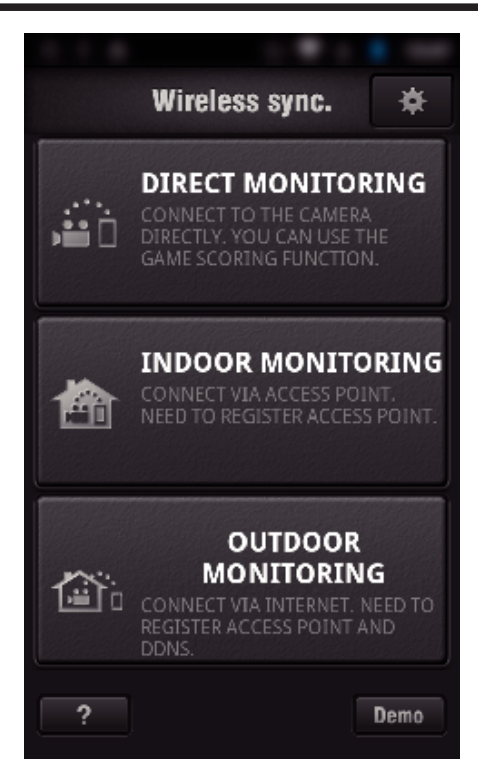

*3* Log på med dit brugernavn og adgangskode. (hvis en godkendelse ikke kan opnås)

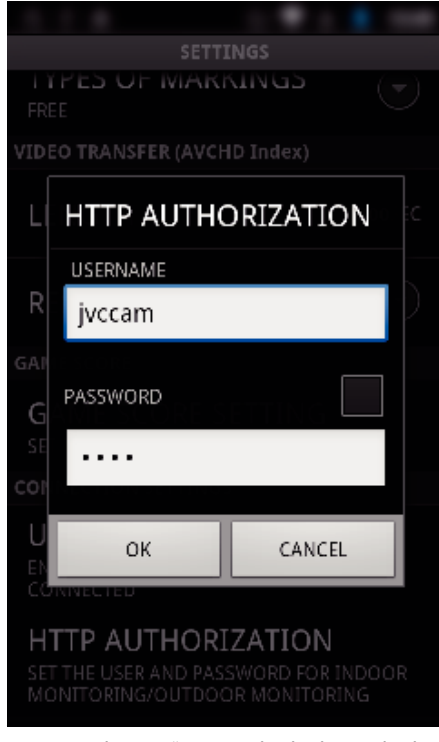

- Er brugernavnet "jvccam" og standard adgangskode "0000". . Sådan ændres indstillingerne" ( $\sqrt{2}$  side. 104)
- *4* Optagelsesskærmen bliver vist.

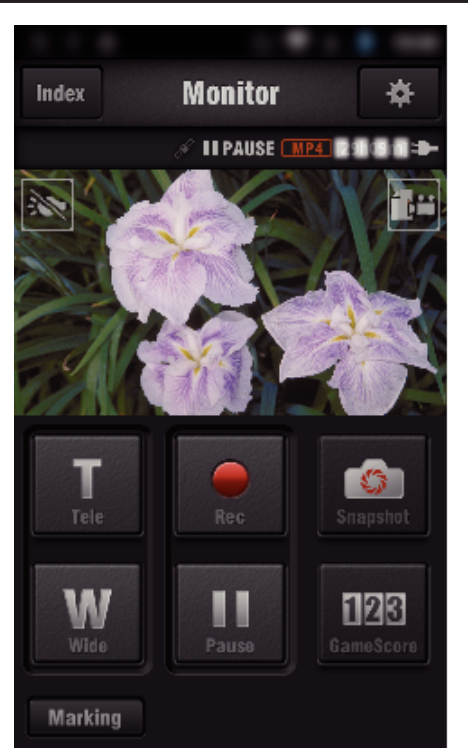

0 Sådan betjenes fra en smartphone

["Sådan anvendes Smartphone programmer" \(](#page-121-0) $\sqrt{4}$  side. 122)

#### **Overvågning fra computeren (Windows7)**

*1* Tryk på den URL-knap der vises på kameraets skærm. (bliver vist når computeren og kameraet er forbundet trådløst.)

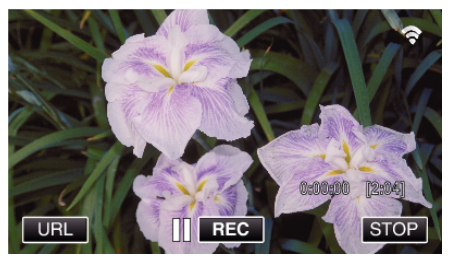

- 0 URL for den computer der skal tilsluttes bliver vist.
- *2* Kontroller om URL bliver vist på kameraets skærm, som starter fra "http://".

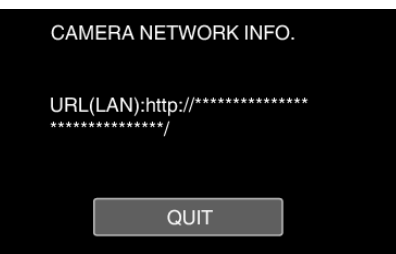

- Når du har kontrolleret URL, tryk på "QUIT" for at vende tilbage til den foregående skærm.
- *3* Start Internet Explorer (webbrowser) på computeren og indtast URL.

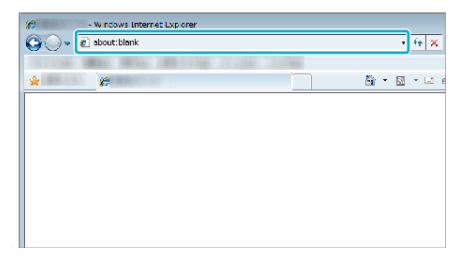

- *4* Log på med dit brugernavn og adgangskode.
	- $\bullet$  Er brugernavnet "jvccam" og standard adgangskode "0000". ["Sådan ændres indstillingerne" \(](#page-103-0) $\sqrt{2}$  side. 104)
	- 0 Funktioner fra Web-browseren

# <span id="page-94-0"></span>["Sådan anvendes Wi-Fi-funktionen fra en webbrowser" \(](#page-138-0)A side. 139) **Billedovervågning via internettet (OUTDOOR MONITORING)**

Du kan kontrollere billedet på kameraet via en internetforbindelse med en smartphone (eller computer).

\* For at bruge denne funktion, er det nødvendigt at klargøre en UPnP (Universal Plug and Play)-kompatibel trådløs LAN-router, og en internetforbindelse, hvorfra den globale IP-adresse kan indhentes.

- 0 Optagelse af videoer og stillbilleder kan foretages mens der overvåges.
- Når "VIDEO REC FORMAT" er indstillet til "AVCHD", er videokvaliteten for den optagede video XP.
- Når "VIDEO REC FORMAT" er indstillet til "MP4/MOV", er videokvaliteten for den optagede video 360p.
- 0 Størrelsen af det indfangede stillbillede er 1280X720.

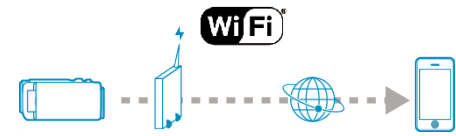

Indstilling af flere kameraer på det samme netværk:

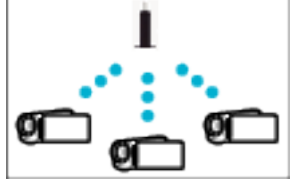

0 For at opstille flere kameraet, skal du fastgøre HTTP-portene for hvert eneste kamera.

["Sådan ændres HTTP-porten \(DIRECT MONITORING/INDOOR](#page-106-0) [MONITORING/OUTDOOR MONITORING\)" \(](#page-106-0)LET side. 107)

#### **Hvad du har brug for**

- 0 Smartphone eller Windows computer
- 0 Trådløs LAN router, som støtter UPnP (brug et produkt der har et Wi-Fi godkendelseslogo)

For at kontrollere om UPnP er understøttet, se brugervejledningen for den trådløse LAN-router der bruges.

0 Internet-forbindelse med en tilgængelig global IP-adresse

\* En global IP-adresse er en IP-adresse, som er specifik overalt på internettet. For yderligere oplysninger, kontakt din internet serviceudbyder.

**BEMÆRK :** 

- 0 Afhængigt af den trådløse LAN-router der bruges og signalstyrken, kan du opleve forbindelesesproblemer eller langsomme forbindelser.
- 0 Når zoomning betjenes ved hjælp af din smartphone eller computer, kan det tage længere at få reaktioner, sammenlignet med manuelle funktioner.

#### **Indstillinger der er nødvendige på forhånd**

For at betjene, skal du slutte kameraet til internettet via et adgangspunkt (UPnP-kompatible trådløs LAN router) i hjemmet. De følgende 3 indstillinger er nødvendige.

\*De ovennævnte indstillinger er ikke nødvendige, hvis de allerede er blevet indstillet for andre funktioner.

1 Registrering af et adgangspunkt

["Sådan registreres de adgangspunkter på kameraet der skal tilsluttes](#page-114-0) [\(ACCESS POINTS\)" \(](#page-114-0)L<sup>3</sup> side. 115)

2 Sådan opnår du en dynamisk DNS-konto

["Sådan opnår du en dynamisk DNS \(DDNS\)-konto" \(](#page-108-0) $\approx$  side. 109)

3 Sådan oprettes kontoen på dette kamera

["Sådan indstilles en dynamisk DNS på dette kamera \(OUTDOOR](#page-108-0) [MONITORING\)" \(](#page-108-0) $\sqrt{4}$  side. 109)

#### **FORSIGTIG :**

0 Selv om kameraet er registreret korrekt, kan adgangen være midlertidigt utilgængeligt, hvis f.eks. den dynamiske DNS server er nede. For at kontrollere om den dynamiske DNS server fungerer korrekt, opnå adgang og kontroller DDNS-serveren med en computer, osv.

<https://dd3.jvckenwood.com/user/>

#### **Betjeningsmetode**

## **Funktion på dette kamera**

## **BEMÆRK :**

0 Inden du bruger denne funktion, skal et smartphone-program installeres på din smartphone.

["Sådan installeres smartphone programmer" \(](#page-121-0) $\sqrt{2}$  side. 122)

- 1 Tryk "MENU".
	- (Funktion på dette kamera)

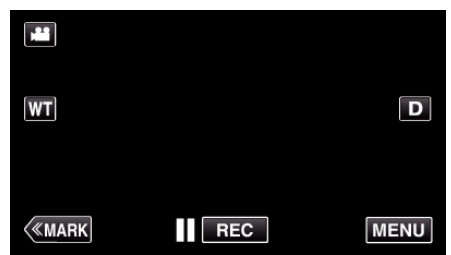

- 0 Top-menuen kommer til syne.
- *2* Tryk på "Wi-Fi" (Q)-ikonet.

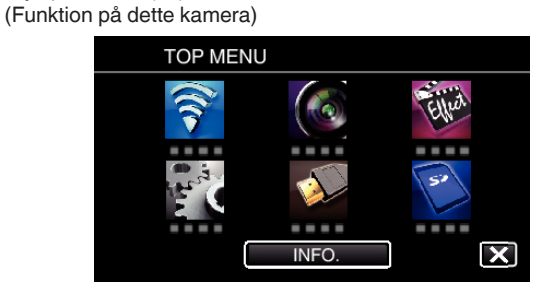

**3** Tryk "OUTDOOR MONITORING" ( $\frac{\pi}{400}$ ). (Funktion på dette kamera)

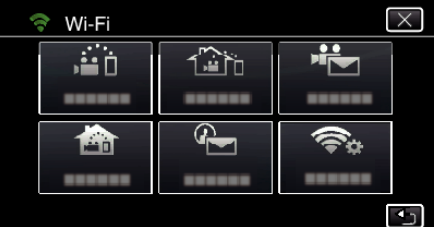

- **4** Tryk "START" (→).
- (Funktion på dette kamera)

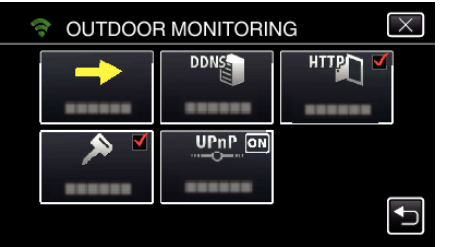

**5** Begynd at foretage en forbindelse. (Funktion på dette kamera)

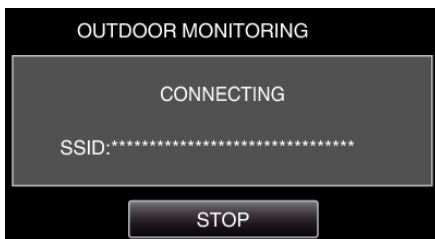

- 0 Adgangspunktets navn (SSID) (trådløs LAN-router) i forbindelsen bliver vist.
- *6* Følgende bliver vist når kameraet et forbundet til adgangspunktet.

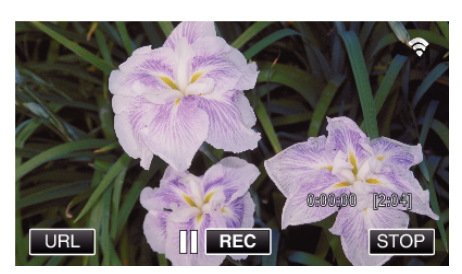

- 0 URL (WAN) for den smartphone der skal tilsluttes bliver vist. (Bliver ikke vist hvis DDNS ikke er indstillet, eller indstillet forkert.)
- "XUPnP" bliver vist når UPnP ikke kan bruges.
- *7* Kontroller URL (WAN).

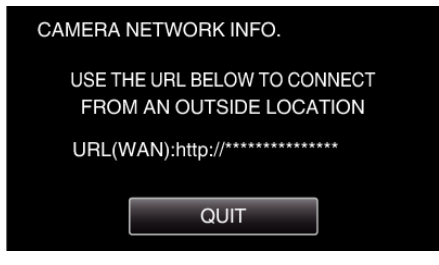

- Når du har kontrolleret URL, tryk på "QUIT" for at vende tilbage til den foregående skærm.
- "XUPnP" bliver vist når UPnP ikke kan bruges.

#### **Funktion på din smartphone**

1 Start "Wireless sync." på din smartphone når du har indstillet "OUTDOOR MONITORING".

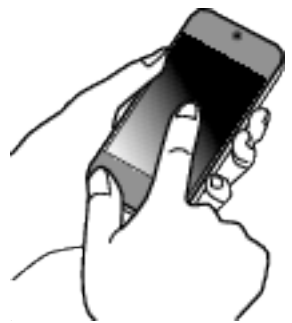

**2** Tryk "OUTDOOR MONITORING".

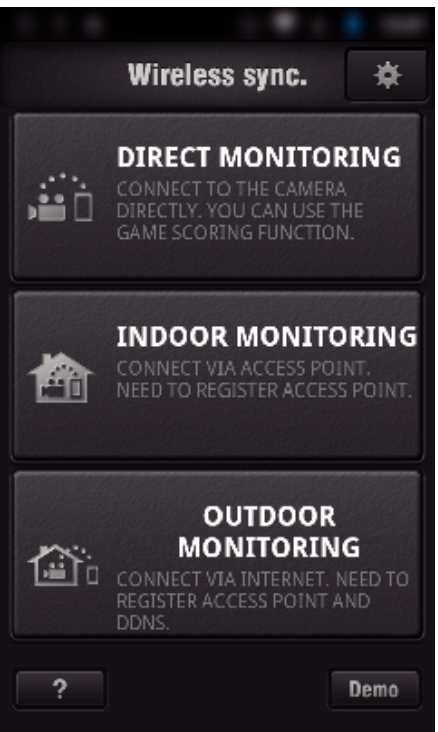

*3* Log på med dit brugernavn og adgangskode.

#### (hvis en godkendelse ikke kan opnås)

# SETTINGS **IDEO TRANSFER (AVCHD Index)** HTTP AUTHORIZATION **USERNAME** D jvccam PASSWORD . . . . ΩK CANCEL HTTP AUTHORIZATION

• Er brugernavnet "jvccam" og standard adgangskode "0000". . Sådan ændres indstillingerne" ( $\sqrt{2}$  side. 104)

#### *4* Optagelsesskærmen bliver vist.

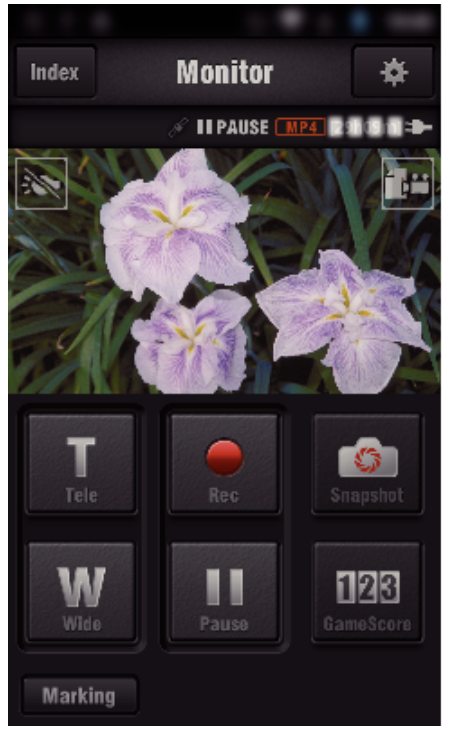

0 Sådan betjenes fra en smartphone ["Sådan anvendes Smartphone programmer" \(](#page-121-0) $\sqrt{w}$  side. 122)

#### o **Overvågning fra computeren (Windows7)**

*1* På Internet Explorer (webbrowseren), indtast den URL (WAN) der styres af "-funktionen på dette kamera".

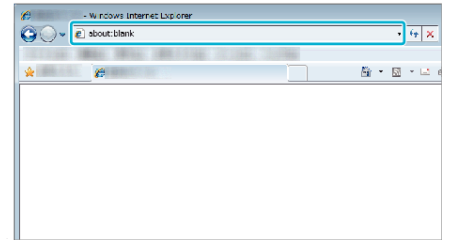

- *2* Log på med dit brugernavn og adgangskode.
	- Er brugernavnet "jvccam" og standard adgangskode "0000".
	- .Sådan ændres indstillingerne" ( $\sqrt{10}$  side. 104)
	- 0 Funktioner fra Web-browseren

["Sådan anvendes Wi-Fi-funktionen fra en webbrowser" \(](#page-138-0) $\mathfrak{so}$  side. 139)

#### **FORSIGTIG :**

0 For at overvåge billeder mens du ikke er hjemme, skal du på forhånd sørge for at etablere en forbindelse via internettet ved indtaste den URL (WAN) der bliver vist i "Netværksoplysninger".

Du kan imidlertid ikke overvåge (betjene) på den samme måde som når du ikke er hjemme, når din smartphone (eller computer) er forbundet via et adgangspunkt (trådløs LAN-router) derhjemme.

0 Begynd at bruge det når du har ændret adgangskoden. Hvis adgangskoden ikke er ændret, er der en høj risiko for uautoriseret adgang fra andre. Ydermere bør du undgå at bruge adgangskoder, som andre let kan gætte

sig til, som for eksempel fødselsdatoer.

Vi anbefaler at du regelmæssigt ændrer din adgangskode.

["Sådan indstilles adgangskoden \(DIRECT MONITORING/INDOOR](#page-105-0) [MONITORING/OUTDOOR MONITORING\)" \(](#page-105-0)LET side. 106)

0 Der er ingen garanti for, at funktionerne vil virke med alle computeromgivelser. For eksempel er videoens downloadfunktion på en mobil safari-, osv. ikke understøttet.

#### **FORSIGTIG :**

- 0 For meget anvendelse kan medføre høje kommunikationsgebyrer, og der kan være en begrænset kommunikationsvolumen. For yderligere detaljer, bedes du tjekke dit internet- eller smartphone-abonnement.
- 0 Hvis netværksforbindelsen er langsom, kan videobillederne hoppe, eller lyden kan blive afbrudt eller forsinket.
- 0 Denne funktion er ikke designet til at bekæmpe katastrofe- eller kriminalitet.
- 0 For at undgå situationen med at glemme at slukke for strømmen, slukker denne enhed automatisk efter 10 dage med konstant anvendelse.
- 0 Når der ikke overvåges fra en smartphone (eller computer), er kameraets fokus fast.
- 0 Selv når der overvåges fra en smartphone (eller computer), er kameraets fokus fast, hvis det ikke betjenes i mere end 3 timer. (Fokus fungerer igen når kameraet betjenes.)

## **Kontrol af OUTDOOR MONITORING mens du er derhjemme**

Udfør de følgende funktioner i rækkefølge.

- 1 Sæt apparatets Wi-Fi-indstilling (smartphone eller pc) på slukket.
- $\overline{2}$  Start browseren fra apparatet (smartphone eller pc), og indtast den URL der bliver vist på kameraets LCD-skærm.
- **3** Tjek om de billeder der er optaget med kameraet bliver vist.

# <span id="page-97-0"></span>**Sådan sender du stillbilleder via e-mail ved påvisning af ansigt eller bevægelse (DETECT/MAIL)**

Et stillbillede bliver automatisk indfanget og sendt via e-mail når ansigter eller bevægelser bliver påvist af kameraet.

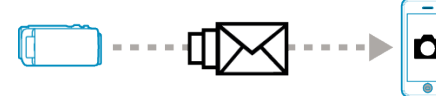

#### **BEMÆRK :**

- 0 Videoerne bliver optaget i AVCHD-tilstand. Hvis optagelsen er indstillet til MP4/MOV-tilstand, bliver den ændret til AVCHD-tilstand.
- 0 Størrelsen på stillbilleder, der er optaget med DETECT/MAIL er 640 x 360.
- "VIDEO QUALITY" er fastsat til "XP".
- 0 Funktion via forbindelse til en smartphone (eller computer) "INDOOR MONITORING"/"OUTDOOR MONITORING" ved hjælp af kan også foretages under påvisning af standby.
- 0 Når kameraet er forbundet til en smartphone (eller computer), er "DETECT/MAIL SETTING" midlertidigt utilgængelig.
- 0 Du kan sætte enheden til at optage videoer automatisk under påvisningen. ["Optagelse på dette apparat" \(](#page-103-0) $\sqrt{2}$  side. 104)
- 0 For at hindre for mange e-mails fra at blive sendt, i tilfælde af påvisningerne opstår for ofte, kan du indstille intervallet for levering af emails.

["Sådan indstilles påvisningsintervallet" \(](#page-103-0) $\sqrt{2}$  side. 104)

## **Hvad du har brug for**

- 0 Trådløs LAN router (brug et produkt der har et Wi-Fi godkendelseslogo)
- Internet-forbindelse
- 0 Konto for afsendelse af e-mails (Understøtter SMTP. E-mail services, som kun er opnåelige fra nettet kan ikke anvendes.)

#### **Indstillinger der er nødvendige på forhånd**

For at sende e-mails, er de følgende indstillinger påkrævet på forhånd. \*De ovennævnte indstillinger er ikke nødvendige, hvis de allerede er blevet indstillet for andre funktioner.

1 Registrering af et adgangspunkt

["Sådan registreres de adgangspunkter på kameraet der skal tilsluttes](#page-114-0) [\(ACCESS POINTS\)" \(](#page-114-0)L<sup>3</sup> side. 115)

- 2 Opsætning af konto for afsendelse af e-mails
- ["Sådan indstilles senderens e-mail adresse på kameraet" \(](#page-109-0) $\approx$  side. 110)
- 3. Registrering af modtagerens e-mail adresse for e-mail påmindelse (op til 8 adresser)

["Sådan registreres modtagerens e-mail adresse på](#page-112-0) [kameraet" \(](#page-112-0)<sub> $\mathbb{\mathbb{R}}$  side. 113)</sub>

## **Betjeningsmetode**

1 Tryk "MENU".

Opstil kameraet til optagelses-tilstand.

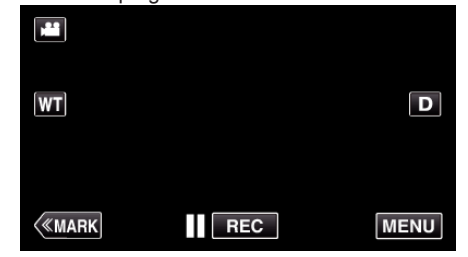

- 0 Top-menuen kommer til syne.
- 2 Tryk på "Wi-Fi" (?)-ikonet.

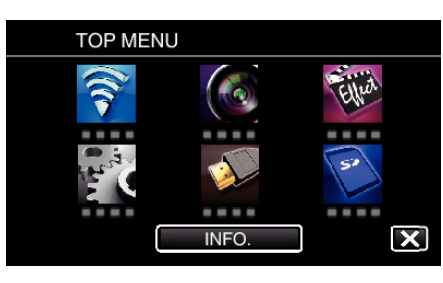

**3** Tryk "DETECT/MAIL" ( $\left(\frac{R}{R}\right)$ ).

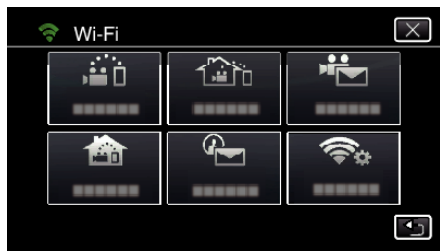

## Tryk "DETECT/MAIL ATTN.".

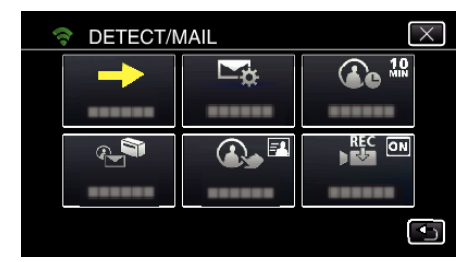

**5** Vælg "DETECT/MAIL ATTN.", og tryk derefter på<sup>1</sup>.

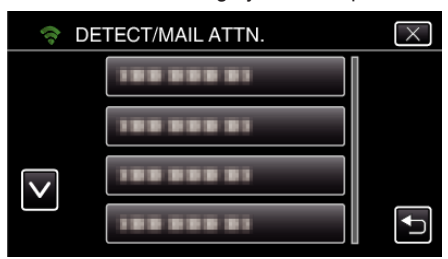

- For at vise  $\bigoplus$ -ikonet, tryk på e-mail adressen.
- 0 For at annullere e-mail adressen, tryk på ikonet en gang til.
- 0 Der kan vælges op til 8 e-mail adresser.
- $6$  Tryk "START"  $(\rightarrow)$ .

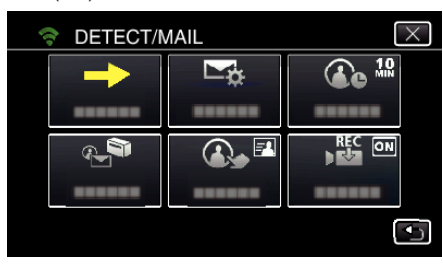

*7* Begynd at foretage en forbindelse.

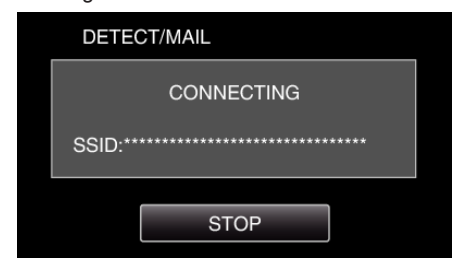

*8* DETECT/MAIL påvisning af standby

<span id="page-98-0"></span>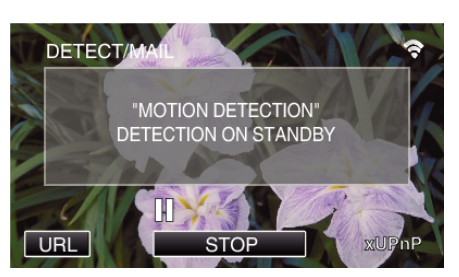

- 0 Påvisningen er suspenderet i de første 5 sekunder.
- *9* DETECT/MAIL påvisning er i gang (der bliver automatisk sendt en email efter påvisningen er gennemført)

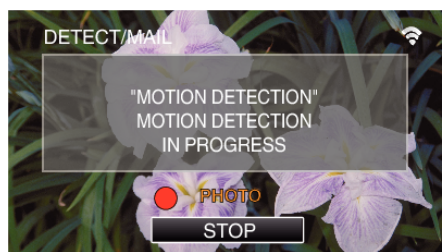

- 0 "PHOTO"-ikonet bliver vist på skærmen i omkring 2 sekunder når det påvises.
- 0 Billederne bliver automatisk indfanget, når bevægende motiver eller ansigter bliver vist på kameraets skærm. (PHOTO-ikonet bliver vist på skærmen når det påvises.)
- 0 De indfangede stillbilleder bliver sendt via e-mail til de valgte modtagere.

#### *10* Påvisning suspenderet

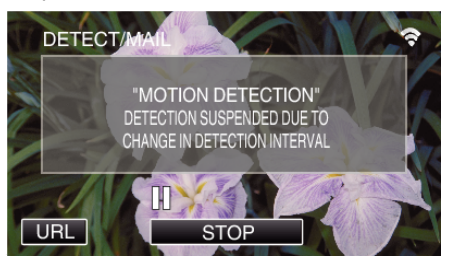

- 0 Indtil den næste påvisning er foretaget, bliver påvisningen suspenderet i en forudbestemt tid.
- 0 "DETECTION INTERVAL" kan vælges fra 15 sekunder, 1 minut, 3 minutter, 10 minutter, 30 minutter og 60 minutter.

["Sådan indstilles påvisningsintervallet på dette kamera \(DETECT/MAIL](#page-113-0) [SETTING\)" \(](#page-113-0) $\mathbb{R}$  side. 114)

#### **FORSIGTIG :**

- 0 Denne funktion er ikke designet til at bekæmpe katastrofe- eller kriminalitet.
- 0 For at undgå situationen med at glemme at slukke for strømmen, slukker denne enhed automatisk efter 10 dage med konstant anvendelse.
- 0 Men den er på standby for e-mail påmindelse, er fokuseringen fast. Kameraets indstillinger skal først indstilles, hvorefter e-mail påmindelsen skal aktiveres.

Fokus bliver muligvis ikke indstillet korrekt, hvis e-mail påmindelsen starter inden kameraets indstillinger er foretaget. Hvis dette er tilfældet, skal e-mail påmindelsen midlertidigt deaktiveres, og derefter aktiveres igen

- 0 Pas på ikke at sende for mange e-mails. Afhængigt af den internetudbyder som leverer e-mail-servicen, kan e-mails bliver markeret som uønsket e-mail, eller den begrænsede anvendelse kan blive overskredet. Sørg for på forhånd at kontrollere internetudbyderens betingelser, for at finde ud af om der er nogen restriktioner for hvor mange e-mail der kan sendes, samt deres størrelse.
- 0 Når en anden person opsættes som modtager, skal du på forhånd indhente hans/hendes samtykke.
- 0 Hvis du besvarer den modtagne e-mail ved hjælp af denne enhed, kan modtageren ikke kontrollere din besvarede e-mail ved hjælp af denne enhed.

Kontroller de e-mails, der er sendt fra denne enhed fra en computer osv.

0 JVC er ikke ansvarlig for eventuelle problemer, som måtte opstå fra at sende e-mails.

## **Optag og send videoer via e--mail (VIDEO MAIL.)**

Der kan optages videoer på op til 15 sekunder, som kan sendes via e-mail. Med denne funktion kan korte videoer let blive leveret dagligt, for eksempel for at vise småbørns vækst til deres fjerntliggende bedsteforældre.

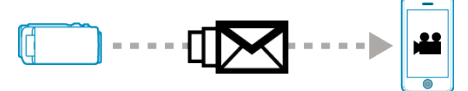

#### **BEMÆRK :**

0 Specifikationer over de videoer, der er sendt via video-mail er som følger:

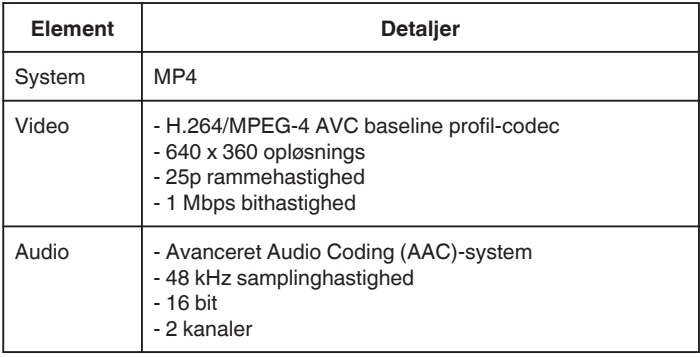

#### **Hvad du har brug for**

- 0 Trådløs LAN router (brug et produkt der har et Wi-Fi godkendelseslogo) 0 Internet-forbindelse
- 
- 0 Konto for afsendelse af e-mails (Understøtter SMTP. E-mail services, som kun er opnåelige fra nettet kan ikke anvendes.)

#### **Indstillinger der er nødvendige på forhånd**

For at sende e-mails, er de følgende indstillinger påkrævet på forhånd. \*De ovennævnte indstillinger er ikke nødvendige, hvis de allerede er blevet indstillet for andre funktioner.

1 Registrering af et adgangspunkt

["Sådan registreres de adgangspunkter på kameraet der skal tilsluttes](#page-114-0) [\(ACCESS POINTS\)" \(](#page-114-0)Loss side. 115)

2 Opsætning af konto for afsendelse af e-mails

["Sådan indstilles senderens e-mail adresse på kameraet" \(](#page-109-0) $\approx$  side. 110) 3 Registrering af modtagerens e-mail adresse (op til 8 adresser) ["Sådan registreres modtagerens e-mail adresse på](#page-112-0) [kameraet" \(](#page-112-0)<sub> $\sqrt{4}$  side. 113)</sub>

#### **Betjeningsmetode**

1 Tryk "MENU".

Opstil kameraet til optagelses-tilstand.

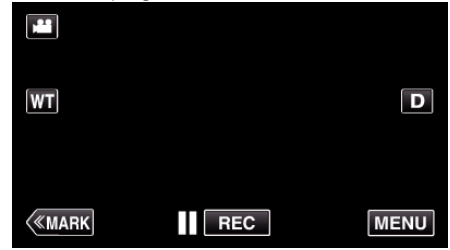

- 0 Top-menuen kommer til syne.
- 2 Tryk på "Wi-Fi" ( $\approx$ )-ikonet.

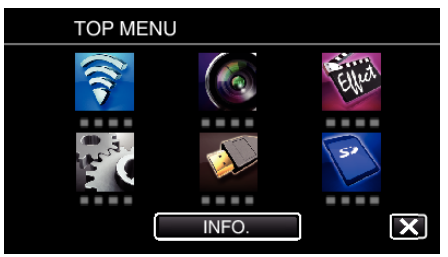

3 Tryk "VIDEO MAIL" ( $H$ ,

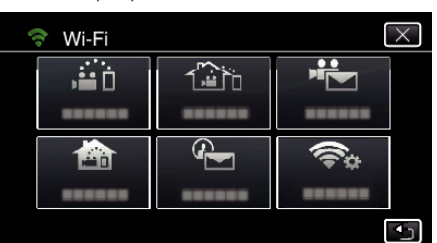

4 Tryk "VIDEO MAIL ADDRESS".

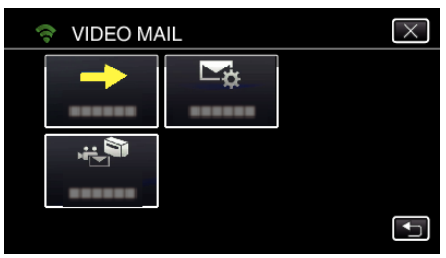

**5** Vælg "VIDEO MAIL ADDRESS", og tryk derefter på<sup>1</sup>.

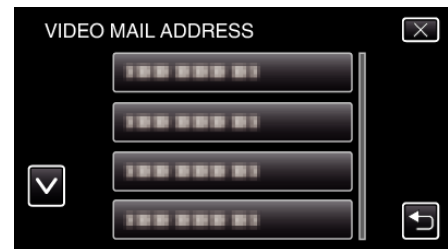

- 0 For at vise L-ikonet, tryk på e-mail adressen.
- 0 For at annullere e-mail adressen, tryk på ikonet en gang til.
- 0 Der kan vælges op til 8 e-mail adresser.
- $6$  Tryk "START"  $(\rightarrow)$ .

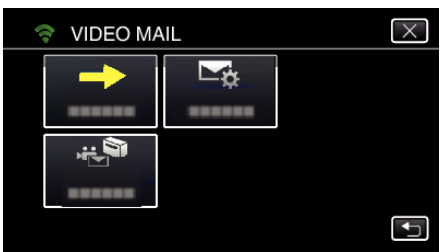

*7* Tryk på START/STOP-knappen for at starte optagelsen.

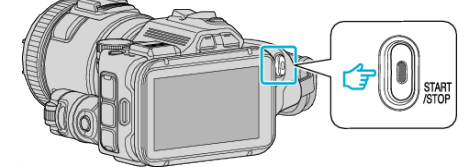

- 0 Eller tryk på REC på skærmen.
- *8* Optagelsen starter efter en nedtælling på 5 sekunder.
	- 0 Optagelsen starter lige efter der igen trykkes på START/STOPknappen under nedtællingen.

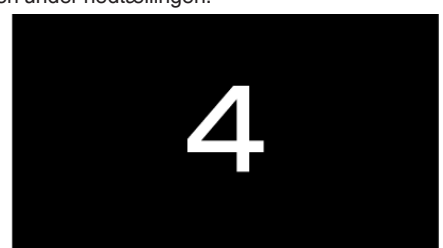

- 0 Du kan lade optagelsen køre i 15 sekunder, eller trykke på START/ STOP-knappen for at stoppe.
- 9 Tryk "SEND".

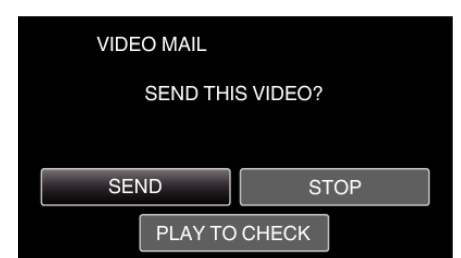

- 0 Afsendelsen af video-mail starter.
- For at kontrollere filen, tryk "PLAY TO CHECK".
- Når det er gennemført, tryk "OK".

#### **FORSIGTIG :**

- 0 Pas på ikke at sende for mange e-mails. Afhængigt af den internetudbyder som leverer e-mail-servicen, kan e-mails bliver markeret som uønsket e-mail, eller den begrænsede anvendelse kan blive overskredet. Sørg for på forhånd at kontrollere internetudbyderens betingelser, for at finde ud af om der er nogen restriktioner for hvor mange e-mail der kan sendes, samt deres størrelse.
- 0 Når en anden person opsættes som modtager, skal du på forhånd indhente hans/hendes samtykke.
- 0 Afhængigt af din e-mail serviceudbyder, er afsendelse af videomail muligvis ikke understøttet.
- 0 For meget anvendelse kan medføre høje kommunikationsgebyrer, og der kan være en begrænset kommunikationsvolumen. For yderligere detaljer, bedes du tjekke dit internet- eller smartphone-abonnement.
- 0 Hvis du besvarer den modtagne e-mail ved hjælp af denne enhed, kan modtageren ikke kontrollere din besvarede e-mail ved hjælp af denne enhed.
- Kontroller de e-mails, der er sendt fra denne enhed fra en computer osv.
- 0 JVC er ikke ansvarlig for eventuelle problemer, som måtte opstå fra at sende e-mails.
- 0 Videoer der er optaget video-mail bliver ikke gemt på kameraet eller SDkortet.
- 0 Videoer som allerede er blevet optaget kan ikke sendes.

# <span id="page-100-0"></span>**Optagelse af oplysninger om sted**

Du kan optage oplysninger om mødestedets placering, hvor optagelsen finder sted via direkte forbindelse (Wi-Fi Direct) med en smartphone.

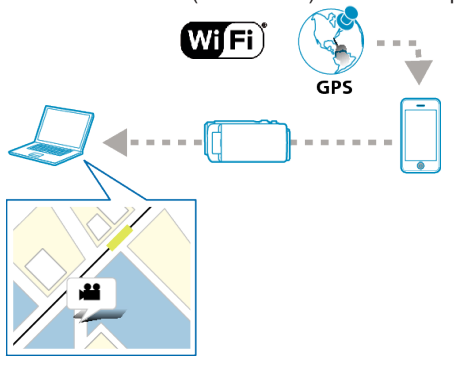

#### **BEMÆRK :**

- 0 For at indhente oplysninger om sted, skal du tilslutte din smartphone til kameraet og starte smartphone-programmet.
- Indstillingen "LOC INFO TRANS INT" for smartphone-programmet er også påkrævet.

["Smartphone programindstillinger" \(](#page-135-0) $\sqrt{4}$  side. 136)

- 0 Aktiver din smartphones GPS-funktion på forhånd.
- 0 De optagede oplysninger om sted kan bruges på den software, som følger med apparatet.

## **Hvad du har brug for**

• Smartphone

## **Indstillinger der er nødvendige på forhånd**

Opstil dit kamera og din smartphone ved at foretage de følgende funktioner. For en smartphone med WPS-støtte, se "Wi-Fi Protected Setup (WPS)". \*WPS er en metode til at forbinde kameraet og din smartphone trådløst ved lette knapfunktioner.

#### **Tilslutning ved at indtaste Wi-Fi-adgangskoden**

- 1 Tryk "MENU".
	- (Funktion på dette kamera)

Opstil kameraet til optagelses-tilstand.

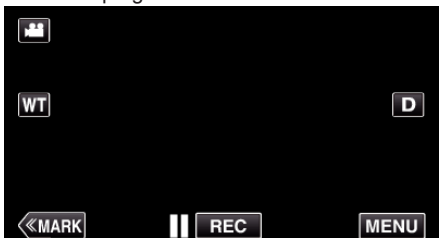

- 0 Top-menuen kommer til syne.
- *2* Tryk på "Wi-Fi" (Q)-ikonet. (Funktion på dette kamera)

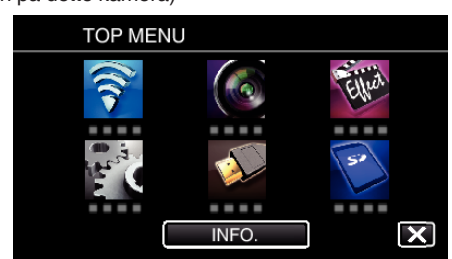

**3** Tryk på "DIRECT MONITORING" (شُهُ)-ikonet i "Wi-Fi"-menuen. (Funktion på dette kamera)

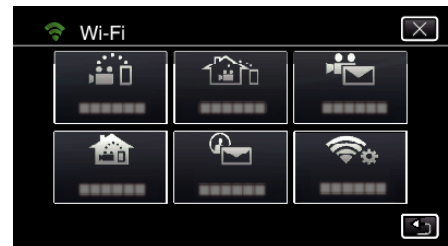

 $4$  Tryk "START"  $(\rightarrow)$ .

(Funktion på dette kamera)

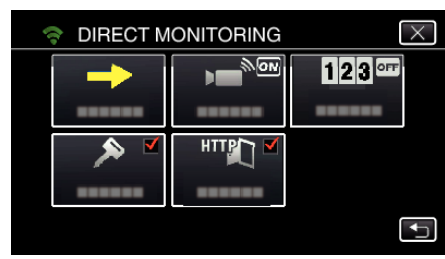

*5* Kontroller om SSID og PASS bliver vist på kameraets skærm.

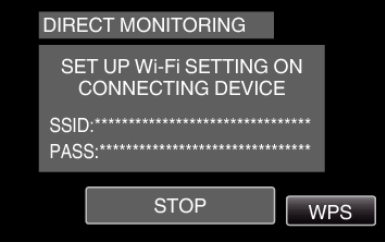

*6* Vælg SSID i trin 5 fra Wi-Fi-netværkets valgskærm på din smartphone, og indtast PASS på adgangskode-skærmen. (Funktion på din smartphone (eller computer))

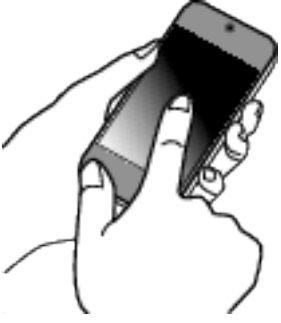

- 0 For detaljer om tilslutning af din smartphone (eller computer) til et Wi-Fi netværk, bedes du se brugervejledningen for den telefonterminal, der bruges.
- 7 Der etableres en forbindelse, og  $\approx$  bliver vist på kameraets skærm.

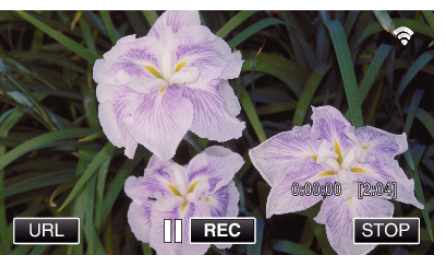

- **Tilslutning ved hjælp af Wi-Fi Protected Setup (WPS)**
- 1 Tryk "MENU". (Funktion på dette kamera) Opstil kameraet til optagelses-tilstand.

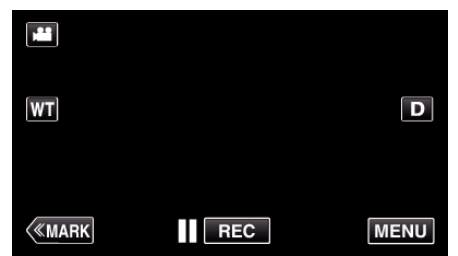

- 0 Top-menuen kommer til syne.
- *2* Tryk på "Wi-Fi" (Q)-ikonet. (Funktion på dette kamera)

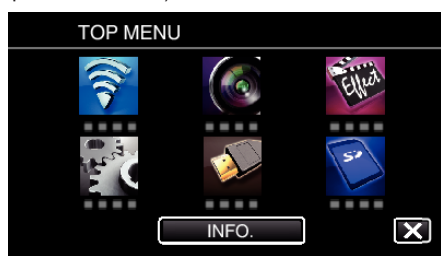

**3** Tryk på "DIRECT MONITORING" (iii)-ikonet i "Wi-Fi"-menuen. (Funktion på dette kamera)

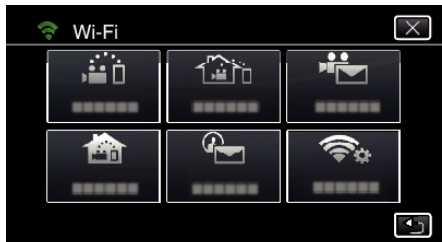

 $4$  Tryk "START"  $\longleftrightarrow$ ). (Funktion på dette kamera)

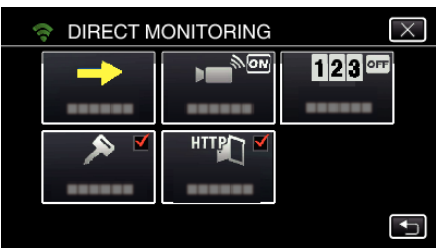

5 Tryk "WPS".

(Funktion på dette kamera)

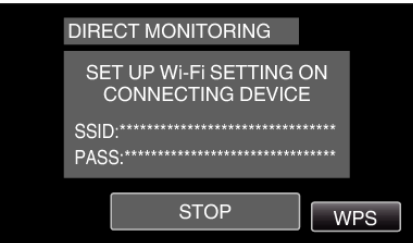

- *6* Aktiver WPS på din smartphone (eller computer) indenfor 2 minutter. (Funktion på din smartphone (eller computer))
	- 0 For at aktivere WPS, se brugervejledningen for den anordninger der anvendes.
- 7 Der etableres en forbindelse, og  $\approx$  bliver vist på kameraets skærm.

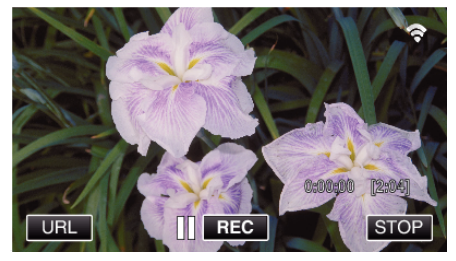

## **Betjeningsmetode**

*1* Aktiver din smartphones GPS-funktion. (Funktion på din smartphone)

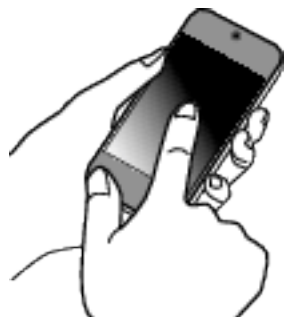

- 0 For nærmere oplysninger om hvordan du bruger din smartphone, se brugervejledningen for den anvendte anordning.
- 2 Start "Wireless sync." på din smartphone.

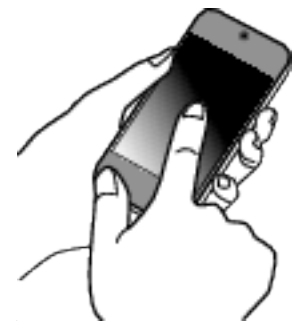

3 Tryk "DIRECT MONITORING".

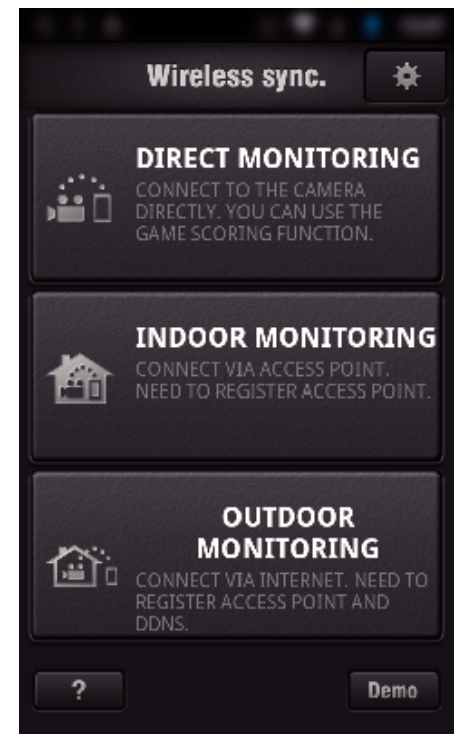

*4* Monitorskærmen bliver vist.

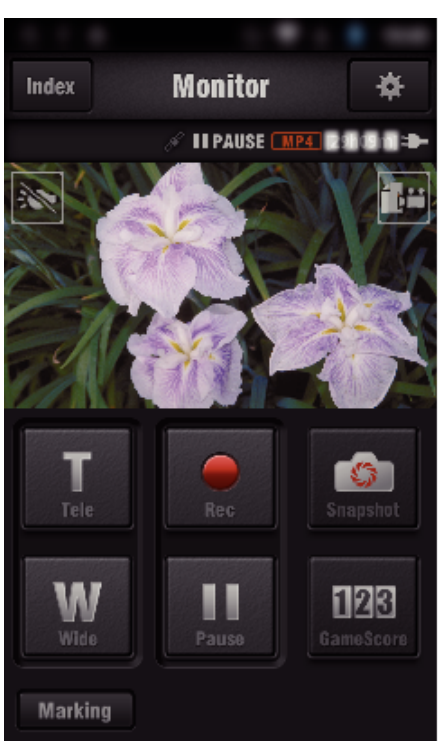

0 For at ændre tidsintervallet for indhentning at GPS oplysninger om sted (slukket-15 sek.), tryk på  $\clubsuit$ .

, Smartphone programindstillinger" ( $\sqrt{4}$  side. 136)

*5* Sådan modtages oplysninger om sted (Vises på dette kamera)

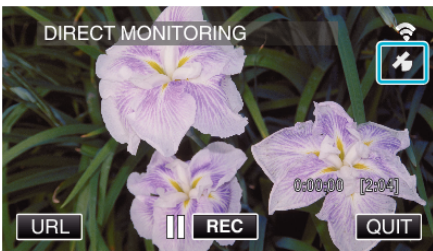

- 0 Når GPS oplysninger om sted er modtaget fra din smartphone, bliver et ikon ( $\mathscr{E}$ ) vist på kameraets skærm.
- *6* Begynd optagelsen. (Funktion på dette kamera)

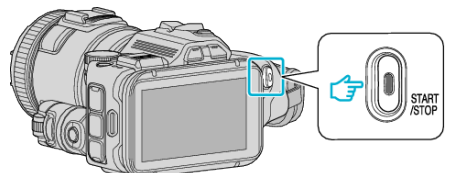

• Tryk på "START/STOP"-knappen for at starte en normal optagelse.

#### **BEMÆRK :**

- 0 Der kan ikke foretages manuel optagelse.
- 0 Det er ikke muligt at skifte til afspilningstilstanden.
- 0 Videoerne bliver optaget i AVCHD-tilstand. Videoer kan ikke optages i MP4/MOV-tilstand.

# **Sådan ændres indstillingerne**

For at anvende Wi-Fi-funktionen, kan det være nødvendigt at foretage nogle indstillinger på kameraet og smartphone (eller computer).

0 Registrering af adgangspunkter for at forbinde (trådløs LAN router)

["Sådan registreres de adgangspunkter på kameraet der skal tilsluttes](#page-114-0)  $(ACCESS$  POINTS)" ( $\sqrt{4}$  side. 115)

- 0 Sådan opnår du en dynamisk DNS-konto
- ["Sådan opnår du en dynamisk DNS \(DDNS\)-konto" \(](#page-108-0) $\sqrt{4}$  side. 109) 0 Sådan oprettes kontoen på dette kamera

["Sådan indstilles en dynamisk DNS på dette kamera \(OUTDOOR](#page-108-0) [MONITORING\)" \(](#page-108-0) $\approx$  side. 109)

- 0 Sådan indstilles senderens e-mail adresse
- ["Sådan indstilles senderens e-mail adresse på kameraet" \(](#page-109-0) $\approx$  side. 110)
- 0 Sådan registreres modtagerens e-mail adresse
- ["Sådan registreres modtagerens e-mail adresse på](#page-112-0) [kameraet" \(](#page-112-0) $\sqrt{4}$  side. 113)

<span id="page-103-0"></span>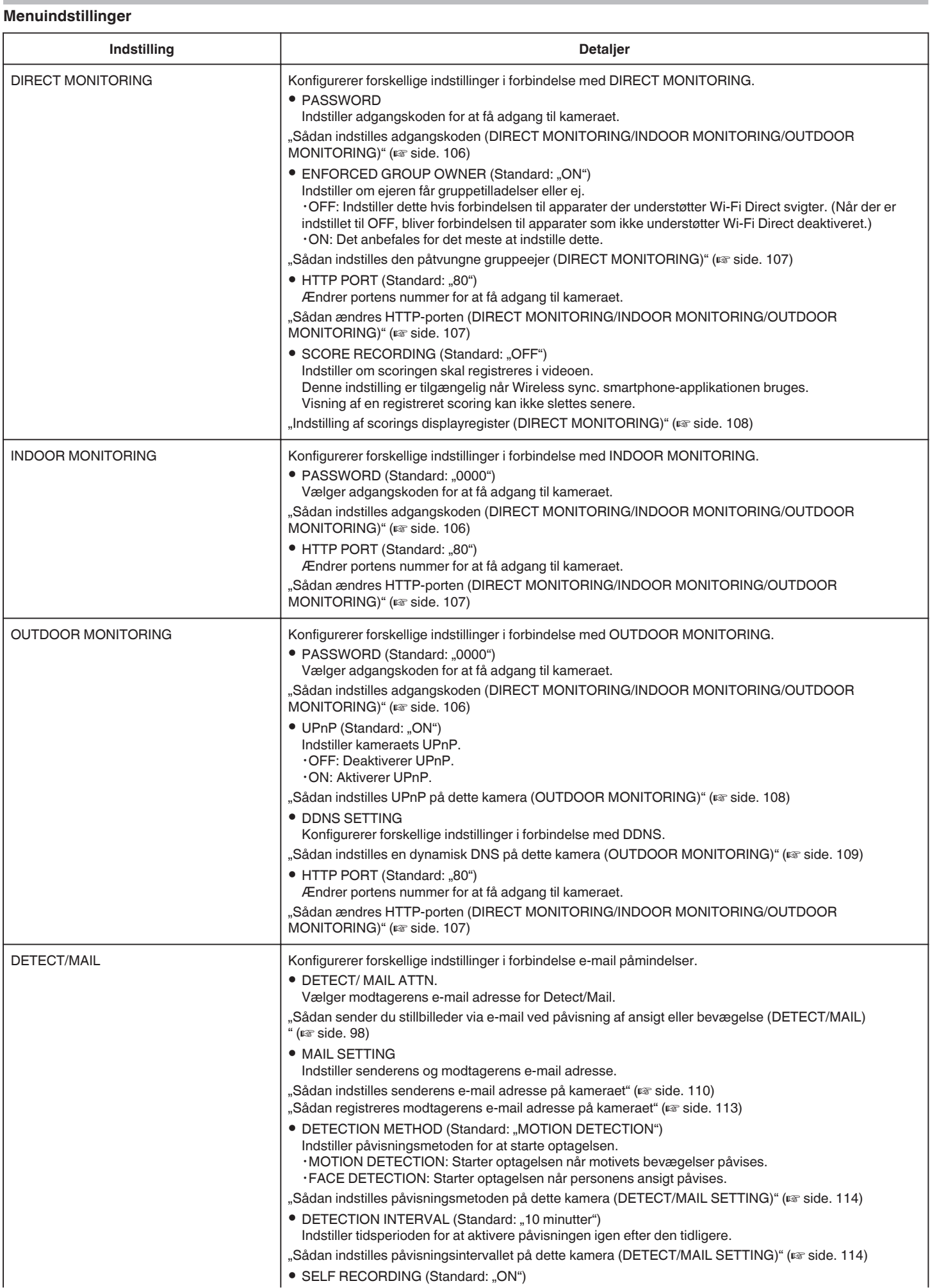

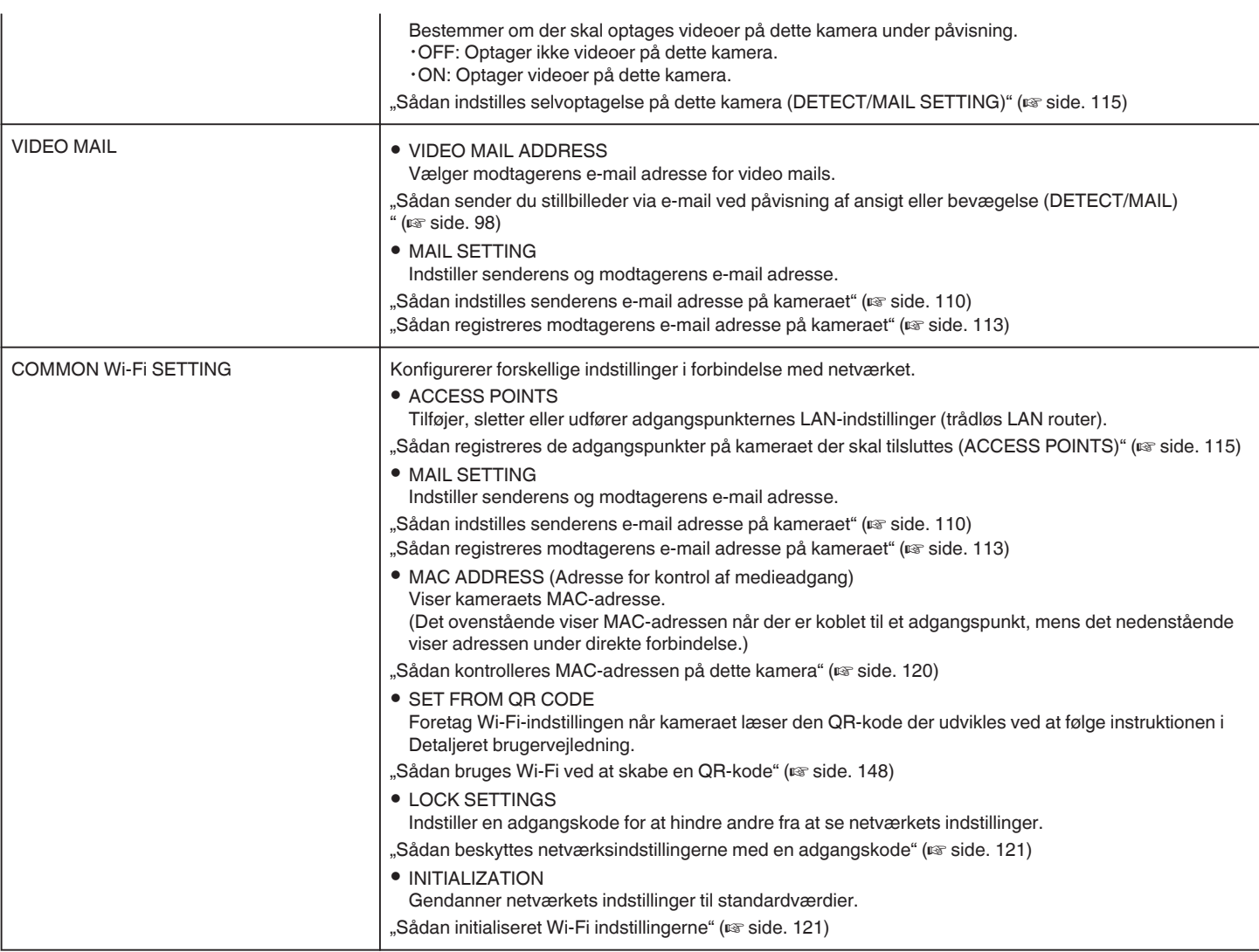

#### <span id="page-105-0"></span>**Sådan indstilles adgangskoden (DIRECT MONITORING/ INDOOR MONITORING/OUTDOOR MONITORING)**

Indstiller den nødvendige adgangskode for at få adgang til kameraet. 0 Op til 8 tegn (kun alfabeter, numre og symboler), case-sensitive.

- 1 Tryk "MENU".
	- (Funktion på dette kamera)

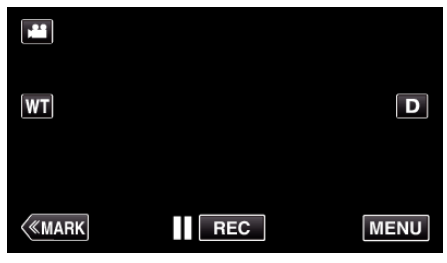

- 0 Top-menuen kommer til syne.
- *2* Tryk på "Wi-Fi" (Q)-ikonet. (Funktion på dette kamera)

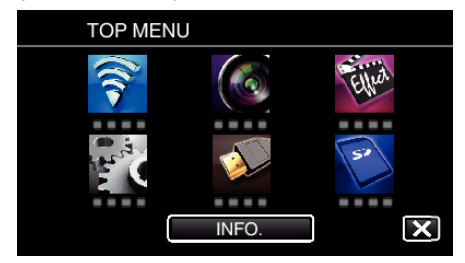

3 Tryk "DIRECT MONITORING" (音), "INDOOR MONITORING" (合) eller "OUTDOOR MONITORING" ((a). (Funktion på dette kamera)

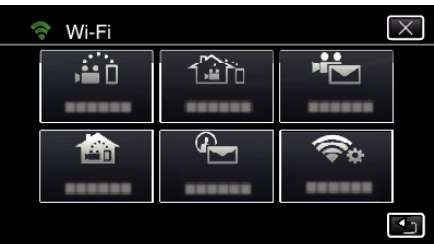

4 Tryk "PASSWORD".

(Funktion på dette kamera)

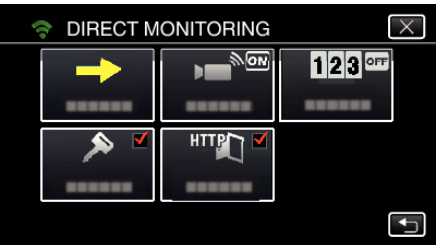

*5* Registrer en adgangskode.

(Funktion på dette kamera)

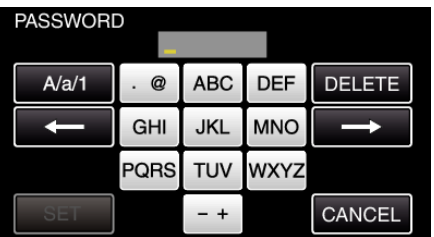

- Som standard er adgangskoden indstillet til "0000". (INDOOR MONITORING/OUTDOOR MONITORING)
- 0 Tryk på tastaturet for at indtaste bogstaver. Bogstavet bliver ændret hver gang der trykkes.

"ABC", for eksempel, indtast "A" ved at trykke en gang, "B" ved at trykke to gange, eller "C" ved at trykke 3 gange.

• Tryk på "DELETE" for at slette et bogstav.

- Tryk på "CANCEL" for at afslutte.
- 0 Tryk på "A/a/1" for at vælge bogstavets indtastningstyper fra store bogstaver, små bogstaver, og nummer.
- Tryk på ← eller → for at flytte en plads til venstre eller højre.

```
6 Tryk "SET".
```
(Funktion på dette kamera)

• Indstillingerne bliver ikke gemt, før der er trykket på "SET".

#### <span id="page-106-0"></span>**Sådan indstilles den påtvungne gruppeejer (DIRECT MONITORING)**

Bestemmer om der skal indføres tilladelse for gruppeejeren.

- 1 Tryk "MENU".
	- (Funktion på dette kamera)

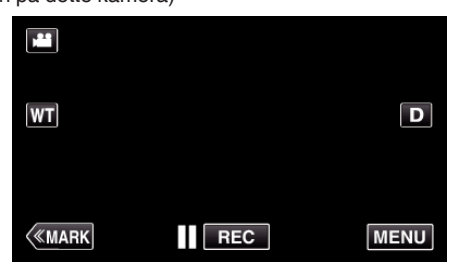

- 0 Top-menuen kommer til syne.
- *2* Tryk på "Wi-Fi" (Q)-ikonet. (Funktion på dette kamera)

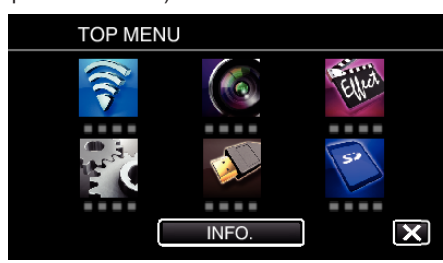

**3** Tryk på "DIRECT MONITORING" (ij)-ikonet i "Wi-Fi"-menuen. (Funktion på dette kamera)

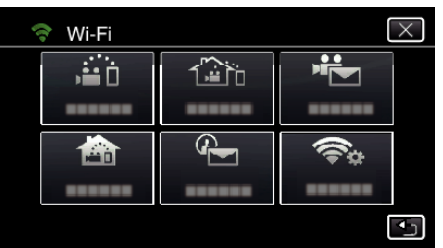

4 Tryk .ENFORCED GROUP OWNER". (Funktion på dette kamera)

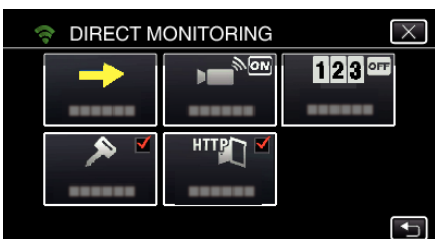

5 Tryk "ON" eller "OFF".

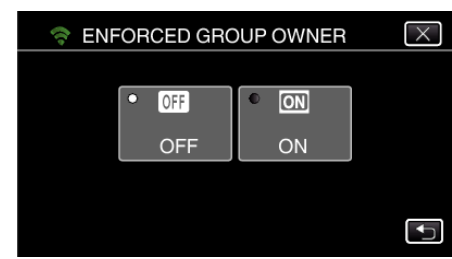

• Det anbefales for det meste at bruge "ON". Hvis forbindelsen til anordninger, som understøtter Wi-Fi Direct svigter, skal du indstille til "OFF".

#### **BEMÆRK :**

0 Når der er indstillet til "OFF", bliver forbindelsen til apparater som ikke understøtter Wi-Fi Direct deaktiveret.

## **Sådan ændres HTTP-porten (DIRECT MONITORING/INDOOR MONITORING/OUTDOOR MONITORING)**

Ændrer portens nummer for at få adgang til kameraet. Gælder når der opstilles flere kameraet for udendørs overvågning.

- 1 Tryk "MENU".
	- (Funktion på dette kamera)

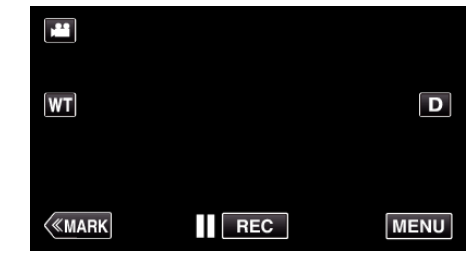

- 0 Top-menuen kommer til syne.
- *2* Tryk på "Wi-Fi" (Q)-ikonet.
	- (Funktion på dette kamera)

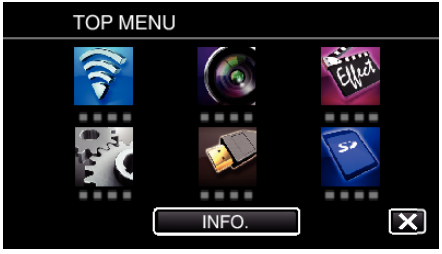

**3** Tryk "DIRECT MONITORING" (音), "INDOOR MONITORING" (合) eller "OUTDOOR MONITORING" ((F). (Funktion på dette kamera)

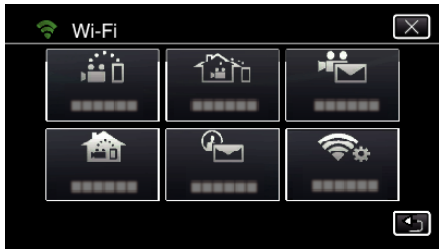

4 Tryk HTTP PORT". (Funktion på dette kamera)

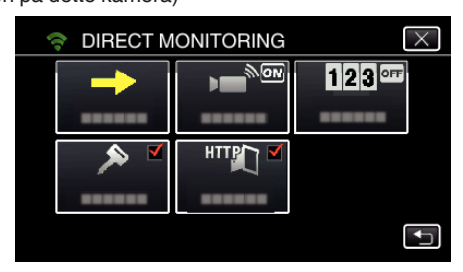

*5* Indtast et port-nummer. (Funktion på dette kamera)

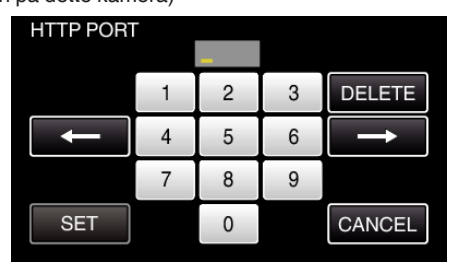

# <span id="page-107-0"></span>**Indstilling af scorings displayregister (DIRECT MONITORING)**

Indstiller om scoringen skal registreres i videoen.

- 1 Tryk "MENU".
	- (Funktion på dette kamera)

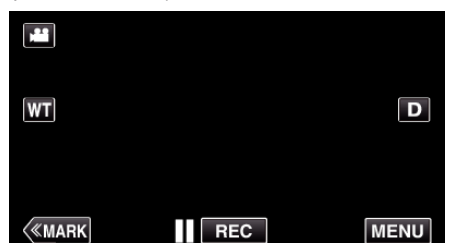

- 0 Top-menuen kommer til syne.
- *2* Tryk på "Wi-Fi" (Q)-ikonet. (Funktion på dette kamera)

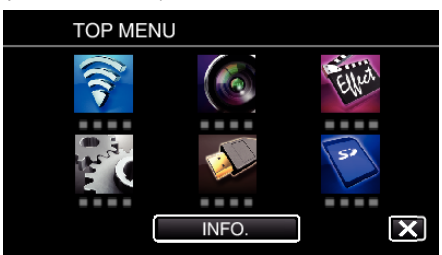

**3** Tryk på "DIRECT MONITORING" (رَبْعَهُ)-ikonet i "Wi-Fi"-menuen. (Funktion på dette kamera)

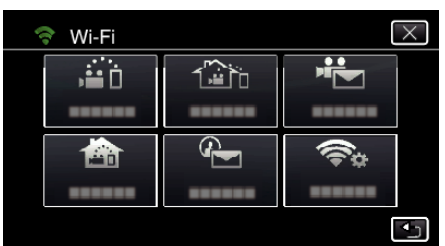

4 Tryk "SCORE RECORDING". (Funktion på dette kamera)

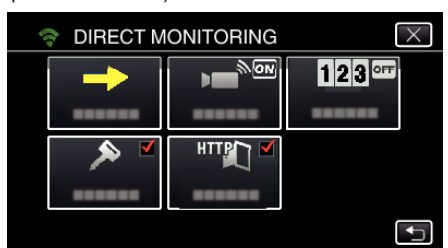

5 Tryk "ON".

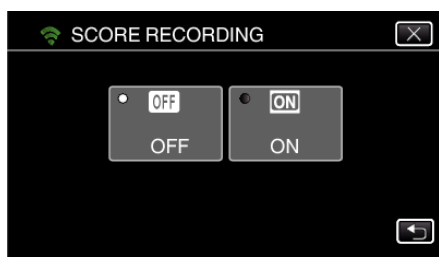

#### **Sådan indstilles UPnP på dette kamera (OUTDOOR MONITORING)**

Indstiller kameraets UPnP.

- 1 Tryk "MENU".
	- (Funktion på dette kamera)

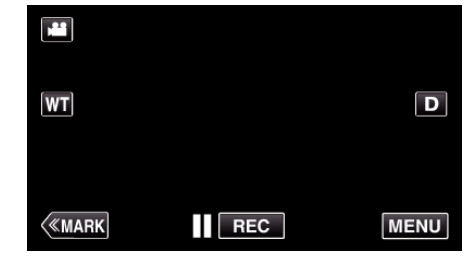

- 0 Top-menuen kommer til syne.
- *2* Tryk på "Wi-Fi" (Q)-ikonet.
- (Funktion på dette kamera)

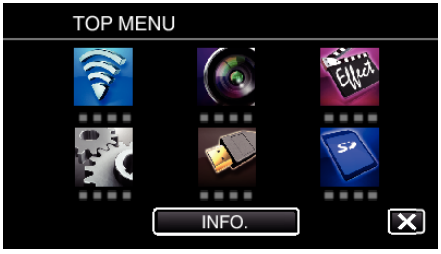

**3** Tryk "OUTDOOR MONITORING" ( $\frac{\widehat{A}}{AB}$ ). (Funktion på dette kamera)

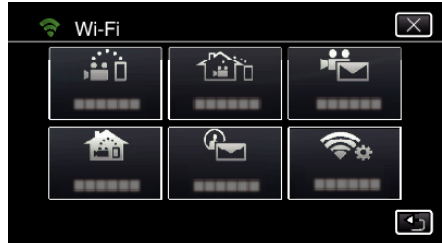

4 Tryk .UPnP". (Funktion på dette kamera)

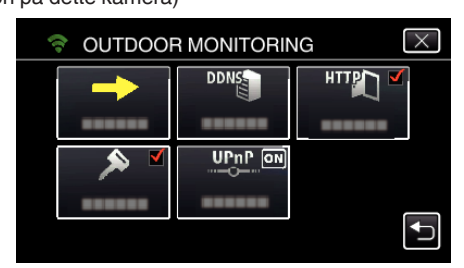

**5** Tryk på "ON" eller "OFF" for at foretage et valg.

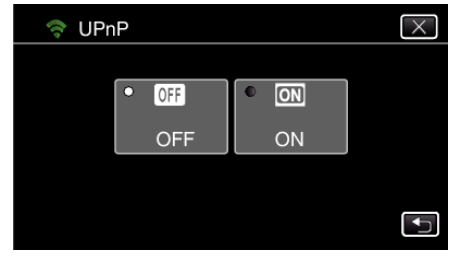

- Vælg "ON" for at aktivere UPnP.
- Vælg "OFF" for at deaktivere UPnP.
#### **Sådan opnår du en dynamisk DNS (DDNS)-konto**

Når du indhenter en dynamisk DNS-konto, kan dette apparat bruges på nettet som sædvanligt, selv om IP-adressen bliver ændret når der opnås adgang til dette apparat via internettet.

0 Der kan kun indstilles JVC dynamisk DNS service på dette kamera.

For at indhente (registrere) en konto, skal du udføre de følgende trin.

*1* Få tilgang til den følgende URL fra en browser og registrerer for en konto. (Funktion på en computer eller smartphone)

<https://dd3.jvckenwood.com/user/>

Indstil din e-mail adresse som brugernavnet.

*2* Kontroller om du har modtaget en e-mail bekræftelse til den adresse der er brugt i registreringen, og opnå tilgang til den URL, der er beskrevet i e-mailen.

(Funktion på en computer eller smartphone)

*3* Indstil det brugernavn og den adgangskode, der bruges i registreringen på kameraet.

(Funktion på dette kamera)

"Sådan indstilles en dynamisk DNS på dette kamera (OUTDOOR MONITORING)" ( $\mathfrak{g}$  side. 109)

*4* Gennemfør OUTDOOR MONITORING.

(Funktion på dette kamera)

Hvis "OUTDOOR MONITORING" gennemføres mens de dynamiske DNS indstillinger er aktiveret, vil kameraet opnå adgang til den dynamiske DNS server.

5 Tryk på "CAMERA NETWORK INFO." for at kontrollere om URL (WAN) bliver vist.

(Registreringen er færdig)

["Billedovervågning via internettet \(OUTDOOR MONITORING\)](#page-94-0) " ( $\sqrt{3}$  [side. 95\)](#page-94-0)

#### **FORSIGTIG :**

- 0 Registreringen bliver annulleret hvis du ikke opnår tilgang til den dynamiske DNS server fra kameraet inden for 3 dage. Hvis dette er tilfældet, skal registreringen foretages igen.
- 0 Registreringen bliver ikke gennemført, hvis det brugernavn og den adgangskode, der er indstillet på dette kamera, er forkert. Sørg for at kontrollere om de er korrekte.
- 0 en vellykket registrering bliver også annulleret, hvis du ikke opnår tilgang til den dynamiske DNS server i 1 år.

#### **Sådan indstilles en dynamisk DNS på dette kamera (OUTDOOR MONITORING)**

Indstiller de dynamiske DNS-oplysninger for den indhentede konto på kameraet.

"Sådan opnår du en dynamisk DNS (DDNS)-konto" ( $\mathfrak{c}$  side. 109)

- 1 Tryk "MENU".
	- (Funktion på dette kamera)

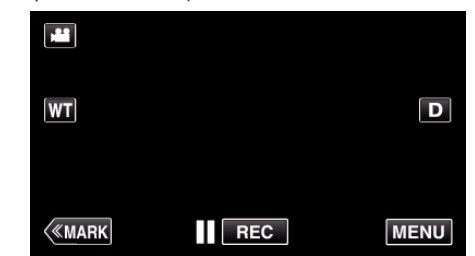

- 0 Top-menuen kommer til syne.
- *2* Tryk på "Wi-Fi" (Q)-ikonet. (Funktion på dette kamera)

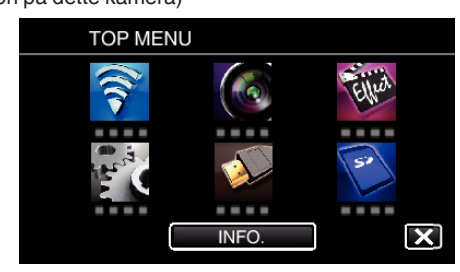

**3** Tryk "OUTDOOR MONITORING" ( $\frac{\widehat{A}}{AB}$ ). (Funktion på dette kamera)

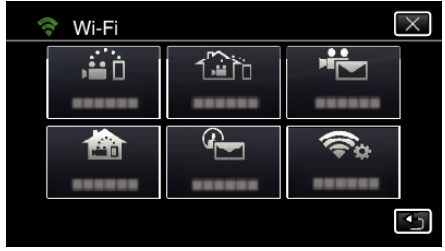

4 Tryk "DDNS SETTING". (Funktion på dette kamera)

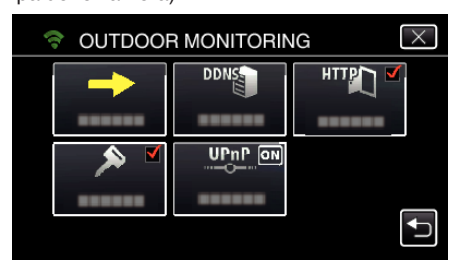

**5** Tryk på "DDNS", og tryk derefter på "ON". (Funktion på dette kamera)

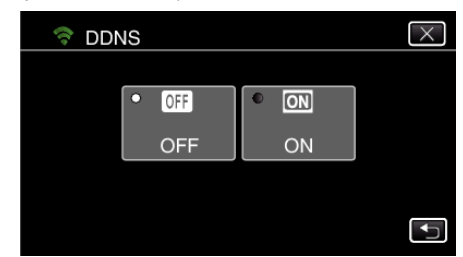

**6** Tryk "OK". (Funktion på dette kamera)

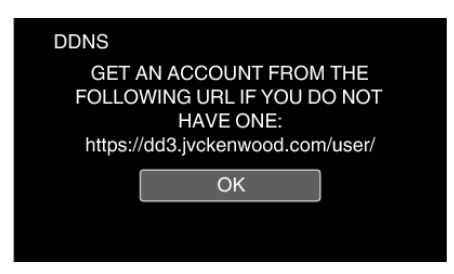

*7* Indtast DDNS indstillingerne (brugernavn/adgangskode). (Funktion på dette kamera)

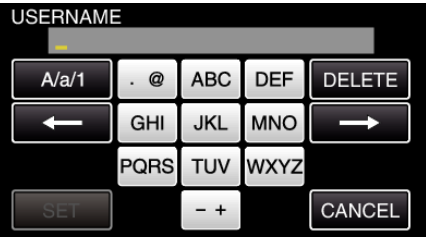

0 Tryk på tastaturet for at indtaste bogstaver. Bogstavet bliver ændret hver gang der trykkes.

"ABC", for eksempel, indtast "A" ved at trykke en gang, "B" ved at trykke to gange, eller "C" ved at trykke 3 gange.

- Tryk på "DELETE" for at slette et bogstav.
- Tryk på "CANCEL" for at afslutte.
- 0 Tryk på "A/a/1" for at vælge bogstavets indtastningstyper fra store bogstaver, små bogstaver, og nummer.
- $\bullet$  Tryk på ← eller → for at flytte en plads til venstre eller højre.
- Efter indstillingen, tryk på "SET".

#### **BEMÆRK :**

0 Der kan kun indstilles JVC dynamisk DNS service på dette kamera.

#### **Sådan indstilles senderens e-mail adresse på kameraet**

Bestemmer den adresse der skal bruges til at sende e-mails på kameraet. **BEMÆRK :** 

0 Når du bruger Gmail som afsenderens e-mail adresse, kan nogle af indstillingerne blive udeladt.

Brug af Gmail anbefales for brugere, som har en Gmail-konto.

1 Tryk "MENU". (Funktion på dette kamera)

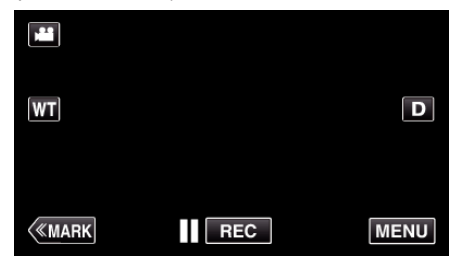

- 0 Top-menuen kommer til syne.
- 2 Tryk på "Wi-Fi" (?)-ikonet. (Funktion på dette kamera)

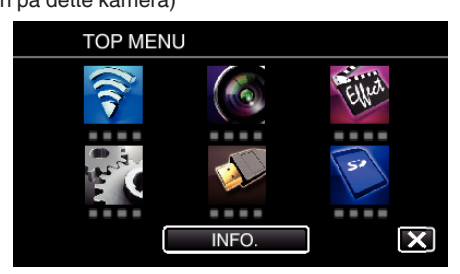

3 Tryk "COMMON Wi-Fi SETTING". (Funktion på dette kamera)

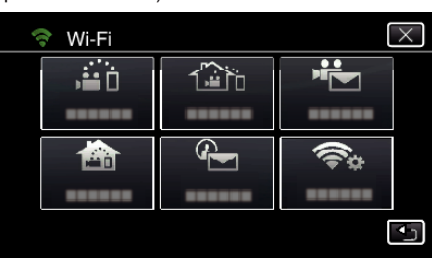

4 Tryk "MAIL SETTING". (Funktion på dette kamera)

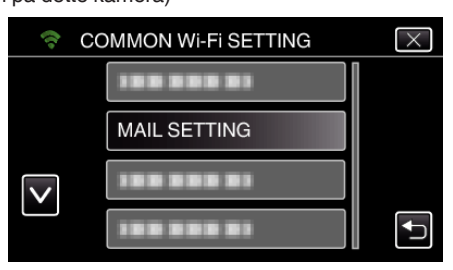

5 Tryk "SENDER'S EMAIL". (Funktion på dette kamera)

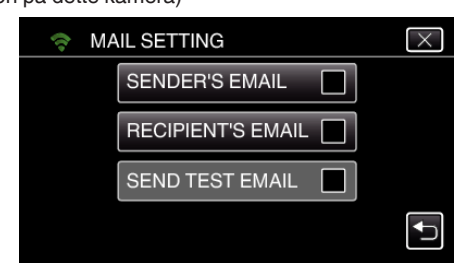

6 Tryk "NEXT". (Funktion på dette kamera)

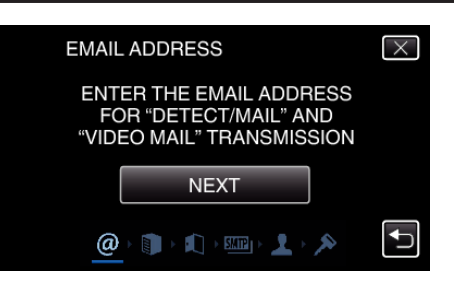

- $\bullet$  Tryk på "CHANGE" for at ændre det indhold som allerede er indstillet.
- Indtast e-mail adressen og tryk på "SET".

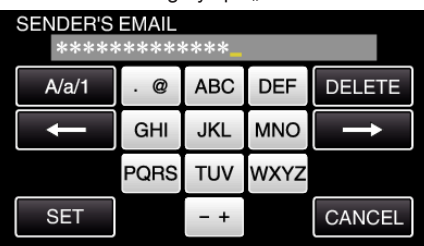

- 0 Tryk på tastaturet for at indtaste bogstaver. Bogstavet bliver ændret hver gang der trykkes.
- Tryk på "DELETE" for at slette et bogstav.
- Tryk på "CANCEL" for at afslutte.
- Tryk på "A/a/1" for at vælge bogstavets indtastningstyper fra store bogstaver, små bogstaver, og nummer.
- Tryk på  $\leftarrow$  eller  $\rightarrow$  for at flytte en plads til venstre eller højre.
- Efter indstillingen, tryk på "SET".

### 7 Tryk "NEXT".

(I tilfælde af Gmail, tryk på "SKIP") (Funktion på dette kamera)

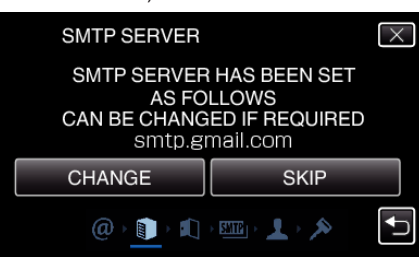

- $\bullet$  Tryk på "CHANGE" for at ændre det indhold som allerede er indstillet.
- Indtast SMTP serverens adresse og tryk på "SET".

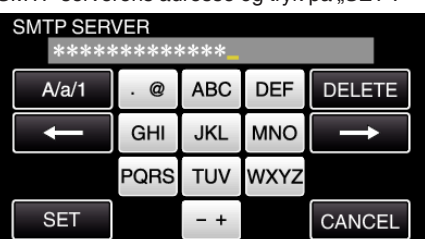

- 0 Tryk på tastaturet for at indtaste bogstaver. Bogstavet bliver ændret hver gang der trykkes.
- Tryk på "DELETE" for at slette et bogstav.
- Tryk på "CANCEL" for at afslutte.
- Tryk på "A/a/1" for at vælge bogstavets indtastningstyper fra store bogstaver, små bogstaver, og nummer.
- $\bullet$  Tryk på ← eller → for at flytte en plads til venstre eller højre.
- Efter indstillingen, tryk på "SET".
- 8 Tryk på "CHANGE" for at ændre SMTP-porten.

(I tilfælde af Gmail, tryk på "SKIP") (Funktion på dette kamera)

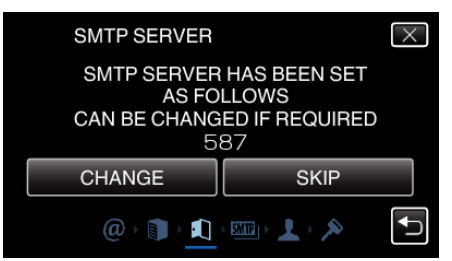

• Ændr SMTP portnummeret (om nødvendigt) og tryk på "SET".

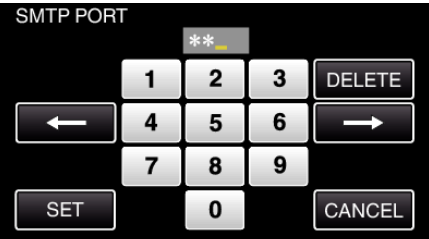

- 0 Tryk på tastaturet for at indtaste bogstaver. Bogstavet bliver ændret hver gang der trykkes.
- Tryk på "DELETE" for at slette et bogstav.
- Tryk på "CANCEL" for at afslutte.
- Tryk på ← eller → for at flytte en plads til venstre eller højre.
- Efter indstillingen, tryk på "SET".
- Tryk "CHANGE" for ændre godkendelsen. (I tilfælde af Gmail, tryk på "SKIP") (Funktion på dette kamera)

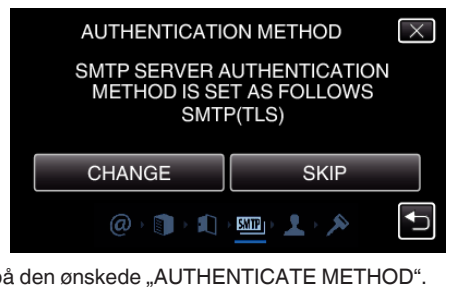

0 Tryk på den ønskede "AUTHENTICATE METHOD".

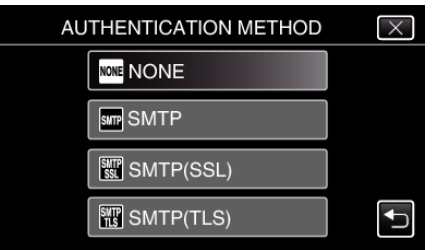

**10** Tryk "NEXT".

(I tilfælde af Gmail, tryk på "SKIP") (Funktion på dette kamera)

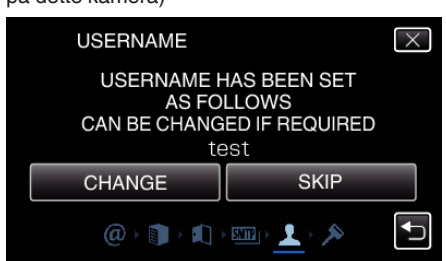

- 0 Det følgende bliver ikke vist, hvis "AUTHENTICATE METHOD" er indstillet til "NONE".
- $\bullet$  Tryk på "CHANGE" for at ændre det indhold som allerede er indstillet.
- Indtast brugernavnet og tryk på "SET".

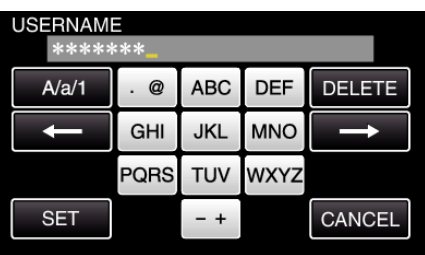

- 0 Tryk på tastaturet for at indtaste bogstaver. Bogstavet bliver ændret hver gang der trykkes.
- Tryk på "DELETE" for at slette et bogstav.
- Tryk på "CANCEL" for at afslutte.
- Tryk på "A/a/1" for at vælge bogstavets indtastningstyper fra store bogstaver, små bogstaver, og nummer.
- Tryk på ← eller → for at flytte en plads til venstre eller højre.
- Efter indstillingen, tryk på "SET".

#### **11** Trvk .. NEXT".

(Funktion på dette kamera)

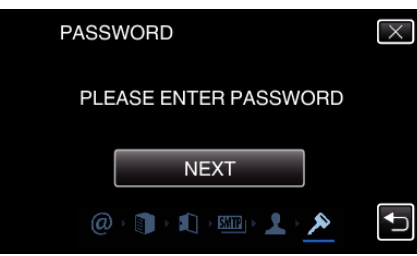

- 0 Det følgende bliver ikke vist, hvis "AUTHENTICATE METHOD" er indstillet til "NONE".
- Tryk på "CHANGE" for at ændre det indhold som allerede er indstillet.
- Indtast adgangskoden og tryk på "SET".

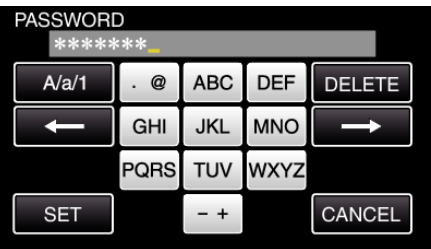

- 0 Tryk på tastaturet for at indtaste bogstaver. Bogstavet bliver ændret hver gang der trykkes.
- Tryk på "DELETE" for at slette et bogstav.
- Tryk på "CANCEL" for at afslutte.
- Tryk på "A/a/1" for at vælge bogstavets indtastningstyper fra store bogstaver, små bogstaver, og nummer.
- Tryk på ← eller → for at flytte en plads til venstre eller højre.
- Efter indstillingen, tryk på "SET".

#### 12 Tryk "QUIT" eller "SEND TEST EMAIL".

(Funktion på dette kamera)

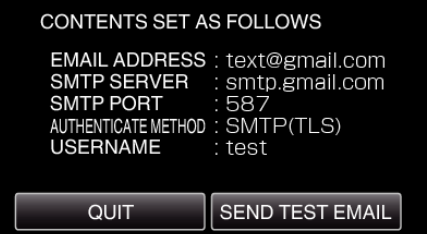

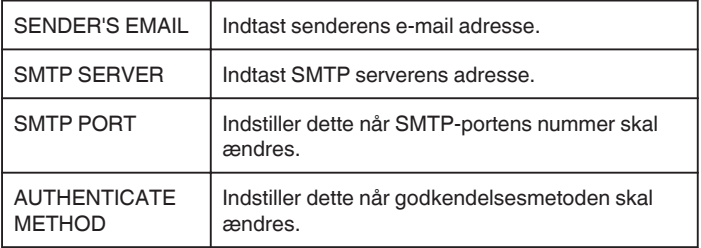

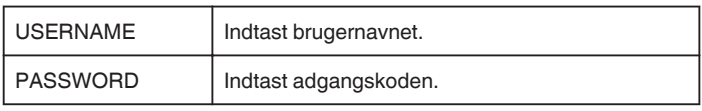

#### **FORSIGTIG :**

- 0 Det er nødvendigt at indhente en e-mail konto på forhånd.
- 0 Nogle e-web-baserede e-mail adresser understøtter ikke denne funktion.
- 0 Disse er Gmail-indstillinger fra og med marts 2013. Udfør indstillingen manuelt, hvis der er foretaget ændringer af Gmailspecifikationerne.
- 0 For at anvende adresser, vortset fra Gmail, skal du kontakte mail serviceudbyderen (internetudbyderen osv) for oplysninger om indstillingerne.

### **Sådan registreres modtagerens e-mail adresse på kameraet**

Registrerer modtagerens e-mail adresser på kameraet.

- 1 Tryk "MENU".
	- (Funktion på dette kamera)

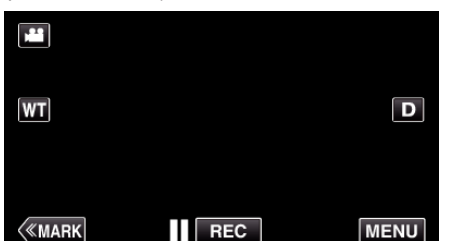

- 0 Top-menuen kommer til syne.
- *2* Tryk på "Wi-Fi" (Q)-ikonet. (Funktion på dette kamera)

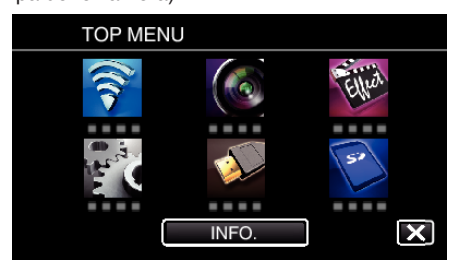

3 Tryk "COMMON Wi-Fi SETTING". (Funktion på dette kamera)

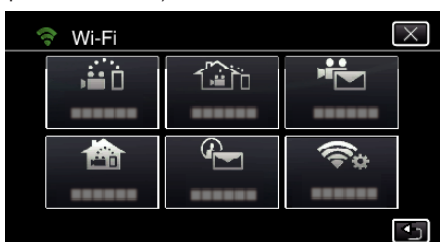

4 Tryk "MAIL SETTING". (Funktion på dette kamera)

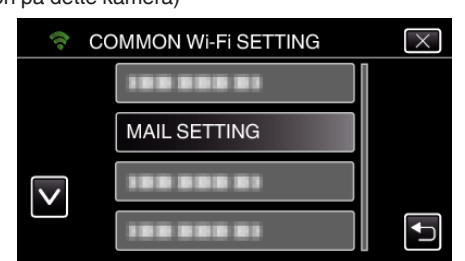

5 Tryk "RECIPIENT'S EMAIL". (Funktion på dette kamera)

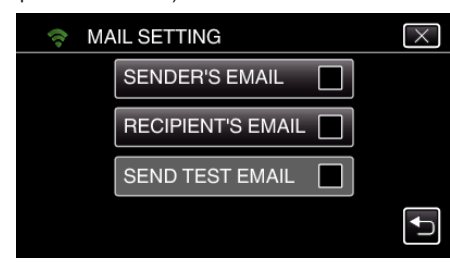

**6** Tryk "ADD". (Funktion på dette kamera)

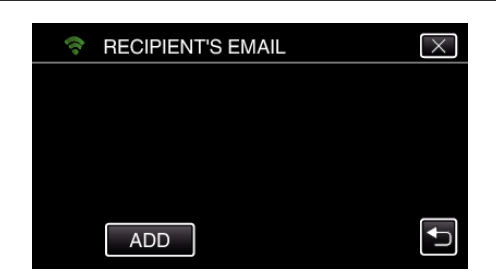

*7* Indtast modtagerens e-mail adresse.

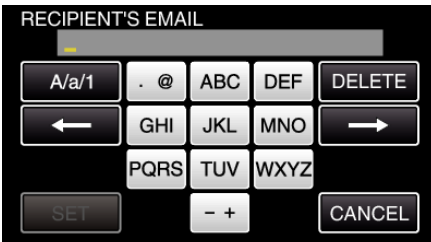

- 0 Tryk på tastaturet for at indtaste bogstaver. Bogstavet bliver ændret hver gang der trykkes.
- "ABC", for eksempel, indtast "A" ved at trykke en gang, "B" ved at trykke to gange, eller "C" ved at trykke 3 gange.
- Tryk på "DELETE" for at slette et bogstav.
- Tryk på "CANCEL" for at afslutte.
- Tryk på "A/a/1" for at vælge bogstavets indtastningstyper fra store bogstaver, små bogstaver, og nummer.
- Tryk på ← eller → for at flytte en plads til venstre eller højre.
- Efter indstillingen, tryk på "SET".
- 8 Når du har trykket på "DETECT/MAIL" eller "VIDEO MAIL" afhængigt af den funktion der bruges, tryk på "SET".

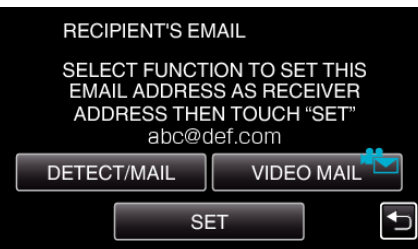

- 0 Et ikon (P) bliver vist når der er trykket på "DETECT/MAIL", og modtagerens e-mail adresse for Detect/Mail.
- Et ikon (<sup> $\triangleq$ </sup>) bliver vist når der er trykket på "VIDEO MAIL", og modtagerens e-mail adresse for VIDEO MAIL.
- 0 For at annullere, tryk på ikonet en gang til.

#### **BEMÆRK :**

0 Der kan registreres op til 8 e-mail adresser som modtagere.

#### **FORSIGTIG :**

- 0 Når en anden person opsættes som modtager, skal du på forhånd indhente hans/hendes samtykke.
- 0 Kontroller om de påmindelser der viser fejl, er blevet sendt til senderens e-mail adresse. (Brug en computer eller lignende apparater, da det ikke er muligt at kontrollere fra kameraet.)

Hvis der ikke modtages nogen påmindelser: Se to "Kan ikke sende e-mails. " og juster derefter indstillingerne.

Hvis der modtages påmindelser: Kontroller påmindelsens indhold.

#### \*Bemærk

Hvis du modtager fejlpåmindelser, skal du ikke fortsætte med at sende emails med de samme indstillinger. Afhængigt af udbyder, kan du blive markeret som en sender af uønsket e-mail (junk mail).

#### **Sådan indstilles påvisningsmetoden på dette kamera (DETECT/MAIL SETTING)**

Indstiller påvisningsmetoden for at starte optagelsen.

- 1 Tryk "MENU".
	- (Funktion på dette kamera)

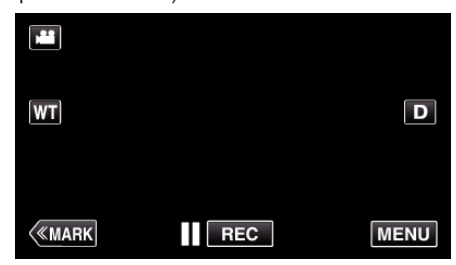

- 0 Top-menuen kommer til syne.
- *2* Tryk på "Wi-Fi" (Q)-ikonet. (Funktion på dette kamera)

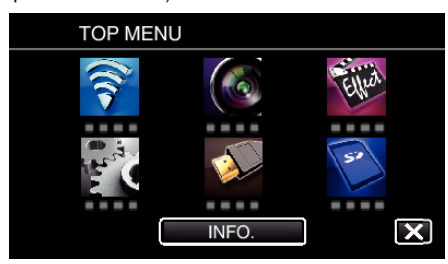

**3** Tryk "DETECT/MAIL" (4). (Funktion på dette kamera)

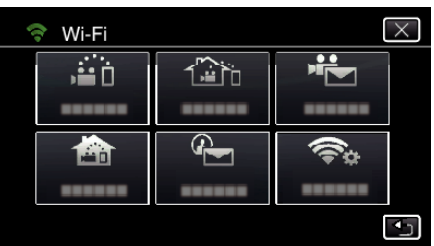

4 Tryk "DETECTION METHOD". (Funktion på dette kamera)

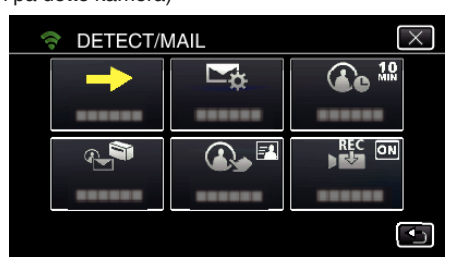

5 Tryk på "MOTION DETECTION" eller "FACE DETECTION" for at foretage et valg.

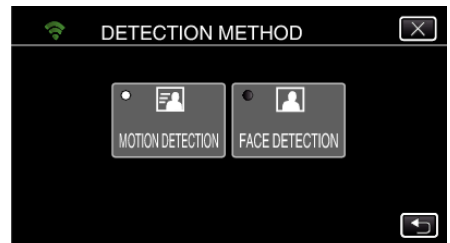

- 0 Vælg "MOTION DETECTION" for at starte optagelsen når motivets bevægelser påvises.
- 0 Vælg "FACE DETECTION" for at starte optagelsen når personens ansigt påvises.

#### **Sådan indstilles påvisningsintervallet på dette kamera (DETECT/MAIL SETTING)**

Indstiller tidsperioden for at aktivere påvisningen igen efter den tidligere.

- 1 Tryk "MENU".
	- (Funktion på dette kamera)

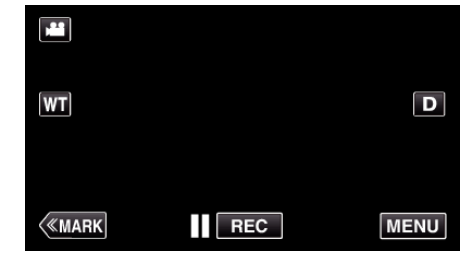

- 0 Top-menuen kommer til syne.
- *2* Tryk på "Wi-Fi" (Q)-ikonet.
- (Funktion på dette kamera)

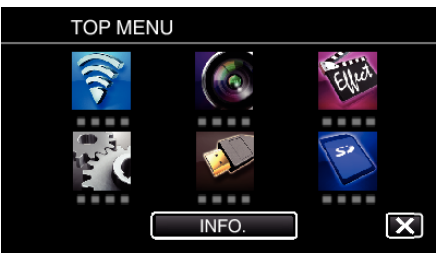

3 Tryk "DETECT/MAIL" (4). (Funktion på dette kamera)

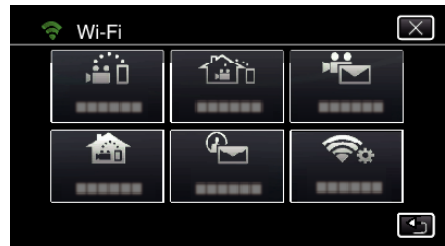

4 Tryk "DETECTION INTERVAL". (Funktion på dette kamera)

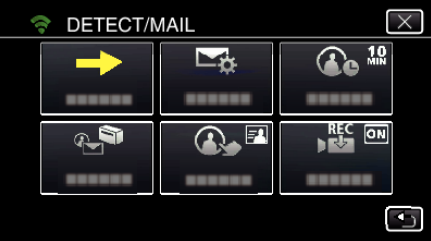

*5* Tryk på det ønskede påvisningsinterval.

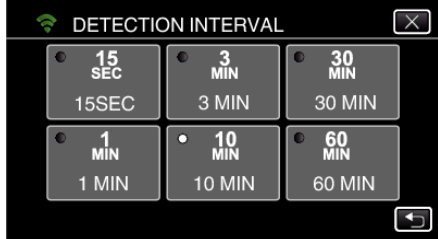

0 Sæt intervallet for at udføre påvisning. Som standard, er den indstillet på 10 minutter.

#### **Sådan indstilles selvoptagelse på dette kamera (DETECT/ MAIL SETTING)**

Bestemmer om der skal optages videoer på dette kamera under påvisning.

- 1 Tryk "MENU".
	- (Funktion på dette kamera) Ľ  $\boxed{\mathbf{D}}$  $|\mathsf{WT}|$ **KMARK**  $\overline{\phantom{a}}$  REC **MENU**
- 0 Top-menuen kommer til syne.
- *2* Tryk på "Wi-Fi" (Q)-ikonet. (Funktion på dette kamera)

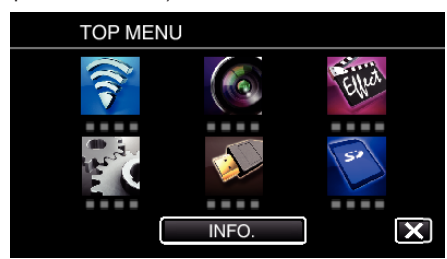

- **3** Tryk "DETECT/MAIL" ( $\left(\frac{R}{R}\right)$ ). (Funktion på dette kamera)
	- → Wi-Fi  $\times$ 屯 ਿੰਿਿੰ⊓ Æп ------ $\oplus$ ਵ∝ 西  $\overline{1}$
- 4 Tryk "SELF RECORDING" (Funktion på dette kamera)

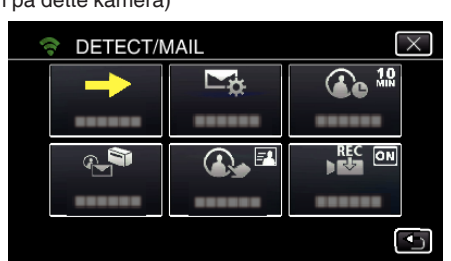

**5** Tryk på "ON" eller "OFF" for at foretage et valg.

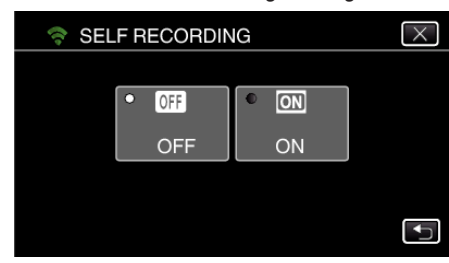

- 0 Vælg "ON" for at optage videoer på dette kamera.
- 0 Vælg "OFF" for ikke at optage videoer på dette kamera.

# **Sådan registreres de adgangspunkter på kameraet der skal tilsluttes (ACCESS POINTS)**

Der findes 4 måder at registrere de adgangspunkter (trådløs LAN router) der skal tilsluttes.

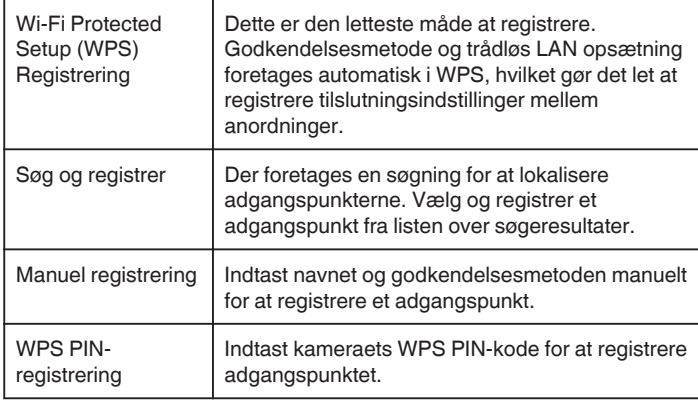

#### **BEMÆRK :**

0 Hvis du registrerer flere adgangspunkter, kan du ændre forbindelsen til et andet adgangspunkt ved at trykke på det du ønsker fra listen.

### **Wi-Fi Protected Setup (WPS) Registrering**

1 Tryk "MENU".  $(Funkti)$ 

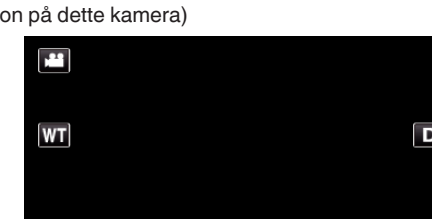

REC

**MENU** 

- $\langle$ «MARK 0 Top-menuen kommer til syne.
- 
- *2* Tryk på "Wi-Fi" (Q)-ikonet. (Funktion på dette kamera)

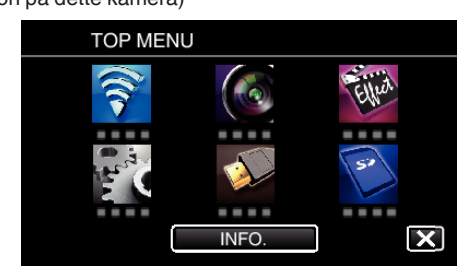

3 Tryk "COMMON Wi-Fi SETTING". (Funktion på dette kamera)

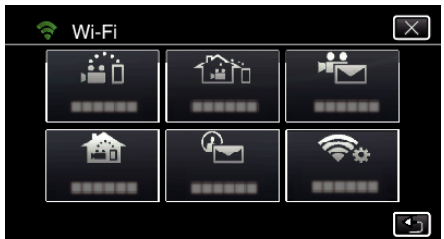

4 Tryk "ACCESS POINTS". (Funktion på dette kamera)

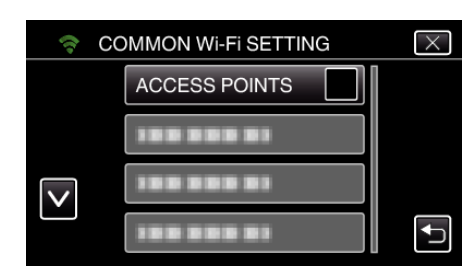

5 Tryk "ADD".

(Funktion på dette kamera)

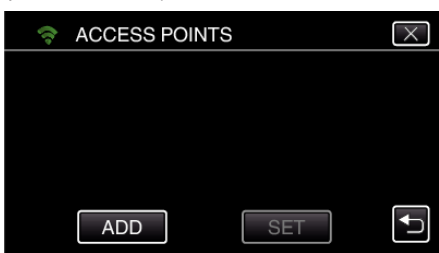

**6** Tryk "EZ REGISTRATION WPS". (Funktion på dette kamera)

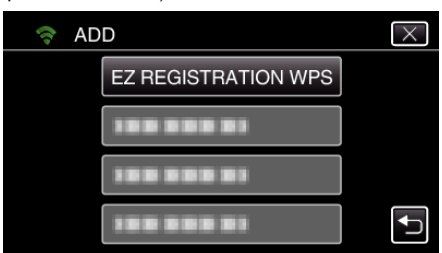

- *7* Aktiver adgangspunktets WPS (trådløs LAN router) inden for 2 minutter. 0 For at aktivere WPS, se brugervejledningen for den anordninger der anvendes.
- 8 Når registreringen er gennemført, tryk "OK" på kameraets skærm. (Funktion på dette kamera)

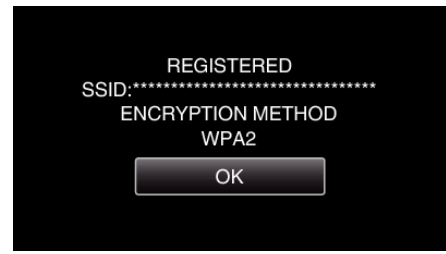

#### **Søg og registrer**

1 Tryk "MENU". (Funktion på dette kamera)

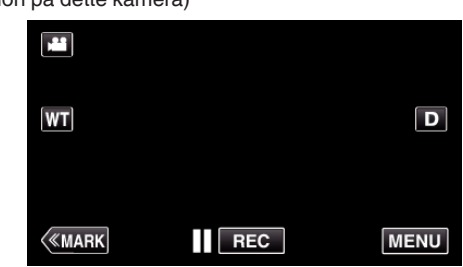

- 0 Top-menuen kommer til syne.
- *2* Tryk på "Wi-Fi" (Q)-ikonet. (Funktion på dette kamera)

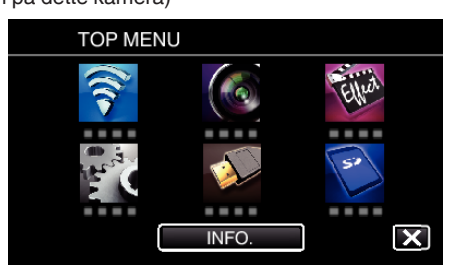

3 Tryk "COMMON Wi-Fi SETTING". (Funktion på dette kamera)

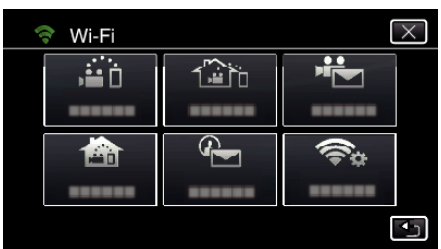

4 Tryk "ACCESS POINTS". (Funktion på dette kamera)

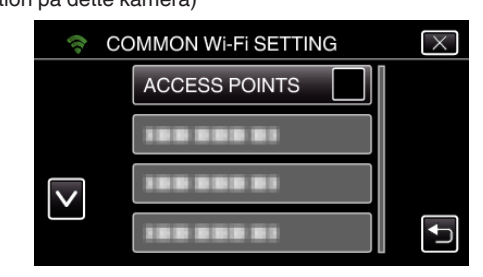

- **5** Tryk "ADD".
	- (Funktion på dette kamera)

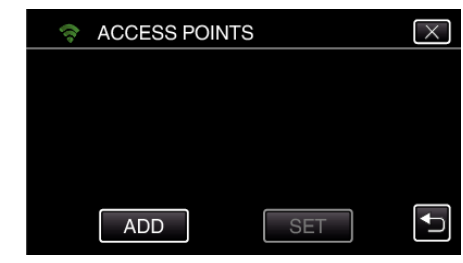

- 6 Tryk "SEARCH".
	- (Funktion på dette kamera)

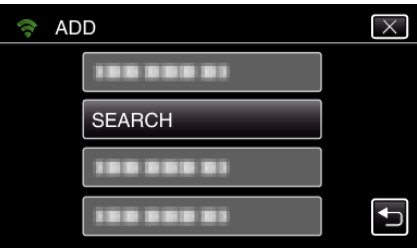

- 0 Søgeresultaterne vises på kameraets skærm.
- *7* Tryk på navnet (SSID) for det ønskede adgangspunkt fra listen over søgeresultater. (Funktion på dette kamera)

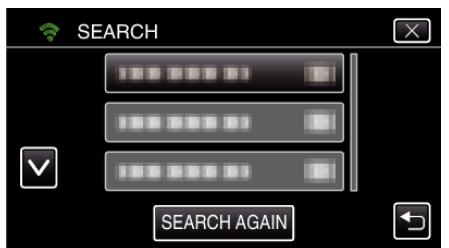

*8* Registrer en adgangskode.

# (Funktion på dette kamera)

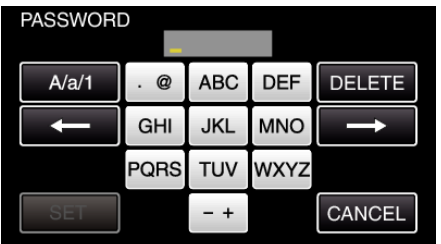

0 Tryk på tastaturet for at indtaste bogstaver. Bogstavet bliver ændret hver gang der trykkes.

"ABC", for eksempel, indtast "A" ved at trykke en gang, "B" ved at trykke to gange, eller "C" ved at trykke 3 gange.

- Tryk på "DELETE" for at slette et bogstav.
- Tryk på "CANCEL" for at afslutte.
- Tryk på "A/a/1" for at vælge bogstavets indtastningstyper fra store bogstaver, små bogstaver, og nummer.
- $\bullet$  Tryk på ← eller → for at flytte en plads til venstre eller højre.
- 0 Adgangskoden er ikke nødvendig, hvis den trådløse LAN router ikke er sikkerhedsbeskyttet.
- 9 Når registreringen er gennemført, tryk "OK" på kameraets skærm. (Funktion på dette kamera)

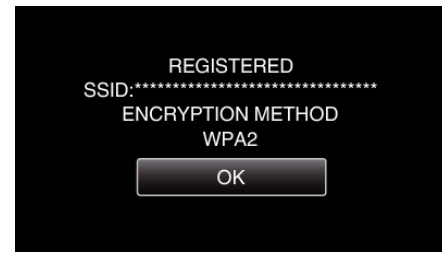

### **Manuel registrering**

1 Tryk "MENU". (Funktion på dette kamera)

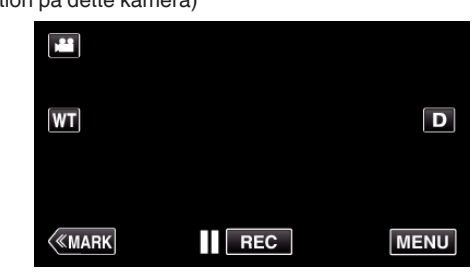

- 0 Top-menuen kommer til syne.
- *2* Tryk på "Wi-Fi" (Q)-ikonet.

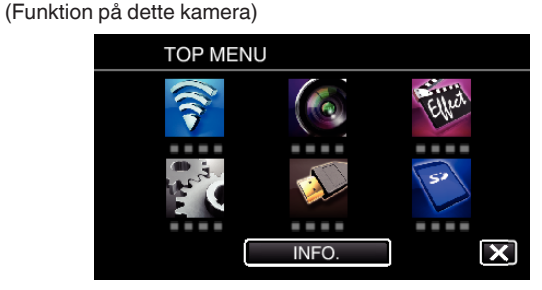

3 Tryk "COMMON Wi-Fi SETTING". (Funktion på dette kamera)

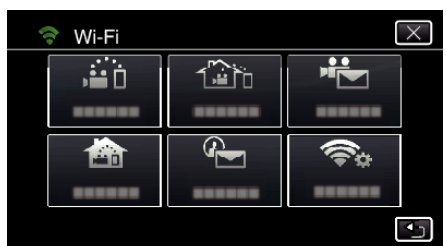

4 Tryk "ACCESS POINTS". (Funktion på dette kamera)

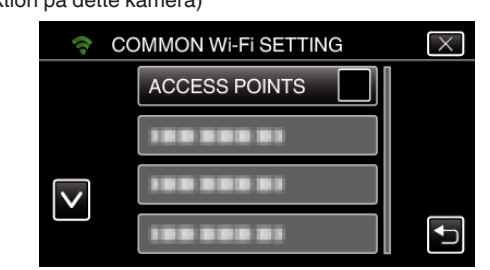

- 5 Tryk "ADD".
	- (Funktion på dette kamera)

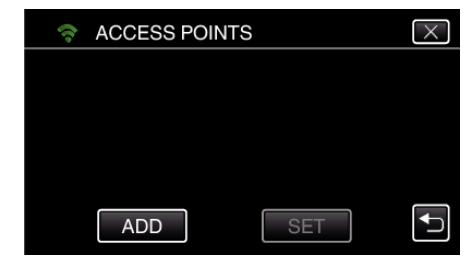

- 6 Tryk "MANUAL".
	- (Funktion på dette kamera)

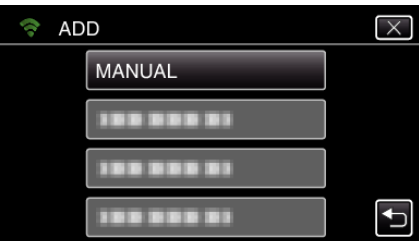

*7* Indtast adgangspunktets navn (SSID) (trådløs LAN router) og tryk på "SET".

# (Funktion på dette kamera)

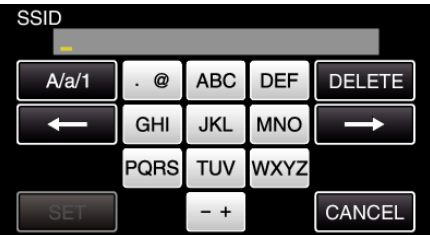

0 Tryk på tastaturet for at indtaste bogstaver. Bogstavet bliver ændret hver gang der trykkes.

"ABC", for eksempel, indtast "A" ved at trykke en gang, "B" ved at trykke to gange, eller "C" ved at trykke 3 gange.

- Tryk på "DELETE" for at slette et bogstav.
- Tryk på "CANCEL" for at afslutte.
- Tryk på "A/a/1" for at vælge bogstavets indtastningstyper fra store bogstaver, små bogstaver, og nummer.
- Tryk på ← eller → for at flytte en plads til venstre eller højre.
- *8* Vælg godkendelsesmetodens type (sikkerhed).

# (Funktion på dette kamera)

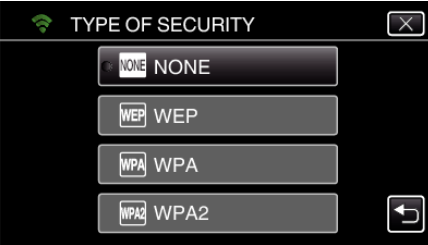

- 0 Vælg ifølge din routers indstilling.
- 9 Når godkendelsesmetoden ikke er indstillet til "NONE", indtast en adgangskode og tryk på "SET". (Funktion på dette kamera)

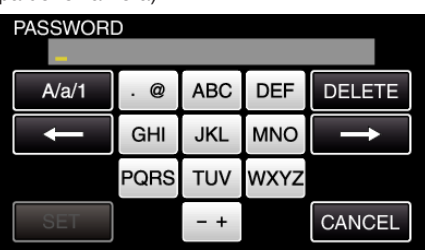

0 Tryk på tastaturet for at indtaste bogstaver. Bogstavet bliver ændret hver gang der trykkes.

"ABC", for eksempel, indtast "A" ved at trykke en gang, "B" ved at trykke to gange, eller "C" ved at trykke 3 gange.

- Tryk på "DELETE" for at slette et bogstav.
- Tryk på "CANCEL" for at afslutte.
- Tryk på "A/a/1" for at vælge bogstavets indtastningstyper fra store bogstaver, små bogstaver, og nummer.
- Tryk på  $\leftarrow$  eller  $\rightarrow$  for at flytte en plads til venstre eller højre.
- 10 Når registreringen er gennemført, tryk "OK" på kameraets skærm. (Funktion på dette kamera)

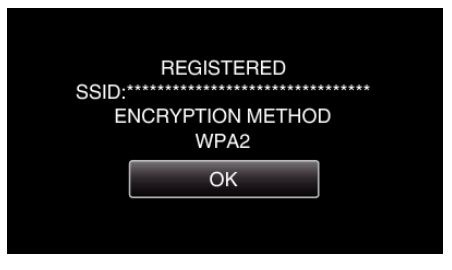

# **WPS PIN-registrering**

- 1 Tryk "MENU".
	- (Funktion på dette kamera)

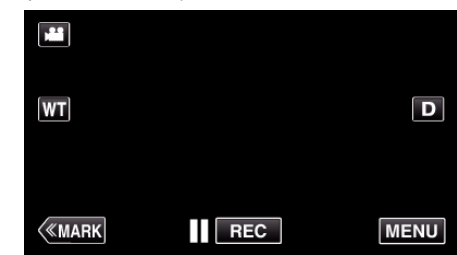

- 0 Top-menuen kommer til syne.
- 2 Tryk på "Wi-Fi" (→)-ikonet. (Funktion på dette kamera)

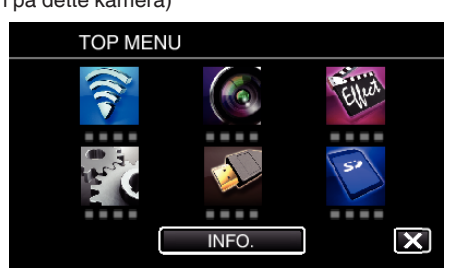

3 Tryk "COMMON Wi-Fi SETTING". (Funktion på dette kamera)

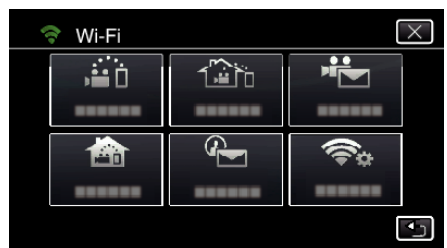

4 Tryk "ACCESS POINTS".

(Funktion på dette kamera)

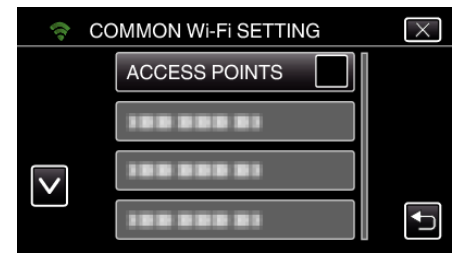

**5** Tryk .ADD".

(Funktion på dette kamera)

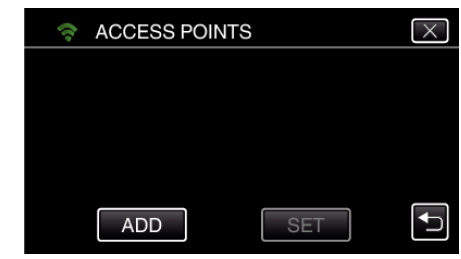

#### 6 Tryk "WPS PIN".

(Funktion på dette kamera)

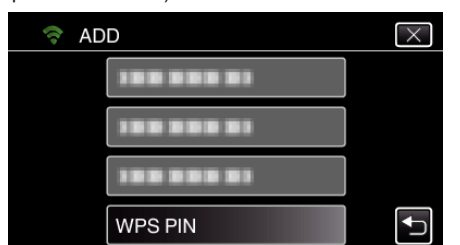

- PIN-koden bliver vist.
- *7* Indtast den PIN-kode der vises på kameraet til adgangspunktet (trådløs LAN router).
	- 0 For nærmere oplysninger om hvordan du skal indtaste PIN-koden, se brugervejledningen for den anvendte anordning.
- 8 Tryk "START".

#### (Funktion på dette kamera)

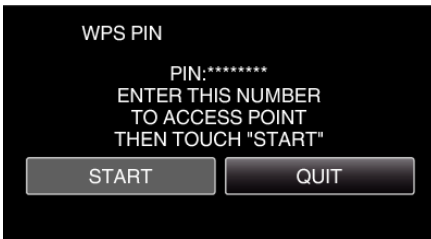

 $\bullet$  Tryk på "START" når du har indtastet PIN-koden for den trådløse LAN router.

(Forbindelsen kan ikke etableres, hvis der trykkes på "START" inden koden er blevet indtastet.)

9 Når registreringen er gennemført, tryk "OK" på kameraets skærm. (Funktion på dette kamera)

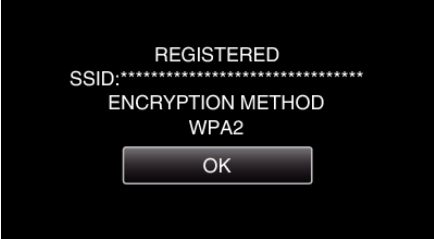

#### **Redigering af adgangspunkternes LAN-indstillinger (trådløs LAN router)**

Skal ændres således, når du ønsker at vælge kameraets IP-adresse.

1 Tryk "MENU". (Funktion på dette kamera)

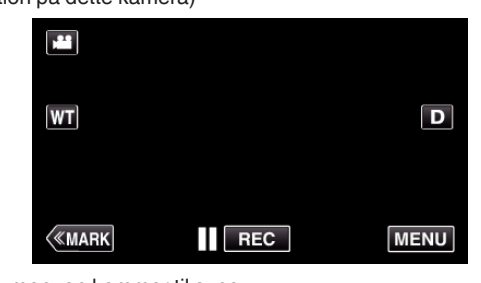

- 0 Top-menuen kommer til syne.
- *2* Tryk på "Wi-Fi" (Q)-ikonet. (Funktion på dette kamera)

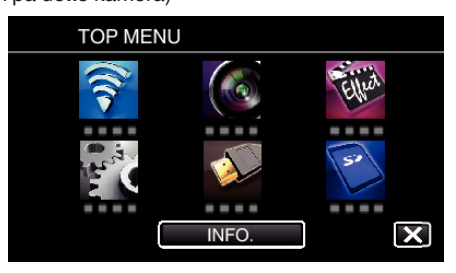

3 Tryk "COMMON Wi-Fi SETTING". (Funktion på dette kamera)

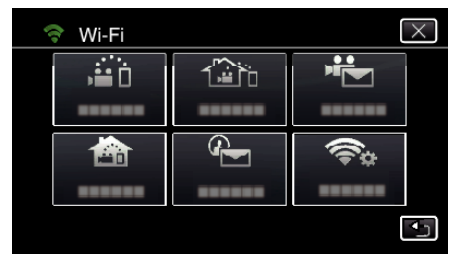

4 Tryk ..ACCESS POINTS". (Funktion på dette kamera)

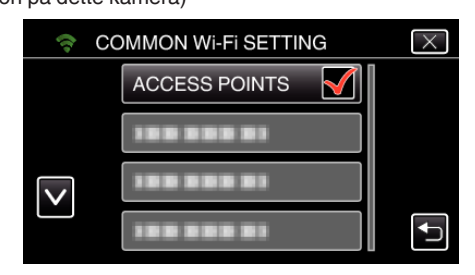

*5* Tryk på adgangspunktet for at ændre indstillinger. (Funktion på dette kamera)

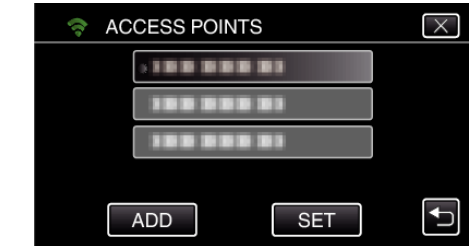

6 Tryk "LAN SETTINGS". (Funktion på dette kamera)

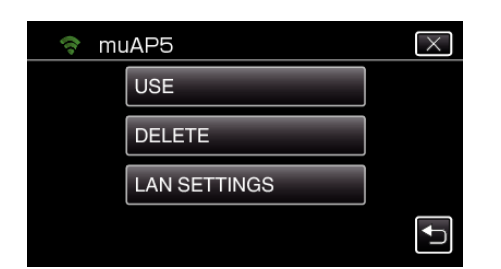

- $\bullet$  Tryk på "USE" for at bruge det valgte adgangspunkt.
- $\bullet$  Tryk på "DELETE" for at slette det registrerede adgangspunkt.
- 7 Udfør LAN-indstillingerne. (når "DHCP" er indstillet til "OFF") (Funktion på dette kamera)

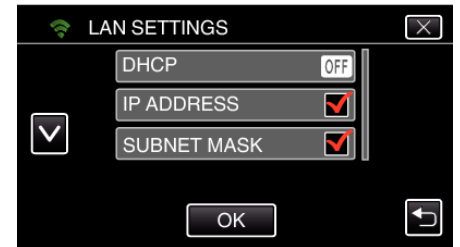

- Efter indstillingen, tryk på "OK".
- 0 LAN-indstillingerne omfatter de følgende elementer.

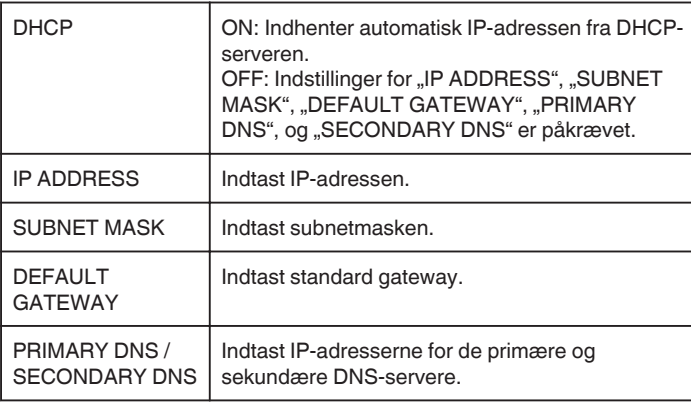

# **Sådan kontrolleres MAC-adressen på dette kamera**

Viser kameraets MAC-adresse.

- 1 Tryk "MENU".
	- (Funktion på dette kamera)

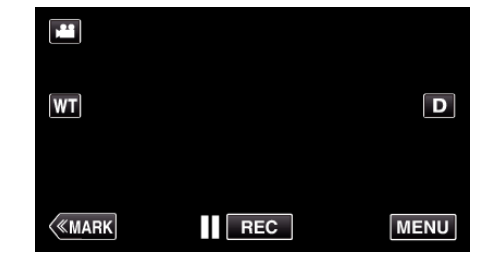

- 0 Top-menuen kommer til syne.
- *2* Tryk på "Wi-Fi" (Q)-ikonet. (Funktion på dette kamera)

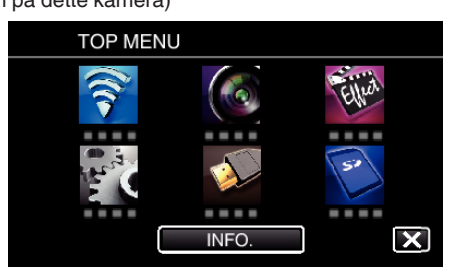

3 Tryk "COMMON Wi-Fi SETTING". (Funktion på dette kamera)

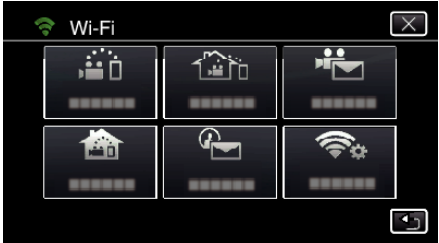

4 Tryk "MAC ADDRESS". (Funktion på dette kamera)

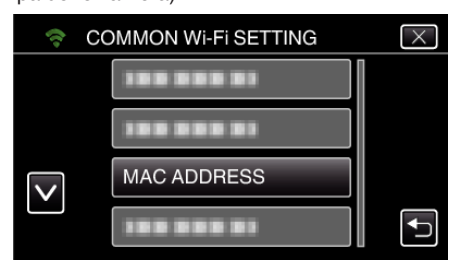

0 Kameraets MAC-adresse bliver vist.

(Det ovenstående viser adressen under direkte tilkobling, mens det nedenstående viser MAC-adressen når der er koblet til et adgangspunkt.)

• Efter kontrollen, tryk på "OK".

#### **Sådan beskyttes netværksindstillingerne med en adgangskode**

Indstiller en adgangskode for at låse og beskytte netværkets indstillinger.

- 1 Tryk "MENU".
	- (Funktion på dette kamera)

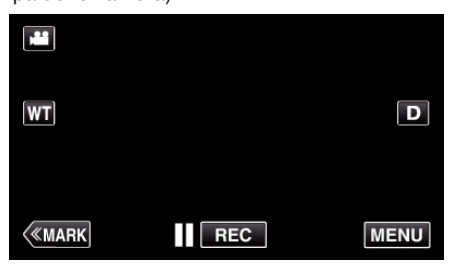

- 0 Top-menuen kommer til syne.
- *2* Tryk på "Wi-Fi" (Q)-ikonet. (Funktion på dette kamera)

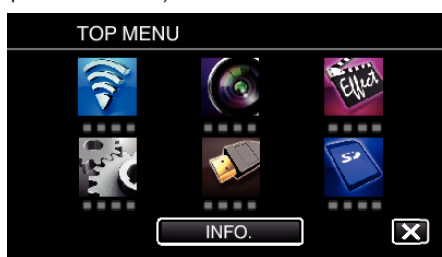

3 Tryk "COMMON Wi-Fi SETTING". (Funktion på dette kamera)

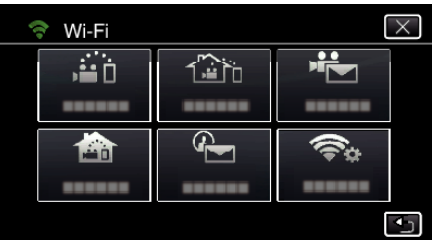

4 Tryk "LOCK SETTINGS".

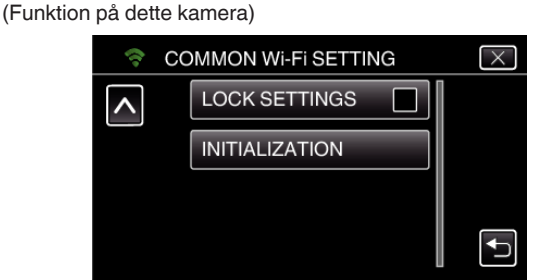

**5** Indtast en adgangskode (op til 4 tegn). (Funktion på dette kamera)

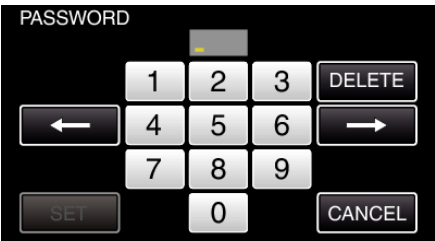

- 0 Indtast 4-cifrede numre.
- Tryk på "DELETE" for at slette et bogstav.
- Tryk på "CANCEL" for at afslutte.
- $\bullet$  Tryk på ← eller → for at flytte en plads til venstre eller højre.
- Efter indstillingen, tryk på "SET".

#### **Sådan initialiseret Wi-Fi indstillingerne**

Returnerer Wi-Fi-indstillingerne til standardværdier.

- 1 Tryk "MENU".
	- (Funktion på dette kamera)

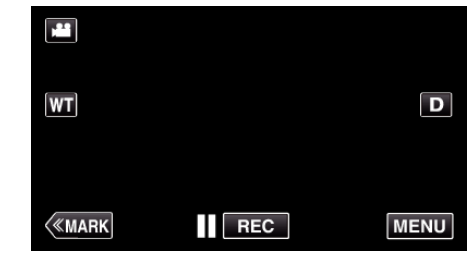

- 0 Top-menuen kommer til syne.
- *2* Tryk på "Wi-Fi" (Q)-ikonet. (Funktion på dette kamera)

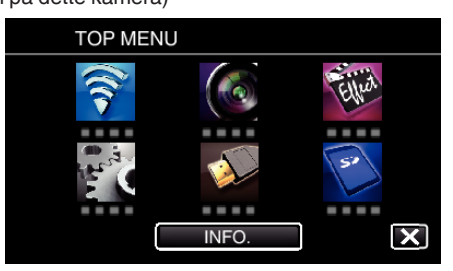

3 Tryk "COMMON Wi-Fi SETTING". (Funktion på dette kamera)

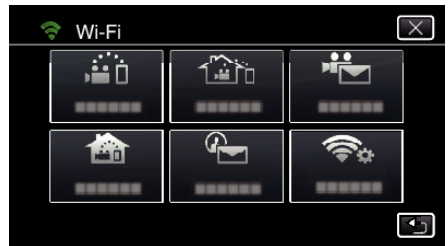

4 Tryk "INITIALIZATION". (Funktion på dette kamera)

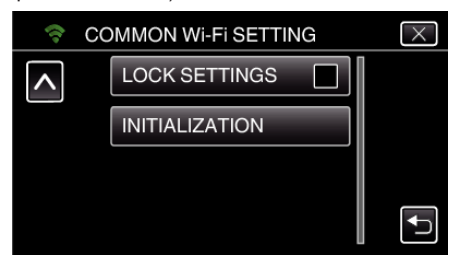

5 Tryk "YES".

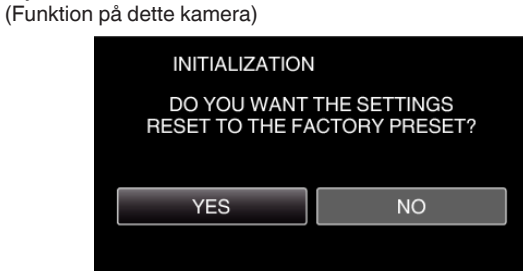

- For at annullere, tryk på "NO".
- 0 Når der trykkes på "YES", vender netværkets indstillinger tilbage til deres standardværdier.

# **Sådan anvendes Smartphone programmer**

- Når der installeres "Wireless sync." smartphone-software, kan billederne på kameraet kontrolleres fra en afstand, og optagelse af videoer/ stillbilleder og zoomning-funktioner kan udføres.
- 0 Du kan også sende billeder, der er optaget med kameraet til din smartphone via Wi-Fi, for at nyde de optagede billeder på din smartphone eller tablet.

# **Sådan installeres smartphone programmer**

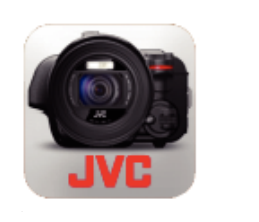

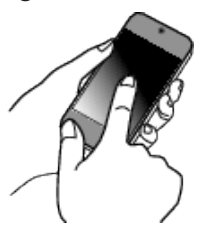

# **Android Smartphone**

- 1 Tryk på "PLAY STORE" på programlisten.
- **2** Søg efter "Wireless sync."-programmet.
- 3 Tryk på "Wireless sync."-programmet.
- 0 Detaljerede oplysninger om programmet bliver vist.
- 4 Tryk "INSTALL".
	- 0 For programmer som har adgang til denne enheds data eller funktioner, viser en skærm de data eller funktioner, som bliver brugt.
- **5** Bekræft indholdet og tryk på "DOWNLOAD".
	- Downloading starter.

# **Sådan slettes programmet**

- 1 Tryk på "PLAY STORE" på programlisten.
- <sup>2</sup> Tryk på menuknappen og tryk "My apps".
- 0 En liste over tidligere downloadede programmer bliver vist. **3** Tryk på "Wireless sync."-programmet.
	- $\boxed{4}$  Tryk på "Uninstall", og tryk derefter på "OK".

### **BEMÆRK :**

Specifikationerne for Google Play er omfattet af ændringer uden forudgående varsel.

For oplysninger om betjening, se hjælpefilen for Google Play.

# **iPhone/iPad/iPod touch**

- 1 Tryk "App Store" på startskærmen.
- **2** Søg efter "Wireless sync."-programmet.
- **3** Tryk på "Wireless sync."-programmet.
	- 0 Detaljerede oplysninger om programmet bliver vist.
- 4 Tryk "FREE"→ INSTALL".
	- 0 Indtast din adgangskode på adgangskode adgangsskærmen.
	- Downloading starter.
	- 0 Det downloadede program bliver automatisk føjet til startskærmen.

#### **Sådan slettes programmet**

1 Tryk og hold "Wireless sync."-programmet nede på startskærmen.  $\boxed{2}$  Tryk  $\times$  for at bekræfte sletningen.

#### **BEMÆRK :**

Specifikationerne for App Store™ er omfattet af ændringer uden forudgående varsel.

For oplysninger om betjening, se hjælpefilen for App Store™.

### **Betjening af smartphone-programmer**

0 Indikationer på skærmen

"Indikationer på skærmen" ( $\approx$  side. 122)

0 Sådan overføres videoer

, Overførsel af videoer (AVCHD-format)" ( $\sqrt{4}$  side. 130) , Overførsel af videoer (MP4-format)" ( $\sqrt{4}$  side. 132)

- 0 Sådan overføres stillbilleder
- . Sådan overføres stillbilleder" ( $\mathfrak{g}$  side. 134)
- 0 Sådan ændres indstillingerne

. Smartphone programindstillinger" ( $\mathfrak{g}$  side. 136)

### **Indikationer på skærmen**

# o **Startskærm**

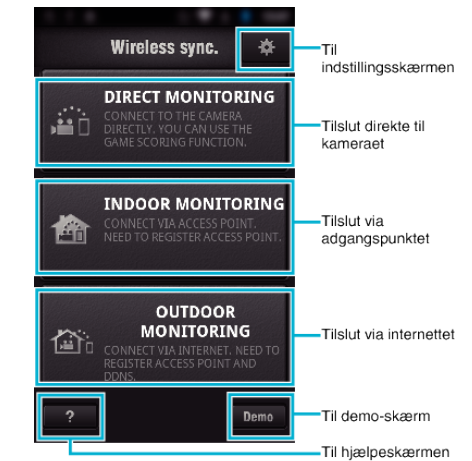

### **Optageskærm**

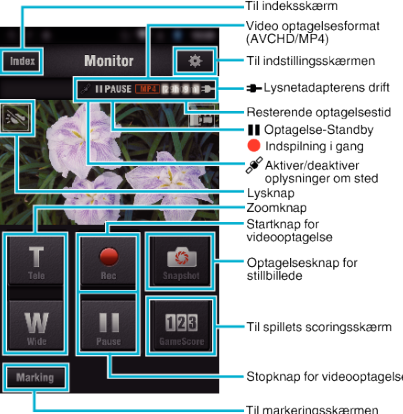

#### ■ Indeksskærm (AVCHD Video/MP4 Video/stillbillede)

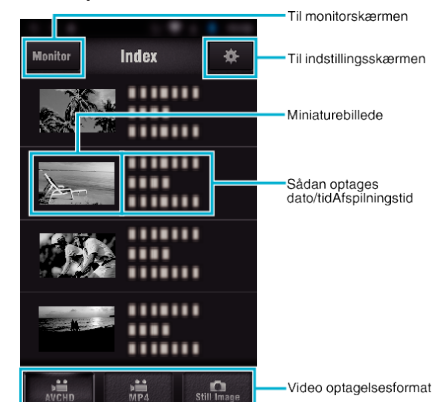

#### o **Overførselsskærm (AVCHD-skærm)**

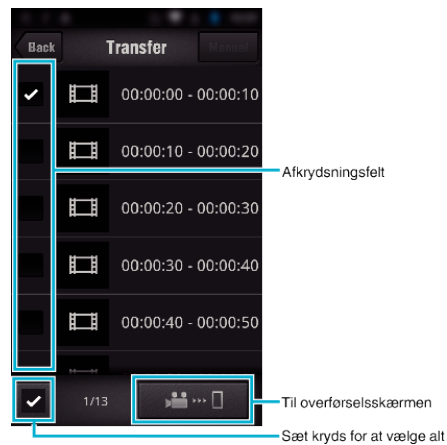

#### o **Spillets scoringsskærm**

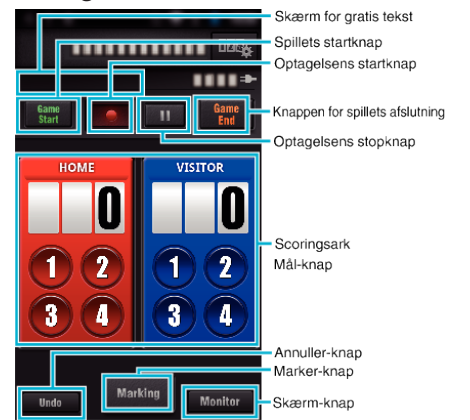

#### **FORSIGTIG :**

0 "Wireless sync." for iPhone/iPad kan ikke bruges, når din iPhone/iPad er forbundet til mobiltelefonens netværk. For at bruge denne funktion, skal du forbinde til kameraet eller et adgangspunkt via Wi-Fi.

### **Brug af markering**

Indtast mærket i den ønskede scene for at gøre det lettere at finde scenen senere.

\* Etabler en Wi-Fi-forbindelse ved at bruge DIRECT MONITORINGfunktionen.

#### **Almindeligt for Android og iOS**

**1** Tryk på ● for at starte optagelsen af videoen.

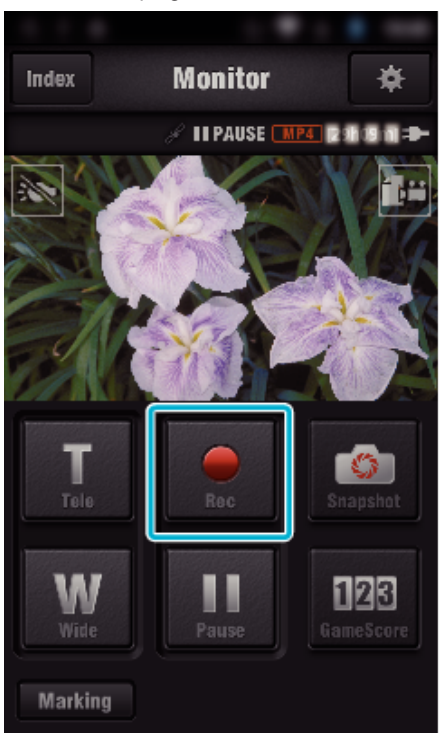

2 Tryk på "Marking"-knappen på den scene du ønsker at markere.

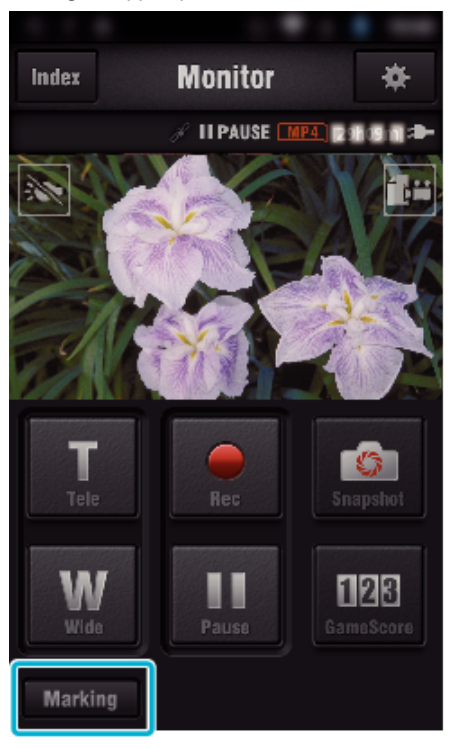

*3* Markeringsskærmen kommer til syne.

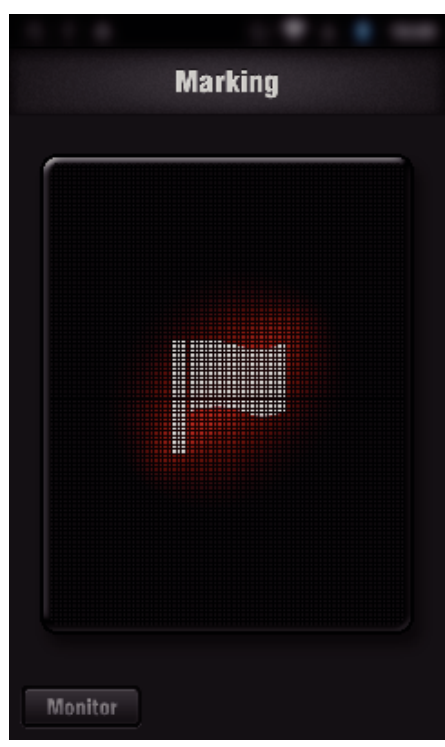

- 0 Når en scene er markeret, bliver det næste mærke ikke foretaget indenfor 5 sekunder.
- 0 Markeringstypen kan ændres i indstillingsmenuen.
- 0 Tryk "Monitor" for at vende tilbage til monitorskærmen.

# $\blacksquare$  Indstilling af markeringstype

*1* Tryk Q.

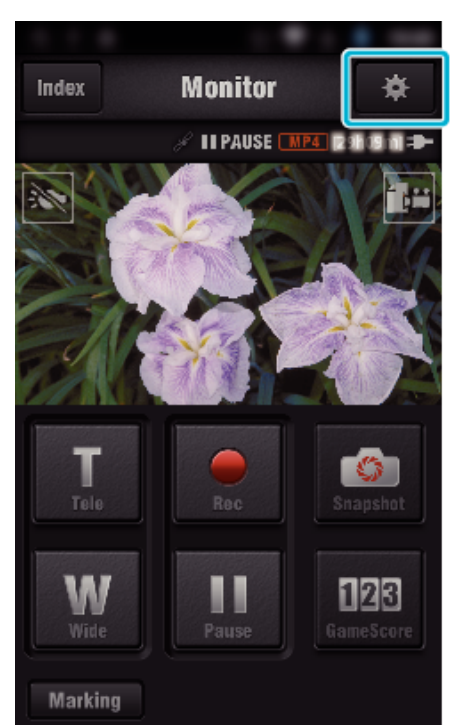

2 Tryk "TYPES OF MARKINGS".

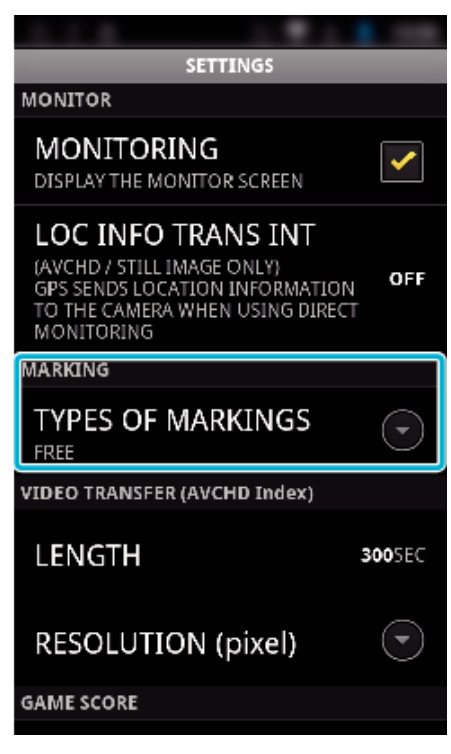

*3* Vælg en markeringstype.

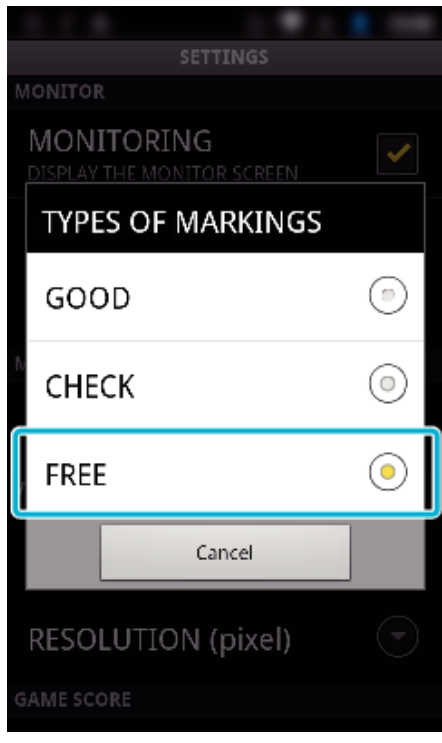

# **Sådan bruges spilles scoring**

Scoringen for forskellige sportsspil kan optages med videobilleder. Desuden kan den optagede position markeres, for at gøre det lettere at finde de scener du ønsker at se senere.

\* Etabler en Wi-Fi-forbindelse ved at bruge DIRECT MONITORINGfunktionen.

#### **Almindeligt for Android og iOS**

1 Tryk "Game Score".

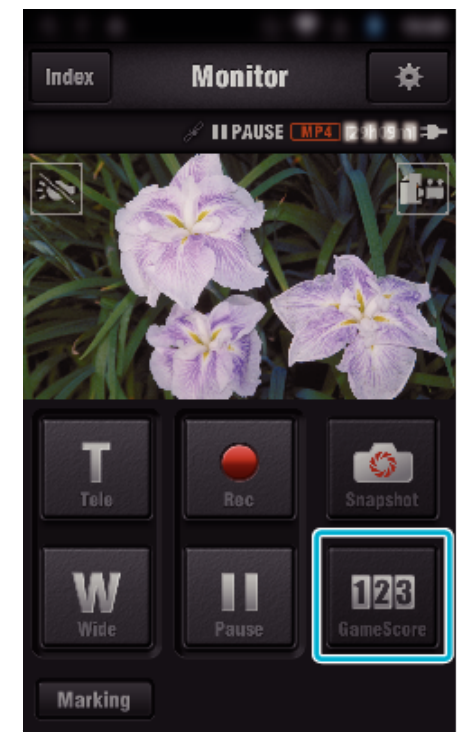

*2* Tryk på scoringskortet.

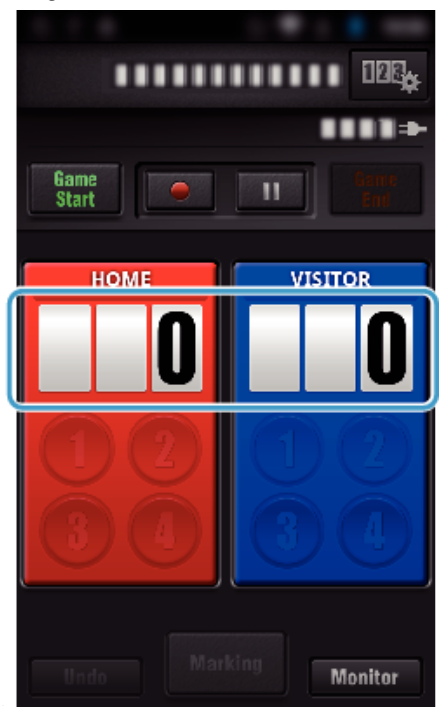

3 Tryk "MODIFY SCOREBOARD".

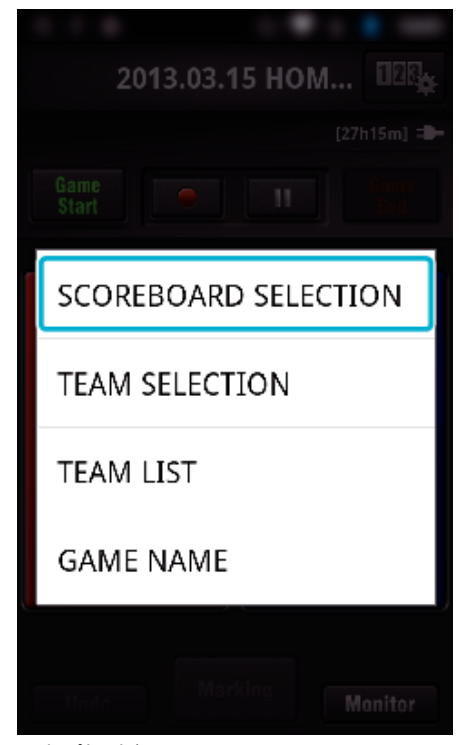

(for universal måltavle)

- Tryk på "TEAM SELECTION" for at vælge teamet.
- Tryk på "TEAM LIST" for at tilføje teamnavne, teamfarve og spillere.
- 0 Tryk på "Spillets navn" for at indstille spillets navn.

(for tennis måltavle)

- Tryk på "PLAYER SELECTION" for at vælge spiller(e).
- Tryk på "PLAYER LIST" for at tilføje spiller(e).
- Tryk "GAME RULES" for ændre spillets regler.
- $\bullet$  Tryk på "GAME NAME" for at indstille spillets navn.
- *4* Tryk på den måltavle der skal bruges.

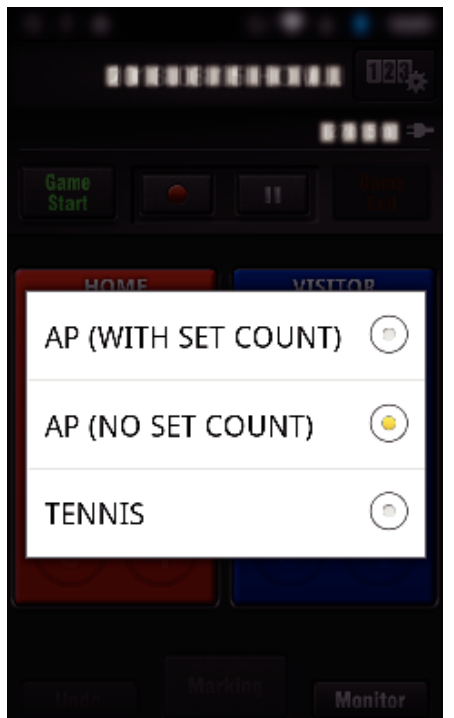

0 Der findes de følgende 3 typer måltavler. Vælg en passende måltavle for det sportspil du optager.

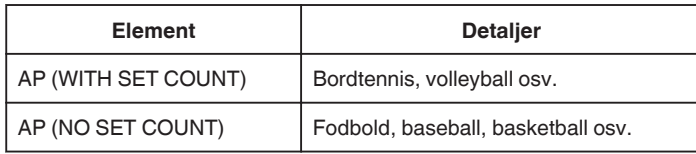

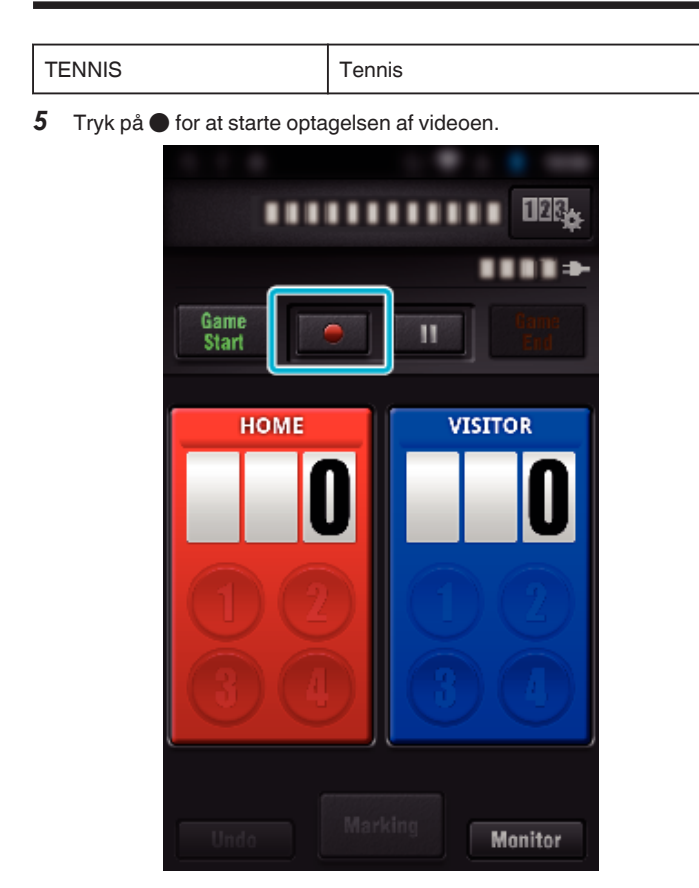

6 Når spillet begynder, tryk på "Game Start".

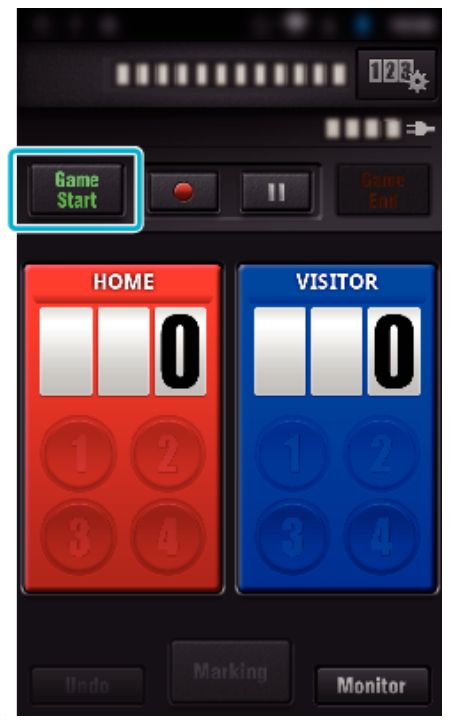

*7* Tryk på nummeret når scoringen er tilføjet.

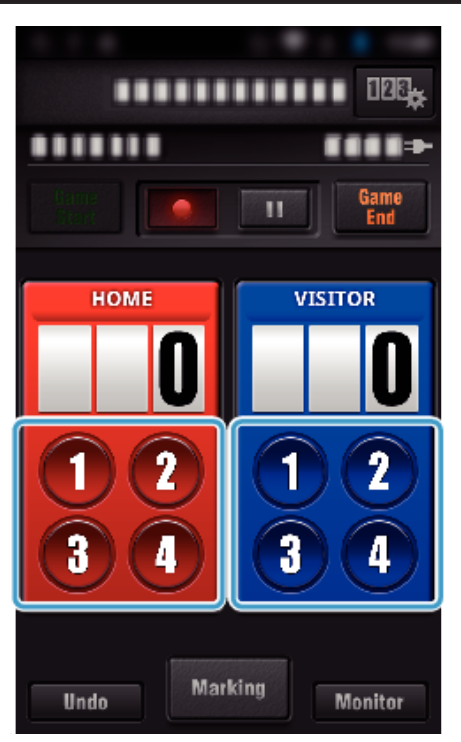

- $\bullet$  For at ændre scoringen, tryk på scoringskortet. (kun "ALL-PURPOSE SCOREBOARD")
- ["Direkte ændring af spillets scoring" \(](#page-126-0) $\sqrt{w}$  side. 127)
- 0 For at indtaste tegn, tryk på måltavlen.
- ["Indtastning af korte tekster](#page-127-0)  $(n,$ ALL-PURPOSE SCOREBOARD")" ( $n$ side. 128) ["Indtastning af korte tekster](#page-128-0)

[\("TENNIS SCOREBOARD"\)" \(](#page-128-0)Los side. 129)

- $\bullet$  Tryk på "Undo"-knappen for at annullere den sidst indtastede scoring.
- 0 Når scoringen er registreret, kan den næste indtastning ikke foretages i 5 sekunder.
- 8 Marker favoritscenerne ved at trykke på "Marking".

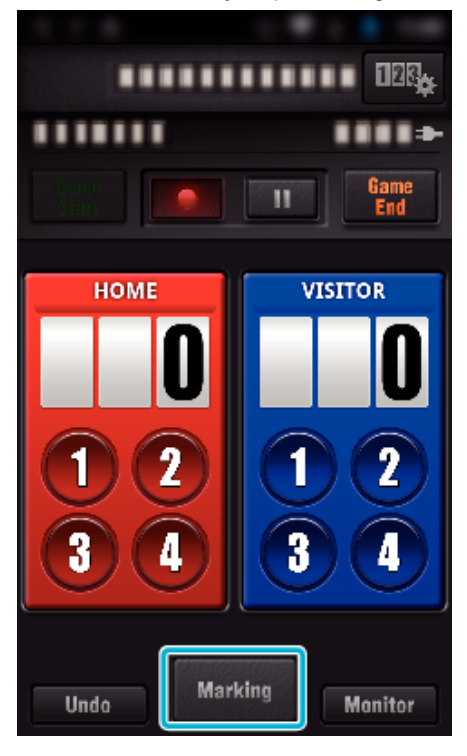

*9* Tryk på den markeringstype du ønsker at indtaste.

<span id="page-126-0"></span>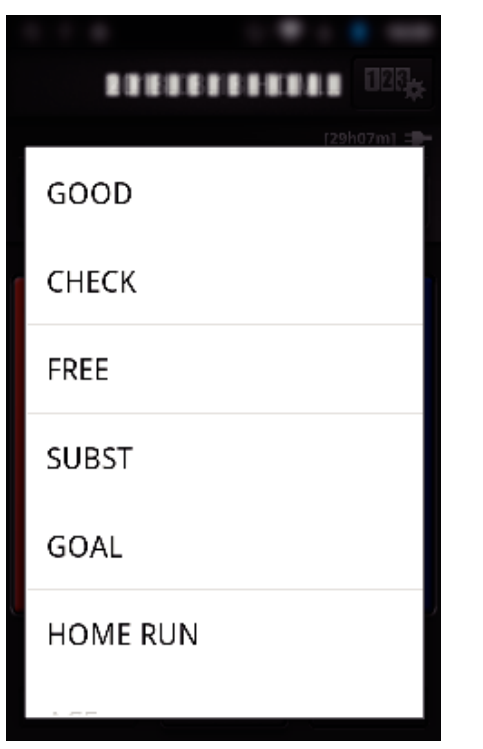

- 0 Når en scene er markeret, bliver det næste mærke ikke foretaget indenfor 5 sekunder.
- 10 Når spillet er færdigt, tryk på "Game End".

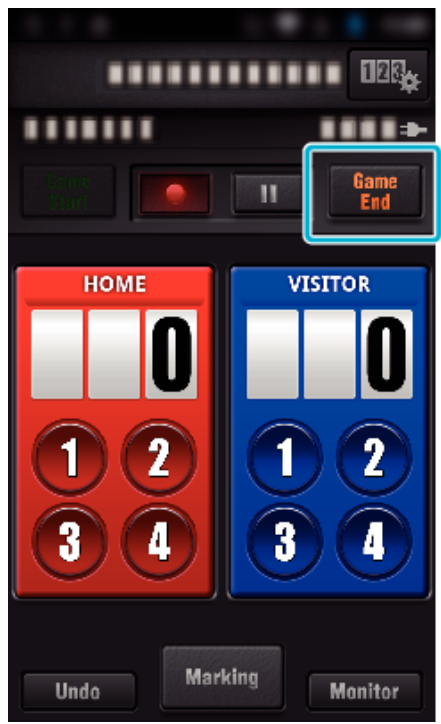

- Tryk på "OK" hvis "DO YOU WANT TO EXIT?" bliver vist.
- 0 Afmærk "STOP RECORDING" for at stoppe videooptagelsen af spillets slutning.
- 0 Tryk "Monitor" for at vende tilbage til monitorskærmen i trin 1.

#### **BEMÆRK :**

- 0 Scoringsknappen kan vælges for "AP (NO SET COUNT)"-måltavlen, afhængigt af spillets type.
- 0 Den næste scoring bliver ikke registreret indenfor 5 sekunder efter markeringsfunktionen. Men scoringen kan registreret lige efter markeringen, ved at ændre spillets scoringsindstilling. ["Spillets scoringsindstillinger" \(](#page-136-0) $\mathfrak{g}$  side. 137)

### **Direkte ændring af spillets scoring**

Du kan ændre spillets scoring direkte. (kun "ALL-PURPOSE SCOREBOARD")

*1* Tryk på scoringskortet.

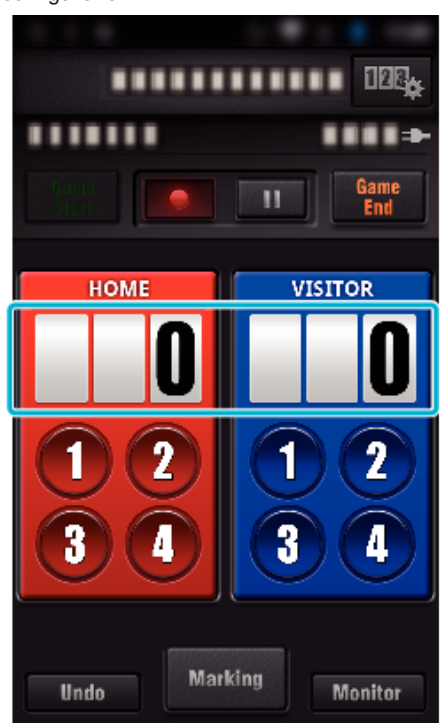

2 Tryk "SCORE EDITING".

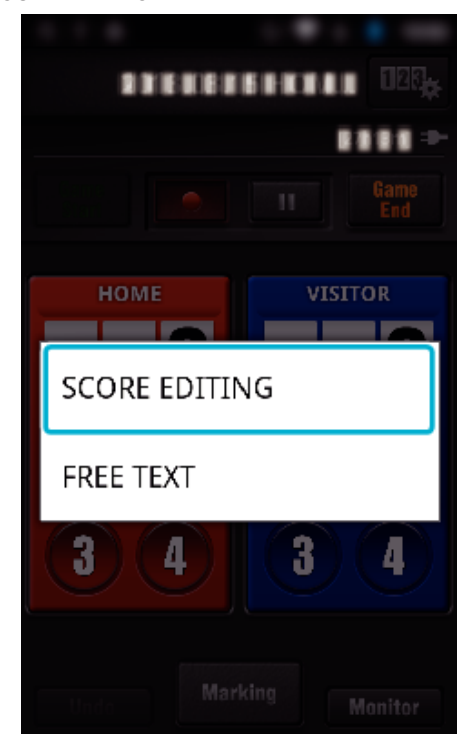

**3** Indtast scoringen, og tryk derefter på "SAVE".

<span id="page-127-0"></span>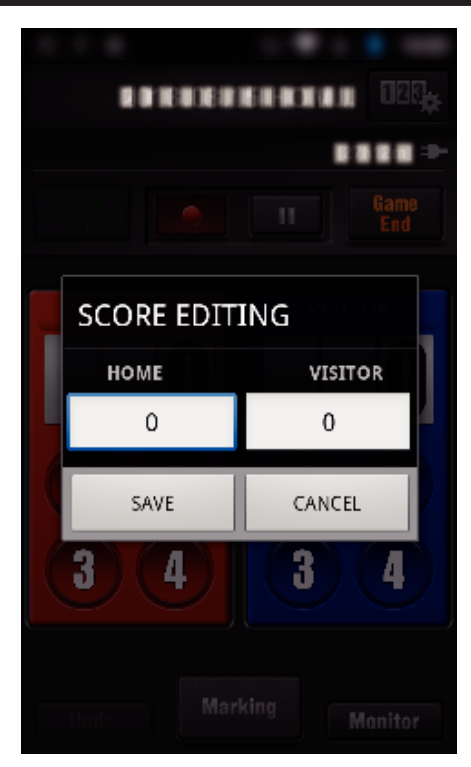

- $\blacksquare$  **Indtastning af korte tekster ("ALL-PURPOSE SCOREBOARD")**
- *1* Tryk på scoringskortet.

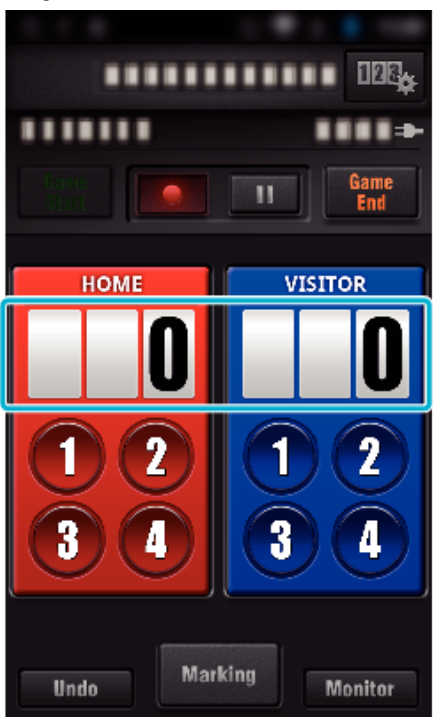

**2** Tryk "FREE TEXT".

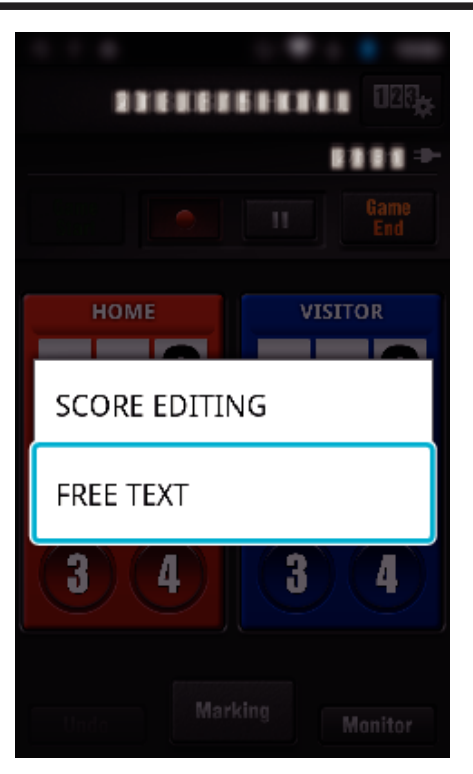

3 Tryk på "FREE TEXT"-feltet for at indtaste tegn, og tryk derefter på "OK".

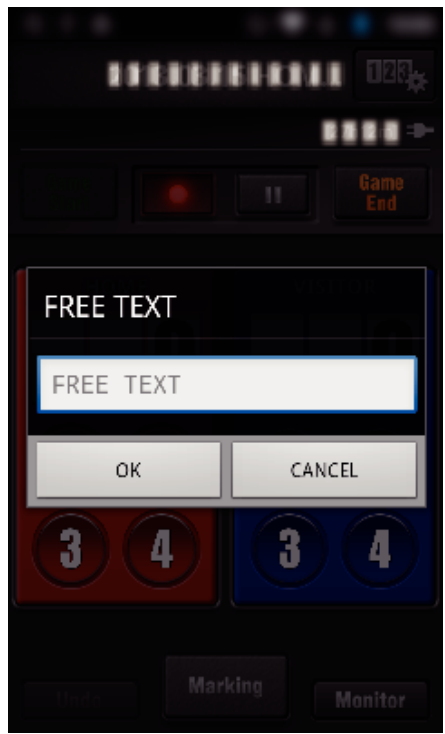

*4* De indtastede tegn bliver vist på det øverste venstre hjørne af skærmen.

<span id="page-128-0"></span>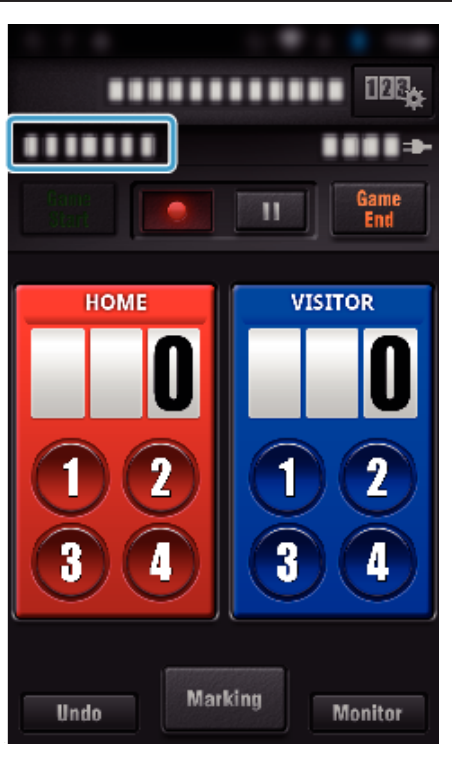

- $\blacksquare$  Indtastning af korte tekster **("TENNIS SCOREBOARD")**
- *1* Tryk på scoringskortet.

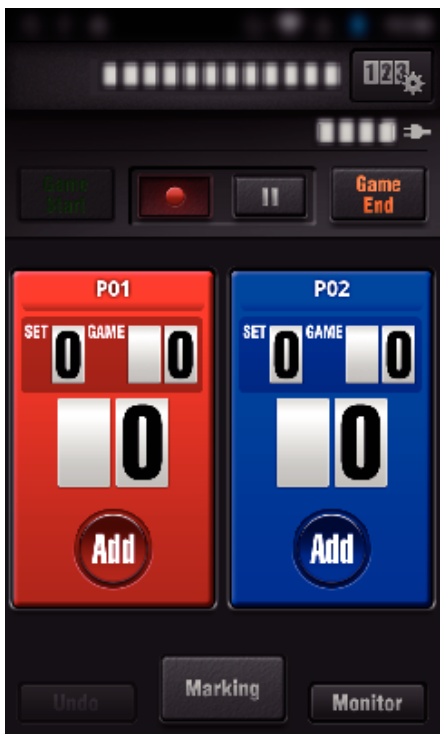

2 Tryk "FREE TEXT".

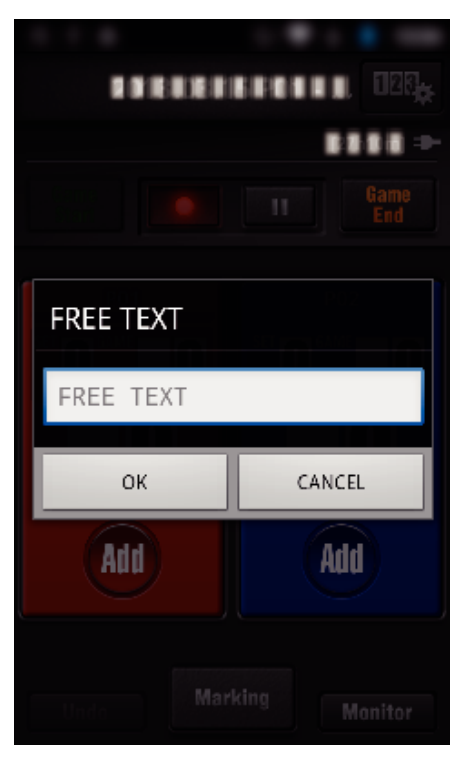

o **Kameraets skærmvisning mens spillets scoring optages**

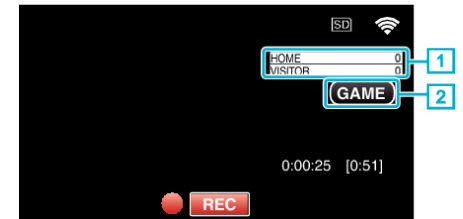

- . (ALL-PURPOSE SCOREBOARD)
	- 1 Teamets navn og scoring Teamets navn kan indstilles inden der optages. (brug bogstaver og numre)
	- ["Spillets scoringsindstillinger" \(](#page-136-0) $\sqrt{a}$  side. 137)
- **B** Optagelsesikon for spillets scoringer
- (TENNIS SCOREBOARD)
	- 1 Spillerens navn og scoring
	- Spillerens navn kan indstilles inden der optages. (brug bogstaver og numre)
	- 2 Optagelsesikon for spillets scoringer

# <span id="page-129-0"></span>**Overførsel af videoer (AVCHD-format)**

Overfør videoer der er optaget i AVCHD-format til din smartphone.

0 Den video der skal videresendes, bliver konverteret til det følgende format.

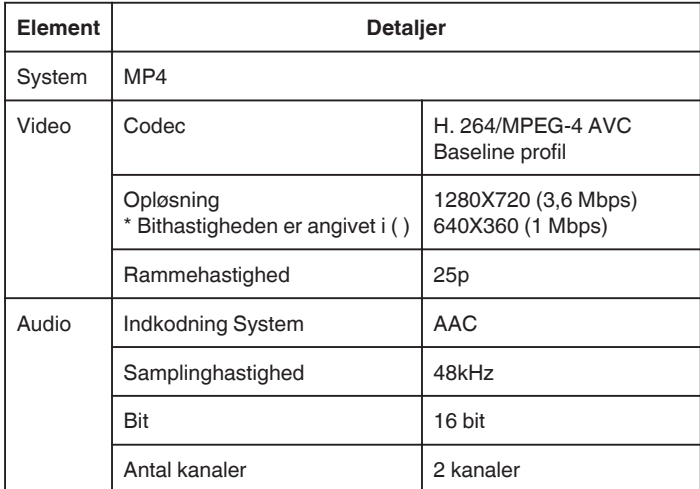

**1** Start "Wireless sync." på din smartphone.

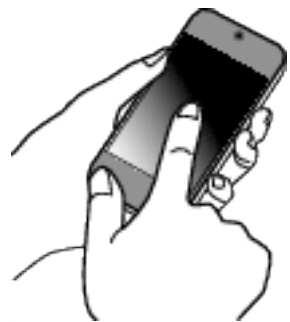

- 0 Start programmet når du har bekræftet at din smartphone er koblet til dette kamera.
- *2* Vælg kameraets tilslutningstype.

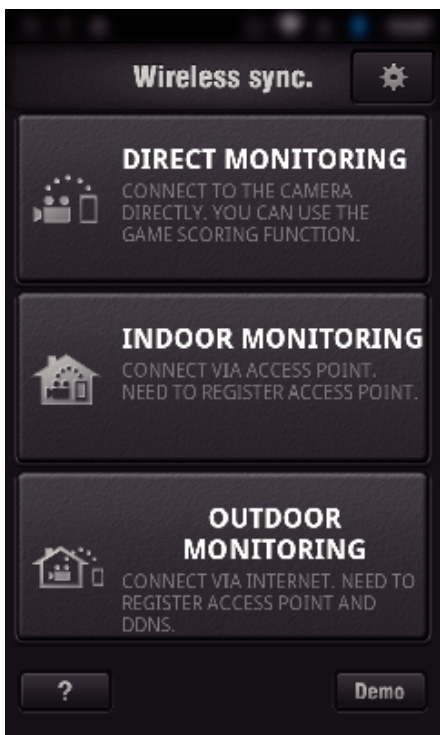

- 0 Tryk på den aktuelle tilslutningstype.
- 0 Optagelsesskærmen kommer til syne.
- 3 Tryk "Index".

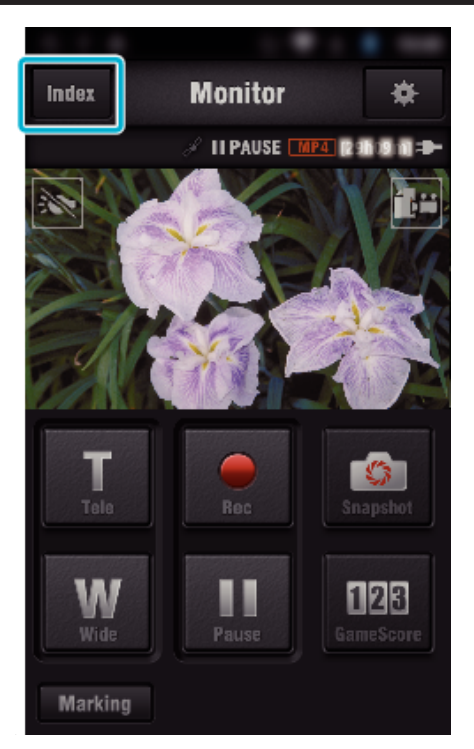

*4* På indeksskærmen, tryk på de billeder du ønsker at overføre.

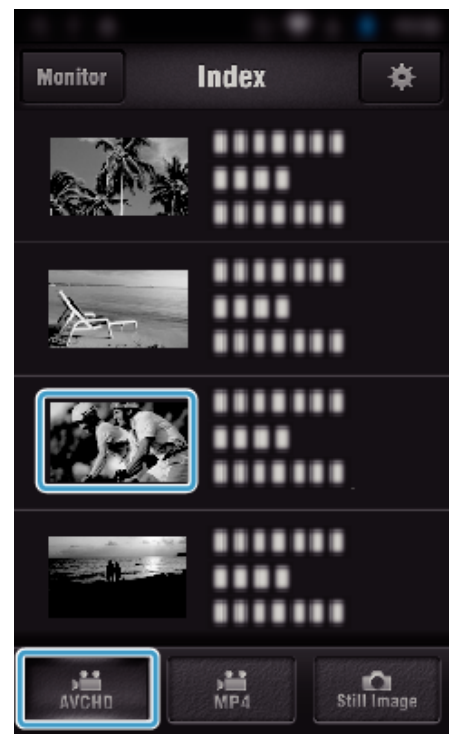

- 0 Bekræft at "AVCHD"-tabulatortasten vises i det nederste afsnit af skærmen.
- *5* Filerne bliver vist som delte filer med visse tidslængder. Indtast kontrolmærket ((1)) for de filer der skal overføres, og tryk på overførselsikonet (2) nederst til højre.

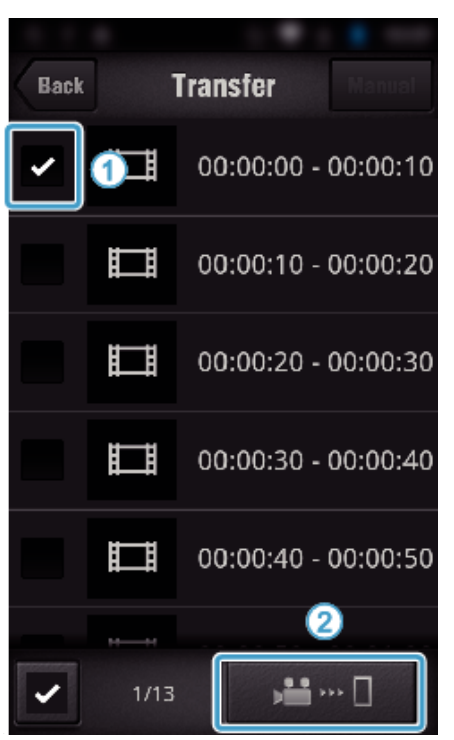

- 0 Antallet af valgte billedfiler bliver vist ved siden af kontrolmærket nederst til venstre.
- 0 For at indstille længden på den video du overfører, se instruktionerne nedenfor.

["Smartphone programindstillinger" \(](#page-135-0) $\mathfrak{g}$  side. 136)

**6** Tryk "TRANSFER".

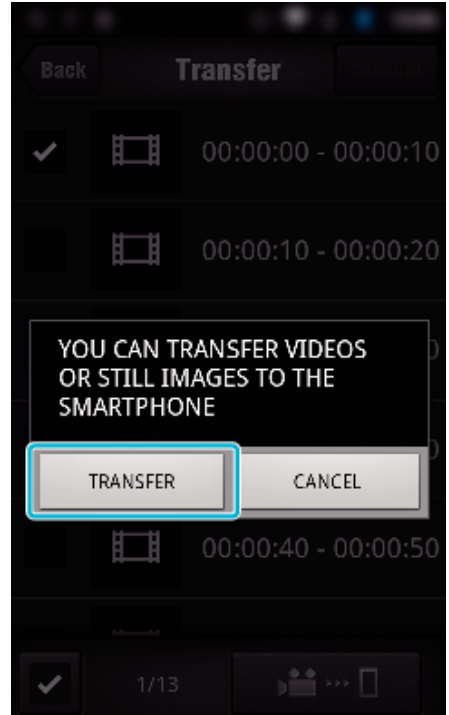

- $\bullet$  Tryk "CANCEL" for at annullere funktionen.
- 7 "TRANSFER" starter.

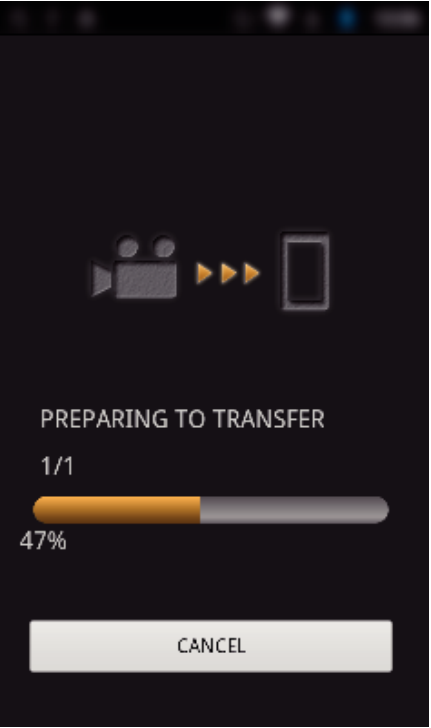

- $\bullet$  Tryk "CANCEL" for at annullere funktionen.
- 8 Når overførslen er gennemført, tryk "OK".

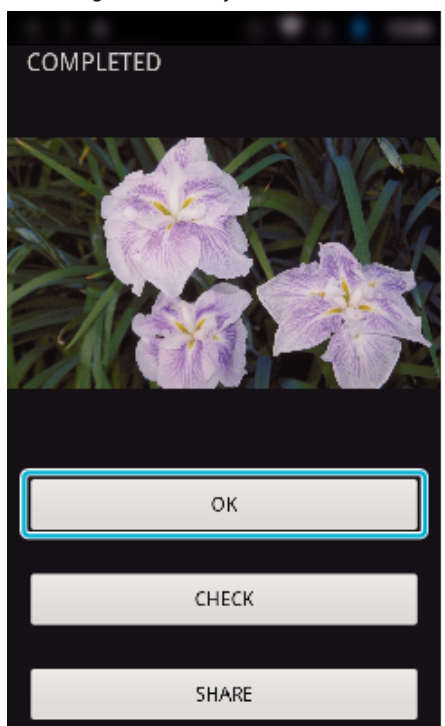

- $\bullet$  For at afspille og kontrollere videoen, tryk "CHECK". (kun Android) (findes kun når der overføres flere videoer)
- 0 For at uploade videoen, tryk "SHARE". (kun Android) (findes kun når der overføres flere videoer)

Tryk på den ønskede service, for at fortsætte uploading-processen. For at kunne bruge en service, skal der foretages registrering på forhånd.

# <span id="page-131-0"></span>**Manuel overførsel**

- Du kan indstille længden på den overførte video.
	- 1 Tryk på "MANUAL" i trin 5.
	- **2** Ved startpunktet, indtast videoens starttid.
	- Angiv videoens længde ved at bruge glidebjælken. (10 til 300 sek.) <sup>3</sup> Når du har bekræftet indstillingen, tryk på "TRANSFER", og tryk
	- derefter på "TRANSFER" en gang til.

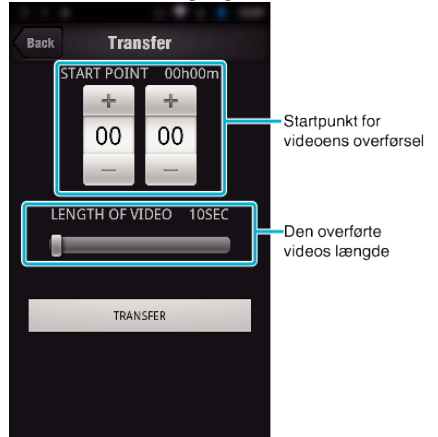

- 0 Længden på den overførte video kan justeres ved at bruge glidebjælken.
- 0 Jo længere længden for den overførte video indstilles, jo længere tager det at overføre videoen.

## **Overførsel af videoer (MP4-format)**

Overfør videoer der er optaget MP4-format til din smartphone. (Afhængigt af hvilken smartphone der anvendes, kan videoerne muligvis ikke afspilles.) 0 Overførte videoer bliver sendt i det originale filformat.

1 Start "Wireless sync." på din smartphone.

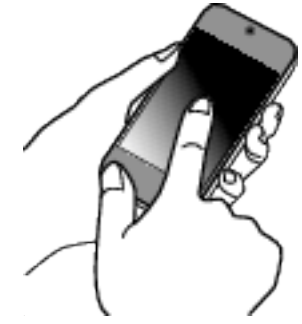

- 0 Start programmet når du har bekræftet at din smartphone er koblet til dette kamera.
- *2* Vælg kameraets tilslutningstype.

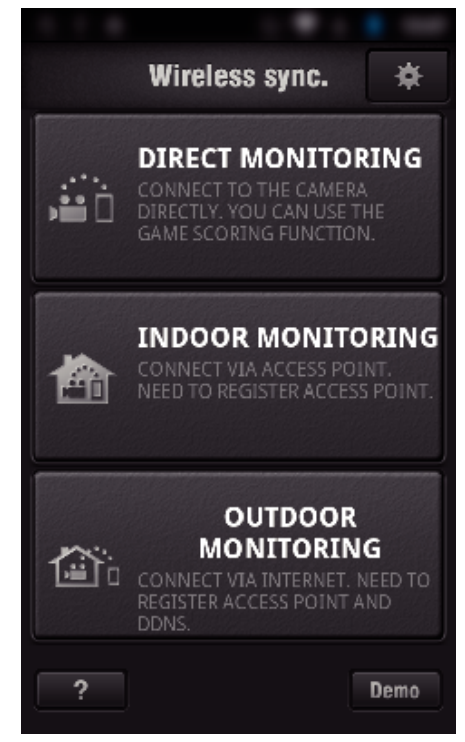

- 0 Tryk på den aktuelle tilslutningstype.
- 0 Optagelsesskærmen kommer til syne.
- 3 Tryk "Index".

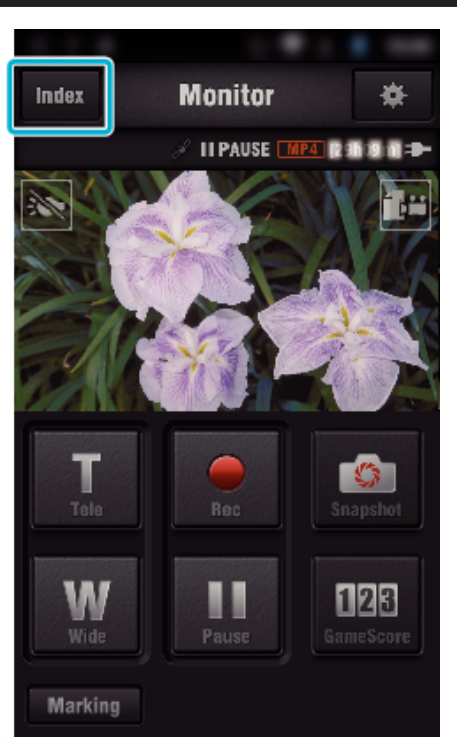

4 Vælg "MP4" fra tabulatortasten nederst på skærmen, og tryk på den video der skal overføres.

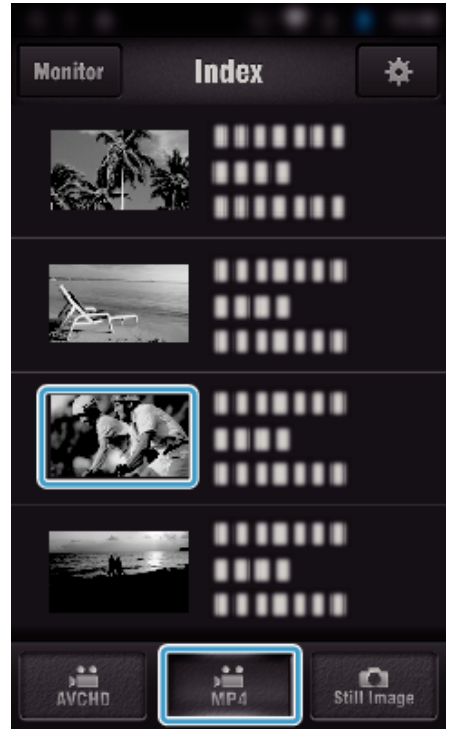

- 0 Tryk "Monitor" for at vende tilbage til monitorskærmen. • Tryk på  $\clubsuit$  for flytte til indstillingsskærmen.
- 5 Tryk "TRANSFER".

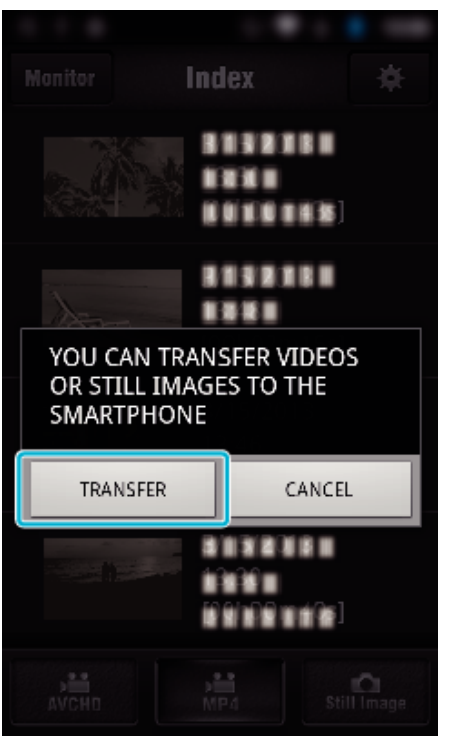

- $\bullet$  Tryk "CANCEL" for at annullere funktionen.
- *6* "TRANSFER" starter.

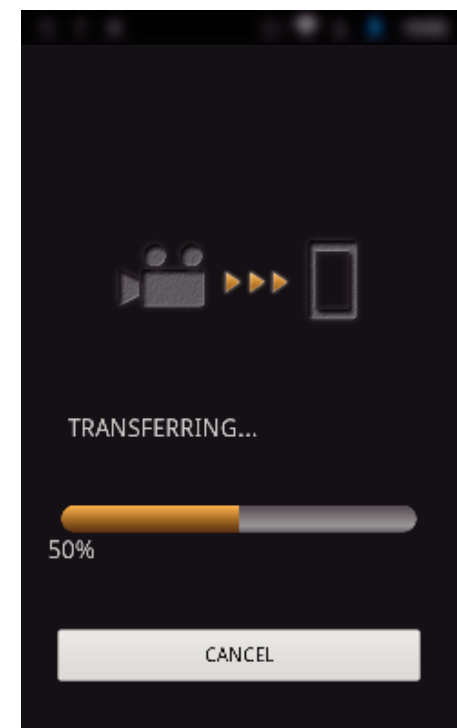

- $\bullet$  Tryk "CANCEL" for at annullere funktionen.
- 7 Når overførslen er gennemført, tryk "OK".

<span id="page-133-0"></span>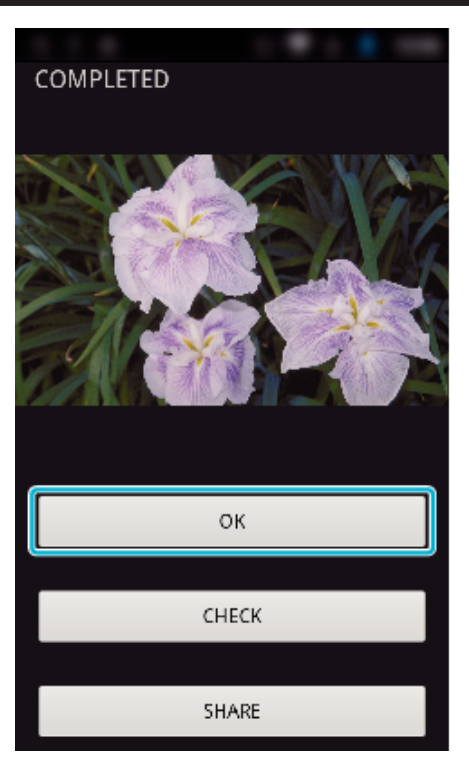

- For at afspille og kontrollere videoen, tryk "CHECK". (Kun Android)
- For at uploade videoen, tryk "SHARE". (Kun Android) Tryk på den ønskede service, for at fortsætte uploading-processen. For at kunne bruge en service, skal der foretages registrering på forhånd.

#### **Sådan overføres stillbilleder**

Du kan overføre optagede stillbilleder til din smartphone. Hvis billedformatet for det originale stillbillede er 4:3, bliver billedet reduceret med 1600X1200 når det overføres. Hvis billedformatet for det originale stillbillede er 16:9, bliver billedet reduceret med 1920X1080 når det overføres.

**1** Start "Wireless sync." på din smartphone.

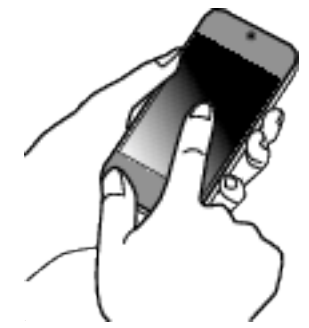

- 0 Start programmet når du har bekræftet at din smartphone er koblet til dette kamera.
- *2* Vælg kameraets tilslutningstype.

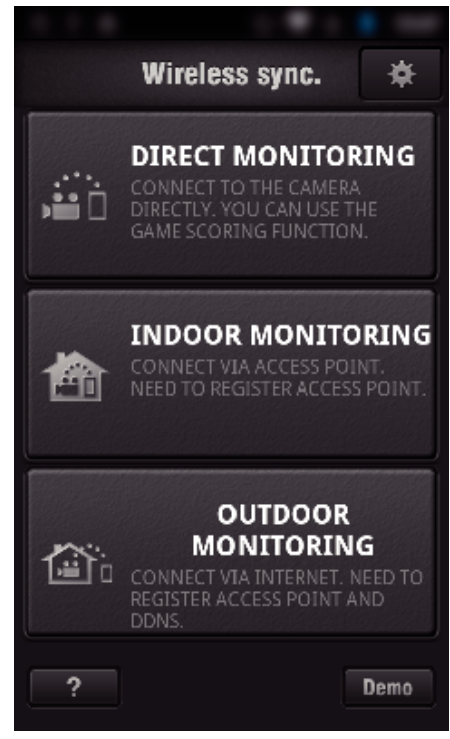

- 0 Tryk på den aktuelle tilslutningstype.
- 0 Optagelsesskærmen kommer til syne.
- 3 Tryk "Index".

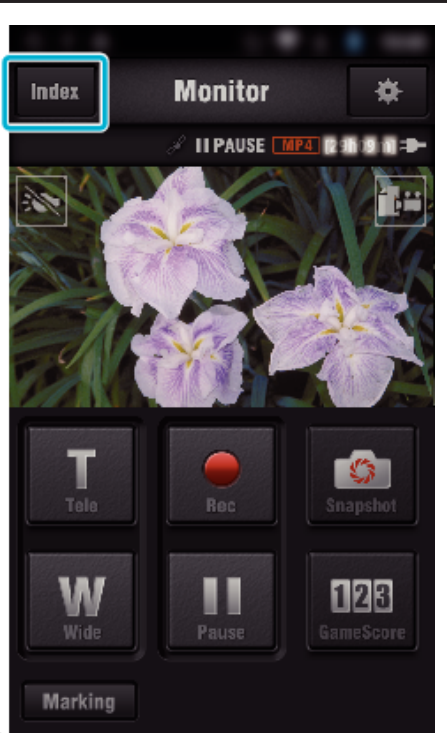

4 Vælg "Still Image"-tabulatortasten i det nederste afsnit af skærmen, og tryk på indeksskærmen.

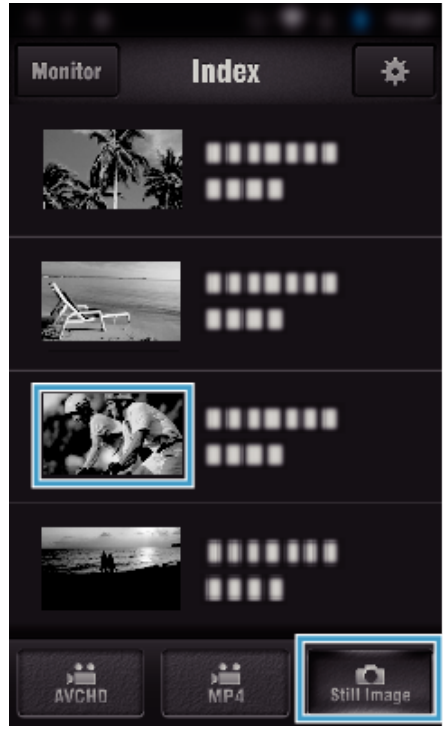

- 0 Tryk "Monitor" for at vende tilbage til monitorskærmen. • Tryk på tor flytte til indstillingsskærmen.
- **5** Indtast kontrolmærket i afkrydsningsfeltet  $(1)$  for de stillbilleder der skal overføres, og tryk på overførselsikonet (2) nederst til højre.

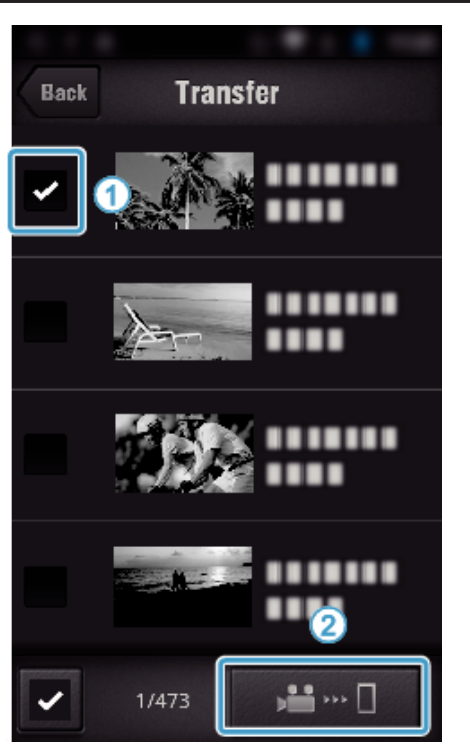

- 0 Tryk "BACK" for at vende tilbage til den foregående skærm.
- 6 Tryk "TRANSFER".

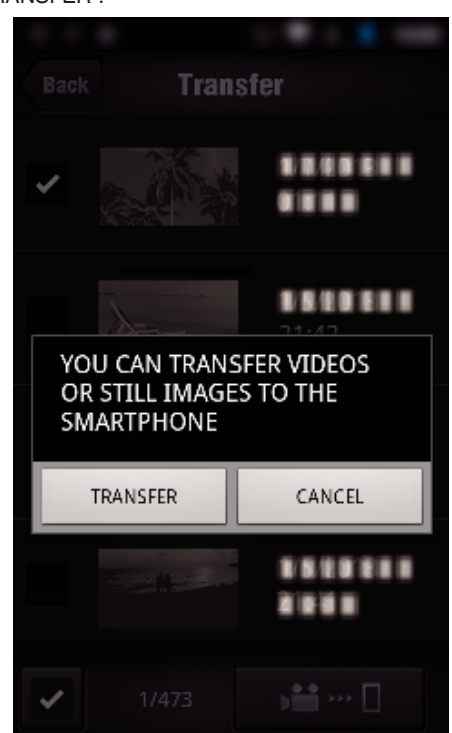

- $\bullet$  Tryk "CANCEL" for at annullere funktionen.
- *7* "TRANSFER" starter.

<span id="page-135-0"></span>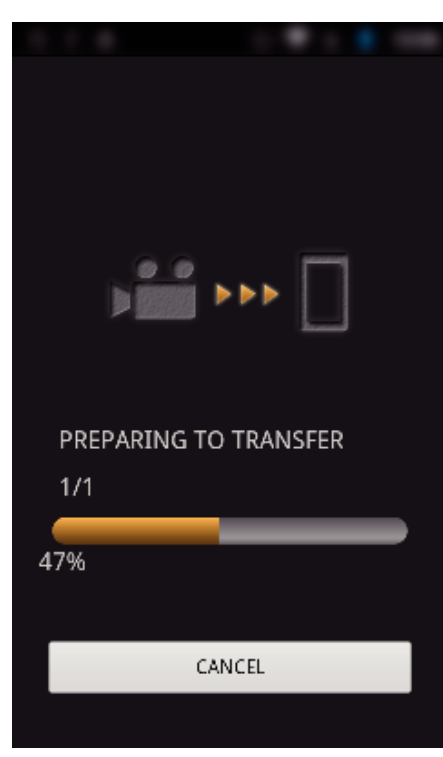

- $\bullet$  Tryk "CANCEL" for at annullere funktionen.
- 8 Når overførslen er gennemført, tryk "OK".

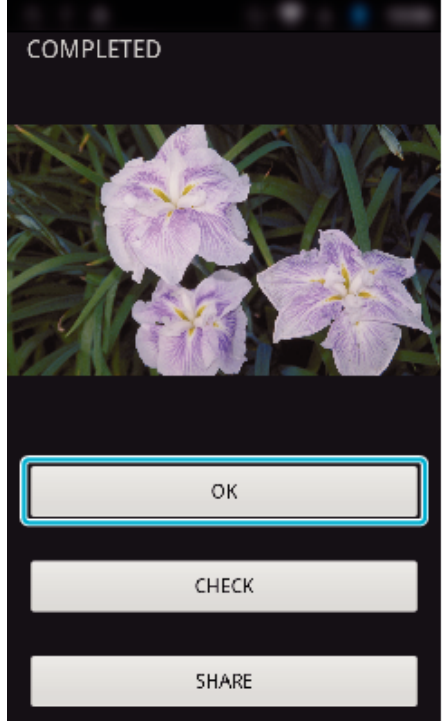

- $\bullet$  For at afspille og kontrollere stillbilledet, tryk "CHECK". (kun Android) (findes kun når der overføres flere stillbilleder)
- 0 For at uploade stillbilledet, tryk "SHARE". (kun Android) (findes kun når der overføres flere stillbilleder) Tryk på den ønskede service, for at fortsætte uploading-processen.

For at kunne bruge en service, skal der foretages registrering på forhånd.

#### **Smartphone programindstillinger**

Du kan ændre indstillingerne af din smartphones programmer.

- **Almindeligt for Android og iOS**
- *1* Tryk Q.

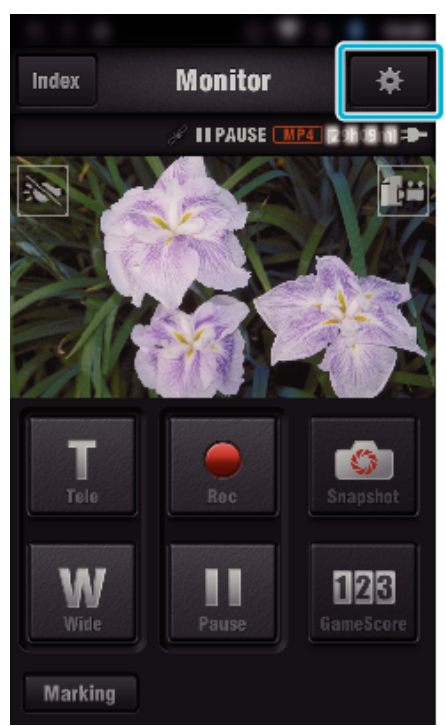

*2* Tryk på den ønskede indstilling.

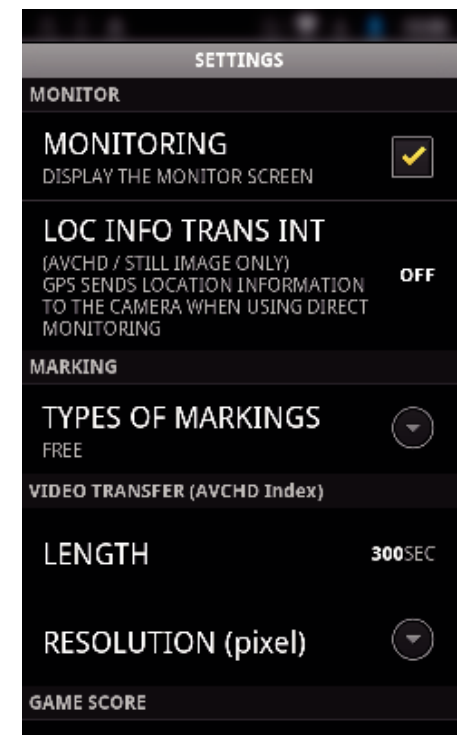

<span id="page-136-0"></span>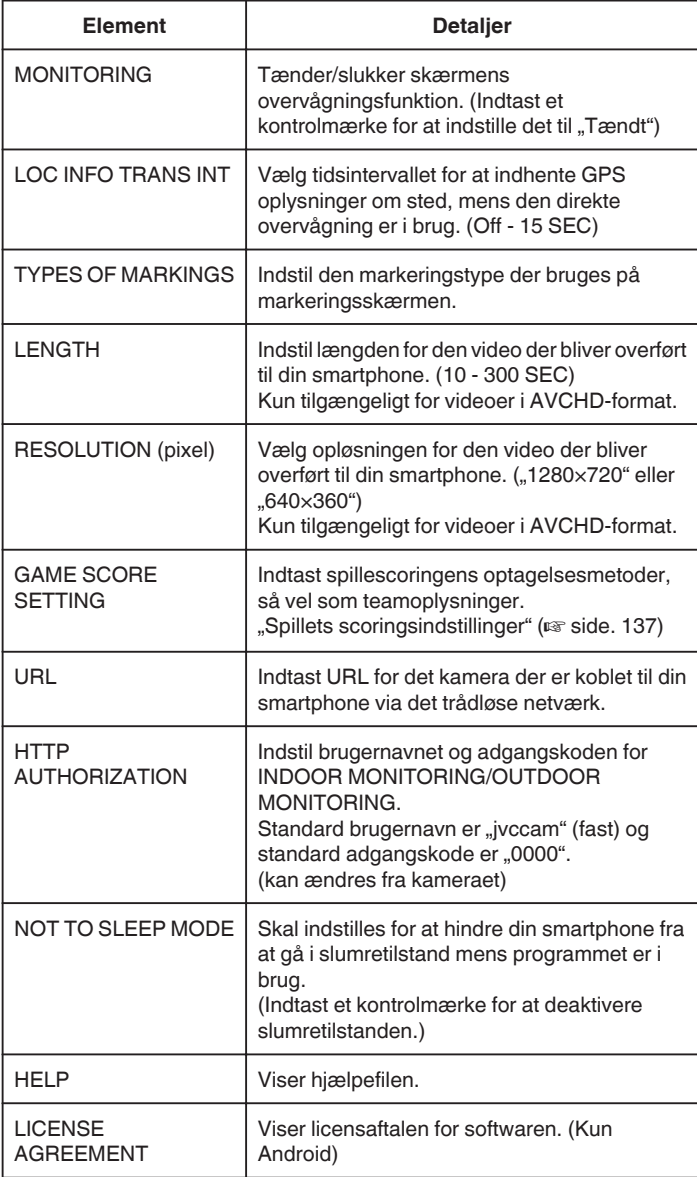

#### **BEMÆRK :**

0 Når du forbinder til INDOOR MONITORING/OUTDOOR MONITORING, bliver du bedt om at indtaste en URL eller HTTP tilladelse, hvis de ikke er blevet indtastet, eller indtastet korrekt.

# **Spillets scoringsindstillinger**

Indtast spillescoringens optagelsesmetoder, så vel som teamoplysninger.

#### **Almindeligt for Android og iOS**

*1* Tryk Q.

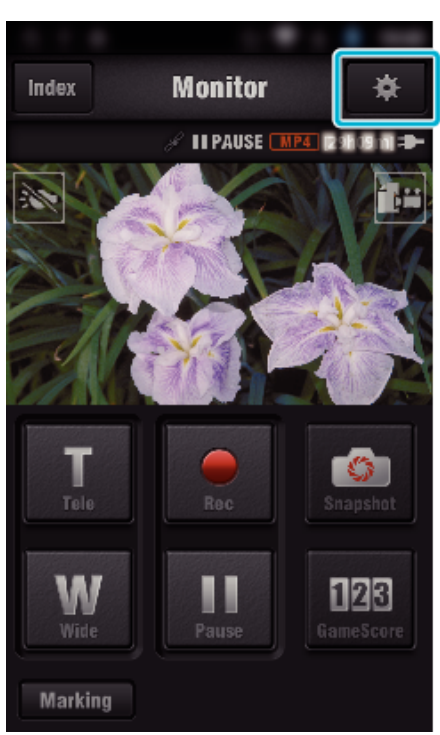

2 Tryk "GAME SCORE SETTING".

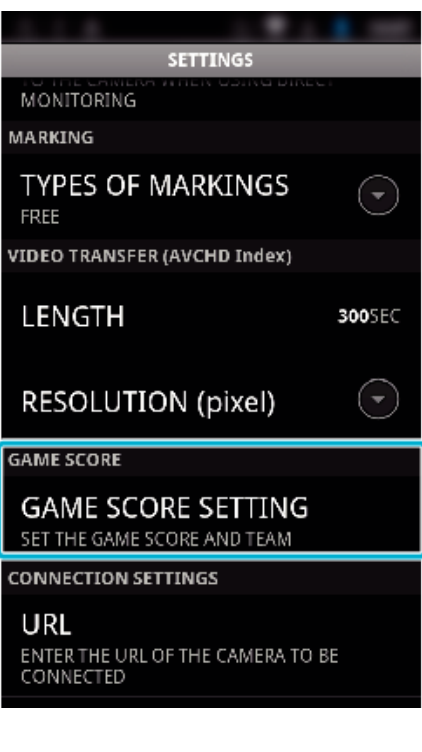

*3* Tryk på den ønskede indstilling.

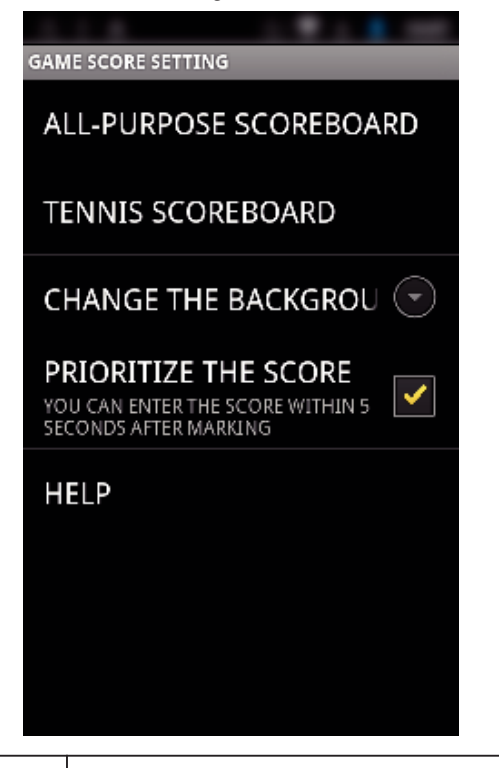

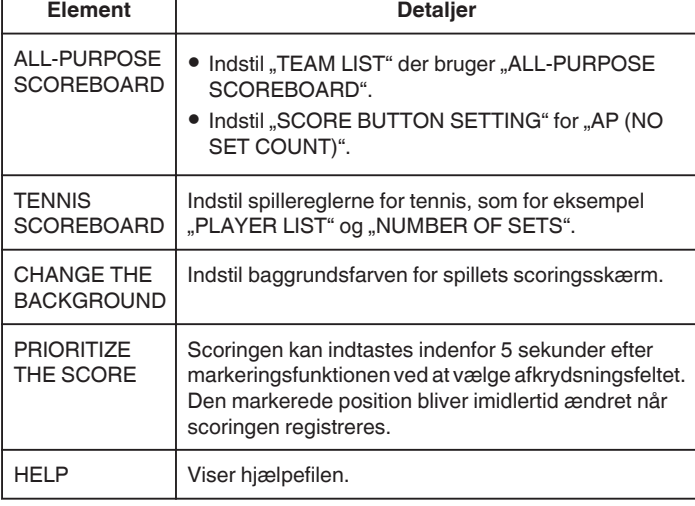

#### **BEMÆRK :**

• Når du registrerer teamets og spillerens navn, bliver det "\" mærke der bliver indtastet af din smartphone vist som "\" (bagstreg) på dette kamera.

# **Sådan bruges Tablet-programmer**

Når du installeres "JVC CAM Coach" tablet-software, kan de billeder der optages af kameraet overføres til en tablet-enhed Wi-Fi. Funktioner som for eksempel afspilning den den optagede video, visning af 2 forskellige afspilningsbilleder for sammenligning, selvkontrol og tilføjelse af kommentarer på afspillede billeder er tilgængelige.

#### **Installering af programmerne for en Tablet**

#### **Android Tablet**

- 1 Tryk på "PLAY STORE" på programlisten.
- 2 Søg efter "JVC CAM Coach"-programmet.
- 3 Tryk på "JVC CAM Coach"-programmet.
	- 0 Detaljerede oplysninger om programmet bliver vist.
- 4 Tryk "INSTALL".
	- 0 For programmer som har adgang til denne enheds data eller funktioner, viser en skærm de data eller funktioner, som bliver brugt.
- **5** Bekræft indholdet og tryk på "DOWNLOAD".
	- Downloading starter.

#### o **iPad**

- 1 Tryk "App Store" på startskærmen.
- 2 Søg efter "JVC CAM Coach"-programmet.
- 3 Tryk på "JVC CAM Coach"-programmet.
	- 0 Detaljerede oplysninger om programmet bliver vist.
- 4 Tryk "FREE"<sub>+</sub> INSTALL".
	- 0 Indtast din adgangskode på adgangskode adgangsskærmen.
	- Downloading starter.
	- 0 Det downloadede program bliver automatisk føjet til startskærmen.

#### **BEMÆRK :**

• For detaljer om hvordan programmet bruges, tryk på ? der findes i programmet for at åbne hjælpefilen.

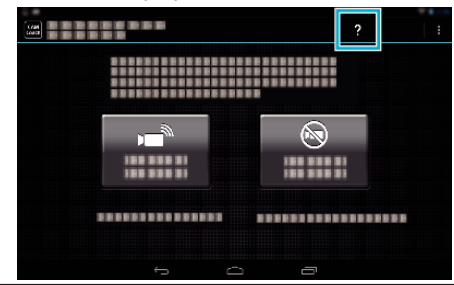

# **Sådan anvendes Wi-Fi-funktionen fra en webbrowser**

Du kan koble til kameraet og anvende Wi-Fi-funktionen fra en computers webbrowser.

0 Indikationer på skærmen

"Indikationer på skærmen" ( $\mathfrak{g}$  side. 139)

#### **Indikationer på skærmen**

#### **Optageskærm**

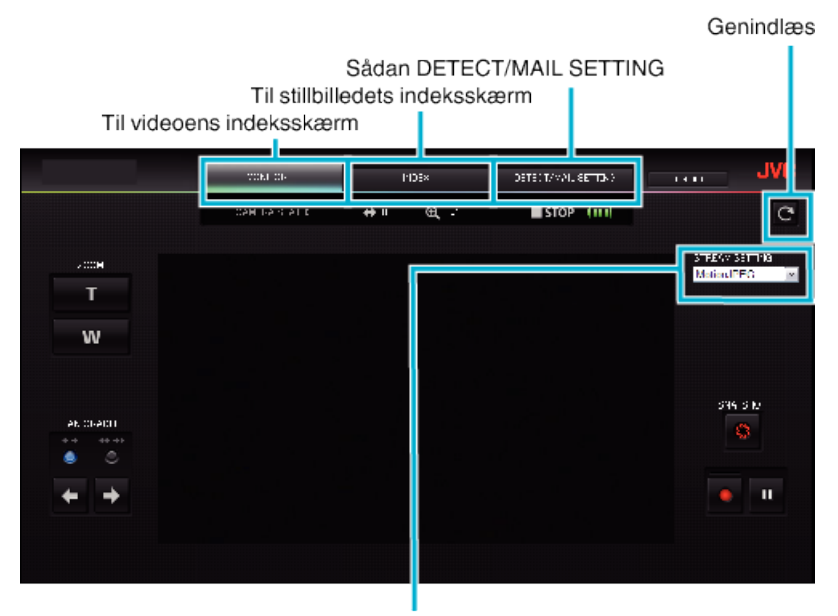

Vælg streamformat (klik "SET" for at anvende) Vælg videoformatet når der overvåges fra en browser.

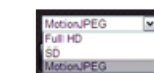

Fuld HD: 1920x1080 / MPEG-2 TS-format SD: 720x576 / MPEG-2 TS-format MotionJPEG: 640x360 / MotionJPEG-format

#### **BEMÆRK :**

0 Hele skærmknappen bliver ikke vist når streamformatet er MotionJPEG.

#### **FORSIGTIG :**

- 0 Streamformatets egenskaber er som følger:
- Fuld HD/SD (MPEG-2 TS-format)
- Kameraets lyd kan tjekkes fra browseren.
- Optagelse-funktioner kan ikke udføres fra browseren.

#### MotionJPEG

- Kameraets lyd kan ikke afspilles fra browseren.
- Optagelse og zoom-funktioner kan udføres fra browseren.
- 0 Skærmens billede stopper automatisk når der foretages konstant overvågning i 12 timer i Fuld HD eller SD. (For at fortsætte, tryk på genindlæsningsknappen)
- 0 For at bruge Fuld HD eller SD, skal Media Player 12 installeres på forhånd.
- 0 Skærmens forsinkelse kan være på grund af netværkets hastighed eller computerens ydeevne.
- 0 Hvis forsinkelsen er alvorlig, skal skærmen genindlæses med jævne mellemrum. (Det kan tage et stykke tid inden skærmen bliver vist efter genindlæsningen.)
- 0 For fuld HD, brug en computer med de følgende systemkrav. CPU Intel Core 2 Duo 2 GHz eller højere

2 GB hukommelse eller højere

o **Videoens indeksskærm (visning af miniaturebillede) (AVCHD)**

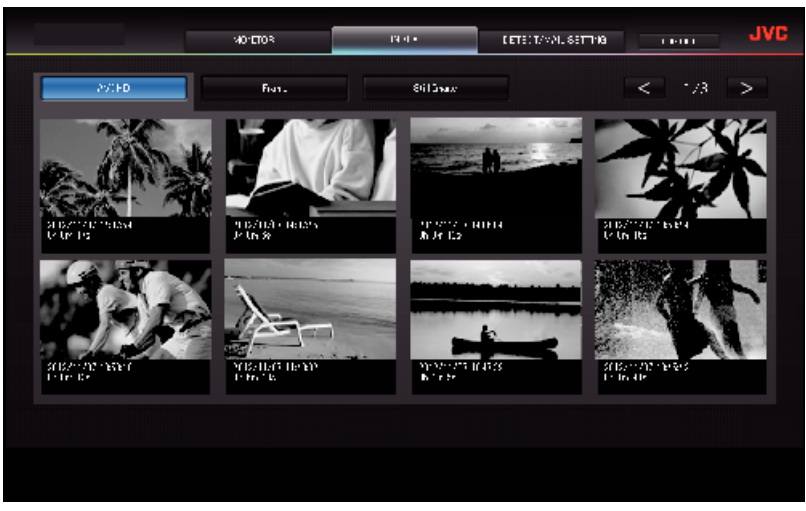

■ Videoens indeksskærm (visning af miniaturebillede) (MP4/MOV)

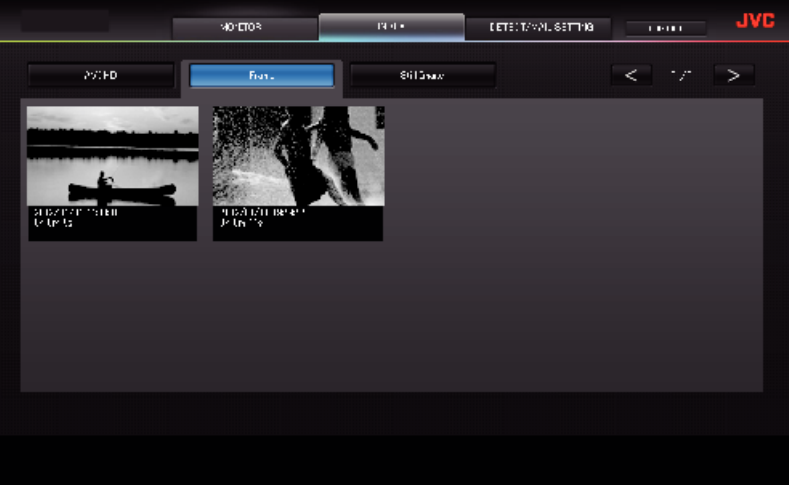

- 0 For at downloade en video, klik på miniaturebilledet.
- **Stillbilledets indeksskærm (visning af miniaturebillede)**

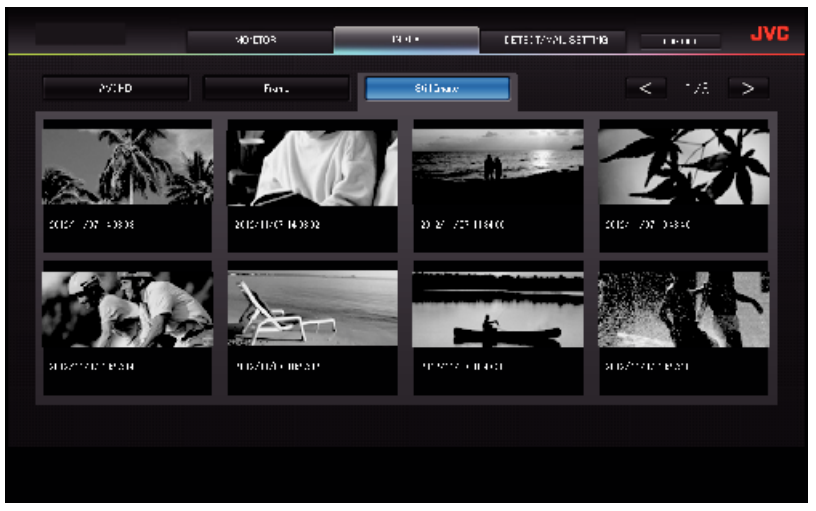

0 For at downloade et stillbillede, klik på miniaturebilledet.

# **DETEKTER/E-MAIL INDSTILLINGSSKÆRMEN**

E-mail påmindelsens indstillinger, som for eksempel detektionsmetode og modtagerens e-mail adresse kan ændres, selvom kameraet er udenfor rækkevidde.

\* Et kontrolmærke kommer til syne på den valgte adresse.

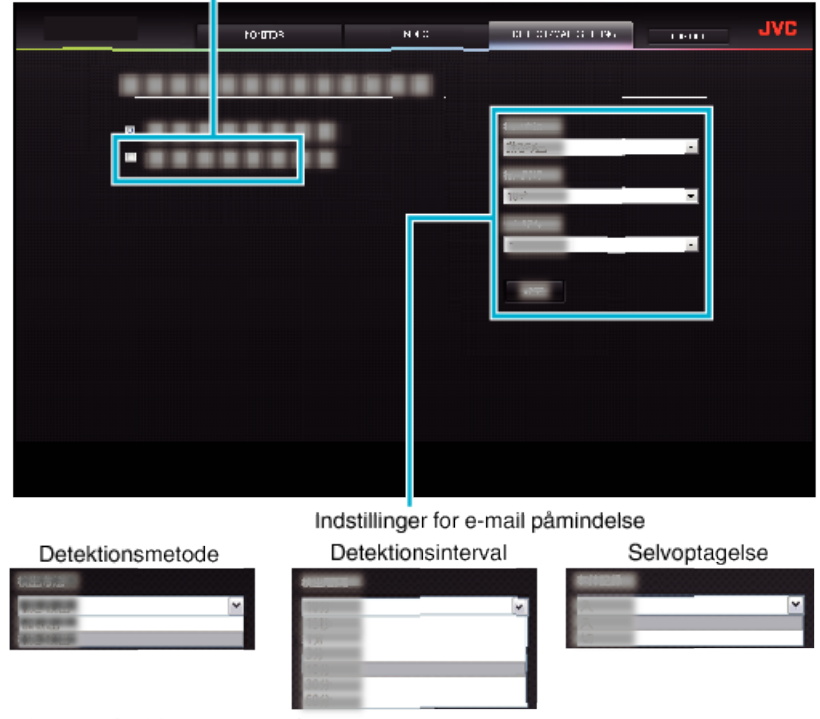

(klik "REG. " for at anvende)

# **Fejlfinding**

# **Direkte overvågning**

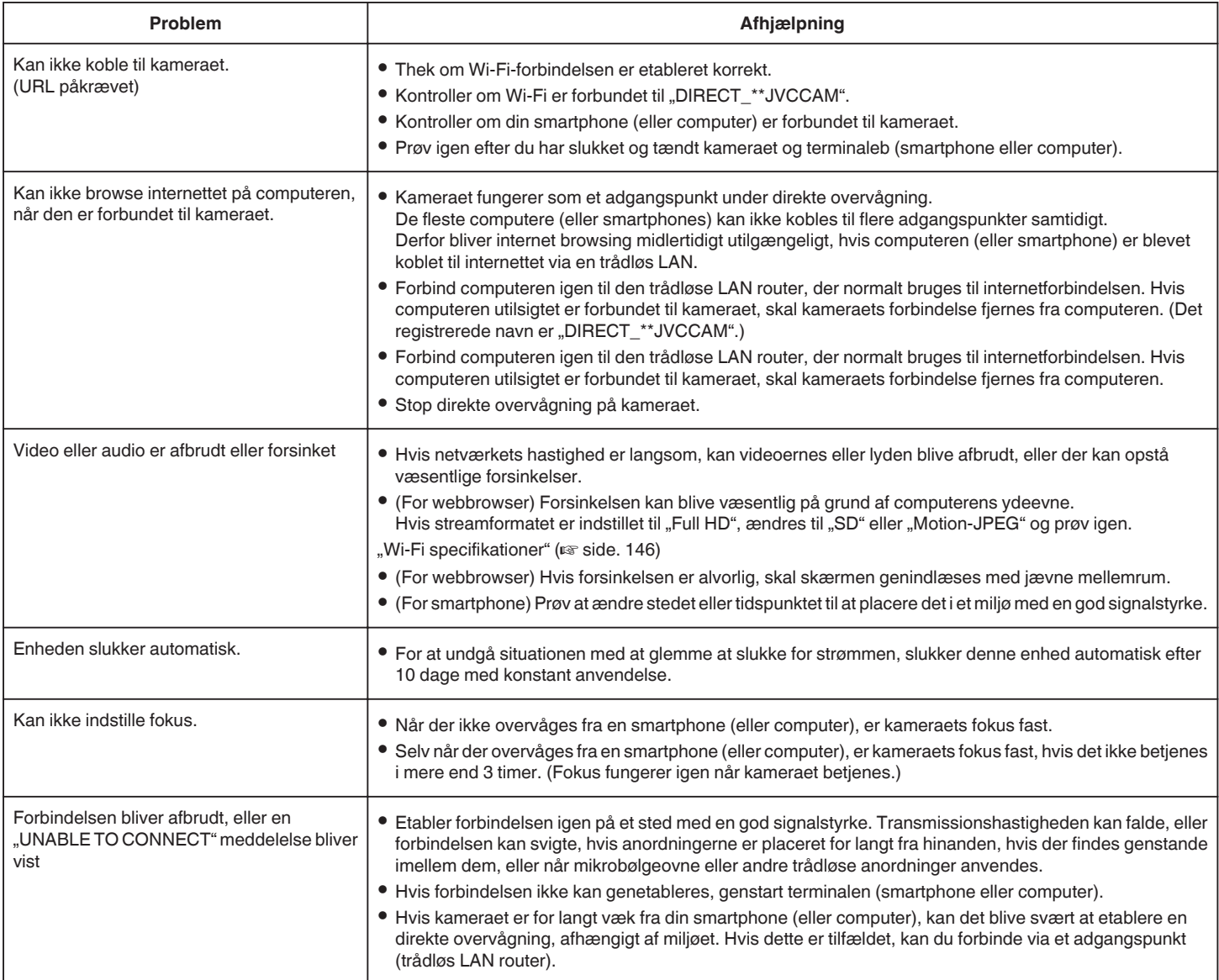

# **Adgangspunkt (trådløs LAN router)**

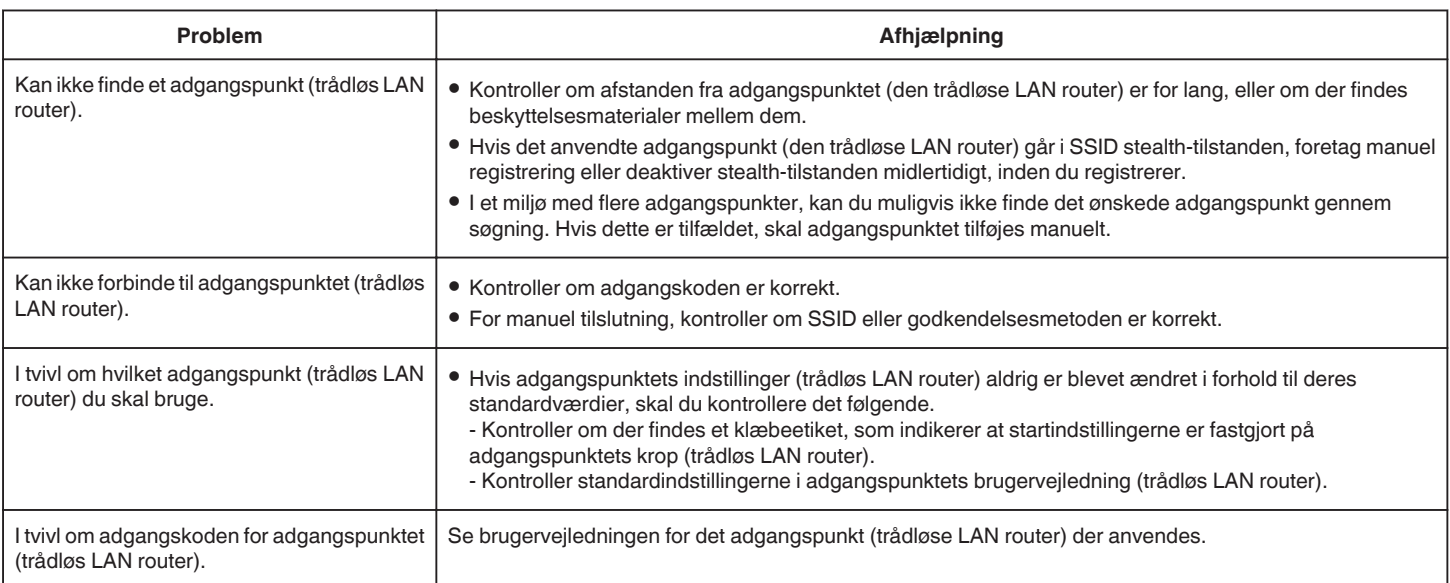

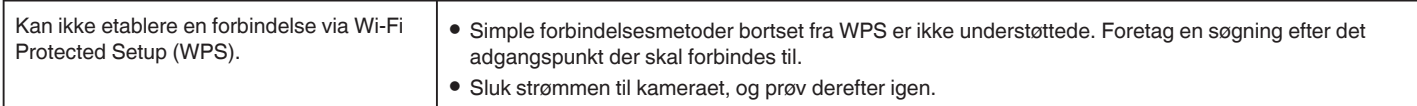

# **INDOOR MONITORING (tilslutning derhjemme)**

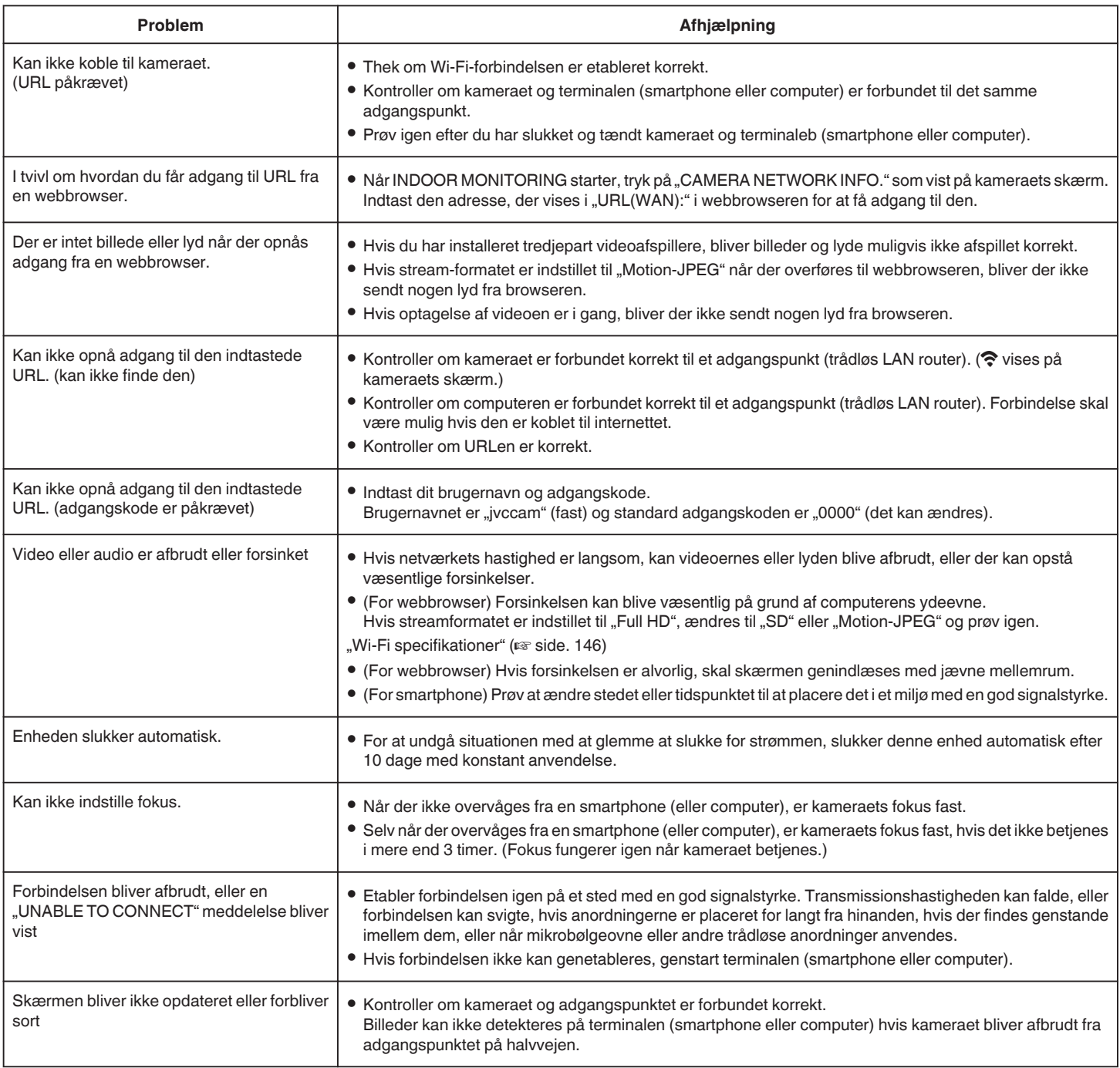

# **OUTDOOR MONITORING (forbindelse fra internettet)**

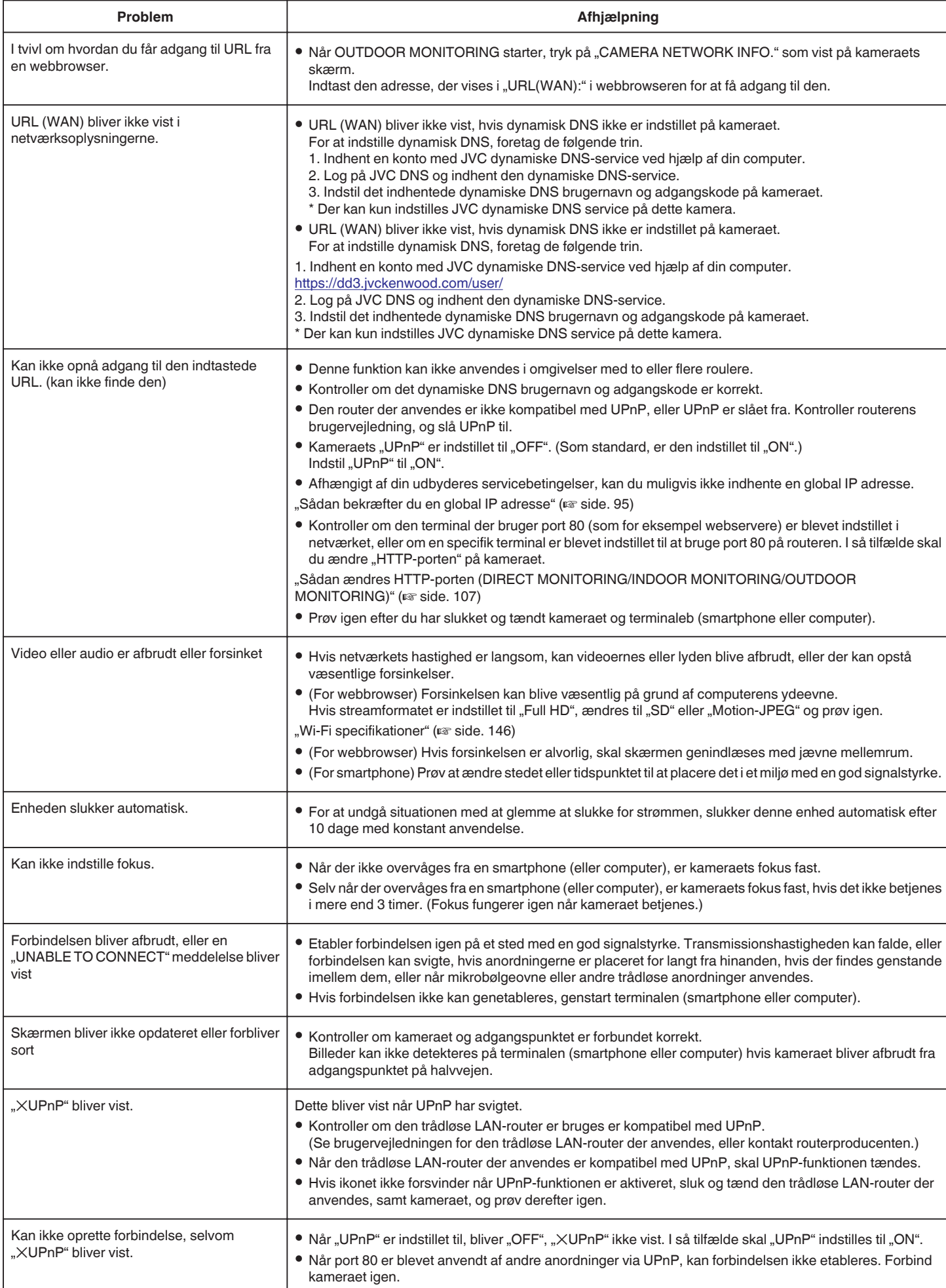
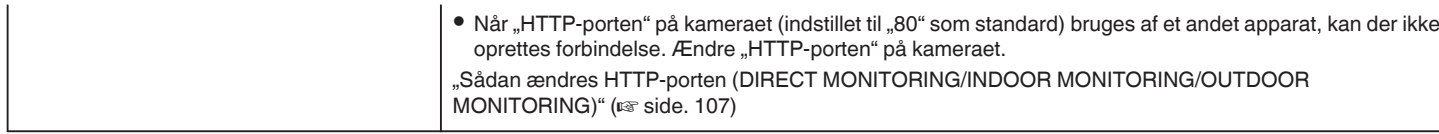

# **E-mail (E-mail påmindelse, video e-mail)**

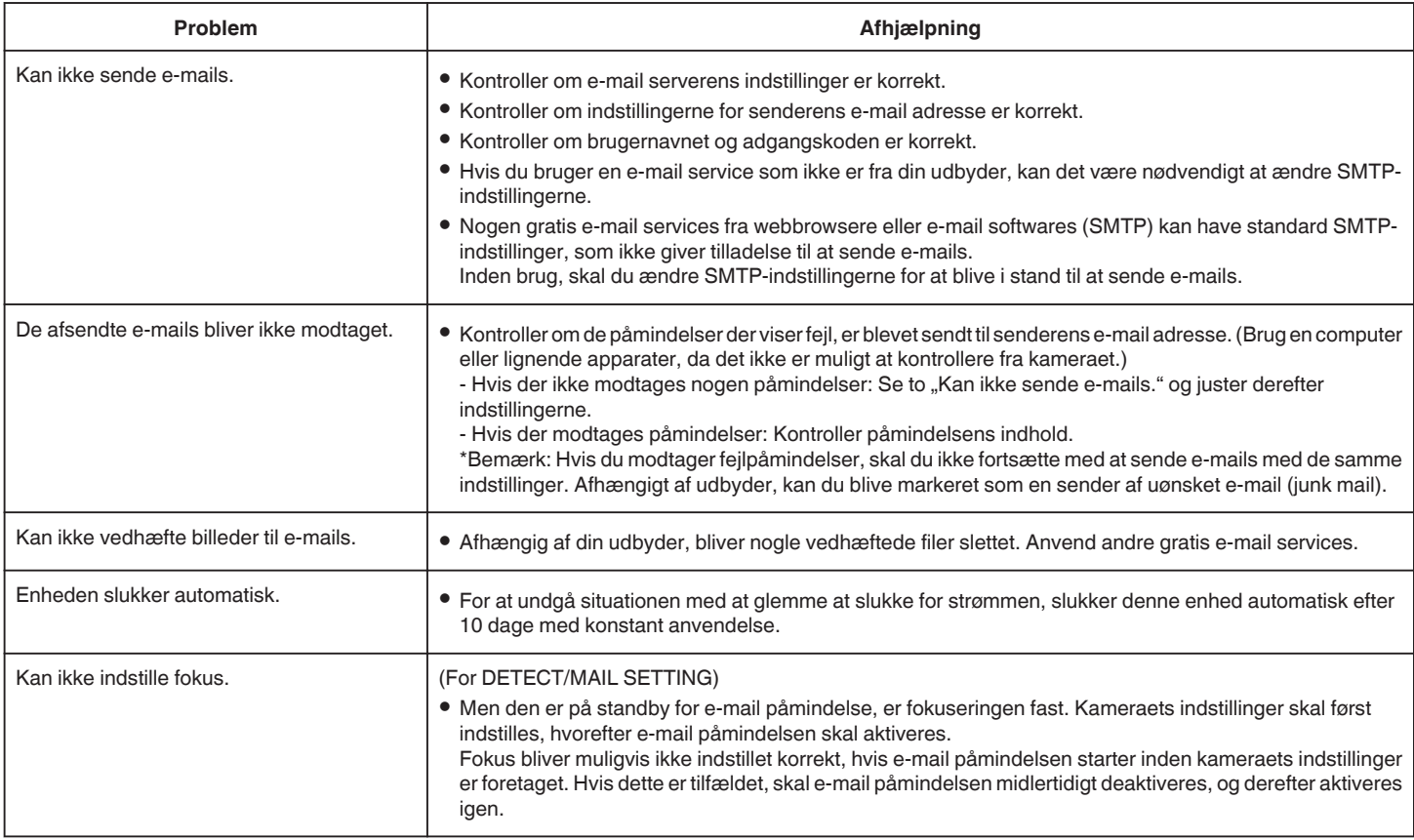

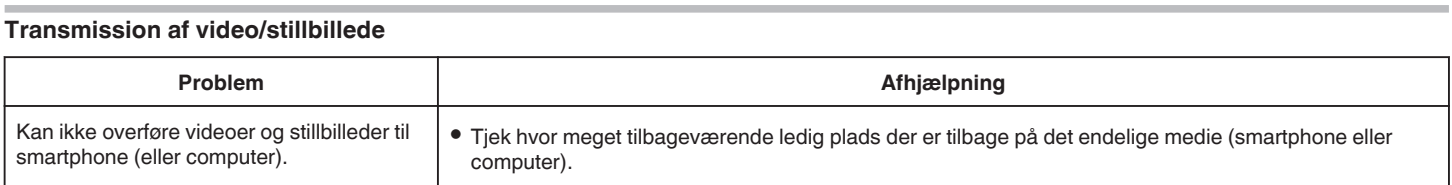

# **Wi-Fi specifikationer**

# **Wi-Fi specifikationer**

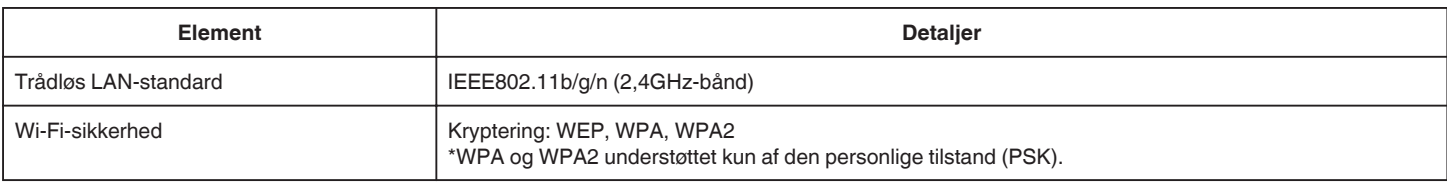

# **DIRECT MONITORING / INDOOR MONITORING / OUTDOOR MONITORING**

# o **Når der bruges Wireless sync.**

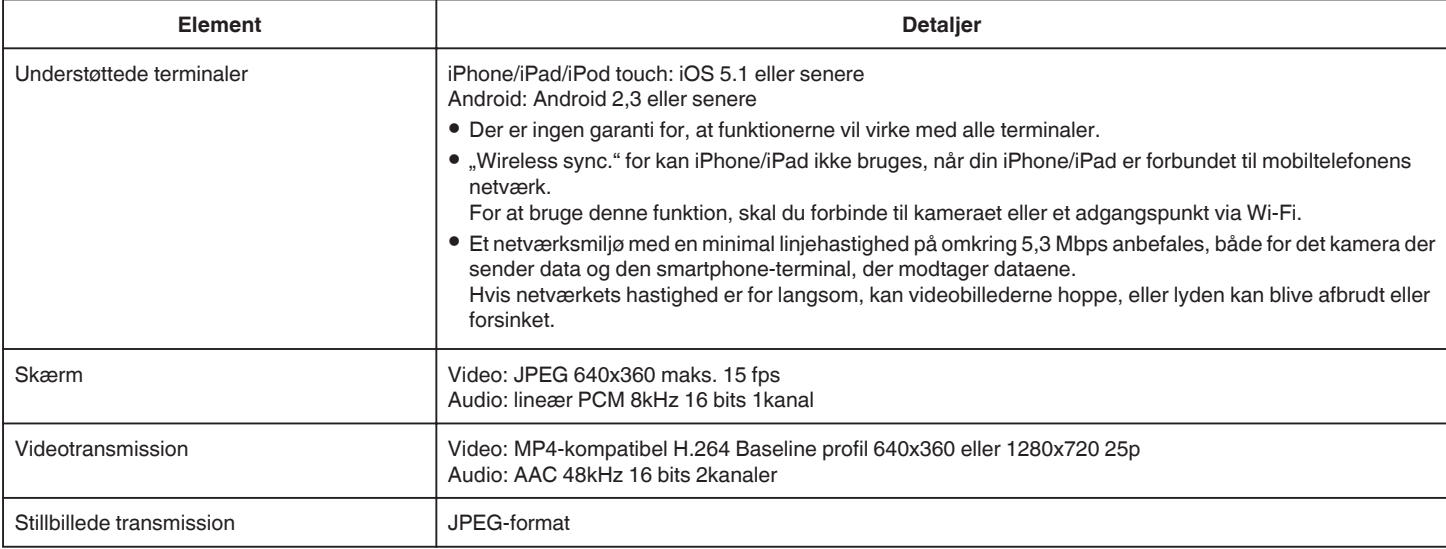

# o **Når der bruges en webbrowser**

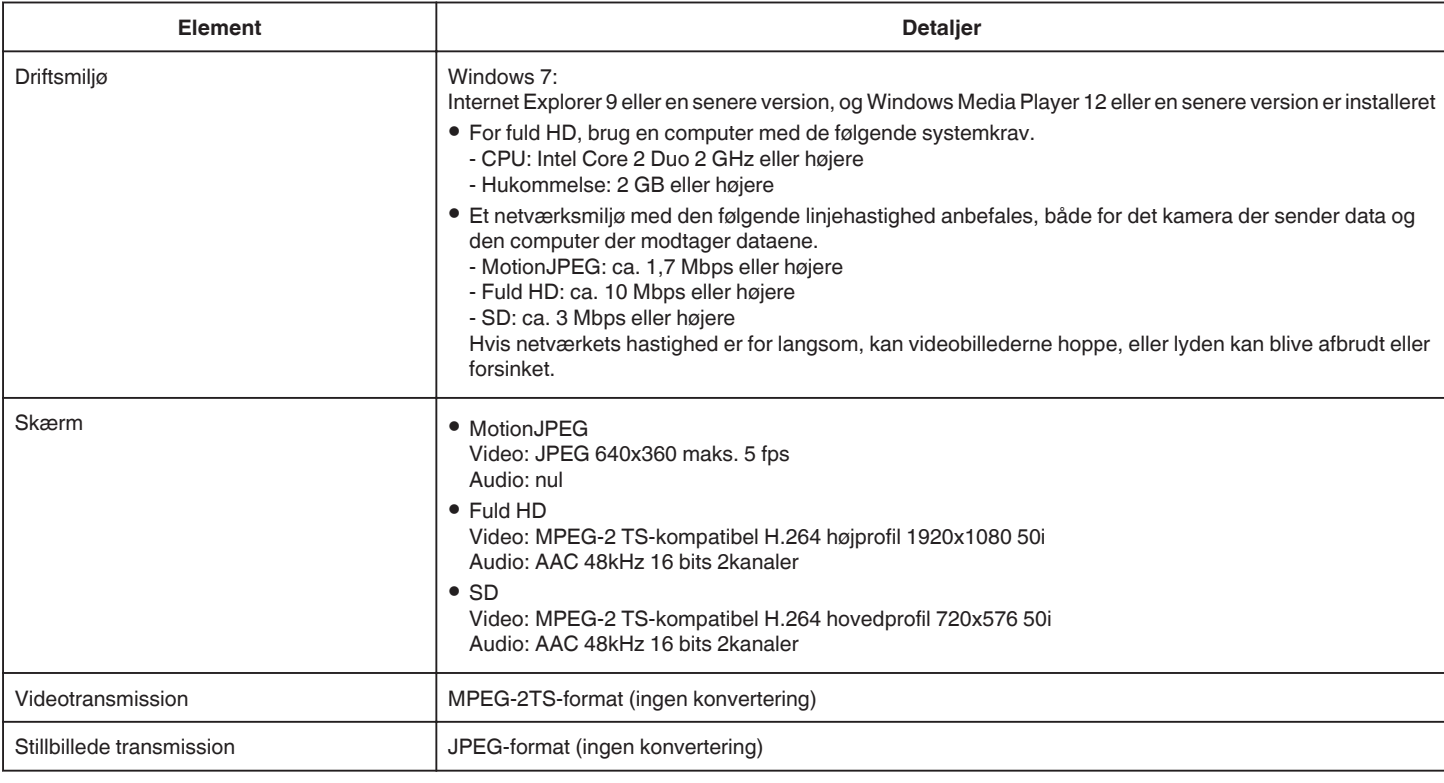

# **VIDEO MAIL**

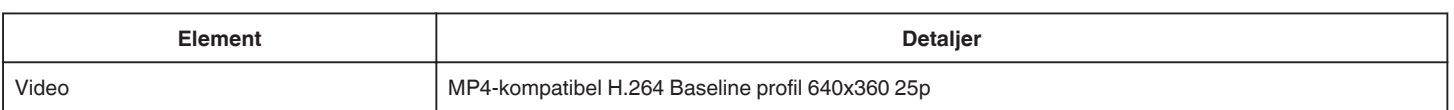

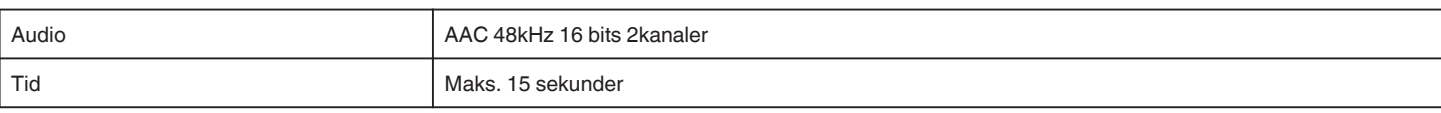

# **DETECT/MAIL**

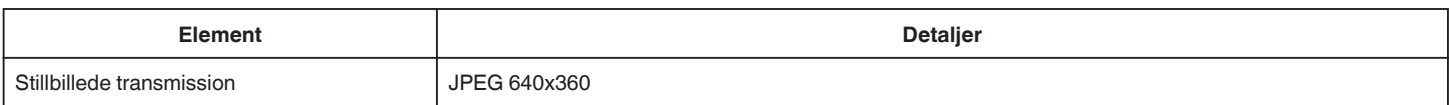

# **DIRECT MONITORING**

Du kan overvåge billeder der bliver optaget af denne enhed til din smartphone eller pc. Hvis du har travlt, kan du overvåge din baby, der sover i værelset ved siden af.

# **INDOOR MONITORING**

De billeder der bliver taget af denne enhed kan indstilles til din computer eller smartphone når dine børn kommer hjem, via den trådløse LAN-router.

# **OUTDOOR MONITORING**

Billeder der tages af denne enhed kan sendes til bedsteforældrenes computer eller smartphone, med den trådløse LAN (Wi-Fi spot) via internettet.

# **DETECT/MAIL**

Når dine børn vender hjem mens du ikke er hjemme, bliver et stillbillede sendt til dig via e-mail.

# **VIDEO MAIL**

Lad os sende videomeddelelser (godmorgen, godnat) til din far eller ægtefælle, som er på forretningsrejse.

# **DIRECT MONITORING**

 $\blacksquare$  **Indstilling (Når indstillingen er udført, start fra "Almindelig funktion" nedenfor)**

## **Opret en QR-kode.**

- $\blacksquare$  Indtast værdierne i de nødvendige poster for direkte **overvågning.**
- 0 Adgangskode: indstil en adgangskode for at koble dette kamera til apparatet via direkte overvågning. (8 til 63 bogstaver (64 bogstaver i tilfælde af hexadecimal))
- 0 Påtvungen gruppeejer: indstillingen bruges til at aktivere en forbindelse med et apparat, der ikke understøtter Wi-Fi Direct. Indstilles normalt til "ON".
- HTTP-port: Indstilles normal til "80".
- 0 SCORE RECORDING: Indstiller om scoringen skal registreres i videoen. (Visning af en registreret scoring kan ikke slettes senere.)

#### **Vis skærmen for at læse QR-koden.**

- 1 Tryk "MENU".
	- (Funktion på dette kamera)

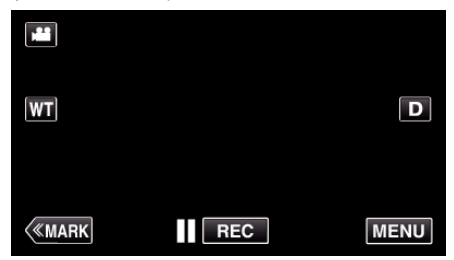

- 0 Top-menuen kommer til syne.
- 2 Tryk på "Wi-Fi" (?)-ikonet. (Funktion på dette kamera)

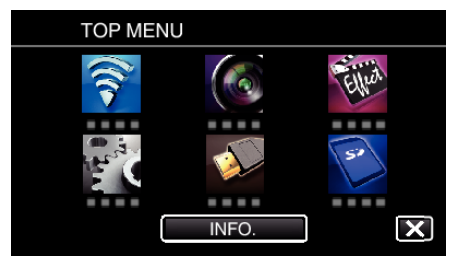

3 Tryk "COMMON Wi-Fi SETTING". (Funktion på dette kamera)

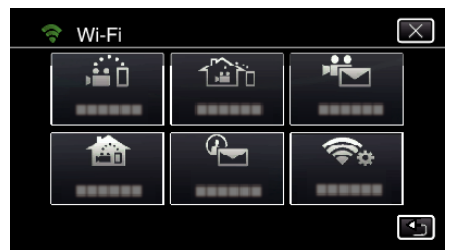

4 Tryk "SET FROM QR CODE".

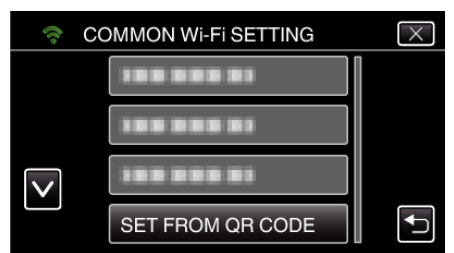

5 Tryk "EXECUTE".

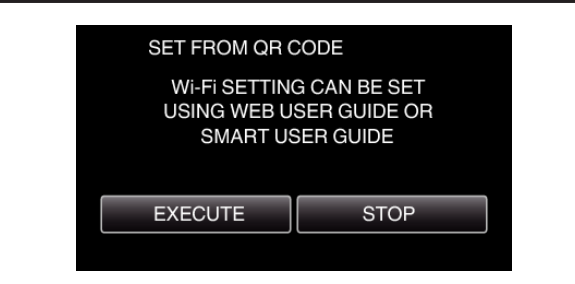

#### **Læs en QR-kode.**

*1* Læs en QR-kode. (Funktion på dette kamera)

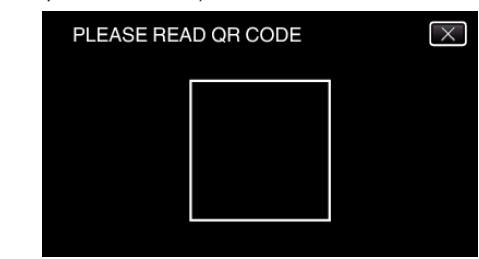

**2** Tryk ..YES".

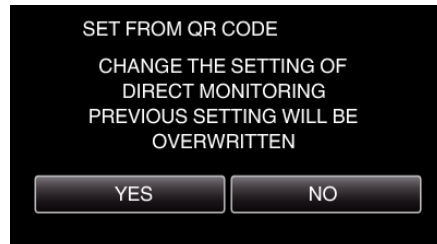

3 Tryk "OK"

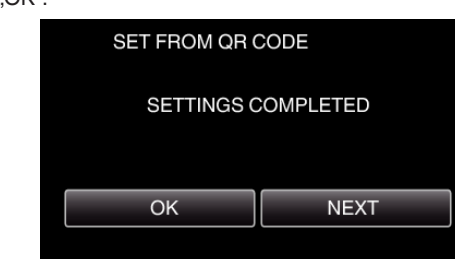

- 0 Tryk på "NEXT" for at vende tilbage til skærm for at læse QR-koden.
- 0 Det indstillede indhold er gemt.
- **Almindelig funktion**
- **Sådan tilsluttes din smartphone til kameraet trådløst**
- Tilslutning ved at indtaste Wi-Fi-adgangskoden
- 1 Tryk "MENU".

(Funktion på dette kamera)

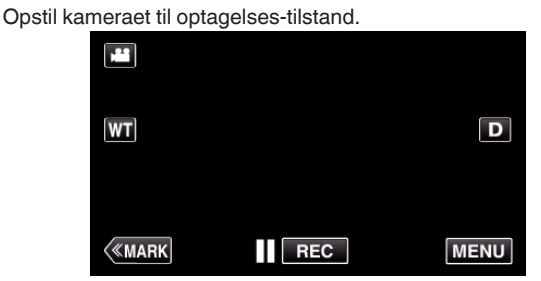

- 0 Top-menuen kommer til syne.
- *2* Tryk på "Wi-Fi" (Q)-ikonet. (Funktion på dette kamera)

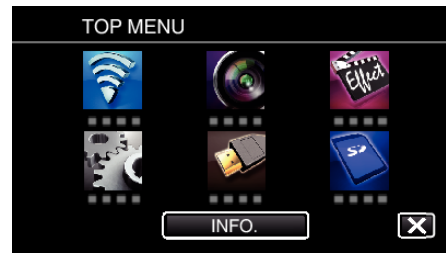

**3** Tryk på "DIRECT MONITORING" (شُهْرُ)-ikonet i "Wi-Fi"-menuen. (Funktion på dette kamera)

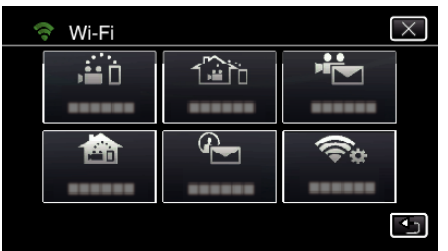

- $4$  Tryk "START"  $\longleftrightarrow$ ).
	- (Funktion på dette kamera)

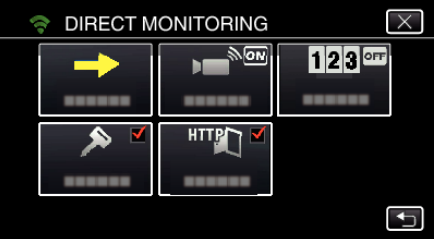

*5* Kontroller om SSID og PASS bliver vist på kameraets skærm.

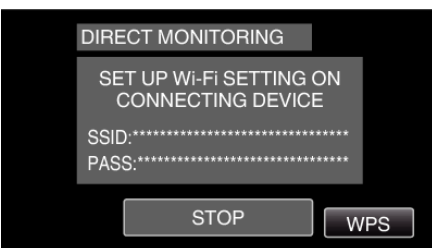

*6* Vælg SSID i trin 5 fra Wi-Fi-netværkets valgskærm på din smartphone, og indtast PASS på adgangskode-skærmen. (Funktion på din smartphone (eller computer))

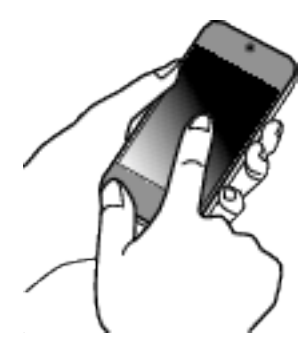

- 0 For detaljer om tilslutning af din smartphone (eller computer) til et Wi-Fi netværk, bedes du se brugervejledningen for den telefonterminal, der bruges.
- *7* Der etableres en forbindelse, og Q bliver vist på kameraets skærm.

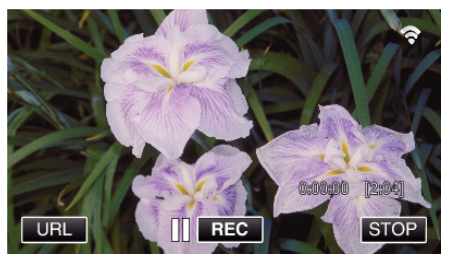

- Tilslutning ved hjælp af Wi-Fi Protected Setup (WPS)
- 1 Tryk "MENU".

(Funktion på dette kamera) Opstil kameraet til optagelses-tilstand.

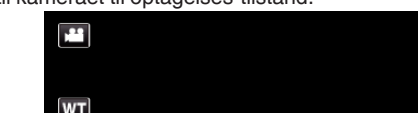

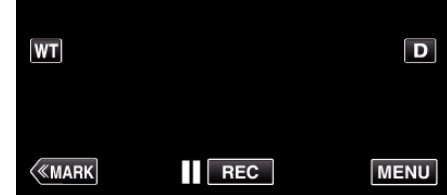

- 0 Top-menuen kommer til syne.
- *2* Tryk på "Wi-Fi" (Q)-ikonet. (Funktion på dette kamera)

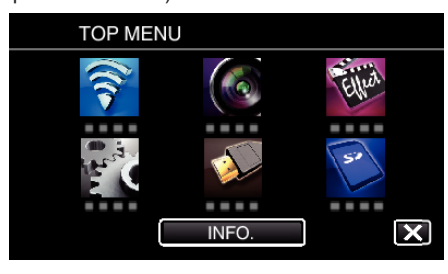

**3** Tryk på "DIRECT MONITORING" ( $\hat{a}$ i)-ikonet i "Wi-Fi"-menuen. (Funktion på dette kamera)

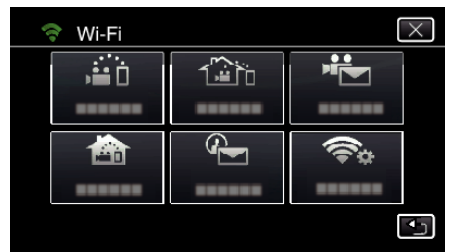

**4** Tryk "START" (→). (Funktion på dette kamera)

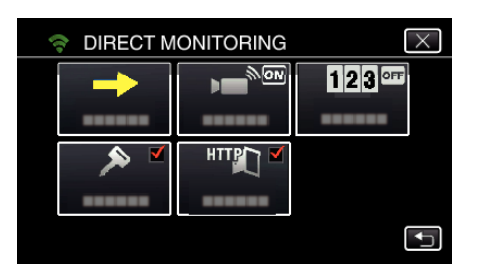

- 5 Tryk "WPS".
	- (Funktion på dette kamera)

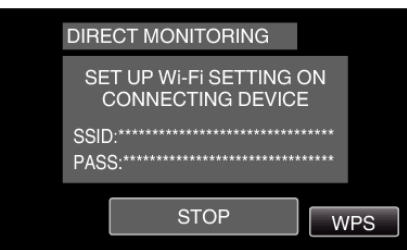

*6* Aktiver WPS på din smartphone (eller computer) indenfor 2 minutter. (Funktion på din smartphone (eller computer))

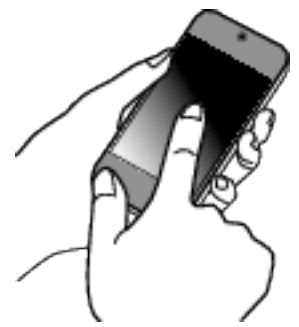

- 0 For at aktivere WPS, se brugervejledningen for den anordninger der anvendes.
- 7 Der etableres en forbindelse, og  $\approx$  bliver vist på kameraets skærm.

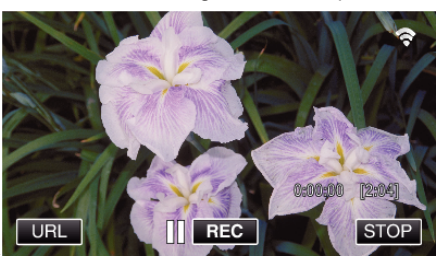

#### **Overvågning af billederne fra en smartphone (eller computer)**

# **Smartphone (Android / iPhone)**

#### **BEMÆRK :**

0 Inden du bruger denne funktion, skal et smartphone-program installeres på din smartphone.

["Sådan installeres smartphone programmer" \(](#page-121-0) $\sqrt{\epsilon}$ side. 122)

1 Start "Wireless sync." på din smartphone når du har indstillet DIRECT MONITORING.

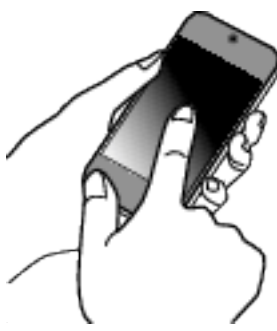

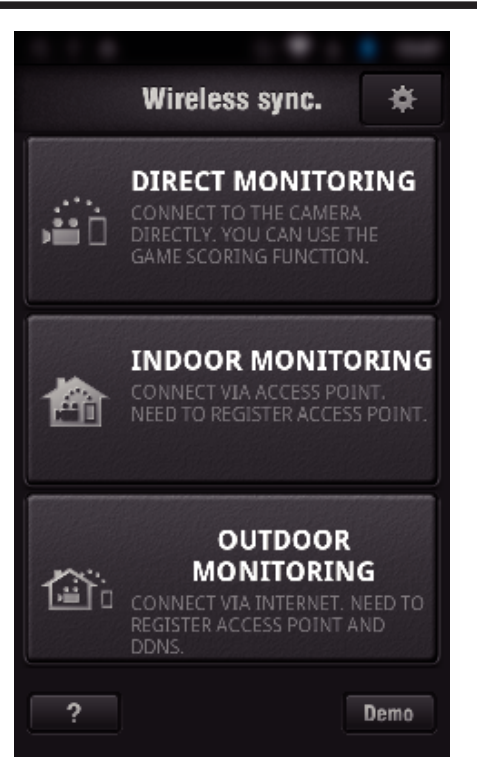

*3* Optagelsesskærmen bliver vist.

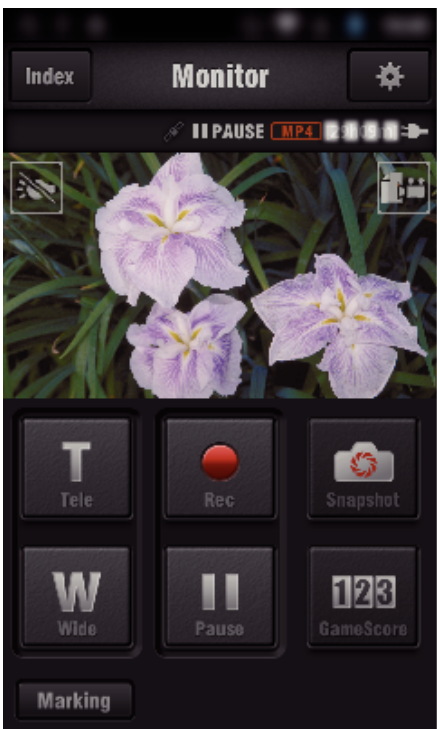

*4* Funktion fra en smartphone

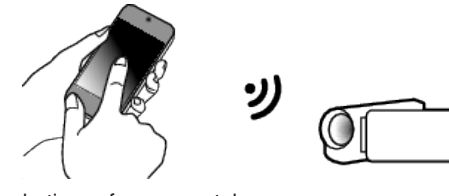

0 Sådan betjenes fra en smartphone ["Sådan anvendes Smartphone programmer" \(](#page-121-0) $\sqrt{2}$  side. 122)

## **Computer (Windows 7)**

*1* Tryk på den URL-knap der vises på kameraets skærm. (bliver vist når computeren og kameraet er forbundet trådløst.)

2 Tryk "DIRECT MONITORING".

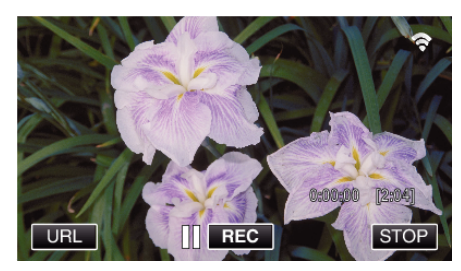

- 0 URL for den computer der skal tilsluttes bliver vist.
- *2* Kontroller om URL bliver vist på kameraets skærm, som starter fra "http://".

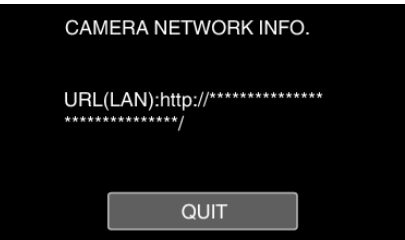

- Når du har kontrolleret URL, tryk på "QUIT" for at vende tilbage til den foregående skærm.
- *3* Start Internet Explorer (webbrowser) på computeren og indtast URL.

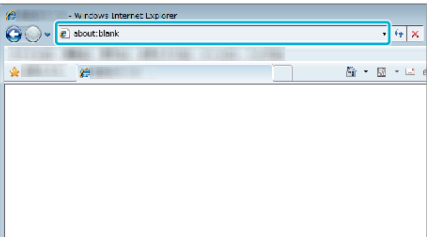

# **INDOOR MONITORING**

■ Indstilling (Når indstillingen er udført, start fra "Almindelig **funktion" nedenfor)**

#### **Opret en QR-kode.**

- $\blacksquare$  **Indtast værdierne i de nødvendige poster for indendørs overvågning.**
- 0 Adgangskode: indstil en adgangskode for at koble dette kamera til apparatet via adgangspunktet. (Ikke mere end 8 bogstaver)
- HTTP-port: Indstilles normal til "80".

#### **Vis skærmen for at læse QR-koden.**

1 Tryk "MENU". (Funktion på dette kamera)

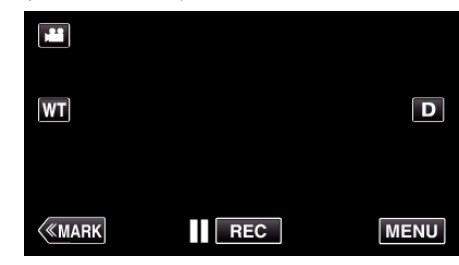

- 0 Top-menuen kommer til syne.
- *2* Tryk på "Wi-Fi" (Q)-ikonet. (Funktion på dette kamera)

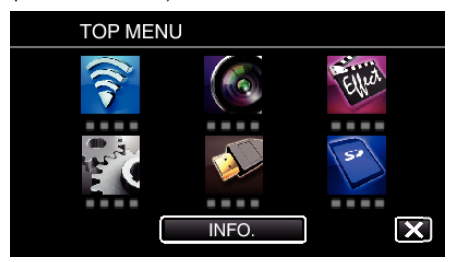

3 Tryk "COMMON Wi-Fi SETTING". (Funktion på dette kamera)

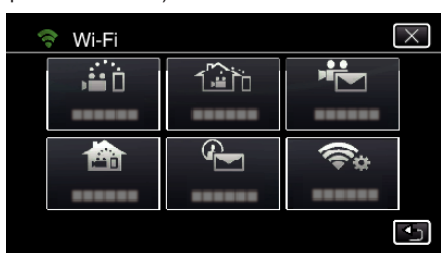

4 Tryk "SET FROM QR CODE".

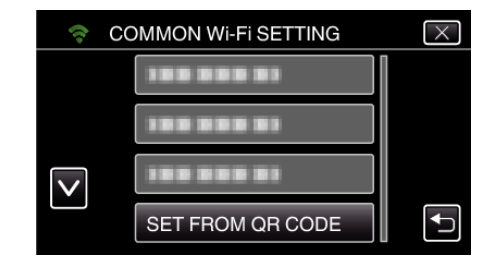

5 Tryk "EXECUTE".

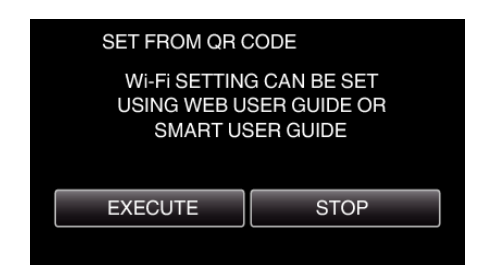

## **Læs en QR-kode.**

*1* Læs en QR-kode. (Funktion på dette kamera)

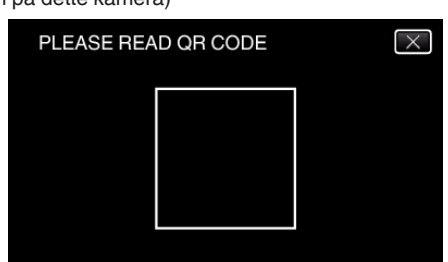

**2** Tryk "YES".

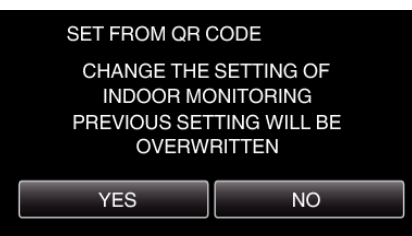

3 Tryk "OK".

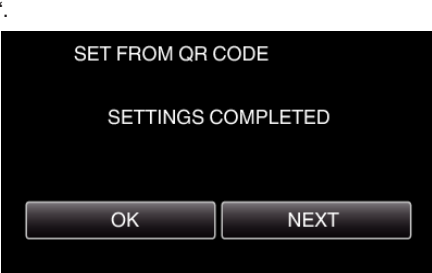

- 0 Tryk på "NEXT" for at vende tilbage til skærm for at læse QR-koden.
- 0 Det indstillede indhold er gemt.

# **Registrering af adgangspunkter (trådløs LAN-router) på dette apparat**

# o **Wi-Fi Protected Setup (WPS) Registrering**

- 1 Tryk "MENU".
- (Funktion på dette kamera)

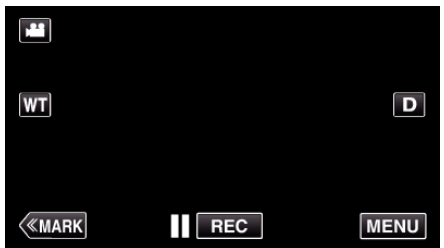

- 0 Top-menuen kommer til syne.
- *2* Tryk på "Wi-Fi" (Q)-ikonet. (Funktion på dette kamera)

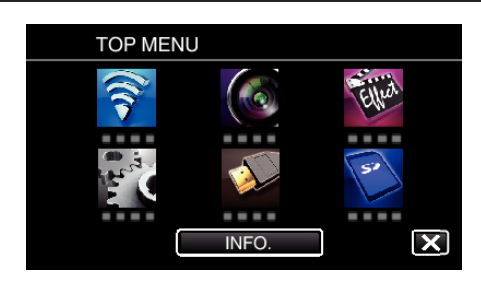

3 Tryk "COMMON Wi-Fi SETTING". (Funktion på dette kamera)

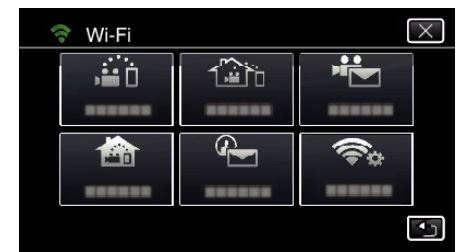

4 Tryk "ACCESS POINTS". (Funktion på dette kamera)

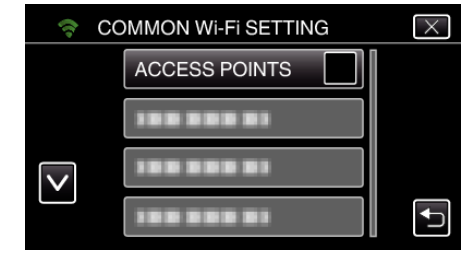

- 5 Tryk "ADD".
	- (Funktion på dette kamera)

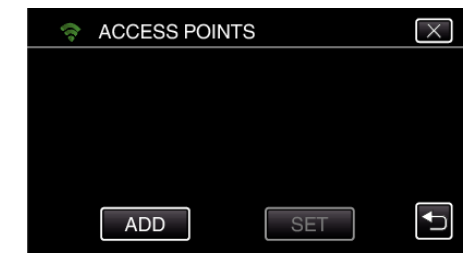

**6** Tryk "EZ REGISTRATION WPS". (Funktion på dette kamera)

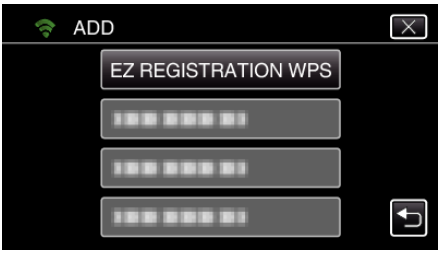

- *7* Aktiver adgangspunktets WPS (trådløs LAN router) inden for 2 minutter. 0 For at aktivere WPS, se brugervejledningen for den anordninger der anvendes.
- 8 Når registreringen er gennemført, tryk "OK" på kameraets skærm. (Funktion på dette kamera)

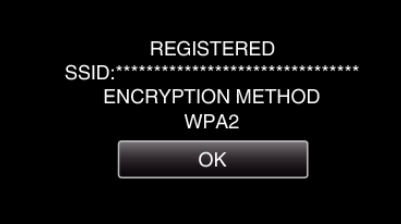

# ■ Søg i adgangspunktet, og vælg fra listen.

Indtast adgangspunktets navn (SSID) (trådløs LAN router) og adgangskoden på forhånd.

1 Tryk "MENU". (Funktion på dette kamera)

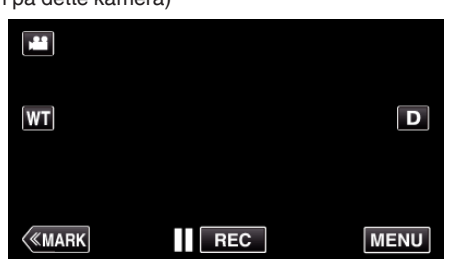

- 0 Top-menuen kommer til syne.
- 2 Tryk på "Wi-Fi" ( $\approx$ )-ikonet. (Funktion på dette kamera)

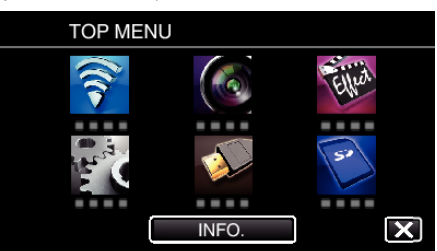

3 Tryk "COMMON Wi-Fi SETTING". (Funktion på dette kamera)

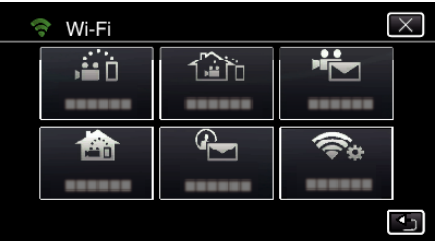

4 Tryk "ACCESS POINTS".

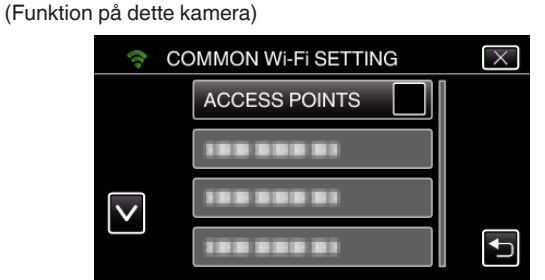

**5** Trvk "ADD".

(Funktion på dette kamera)

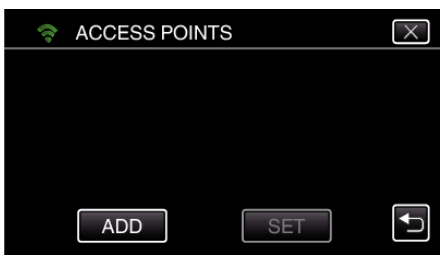

6 Tryk "SEARCH".

(Funktion på dette kamera)

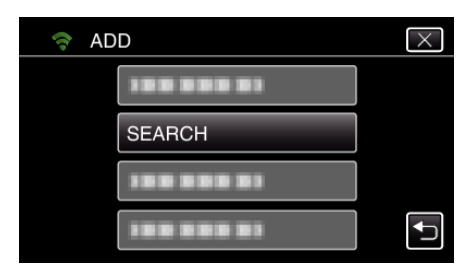

- 0 Søgeresultaterne vises på kameraets skærm.
- *7* Tryk på navnet (SSID) for det ønskede adgangspunkt fra listen over søgeresultater. (Funktion på dette kamera)

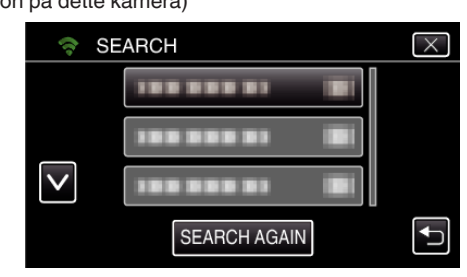

- *8* Registrer en adgangskode.
	- (Funktion på dette kamera)

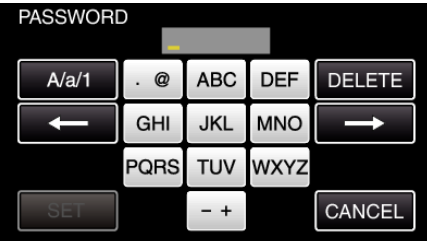

0 Tryk på tastaturet for at indtaste bogstaver. Bogstavet bliver ændret hver gang der trykkes.

"ABC", for eksempel, indtast "A" ved at trykke en gang, "B" ved at trykke to gange, eller "C" ved at trykke 3 gange.

- Tryk på "DELETE" for at slette et bogstav.
- Tryk på "CANCEL" for at afslutte.
- Tryk på "A/a/1" for at vælge bogstavets indtastningstyper fra store bogstaver, små bogstaver, og nummer.
- $\bullet$  Tryk på ← eller → for at flytte en plads til venstre eller højre.
- 0 Adgangskoden er ikke nødvendig, hvis den trådløse LAN router ikke er sikkerhedsbeskyttet.
- 9 Når registreringen er gennemført, tryk "OK" på kameraets skærm. (Funktion på dette kamera)

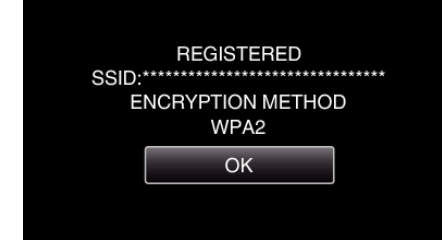

 $\bullet$  Andre metoder, som for eksempel "Manuel registrering" og "WPS PIN Registrering" er også tilgængelige. Se det følgende link for detaljer. ["Sådan registreres de adgangspunkter på kameraet der skal tilsluttes](#page-114-0) [\(ACCESS POINTS\)" \(](#page-114-0)L<sup>3</sup> side. 115)

#### **Forbind din smartphone (eller computer) til adgangspunktet (trådløs LAN-router).**

- 0 Forbind din smartphone (eller computer) til adgangspunktet (trådløs LANrouter) derhjemme.
- 0 Denne indstilling er ikke nødvendig hvis din smartphone (eller computer) allerede er blevet tilsluttet til adgangspunktet (trådløs LAN-router) derhjemme.

# **Almindelig funktion**

#### **Overvågning af billeder ved at tilslutte din smartphone og kameraet**

# **Funktion på dette kamera**

1 Tryk "MENU".

#### (Funktion på dette kamera)

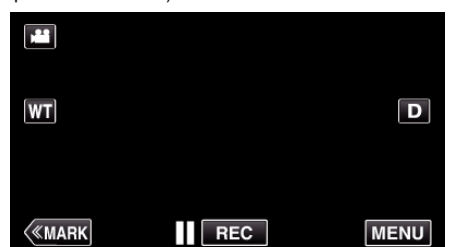

- 0 Top-menuen kommer til syne.
- *2* Tryk på "Wi-Fi" (Q)-ikonet. (Funktion på dette kamera)

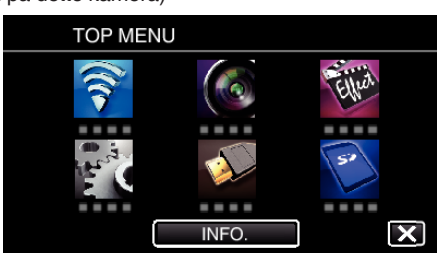

**3** Tryk "INDOOR MONITORING" (合). (Funktion på dette kamera)

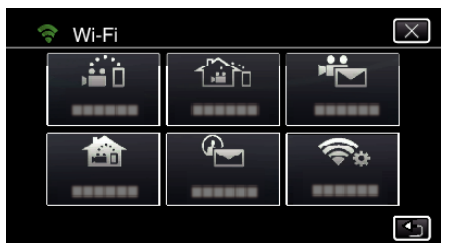

- $4$  Tryk "START"  $(\rightarrow)$ .
	- (Funktion på dette kamera)

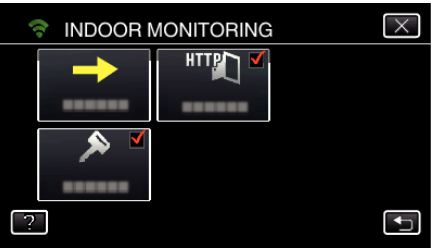

**5** Begynd at foretage en forbindelse. (Funktion på dette kamera)

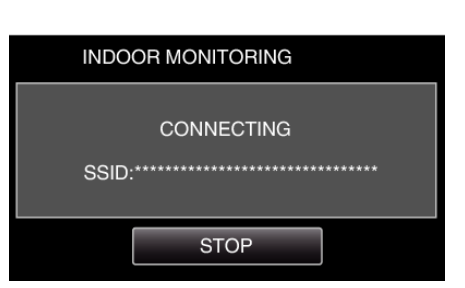

- 0 Adgangspunktets navn (SSID) (trådløs LAN-router) i forbindelsen bliver vist.
- *6* Følgende bliver vist når kameraet et forbundet til adgangspunktet.

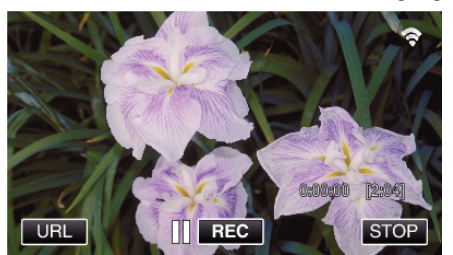

• Tryk på "URL" for at vise den URL der er nødvendigt for tilslutning af kameraet fra browseren.

# **Funktion på din smartphone**

#### **BEMÆRK :**

0 Inden du bruger denne funktion, skal et smartphone-program installeres på din smartphone.

["Sådan installeres smartphone programmer" \(](#page-121-0)E side. 122)

1 Start "Wireless sync." på din smartphone når du har indstillet "INDOOR MONITORING".

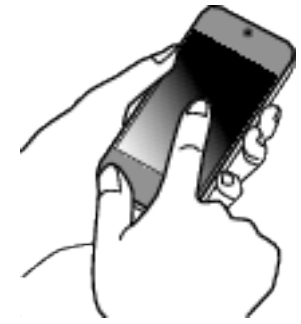

- $\bullet$  Tryk på "START" i INDOOR MONITORING på kameraet for at starte.
- **2** Tryk "INDOOR MONITORING".

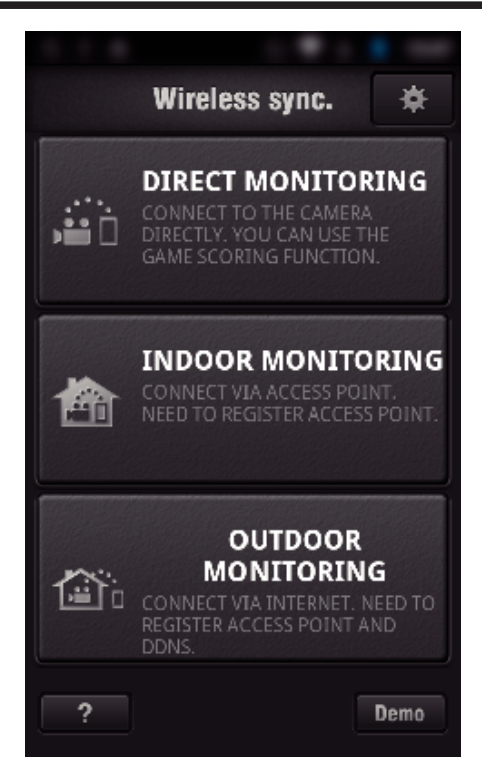

*3* Optagelsesskærmen bliver vist.

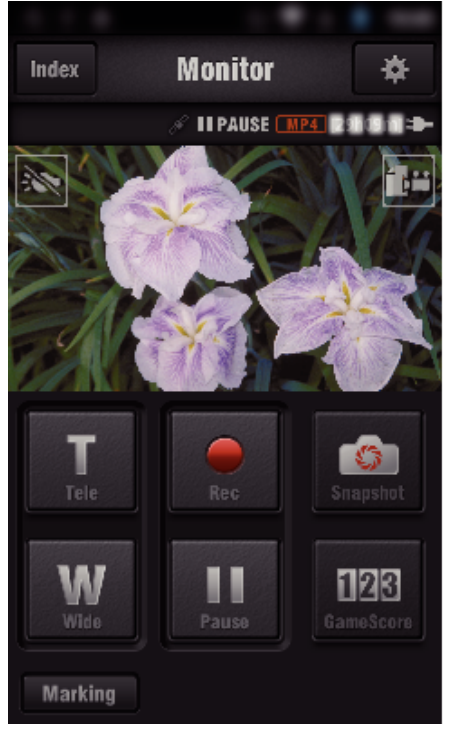

- 0 Sådan betjenes fra en smartphone
- ["Sådan anvendes Smartphone programmer" \(](#page-121-0) $\mathfrak{g}$  side. 122)

# ■ Overvågning fra computeren (Windows7)

*1* Tryk på den URL-knap der vises på kameraets skærm. (bliver vist når computeren og kameraet er forbundet trådløst.)

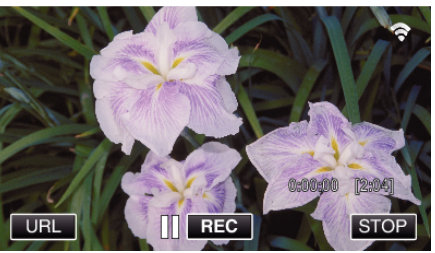

0 URL for den computer der skal tilsluttes bliver vist.

*2* Kontroller om URL bliver vist på kameraets skærm, som starter fra "http://".

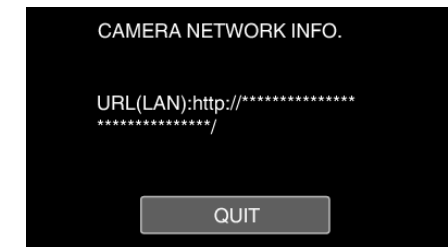

- Når du har kontrolleret URL, tryk på "QUIT" for at vende tilbage til den foregående skærm.
- *3* Start Internet Explorer (webbrowser) på computeren og indtast URL.

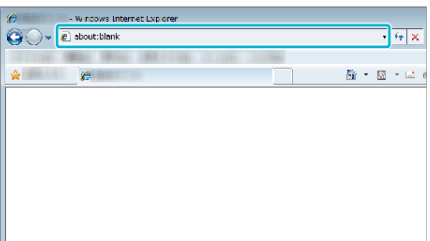

- *4* Log på med dit brugernavn og adgangskode.
	- $\bullet$  Er brugernavnet "jvccam" og standard adgangskode "0000".
	- ["Sådan ændres indstillingerne" \(](#page-103-0) $\sqrt{2}$  side. 104)
	- 0 Funktioner fra Web-browseren

["Sådan anvendes Wi-Fi-funktionen fra en webbrowser" \(](#page-138-0) $\mathfrak{g}$  side. 139)

# **OUTDOOR MONITORING**

#### $\blacksquare$  **Indstilling (Når indstillingen er udført, start fra "Almindelig funktion" nedenfor)**

#### **Sådan opnår du en dynamisk DNS-konto**

Når du indhenter en dynamisk DNS-konto, kan dette apparat bruges på nettet som sædvanligt, selv om IP-adressen bliver ændret når der opnås adgang til dette apparat via internettet.

0 Der kan kun indstilles JVC dynamisk DNS service på dette kamera. For at indhente (registrere) en konto, skal du udføre de følgende trin.

*1* Få tilgang til den følgende URL fra en browser og registrerer for en konto. (Funktion på en computer eller smartphone)

<https://dd3.jvckenwood.com/user/>

Indstil din e-mail adresse som brugernavnet.

*2* Kontroller om du har modtaget en e-mail bekræftelse til den adresse der er brugt i registreringen, og opnå tilgang til den URL, der er beskrevet i e-mailen.

(Funktion på en computer eller smartphone)

*3* Indstil det brugernavn og den adgangskode, der bruges i registreringen på kameraet.

(Funktion på dette kamera)

["Sådan indstilles en dynamisk DNS på dette kamera \(OUTDOOR](#page-108-0) [MONITORING\)" \(](#page-108-0)a side. 109)

- *4* Gennemfør OUTDOOR MONITORING. (Funktion på dette kamera) Hvis "OUTDOOR MONITORING" gennemføres mens de dynamiske DNS indstillinger er aktiveret, vil kameraet opnå adgang til den dynamiske DNS server.
- 5 Tryk på "CAMERA NETWORK INFO." for at kontrollere om URL (WAN) bliver vist.

(Registreringen er færdig)

["Billedovervågning via internettet \(OUTDOOR MONITORING\)](#page-94-0) " ( $\sqrt{3}$  [side. 95\)](#page-94-0)

#### **FORSIGTIG :**

- 0 Registreringen bliver annulleret hvis du ikke opnår tilgang til den dynamiske DNS server fra kameraet inden for 3 dage. Hvis dette er tilfældet, skal registreringen foretages igen.
- 0 Registreringen bliver ikke gennemført, hvis det brugernavn og den adgangskode, der er indstillet på dette kamera, er forkert. Sørg for at kontrollere om de er korrekte.
- 0 en vellykket registrering bliver også annulleret, hvis du ikke opnår tilgang til den dynamiske DNS server i 1 år.

# **Opret en QR-kode.**

- o **Indtast værdierne i de nødvendige poster for udendørs overvågning.**
- 0 Adgangskode: indstil en adgangskode for at koble dette kamera til apparatet via adgangspunktet. (Ikke mere end 8 bogstaver)
- 0 DDNS: Indstil tilslutningsmiljøet til internettet. Indstilles normalt til "ON".
- 0 Brugernavn (DDNS): indstil et brugernavn for den indhentede DDNSkonto.
- 0 Adgangskode (DDNS): indstil en adgangskode for den indhentede DDNS-konto.
- 0 UPnP: Indstil til "Tændt" hvis UPnP-protokollen kan bruges til at forbinde apparatet til netværket.
- 0 HTTP-port: Indstil portens nummer for tilslutning til internettet. Indstilles normalt til 80"

#### **Vis skærmen for at læse QR-koden.**

1 Tryk "MENU". (Funktion på dette kamera)

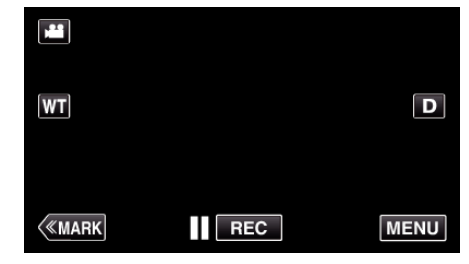

- 0 Top-menuen kommer til syne.
- *2* Tryk på "Wi-Fi" (Q)-ikonet. (Funktion på dette kamera)

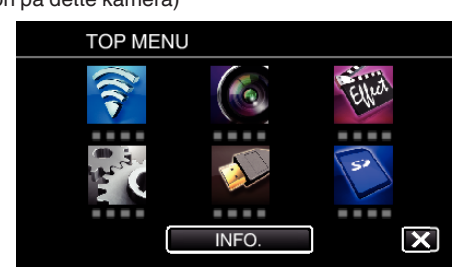

3 Tryk "COMMON Wi-Fi SETTING". (Funktion på dette kamera)

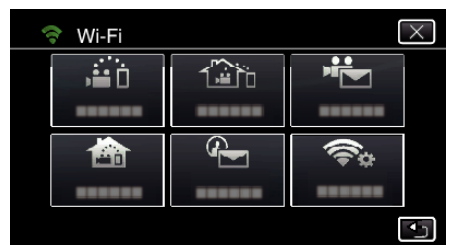

4 Tryk "SET FROM QR CODE".

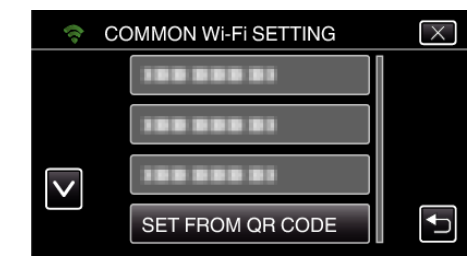

5 Tryk "EXECUTE".

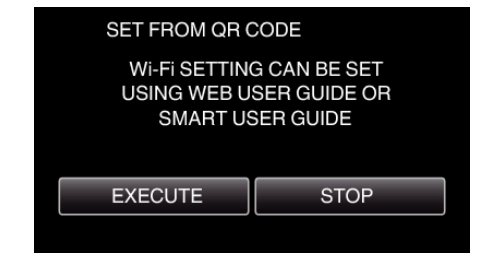

# **Læs en QR-kode.**

*1* Læs en QR-kode. (Funktion på dette kamera)

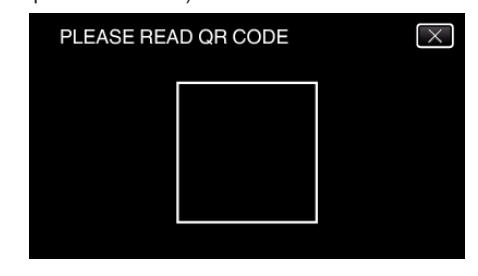

**2** Tryk "YES".

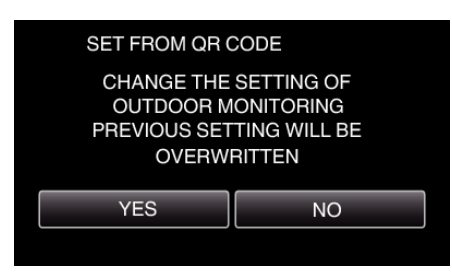

3 Tryk "OK".

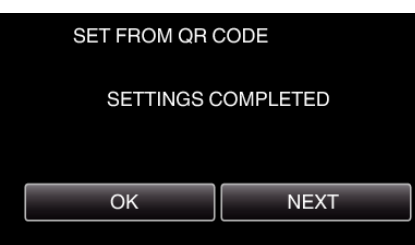

- 0 Tryk på "NEXT" for at vende tilbage til skærm for at læse QR-koden.
- 0 Det indstillede indhold er gemt.

## **Registrering af adgangspunkter (trådløs LAN-router) på dette apparat**

# **Wi-Fi Protected Setup (WPS) Registrering**

1 Tryk MFNU". (Funktion på dette kamera)

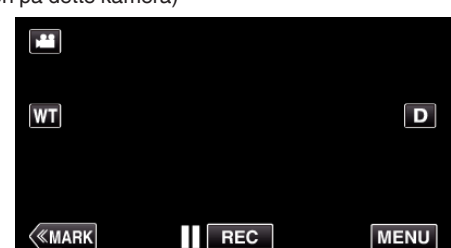

- 0 Top-menuen kommer til syne.
- 2 Tryk på "Wi-Fi" ( $\approx$ )-ikonet.

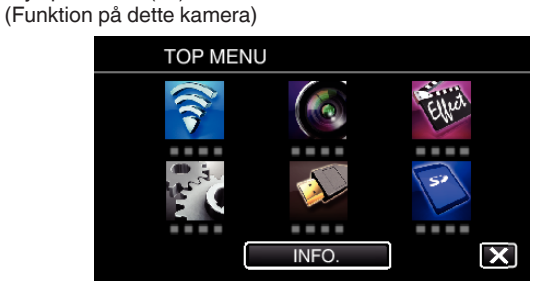

3 Tryk "COMMON Wi-Fi SETTING". (Funktion på dette kamera)

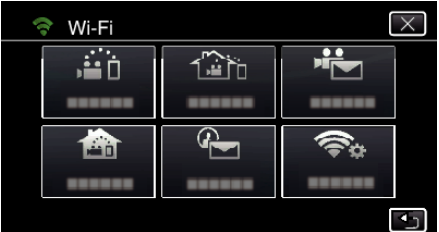

4 Tryk "ACCESS POINTS". (Funktion på dette kamera)

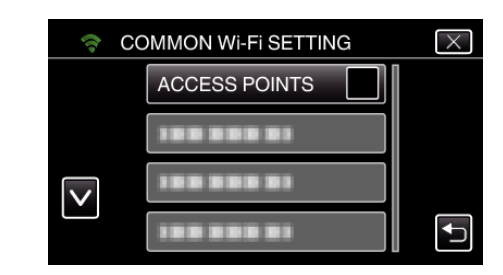

5 Tryk "ADD".

(Funktion på dette kamera)

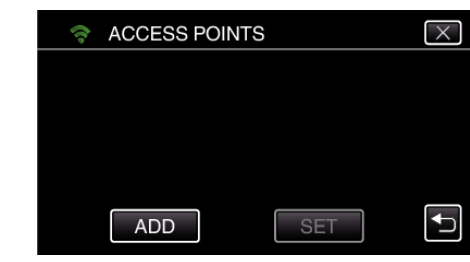

**6** Tryk .EZ REGISTRATION WPS". (Funktion på dette kamera)

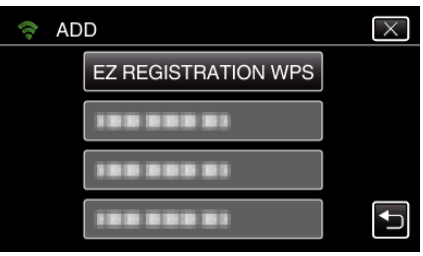

- *7* Aktiver adgangspunktets WPS (trådløs LAN router) inden for 2 minutter. 0 For at aktivere WPS, se brugervejledningen for den anordninger der anvendes.
- 8 Når registreringen er gennemført, tryk "OK" på kameraets skærm. (Funktion på dette kamera)

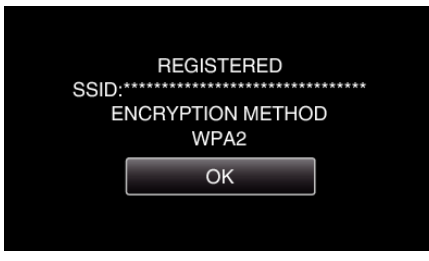

# ■ Søg i adgangspunktet, og vælg fra listen.

Indtast adgangspunktets navn (SSID) (trådløs LAN router) og adgangskoden på forhånd.

1 Tryk "MENU".

(Funktion på dette kamera)  $\mathbf{r}^{\mathbf{n}}$  $|\mathsf{WT}|$ 

 $\boxed{\mathbf{D}}$ 

**MENU** 

- $\langle$ «Mark  $\overline{\mathsf{REC}}$
- 0 Top-menuen kommer til syne.
- *2* Tryk på "Wi-Fi" (Q)-ikonet. (Funktion på dette kamera)

# **Sådan bruges Wi-Fi ved at skabe en QR-kode**

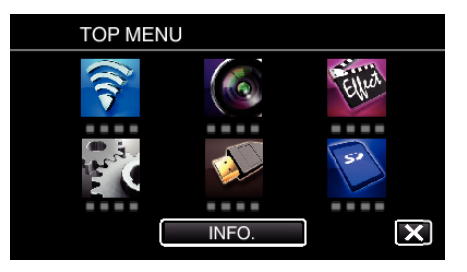

3 Tryk "COMMON Wi-Fi SETTING". (Funktion på dette kamera)

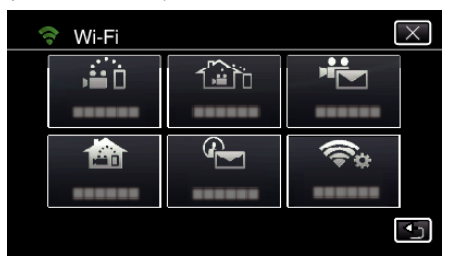

4 Tryk "ACCESS POINTS". (Funktion på dette kamera)

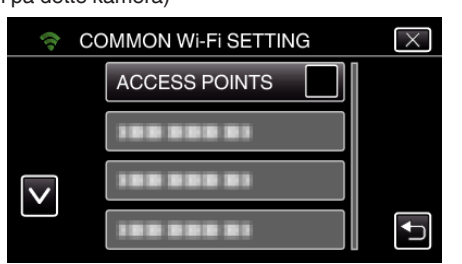

- 5 Tryk "ADD".
	- (Funktion på dette kamera)

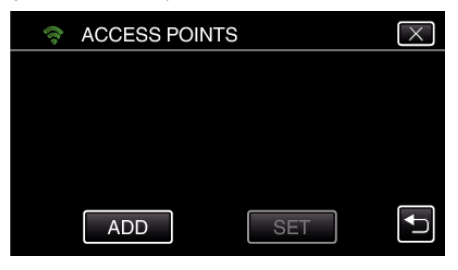

- 6 Tryk "SEARCH".
	- (Funktion på dette kamera)

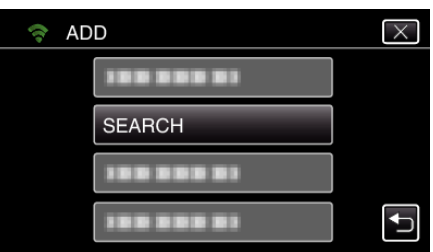

- 0 Søgeresultaterne vises på kameraets skærm.
- *7* Tryk på navnet (SSID) for det ønskede adgangspunkt fra listen over søgeresultater.

#### (Funktion på dette kamera)

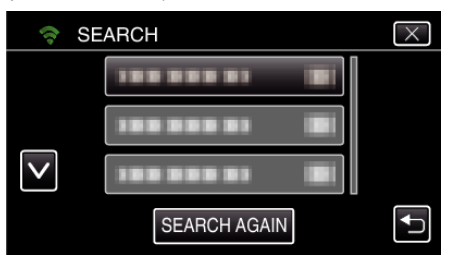

*8* Registrer en adgangskode. (Funktion på dette kamera)

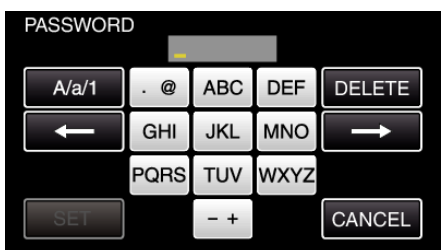

0 Tryk på tastaturet for at indtaste bogstaver. Bogstavet bliver ændret hver gang der trykkes.

"ABC", for eksempel, indtast "A" ved at trykke en gang, "B" ved at trykke to gange, eller "C" ved at trykke 3 gange.

- Tryk på "DELETE" for at slette et bogstav.
- Tryk på "CANCEL" for at afslutte.
- Tryk på "A/a/1" for at vælge bogstavets indtastningstyper fra store bogstaver, små bogstaver, og nummer.
- Tryk på ← eller → for at flytte en plads til venstre eller højre.
- 0 Adgangskoden er ikke nødvendig, hvis den trådløse LAN router ikke er sikkerhedsbeskyttet.
- 9 Når registreringen er gennemført, tryk "OK" på kameraets skærm. (Funktion på dette kamera)

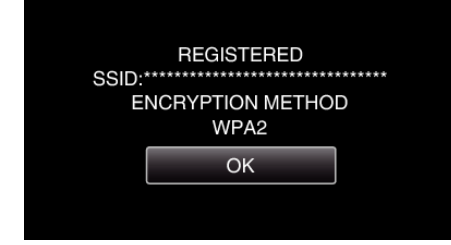

 $\bullet$  Andre metoder, som for eksempel "Manuel registrering" og "WPS PIN Registrering" er også tilgængelige. Se det følgende link for detaljer. ["Sådan registreres de adgangspunkter på kameraet der skal tilsluttes](#page-114-0) [\(ACCESS POINTS\)" \(](#page-114-0)LGF side. 115)

#### **Almindelig funktion**

**Forbind dette kamera til en smartphone (eller computer).**

1 Tryk "MENU". (Funktion på dette kamera)

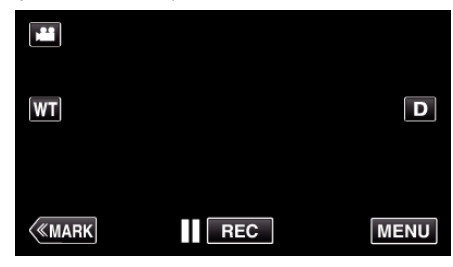

- 0 Top-menuen kommer til syne.
- 2 Tryk på "Wi-Fi" (?)-ikonet.

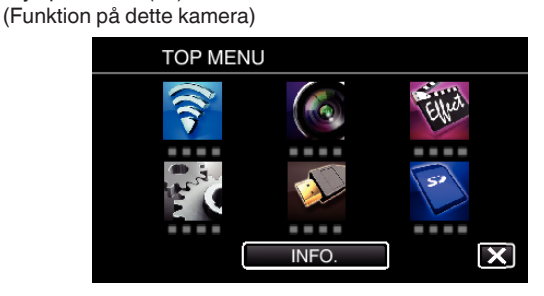

**3** Tryk "OUTDOOR MONITORING" ( $\frac{m}{200}$ ). (Funktion på dette kamera)

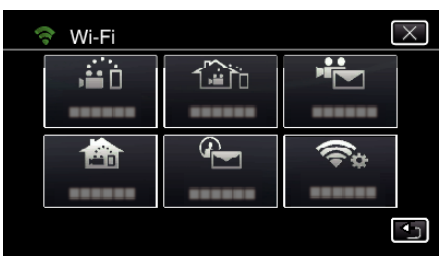

 $4$  Tryk "START"  $(\rightarrow)$ .

(Funktion på dette kamera)

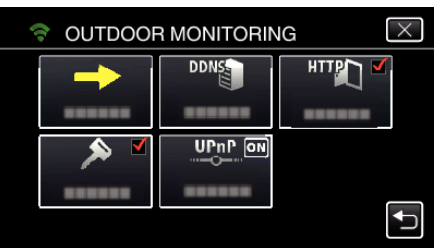

**5** Begynd at foretage en forbindelse. (Funktion på dette kamera)

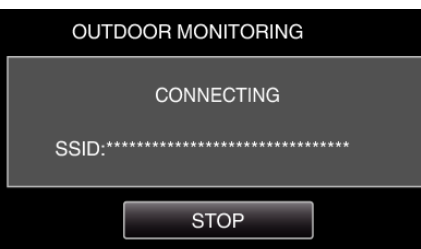

- 0 Adgangspunktets navn (SSID) (trådløs LAN-router) i forbindelsen bliver vist.
- *6* Følgende bliver vist når kameraet et forbundet til adgangspunktet.

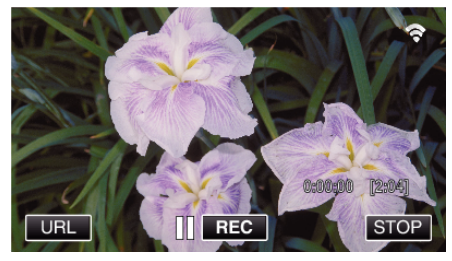

- 0 URL (WAN) for den smartphone der skal tilsluttes bliver vist. (Bliver ikke vist hvis DDNS ikke er indstillet, eller indstillet forkert.) • "XUPnP" bliver vist når UPnP ikke kan bruges.
- *7* Kontroller URL (WAN).

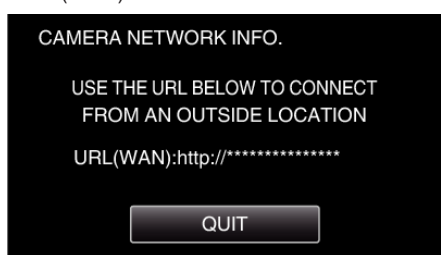

- Når du har kontrolleret URL, tryk på "QUIT" for at vende tilbage til den foregående skærm.
- "XUPnP" bliver vist når UPnP ikke kan bruges.

# **Funktion på din smartphone**

#### **BEMÆRK :**

0 Inden du bruger denne funktion, skal et smartphone-program installeres på din smartphone.

["Sådan installeres smartphone programmer" \(](#page-121-0) $\sqrt{2}$  side. 122)

**1** Start "Wireless sync." på din smartphone når du har indstillet OUTDOOR MONITORING.

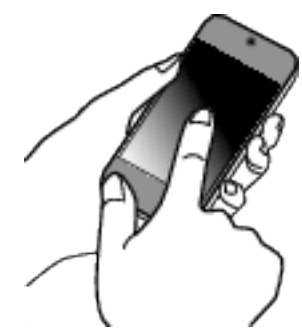

- 0 Tryk på "START" i OUTDOOR MONITORING på kameraet for at starte.
- **2** Tryk "OUTDOOR MONITORING".

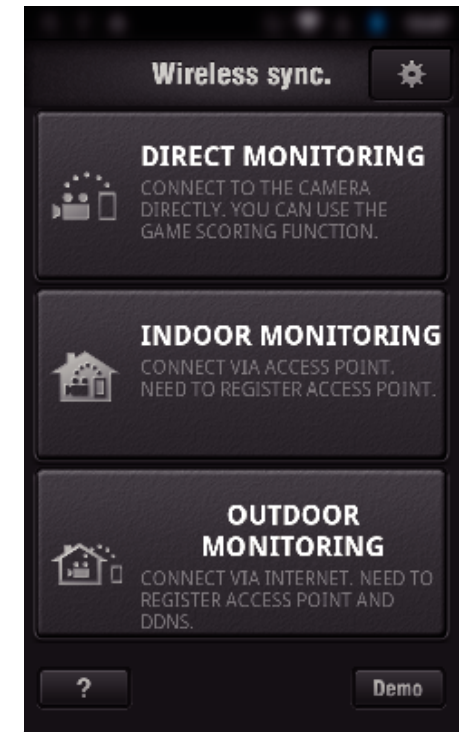

*3* Log på med dit brugernavn og adgangskode. (hvis en godkendelse ikke kan opnås)

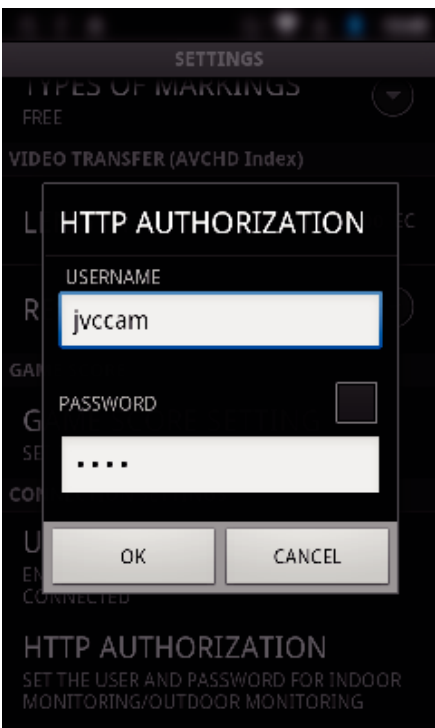

• Er brugernavnet "jvccam" og standard adgangskode "0000". ["Sådan ændres indstillingerne" \(](#page-103-0) $\mathfrak{g}$  side. 104)

*4* Optagelsesskærmen bliver vist.

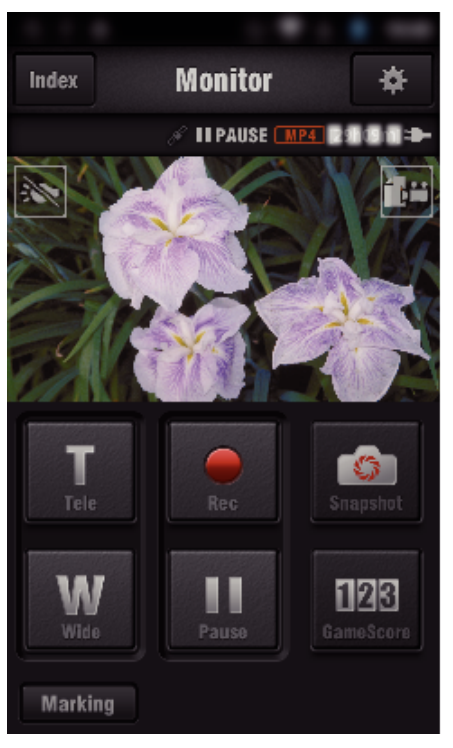

*5* Funktion fra en smartphone

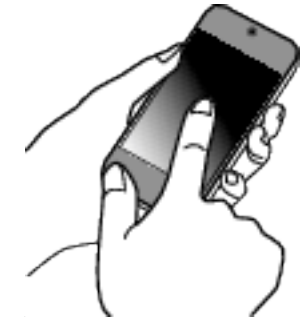

• Sådan betienes fra en smartphone

["Sådan anvendes Smartphone programmer" \(](#page-121-0)E side. 122)

- Overvågning fra computeren (Windows7)
- *1* På Internet Explorer (webbrowseren), indtast den URL (WAN) der styres af "-funktionen på dette kamera".

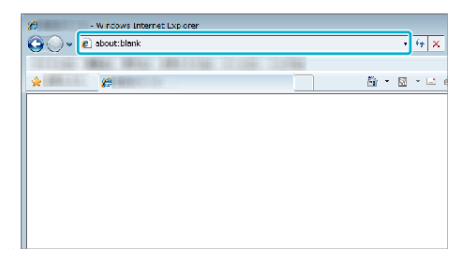

- *2* Log på med dit brugernavn og adgangskode.
	- $\bullet$  Er brugernavnet "jvccam" og standard adgangskode "0000". ["Sådan ændres indstillingerne" \(](#page-103-0) $\sqrt{2}$  side. 104)
	- 0 Funktioner fra Web-browseren

# **DETECT/MAIL**

Indstilling (Når indstillingen er udført, start fra "Almindelig **funktion" nedenfor)**

#### **Opret en QR-kode.**

#### **BEMÆRK :**

- 0 Foretag funktionerne i trin 2 og 3 når du har oprettet en QR-kode, og læs kameraets QR-kode en efter en.
- **Indtast værdierne i de påkrævede poster for indstilling af modtagerens e-mail adresse.**
- 0 E-mail adresse: indstil modtagerens e-mail adresse.
- 0 E-mail funktion: indstil funktionen for den e-mail, der sendes til modtagerens e-mail adresse.
- 0 Der kan indstilles op til 8 e-mail adresser.
- 0 Start aflæsningen fra (1) hvis flere e-mail adresser er indstillet. Klik på nummeret eller "<", ">".
- o **Indtast værdierne i de påkrævede poster for indstilling af senderens e-mail adresse.**
- 0 E-mail adresse: indstil senderens e-mail adresse.
- **Indtast værdierne i de påkrævede poster for indstilling af e-mail serveren (SMTP-server).**
- 0 SMTP-server: Indstil navnet på den e-mail-server (SMTP-server) hvorfra en e-mail adresse er blevet indhentet.
- 0 SMTP portnummer: indstil i henhold til den tilstand e-mail kontoen blev indhentet. Indstilles normalt til 25".
- 0 SMTP godkendelsesmetode indstil i henhold til den tilstand e-mail kontoen blev indhentet.
- 0 Brugernavn: skal indstilles hvis SMTP godkendelsesmetoden er indstillet til andet end "Ingen". (det samme som det registrerede brugernavn (kontonavn) da e-mail kontoen blev indhentet)
- 0 Adgangskode: skal indstilles hvis SMTP godkendelsesmetoden er indstillet til andet end "Ingen". (det samme som den registrerede adgangskode da e-mail kontoen blev indhentet)
- **Indtast værdierne i de nødvendige poster for indstilling af e-mail påmindelse.**
- 0 Påvisningsmetode: indstil påvisningsmetode for hvornår videooptagelsen skal starte for påmindelse af e-mails.
- 0 Påvisningsinterval: vælger tidsperioden for at aktivere påvisningen igen efter den tidligere.
- 0 Selvoptagelse: angiv om den påviste video skal gemmes på kameraet (tændt) eller ikke (slukket).

#### **Vis skærmen for at læse QR-koden.**

1 Trvk ..MENU".

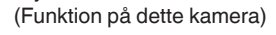

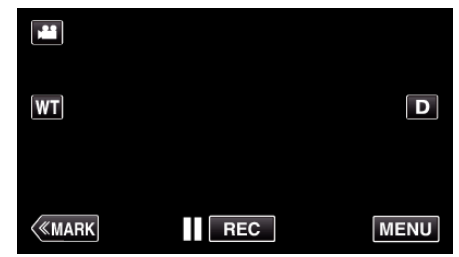

- 0 Top-menuen kommer til syne.
- 2 Tryk på "Wi-Fi" (?)-ikonet. (Funktion på dette kamera)

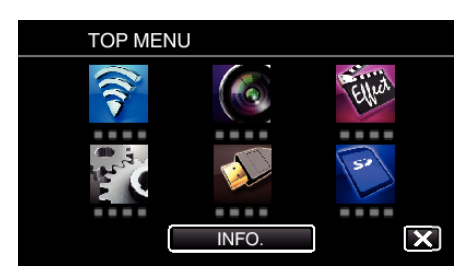

3 Tryk "COMMON Wi-Fi SETTING". (Funktion på dette kamera)

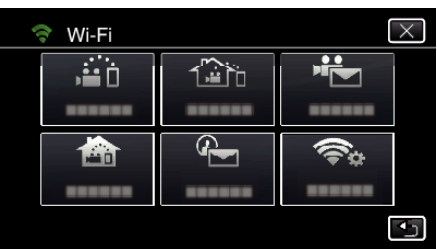

4 Tryk "SET FROM QR CODE".

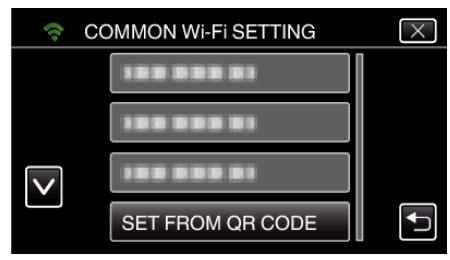

5 Tryk "EXECUTE".

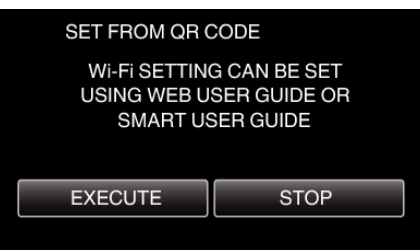

# **Læs en QR-kode.**

*1* Læs en QR-kode. (Funktion på dette kamera)

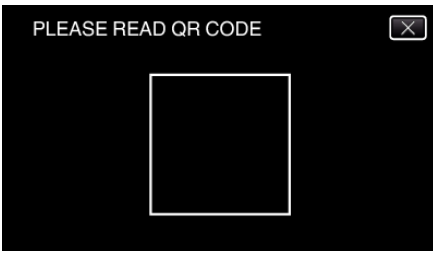

**2** Tryk "YES".

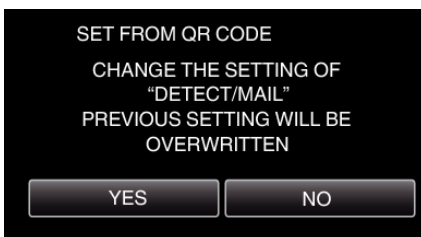

- 0 Skærmens indhold varierer, afhængigt af den QR-kode der læsea af dette apparat.
- 3 Tryk "OK".

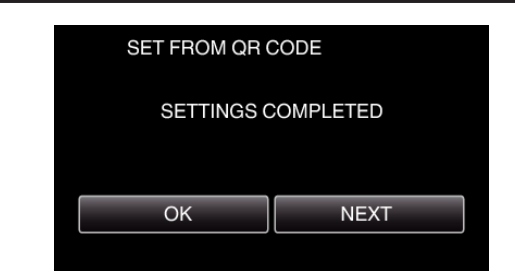

- 0 Tryk på "NEXT" for at vende tilbage til skærm for at læse QR-koden.
- 0 Det indstillede indhold er gemt.

# **Registrering af adgangspunkter (trådløs LAN-router) på dette apparat**

## ■ Wi-Fi Protected Setup (WPS) Registrering

- 1 Tryk "MENU".
	- (Funktion på dette kamera)

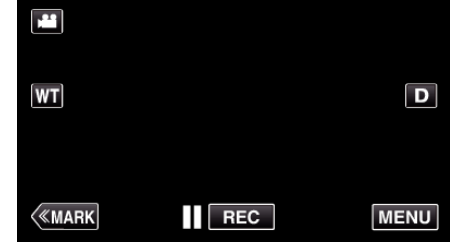

- 0 Top-menuen kommer til syne.
- *2* Tryk på "Wi-Fi" (Q)-ikonet. (Funktion på dette kamera)

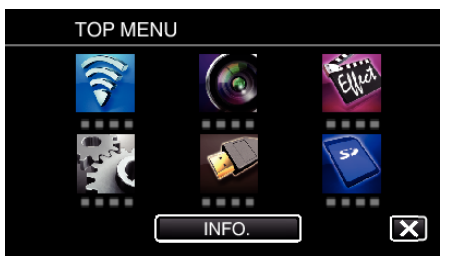

3 Tryk "COMMON Wi-Fi SETTING". (Funktion på dette kamera)

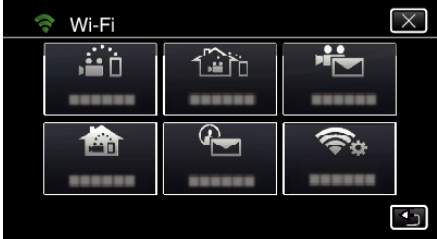

4 Tryk "ACCESS POINTS". (Funktion på dette kamera)

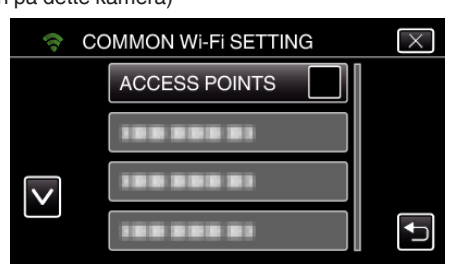

5 Tryk "ADD". (Funktion på dette kamera)

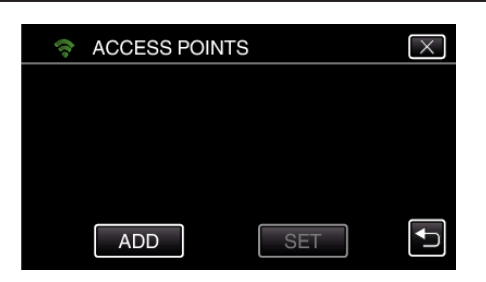

**6** Tryk "EZ REGISTRATION WPS". (Funktion på dette kamera)

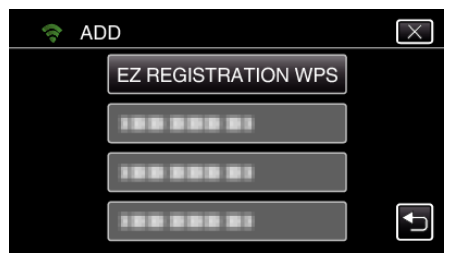

- *7* Aktiver adgangspunktets WPS (trådløs LAN router) inden for 2 minutter.
	- 0 For at aktivere WPS, se brugervejledningen for den anordninger der anvendes.
- 8 Når registreringen er gennemført, tryk "OK" på kameraets skærm. (Funktion på dette kamera)

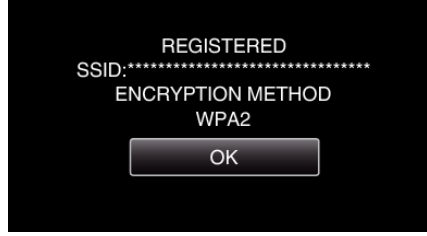

# ■ Søg i adgangspunktet, og vælg fra listen.

Indtast adgangspunktets navn (SSID) (trådløs LAN router) og adgangskoden på forhånd.

1 Tryk "MENU".

(Funktion på dette kamera)

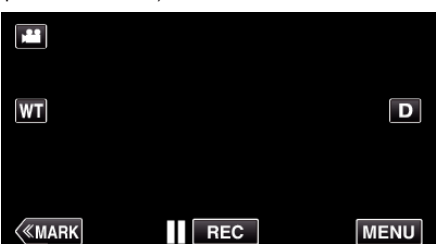

- 0 Top-menuen kommer til syne.
- *2* Tryk på "Wi-Fi" (Q)-ikonet. (Funktion på dette kamera)

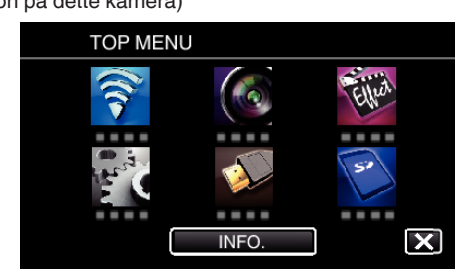

3 Tryk "COMMON Wi-Fi SETTING". (Funktion på dette kamera)

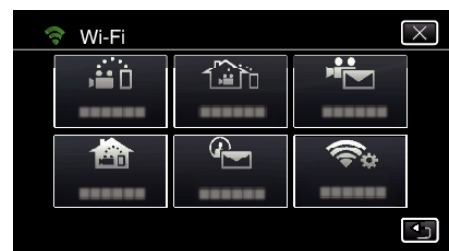

4 Tryk "ACCESS POINTS". (Funktion på dette kamera)

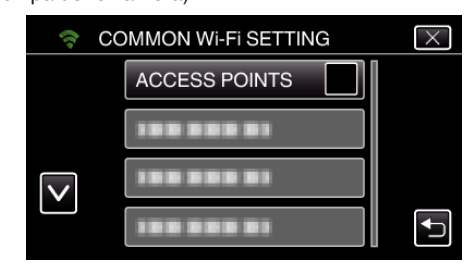

# **5** Tryk .ADD".

(Funktion på dette kamera)

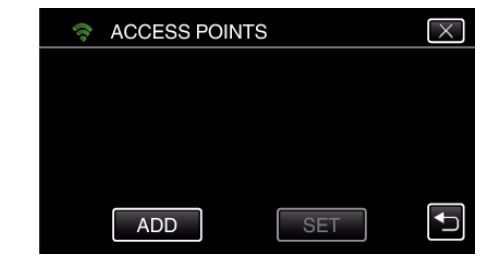

6 Tryk "SEARCH". (Funktion på dette kamera)

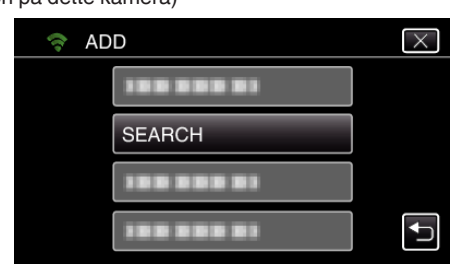

- 0 Søgeresultaterne vises på kameraets skærm.
- *7* Tryk på navnet (SSID) for det ønskede adgangspunkt fra listen over søgeresultater. (Funktion på dette kamera)

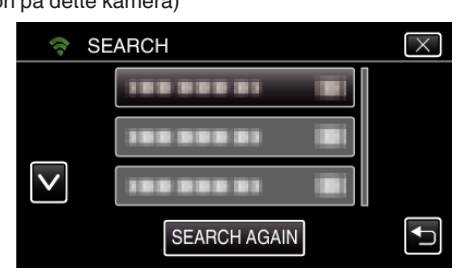

*8* Registrer en adgangskode. (Funktion på dette kamera)

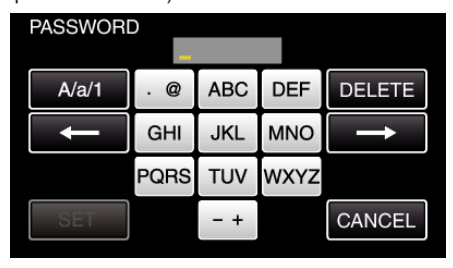

0 Tryk på tastaturet for at indtaste bogstaver. Bogstavet bliver ændret hver gang der trykkes.

# **Sådan bruges Wi-Fi ved at skabe en QR-kode**

"ABC", for eksempel, indtast "A" ved at trykke en gang, "B" ved at trykke to gange, eller "C" ved at trykke 3 gange.

- Tryk på "DELETE" for at slette et bogstav.
- Tryk på "CANCEL" for at afslutte.
- Tryk på "A/a/1" for at vælge bogstavets indtastningstyper fra store bogstaver, små bogstaver, og nummer.
- $\bullet$  Tryk på ← eller → for at flytte en plads til venstre eller højre.
- 0 Adgangskoden er ikke nødvendig, hvis den trådløse LAN router ikke er sikkerhedsbeskyttet.
- **9** Når registreringen er gennemført, tryk "OK" på kameraets skærm. (Funktion på dette kamera)

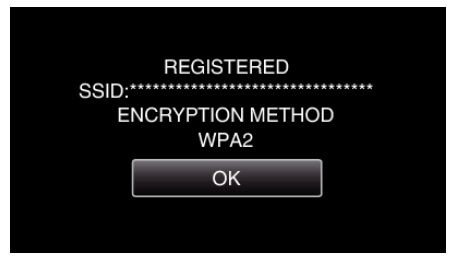

• Andre metoder, som for eksempel "Manuel registrering" og "WPS PIN Registrering" er også tilgængelige. Se det følgende link for detaljer. ["Sådan registreres de adgangspunkter på kameraet der skal tilsluttes](#page-114-0) [\(ACCESS POINTS\)" \(](#page-114-0) $\sqrt{2}$  side. 115)

# **Almindelig funktion**

#### **Sådan sender du en e-mail påmindelse**

1 Tryk "MENU".

Opstil kameraet til optagelses-tilstand.

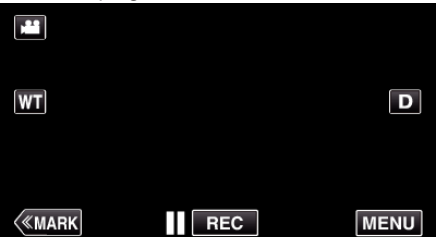

- 0 Top-menuen kommer til syne.
- *2* Tryk på "Wi-Fi" (Q)-ikonet.

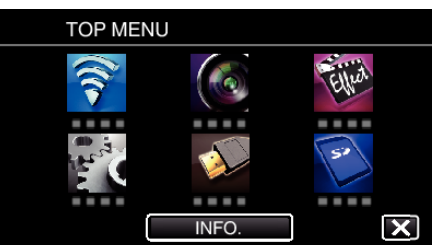

**3** Tryk "DETECT/MAIL" (4).

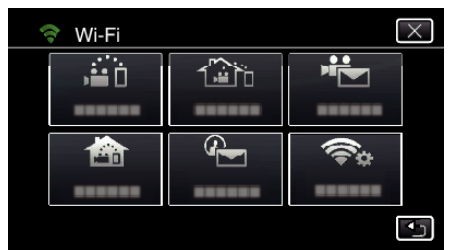

4 Tryk "DETECT/MAIL ATTN.".

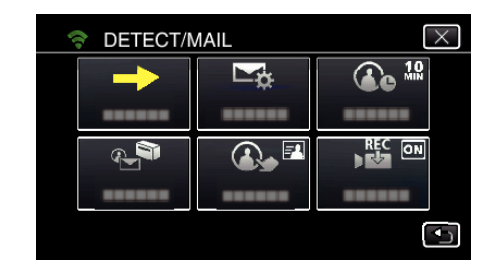

5 Vælg "DETECT/MAIL ATTN.", og tryk derefter på<sup>t</sup>.

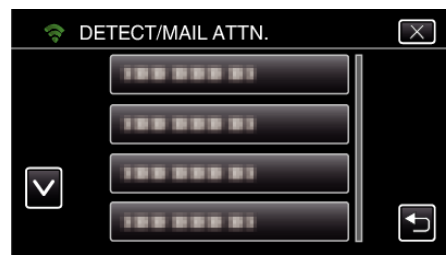

- 0 For at vise P-ikonet, tryk på e-mail adressen.
- 0 For at annullere e-mail adressen, tryk på ikonet en gang til.
- 0 Der kan vælges op til 8 e-mail adresser.
- $6$  Tryk "START"  $(\rightarrow)$ .

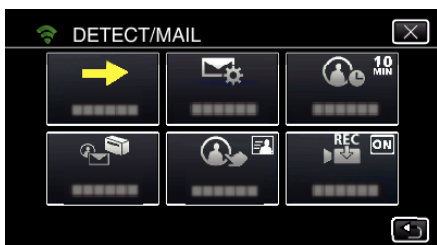

*7* Begynd at foretage en forbindelse.

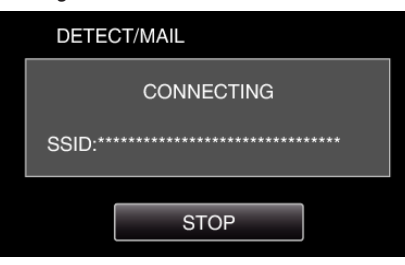

*8* DETECT/MAIL påvisning af standby

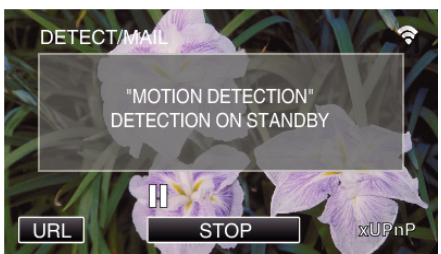

- 0 Påvisningen er suspenderet i de første 5 sekunder.
- *9* DETECT/MAIL påvisning er i gang (der bliver automatisk sendt en email efter påvisningen er gennemført)

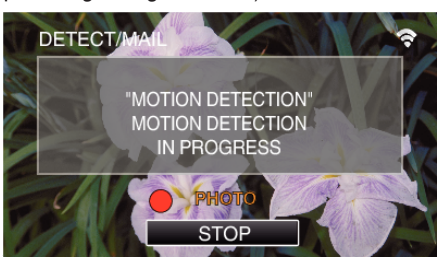

"PHOTO"-ikonet bliver vist på skærmen i omkring 2 sekunder når det påvises.

- 0 Billederne bliver automatisk indfanget, når bevægende motiver eller ansigter bliver vist på kameraets skærm. (PHOTO-ikonet bliver vist på skærmen når det påvises.)
- 0 De indfangede stillbilleder bliver sendt via e-mail til de valgte modtagere.

## *10* Påvisning suspenderet

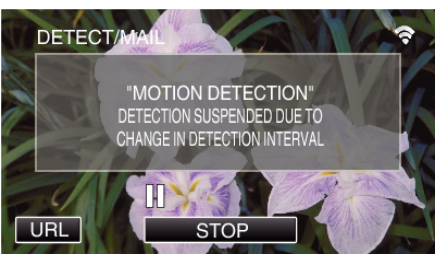

- 0 Indtil den næste påvisning er foretaget, bliver påvisningen suspenderet i en forudbestemt tid.
- 0 "DETECTION INTERVAL" kan vælges fra 15 sekunder, 1 minut, 3 minutter, 10 minutter, 30 minutter og 60 minutter.

["Sådan indstilles påvisningsintervallet på dette kamera \(DETECT/MAIL](#page-113-0) [SETTING\)" \(](#page-113-0) $\mathbb{R}$  side. 114)

#### **Kontroller den indkommende e-mail.**

# **VIDEO MAIL**

**Indstilling (Når indstillingen er udført, start fra "Almindelig funktion" nedenfor)**

#### **Opret en QR-kode.**

#### **BEMÆRK :**

0 Foretag funktionerne i trin 2 og 3 når du har oprettet en QR-kode, og læs kameraets QR-kode en efter en.

#### **Indtast værdierne i de påkrævede poster for indstilling af modtagerens e-mail adresse.**

- 0 E-mail adresse: indstil modtagerens e-mail adresse.
- 0 E-mail funktion: indstil funktionen for den e-mail, der sendes til modtagerens e-mail adresse.
- 0 Der kan indstilles op til 8 e-mail adresser.
- 0 Start aflæsningen fra (1) hvis flere e-mail adresser er indstillet. Klik på nummeret eller "<", ">".
- o **Indtast værdierne i de påkrævede poster for indstilling af senderens e-mail adresse.**
- 0 E-mail adresse: indstil senderens e-mail adresse.
- **Indtast værdierne i de påkrævede poster for indstilling af e-mail serveren (SMTP-server).**
- 0 SMTP-server: Indstil navnet på den e-mail-server (SMTP-server) hvorfra en e-mail adresse er blevet indhentet.
- 0 SMTP portnummer: indstil i henhold til den tilstand e-mail kontoen blev indhentet. Indstilles normalt til ..25".
- 0 SMTP godkendelsesmetode indstil i henhold til den tilstand e-mail kontoen blev indhentet.
- 0 Brugernavn: skal indstilles hvis SMTP godkendelsesmetoden er indstillet til andet end "Ingen". (det samme som det registrerede brugernavn (kontonavn) da e-mail kontoen blev indhentet)
- 0 Adgangskode: skal indstilles hvis SMTP godkendelsesmetoden er indstillet til andet end "Ingen". (det samme som den registrerede adgangskode da e-mail kontoen blev indhentet)

#### **Vis skærmen for at læse QR-koden.**

1 Tryk "MENU". (Funktion på dette kamera)

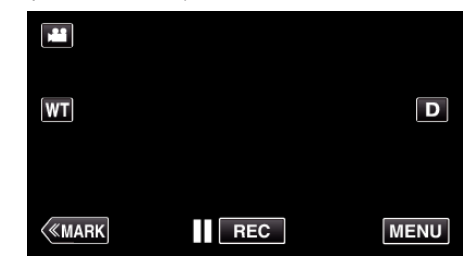

- 0 Top-menuen kommer til syne.
- 2 Tryk på "Wi-Fi" (?)-ikonet. (Funktion på dette kamera)

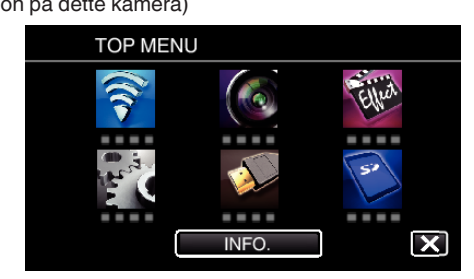

3 Tryk ..COMMON Wi-Fi SETTING". (Funktion på dette kamera)

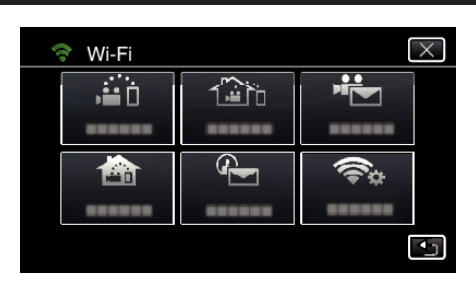

4 Tryk "SET FROM QR CODE".

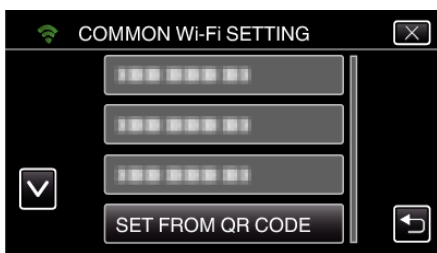

5 Tryk "EXECUTE".

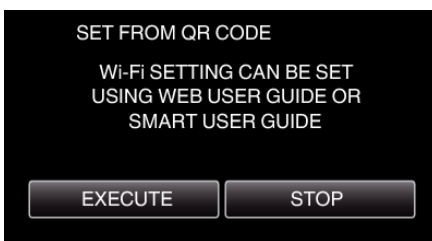

# **Læs en QR-kode.**

*1* Læs en QR-kode. (Funktion på dette kamera)

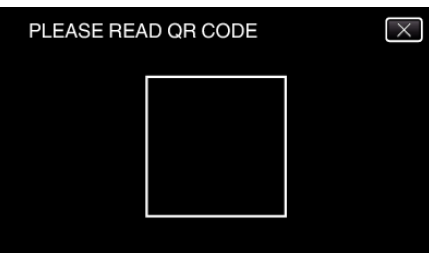

**2** Tryk "YES".

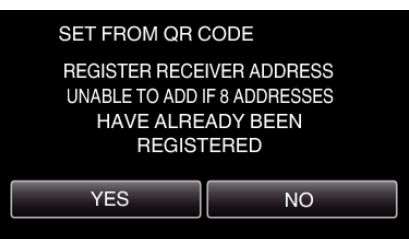

- 0 Skærmens indhold varierer, afhængigt af den QR-kode der læsea af dette apparat.
- 3 Tryk "OK".

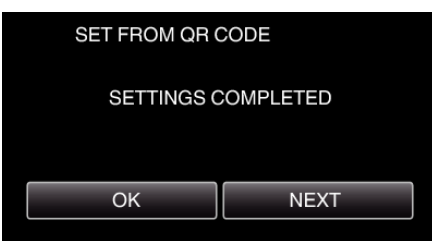

- 0 Tryk på "NEXT" for at vende tilbage til skærm for at læse QR-koden.
- 0 Det indstillede indhold er gemt.

# **Registrering af adgangspunkter (trådløs LAN-router) på dette apparat**

- Wi-Fi Protected Setup (WPS) Registrering
- 1 Tryk "MENU".
	- (Funktion på dette kamera)

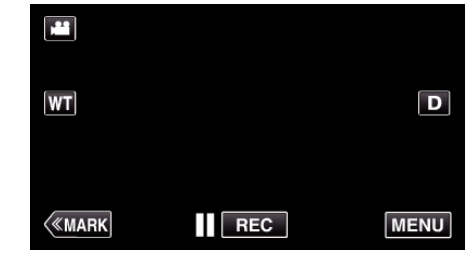

- 0 Top-menuen kommer til syne.
- *2* Tryk på "Wi-Fi" (Q)-ikonet. (Funktion på dette kamera)

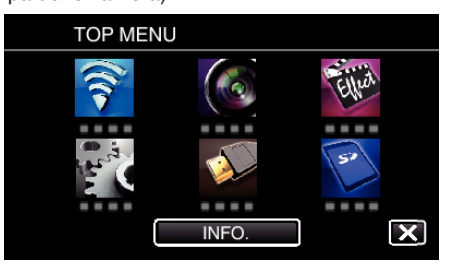

3 Tryk "COMMON Wi-Fi SETTING". (Funktion på dette kamera)

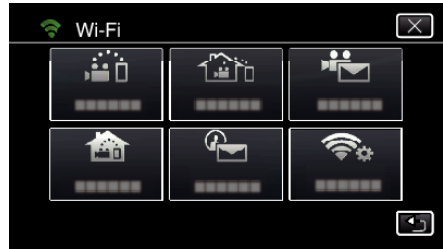

4 Tryk "ACCESS POINTS". (Funktion på dette kamera)

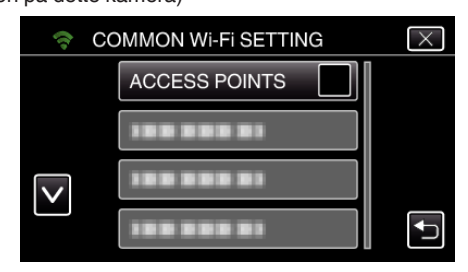

5 Tryk "ADD".

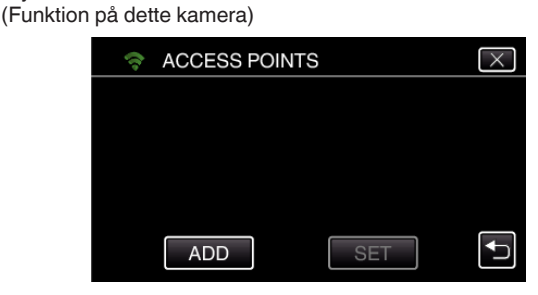

**6** Tryk "EZ REGISTRATION WPS". (Funktion på dette kamera)

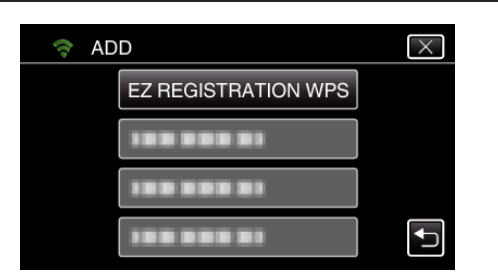

- *7* Aktiver adgangspunktets WPS (trådløs LAN router) inden for 2 minutter. 0 For at aktivere WPS, se brugervejledningen for den anordninger der
- 8 Når registreringen er gennemført, tryk "OK" på kameraets skærm. (Funktion på dette kamera)

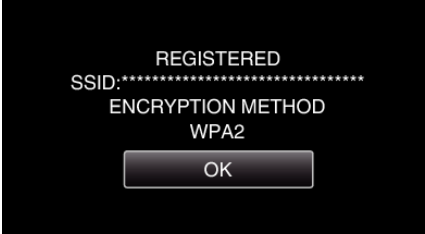

# ■ Søg i adgangspunktet, og vælg fra listen.

Indtast adgangspunktets navn (SSID) (trådløs LAN router) og adgangskoden på forhånd.

1 Tryk "MENU".

anvendes.

(Funktion på dette kamera)

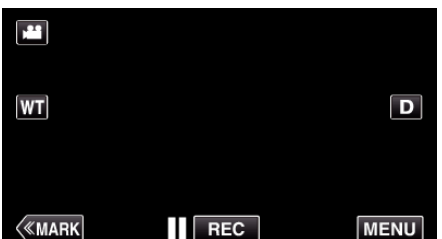

- 0 Top-menuen kommer til syne.
- *2* Tryk på "Wi-Fi" (Q)-ikonet. (Funktion på dette kamera)

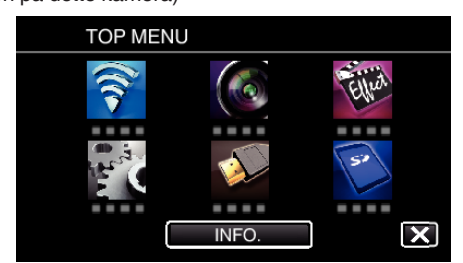

3 Tryk "COMMON Wi-Fi SETTING". (Funktion på dette kamera)

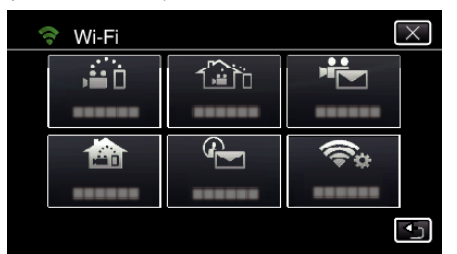

4 Tryk "ACCESS POINTS". (Funktion på dette kamera)

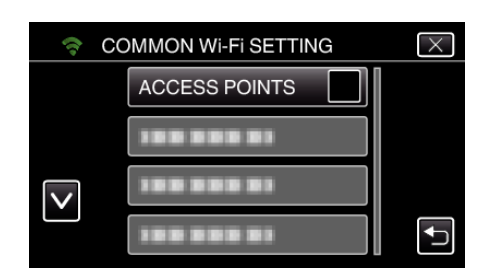

- 5 Tryk "ADD".
	- (Funktion på dette kamera)

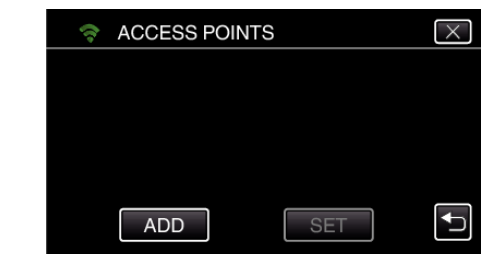

# 6 Tryk "SEARCH".

(Funktion på dette kamera)

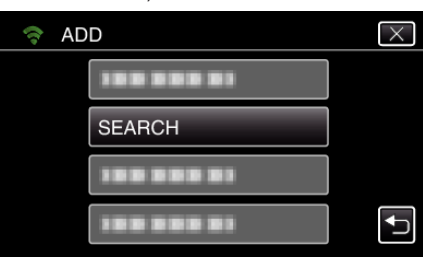

- 0 Søgeresultaterne vises på kameraets skærm.
- *7* Tryk på navnet (SSID) for det ønskede adgangspunkt fra listen over søgeresultater. (Funktion på dette kamera)

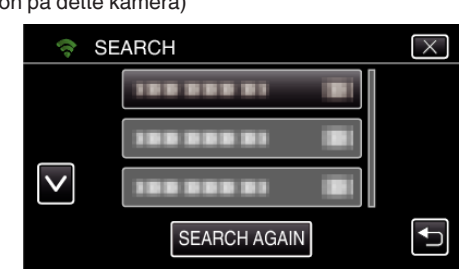

*8* Registrer en adgangskode. (Funktion på dette kamera)

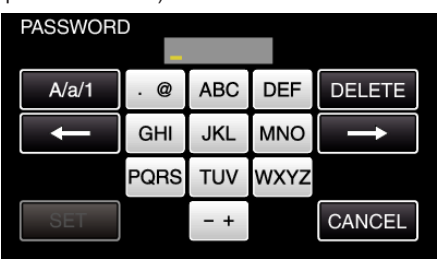

0 Tryk på tastaturet for at indtaste bogstaver. Bogstavet bliver ændret hver gang der trykkes.

"ABC", for eksempel, indtast "A" ved at trykke en gang, "B" ved at trykke to gange, eller "C" ved at trykke 3 gange.

- Tryk på "DELETE" for at slette et bogstav.
- Tryk på "CANCEL" for at afslutte.
- Tryk på "A/a/1" for at vælge bogstavets indtastningstyper fra store bogstaver, små bogstaver, og nummer.
- $\bullet$  Tryk på ← eller → for at flytte en plads til venstre eller højre.
- 0 Adgangskoden er ikke nødvendig, hvis den trådløse LAN router ikke er sikkerhedsbeskyttet.
- 9 Når registreringen er gennemført, tryk "OK" på kameraets skærm. (Funktion på dette kamera)

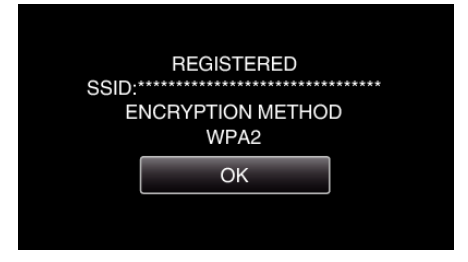

 $\bullet$  Andre metoder, som for eksempel "Manuel registrering" og "WPS PIN Registrering" er også tilgængelige. Se det følgende link for detaljer. ["Sådan registreres de adgangspunkter på kameraet der skal tilsluttes](#page-114-0) [\(ACCESS POINTS\)" \(](#page-114-0) $\sqrt{2}$  side. 115)

# **Almindelig funktion**

### **Optag videoer for at sende en video e-mail.**

1 Tryk "MENU".

Opstil kameraet til optagelses-tilstand.

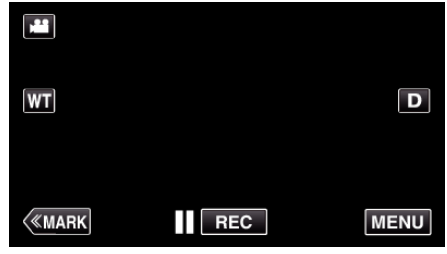

- 0 Top-menuen kommer til syne.
- *2* Tryk på "Wi-Fi" (Q)-ikonet.

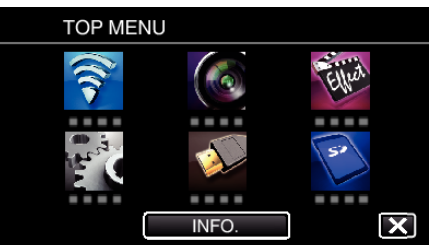

3 Tryk "VIDEO MAIL" ( $\frac{42}{2}$ ).

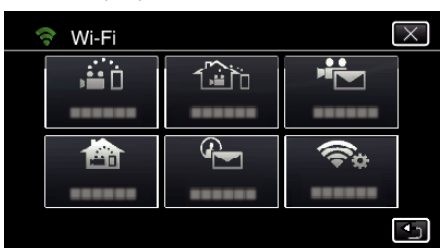

4 Tryk "VIDEO MAIL ADDRESS".

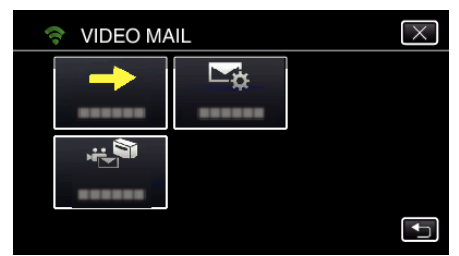

**5** Vælg "VIDEO MAIL ADDRESS", og tryk derefter på<sup>1</sup>.

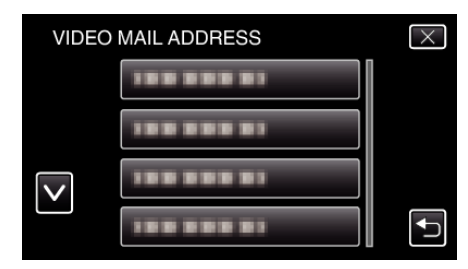

- 0 For at vise L-ikonet, tryk på e-mail adressen.
- 0 For at annullere e-mail adressen, tryk på ikonet en gang til.
- 0 Der kan vælges op til 8 e-mail adresser.
- $6$  Tryk ..START"  $(\rightarrow)$ .

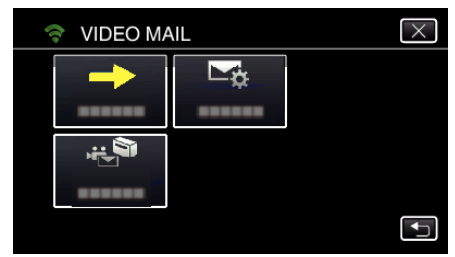

*7* Tryk på START/STOP-knappen for at starte optagelsen.

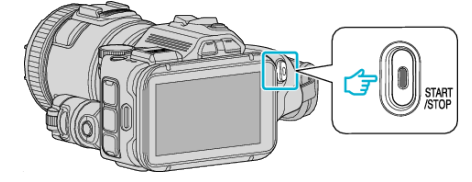

- 0 Eller tryk på REC på skærmen.
- *8* Optagelsen starter efter en nedtælling på 5 sekunder.

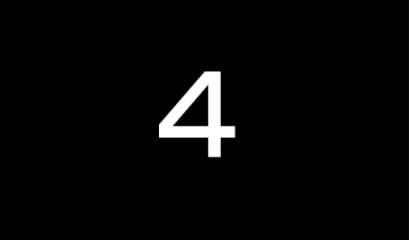

- 0 Du kan lade optagelsen køre i 15 sekunder, eller trykke på START/ STOP-knappen for at stoppe.
- **9** Tryk "SEND".

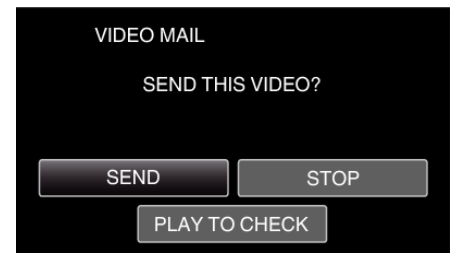

- 0 Afsendelsen af video-mail starter.
- For at kontrollere filen, tryk "PLAY TO CHECK".
- Når det er gennemført, tryk "OK".

**Kontroller den indkommende e-mail.**

# **Anvendelse af menuen**

0 TOP MENU: En menu, som indeholder alle de elementer, som er specifikke til optagelse af videoer, stillbilleder, tilstande til afspilning af videoer og stillbilleder.

# **Betjening af topmenuen**

Du kan konfigurere de forskellige indstillinger med menuen.

1 Tryk "MENU".

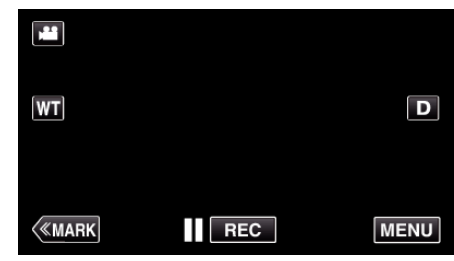

- 0 Top-menuen kommer til syne.
- 0 Menuen ser anderledes ud i forskellige tilstande.
- *2* Tryk på den ønskede menu.

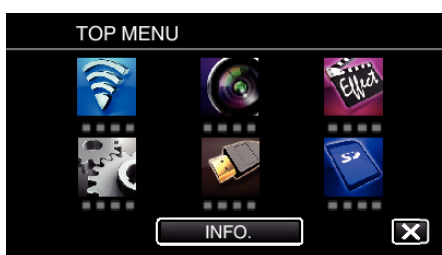

*3* Tryk på den ønskede indstilling.

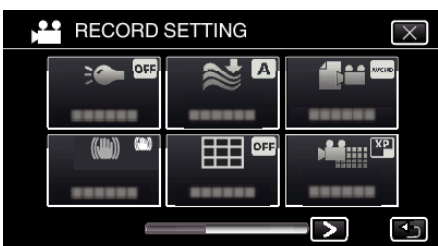

#### **BEMÆRK :**

0 For at vise den foregående/næste menu

Tryk  $\lt$  eller  $\gt$ .

0 Sådan forlades skærmen

Tryk  $\times$  (afslut).

**Sådan kontrolleres den resterende optagelsestid (INFO.)**

Du kan tjekke den tilbageværende indspilningstid på SD-kortet.

# **RECORD SETTING Menu (video)**

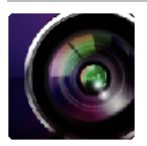

\* ( ) angiver indspilningsvælgerens position

#### **Focus Assist (kun P, A, S, M, U og SCN)**

For let at justere fokuseringen, er omridset af de fokuserede dele fremhævet i farve. ["Justering af fokus ved brug af Focus Assist" \(](#page-37-0) $\approx$  side. 38)

## **Assist Color (kun P, A, S, M, U og SCN)**

Indstiller den omridsede linjes farve, der vises i funktionen "Focus Assist".

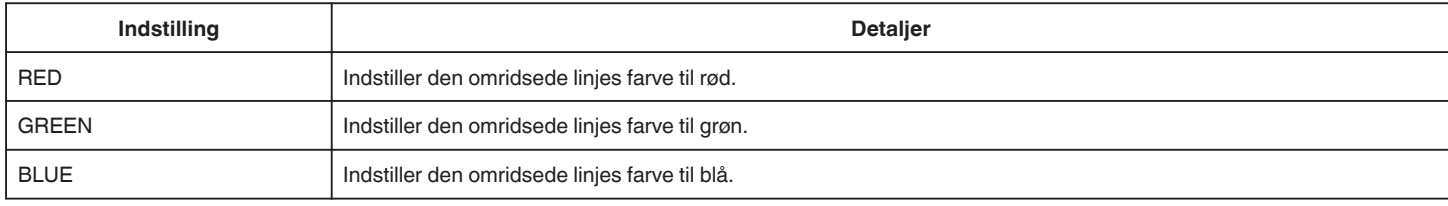

# **WHITE BALANCE (kun P, A, S og M)**

Justerer farverne i forhold til lyskilden. ["Indstilling af hvidbalancen" \(](#page-38-0)E side. 39)

# **TELE MACRO (kun P, A, S, M og U)**

Muliggør nærbilleder via tele-siden (T) af zoom-knappen. ["Optagelse af nærbilleder" \(](#page-39-0) $\approx$  side. 40)

#### **ZEBRA (kun P, A, S, M og U)**

Der bliver kun vist diagonale streger (zebra-mønster) på områder med de specificerede luminansniveauer. ["Kontrol af overbelyste områder \(ZEBRA\)" \(](#page-40-0) $\sqrt{41}$  side. 41)

# **TOUCH PRIORITY AE/AF (kun**  $\textcircled{2}$ **)**

Justerer automatisk fokus og lysstyrke, baseret på personens ansigt eller det valgte område. , Indfangning af motiver ved automatisk sporing (TOUCH PRIORITY AE/AF)" ( $\approx$  side. 34)

#### **LIGHT**

Tænd/sluk lyset.

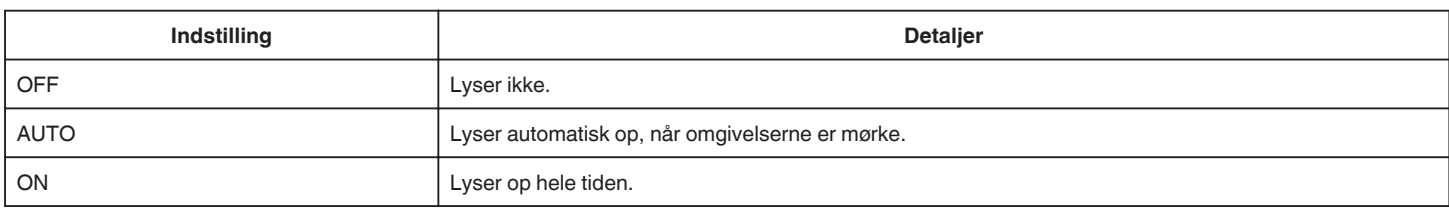

#### **DIS**

Hvis kameraet ryster under videooptagelsen, kan den blive reduceret effektivt. . Reduktion af kamerarystelser" ( $\approx$  side. 41)

# **GAIN UP (kun P, A, S og M)**

Får motivet til at fremstå oplyst, når der optages i mørke omgivelser.

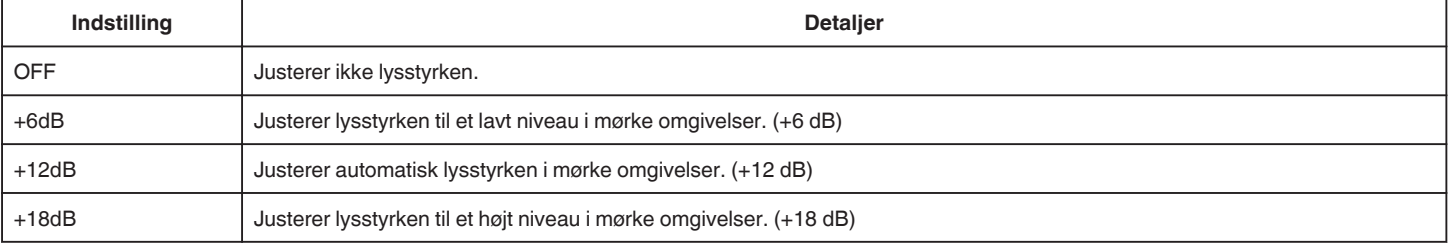

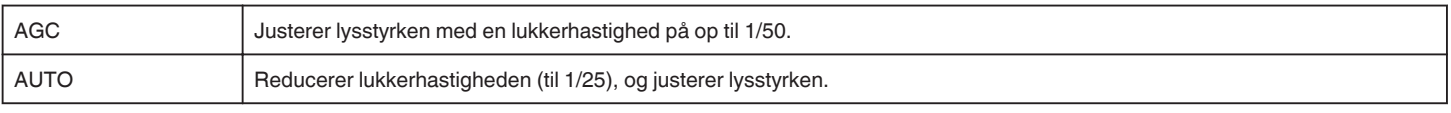

#### **BEMÆRK :**

- 0 Selvom "AUTO" gør scenen endnu lysere end "AGC", kan motivets bevægelser komme til at se unaturlige ud.
- 0 "GAIN UP" kan indstilles ved hjælp af BRUGER-vælgeren.
- ["U: Gemmer indstillingsværdierne for ofte anvendte funktioner \(Brugerindstillinger\)" \(](#page-35-0) $\equiv$  side. 36)

# **WIND CUT**

Reducerer vindstøj.

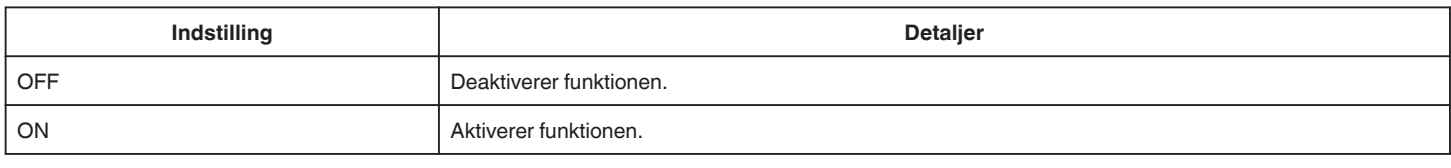

#### **Net**

Viser netlinjer for at identificere motivets hældning og sammensætning.

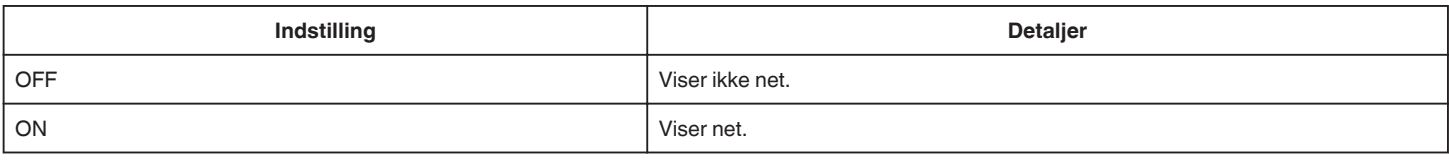

# **SMILE SHOT (kun**  $\textcircled{2}$ **)**

Fanger automatisk et stillbillede når det detekterer et smil.

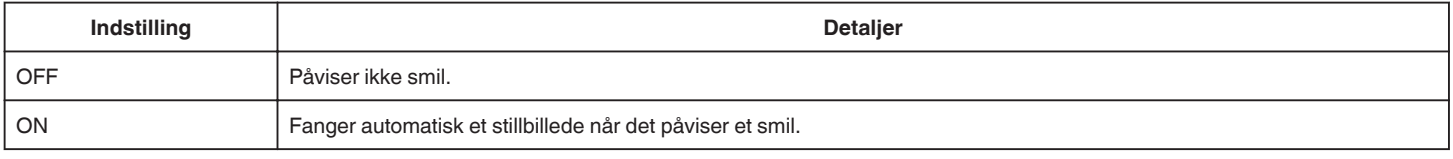

#### **BEMÆRK :**

- 0 Kameraet er i stand til at påvise op til 16 ansigter. Smilets niveauer bliver vist for optil 3 af de største ansigter, som bliver vist på skærmen.
- 0 Denne funktion fungerer muligvis ikke korrekt, afhængigt af optageforholdene (afstand, vinkel, lysstyrke etc.) og emnet (ansigtets retning, smileniveau, osv.). Det er også svært at påvise et smil i baglyset.
- 0 Når et smil er påvist og indfanget, tager det tid før den næste optagelse kan udføres.
- 0 "SMILE SHOT" fungerer ikke i følgende tilfælde:
- når menuen bliver vist
- når den resterende indspilningstid bliver vist
- når alle funktionerne i "SPECIAL RECORDING" er indstillet

# **SMILE% (kun** P**)**

Viser personers smileniveau i procenter.

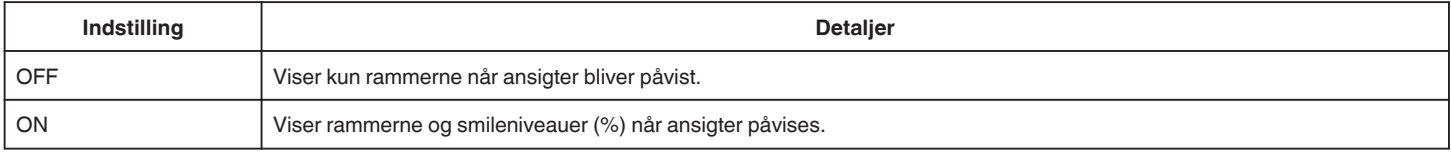

## **BEMÆRK :**

- 0 Kameraet er i stand til at påvise op til 16 ansigter. Smilets niveauer bliver vist for optil 3 af de største ansigter, som bliver vist på skærmen.
- 0 Nogle ansigter bliver muligvis ikke detekteret, afhængigt af optagelsesmiljøet.

# **VIDEO REC FORMAT**

Indstiller indspilningsformatet til enten "AVCHD" eller "MP4/MOV".

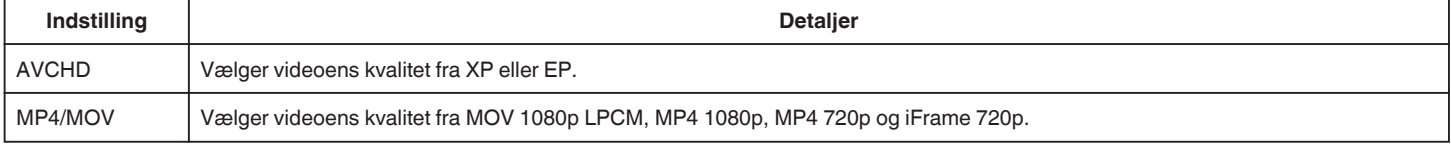

# **SYSTEM SELECT**

Indstiller rammens hastighed for optagelse. Tilgængelig når "VIDEO REC FORMAT" er indstillet til "AVCHD".

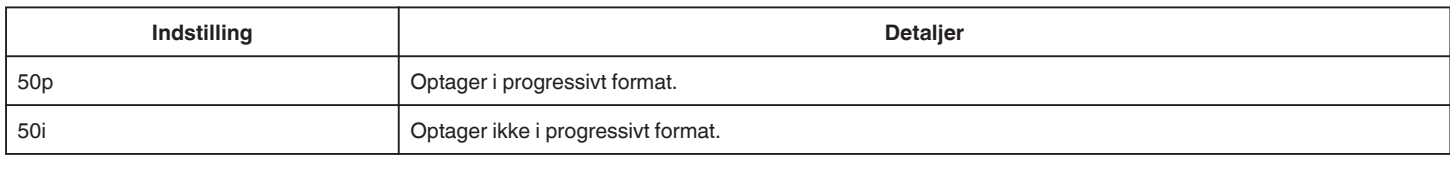

#### **BEMÆRK :**

0 Videokvaliteten kan ikke indstilles i 50p-tilstand.

0 Videoer optaget i 50p kan kun afspilles på AVCHD Progressive-kompatible enheder.

0 Blu-ray-diske der indeholder videoer som er optaget i 50p-tilstand kan kun afspilles på AVCHD Progressive-kompatible enheder.

# **VIDEO QUALITY**

Indstiller videokvaliteten.

• Når "VIDEO REC FORMAT" er indstillet til "AVCHD", og "SYSTEM SELECT" er indstillet til "50i"

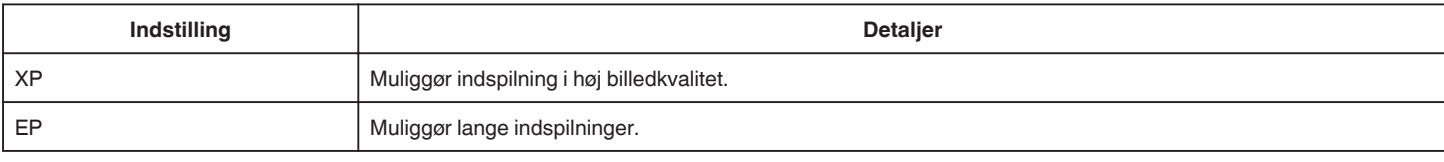

• Når "VIDEO REC FORMAT" er indstillet til "MP4/MOV":

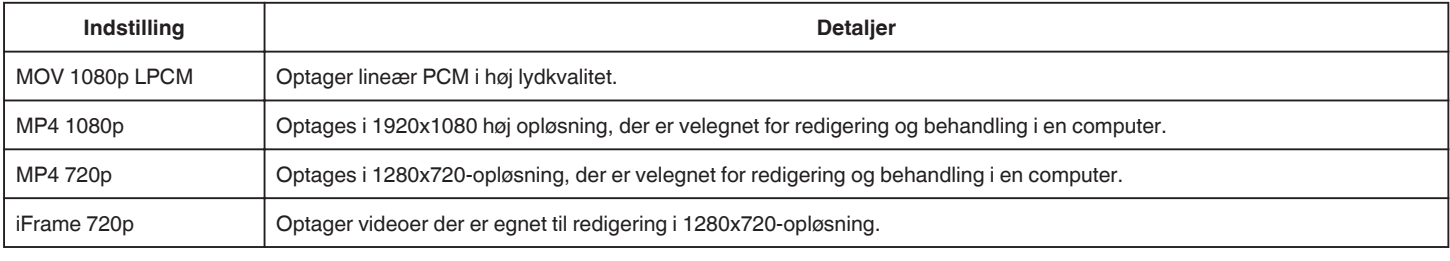

#### **BEMÆRK : -**

0 Du kan ændre den ønskede "VIDEO QUALITY" ved at trykke på den fra visningen af den resterende optagelsestid.

0 Når en video bliver optaget konstant i en længere tidsperiode, bliver den optagede fil automatisk delt op i en tidslængde på 30 minutter (kun videoer i MP4 format (MOV, MP4, iFrame)), eller to eller flere filer, hvis størrelsen overskrider 4 GB.

#### **ZOOM**

Indstiller den maksimale zoom.

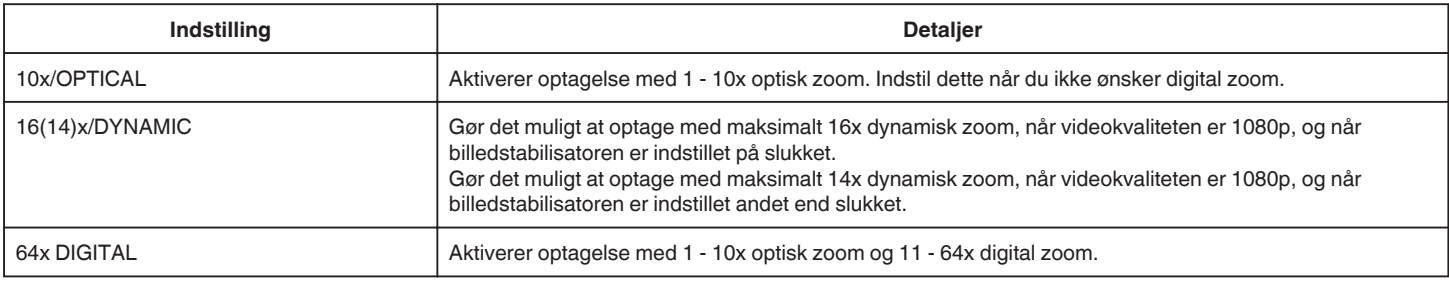

#### **BEMÆRK :**

- 0 Når man bruger digital zoom, bliver billedet kornet, da det bliver forstørret digitalt.
- 0 Synsvinklen skifter når billedstabilisatoren tændes eller slukkes.

# **x.v.Color**

Fanger de ægte farver.

(Brug et x.v. farvekompatibelt tv for afspilning.) Tilgængelig når "VIDEO REC FORMAT" er indstillet til "AVCHD".

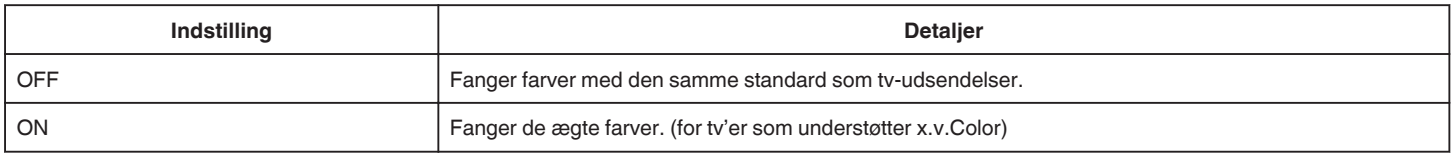

# **USER DIAL**

Indstillingerne for lukkerhastighed, blænder, hvidbalance og GAIN UP kan gemmes. Hvis du drejer indspilningsvælgeren til "U"-position, kan du starte optagelsen med de samme indstillinger, som dem der er blevet gemt.

["U: Gemmer indstillingsværdierne for ofte anvendte funktioner \(Brugerindstillinger\)" \(](#page-35-0) $\equiv$  side. 36)

# **ZOOM MIC**

Indstiller mikrofonens zoom.

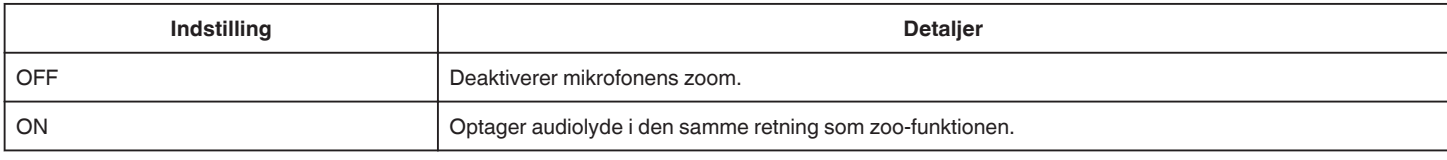

## **MIC LEVEL**

Udfør justeringerne således at "MIC LEVEL" ikke bliver rød.

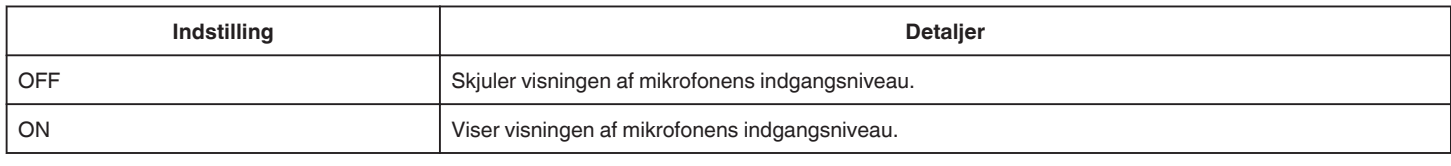

# **MIC LEVEL SETTING**

Indstiller mikrofonens niveau.

Udfør justeringerne således at "MIC LEVEL" ikke bliver rød.

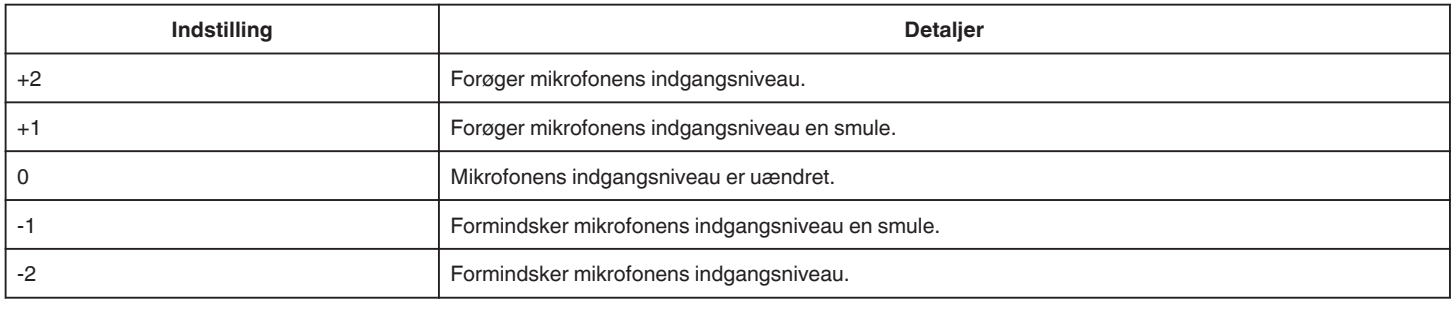

# **HEADPHONE VOL. ADJ.**

Indstiller de tilsluttede hovedtelefoners lydstyrkeniveau.

0 For at forøge lyden, tryk + på berøringsskærmen.

0 For at reducere lyden, tryk - på berøringsskærmen.

Justerer høretelefonernes lydstyrkeniveau under afspilningen:

- 0 For at forøge lyden, sæt zoom-håndtaget til T-enden.
- 0 For at reducere lyden, sæt zoom-håndtaget til W-enden.

# **K2 TECHNOLOGY**

Reducerer den forringelse af lydkvaliteten, der forårsages af behandling af det digitale signal, og optager lydkvaliteten tæt på den originale.

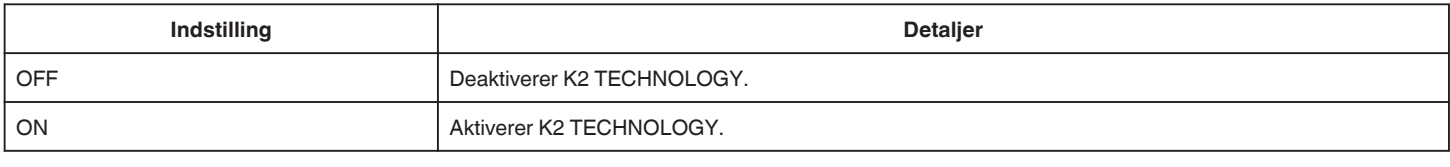

# **BEMÆRK : -**

• Er ikke tilgængelig når "VIDEO QUALITY" er indstillet til "MOV 1080p LPCM".

# **SPECIAL RECORDING Menu (video)**

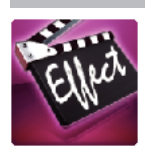

# **AUTO REC**

Starter automatisk indspilningsfunktionen ved at registrere ændringer i motivets bevægelser (lysstyrke) inden for den røde ramme, der vises på LCD-skærmen. , Automatisk optagelse ved bevægelse (AUTO OPT)" ( $\approx$  side. 46)

# **DATE/TIME RECORDING**

Du kan optage videoer sammen med datoen og tiden. Dette skal indstilles når du ønsker at gemme filen med visning af dato og tid. (Dato og tid kan ikke slettes efter optagelsen.) ["Optage videroer med dato og tid" \(](#page-48-0) $\approx$  side. 49)

# **RECORD SETTING Menu (stillbillede)**

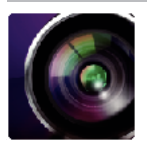

( ) angiver indspilningsvælgerens position

#### **Focus Assist (kun P, A, S, M, U og SCN)**

For let at justere fokuseringen, er omridset af de fokuserede dele fremhævet i farve.

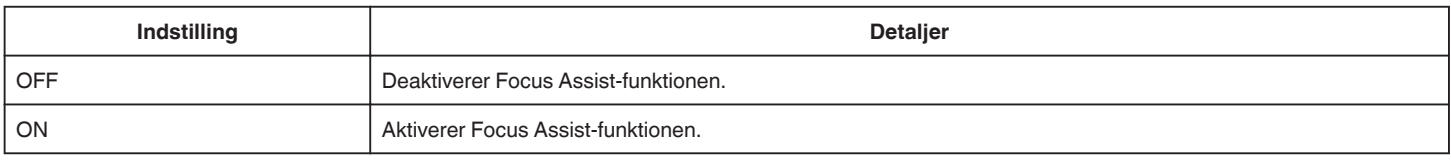

#### **Assist Color (kun P, A, S, M, U og SCN)**

Indstiller den omridsede linjes farve, der vises i funktionen "Focus Assist".

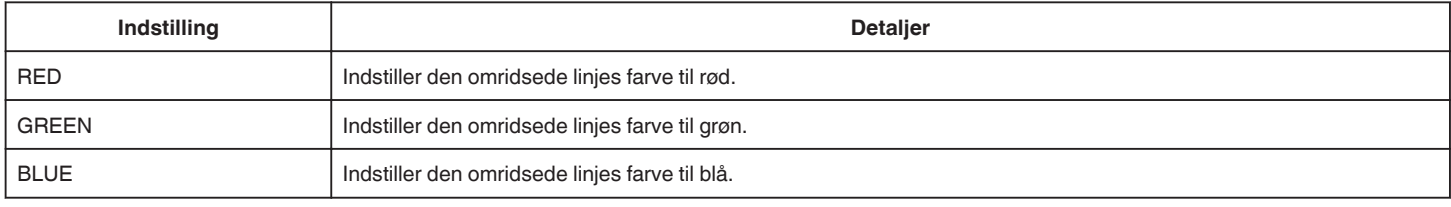

#### **WHITE BALANCE (kun P, A, S og M)**

Justerer farverne i forhold til lyskilden. , Indstilling af hvidbalancen" ( $\approx$  side. 39)

#### **TELE MACRO (kun P, A, S, M og U)**

Muliggør nærbilleder via tele-siden (T) af zoom-knappen. ["Optagelse af nærbilleder" \(](#page-39-0) $\sqrt{2}$  side. 40)

# **TOUCH PRIORITY AE/AF (kun 2**

Justerer automatisk fokus og lysstyrke, baseret på personens ansigt eller det valgte område. ["Indfangning af motiver ved automatisk sporing \(TOUCH PRIORITY AE/AF\)" \(](#page-33-0) $\approx$  side. 34)

#### **FLASH**

Indstilling af blitzlys.

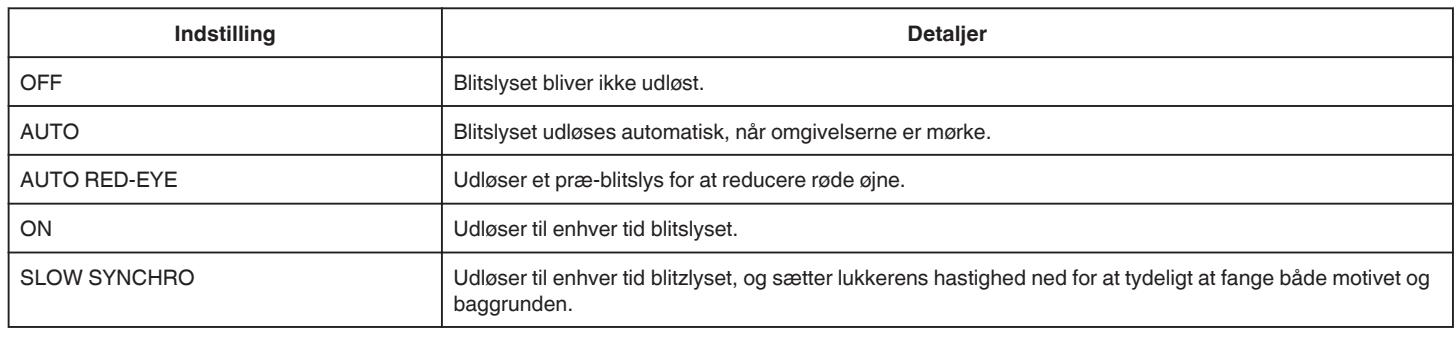

#### **BEMÆRK :**

0 Når indspilningsvælgeren er indstillet til A eller M, og når eksponeringen er indstillet til lav værdi, kan en tilstrækkelig lysstyrke muligvis ikke opnås, selvom blitzlyset bliver udløst.

#### **Advarsel**

0 Du må ikke pege blitzlyset fra AF-assiststrålen mod øjnene indenfor et tæt område (adskillige cm).

0 Du må ikke kigge direkte ind i blitzlyset.

- 0 Ukorrekt anvendelse af blitzlyset kan medføre synsproblemer.
- 0 Ved optagelse af mindre børn, skal du holde en afstand på mindst 1 meter.
- Hvis der blitzlyset rettes mod bilister kan det medføre midlertidig blindhed, og resultere i ulykker.

**FORSIGTIG :** 

# **Indstillingsmenu**

- 0 Du må ikke affyre AF-assiststrålens blitzlys mod motiverne indenfor et tæt område (adskillige cm).
- 0 Du må ikke berøre det direkte med din hånd.
- 0 Hvis der sidder fremmedelementer, som for eksempel støv fast, må du ikke bruge apparatet.
- 0 Den må ikke dækkes med tape osv.
- 0 Ukorrekt anvendelse kan resultere i forbrændinger.
- 0 Varme fra blitzlyset kan resultere i udledning af røg.
- 0 Blitzlyset må ikke berøres lige efter det er blevet anvendt.

# **SELF-TIMER**

Brug denne, når der tages et gruppebillede. ["Sådan tages gruppebilleder \(Selvudløser\)" \(](#page-46-0) $\sqrt{4}$  side. 47)

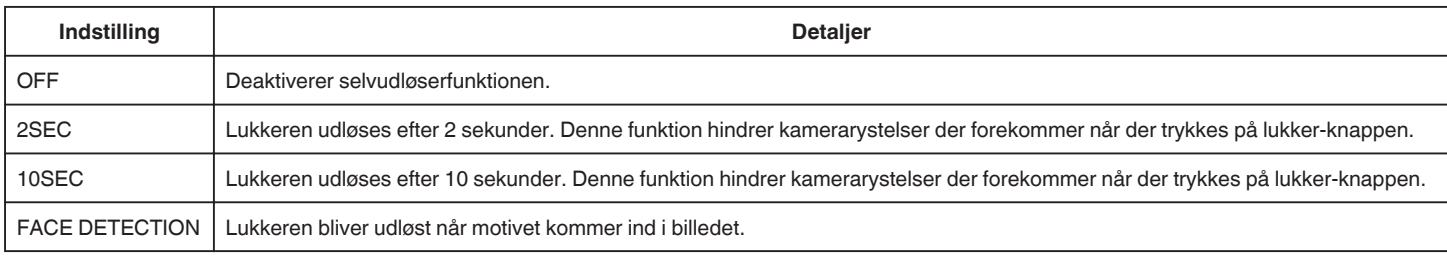

#### **BEMÆRK :**

0 Selvudløserens lampe blinker mens selvudløserfunktionen betjenes.

# **GAIN (kun P, A, S, M og U)**

Indstiller ISO-niveauet ifølge motivets lysstyrke.

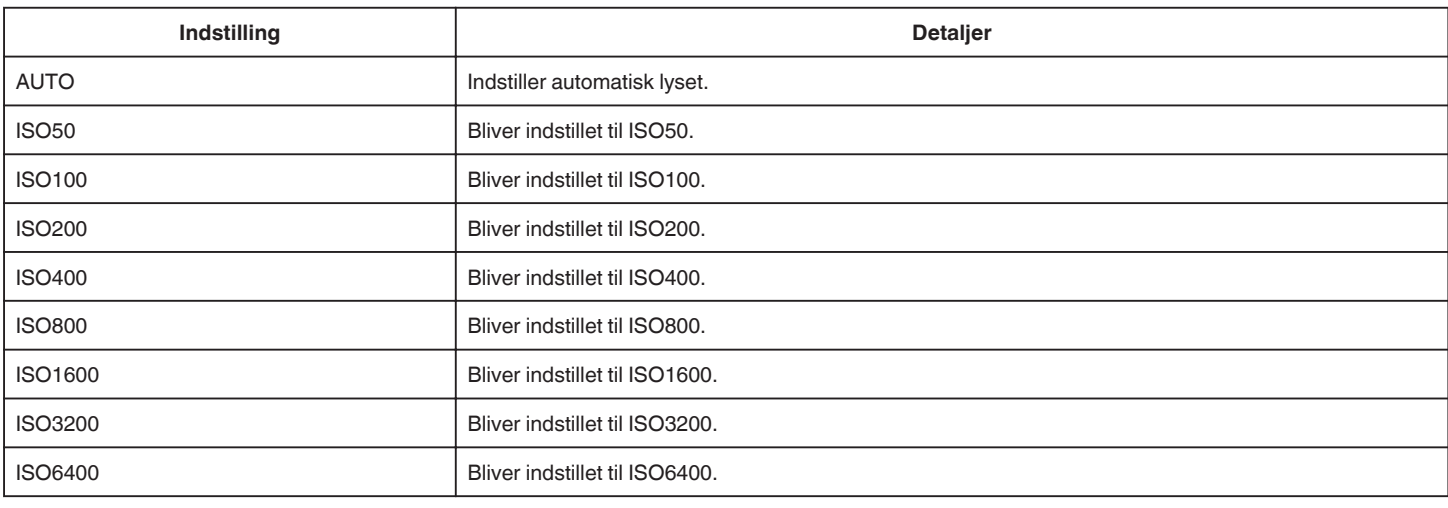

#### **BEMÆRK :**

0 "GAIN UP" kan indstilles ved hjælp af BRUGER-vælgeren.

["U: Gemmer indstillingsværdierne for ofte anvendte funktioner \(Brugerindstillinger\)" \(](#page-35-0) $\infty$  side. 36)

#### **DIS**

Hvis kameraet ryster under stillbilledeoptagelsen, kan den blive reduceret effektivt. ["Reduktion af kamerarystelser" \(](#page-40-0) $\sqrt{w}$  side. 41)

# **SMILE SHOT (kun**  $\textcircled{2}$ **)**

Fanger automatisk et stillbillede når det detekterer et smil.

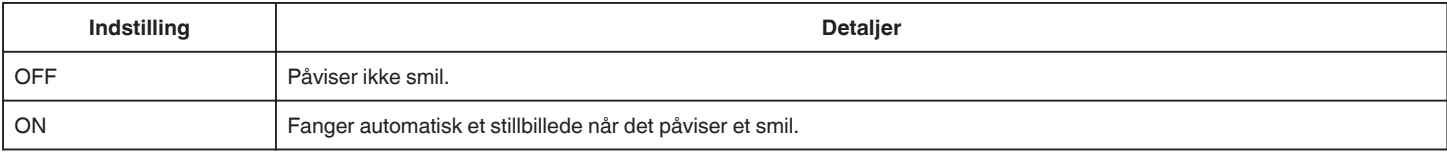

#### **BEMÆRK :**

0 Kameraet er i stand til at påvise op til 16 ansigter. Smilets niveauer bliver vist for optil 3 af de største ansigter, som bliver vist på skærmen.

0 Denne funktion fungerer muligvis ikke korrekt, afhængigt af optageforholdene (afstand, vinkel, lysstyrke etc.) og emnet (ansigtets retning, smileniveau,

osv.). Det er også svært at påvise et smil i baglyset.

0 Når et smil er påvist og indfanget, tager det tid før den næste optagelse kan udføres.

0 "SMILE SHOT" fungerer ikke i følgende tilfælde:

- når menuen bliver vist

- når den resterende indspilningstid bliver vist
- når alle funktionerne i "SPECIAL RECORDING" er indstillet

# **SMILE% (kun**  $\circledR$ **)**

Viser personers smileniveau i procenter.

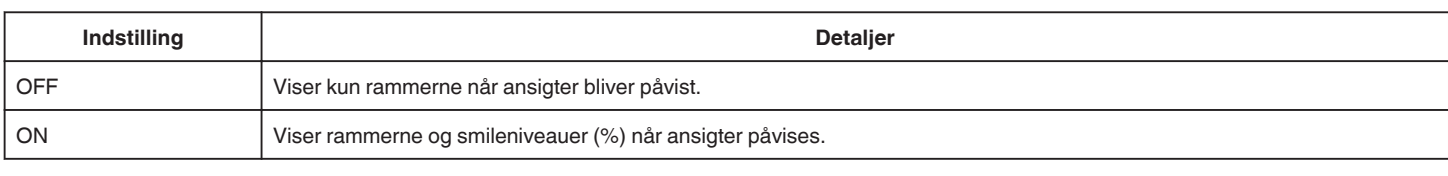

#### **BEMÆRK :**

- 0 Kameraet er i stand til at påvise op til 16 ansigter. Smilets niveauer bliver vist for optil 3 af de største ansigter, som bliver vist på skærmen.
- 0 Nogle ansigter bliver muligvis ikke detekteret, afhængigt af optagelsesmiljøet.

# **IMAGE SIZE**

Indstiller billedstørrelsen (antal pixel) for stillbilleder.

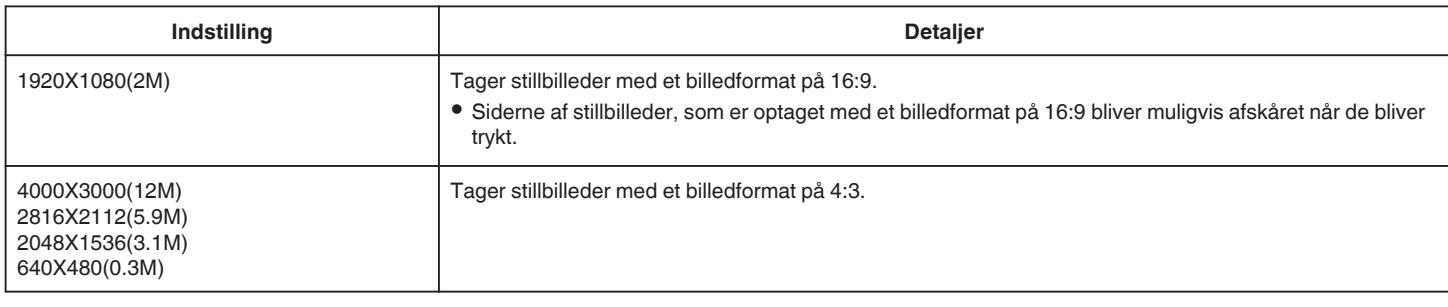

## **Net**

Viser netlinjer for at identificere motivets hældning og sammensætning.

## **USER DIAL**

Indstillingerne for lukkerhastighed, blænder, hvidbalance og lys kan gemmes. Hvis du drejer indspilningsvælgeren til "U"-position, kan du starte optagelsen med de samme indstillinger, som dem der er blevet gemt.

["U: Gemmer indstillingsværdierne for ofte anvendte funktioner \(Brugerindstillinger\)" \(](#page-35-0) $\sqrt{a}$  side. 36)

# **SPECIAL RECORDING Menu (stillbillede)**

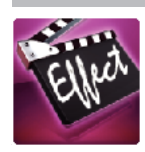

**AUTO REC**

Starter automatisk indspilningsfunktionen ved at registrere ændringer i motivets bevægelser (ændringer i lysstyrke) inden for den røde ramme, der vises på LCD-skærmen.

["Automatisk optagelse ved bevægelse \(AUTO OPT\)" \(](#page-45-0)A side. 46)

# **PLAYBACK SETTING Menu (video)**

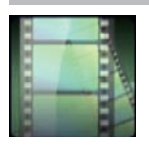

# **SEARCH DATE**

Indsnævrer videoens indeksskærm ifølge optagelsesdatoerne. ["Søgning efter en bestemt video/stillbillede ifølge dato" \(](#page-63-0) $\approx$  side. 64)

# **DIGEST PLAYBACK (kun AVCHD-tilstand)**

Afspiller en række af de optagede videoer. , DIGEST PLAYBACK " ( $\overline{w}$  side. 61)

# **PLAYBACK OTHER FILE (kun AVCHD-tilstand)**

Afspiller video med defekte data. , PLAYBACK OTHER FILE " (Lost side. 62)

## **Fange billedtype**

Vælger hvilke typer optagelsesmetode der skal bruges fra den optagede video.

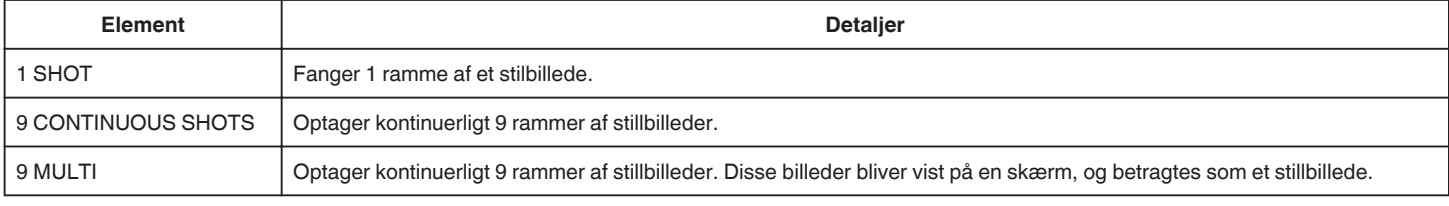

#### **Indfangningsinterval**

Indstillet indfangningsintervallet fra den optagede video.

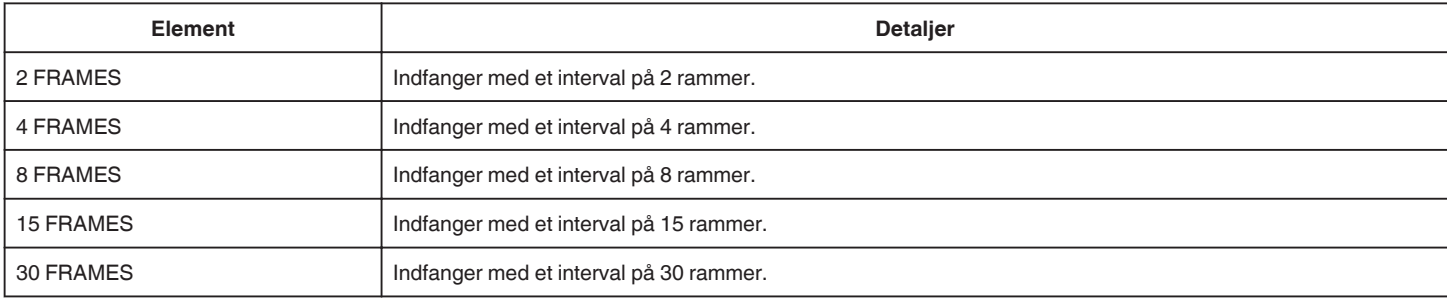

## **DISPLAY DATE/TIME**

Indstiller om der skal vises indspilningens dato og tid under videoafspilning.

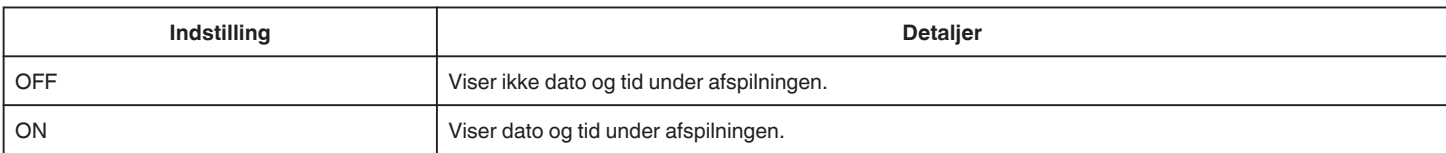

# **EDIT Menu (video)**

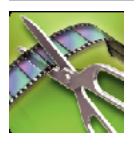

# **PROTECT/CANCEL**

Beskytter filer mod at blive slettet ved et tilfælde. ,Beskytte/Udløse beskyttelse af den aktuelt viste fil" ( $\sqrt{2}$  side. 70) ,Beskytte/udløse beskyttelse af valgte filer" ( $\sqrt{4}$  side. 70)

# **TRIMMING**

Vælg den ønskede del af en video, og gem den som en ny videofil. Den originale video forbliver på dens eksisterende plads. , Optagelse af en del af videoen (TRIMMING)" (☞ side. 72)
# **PLAYBACK SETTING Menu (stillbillede)**

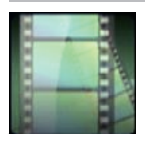

## **SEARCH DATE**

Gør stillbilledet på indeksskærmen smallere ifølge indspilningsdato. ,,Søgning efter en bestemt video/stillbillede ifølge dato" (☞ side. 64)

# **EDIT Menu (stillbillede)**

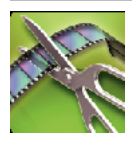

# **PROTECT/CANCEL**

Beskytter filer mod at blive slettet ved et tilfælde. ["Beskytte/Udløse beskyttelse af den aktuelt viste fil" \(](#page-69-0) $\sqrt{2}$  side. 70) ["Beskytte/udløse beskyttelse af valgte filer" \(](#page-69-0)Files ide. 70)

# <span id="page-182-0"></span>**SETUP (video/stillbillede)**

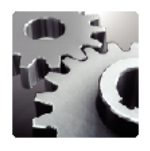

## **Mobile User Guide**

Viser QR-koden for at få adgang til mobiltelefonens brugermanual.

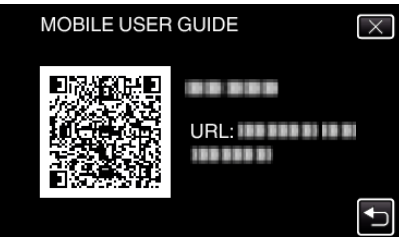

0 Den portal site bliver vist når QR-koden er blevet læst korrekt. Vælg dit kameras modelnavn for at vise mobiltelefonens brugermanual.

#### **BEMÆRK :**

- 0 For at læse QR-koden skal du have et relevant program. Indtast URL'en manuelt i internet-browseren, hvis QR-koden ikke kan læses.
- 0 Mobiltelefonens brugermanual er understøttet af Android anordninger og iPhone. Du kan se den på standardbrowsere, som for eksempel Google Chrome (Android) og Mobile Safari (iPhone).
- 0 QR-koden er et registreret varemærke, der tilhører Denso Wave Incorporated.

## **CLOCK ADJUST**

Nulstiller den nuværende tidsindstilling eller indstiller til lokal tid, når enheden bruges i udlandet.

, Indstilling af ur" ( $\sqrt{4}$  side. 19)

["Indstilling af uret til lokal tid under rejser" \(](#page-22-0) $\mathfrak{m}$  side. 23)

, Indstilling af sommertid" ( $\mathfrak{g}$  side. 24)

# **DATE DISPLAY STYLE**

Indstiller rækkefølgen for år, måned, dag og tidsvisningsformatet (24t/12t).

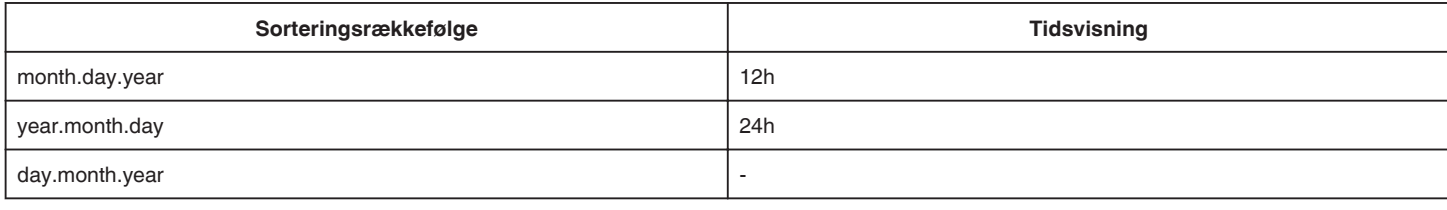

#### **LANGUAGE**

Sproget på skærmen kan ændres. ["Ændring af skærmsproget" \(](#page-20-0) $\sqrt{a}$  side. 21)

# **MONITOR BRIGHTNESS**

Indstiller LCD-skærmens lysstyrke.

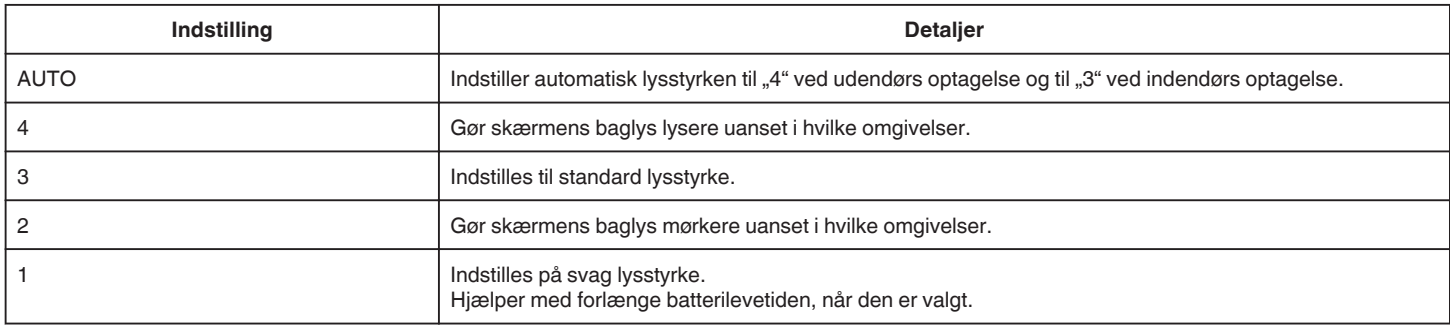

## **OPERATION SOUND**

Tænder eller slukker for lyden.

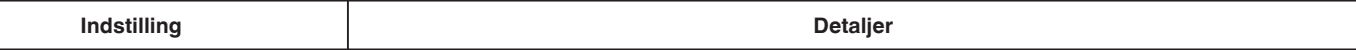

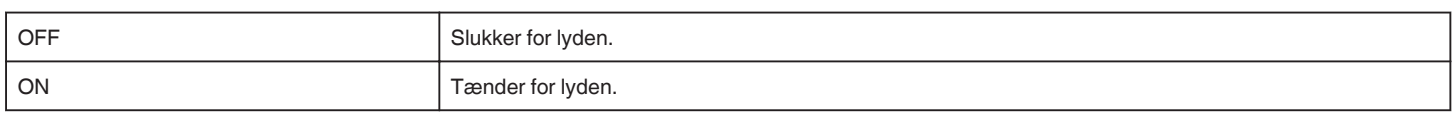

# **AUTO POWER OFF**

Forebygger at man glemmer at slukke kameraet, når denne er slået til.

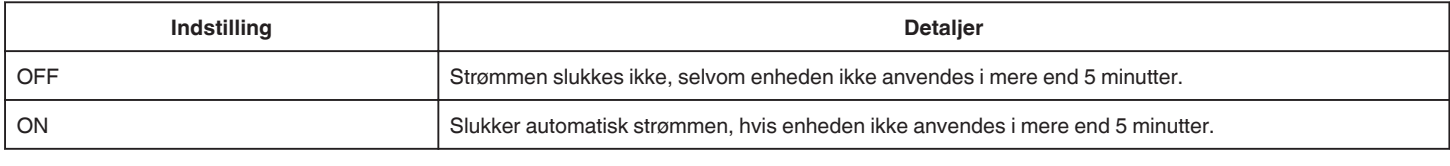

# **QUICK RESTART**

Starter enheden øjeblikkeligt ved at tænde strømmen indenfor 5 minutter efter der slukkes for strømmen.

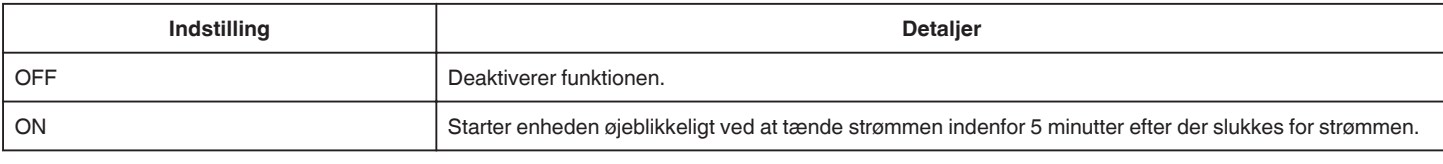

## **TOUCH SCREEN ADJUST**

Justerer knappernes reaktionsposition på berøringsskærmen. ["Sådan justeres berøringspanelet" \(](#page-15-0) $\equiv$  side. 16)

#### **FACTORY PRESET**

Gendanner alle indstillinger til standardværdier.

## **FIRMWARE UPDATE**

Opdaterer enheden funktioner til den nyeste version. Du kan finde yderligere oplysninger på JVC's hjemmeside. (Hvis der ikke er noget program til rådighed til at opdatere softwaren i enheden, vil der ikke blive vist noget på hjemmesiden.) <http://www3.jvckenwood.com/english/support/index.html>

### **OPEN SOURCE LICENSES (kun optagelse)**

Viser softwarelicensens åbne kilde, som anvendes i denne enhed.

# <span id="page-184-0"></span>**CONNECTION SETTINGS (video/stillbillede)**

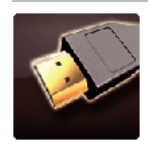

# **DISPLAY ON TV**

Viser ikoner og dato/tid på en tv-skærm.

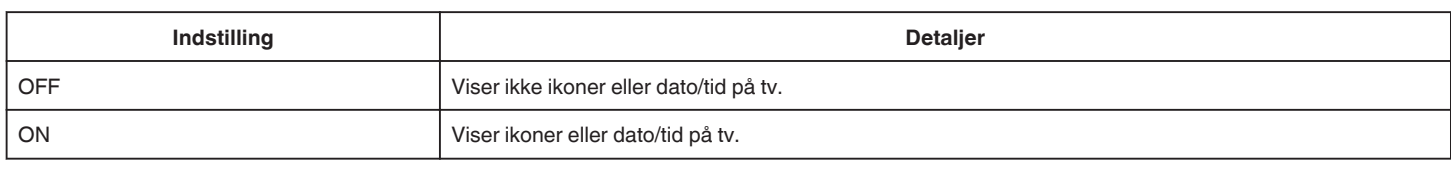

## **VIDEO OUTPUT**

Indstiller billedformat (16:9 eller 4:3) efter det tilsluttede tv.

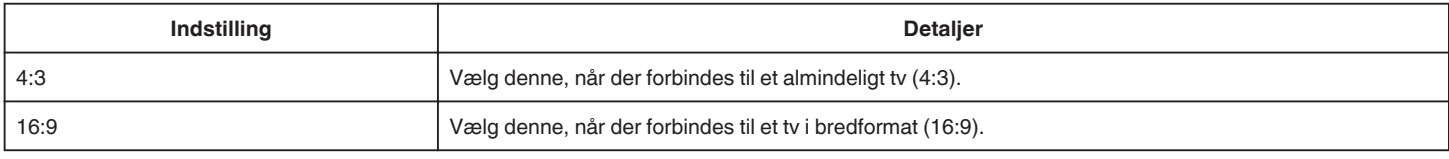

# **HDMI OUTPUT**

Indstiller ydelsen fra HDMI-stikket af enheden, når den er forbundet til et tv.

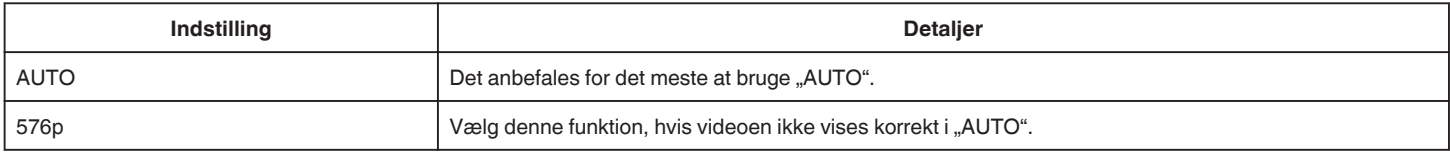

## **HDMI CONTROL**

Indstiller de forbundne funktioner med et HDMI-CEC-kompatibelt tv.

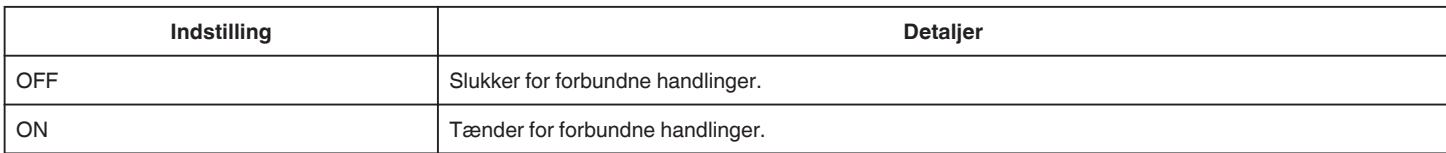

# <span id="page-185-0"></span>**MEDIA SETTINGS (video/stillbillede)**

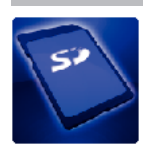

# **FORMAT SD CARD**

Sletter alle filer på SD-kortet.

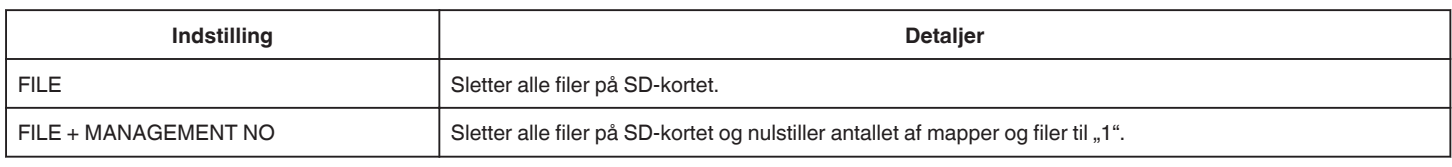

## **FORSIGTIG :**

- 0 Kan ikke vælges, når der ikke er sat et SD-kort i.
- 0 Alle data på SD-kortet bliver slettet, når de formateres. Kopier alle filer på SD-kortet til en computer inden formatering.

0 Sørg for at batteripakken er fuldt opladet eller tilsluttet lysnetadapteren, da formateringsprocessen kan tage nogen tid.

# **USB FORBINDELSESMENU**

Bliver vist når apparatet kobles til en computer med et USB-kabel.

#### **PLAYBACK ON PC**

- 0 Viser de videoer der er optaget på dette apparat ved hjælp af MediaBrowser.
- ["Installation af den medfølgende software" \(](#page-76-0) $\sqrt{2}$  side. 77)
- 0 Gemmer de videoer der er optaget af denne enhed på din computer uden at bruge den medfølgende software.
- ["Sikkerhedskopiering af filer uden brug af den medfølgende software" \(](#page-81-0) $\approx$  side. 82)
- ["Kopiering til Mac-computer" \(](#page-83-0) $\sqrt{4}$  side. 84)

## **CREATE DISC**

Gem videoer, der er optaget på dette apparat, på en disk ved hjælp af BD/DVD-drevet på din computer og MediaBrowser.

### **DIRECT DISC**

Gem videoer, der er optaget på dette apparat, på en disk ved hjælp af BD/DVD-drevet på din computer.

#### **UPLOAD**

Upload videoer, der er optaget på dette apparat, til websitet for at dele filer, ved at bruge MediaBrowser.

#### **BACK UP**

Sikkerhedskopier de videoer, der er optaget på dette apparat til din computer ved at bruge MediaBrowser. ["Sikkerhedskopiering af alle filer" \(](#page-77-0) $\mathbb{F}$  side. 78)

#### **BEMÆRK :**

- 0 Indsæt SD-kortet, videoer er lagret på, i enheden, inden sikkerhedskopieringen gennemføres.
- 0 Efter du har taget sikkerhedskopier af dine filer med den medfølgende software, kan de ikke gendannes på denne enhed.
- Slet uønskede videoer før sikkerhedskopiering. Det tager tid at sikkerhedskopiere mange videoer.

["Sletning af uønskede filer" \(](#page-68-0) $\mathfrak{m}$  side. 69)

# **Forside**

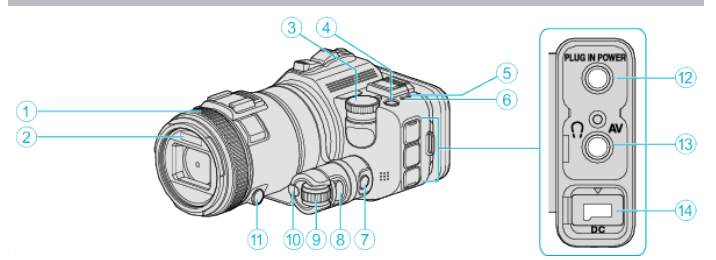

## A **Fokus-ring**

0 Justerer fokus manuelt.

["Manuel justering af fokus" \(](#page-36-0) $\sqrt{2}$  side. 37)

#### B **Lys/blitzlys**

0 Tænder lyset når der optages på mørke steder.

, LIGHT " (a [side. 170\)](#page-169-0)

- 0 Indstil blitzlyset efter behov når du tager stillbilleder.
- , FLASH " ( $\approx$  side. 175)

## C **Optagelsesvælger**

["Optagelse ved at ændre indstillingerne" \(](#page-31-0) $\sqrt{4}$  side. 32)

#### **A (Strøm)-knap**

#### E **ACCESS (Adgang) lampe**

0 Lyser/blinker under optagelse eller afspilning. Fjern ikke batteripakke, lysnetadapter eller SD-kort.

## F **POWER/CHARGE (Strøm/Oplade) lampe**

- 0 Lyser: TÆNDT
- 0 Blinker: Opladning i gang
- 0 Slukker: Opladning færdig

## G **Tidskontrolknap**

- **B** Eksponerings-knap
- I **Justeringsvælger**

## $\circledR$  SET-knap

*O* Fokus-knap

## L **Mikrofon-stik**

0 Kobles til mikrofonen (sælges separat).

## M **AV-stik/Hovedtelefonstik**

- 0 Sluttes til AV-stikket på et tv, osv.
- 0 Kobles til hovedtelefonen (sælges separat).

#### N **DC-stik**

0 Forbinder til en lysnetadapter for at oplade batteriet.

# **Bagside**

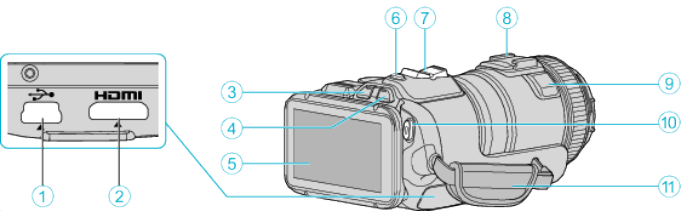

## A **USB-stik**

0 Forbinder til en computer via et USB-kabel.

#### B **HDMI mini-stik**

0 Forbinder til tv'et med et HDMI minikabel.

## **3** Afspilnings-/optagelses-knap

**O A** / **D** (video/stillbillede)-knap

#### E **LCD-skærm**

F **SNAPSHOT (Stillbillede optagelse)-knap**

## • Tager et stillbillede.

### G **Zoom-/lydstyrke-håndtag**

- 0 Under indspilning: Justerer optageafstanden.
- 0 Underafspilning (indeksskærm): Flytter til den næste eller foregående side.
- 0 Under videoafspilning: Justerer lydstyrken.
- H **Beslag (for tilslutning af den eksterne mikrofon, som sælges separat)**

## **<sup>O</sup>** Stereomikrofon

0 Dæk ikke mikrofonen med fingrene under videoindspilning.

#### $\circledR$  START/STOP (Video-optagelse)-knap

0 Starter/stopper videooptagelse.

## *<u></u>* Håndstrop

0 Før hånden igennem håndstroppen for at holde godt fast i enheden.

# **Bund**

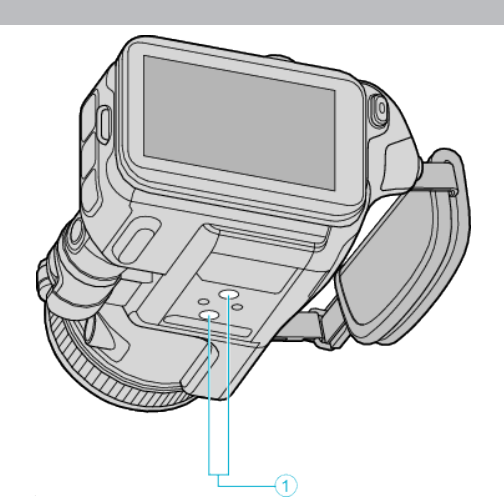

# . A **Stativfæste**

, Opstilling af trefod" ( $\mathbb{R}$  side. 21)

# **Inderside**

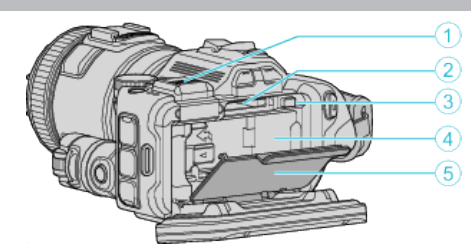

## A **Låg til søgerens kortport**

0 Dækslet skal fjernes når du monterer en søger. , Montering af søgeren" ( $\sqrt{2}$  side. 11)

## B **Port til SD-kort**

0 Indsæt et valgfrit SD-kort.

# C **Batteriets låsehåndtag**

, Afmontering af batteriet" ( $\sqrt{2}$  side. 13)

# D **Batteri-indsats**

, Opladning af batteriet" ( $\infty$  side. 12)

# E **Batterilåg**

["Opladning af batteriet" \(](#page-11-0) $\mathfrak{m}$  side. 12)

# **Almindelig indspilningsvejledning**

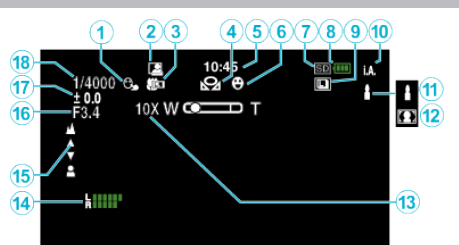

# $\bullet$  **TOUCH PRIORITY AE/AF**

["Indfangning af motiver ved automatisk sporing \(TOUCH PRIORITY AE/AF\)](#page-33-0)  $\sim$  ( $\approx$  [side. 34\)](#page-33-0)

# **@** Auto OPT

["Automatisk optagelse ved bevægelse \(AUTO OPT\)" \(](#page-45-0)Figs side. 46)

# C **Tele Makro**

["Optagelse af nærbilleder" \(](#page-39-0) $\sqrt{4}$  side. 40)

# **O** HVIDBALANCE

, Indstilling af hvidbalancen" ( $\mathfrak{g}$  side. 39)

## E **Tid**

, Indstilling af ur" ( $\sqrt{4}$  side. 19)

## **6 OPTAGE SMIL**

 $\mathsf{MILE}$  SHOT (kun $\mathbb{Q}$ )" ( $\mathsf{M}$  side. 171)

#### G **Optagelsesmedie**

**B** Batteriindikator

## **O** KONTINUERLIG OPTAGELSE

["Kontinuerlig optagelse" \(](#page-31-0) $\sqrt{2}$  side. 32)

## $\bullet$  Indspilningstilstand

["Optagelse af video i automatisk tilstand" \(](#page-24-0) $\mathfrak{g}$  side. 25)

## K **Indstilling af scener fra intelligent auto**

0 De viste scener påvises automatisk i funktionen intelligent auto. Der kan påvises flere scener.

["Scener fra intelligent auto" \(](#page-25-0) $\approx$  side. 26)

## L **Scenevalg**

. Optagelse ifølge scene (motiv)" ( $\mathbb{R}$  side. 33)

## M **Zoom**

, ZOOM " ( $\approx$  side. 172)

#### **MIC LEVEL**

, MIC LEVEL" ([ side. 173)

## O **Fokus**

["Manuel justering af fokus" \(](#page-36-0) $\mathbb{R}$  side. 37)

## *<b>@* APERTURE PRIORITY

, Manuel justering for optagelse" ( $\sqrt{2}$  side. 35)

## Q **Lysstyrke**

, Manuel justering for optagelse" ( $\approx$  side. 35)

## R **Lukkerhastighed**

, Manuel justering for optagelse" ( $\sqrt{2}$  side. 35)

# **Videooptagelse**

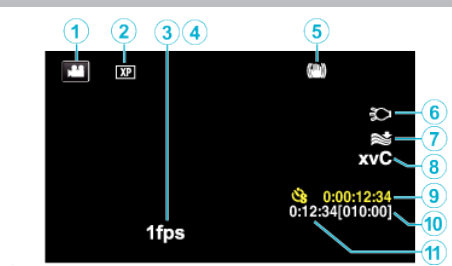

# A **Videotilstand**

0 Skifter mellem video- og stillbillede-moder.

## B **Videokvalitet**

, VIDEO QUALITY " (Los side. 172)

## **<sup>3</sup>** TIME-LAPSE RECORDING

, Intervaloptagelse (TIDSFORSKUDT OPTAGELSE)" ( $\text{I\textcircled{F}}$  side. 45)

# **O** HIGH SPEED RECORDING

["Optagelse i slowmotion \(Høj hastighed\)" \(](#page-43-0) $\sqrt{4}$  side. 44)

## E **Billedstabilisering**

["Reduktion af kamerarystelser" \(](#page-40-0) $\sqrt{2}$  side. 41)

# **6** Lys

, LIGHT " ( $\sqrt{4}$  side. 170)

## G **Vindreduktion**

, WIND CUT " ( $\mathbb{R}$  side. 171)

#### **A** x.v.Color

, x.v.Color " ( $\sqrt{4}$  side. 172)

#### I **Tæller for tidsforskudt optagelse**

, Intervaloptagelse (TIDSFORSKUDT OPTAGELSE)" ([5] side. 45)

#### J **Resterende optagetid**

["Sådan kontrolleres den resterende optagelsestid" \(](#page-49-0) $\mathfrak{g}$  side. 50)

#### K **Scenetæller**

# **Optagelse af stillbilleder**

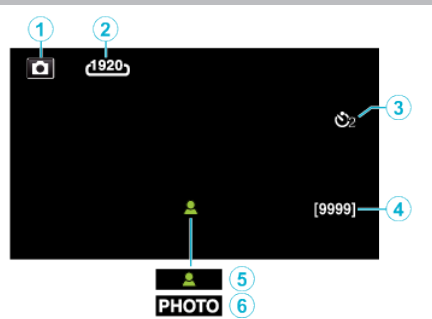

#### A **Stillbilledetilstand**

0 Skifter mellem video- og stillbillede-moder.

#### B **Billedstørrelse**

, IMAGE SIZE " ( $\sqrt{2}$  side. 177)

# C **Selvudløser**

["Sådan tages gruppebilleder \(Selvudløser\)" \(](#page-46-0)E side. 47)

#### D **Antal resterende billeder**

["Sådan kontrolleres den resterende optagelsestid" \(](#page-50-0) $\sqrt{4}$  side. 51)

## E **Fokus**

 $\bigcirc$  Indspilning i gang

# **Videoafspilning**

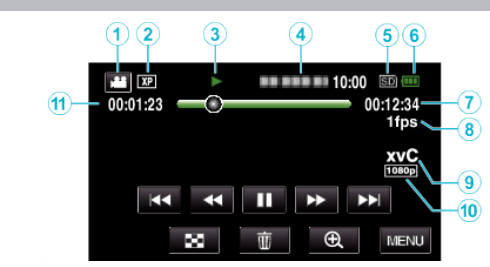

# A **Videotilstand**

0 Skifter mellem video- og stillbillede-moder.

#### B **Videokvalitet**

, VIDEO QUALITY " (Los side. 172)

## C **Betjeningsindikator**

["Betjeningsknapper til videoafspilning" \(](#page-53-0) $\sqrt{4}$  side. 54)

#### D **Dato/Tid**

0 Viser indspilningens dato og tid.

## E **Optagelsesmedie**

- **6** Batteriindikator
- G **Afspilningstid**

#### **<sup>6</sup>** Tidsforskudt afspilning

, Indstillinger af tidsforskudt optagelse" ( $\approx$  side. 45)

# **O** x.v.Color

, x.v.Color " ( $\sqrt{3}$  side. 172)

# J **1080p-udgang**

, HDMI OUTPUT " ( $\mathfrak{g}$  side. 185)

### K **Scenetæller**

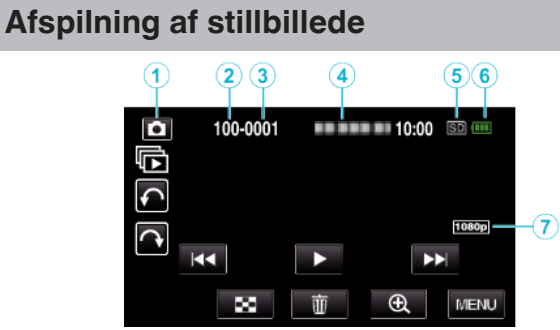

## A **Stillbilledetilstand**

- 0 Skifter mellem video- og stillbillede-moder.
- **@** Mappeantal
- C **Filantal**
- **O** Dato/Tid
- 0 Viser indspilningens dato og tid.
- E **Optagelsesmedie**
- **6** Batteriindikator

## G **1080p-udgang**

, HDMI OUTPUT " (a side. 185)

# **Når enheden ikke fungerer korrekt**

# **Slå strømmen fra**

*1* Sluk strømmen ved at trykke på afbryderen.

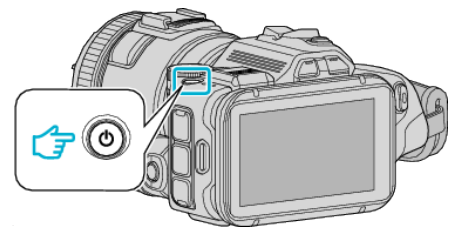

*2* Fjern strømkilden (batteriet og lysnetadapteren), forbind dem igen, og tryk derefter på afbryderen (genindstillingen er gennemført).

# **Batteripakke**

#### **Kan ikke tændes, når batteripakken er i brug.**

Genoplad batteripakken.

. Opladning af batteriet" ( $\mathbb{R}$  side. 12)

Kontroller om stikkene er snavsede.

Hvis stikkene i enheden eller batteripakken er snavsede, så tør dem af med en vatpind eller lignende.

Hvis du bruger andre batteripakker, som ikke er JVC batteripakker, kan sikkerheden og ydeevnen ikke garanteres. Anvend kun JVC-batteripakker.

## **Kort anvendelsestid selv efter opladning.**

Batteriet forringes, når batteriet lades op gentagne gange. Udskift batteripakken med en ny. ["Tilbehør" \(](#page-23-0)<sub>\*</sub> side. 24)

#### **Kan ikke oplade batteripakken.**

Lampen blinker ikke, når batteriet er fuldt opladet.

Kontroller om stikkene er snavsede.

Hvis stikkene i enheden eller batteripakken er snavsede, så tør dem af med en vatpind eller lignende.

Brug af en ikke-original lysnetadapter kan forårsage skade på enheden. Anvend kun en original lysnetadapter.

#### **Den viste tilbageværende kapacitet er ikke korrekt.**

Den tilbageværende kapacitet vises ikke, når lysnetadapteren er tilsluttet. Hvis enheden bliver brugt i lang tid ved høje eller lave temperaturer, eller hvis batteriet oplades mange gange, kan den resterende kapacitet risikere at blive vist forkert.

# **Optagelse**

#### **Der kan ikke optages.**

Når der findes flere lyskilder, og afhængigt af indspilningsforholdene, bliver belysningen og fokus muligvis ikke justeret korrekt i Intelligent-autotilstand. Hvis dette er tilfældet, skal indstillingerne justeres manuelt. , Manuel justering af fokus" ( $\mathbb F$  side. 37)

#### **Optagelsen stopper automatisk.**

Indspilningen standser automatisk, da der ikke kan indspilles i 12 eller flere timer i træk i henhold til specifikationerne. (Det kan tage nogen tid at genoptage indspilningen.)

Sluk apparatet, vent et øjeblik, og tænd igen. (Som en

sikkerhedsforanstaltning stopper enheden automatisk, hvis temperaturen stiger.)

#### **Kontinuerlig indspilningshastighed af stillbilleder er langsom.**

Den kontinuerlige optagelseshastighed falder, hvis funktionen bruges gentagne gange.

Kontinuerlig optagelseshastighed kan falde afhængig af SD-kort eller under visse indspilningsforhold.

#### **Fokus justeres ikke automatisk.**

Hvis du optager i mørke omgivelser eller motivet ikke giver kontrast mellem lys og mørke, så justér fokus manuelt. .Manuel justering af fokus" ( $\approx$  side. 37)

Tør objektivet af med en rengøringsklæde.

#### **Zoom virker ikke.**

Digitalt zoom er ikke tilgængeligt i stillbilledetilstand. Zoom er ikke tilgængeligt, når man udfører tidsforskudt optagelse. (Stillbilledeoptagelse og billedstabilisering er heller ikke tilgængelige samtidig.)

For at bruge digital zoom, indstil "ZOOM" i menuen.

 $,$  ZOOM " $(x)$  side. 172)

# **SD-kort**

#### **Kan ikke indsætte SD-kort.**

Sørg for ikke at indsætte SD-kortet i den forkerte retning. . Indsættelse af SD-kort" ( $\approx$  side. 14)

#### **Kan ikke kopiere til SD-kort.**

For at bruge SD-kort der har været anvendt i andre apparater, er det nødvendigt (første gang) at formatere det med "FORMAT SD CARD" i medieindstillingerne.

 $\overline{a}$  FORMAT SD CARD " ( $\overline{a}$  side. 186)

# **Afspilning**

#### **Lyd eller video afbrydes.**

Det kan ske, at afspilningen afbrydes ved overgangen mellem to scener. Dette er ikke en fejl.

## **Der er ingen lyd.**

Indstil "OPERATION SOUND" i den almindelige menu til "ON". . OPERATION SOUND " (L<sup>3</sup>F side. 183)

#### **Det samme billede vises i lang tid.**

Brug et SD-kort med høj hastighed (Klasse 4 eller højere). , Typer af anvendelige SD-kort" ( $\sqrt{2}$  side. 14) Rengør SD-kortets porte med en tør vatpind eller lignende. Foretag "FORMAT SD CARD" i "MEDIA SETTINGS"-menuen. (Alle data vil blive slettet.)  $n$  FORMAT SD CARD " ( $\approx$  side. 186)

#### **Bevægelserne er uregelmæssige.**

Brug et SD-kort med høj hastighed (Klasse 4 eller højere). .Typer af anvendelige SD-kort" (<sub>188</sub> side. 14) Rengør SD-kortets porte med en tør vatpind eller lignende. Foretag "FORMAT SD CARD" i MEDIA SETTINGS-menuen. (Alle data vil blive slettet.)  $n$  FORMAT SD CARD " ( $\approx$  side. 186) Kontroller din computers systemkrav når du anvender MediaBrowser til afspilning. ["Kontrol af systemkrav \(vejledning\)" \(](#page-75-0) $\sqrt{4}$  side. 76)

#### **Kan ikke finde en optaget fil.**

Annullerer datosøgefunktionen. ["Søgning efter en bestemt video/stillbillede ifølge dato" \(](#page-63-0) $\mathfrak{g}$  side. 64) Vælg "PLAYBACK OTHER FILE" i menuen. (Videofiler med beskadiget datainformation kan afspilles.)  $n$  PLAYBACK OTHER FILE " ( $\approx$  side. 62)

#### **Billederne vises ikke korrekt på tv'et.**

Tag kablet ud og tilslut det igen. ["Tilslutning via mini HDMI kabel" \(](#page-65-0) $\approx$  side. 66) Sluk for apparatet og tænd det igen.

#### **Billederne vises lodret på tv'et.**

Indstil "VIDEO OUTPUT" i "MEDIA SETTINGS"-menuen til "4:3". , VIDEO OUTPUT " (Los side. 185) Justér tv-skærmen.

#### **Det billede, der vises på tv, er for lille.**

Indstil ..VIDEO OUTPUT" i "MEDIA SETTINGS"-menuen til "16:9". . VIDEO OUTPUT " (L<sup>3</sup> side. 185)

#### **Når enheden er koblet til tv'et via HDMI-minikablet, bliver de korrekte billeder og lyde ikke vist.**

Billeder og lyde bliver muligvis ikke sendt korrekt, afhængig af hvilket tv der er forbundet. Hvis det er tilfældet, skal følgende handlinger udføres.

A Tag mini HDMI kablet ud og tilslut det igen.

B Sluk for apparatet og tænd det igen.

..Tilslutning via mini HDMI kabel" ( $\mathbb{R}$  side. 66)

# **Redigering/Kopiering**

## **Kan ikke slette fil.**

Filer (videoer/stillbilleder), som er beskyttede, kan ikke slettes. Fjern beskyttelsen før filen slettes. ["Beskyttelse af filer" \(](#page-69-0) $\sqrt{2}$  side. 70)

#### **Kan ikke kopiere/flytte filer til SD-kort.**

Slå skrivebeskyttelsen på SD-kortet fra.

#### **Menuen SIKKERHEDSKOPIERING forsvinder ikke.**

Når USB-kablet er tilsluttet, vises "BACK UP"-menuen.

# **Computer**

#### **Kan ikke kopiere filer til computerens harddisk.**

Hvis den medfølgende software MediaBrowser ikke er installeret, kan det risikeres at nogle funktioner ikke fungerer.

["Installation af den medfølgende software" \(](#page-76-0) $\sqrt{2}$  side. 77)

Kontrollér at der er tilstrækkelig ledig plads på computerens harddisk (HDD) før sikkerhedskopieringen påbegyndes.

#### **Kan ikke kopiere filer til dvd eller Blu-ray-drev med en pc.**

For at kunne optage til cd'er, eller et dvd eller Blu-ray-drev skal den anvendte computer have et dvd-drev, der kan brænde dvd'er.

#### **Kan ikke uploade filen til YouTube.**

Check om du har oprettet en konto på YouTube. (Du skal have en YouTubekonto for at uploade filer til YouTube.) Man kan ikke ændre filformat, så video kan uploades på denne enhed.

Se hjælpefilen for den medfølgende software MediaBrowser

#### **Jeg bruger en Mac-computer.**

Kopier filerne til en Mac computer ved hjælp af den følgende metode. ["Kopiering til Mac-computer" \(](#page-83-0) $\sqrt{2}$  side. 84)

#### **Computeren kan ikke genkende SDXC-kortet.**

Bekræft og opgrader din computers OS. ["Når din computer ikke genkender SDXC-kortet" \(](#page-14-0) $\sqrt{a}$  side. 15)

# **Skærm/Billede**

#### **LCD-skærmen er svær at se.**

LCD-skærmen kan være svær at se, hvis den bruges i for lyse omgivelser som f.eks. i direkte sollys.

#### **En stribe eller bold af lys ses på LCD-skærmen.**

Skift enheden retning for at forhindre lyskilden i at komme ind i søgeren. (En stribe eller et punkt af lys kan komme til syne, når der er en stærk lyskilde nær enheden, men dette er ikke en funktionsfejl.)

#### **Det optagede motiv er for mørkt.**

Anvend baglyskompensation, når baggrunden er lyst og motivet mørkt. ["Avancerede funktioner med baglyskompensation" \(](#page-9-0) $\approx$  side. 10) Anvend "LIGHT" i menuen. Brug "NIGHTALIVE" i SCENEVALG. ["Optagelse ifølge scene \(motiv\)" \(](#page-32-0) $\sqrt{s}$  side. 33) Anvend "GAIN UP" i menuen. , Manuel justering for optagelse" ( $\mathbb{R}$  side. 35) Indstil "BRIGHTNESS ADJUST" i indstillingsmenuen på "+" siden. . Manuel justering for optagelse" ( $\mathbb{R}$  side. 35) Reducer lukkehastigheden. (Motivet kan blive sløret hvis lukkehastigheden er for langsom.) Indstil blænderåbningen til en mindre værdi. **Det optagede motiv er for lyst.**

Deaktiver baglyskompensationen, hvis det anvendes. . Avancerede funktioner med baglyskompensation" ( $\approx$  side. 10) Indstil "BRIGHTNESS ADJUST" i indspilningsmenuen på "+" siden. ["Manuel justering for optagelse" \(](#page-34-0) $\sqrt{2}$  side. 35) Forøger lukkehastigheden. Indstil blænderåbningen til en større værdi.

#### **Der er lyse og mørke prikker på skærmen.**

Selvom LCD-skærmen har mere end 99,99 % effektive pixels, kan 0,01 % af pixels være lyse prikker (røde, blå, grønne) eller mørke prikker. Dette er ikke en fejl. Prikkerne bliver ikke optaget.

# **Andre problemer**

#### **Knapperne på berøringsskærmen virker ikke.**

Tryk på knappen på berøringsskærmen med dine fingre. Knapperne fungerer muligvis ikke, hvis du berører dem med dine fingernegle eller med handsker på. Gem de optagede data inden du anmoder om service. AForbind til computeren via et USB-kabel. "SELECT DEVICE"-menuen kommer til syne. BTryk og hold START/STOP-knappen nede i mere end 2 sekunder. "PLAYBACK ON PC" kommer til syne.

Funktionerne skal foretages på computeren efter skærmen skifter.

#### **Billedet er grynet.**

Når man bruger digital zoom, bliver billedet kornet, da det bliver forstørret digitalt.

#### **Apparatet bliver varmt.**

Dette er ikke en fejl. (Enheden kan blive varmt, hvis det bruges i længere tid ad gangen.) Hvis apparatet bliver for varmt, skal du holde op med at bruge det.

#### **Sproget på skærmen er ændret.**

Det kan forekomme, når denne enhed forbindes med et tv med en anden sprogindstilling vha. et mini HDMI kabel. ..Anvendelse sammen med tv via HDMI" ( $\approx$  side, 67)

#### **Når enheden er koblet til tv'et via HDMI-minikablet, bliver de korrekte billeder og lyde ikke vist.**

Billeder og lyde bliver muligvis ikke sendt korrekt, afhængig af hvilket tv der er forbundet. Hvis det er tilfældet, skal følgende handlinger udføres.

- A Tag mini HDMI kablet ud og tilslut det igen.
- B Sluk for apparatet og tænd det igen.

["Tilslutning via mini HDMI kabel" \(](#page-65-0) $\approx$  side. 66)

#### **HDMI-CEC funktioner virker ikke korrekt, og tv'et virker ikke sammen med denne enhed.**

Forskellige tv'er kan fungere forskelligt afhængigt af specifikationerne, selvom de er HDMI-CEC kompatible. Derfor er der ingen garanti for, at denne enheds HDMI-CEC funktioner virker i kombination med alle tv'er. I så tilfælde skal "HDMI CONTROL" indstilles til "OFF". ., HDMI CONTROL " (Los side. 185)

#### **Enheden er langsomt, når man skifter mellem videotilstand og stilbillede-tilstand, eller når man tænder og slukker.**

Det anbefales, at du kopierer alle videoer og stillbilleder til din computer, og sletter filerne fra dette enheden. (Hvis der er mange optagede filer på enheden, er det længe om at svare.)

#### **Dette apparat fungerer ikke korrekt, og fejlmeddelelser kommer til syne.**

Denne enhed er en mikrocomputer-styret enhed. Elektrostatisk udladning, ekstern støj og interferens (fra et tv, en radio, etc.) kan hindre apparatet i at fungere korrekt. Hvis dette er tilfældet, skal der slukkes for strømmen, og lysnetadapteren og batteripakken skal derefter fjernes. Apparatet bliver nulstillet.

#### **Betjeningen er deaktiveret fordi POWER/CHARGE-lampen og ACCESS-lampen blinker**

Når der er slukket for strømmen, skal du fjerne strømkilden (batteriet og lysnetadapteren), forbind dem igen, og tryk derefter på afbryderen. Hvis disse funktioner ikke løser problemet, skal du kontakte din JVC-forhandler eller JVC-servicecentret.

#### **Ansvarsfraskrivelse**

- Vi skal ikke holdes ansvarlige for tab af det optagede indhold, når optagede videoer/lyd eller afspilning ikke kan betjenes på grund af dette apparats fejlfunktion, medfølgende dele, eller SD-kortet.

# **Fejlfinding**

- Når det er slettet, kan det optagede indhold (data), inklusive data der er tabt på grund af dette apparats fejlfunktion, ikke blive genoprettet. Du advares i forvejen.

- JVC er ikke ansvarlig for tab af data. Du advares i forvejen.

- For at kunne foretage kvalitetsforbedringer, bliver defekte

optagelsesmedier underkastet analyser. Derfor kan de ikke returneres.

# **Fejlmeddelelse?**

#### **SET DATE/TIME!**

Tilslut lysnetadapteren, oplad batteriet i mere end 24 timer, og indstil uret. (Hvis beskeden ikke forsvinder, er batteriet til uret løbet tør for strøm. Kontakt din nærmeste JVC-forhandler.) , Indstilling af ur" ( $\mathbb{R}$  side. 19)

#### **COMMUNICATION ERROR**

#### Forbind USB-kablet igen.

Sluk enheden og de tilsluttede enheder, og tænd for dem igen. Sæt batteripakken på igen.

#### **MEMORY CARD ERROR!**

Kontroller om kortet understøttes af denne enhed.

["Typer af anvendelige SD-kort" \(](#page-13-0) $\sqrt{4}$  side. 14)

Sluk for apparatet og tænd det igen.

Fjern AC adapteren og batterienheden og udtag og genanbring derefter SD kortet.

Fjern mulig snavs SD-kort-portene.

Hvis ovennævnte ikke løser problemet, skal dine filer sikkerhedskopieres og udfør "FORMAT SD CARD" i "COMMON" menuen. (Alle data vil blive slettet.)

, FORMAT SD CARD " ([68] side. 186)

#### **NOT FORMATTED**

Vælg "OK", vælg så "YES" på "DO YOU WANT TO FORMAT?"-skærmen.

#### **RECORDING FAILURE**

Sluk for apparatet og tænd det igen.

#### **CANNOT TAKE MORE STILL IMAGES AT THIS TIME**

Stop videoindspilning, før der tages stillbilleder. (Hvis SD-kortet fjernes eller sættes i under videoindspilning, kan der ikke tages stillbilleder.)

#### **PLAYBACK FAILED**

Tag SD-kortet ud og sæt det i igen. ["Indsættelse af SD-kort" \(](#page-13-0) $\approx$  side. 14) Fjern mulig snavs SD-kort-portene. Indsæt SD-kortet, før der tændes for strømmen. Apparatet må ikke udsættes for kraftige stød eller vibrationer.

#### **VIDEO MANAGEMENT FILE IS DAMAGED, RECOVERY IS REQUIRED TO RECORD/PLAYBACK, RECOVER?**

Vælg "OK" for at gendanne. (Videoer der ikke kan gendannes, bliver ikke vist på indeksskærmen, men du kan afspille dem ved at bruge "PLAYBACK OTHER FILE" i menuen.) , PLAYBACK OTHER FILE " (For side. 62)

**UNSUPPORTED SCENE!**

#### Brug filer optaget med enheden. (Filer optaget med andre enheder kan eventuelt ikke afspilles.)

#### **UNSUPPORTED FILE!**

Brug filer optaget med enheden. (Filer optaget med andre enheder kan eventuelt ikke afspilles.)

#### **THIS FILE IS PROTECTED**

Slå "PROTECT/CANCEL"-funktionen i menuen "EDIT". ["Beskyttelse af filer" \(](#page-69-0) $\sqrt{4}$  side. 70)

#### **CHECK CARD'S WRITE PROTECTION SWITCH**

Slå skrivebeskyttelsen på SD-kortet fra.

# **INSUFFICIENT AVAILABLE SPACE**

Slet filer, eller flyt filer til en computer eller andre enheder. Udskift SD-kortet med et nyt.

#### **RECORDABLE MANAGEMENT CAPACITY LEVEL HAS BEEN REACHED**

A Flyt filerne eller mapperne til en computer eller en anden enhed. (Sikkerhedskopier dine filer.)  $\ddot{2}$  Vælg "FILE + MANAGEMENT NO" i "FORMAT SD CARD" i

medieindstillingsmenuen. (Alle data på SD-kortet bliver slettet.) [" FORMAT SD CARD " \(](#page-185-0)A side. 186)

#### **SCENE QUANTITY EXCEEDED LIMIT**

A Flyt filerne eller mapperne til en computer eller en anden enhed. (Sikkerhedskopier dine filer.)

(2) Vælg "FILE + MANAGEMENT NO" i "FORMAT SD CARD" i medieindstillingsmenuen. (Alle data på SD-kortet bliver slettet.) , FORMAT SD CARD " (Los side. 186)

#### **NUMBER OF FOLDERS OVERFLOW**

A Flyt filerne eller mapperne til en computer eller en anden enhed. (Sikkerhedskopier dine filer.) (2) Vælg "FILE + MANAGEMENT NO" i "FORMAT SD CARD" i

medieindstillingsmenuen. (Alle data på SD-kortet bliver slettet.) , FORMAT SD CARD " (Los side. 186)

#### **FILE QUANTITY LIMIT EXCEEDED**

A Flyt filerne eller mapperne til en computer eller en anden enhed. (Sikkerhedskopier dine filer.)

 $\ddot{2}$  Vælg "FILE + MANAGEMENT NO" i "FORMAT SD CARD" i medieindstillingsmenuen. (Alle data på SD-kortet bliver slettet.) , FORMAT SD CARD " (Loss side. 186)

#### **PROCESSING CANCELLED DUE TO LIMITED SPACE FOR OPERATION**

## **RECORDING CANCELLED**

Sluk for apparatet og tænd det igen. Beskyt enheden mod vibrationer og stød.

#### **CAMERA TEMPERATURE IS HIGH PLEASE TURN CAMERA OFF TO ALLOW IT TO COOL DOWN PLEASE WAIT**

Sluk strømmen til denne enhed, og lad den køle af, inden der tændes for strømmen igen.

# **Vedligeholdelse**

Vedligehold jævnligt enheden for at sikre, at det kan bruges i lang tid.

## **FORSIGTIG :**

0 Sørg for at afmontere batteripakken, lysnetadapteren og strømstikket, før der udføres vedligehold.

# **Videokamera**

- 0 Tør enheden af med et tørt, blødt klæde for at fjerne snavs.
- 0 Når kameraet er meget snavset, så dyp klædet i et neutralt rensemiddel, tør kameraet af, og brug et rent klæde til at fjerne rensemidlet.

#### **FORSIGTIG :**

- 0 Der må ikke bruges opløsningsmidler, som for eksempel benzen, fortyndervæske eller alkohol. Det kan forårsage skade på enheden.
- 0 Når der bruges et kemisk behandlet klæde eller rensemiddel, så sørg for at læse produktets advarselsmærker og instruktioner.
- 0 Lad ikke apparatet forblive i kontakt med gummi- eller plastikprodukter i længere tid.

# **Objektiv/LCD-skærm**

- 0 Brug et objektivluftrensesæt (fås i handelen) til at fjerne støv og et renseklæde (fås i handelen) til at tørre snavs af med. Der kan dannes mug, hvis objektivet er beskidt.
- 0 Du kan bruge en almindelig ikke-reflekterende eller beskyttelsesfilm på skærmen.

Afhængigt af filmens tykkelse, kan der muligvis ikke foretages problemfrie handlinger på berøringsskærmen, eller skærmen kan blive en smule mørkere.

# **Kamera**

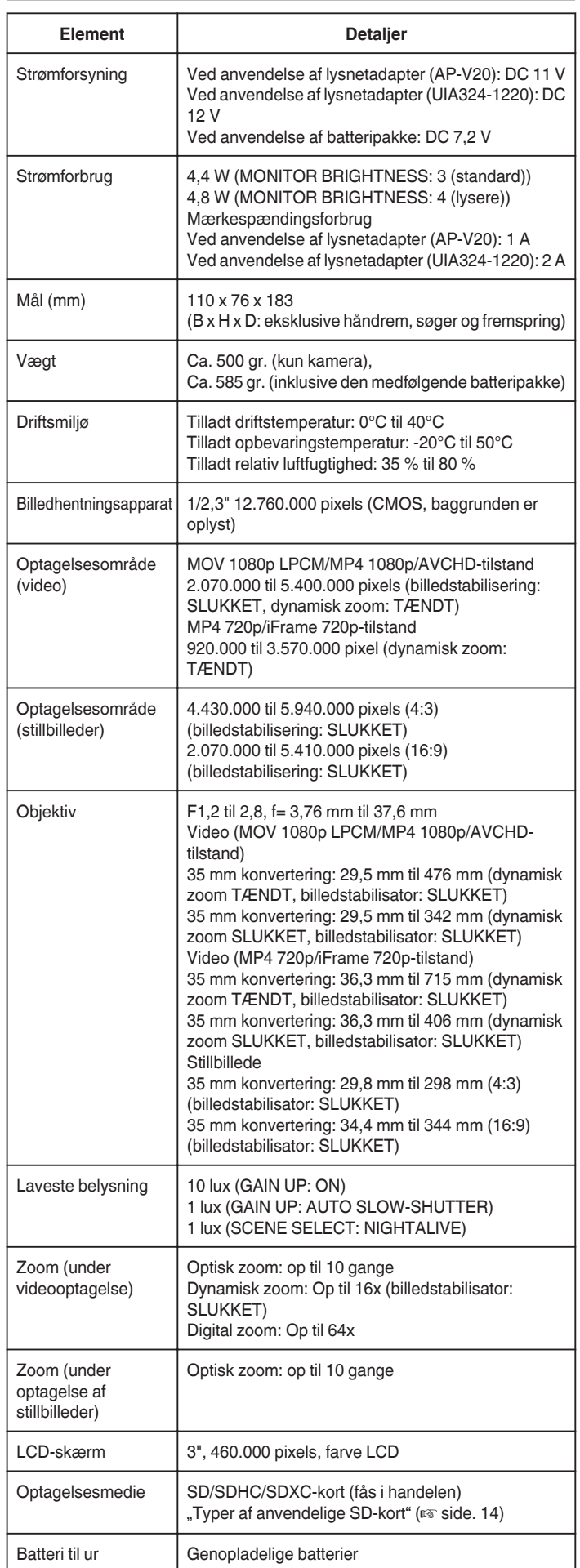

# **Kabler**

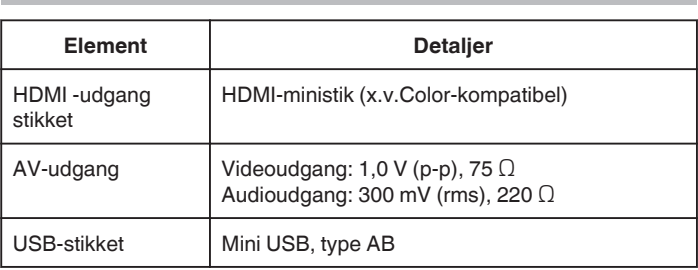

# **Video (AVCHD)**

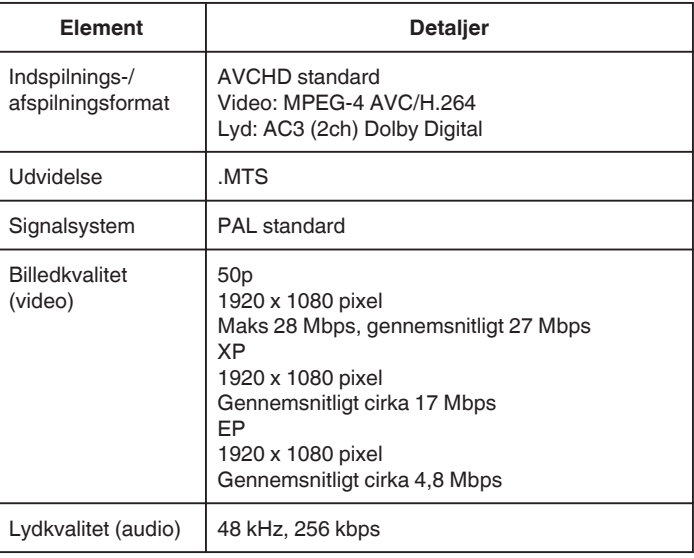

# **Video (MOV/MP4)**

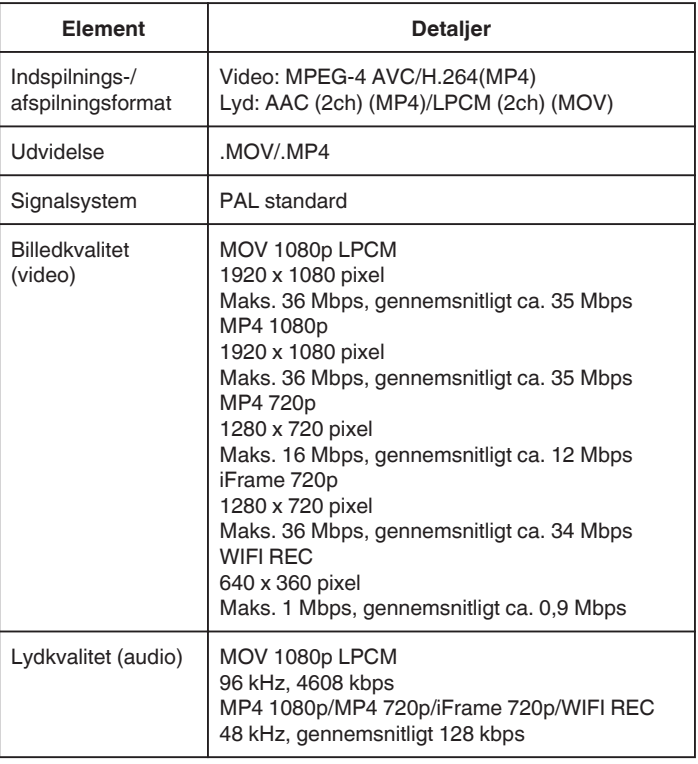

# **Specifikationer**

# **Stillbillede**

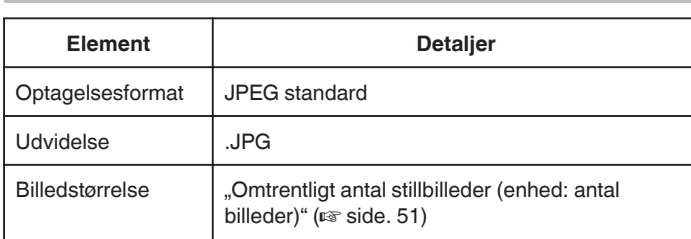

# **Lysnetadapter (AP-V20)**

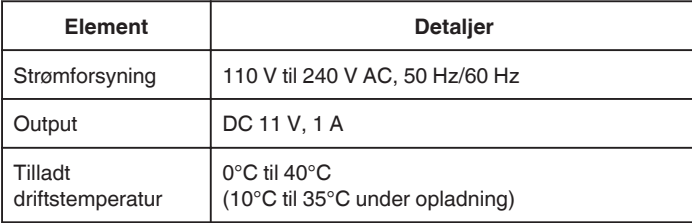

# **Lysnetadapter (UIA324-1220)**

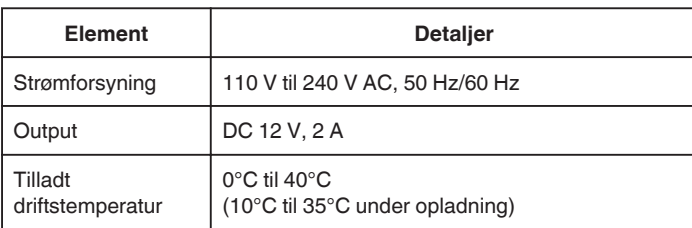

# **Batteripakke (BN-VF815U)**

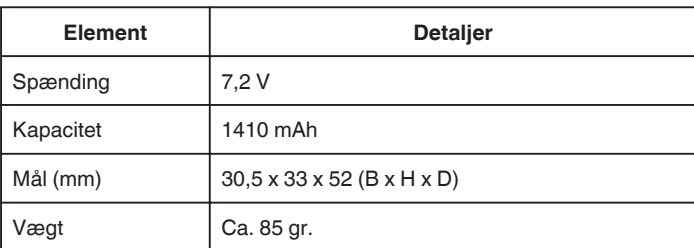

## **BEMÆRK :**

0 Produktets konstruktion og specifikationer forbedres løbende og kan ændres uden varsel.

# **JVC**